### aludu CISCO.

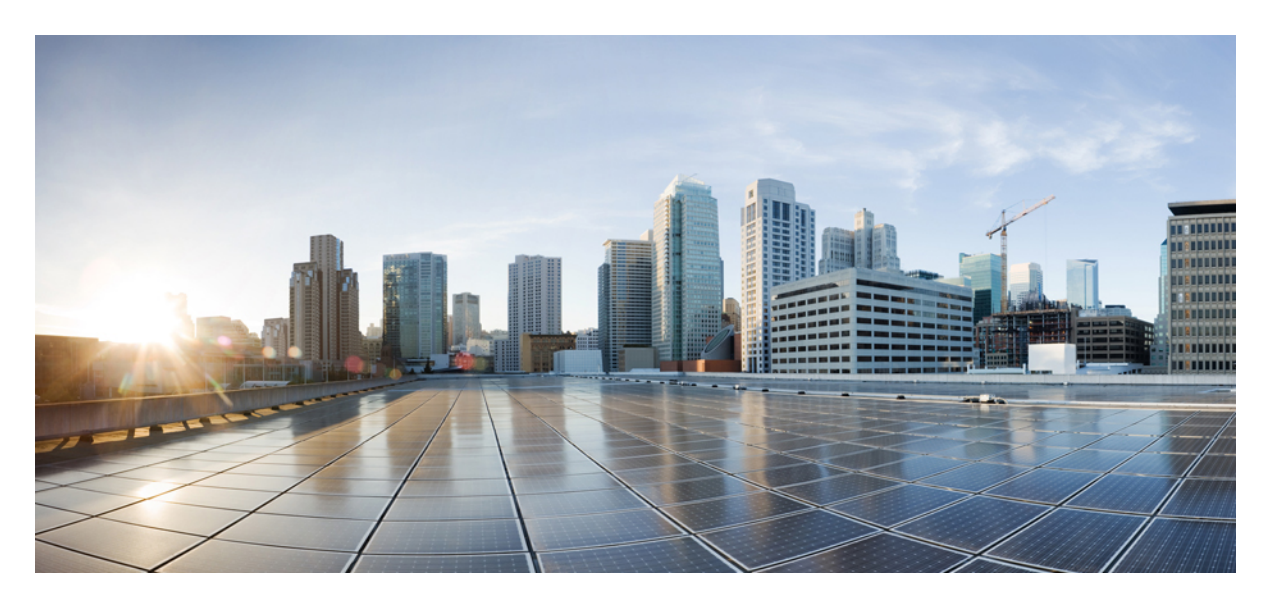

### **Cisco IP Phone 6800** シリーズ マルチプラットフォーム フォン アドミニストレーション ガイド

初版:2017 年 11 月 22 日 最終更新:2019 年 8 月 5 日

#### シスコシステムズ合同会社

〒107-6227 東京都港区赤坂9-7-1 ミッドタウン・タワー http://www.cisco.com/jp お問い合わせ先:シスコ コンタクトセンター 0120-092-255 (フリーコール、携帯・PHS含む) 電話受付時間:平日 10:00~12:00、13:00~17:00 http://www.cisco.com/jp/go/contactcenter/

【注意】シスコ製品をご使用になる前に、安全上の注意( **www.cisco.com/jp/go/safety\_warning/** )をご確認ください。本書は、米国シスコ発行ド キュメントの参考和訳です。リンク情報につきましては、日本語版掲載時点で、英語版にアップデートがあり、リンク先のページが移動**/**変更され ている場合がありますことをご了承ください。あくまでも参考和訳となりますので、正式な内容については米国サイトのドキュメントを参照くだ さい。また、契約等の記述については、弊社販売パートナー、または、弊社担当者にご確認ください。

THE SPECIFICATIONS AND INFORMATION REGARDING THE PRODUCTS IN THIS MANUAL ARE SUBJECT TO CHANGE WITHOUT NOTICE. ALL STATEMENTS, INFORMATION, AND RECOMMENDATIONS IN THIS MANUAL ARE BELIEVED TO BE ACCURATE BUT ARE PRESENTED WITHOUT WARRANTY OF ANY KIND, EXPRESS OR IMPLIED. USERS MUST TAKE FULL RESPONSIBILITY FOR THEIR APPLICATION OF ANY PRODUCTS.

THE SOFTWARE LICENSE AND LIMITED WARRANTY FOR THE ACCOMPANYING PRODUCT ARE SET FORTH IN THE INFORMATION PACKET THAT SHIPPED WITH THE PRODUCT AND ARE INCORPORATED HEREIN BY THIS REFERENCE. IF YOU ARE UNABLE TO LOCATE THE SOFTWARE LICENSE OR LIMITED WARRANTY, CONTACT YOUR CISCO REPRESENTATIVE FOR A COPY.

The following information is for FCC compliance of Class A devices: This equipment has been tested and found to comply with the limits for a Class A digital device, pursuant to part 15 of the FCC rules. These limits are designed to provide reasonable protection against harmful interference when the equipment is operated in a commercial environment. This equipment generates, uses, and can radiate radio-frequency energy and, if not installed and used in accordance with the instruction manual, may cause harmful interference to radio communications. Operation of this equipment in a residential area is likely to cause harmful interference, in which case users will be required to correct the interference at their own expense.

The following information is for FCC compliance of Class B devices: This equipment has been tested and found to comply with the limits for a Class B digital device, pursuant to part 15 of the FCC rules. These limits are designed to provide reasonable protection against harmful interference in a residential installation. This equipment generates, uses and can radiate radio frequency energy and, if not installed and used in accordance with the instructions, may cause harmful interference to radio communications. However, there is no guarantee that interference will not occur in a particular installation. If the equipment causes interference to radio or television reception, which can be determined by turning the equipment off and on, users are encouraged to try to correct the interference by using one or more of the following measures:

- Reorient or relocate the receiving antenna.
- Increase the separation between the equipment and receiver.
- Connect the equipment into an outlet on a circuit different from that to which the receiver is connected.
- Consult the dealer or an experienced radio/TV technician for help.

Modifications to this product not authorized by Cisco could void the FCC approval and negate your authority to operate the product.

The Cisco implementation of TCP header compression is an adaptation of a program developed by the University of California, Berkeley (UCB) as part of UCB's public domain version of the UNIX operating system. All rights reserved. Copyright © 1981, Regents of the University of California.

NOTWITHSTANDING ANY OTHER WARRANTY HEREIN, ALL DOCUMENT FILES AND SOFTWARE OF THESE SUPPLIERS ARE PROVIDED "AS IS" WITH ALL FAULTS. CISCO AND THE ABOVE-NAMED SUPPLIERS DISCLAIM ALL WARRANTIES, EXPRESSED OR IMPLIED, INCLUDING, WITHOUT LIMITATION, THOSE OF MERCHANTABILITY, FITNESS FOR A PARTICULAR PURPOSE AND NONINFRINGEMENT OR ARISING FROM A COURSE OF DEALING, USAGE, OR TRADE PRACTICE.

IN NO EVENT SHALL CISCO OR ITS SUPPLIERS BE LIABLE FOR ANY INDIRECT, SPECIAL, CONSEQUENTIAL, OR INCIDENTAL DAMAGES, INCLUDING, WITHOUT LIMITATION, LOST PROFITS OR LOSS OR DAMAGE TO DATA ARISING OUT OF THE USE OR INABILITY TO USE THIS MANUAL, EVEN IF CISCO OR ITS SUPPLIERS HAVE BEEN ADVISED OF THE POSSIBILITY OF SUCH DAMAGES.

Any Internet Protocol (IP) addresses and phone numbers used in this document are not intended to be actual addresses and phone numbers. Any examples, command display output, network topology diagrams, and other figures included in the document are shown for illustrative purposes only. Any use of actual IP addresses or phone numbers in illustrative content is unintentional and coincidental.

All printed copies and duplicate soft copies of this document are considered uncontrolled. See the current online version for the latest version.

Cisco has more than 200 offices worldwide. Addresses and phone numbers are listed on the Cisco website at www.cisco.com/go/offices.

Cisco and the Cisco logo are trademarks or registered trademarks of Cisco and/or its affiliatesin the U.S. and other countries. To view a list of Cisco trademarks, go to this URL: [www.cisco.com](www.cisco.com/go/trademarks) go [trademarks.](www.cisco.com/go/trademarks) Third-party trademarks mentioned are the property of their respective owners. The use of the word partner does not imply a partnership relationship between Cisco and any other company. (1721R)

© 2019 Cisco Systems, Inc. All rights reserved.

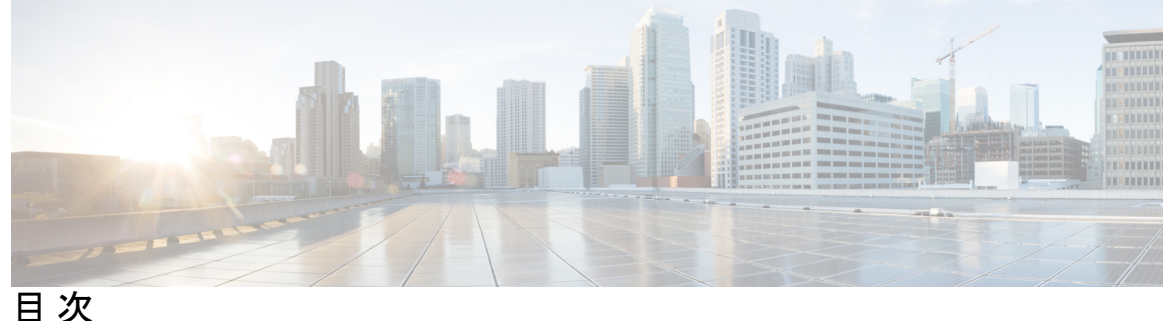

**1** 章

#### 第 [新規および変更情報](#page-16-0) **1**

ファームウェア リリース 11.2(4) [の新機能および変更された機能](#page-16-1) **1** ファームウェア リリース 11.2(3)SR1 [の新機能および変更された機能](#page-18-0) **3** ファームウェア リリース 11.2(3) [の新機能および変更された機能](#page-18-1) **3** ファームウェア リリース 11.2(2) [の新機能および変更された機能](#page-20-0) **5** ファームウェア リリース 11.2(1) [の新機能および変更された機能](#page-21-0) **6** ファームウェア リリース 11.1(2) [の新機能および変更された機能](#page-23-0) **8** ファームウェア リリース 11.1(1) [の新機能および変更された機能](#page-24-0) **9**

第 1 部 : Cisco IP [電話について](#page-26-0) 11

#### 第 2 章 **2** [技術的な詳細](#page-28-0) 13

[物理環境および動作環境に関する仕様](#page-28-1) **13** [ケーブル仕様](#page-30-0) **15** ネットワーク [ポートとコンピュータ](#page-30-1) ポートのピン割り当て **15** [ネットワーク](#page-30-2) ポート コネクタ **15** [コンピュータ](#page-31-0) ポート コネクタ **16** [電話機の所要電力](#page-31-1) **16** [停電](#page-33-0) **18** [電力削減](#page-33-1) **18** LLDP [での電力ネゴシエーション](#page-34-0) **19** [ネットワーク](#page-34-1) プロトコル **19** VLAN [の連携](#page-38-0) **23** [外部デバイス](#page-39-0) **24**

#### 第 **Cisco IP** [電話のハードウェア](#page-42-0) **27 3** 章

Cisco IP 電話 6800シリーズ [マルチプラットフォーム](#page-42-1) フォン の概要 **27** Cisco IP 電話 6821 [マルチプラットフォーム](#page-43-0) フォン 接続 **28** Cisco IP 電話 6841 [マルチプラットフォーム](#page-44-0) フォン 接続 **29** Cisco IP 電話 6851 [マルチプラットフォーム](#page-45-0) フォン 接続 **30** Cisco IP 電話 6861 [マルチプラットフォーム](#page-46-0) フォン 接続 **31** Cisco IP 電話 6821 [マルチプラットフォーム](#page-47-0) フォン ボタンとハードウェア **32** Cisco IP電話6841、6851、および6861[マルチプラットフォームフォンのボタンとハードウェ](#page-49-0) [ア](#page-49-0) **34** [ソフトキー、回線ボタン、機能ボタン](#page-51-0) **36** [用語の違い](#page-52-0) **37**

#### 第 II 部 : The Tegen Tegen Tegen Tegen Tegen Tegen Tegen Tegen Tegen Tegen Tegen Te

#### 第 **Cisco IP** [電話の設置](#page-56-0) **41 4** 章

ネットワーク [セットアップの確認](#page-56-1) **41**

Cisco IP [電話のインストール](#page-57-0) **42**

アクティベーション [コードによるオンボーディング](#page-59-0) **44**

[電話機からのネットワークの設定](#page-60-0) **45**

[[ネットワーク構成\(](#page-61-0)Network Configuration)] のフィールド **46**

[電話機からのテキストとメニューの入力](#page-69-0) **54**

#### [Wi-Fi](#page-69-1) 設定 **54**

携帯電話から Wi-Fi [をオンまたはオフにする](#page-69-2) **54**

[電話機のウェブページから](#page-70-0) Wi-Fi をオンまたはオフにする **55**

[電話機を手動で](#page-70-1) Wi-Fi に接続する **55**

WPS [を使用して電話機をワイヤレスネットワークに接続する](#page-72-0) **57**

電話からの Wi-Fi [プロファイルのセットアップ](#page-73-0) **58**

電話の Web ページおよび XML [プロビジョニングサーバから](#page-75-0) Wi-Fi プロファイルを設定す [る](#page-75-0) **60**

Wi-Fi [プロファイルの削除](#page-78-0) **63**

Wi-Fi [プロファイルの順序を変更する](#page-78-1) **63**

```
CDP の QoS 解決 76
 LLDP-MED の QoS 解決 76
 CDP との共存 76
 LLDP-MED と複数のネットワーク デバイス 77
Cisco IP Phone 6800 シリーズ マルチプラットフォーム フォン アドミニストレーション ガイド
```
Wi-Fi [ネットワークをスキャンして保存する](#page-79-0) **64** Wi-Fi [ステータスの表示](#page-81-0) **66** 電話機で Wi-Fi ステータス [メッセージを表示](#page-82-0) **67** [電話機起動の確認](#page-82-1) **67** [音声コーデックの設定](#page-83-0) **68** [オプションのネットワーク](#page-83-1) サーバの設定 **68** [VLAN](#page-84-0) 設定 **69** Cisco [検出プロトコル](#page-84-1) **69** [LLDP-MED](#page-85-0) **70** [シャーシ](#page-86-0) ID TLV **71** [ポート](#page-86-1) ID TLV **71** [パケット存続時間\(](#page-87-0)TTL)TLV **72** [LLDPDU](#page-87-1) TLV の最後 **72** [ポート記述](#page-87-2) TLV **72** [システム名](#page-87-3) TLV **72** [システム機能](#page-87-4) TLV **72** [管理アドレス](#page-87-5) TLV **72** [システム記述](#page-88-0) TLV **73** IEEE 802.3 MAC/PHY [コンフィギュレーション](#page-88-1)/ステータス TLV **73** [LLDP-MED](#page-89-0) 機能 TLV **74** [ネットワーク](#page-89-1) ポリシー TLV **74** LLDP-MED 拡張 [Power-Via-MDI](#page-90-0) TLV **75** LLDP-MED [インベントリ管理](#page-90-1) TLV **75** [最終的なネットワーク](#page-90-2) ポリシーの解決と QoS **75** 特別な [VLAN](#page-90-3) **75** SIP [モードのデフォルトの](#page-90-4) QoS **75** SPCP [モードのデフォルトの](#page-90-5) QoS **75**

VLAN [設定の構成](#page-92-1) **77**

電話機の Web ページでの DHCP VLAN [オプションのセットアップ](#page-92-2) **77**

SIP と NAT [の設定](#page-93-0) **78**

SIP と Cisco IP [Phone](#page-93-1) **78**

SIP [Over](#page-94-0) TCP **79**

SIP [プロキシ冗長性](#page-94-1) **79**

[デュアル登録](#page-94-2) **79**

[フェールオーバーとリカバリ登録](#page-95-0) **80**

[RFC3311](#page-96-0) **81**

SIP NOTIFY XML [サービス](#page-96-1) **81**

SIP[の設定](#page-96-2) **81**

基本 SIP [パラメータの設定](#page-97-0) **82**

SIP [タイマー値の設定](#page-97-1) **82**

応答ステータス [コード処理の設定](#page-97-2) **82**

RTP [パラメータの設定](#page-98-0) **83**

SDP ペイロード [タイプの設定](#page-98-1) **83**

内線用の SIP [設定の構成](#page-99-0) **84**

SIP プロキシ [サーバの設定](#page-99-1) **84**

[サブスクライバ情報パラメータの設定](#page-100-0) **85**

電話機を使用した NAT [トランスバーサルの管理](#page-100-1) **85**

NAT [マッピングの有効化](#page-100-2) **85**

セッション ボーダー [コントローラを使用した](#page-101-0) NAT マッピング **86**

SIP-ALG [ルータを使用した](#page-101-1) NAT マッピング **86**

静的 IP [アドレスを使用した](#page-101-2) NAT マッピング **86**

STUN を使用した NAT [マッピングの設定](#page-102-0) **87**

[ダイヤル](#page-104-0) プラン **89**

ダイヤル [プランの概要](#page-105-0) **90**

ディジット [シーケンス](#page-105-1) **90**

ディジット [シーケンスの例](#page-107-0) **92**

[ダイヤルされた番号の承認と伝送](#page-108-0) **93**

ダイヤル プラン [タイマー\(オフフック](#page-109-0) タイマー) **94**

桁間ロング [タイマー\(不完全なエントリ](#page-110-0) タイマー) **95** 桁間ショート [タイマー\(完全なエントリ](#page-111-0) タイマー) **96** IP Phone のダイヤル [プランの編集](#page-112-0) **97** [制御タイマーのリセット](#page-113-0) **98** [地域パラメータと補足サービス](#page-113-1) **98** [地域パラメータ](#page-113-2) **98** [制御タイマー値の設定](#page-114-0) **99** Cisco IP Phone [のローカライズ](#page-114-1) **99** [時刻と日付の設定](#page-114-2) **99** [サマータイムの設定](#page-115-0) **100** [電話機の表示言語](#page-116-0) **101** Cisco IP Phone 6800 [シリーズのマニュアル](#page-119-0) **104**

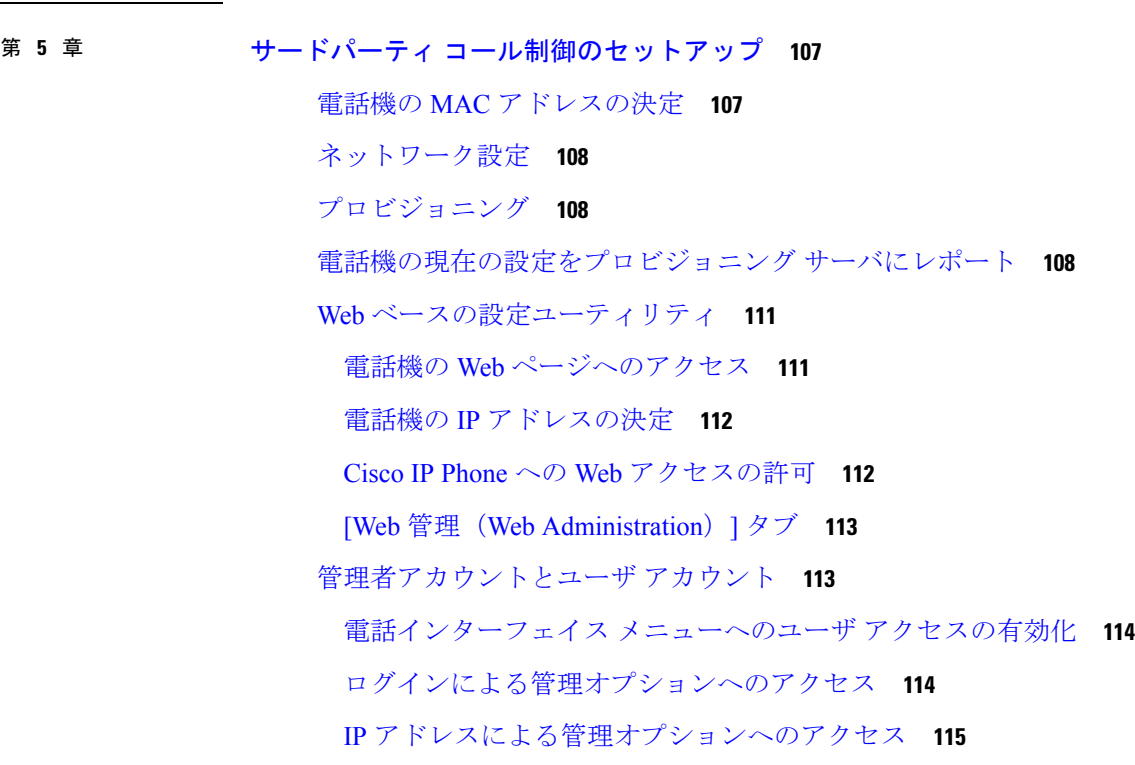

第 III 部 : [電話機のアクセサリ](#page-132-0) 117

第 **Cisco IP Phone** [のアクセサリ](#page-134-0) **119 6** 章

[サポートされるアクセサリ](#page-134-1) **119**

Cisco6800シリーズ [キー拡張モジュール](#page-135-0) セットアップの概要 **120**

```
キー拡張モジュールのボタンとハードウェア 121
```
- [キー拡張モジュールの電源情報](#page-137-0) **122**
- [キー拡張モジュールを設置する](#page-137-1) **122**

電話機の Web [ページからのキー拡張モジュールの設定](#page-139-0) **124**

- [キー拡張モジュールでの短縮ダイヤルの設定](#page-139-1) **124**
- [キー拡張モジュール回線のコール](#page-140-0) パークを設定する **125**
- [キー拡張モジュールのビジー](#page-141-0) ランプ フィールドの設定 **126**
- キー拡張モジュール [セットアップへのアクセス](#page-142-0) **127**
- 電話機の Web [ページからキー拡張モジュール](#page-142-1) LCD のコントラストを調整する **127**
- 電話機の Web [ページからキー拡張モジュールの表示モードを変更する](#page-143-0) **128**

[フットスタンドへの接続](#page-143-1) **128**

- [ヘッドセット](#page-144-0) **129**
	- [音質](#page-144-1) **129**
	- アナログ [ヘッドセット](#page-145-0) **130**

第 7 章 **2000 重面取り付けキット 131** 

[壁面取り付けキットのコンポーネント](#page-146-1) **131** 壁面への Cisco IP 電話 6821 [マルチプラットフォーム](#page-147-0) フォン の取り付け **132** 壁掛け用マウント [キットを使用して](#page-151-0) Cisco IP Phone または、6861 を設置する **136** ハンドセット [レストの調整](#page-155-0) **140**

第 IV 部 : [電話の管理](#page-156-0) 141

第 **Cisco IP Phone** [のセキュリティ](#page-158-0) **143 8** 章

[セキュリティ機能](#page-158-1) **143**

[ドメインおよびインターネットの設定](#page-158-2) **143**

[制限付きアクセス](#page-158-3) ドメインの設定 **143**

[インターネット接続タイプの設定](#page-159-0) **144**

DHCP [オプションのサポート](#page-160-0) **145**

目次

SIP INVITE [メッセージのチャレンジの設定](#page-160-1) **145** [Transport](#page-161-0) Layer Security **146** SIP Over TLS [シグナリング暗号化の設定](#page-161-1) **146** LDAP over TLS [の設定](#page-162-0) **147** [シスコ製品のセキュリティ](#page-163-0) **148**

#### 第 **Cisco IP Phone** [のカスタマイズ](#page-164-0) **149 9** 章

- [電話の情報とディスプレイの設定](#page-164-1) **149**
	- [電話機の名前の設定](#page-164-2) **149**
	- [電話機のページから壁紙を変更する](#page-165-0) **150**
	- [起動表示としてのロゴの追加](#page-165-1) **150**
	- [設定ユーティリティからのバックライト](#page-166-0) タイマーの調整 **151**
	- 回線ごとのコール [アピアランス数の設定](#page-167-0) **152**
	- [着信コールおよび発信コールの名前の逆引きルックアップ](#page-167-1) **152** [名前の逆引きルックアップの有効化および無効化](#page-168-0) **153**
- [コール機能の設定](#page-169-0) **154**
	- [コール転送の有効化](#page-169-1) **154**
	- [コール転送](#page-169-2) **154**
		- [音声(Voice)] [タブでのコール転送の有効化](#page-169-3) **154**
		- [ユーザ(User)] [タブでのコール転送の有効化](#page-170-0) **155**
	- [会議の有効化](#page-170-1) **155**
	- [設定ユーティリティを使用した不在着信通知の設定](#page-171-0) **156**
	- [応答不可を有効にする](#page-171-1) **156**
	- DND のスター [コードの設定](#page-172-0) **157**
- [共有回線](#page-173-0) **158**
	- [共有回線の設定](#page-173-1) **158**
- ボイス [メールの設定](#page-174-0) **159**
	- [内線ごとのボイス](#page-175-0) メールの設定 **160**
	- [メッセージ待機インジケータの設定](#page-175-1) **160**
- [内線への着信音の割り当て](#page-176-0) **161**
- [音声設定の構成](#page-176-1) **161**

[オーディオコンプライアンス規格を指定する](#page-177-0) **162** ユーザ [アクセス制御](#page-177-1) **162** 電話機 Web [サーバ](#page-178-0) **163** [電話画面インターフェイスからの](#page-178-1) Web サーバの設定 **163** ダイレクト [アクション](#page-178-2) URL **163** 電話機 Web [インターフェイスへのアクセスの有効化](#page-180-0) **165** XML [サービス](#page-181-0) **166** XML [ディレクトリ](#page-181-1) サービス **166** XML [アプリケーション](#page-182-0) **167** [マクロ変数](#page-182-1) **167** XML [アプリケーションに接続するための電話機の設定](#page-185-0) **170** XML ディレクトリ [サービスに接続するための電話機の設定](#page-185-1) **170**

第 [電話機の機能および設定](#page-188-0) **173 1 0** 章

[電話機の機能および設定の概要](#page-189-0) **174** Cisco IP Phone [ユーザのサポート](#page-189-1) **174** Cisco IP Phone [のテレフォニー機能](#page-190-0) **175** [機能ボタンとソフトキー](#page-200-0) **185** [ユーザがオンラインキーで機能を構成できるようにする](#page-201-0) **186** [回線キーの短縮ダイヤルの設定](#page-202-0) **187** [設定ユーティリティ(Configuration Utility)] [ページでの短縮ダイヤルの設定](#page-203-0) **188** スター [コードを使用した会議ボタンの有効化](#page-204-0) **189** [追加回線キーのセットアップ](#page-205-0) **190** 電話機の Web[ページによるスクリーン](#page-205-1) セーバーの設定 **190** [他の電話を監視するための電話設定](#page-207-0) **192** [複数のユーザの回線をモニタリングするための電話機の設定](#page-207-1) **192** [電話の設定ファイルでビジー](#page-208-0) ランプ フィールドを設定する **193** 1 [人のユーザの回線を監視するために電話機に回線キーを設定する](#page-208-1) **193** その他の機能でビジー ランプ [フィールドを設定する](#page-209-0) **194** [英数字ダイヤリングの設定](#page-210-0) **195** ページング [グループ\(マルチキャスト](#page-211-0) ページング)の設定 **196**

目次

[コール](#page-213-0) パーク **198**

スター [コードを使用したコール](#page-213-1) パークの設定 **198**

[プログラム可能なライン](#page-214-0) キーへのコール パークの追加 **199**

[プログラム可能なソフトキーの設定](#page-215-0) **200**

[プログラム可能なソフトキーのカスタマイズ](#page-215-1) **200**

[プログラム可能なソフトキーの短縮ダイヤルの設定](#page-216-0) **201**

[プログラム可能なソフトキー](#page-217-0) **202**

[プロビジョニング権限の設定](#page-222-0) **207**

[電話の設定ファイルでのプロビジョニング権限の設定](#page-223-0) **208**

[電話機のホテリングの有効化](#page-224-0) **209**

ユーザ [パスワードの設定](#page-224-1) **209**

エラー レポート [ツールのログのダウンロード](#page-225-0) **210**

PRT [アップロードの設定](#page-225-1) **210**

[自動的にページを承認するための電話機の設定](#page-227-0) **212**

[サーバに設定済みのページング](#page-227-1) **212**

TR-069 [を使用した電話機の管理](#page-228-0) **213**

TR-069 [ステータスの表示](#page-228-1) **213**

[電子フックスイッチの有効化](#page-229-0) **214**

SIP REC [を使用したリモート通話録音の有効化](#page-229-1) **214**

SIP INFO [を使用したリモート通話録音の有効化](#page-231-0) **216**

[プレゼンス表示用電話機のセットアップ](#page-232-0) **217**

コール センター [エージェントの電話機のセットアップ](#page-233-0) **218**

[緊急コール](#page-233-1) **218**

[緊急通報のサポート](#page-233-2) バックグラウンド **218**

[緊急通報のサポート用語](#page-234-0) **219**

[緊急通報を発信するための電話機の設定](#page-235-0) **220**

SIP [トランスポートの設定](#page-236-0) **221**

電話への非プロキシ SIP [メッセージのブロック](#page-236-1) **221**

プライバシー [ヘッダーの設定](#page-237-0) **222**

P-Early-Meida [サポートを有効にする](#page-238-0) **223**

Peer [Firmware](#page-238-1) Sharing **223**

ピア [ファームウェア共有の有効化](#page-239-0) **224** [[プロファイル認証\(](#page-240-0)Profile Authentication)] **225** [[プロファイル認証タイプ\(](#page-241-0)Profile Authentication Type)]を指定する **226** プログラム可能なソフトキー [無視 (Ignore) ] [を追加して着信コールをサイレント状態にす](#page-241-1) る **[226](#page-241-1)** BroadWorks Anywhere [を有効にする](#page-242-0) **227** 発信者 ID [ブロック機能の電話機と](#page-242-1) BroadWords XSI サーバとの同期 **227** 回線の BroadWorks XSI [通話履歴の表示の有効化](#page-243-0) **228** DND [とコール転送ステータスの同期](#page-244-0) **229** [[機能キーの同期\(](#page-245-0)Feature Key Sync)]を有効にする **230** XSI [サービスによる自動転送ステータス同期を有効にする](#page-245-1) **230** XSI サービスを介して DND [ステータス同期を有効にする](#page-246-0) **231** [パケットのキャプチャ](#page-247-0) **232** Web UI [ボタンを使用した電話機の初期設定へのリセット](#page-248-0) **233**

第 [社内ディレクトリとパーソナル](#page-250-0) ディレクトリのセットアップ **235 1 1** 章

パーソナル [ディレクトリのセットアップ](#page-250-1) **235**

[LDAP](#page-250-2) 設定 **235** LDAP [社内ディレクトリ検索の準備](#page-251-0) **236** BroadSoft [設定の構成](#page-251-1) **236** XML ディレクトリ [サービスの設定](#page-252-0) **237**

第 **V** 部 : [電話機のトラブルシューティング](#page-254-0) **239**

#### 第 12 章 雷話システムのモニタリング 241

[電話システムの監視の概要](#page-256-1) **241** アップロードされた Syslog [メッセージにデバイス](#page-256-2) ID を含める **241** Cisco IP Phone [のステータス](#page-257-0) **242** [電話の情報(Phone Information)] [ウィンドウの表示](#page-257-1) **242** [電話機のステータスを表示](#page-258-0) **243** [電話機でステータス](#page-258-1) メッセージを表示 **243**

[ネットワーク [ステータス\(](#page-258-2)Network Status)] の表示 **243** [コール統計(Call Statistics)] [ウィンドウの表示](#page-259-0) **244** [コール統計のフィールド](#page-260-0) **245** [設定ユーティリティでのカスタマイズ状態の表示](#page-262-0) **247** Cisco IP Phone の Web [ページ](#page-263-0) **248** [[情報\(](#page-263-1)Info)] **248** [ステータス](#page-263-2) **248** PRT [ステータス](#page-271-0) **256** [デバッグ情報](#page-271-1) **256** [ダウンロード](#page-272-0) ステータス **257** [ネットワーク統計\(](#page-273-0)Network Statistics) **258** [音声](#page-279-0) **264** [システム\(](#page-279-1)System) **264** [SIP](#page-289-0) **274** [プロビジョニング](#page-302-0) **287** [地域](#page-317-0) **302** [[電話\(](#page-332-0)Phone)] **317** [[内線番号\(](#page-348-0)Extension)] **333** [ユーザ](#page-370-0) **355** [アテンダント](#page-376-0) コンソール **361** [TR-069](#page-380-0) **365** [コール履歴](#page-382-0) **367** パーソナル [ディレクトリ](#page-382-1) **367**

#### 第 13 章 **13 章 ちラブルシューティング** 369

[一般的なトラブルシューティング情報](#page-384-1) **369** [起動時の問題](#page-387-0) **372** Cisco IP Phone [が通常の起動プロセスを実行しない](#page-387-1) **372** 電話機にエラー [メッセージが表示される](#page-388-0) **373** 電話機が DNS [を使用して接続できない](#page-388-1) **373** [設定ファイルの破損](#page-388-2) **373**

Cisco IP Phone が IP [アドレスを取得できない](#page-389-0) **374**

[電話機のリセットの問題](#page-389-1) **374**

[断続的なネットワークの停止によって電話機がリセットされる](#page-389-2) **374**

DHCP [の設定エラーによって電話機がリセットされる](#page-389-3) **374**

誤ったスタティック IP [アドレスによる電話機のリセット](#page-390-0) **375**

[ネットワーク使用量が多いときの電話機のリセット](#page-390-1) **375**

[電話機に電源が入らない](#page-390-2) **375**

電話機が LAN [に接続できない](#page-390-3) **375**

[オーディオに関する問題](#page-391-0) **376**

[通話路がない](#page-391-1) **376**

[音声の途切れ](#page-391-2) **376**

[コールに関する一般的な問題](#page-391-3) **376**

[コールを確立できない](#page-392-0) **377**

電話機が DTMF [ディジットを認識しないか、または数字が遅い](#page-392-1) **377** [機能のトラブルシューティング](#page-392-2) **377**

ACD [コール情報が欠落している](#page-392-3) **377**

電話機に ACD [ソフトキーが表示されない](#page-393-0) **378**

[通話が録音されない](#page-393-1) **378**

[緊急通報が緊急サービスに接続されない](#page-394-0) **379**

プレゼンス [ステータスが機能しない](#page-394-1) **379**

電話機のプレゼンス [メッセージ:サーバから切断されている](#page-394-2) **379**

電話機が XSI の BroadSoft [ディレクトリにアクセスできない](#page-395-0) **380**

電話で DND [または自動転送の設定にアクセスできない](#page-395-1) **380**

#### [電話機の表示の問題](#page-396-0) **381**

[フォントが小さすぎるか、または異常な文字が表示される](#page-396-1) **381**

[電話画面にアジア言語の文字の代わりにボックスが表示される](#page-397-0) **382**

ソフトキー [ラベルが切り捨てられている](#page-397-1) **382**

[電話機のロケールが表示されない](#page-398-0) **383**

電話機の Web [ページから電話機のすべての問題をレポート](#page-398-1) **383**

[電話の問題をリモートで報告する](#page-399-0) **384**

[トラブルシューティング手順](#page-399-1) **384**

DHCP [設定の確認](#page-399-2) **384**

DNS [設定の確認](#page-400-0) **385**

[トラブルシューティングに関する追加情報](#page-400-1) **385**

#### 第 14 章 **[メンテナンス](#page-402-0) 387**

[基本的なリセット](#page-402-1) **387** [電話機のキーパッドで初期設定へのリセットを実行する](#page-403-0) **388** [電話機メニューから初期設定へのリセットを実行する](#page-404-0) **389** Web UI [ボタンを使用した電話機の初期設定へのリセット](#page-404-1) **389** [音声品質のモニタリング](#page-405-0) **390** [音声品質のトラブルシューティングのヒント](#page-405-1) **390** [音声品質レポート](#page-407-0) **392** [音声品質レポートでサポートされているシナリオ](#page-407-1) **392** [平均オピニオン評点とコーデック](#page-407-2) **392** [音声品質レポートの設定](#page-408-0) **393** Cisco IP Phone [のクリーニング](#page-408-1) **393** [電話の情報の表示](#page-408-2) **393** [再起動の理由](#page-409-0) **394** 電話機 Web ユーザ [インターフェイスの再起動履歴](#page-410-0) **395** Cisco IP Phone [画面の再起動履歴](#page-410-1) **395** ステータス ダンプ [ファイルの再起動履歴](#page-410-2) **395** [ネットワーク輻輳時の電話機の挙動](#page-410-3) **395**

付 録 **A** : **TR-069** [パラメータの比較](#page-412-0) **397**

XML および TR-069 [パラメータの比較](#page-412-1) **397**

目次

I

<span id="page-16-0"></span>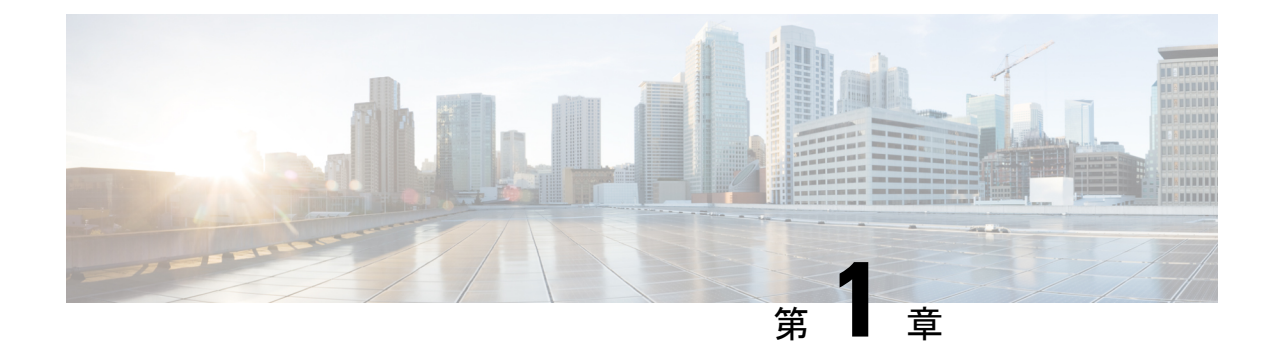

### 新規および変更情報

- ファームウェア リリース 11.2(4) [の新機能および変更された機能](#page-16-1) (1 ページ)
- ファームウェア リリース 11.2(3)SR1 [の新機能および変更された機能](#page-18-0) (3 ページ)
- ファームウェア リリース 11.2(3) [の新機能および変更された機能](#page-18-1) (3 ページ)
- ファームウェア リリース 11.2(2) [の新機能および変更された機能](#page-20-0) (5 ページ)
- ファームウェア リリース 11.2(1) [の新機能および変更された機能](#page-21-0) (6 ページ)
- ファームウェア リリース 11.1(2) [の新機能および変更された機能](#page-23-0) (8 ページ)
- ファームウェア リリース 11.1(1) [の新機能および変更された機能](#page-24-0) (9 ページ)

### <span id="page-16-1"></span>ファームウェアリリース**11.2(4)**の新機能および変更され た機能

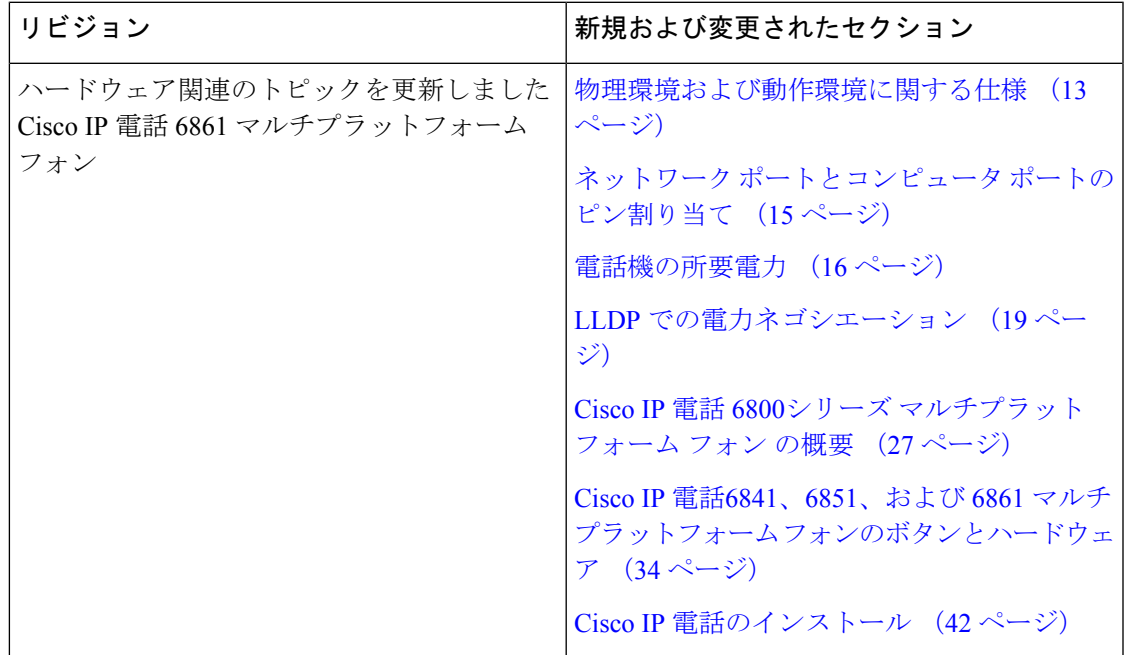

I

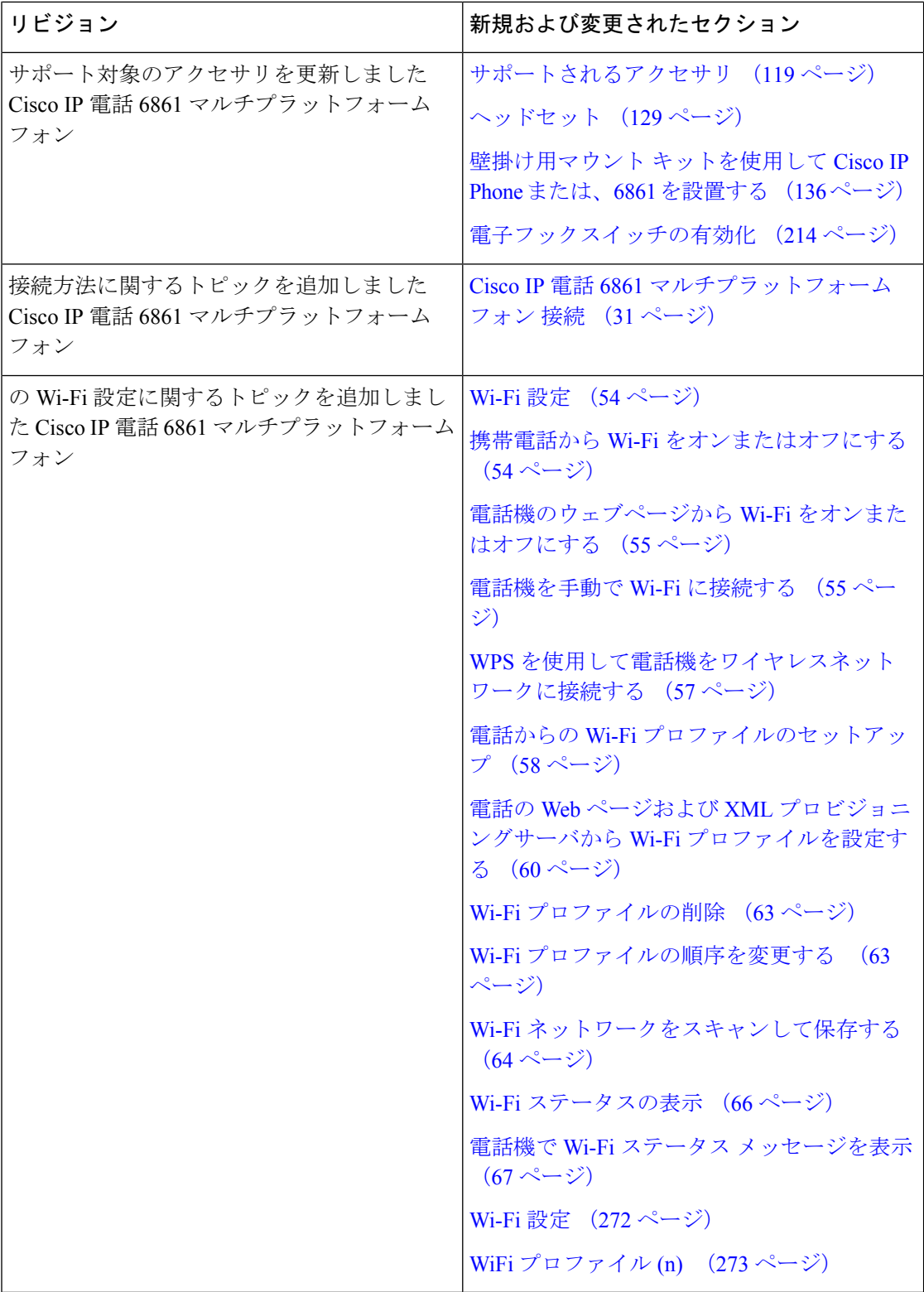

## <span id="page-18-0"></span>ファームウェア リリース **11.2(3)SR1** の新機能および変更 された機能

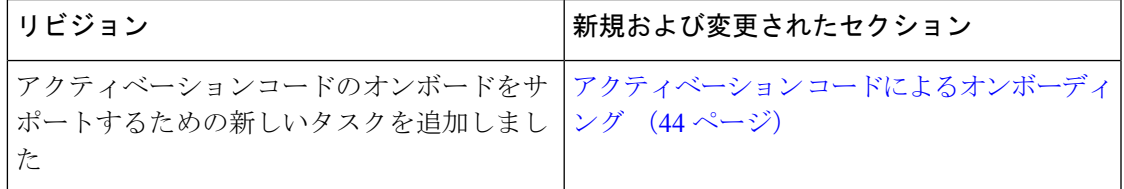

# <span id="page-18-1"></span>ファームウェアリリース**11.2(3)**の新機能および変更され

た機能

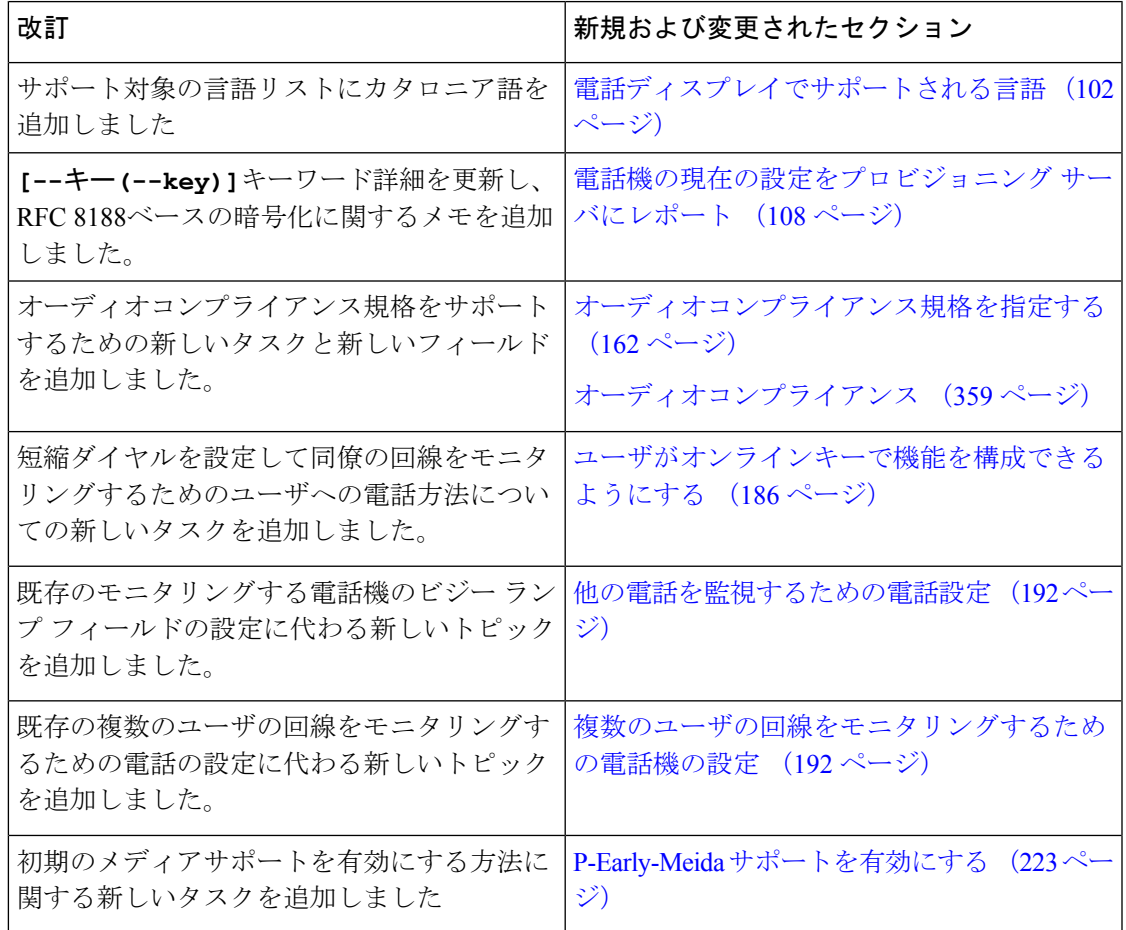

I

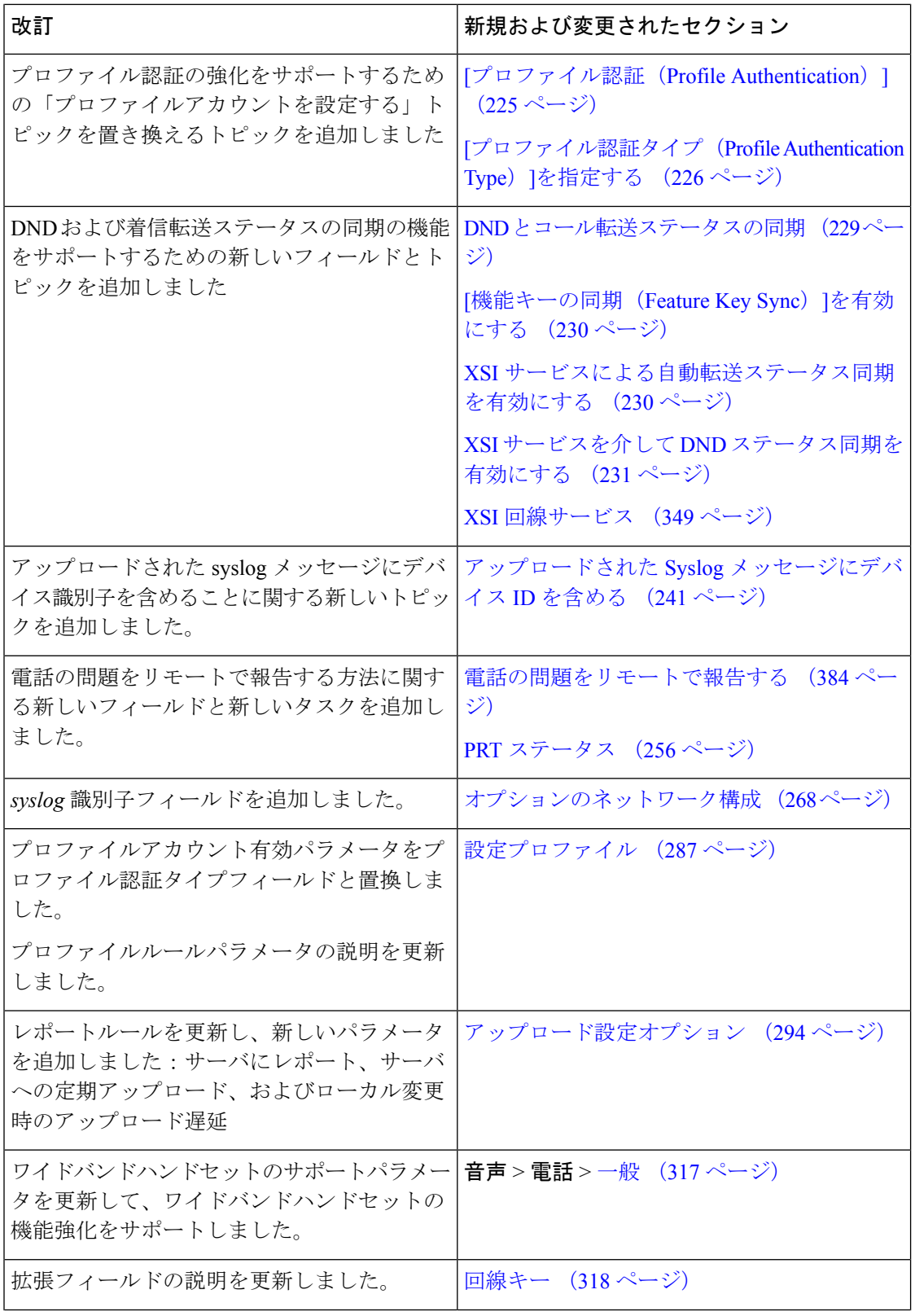

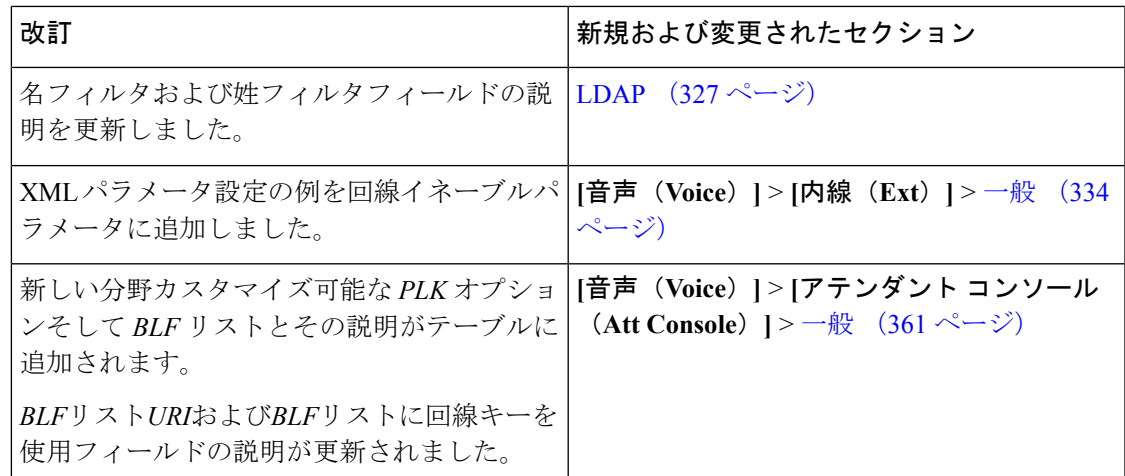

## <span id="page-20-0"></span>ファームウェアリリース**11.2(2)**の新機能および変更され た機能

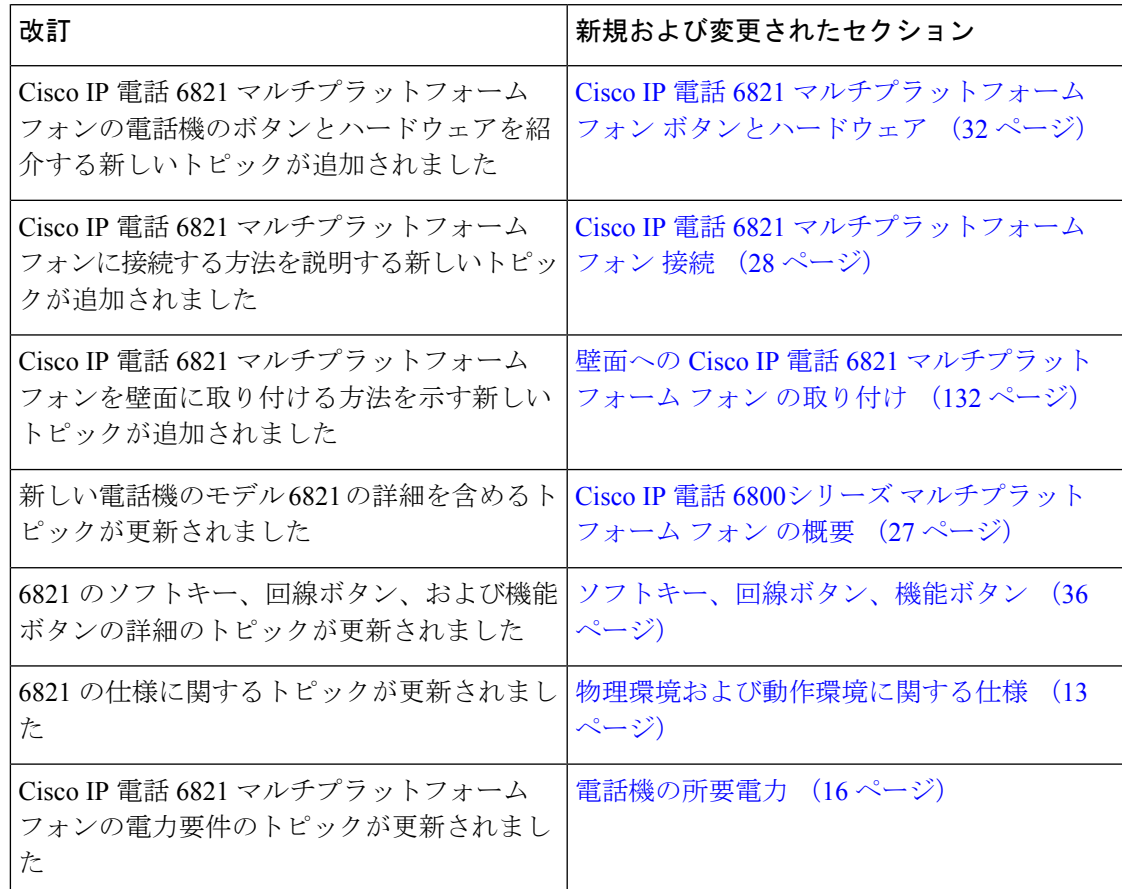

**Cisco IP Phone 6800** シリーズ マルチプラットフォーム フォン アドミニストレーション ガイド

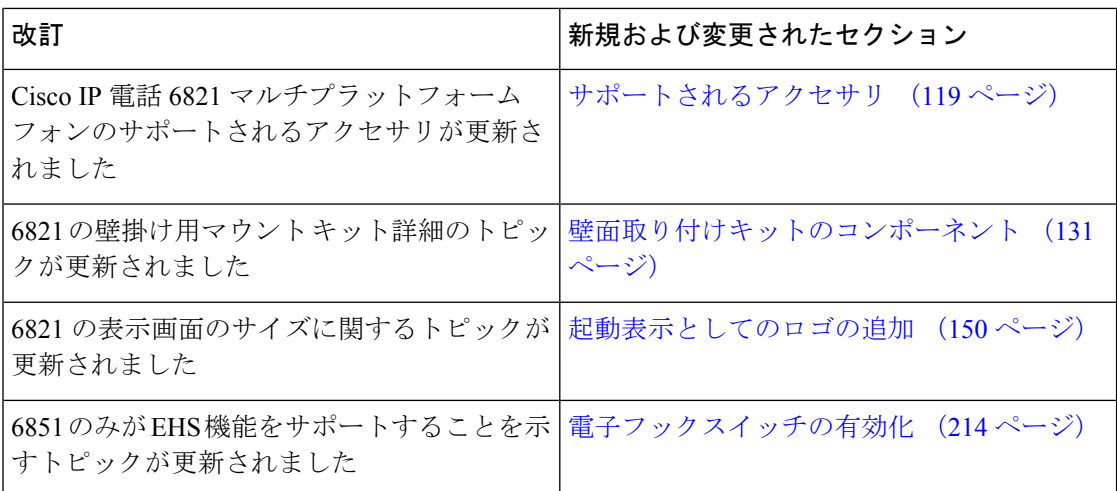

前述の変更と同時に、一部の既存の項のタイトルが変更され、Cisco IP電話6841および6851マ ルチプラットフォーム フォン が追加されました。

## <span id="page-21-0"></span>ファームウェアリリース**11.2(1)**の新機能および変更され た機能

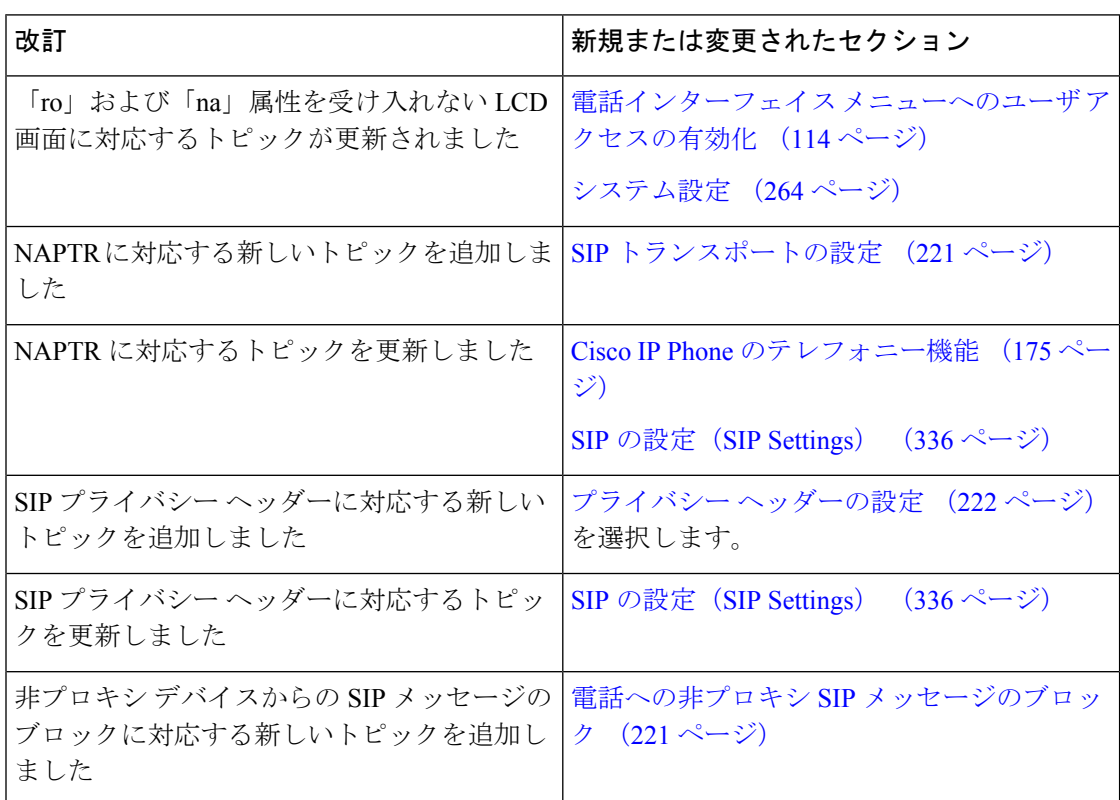

 $\mathbf I$ 

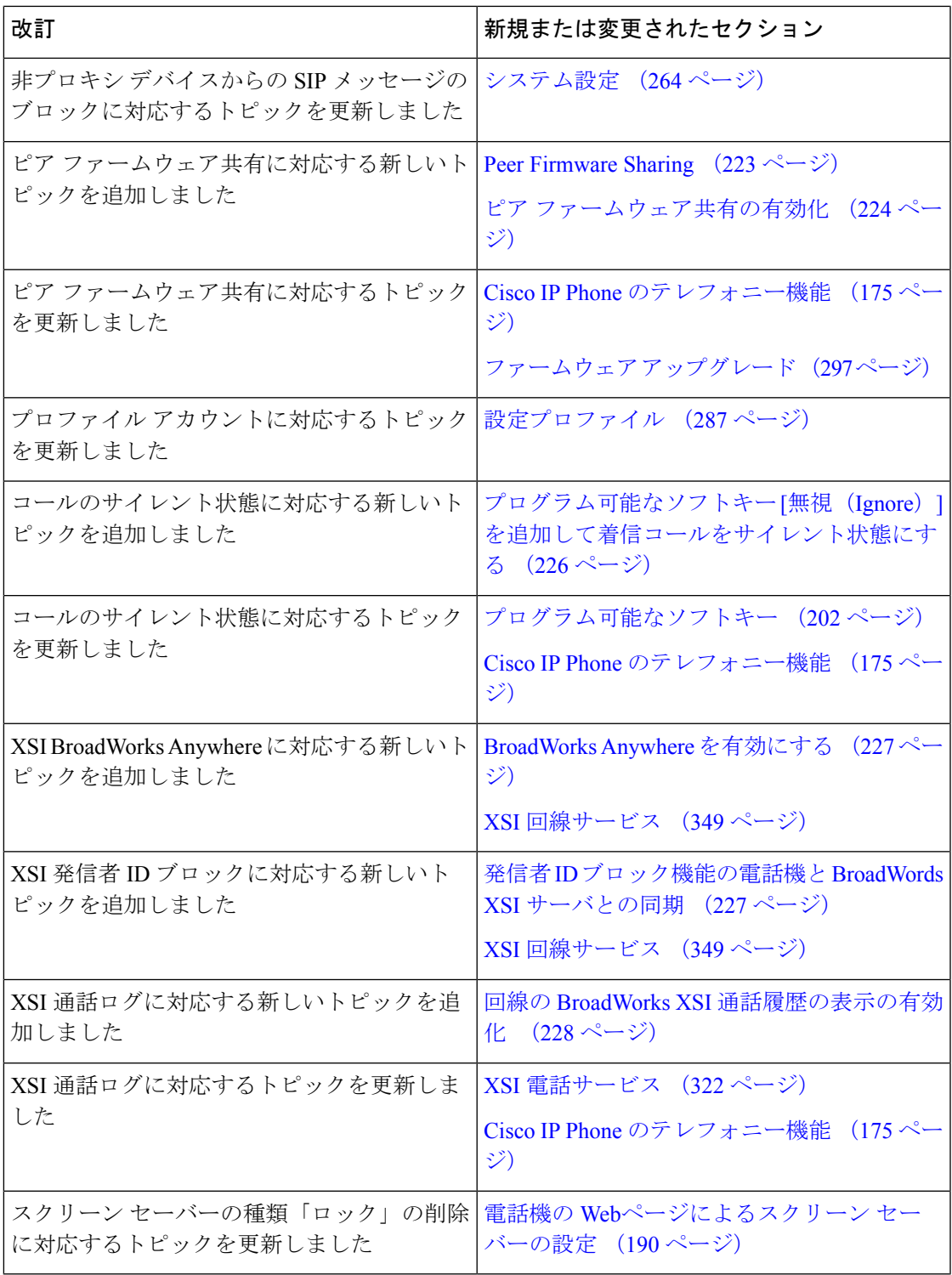

## <span id="page-23-0"></span>ファームウェアリリース**11.1(2)**の新機能および変更され

## た機能

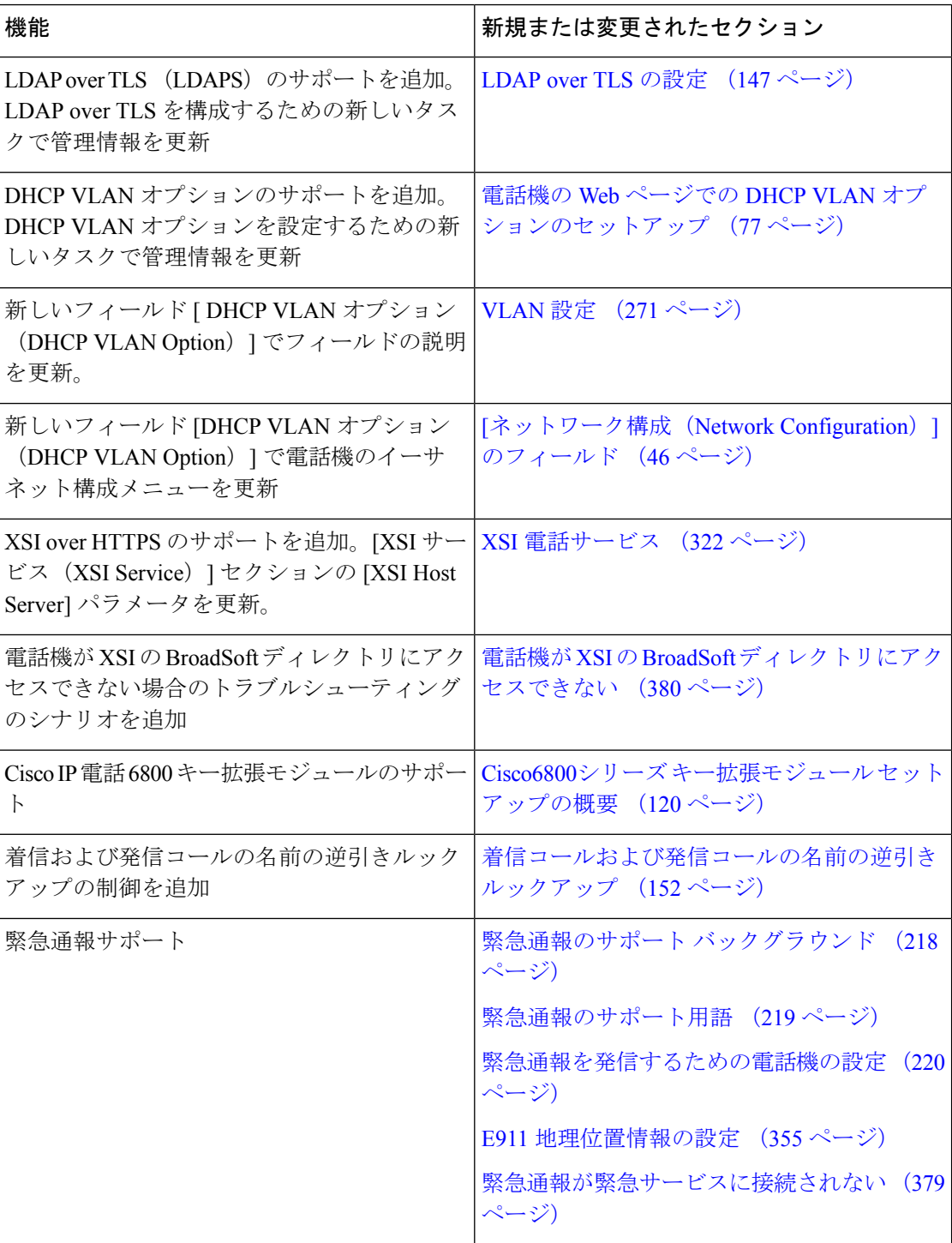

**Cisco IP Phone 6800** シリーズ マルチプラットフォーム フォン アドミニストレーション ガイド

I

## <span id="page-24-0"></span>ファームウェアリリース**11.1(1)**の新機能および変更され た機能

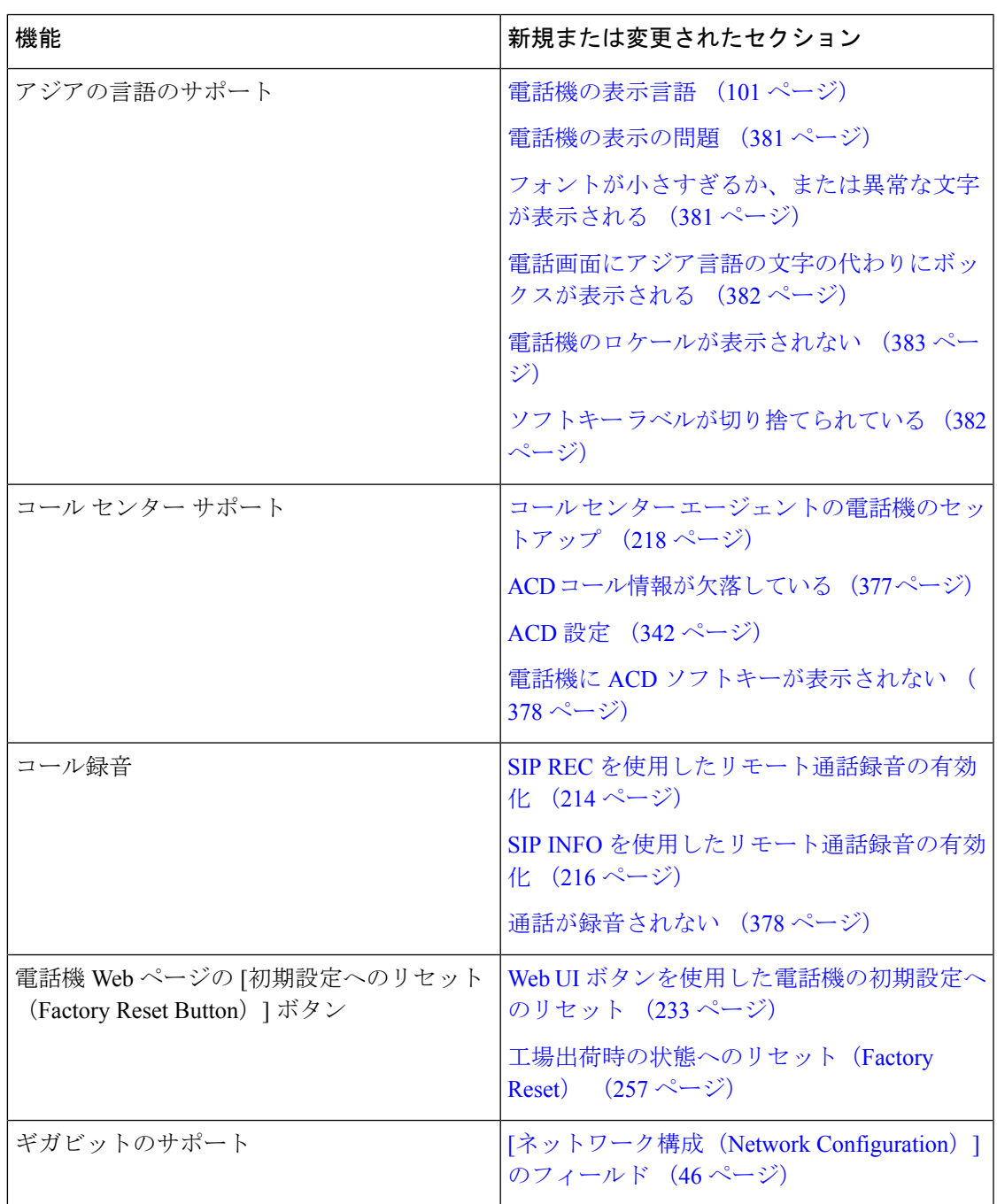

I

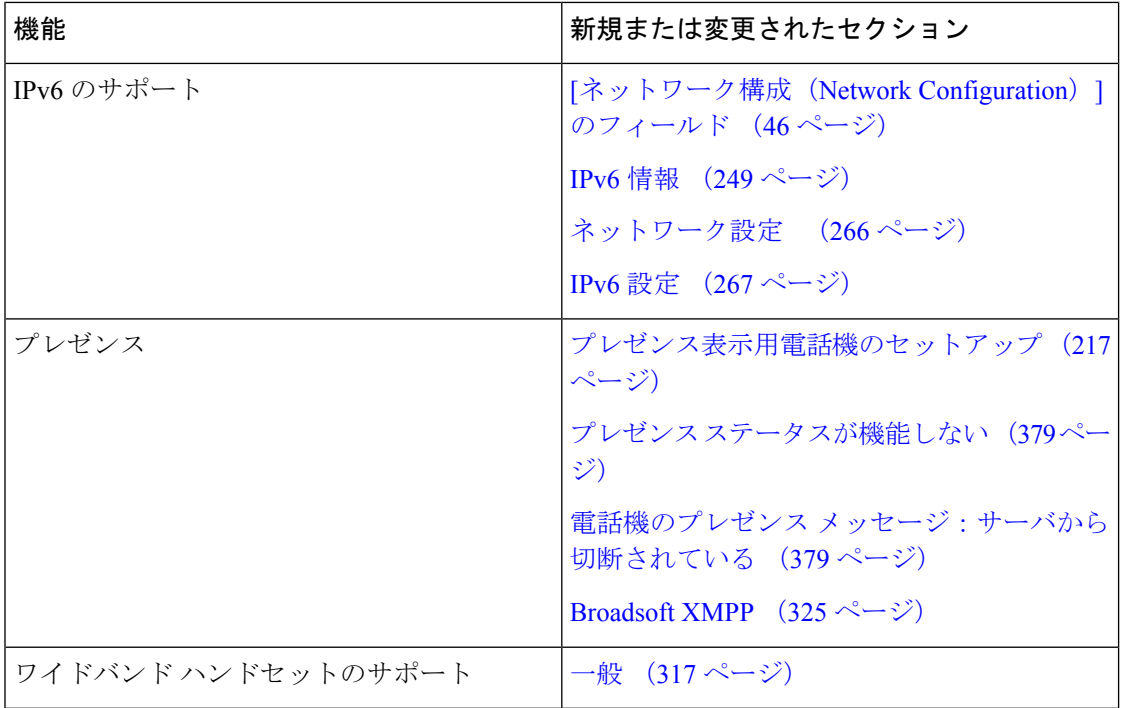

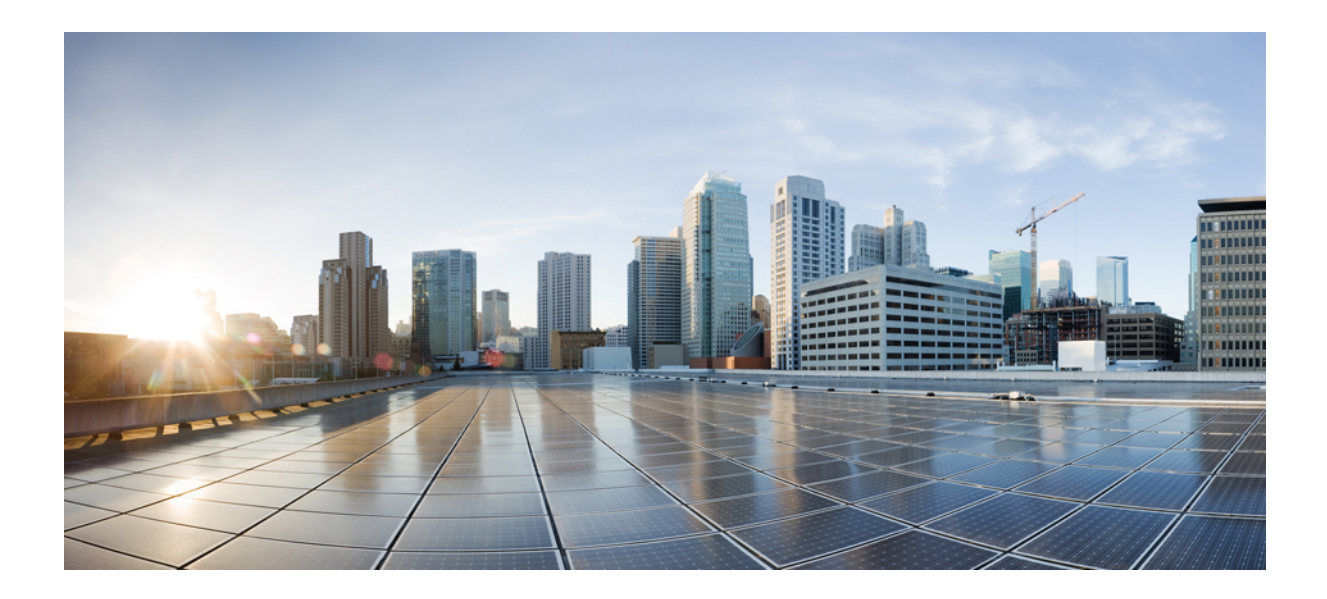

<span id="page-26-0"></span><sup>第</sup> **I** <sup>部</sup>

## **Cisco IP** 電話について

- [技術的な詳細](#page-28-2) (13 ページ)
- Cisco IP [電話のハードウェア](#page-42-2) (27 ページ)

<span id="page-28-2"></span><span id="page-28-0"></span>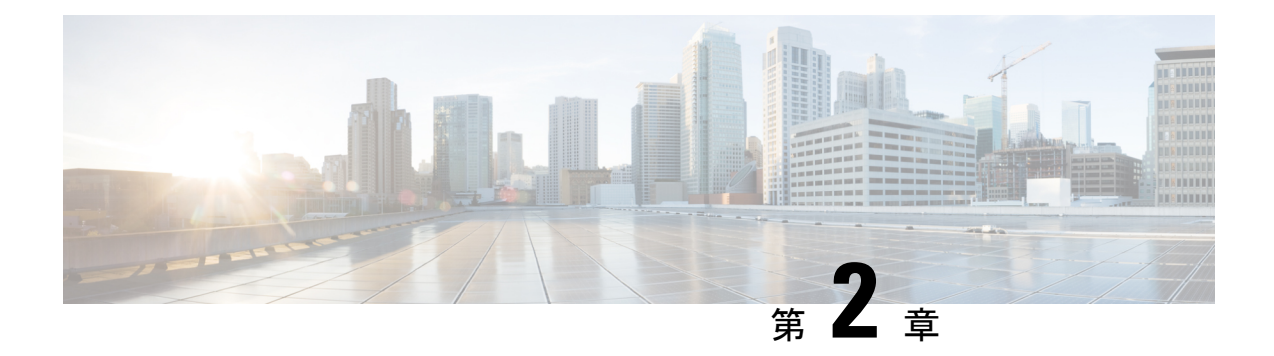

### 技術的な詳細

- [物理環境および動作環境に関する仕様](#page-28-1) (13 ページ)
- [ケーブル仕様](#page-30-0) (15 ページ)
- ネットワーク ポートとコンピュータ [ポートのピン割り当て](#page-30-1) (15 ページ)
- [電話機の所要電力](#page-31-1) (16 ページ)
- [ネットワーク](#page-34-1) プロトコル (19 ページ)
- VLAN の連携 (23 [ページ\)](#page-38-0)
- [外部デバイス](#page-39-0) (24 ページ)

### <span id="page-28-1"></span>物理環境および動作環境に関する仕様

次の表に、Cisco IP 電話 6800シリーズ マルチプラットフォーム フォンの物理仕様および動作 環境仕様を示します。

表 **<sup>1</sup> :** 物理仕様および動作環境仕様

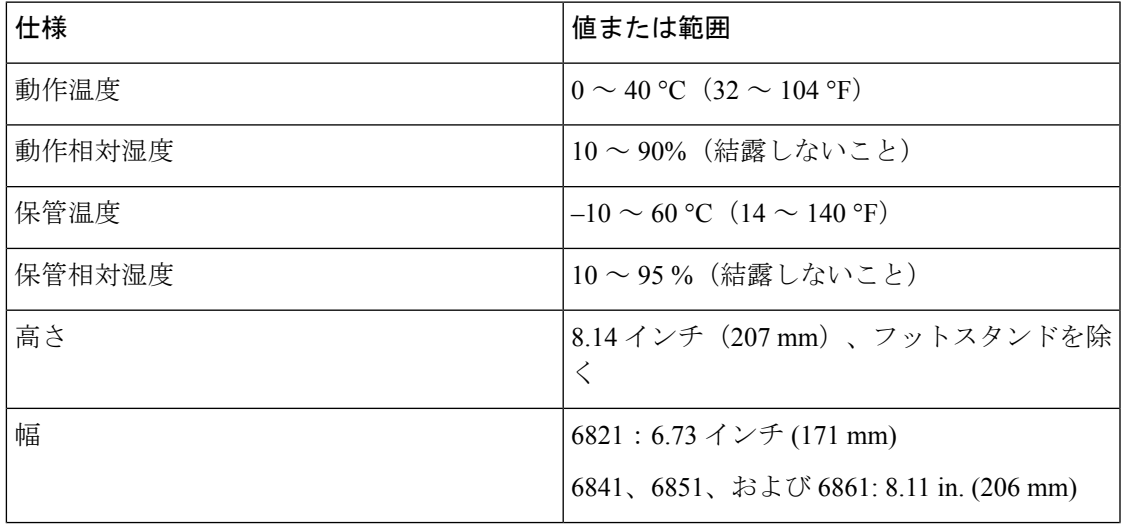

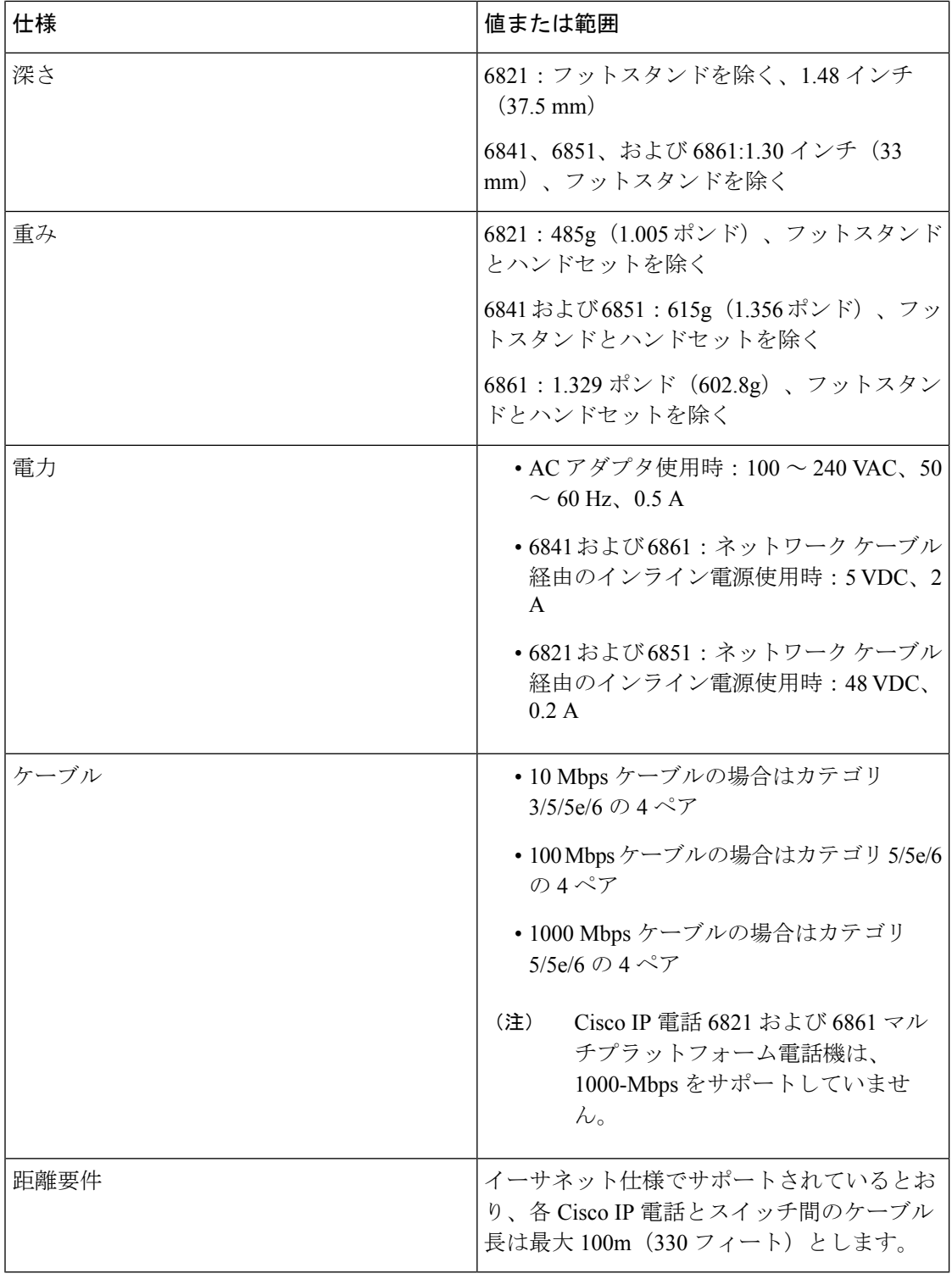

電話機の詳細な技術情報については、次のデータシートを参照してください。

[https://www.cisco.com/c/en/us/products/collaboration-endpoints/](https://www.cisco.com/c/en/us/products/collaboration-endpoints/ip-phone-6800-series-multiplatform-firmware/datasheet-listing.html) [ip-phone-6800-series-multiplatform-firmware/datasheet-listing.html](https://www.cisco.com/c/en/us/products/collaboration-endpoints/ip-phone-6800-series-multiplatform-firmware/datasheet-listing.html)

### <span id="page-30-0"></span>ケーブル仕様

- ハンドセットおよびヘッドセット接続用の RJ-9 ジャック (4 コンダクタ)。
- LAN 10/100/1000BaseT 接続用の RJ-45 ジャック。
- 2 番目の 10/100/1000BaseT 接続用の RJ-45 ジャック。
- 5 ボルト電源コネクタ。

## <span id="page-30-1"></span>ネットワークポートとコンピュータポートのピン割り当 て

ネットワークポートとコンピュータ(アクセス)ポートはいずれもネットワーク接続に使用さ れますが、それぞれ異なる目的で使用され、ポートのピン割り当ても異なっています。

• ネットワーク ポートは 110/100/1000 SW ポート です。

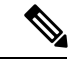

Cisco IP 電話 6821 マルチプラットフォーム フォン および Cisco IP 電話 6861 マルチプラットフォーム フォン は 10/100 SW ポートを 備えています。 (注)

• コンピュータ (アクセス) ポートは 10/100/1000 PC ポート です。

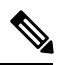

Cisco IP 電話 6861 マルチプラットフォーム フォン には PC ポート がありません。 (注)

### <span id="page-30-2"></span>ネットワーク ポート コネクタ

次の表に、ネットワーク ポート コネクタのピン割り当てを示します。

表 **2 :** ネットワーク ポート コネクタのピン割り当て

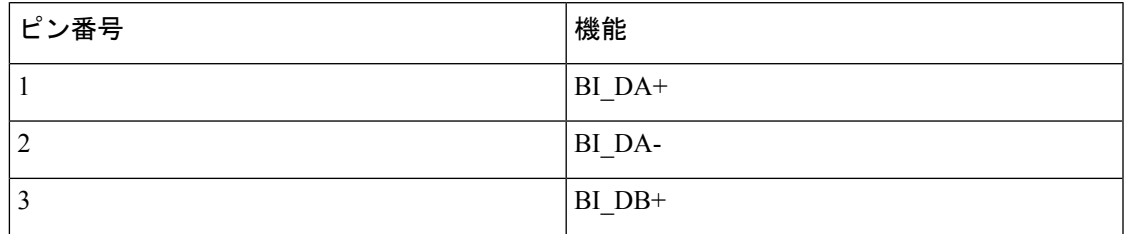

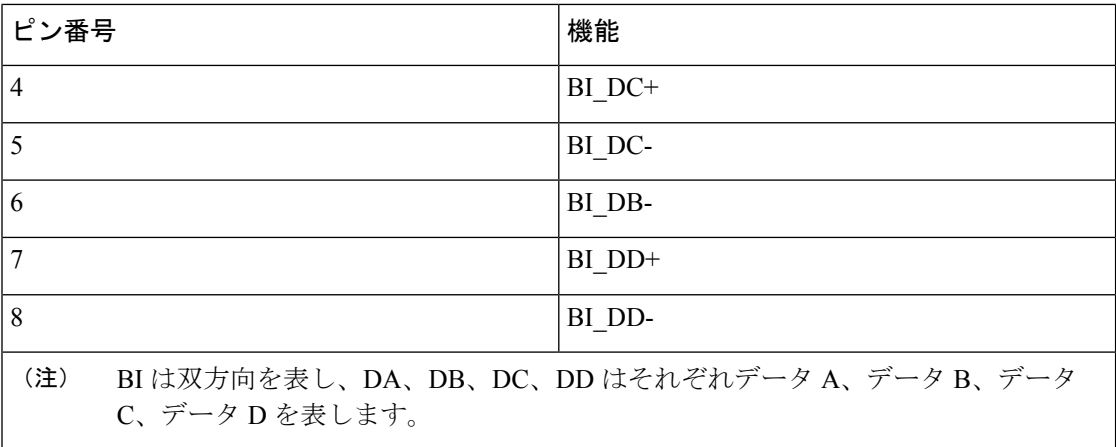

### <span id="page-31-0"></span>コンピュータ ポート コネクタ

次の表に、コンピュータ ポート コネクタのピン割り当てを示します。

表 3: コンピュータ (アクセス) ポート コネクタのピン割り当て

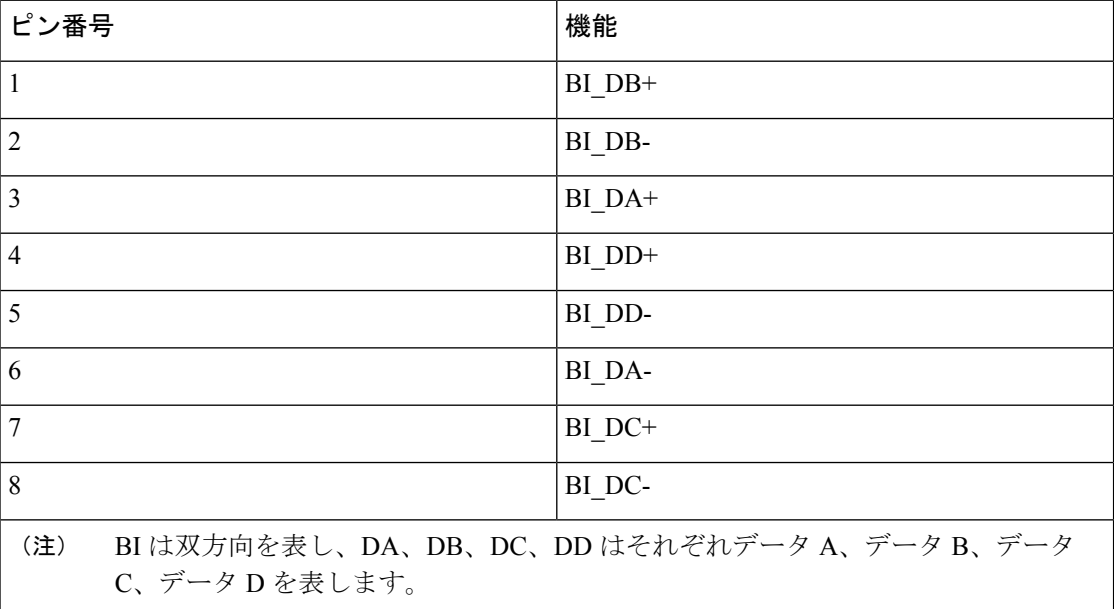

### <span id="page-31-1"></span>電話機の所要電力

次の表は、電話機に電力を供給するための方法を示しています。

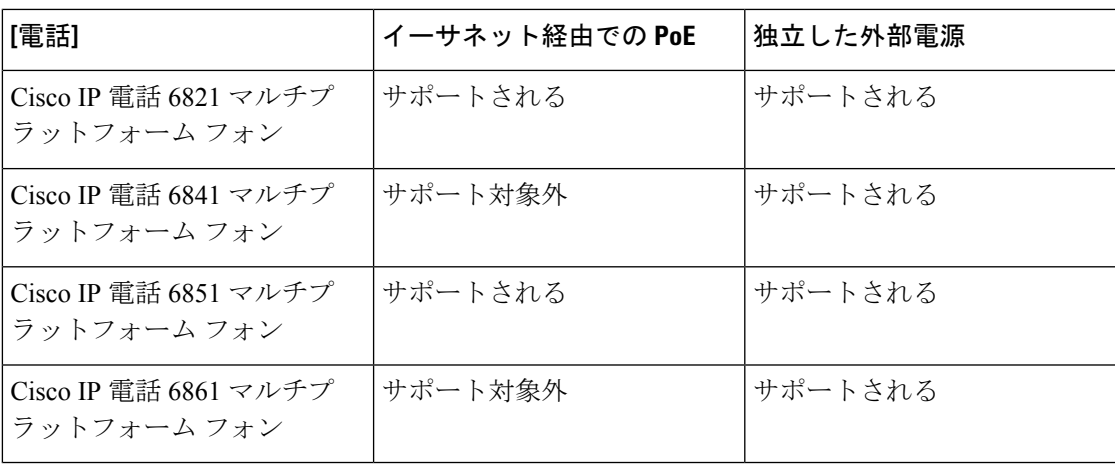

(注)

外部電源を使用する場合、イーサネットケーブルを電話機に接続する前に、電源装置を電話機 に接続する必要があります。外部電源から電力が供給されている電話機を取り外す場合は、電 源装置を取り外す前に、イーサネット ケーブルを電話機から取り外してください。

表 **<sup>4</sup> : Cisco IP** 電話の電源に関するガイドライン

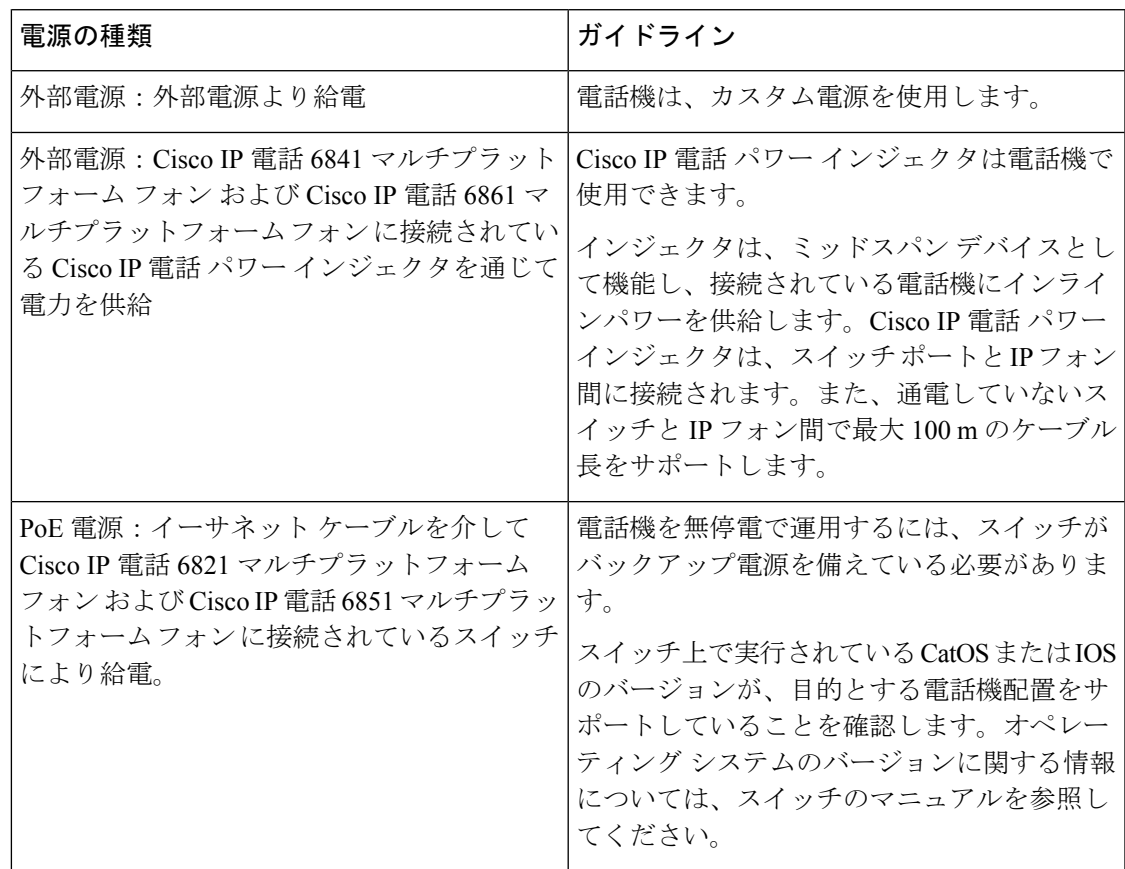

次の表にあるドキュメントは、次のトピックに関する詳細情報を提供します。

- Cisco IP 電話と連携する Cisco スイッチ
- 双方向電力ネゴシエーションをサポートしている Cisco IOS リリース
- 電力に関するその他の要件および制限事項

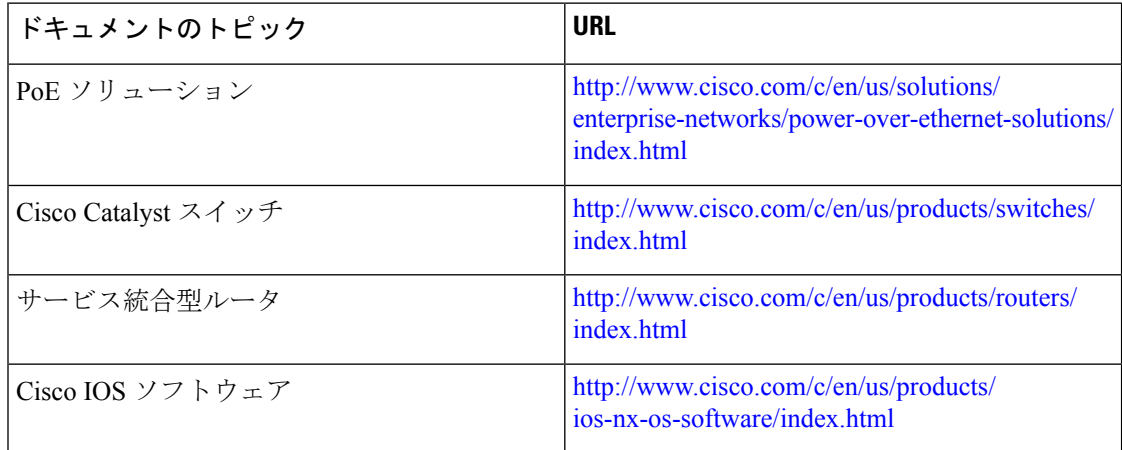

### <span id="page-33-0"></span>停電

電話機を経由して緊急サービスにアクセスするには、その電話機が電力を受信する必要があり ます。停電が発生した場合、電源が復旧するまでは、電話サービスおよび緊急コールサービス ダイヤルが機能しません。電源の異常および障害が発生した場合は、装置をリセットまたは再 設定してから、電話サービスおよび緊急コールサービスダイヤルを利用する必要があります。

### <span id="page-33-1"></span>電力削減

省電力モードを使用すると、Cisco IP 電話の消費電力量を削減できます。

#### 省電力(**Power Save**)

PowerSaveモードでは、電話機が使用されていないときにはスクリーンのバックライトが 消灯します。電話機は、ユーザがハンドセットを持ち上げるか任意のボタンを押すまで、 省電力モードのままです。省電力設定は、電話機ごとに有効または無効にセットアップし ます。

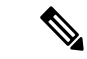

Cisco IP 電話 6821 マルチプラットフォーム フォンは Power Save 機能はサポートしていま せん。 (注)

#### <span id="page-34-0"></span>**LLDP** での電力ネゴシエーション

電話機とスイッチは、電話機が消費する電力のネゴシエーションを行います。Cisco IP 電話は 複数の電力設定で動作し、これにより、使用する電力が少ないときの電力消費を削減します。

電話機のリブートの後、スイッチは電力ネゴシエーションの 1 つのプロトコル(CDP または LLDP)にロックされます。スイッチは、電話機が送信した最初のプロトコル (電力の[しきい 値限度値 [TLV](Threshold Limit Value [TLV])] を含む)にロックされます。システム管理者 が電話機でそのプロトコルを無効にすると、スイッチがもう一方のプロトコルでの電力要求に 応答しないため、電話機はアクセサリの電源を投入できなくなります。

電力ネゴシエーションをサポートするスイッチに接続する場合は、常に電力ネゴシエーション を有効(デフォルト)にすることをお勧めします。

電力ネゴシエーションを無効にすると、スイッチは電話機の電源を切断する場合があります。 スイッチが電力ネゴシエーションをサポートしていない場合は、アクセサリの電源を PoE+ で 投入する前に、電力ネゴシエーション機能を無効にしてください。電力ネゴシエーション機能 を無効にすると、電話機は IEEE 802.3af-2003 規格で許容される最大値まで、アクセサリに電 力を供給できます。

(注)

- CDP と電力ネゴシエーションを無効にすると、電話機は最大 15.4 W までアクセサリに電 力を供給できます。
	- Cisco IP 電話 6841 マルチプラットフォーム フォン と Cisco IP 電話 6861 マルチプラット フォーム フォン は LLDP 機能による電力ネゴシエーションはサポートしていません。

## <span id="page-34-1"></span>ネットワーク プロトコル

Cisco IP 電話は、音声通信に必須の複数の業界標準ネットワーク プロトコルとシスコ ネット ワークプロトコルをサポートしています。次の表に、Phoneでサポートされるネットワークプ ロトコルの概要を示します。

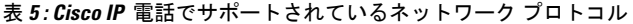

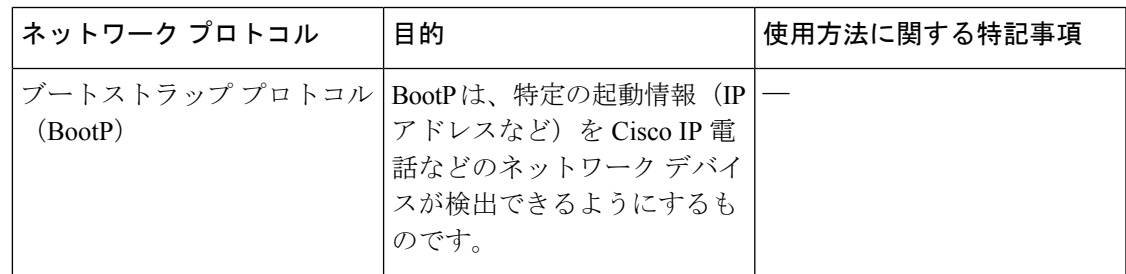

I

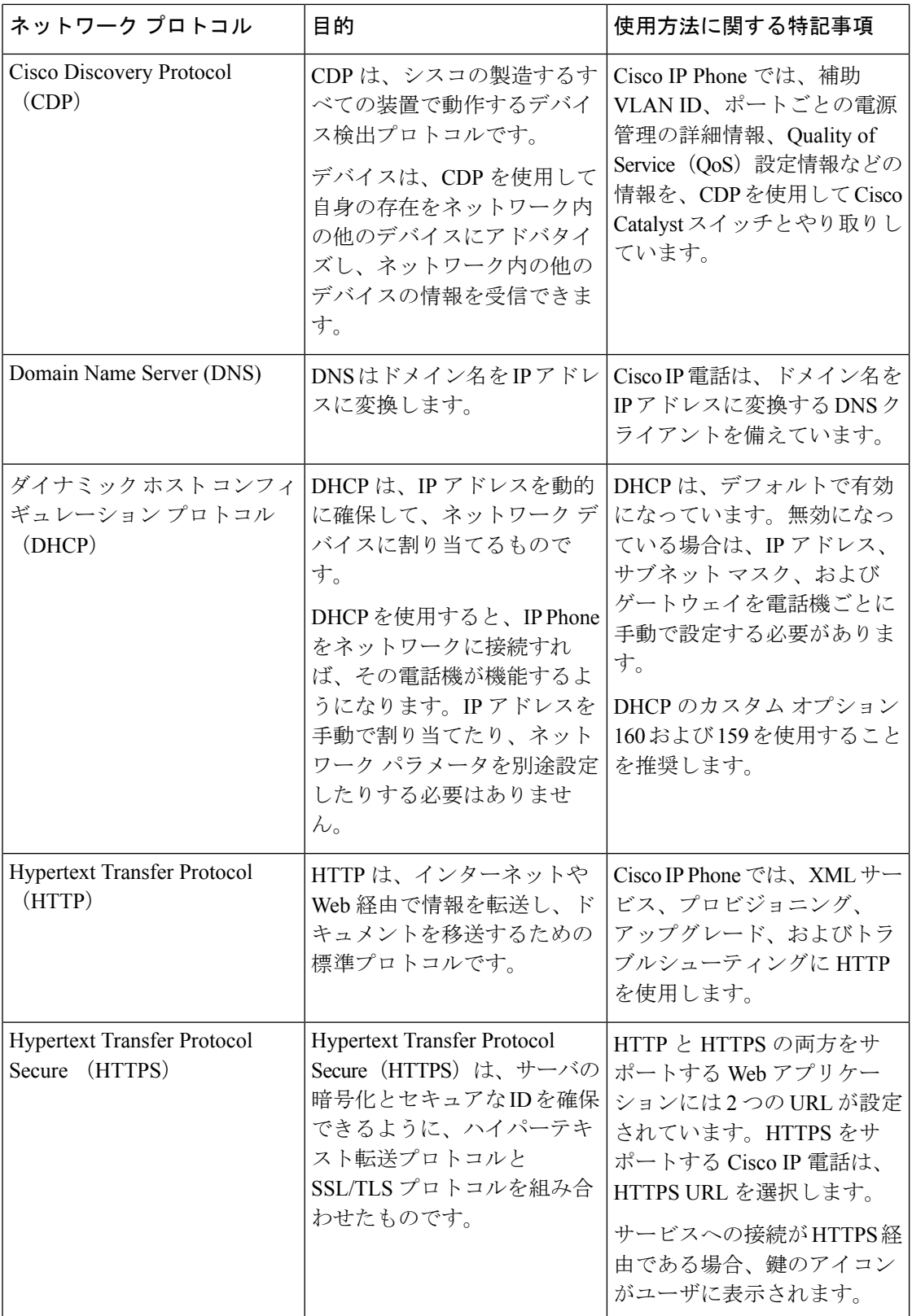
$\mathbf I$ 

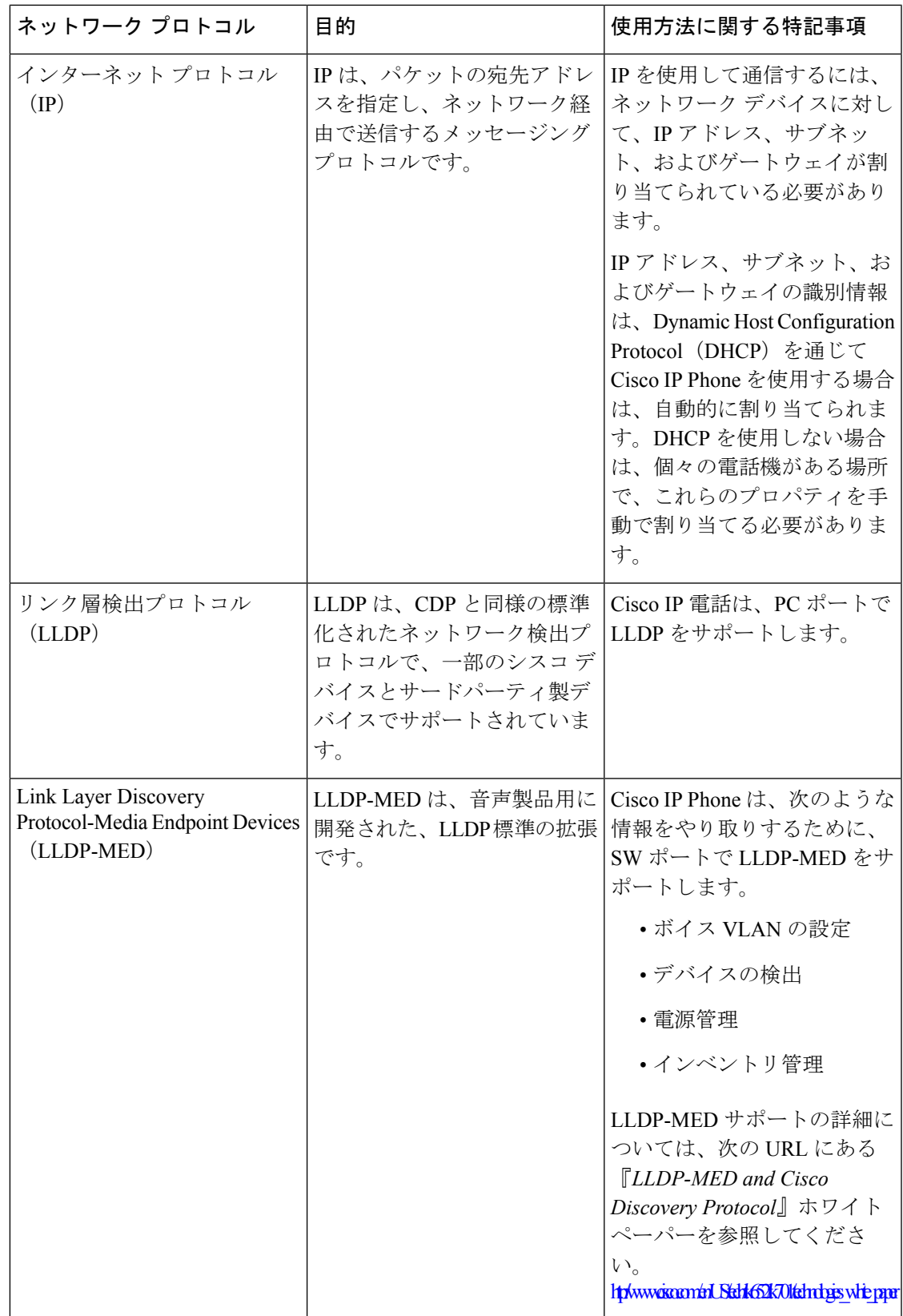

I

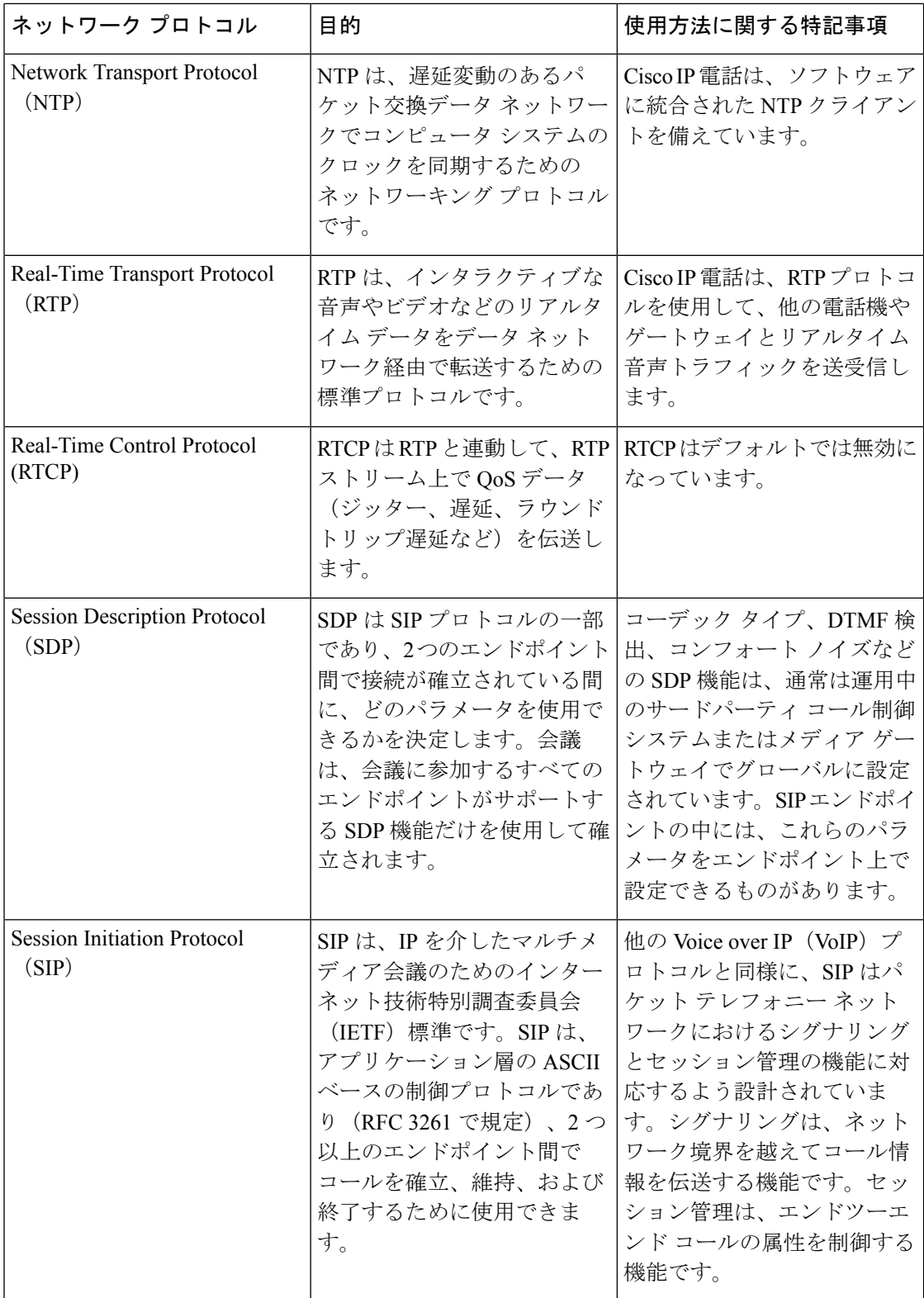

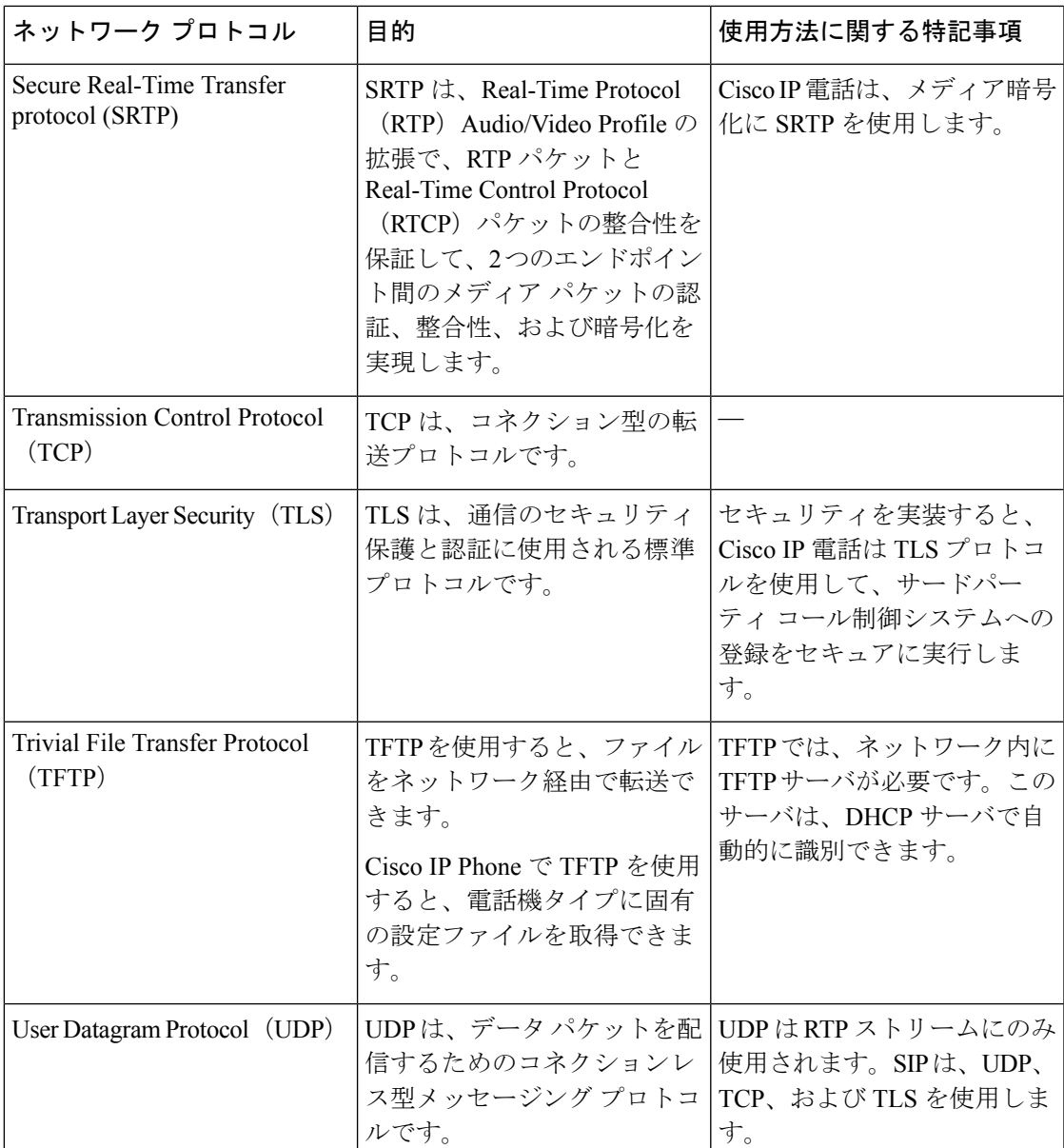

### 関連トピック

ネットワーク [セットアップの確認](#page-56-0) (41 ページ) [電話機起動の確認](#page-82-0) (67 ページ)

### **VLAN** の連携

Cisco IP 電話は内蔵イーサネット スイッチを備えているため、電話機や、電話機の背面にある コンピュータ(アクセス)ポートおよびネットワークポートにパケットを転送できます。

コンピュータ(アクセス)ポートにコンピュータを接続した場合、コンピュータと電話機は、 スイッチへの同じ物理リンクとスイッチ上の同じポートを共有します。このように物理リンク が共有されるため、ネットワークのVLAN設定について、次のような考慮事項が存在します。

- 現在の VLAN を IP サブネット ベースで設定することは可能です。ただし、追加の IP ア ドレスを取得して、同じポートに接続されている他のデバイスと同じサブネットに電話機 を割り当てることはできません。
- VLAN をサポートしている電話機上に存在するデータ トラフィックによって、VoIP トラ フィックの品質が低下することがあります。
- ネットワーク セキュリティを確保するために、VLAN 音声トラフィックと VLAN データ トラフィックの分離が必要になることがあります。

これらの問題は、音声トラフィックを別の VLAN 上に分離することで解決できます。電話機 の接続先となるスイッチ ポートには、伝送用に、それぞれ別個の VLAN を設定します。

- IP Phone で送受信される音声トラフィック(Cisco Catalyst 6000 上などの補助 VLAN)
- IP Phone のコンピュータ(アクセス)ポート経由でスイッチに接続されている PC で送受 信されるデータ トラフィック(ネイティブ VLAN)

複数の電話機を別々の補助 VLAN に分離すると、音声トラフィックの品質が向上するととも に、各電話機に割り当てる IP アドレスが十分にない既存ネットワークに対しても、多数の電 話機を追加できます。

詳細については、Cisco スイッチに添付されているマニュアルを参照してください。スイッチ に関する情報には、次の URL からもアクセスできます。

<http://cisco.com/en/US/products/hw/switches/index.html>

### <span id="page-39-0"></span>外部デバイス

不要な無線周波数(RF)信号および可聴周波数(AF)信号を遮断する高品質の外部デバイス を使用することをお勧めします。外部デバイスには、ヘッドセット、ケーブル、コネクタが含 まれます。

これらのデバイスの品質や、携帯電話および双方向ラジオなど他のデバイスとの間隔によって は、雑音が入ることもあります。その場合は、次の方法で対処することをお勧めします。

- RF または AF の信号源から外部デバイスを離す。
- RF または AF の信号源から外部デバイスのケーブルの経路を離す。
- 外部デバイス用にシールドされたケーブルを使用するか、高品質なシールドおよびコネク タを備えたケーブルを使用する。
- 外部デバイスのケーブルを短くする。
- 外部デバイスのケーブルに、フェライトまたは同様のデバイスを適用する。

シスコでは、外部デバイス、ケーブル、およびコネクタのパフォーマンスを保証できません。

 $\triangle$ 

欧州連合諸国では、EMC Directive [89/336/EC] に完全に準拠した外部スピーカ、マイクロフォ 注意 ン、ヘッドセットだけを使用してください。

I

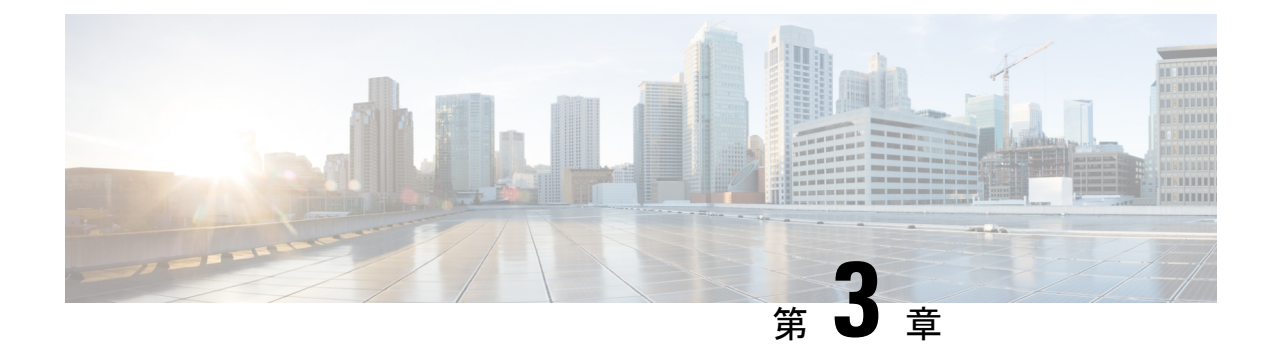

# **Cisco IP** 電話のハードウェア

- Cisco IP 電話 6800シリーズ [マルチプラットフォーム](#page-42-0) フォン の概要 (27 ページ)
- Cisco IP 電話 6821 [マルチプラットフォーム](#page-43-0) フォン 接続 (28 ページ)
- Cisco IP 電話 6841 [マルチプラットフォーム](#page-44-0) フォン 接続 (29 ページ)
- Cisco IP 電話 6851 [マルチプラットフォーム](#page-45-0) フォン 接続 (30 ページ)
- Cisco IP 電話 6861 [マルチプラットフォーム](#page-46-0) フォン 接続 (31 ページ)
- Cisco IP 電話 6821 [マルチプラットフォーム](#page-47-0) フォン ボタンとハードウェア (32 ページ)
- Cisco IP 電話6841、6851、および 6861 [マルチプラットフォーム](#page-49-0) フォンのボタンとハード ウェア (34 [ページ\)](#page-49-0)
- [ソフトキー、回線ボタン、機能ボタン](#page-51-0) (36 ページ)
- [用語の違い](#page-52-0) (37 ページ)

# <span id="page-42-0"></span>**Cisco IP** 電話 **6800**シリーズ マルチプラットフォーム フォ ン の概要

Cisco IP 電話 6800シリーズ マルチプラットフォーム フォンは、IP ネットワーク経由で音声通 信を実現するフル機能の VoIP(Voice-over-Internet Protocol)電話機で構成されます。これらの 電話機は、コール転送、リダイヤル、短縮ダイヤル、コール転送、会議コールなど、従来のビ ジネスフォンのすべての機能を提供します。CiscoIP電話6800シリーズマルチプラットフォー ム フォンは、サードパーティ SIP ベースの IP PBX を中心としたソリューションを対象として います。

次の図の左側が Cisco IP 電話 6821 マルチプラットフォーム フォン です。Cisco IP 電話 6841 お よび 6851 マルチプラットフォームフォンは同じように見え、中央にあります。Cisco IP 電話 6851 マルチプラットフォーム フォンサポートキー拡張モジュール (KEM)。Cisco IP 電話 6861 マルチプラットフォーム フォンは右側にあります。

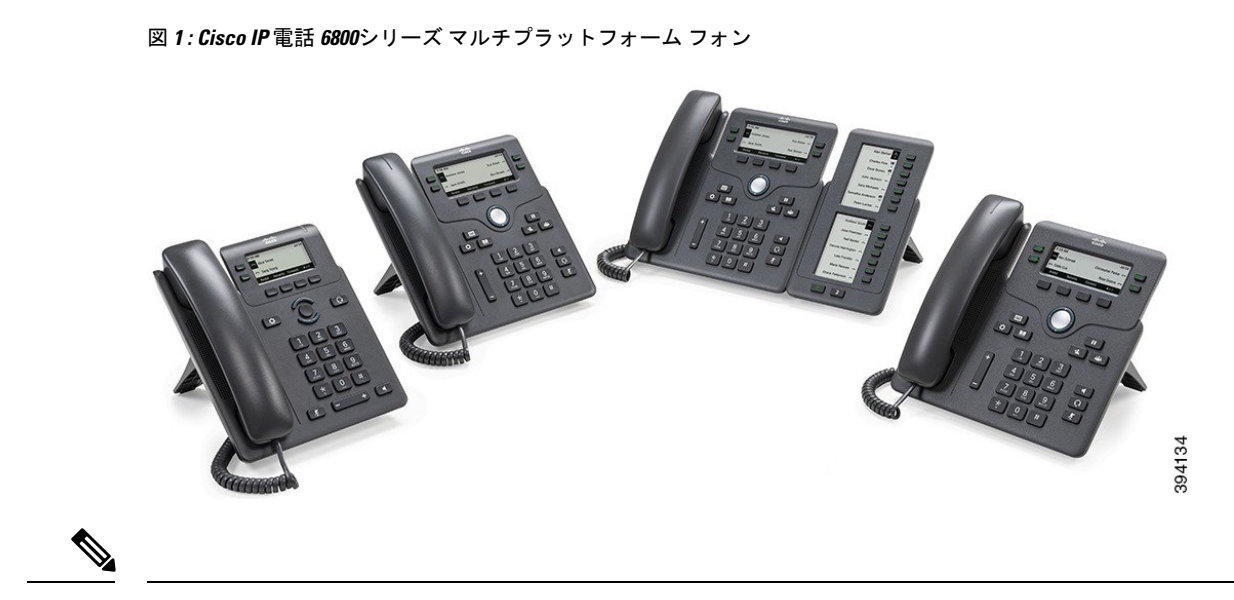

このマニュアルで、「*Cisco IP* 電話」、「電話機」、または「デバイス」は、 Cisco IP 電話 6800シリーズ マルチプラットフォーム フォンのことを指しています。 (注)

## <span id="page-43-0"></span>**Cisco IP** 電話 **6821** マルチプラットフォーム フォン 接続

電話機のすべての機能を利用できるようにするには、イーサネットケーブルを使用して電話機 を LAN に接続します。イーサネット ポートに Power over Ethernet (PoE) が搭載されている場 合は、LANポート経由で電話機に電力を供給できます。PoEが利用できない場合は、電源アダ プタを使用して、電話機に給電する必要があります。イーサネットケーブルを建物外部まで延 ばさないでください。電話機が機能するには、電話機が IP テレフォニー ネットワークに接続 されている必要があります。

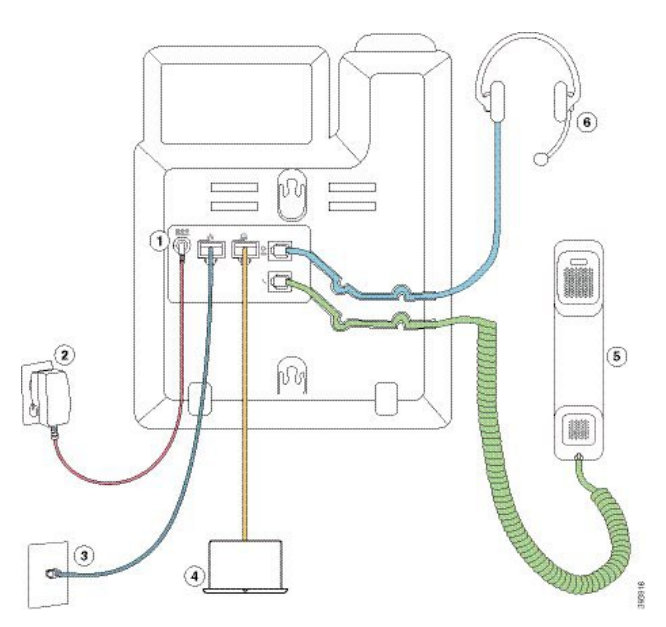

図 **2 : Cisco IP** 電話 **6821** マルチプラットフォーム フォン接続

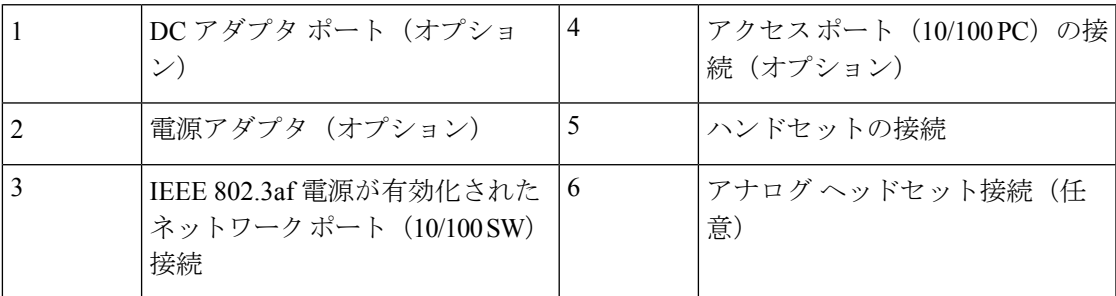

# <span id="page-44-0"></span>**Cisco IP** 電話 **6841** マルチプラットフォーム フォン 接続

電話機のすべての機能を利用できるようにするには、イーサネットケーブルを使用して電話機 を LAN に接続します。電話機に電力を供給する電源アダプタが必要です。LAN イーサネット ケーブルは建物の外部まで延長しないでください。電話機が機能するには、電話機が IP テレ フォニー ネットワークに接続されている必要があります。

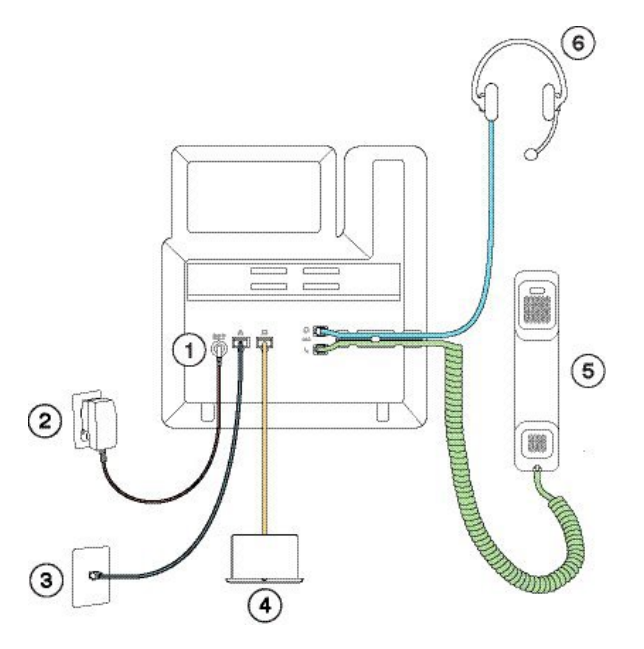

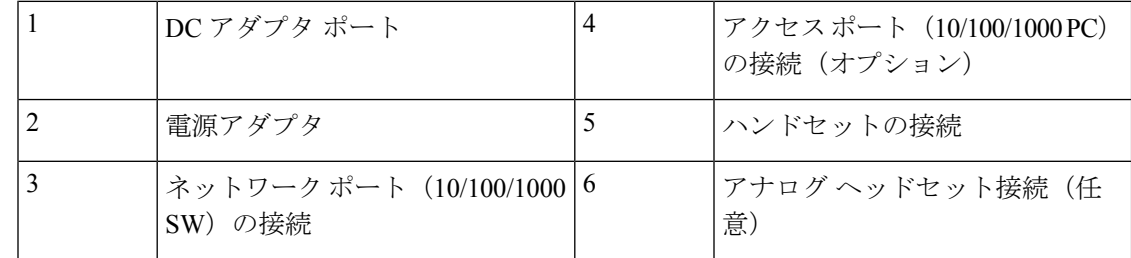

# <span id="page-45-0"></span>**Cisco IP** 電話 **6851** マルチプラットフォーム フォン 接続

電話機のすべての機能を利用できるようにするには、イーサネットケーブルを使用して電話機 を LAN に接続します。イーサネット ポートに Power over Ethernet (PoE) が搭載されている場 合は、LANポート経由で電話機に電力を供給できます。PoEが利用できない場合は、電源アダ プタを使用して、電話機に給電する必要があります。LAN イーサネット ケーブルは建物の外 部まで延長しないでください。電話機が機能するには、電話機が IP テレフォニー ネットワー クに接続されている必要があります。

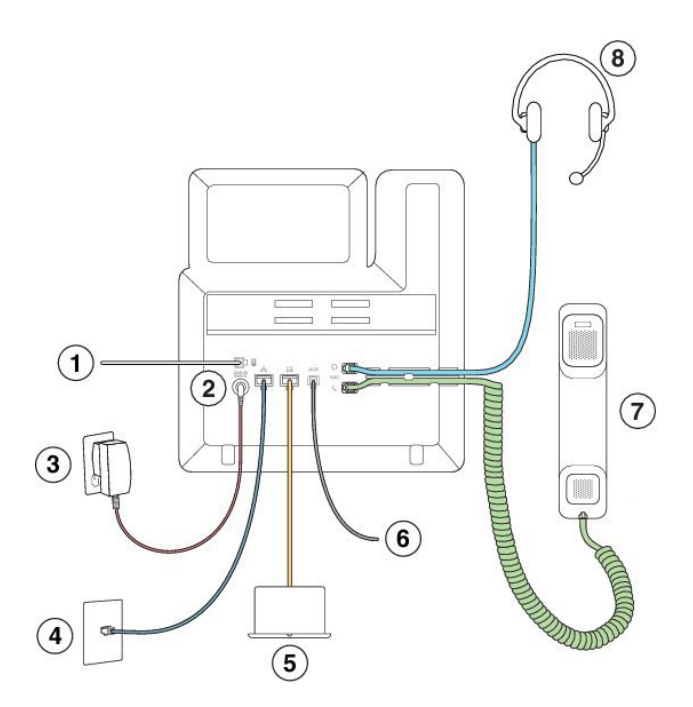

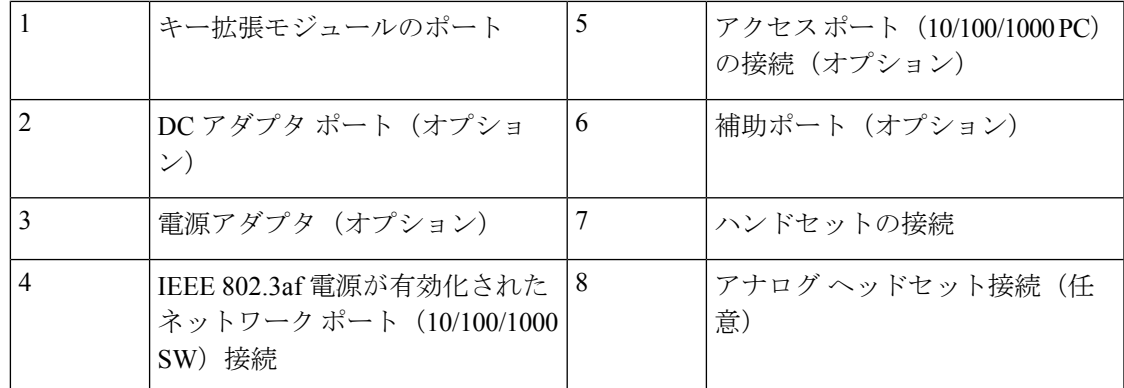

# <span id="page-46-0"></span>**Cisco IP** 電話 **6861** マルチプラットフォーム フォン 接続

電話機のすべての機能を利用できるようにするには、イーサネットケーブルまたはWi-Fiを使 用して電話機を LAN に接続します。電話機に電力を供給する電源アダプタが必要です。電話 機を有線ネットワークに接続する場合は、LAN のイーサネットケーブルを建物の外に拡張し ないでください。電話機が機能するには、電話機が IP テレフォニー ネットワークに接続され ている必要があります。

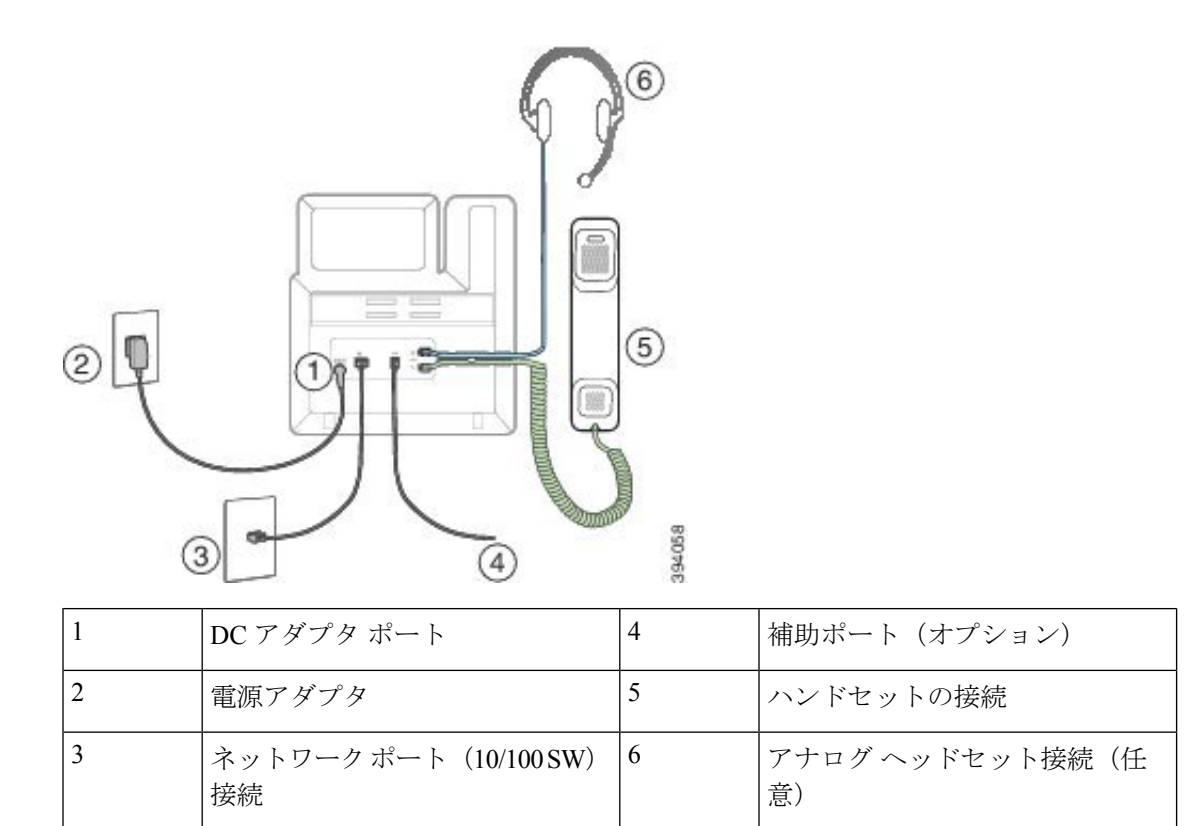

# <span id="page-47-0"></span>**Cisco IP** 電話 **6821** マルチプラットフォーム フォン ボタン とハードウェア

次の図は、Cisco IP 電話 6821 マルチプラットフォーム フォン を示します。

図 **3 : Cisco IP** 電話 **6821** マルチプラットフォーム フォン

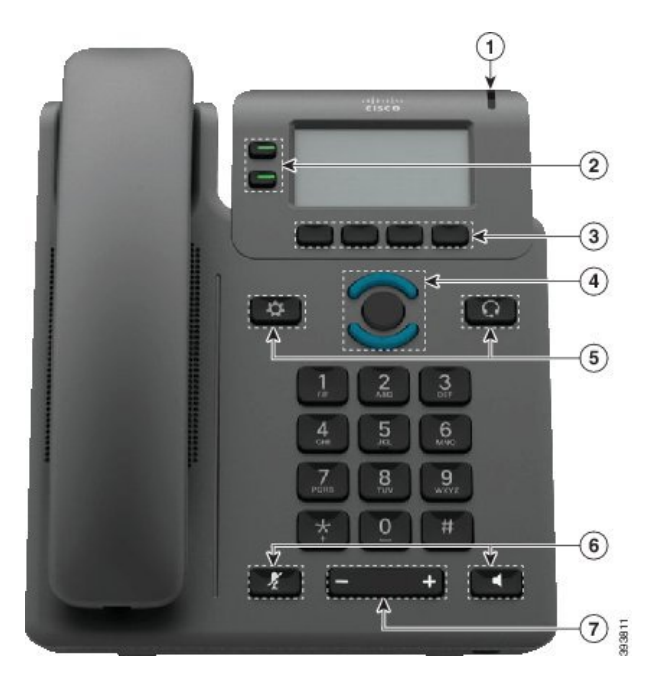

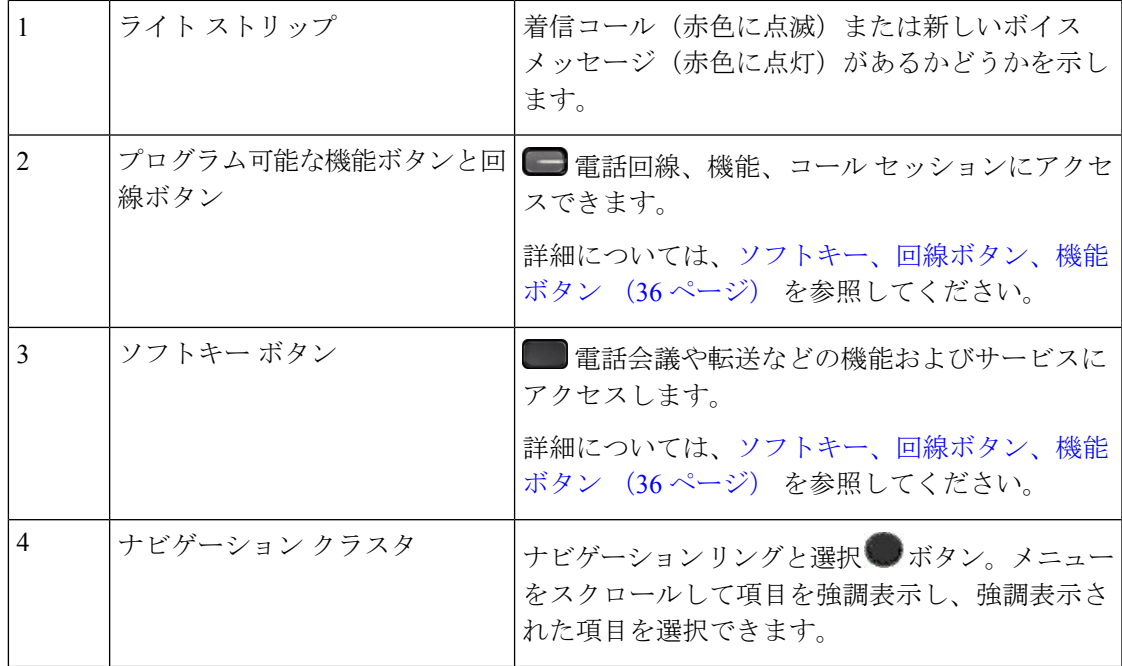

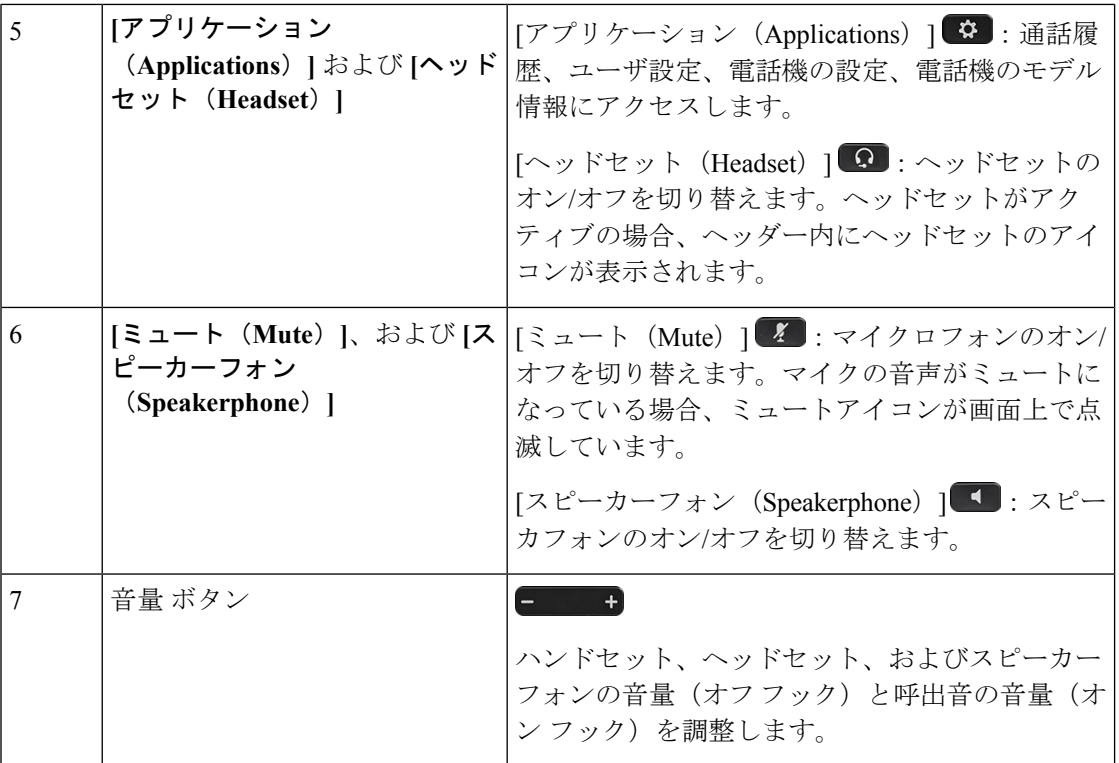

# <span id="page-49-0"></span>**Cisco IP** 電話**6841**、**6851**、および **6861** マルチプラット フォーム フォンのボタンとハードウェア

次の図は、Cisco IP 電話 6841 を示しています。

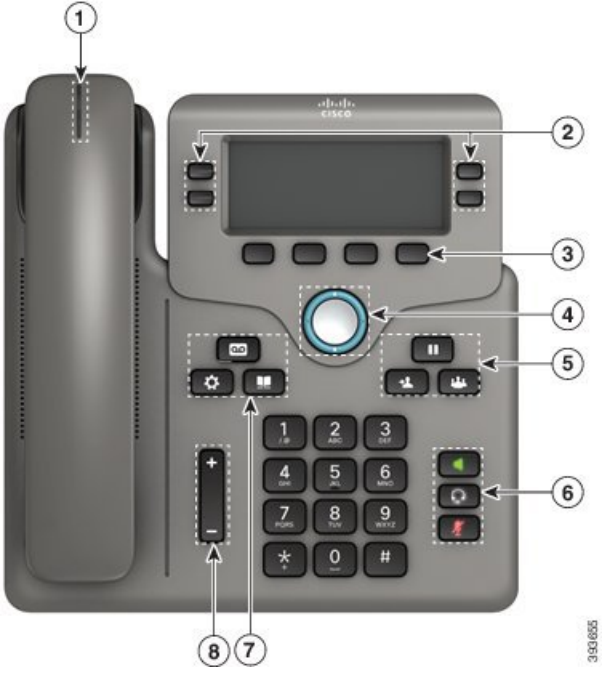

図 **<sup>4</sup> : Cisco IP** 電話 **6841**、**6851** および **6861** マルチプラットフォーム電話機のボタンと機能

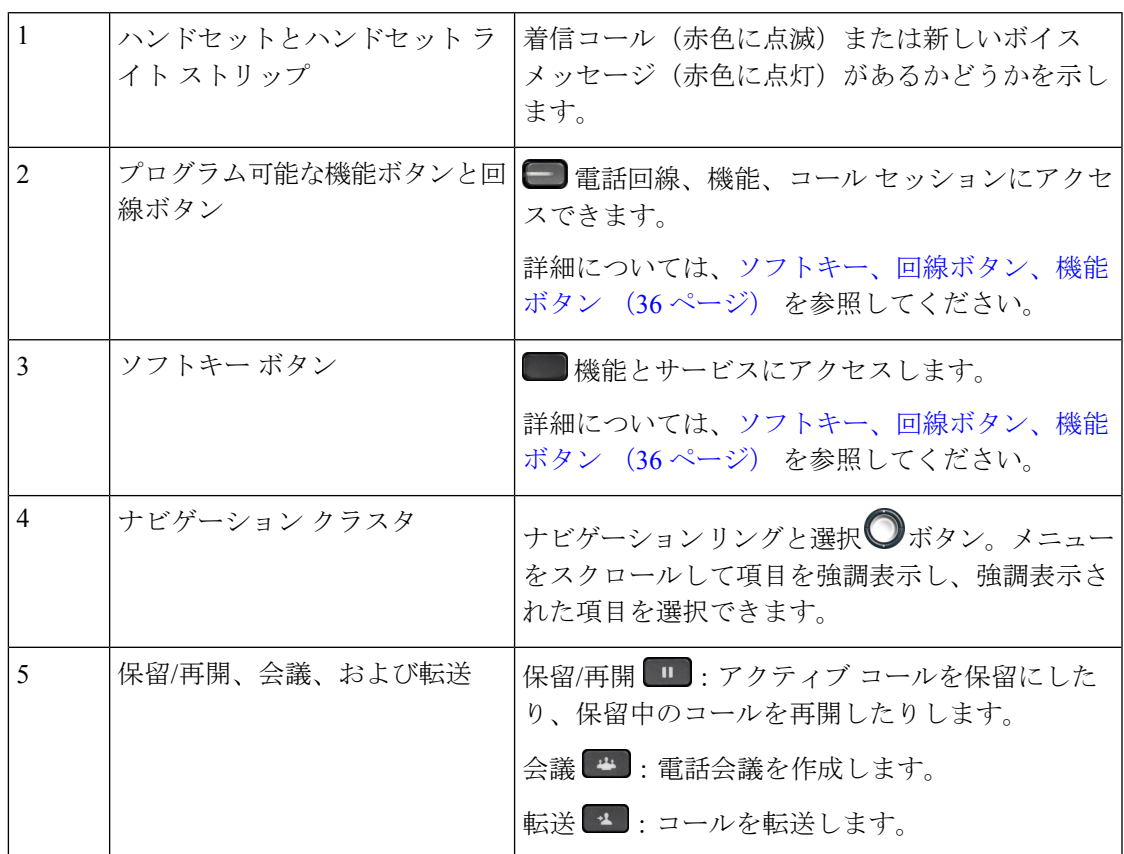

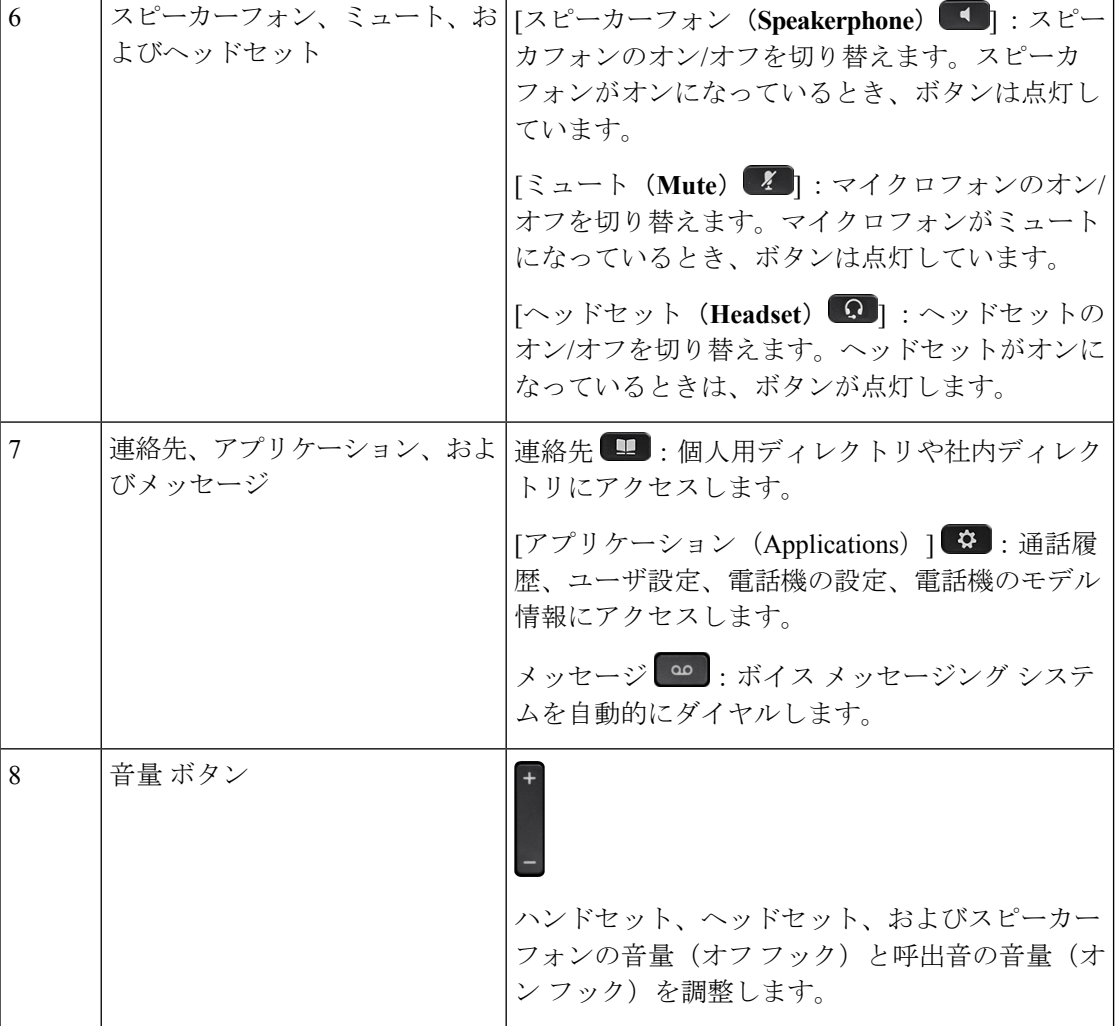

## <span id="page-51-0"></span>ソフトキー、回線ボタン、機能ボタン

電話機で対話式に機能を操作する方法がいくつかあります。

- ソフトキーは画面の下にあり、ソフトキーの上の画面に表示されている機能にアクセスで きます。ソフトキーは、その時点で行っている操作に応じて変化します。**[**その他**...** (**More...**)**]** ソフトキーは、その他にも使用可能な機能があることを示しています。
- 機能と回線のボタンを使用して、電話の機能と電話回線にアクセスできます。Cisco IP 電 話 6821 の場合、画面の左側にある各ボタン。Cisco IP 電話 6841、6851 および 6861 の場 合、画面の一方の側にある各ボタン。
	- 機能ボタン:[短縮ダイヤル(Speed dial)] や [コールピックアップ(Call pickup)] な どの機能で使用します。また、別の回線での自分のステータスを表示するために使用 します。

• 回線ボタン:通話を始めたり、着信通話に応答したり、保留中のコールを再開するた めに使用します。回線キーを使用して、コールセッションウィンドウを開いたり閉じ たり、コールセッションウィンドウをナビゲートすることもできます。回線上のコー ルを表示するには、コールセッションウィンドウを開きます。

機能ボタンと回線ボタンの点灯は、次のようなステータスを示します。

- ■または■緑色:回線がアイドル状態です。
- ■ または■赤色、点灯:回線がアクティブ状態または使用中。
- ■または■赤、点滅:回線が保留中または着信通話あり。
- ■または■オレンジ、点灯:回線が未登録(使用できません)。

一部の機能をソフトキーまたは機能ボタンとしてセットアップする事ができます。さらに、ソ フトキーや関連するハード ボタンを使っていくつかの機能にアクセスすることもできます。

Cisco IP 電話 6821 では、ハード ボタンの数が限定されています。ほとんどの通話機能にはソ フトキーを使ってアクセスできます。

### <span id="page-52-0"></span>用語の違い

次の表は、*Cisco IP* 電話 *6800*シリーズ マルチプラットフォーム フォンユーザ ガイドと*Cisco IP* 電話 *6800*シリーズ マルチプラットフォーム フォン管理ガイドの用語の相違点についてまとめ たものです。

#### 表 **6 :** 用語の違い

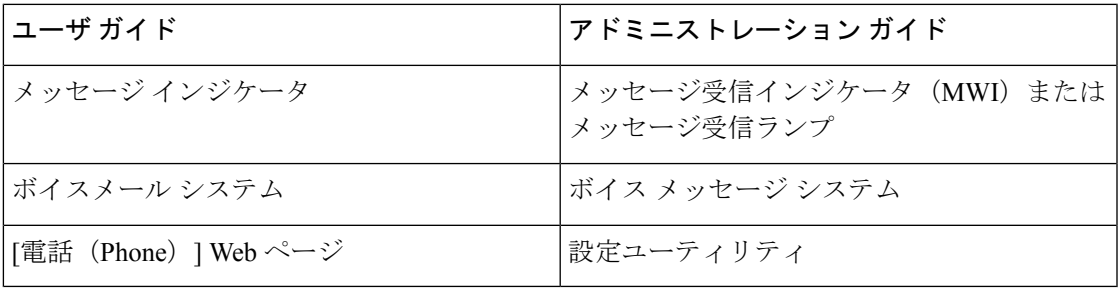

I

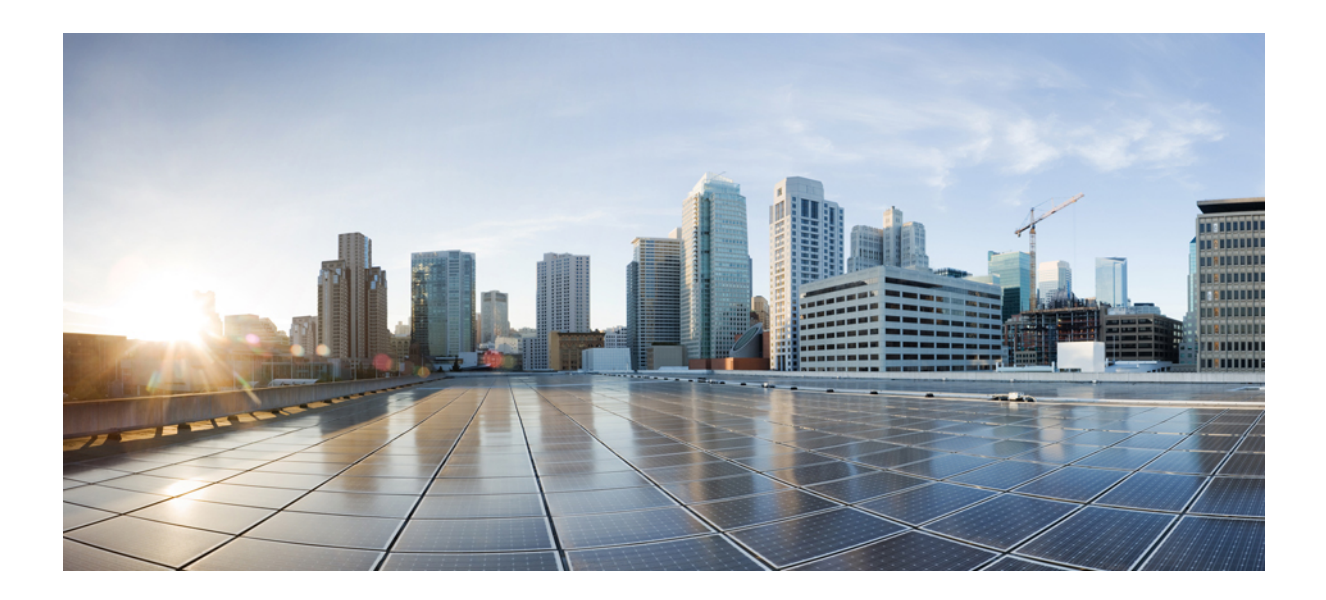

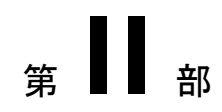

# 電話機の設置

- Cisco IP [電話の設置](#page-56-1) (41 ページ)
- サードパーティ [コール制御のセットアップ](#page-122-0) (107 ページ)

<span id="page-56-1"></span>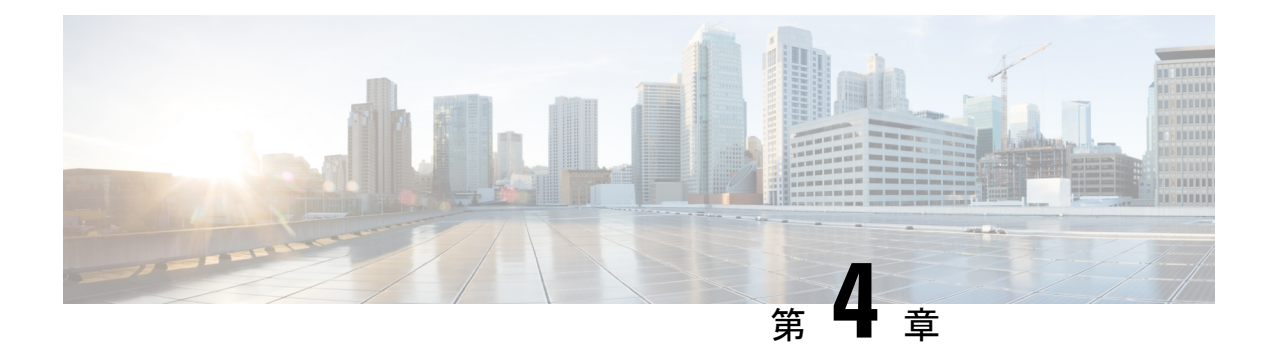

## **Cisco IP** 電話の設置

- ネットワーク [セットアップの確認](#page-56-0) (41 ページ)
- Cisco IP 雷話のインストール (42 ページ)
- アクティベーション [コードによるオンボーディング](#page-59-0) (44 ページ)
- [電話機からのネットワークの設定](#page-60-0) (45 ページ)
- Wi-Fi 設定 (54 [ページ\)](#page-69-0)
- [電話機起動の確認](#page-82-0) (67 ページ)
- [音声コーデックの設定](#page-83-0) (68 ページ)
- [オプションのネットワーク](#page-83-1) サーバの設定 (68 ページ)
- VLAN 設定 (69 [ページ\)](#page-84-0)
- SIP と NAT の設定 (78 [ページ\)](#page-93-0)
- [ダイヤル](#page-104-0) プラン (89 ページ)
- [地域パラメータと補足サービス](#page-113-0) (98 ページ)
- Cisco IP Phone 6800 [シリーズのマニュアル](#page-119-0) (104 ページ)

# <span id="page-56-0"></span>ネットワーク セットアップの確認

新しい IP テレフォニー システムを導入するときは、システム管理者とネットワーク管理者が いくつかの初期設定作業を実施して、ネットワークを IP テレフォニー サービス用に準備する 必要があります。

電話機がネットワーク内のエンドポイントとして正常に動作するためには、電話ネットワーク が特定の要件を満たしている必要があります。

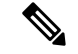

電話機には、サードパーティコール制御から取得した日時が表示されます。電話機に表示され る時間は、サードパーティ コール制御の時間と 10 秒以内の誤差がある場合があります。 (注)

#### 手順

ステップ **1** 次の要件を満たすように VoIP ネットワークを設定します。

- Cisco ルータおよびゲートウェイ上で VoIP を設定します。
- サードパーティコール制御がネットワークにインストールされ、コール処理用に設定され ている。

ステップ **2** 次のいずれかをサポートするようにネットワークをセットアップします。

- DHCP のサポート
- 手動による IP アドレス、ゲートウェイ、およびサブネット マスクの割り当て

### <span id="page-57-0"></span>**Cisco IP** 電話のインストール

電話機をネットワークに接続すると、電話機の起動プロセスが開始され、電話機がサードパー ティ コール制御システムに登録されます。電話機の設置を完了するには、手動で、または DHCP を使用して、電話機のネットワーク設定を構成する必要があります。

(注) 外部デバイスを使用する前に、[外部デバイス](#page-39-0) (24 ページ)を参照してください。

机上に LAN ケーブルが 1 本しかない場合、SW ポートで電話機を LAN に接続し、コンピュー タを PC ポートに接続します。

また、2台の電話機をデイジーチェーンで接続することもできます。1台目の電話機のPCポー トを 2 台目の電話機の SW ポートに接続します。

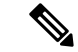

Cisco IP 電話 6861 マルチプラットフォーム フォン には PC ポートがありません。Cisco IP 電話 6861 を、Wi-Fi を使用してワイヤレスネットワークに接続できます。 (注)

 $\sqrt{N}$ 

注意 SW ポートと PC ポートは LAN に接続しないでください。

#### 手順

ステップ **1** 電話機の電源を次の中から選択します。

- Power over Ethernet(PoE):Cisco IP 電話 6821 および 6851 マルチプラットフォーム フォ ン
- 外部電源

詳細については[、電話機の所要電力](#page-31-0) (16 ページ)を参照してください。

ステップ **2** ハンドセットをハンドセット ポートに接続します。

ワイドバンドCiscoIP電話6861マルチプラットフォームフォンハンドセットに同梱されます。 Cisco IP 電話 6821、6841、および 6851 マルチプラットフォームフォンにはナローバンドハン ドセットが同梱されます。電話機専用に設計されたワイドバンド対応のハンドセットも別途購 入できます。

ハンドセットは、着信コールやボイス メッセージがあることを通知する、ライト ストリップ を備えています。

- ステップ **3** ヘッドセットをヘッドセット ポートに接続します。ヘッドセットは設置の際に接続しなくて も、後から追加できます。
- ステップ **4** 電話をネットワークに接続する。次のアクションのいずれかを実行します。
	- ストレート イーサネット ケーブルを使用して、スイッチを 電話機のネットワーク ポート に接続します。各電話機には、イーサネット ケーブルが 1 本付属しています。

10 Mbps 接続にはカテゴリ 3、5、5e、または 6 のケーブル接続を使用します。100 Mbps 接 続には 5、5e、または 6 を使用します。1000 Mbps 接続にはカテゴリ 5e または 6 を使用し ます。詳細については、ネットワーク ポートとコンピュータ [ポートのピン割り当て](#page-30-0) (15 [ページ\)](#page-30-0)を参照してください。

• ストレートイーサネットケーブルを使用して、デスクトップコンピュータなど、他のネッ トワーク デバイスを電話機のコンピュータ ポートに接続します。別のネットワーク デバ イスは、ここで接続しなくても後で接続できます。

10 Mbps 接続にはカテゴリ 3、5、5e、または 6 のケーブル接続を使用します。100 Mbps 接 続には 5、5e、または 6 を使用します。1000 Mbps 接続にはカテゴリ 5e または 6 を使用し ます。ガイドラインの詳細については、ネットワーク [ポートとコンピュータ](#page-30-0) ポートのピ [ン割り当て](#page-30-0) (15ページ) を参照してください。

- Cisco IP 電話 6861 マルチプラットフォーム フォンの場合は、Wi-Fi を使用して電話機をワ イヤレスネットワークに接続できます。詳細については、Wi-Fi 設定 (54 [ページ\)](#page-69-0)を参 照してください。
- ステップ **5** 電話機を壁に取り付ける場合は、受話器が受け台から滑り落ちないようにハンドセットレスト を調整する必要があります。詳細については、[ハンドセットレストの調整\(](#page-155-0)140ページ)を参 照してください。
- ステップ **6** 電話機の起動プロセスをモニタします。この手順により、電話機が正しく設定されていること を確認できます。
- ステップ **7** DHCP を使用するか、または手動で電話機の IP アドレスを入力します。

[電話機からのネットワークの設定](#page-60-0) (45 ページ)を参照してください。

ステップ **8** 最新のファームウェア イメージに電話機をアップグレードします。

ワイヤレス接続の品質と帯域幅によっては、WLANインターフェイスを通じたファームウェア のアップグレードは、有線インターフェイスより時間がかかることがあります。一部のアップ グレードでは完了までに 1 時間を超える場合があります。

- ステップ **9** 電話機を使用してコールを発信し、電話機と機能が正常に動作することを確認します。 『*Cisco IP* 電話 *6800* シリーズ マルチプラットフォーム フォン ユーザ ガイド』を参照してくだ さい。
- ステップ **10** エンド ユーザに対して、電話機の使用方法および電話機のオプションの設定方法を通知しま す。この手順では、ユーザが十分な情報を得て、電話機を有効に活用できるようにします。

### <span id="page-59-0"></span>アクティベーション コードによるオンボーディング

ネットワークがアクティベーションコードオンボードを使用するように設定されている場合、 新しい電話機を安全な方法で自動的に登録するように設定することができます。一意の 16 桁 のアクティベーションコードを生成し、各ユーザに提供します。ユーザがアクティベーション コードを入力すると、電話機が自動的に登録されます。

アクティベーションコードは 1 回だけ使用でき、有効期限があります。ユーザが期限切れの コードを入力すると、電話機は無効なアクティベーションコードと画面上に表示します。この 問題が発生した場合は、ユーザに新しいコードを提供します。

この機能は, ファームウェアリリース 11-2-3MSR1、BroadWorks アプリケーション サーバ リ リース 22.0 (パッチ AP.as 22.0.1123。ap368163 およびその依存) で利用できます。ただし、この 機能を使用するために、旧バージョンのファームウェアで電話機を変更することができます。 これを行うには、次の手順を使用します。

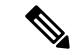

Cisco IP 電話 6861 マルチプラットフォーム フォン アクティベーションコードのオンボード機 能はサポートされていません。 (注)

#### 始める前に

アクティベーションコード経由でオンボードをサポートできるようにactivation.webex.comサー ビスがファイアウォールを通過できることを確認します。

電話管理の Web ページにアクセスします。電話機の Web [ページへのアクセス](#page-126-0) (111 ページ) を参照してください。

### 手順

ステップ **1** 電話機を工場出荷時の設定にリセットします。

ステップ **2** 音声 > プロビジョニング > 設定プロファイルを選択します。

- ステップ **3** [ プロファイルルール ] フィールドにプロファイルルールを次の形式で入力します。**gds://**
- ステップ **4** ファームウェア アップグレードを選択します。
- ステップ **5** アップグレードルールフィールドにアップグレードルールを次の形式で入力します。 **http://<server ip address >/sip88xx.11-2-3MSR1-1.loads/**
- ステップ **6** すべての変更を送信します。

```
プロファイルルール、アップグレードルールを示す以下のサンプル cfg.xml ファイルを参照し
てください。
<?xml version="1.0" encoding="UTF-8"?>
<device>
<flat-profile>
<!-- System Configuration -->
<Profile_Rule ua="na">gds://</Profile_Rule>
<!-- Firmware Upgrade -->
<Upgrade_Enable ua="na">Yes</Upgrade_Enable>
<Upgrade_Error_Retry_Delay ua="na">3600</Upgrade_Error_Retry_Delay>
<Upgrade_Rule ua="na">http://<server ip address>/sip88xx.11-2-3MSR1-1.loads</Upgrade_Rule>
<!-- <BACKUP_ACS_Password ua="na"/> -->
</flat-profile>
</device>
```
### <span id="page-60-0"></span>電話機からのネットワークの設定

電話機には、設定可能な数多くのネットワーク設定値が用意されています。電話機をユーザが 使用できる状態にするには、これらの設定値の修正が必要になる場合もあります。これら設定 には、電話メニューからアクセスできます。

[ネットワークの設定(Network configuration)]メニューは、さまざまなネットワーク設定値を 表示および設定するためのオプションを提供します。

サードパーティコール制御システム内の電話機で、表示専用になっている設定値を設定するこ とができます。

#### 手順

- ステップ1 アプリケーション ボタン <sup>な</sup>を押します。
- ステップ **2** [ネットワークの設定(Network Configuration)] を選択します。
- ステップ **3** ナビゲーションの矢印を使用して目的のメニューを選択し、編集します。
- ステップ **4** サブメニューを表示するには、ステップ 3 を繰り返します。
- ステップ **5** メニューを終了するには、[戻る(Back)] を押します。

I

### **[**ネットワーク構成(**Network Configuration**)**]** のフィールド

表 **<sup>7</sup> : [**ネットワーク構成(**Network Configurations**)**]** メニューのオプション

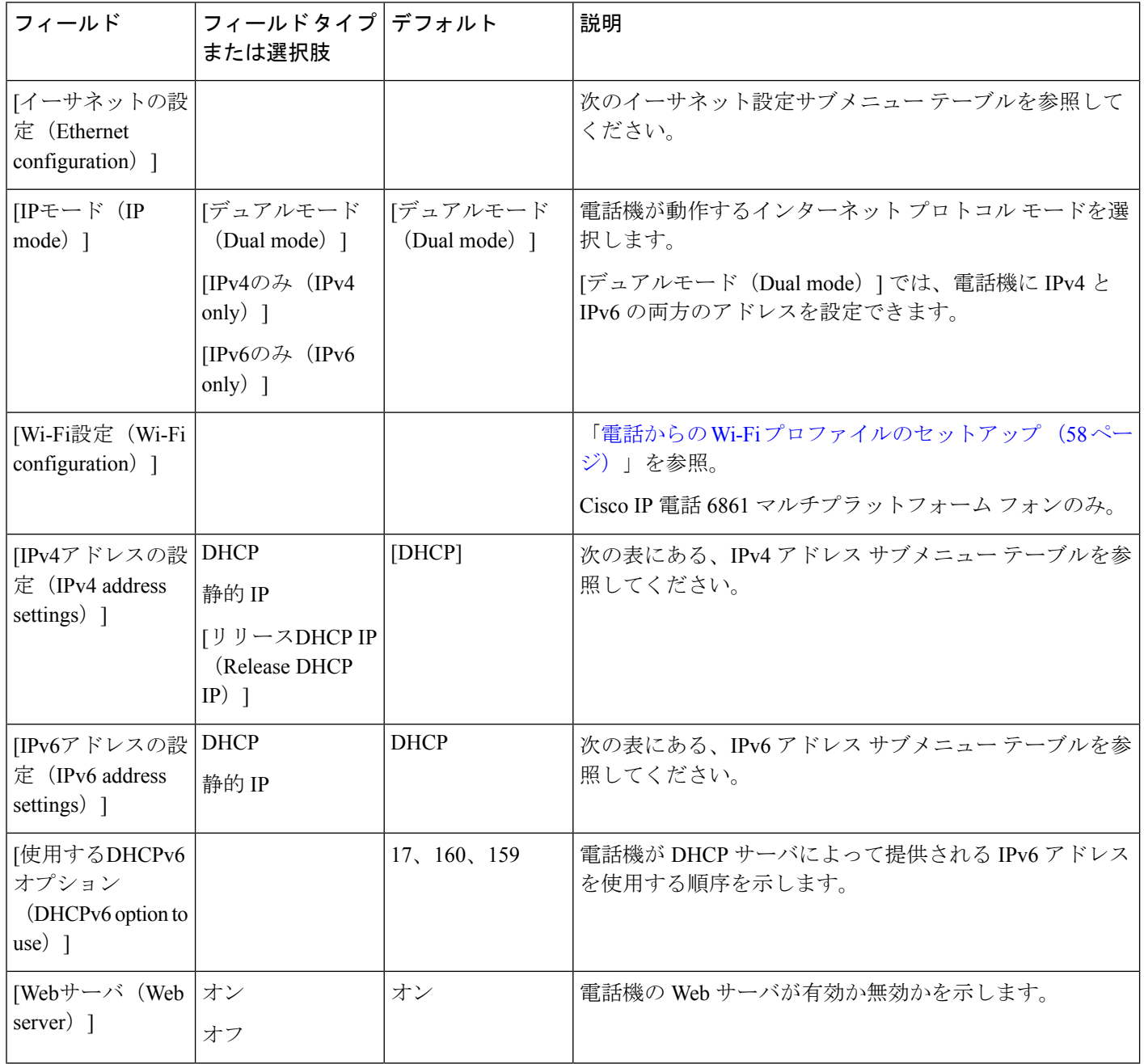

 $\mathbf I$ 

表 **8 :** イーサネット設定サブメニュー

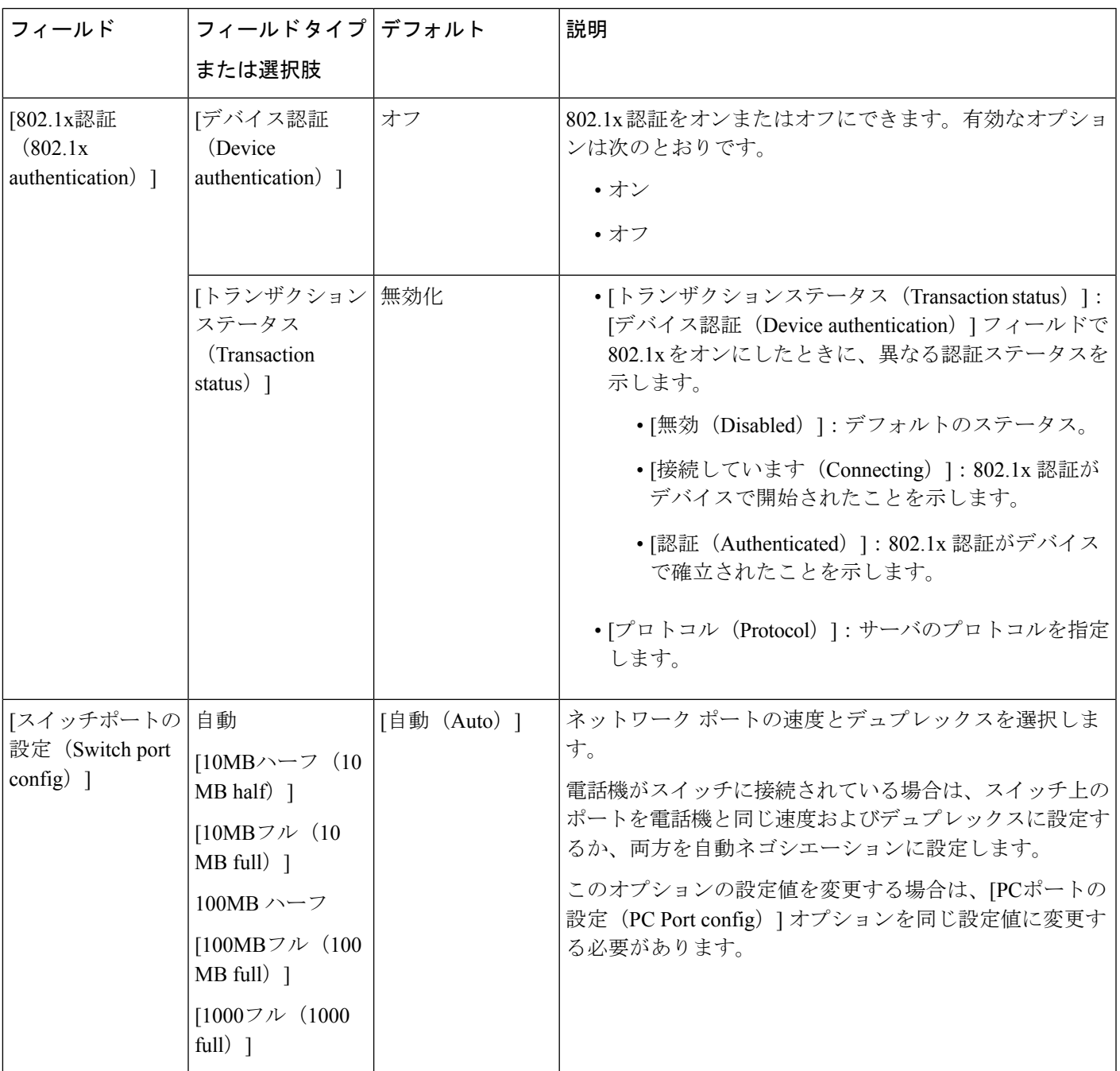

 $\overline{\phantom{a}}$ 

I

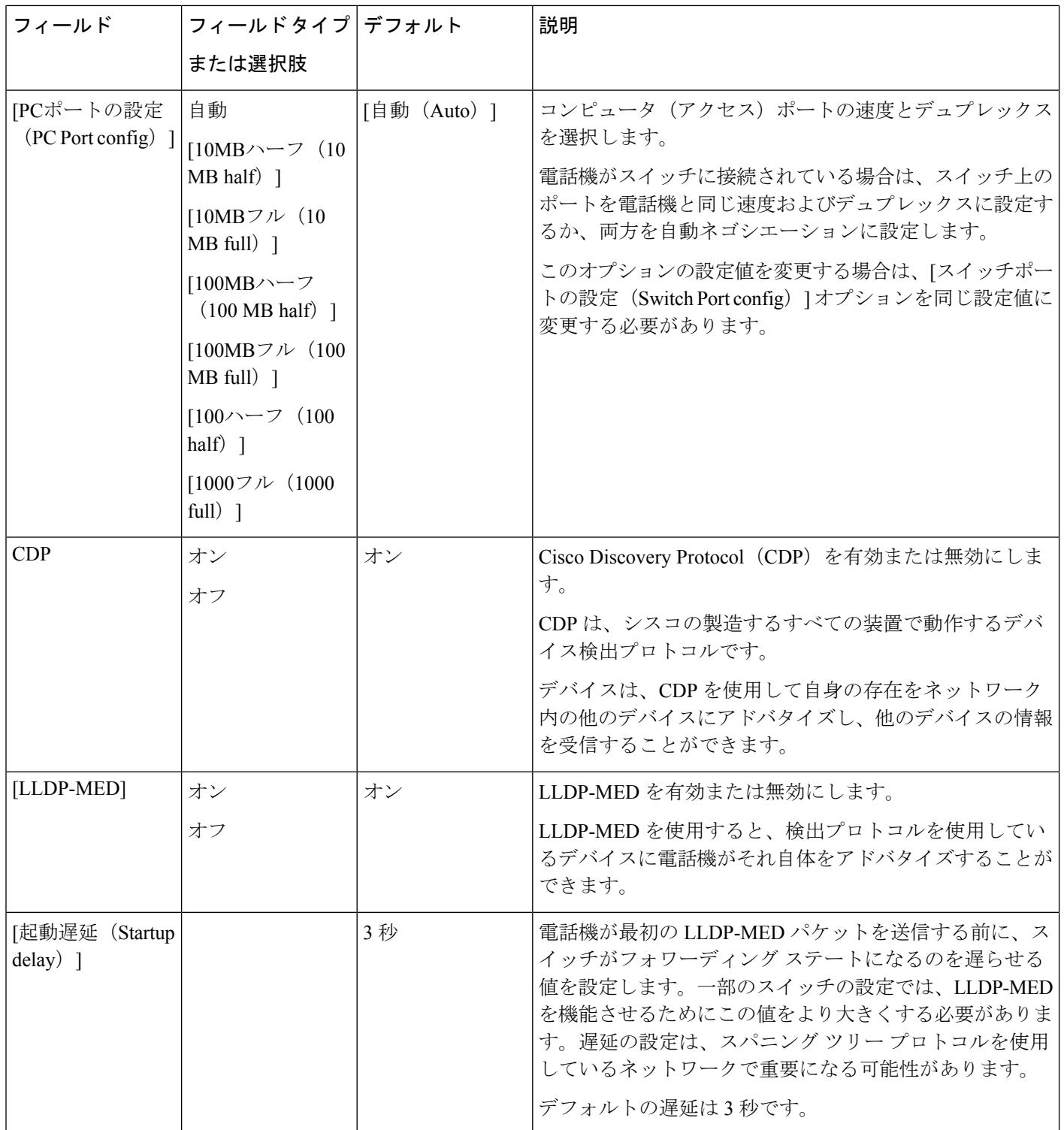

I

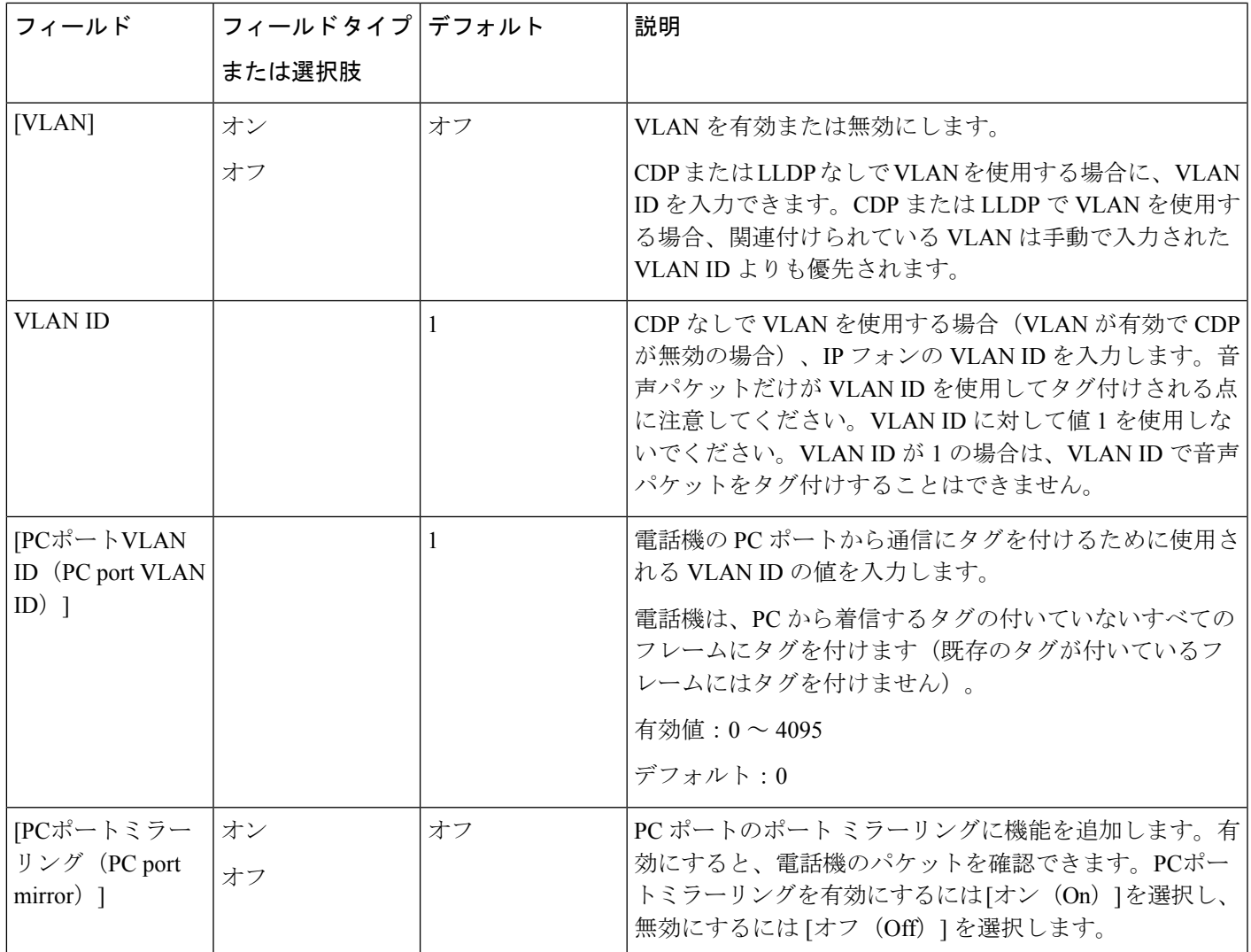

I

 $\overline{\phantom{a}}$ 

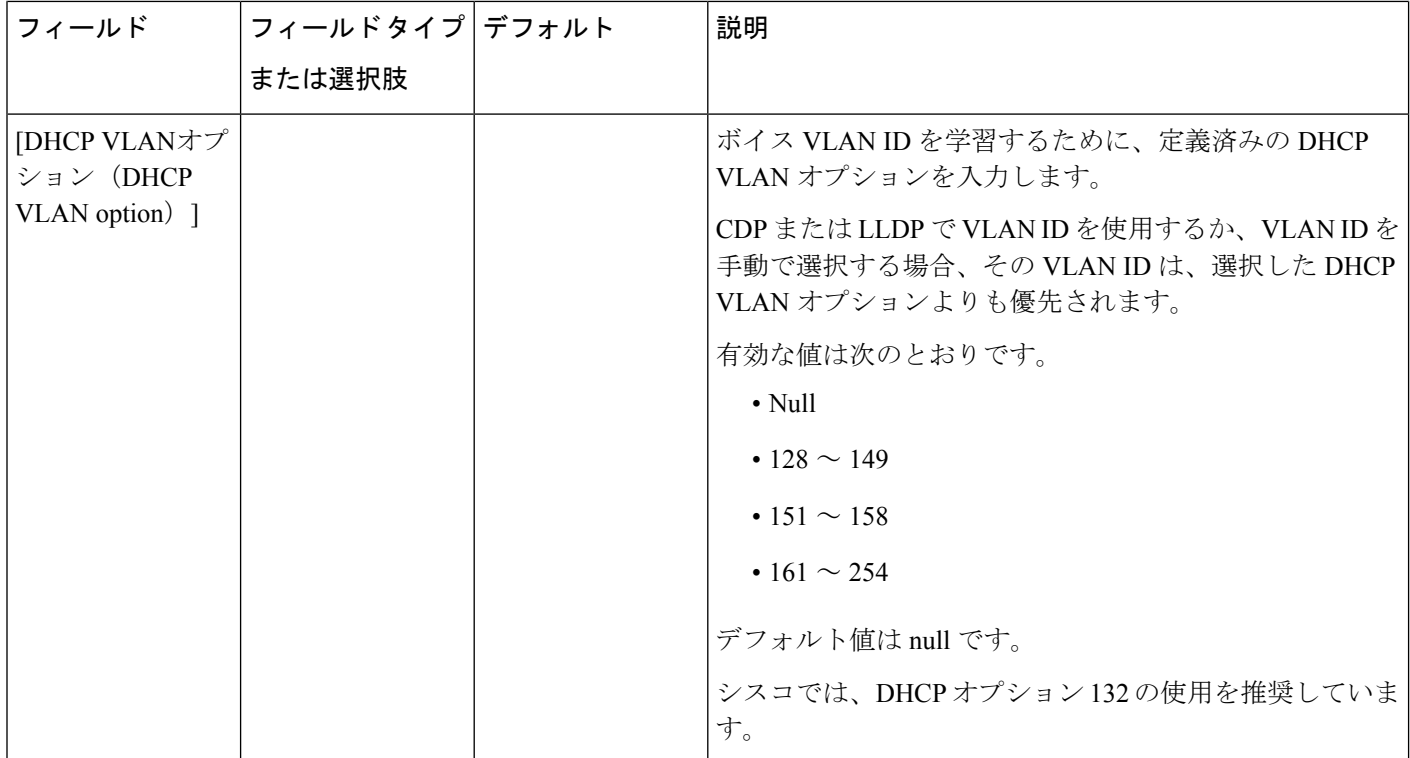

 $\mathbf I$ 

#### 表 **9 : IPv4** アドレス設定のサブメニュー

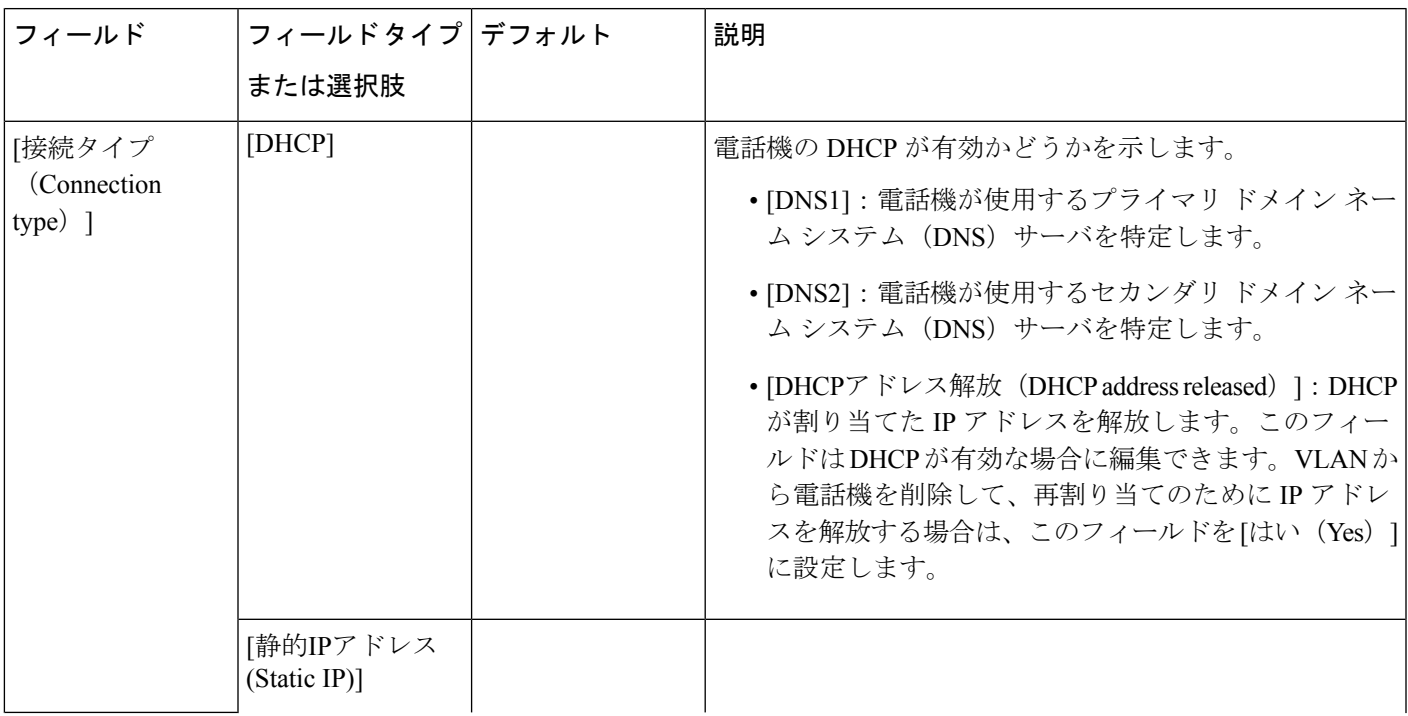

 $\overline{\phantom{a}}$ 

I

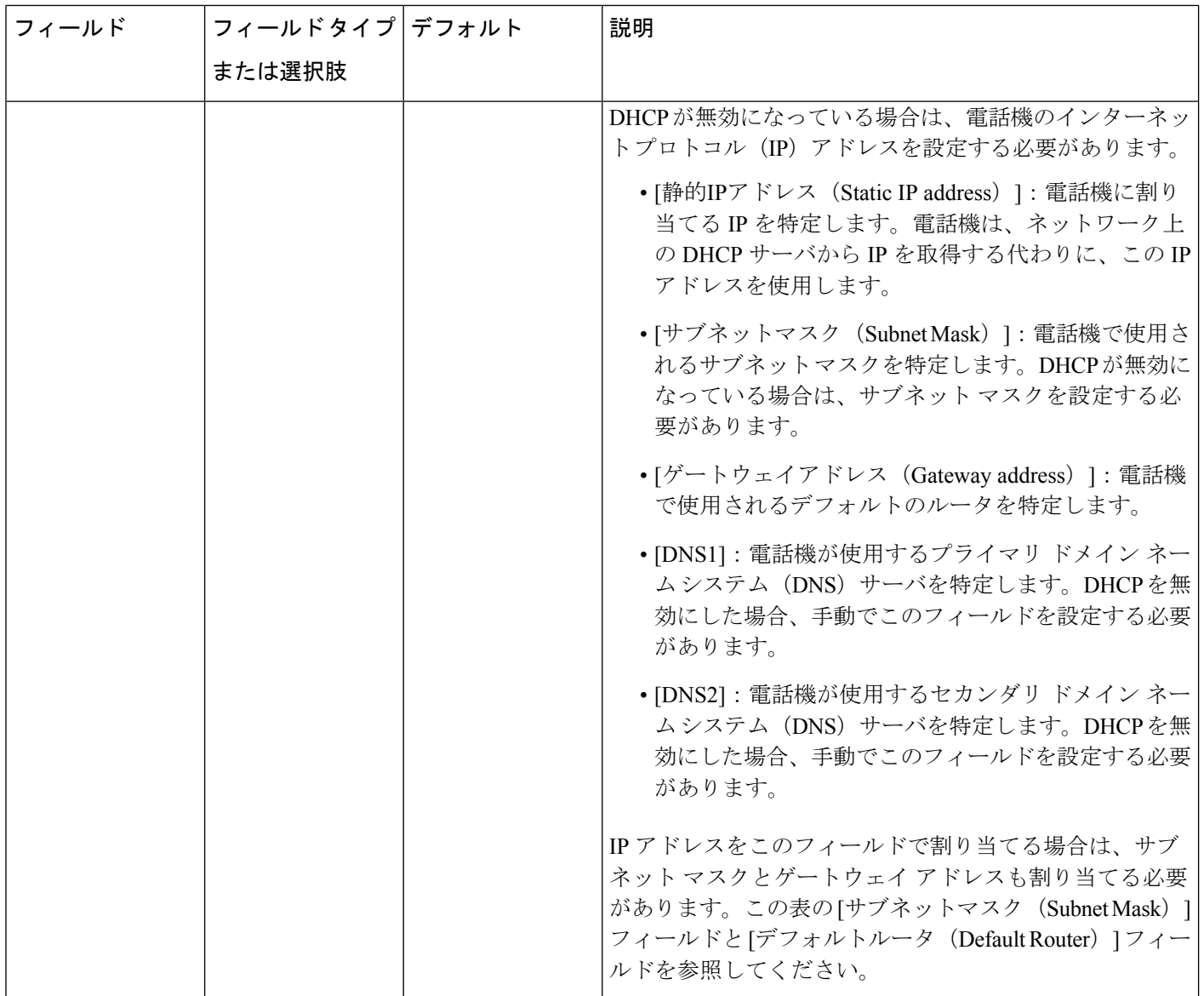

Ι

### 表 **10 : IPv6** アドレス設定のサブメニュー

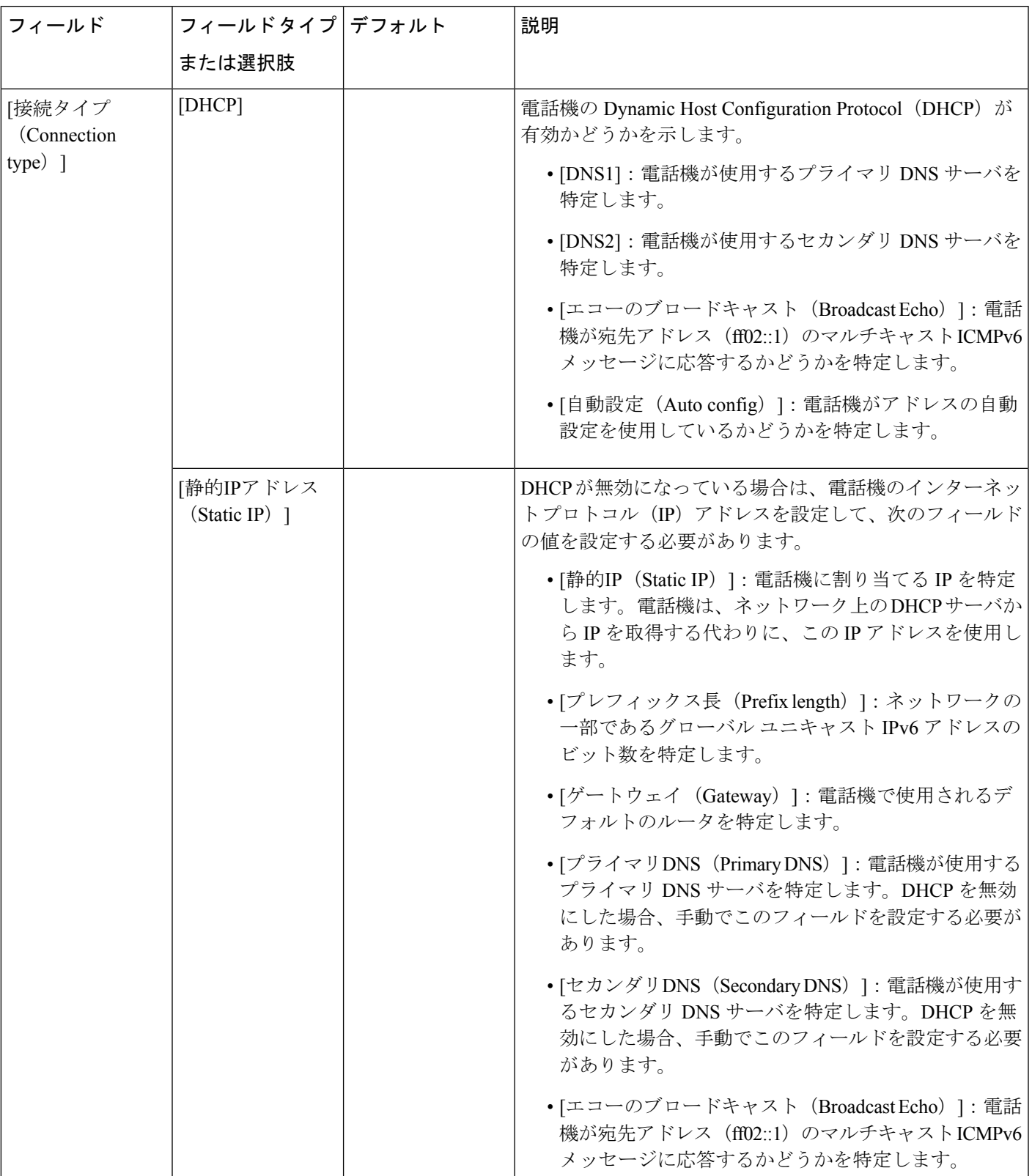

### 電話機からのテキストとメニューの入力

オプション設定値を編集するときは、次のガイドラインに従ってください。

- ナビゲーション パッドの矢印を使用して、編集するフィールドを強調表示します。ナビ ゲーションパッドの選択を押して、フィールドをアクティブにします。フィールドがアク ティブになったら、値を入力できます。
- 数値と文字を入力するには、キーパッド上のキーを使用します。
- キーパッドを使用して文字を入力するには、対応する数値キーを使用します。キーを1回 または何回か押して、個々の文字を表示します。たとえば、**2**キーを1回押すと「「a」」、 すばやく 2 回押すと「「b」」、すばやく 3 回押すと「「c」」です。一時停止した後、 カーソルは自動的に進み、次の文字を入力できます。
- 間違えた場合は、ソフト キー を押します。このソフトキーを押すと、カーソルの左側 にある文字が削除されます。
- 変更内容を保存しない場合は、**[**設定(**Set**)**]** を押す前に、**[**戻る(**Back**)**]** を押します。
- (IP アドレスなどに含まれる)ピリオドを入力するには、キーパッドの **[\*]** を押します。

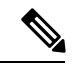

Cisco IP 電話では、必要に応じて、いくつかの方法でオプション設定値をリセットまたは復元 することができます。 (注)

### <span id="page-69-0"></span>**Wi-Fi** 設定

Wi-Fi 設定は、Cisco IP 電話 6861 マルチプラットフォームフォンでのみ使用できます。

電話機の **[**ネットワークの設定**]** メニューの **[Wi-Fi** 設定**]** メニューから、電話機の Wi-Fi の設定 をカスタマイズできます。一部の Wi-Fi 設定は、電話機の web ページでも利用できます。

### 携帯電話から **Wi-Fi** をオンまたはオフにする

**Wi-Fi** 設定メニューから、電話機の無線 LAN を有効または無効にできます。

#### 手順

ステップ1 [アプリケーション (Applications) 1 <sup>☆</sup> を押します。

- ステップ **2 [**ネットワーク構成(**Network Configuration**)**]** > **[Wi-Fi** 設定(**Wi-Fi configuration**)**]** > **[Wi-Fi]** を選択します。
- ステップ **3** 選択ボタンを押して、Wi-Fi をオンまたはオフにします。

ステップ **4 [**設定(**Set**)**]** を押して変更を保存します。

### 電話機のウェブページから **Wi-Fi** をオンまたはオフにする

電話機の Web ページから、電話機の無線 LAN を有効または無効にできます。電話が自動的に または手動でワイヤレスネットワークに接続するように Wi-Fi をオンにします。

#### 始める前に

電話管理の Web ページにアクセスします。電話機の Web [ページへのアクセス](#page-126-0) (111 ページ) を参照してください。

#### 手順

ステップ **1 [**音声(**Voice**)**]** > **[**システム(**System**)**]** を選択します。

ステップ **2** Wi-Fi 設定 (272 [ページ\)](#page-287-0)の表の説明に従って、**[Wi-Fi** 設定**]**フィールドを設定します。

### 電話機を手動で **Wi-Fi** に接続する

Wi-Fi プロファイルを設定すると、電話をワイヤレスネットワークに手動で接続するためのオ プションが表示されます。**Wi-Fi** プロファイル画面または**Wi-Fi** 設定画面から、接続を設定で きます。

電話がプロビジョニングされると、**Wi-Fi** プロファイル画面にある一番上の Wi-Fi プロファイ ルが自動的に接続されます。

#### 始める前に

- 携帯電話の Wi-Fi をオンにします。
- 有線ネットワークで電話機の接続を解除します。

#### 手順

ステップ1 [アプリケーション (Applications) ] <sup>な</sup>を押します。

- ステップ **2 [**ネットワーク構成(**Network Configuration**)**]** > **[Wi-Fi** 設定(**Wi-Fi configuration**)**]** > **[Wi-Fi** プロファイル(**Wi-Fi profile**)**]** を選択します。
- ステップ **3 Wi-Fi** プロファイル画面で、Wi-Fi に接続するためのいずれかの方法を実行します。

• 設定されている Wi-Fi プロファイルを選択して、接続をクリックします。

• スキャンを押して、**Wi-Fi** に接続画面にある 1 つのワイヤレスを選択します。 **Wi-Fi** の設 定画面で、フィールドに値を入力して接続を押します。

フィールド値は、電話からの Wi-Fi [プロファイルのセットアップ](#page-73-0) (58 ページ)の**プロファイ** ルパラメータ表を参照してください。

設定ファイルを使用して Wi-Fi 設定を設定することもできます。

```
<!-- Wi-Fi Settings -->
<Phone-wifi-on ua="rw">Yes</Phone-wifi-on>
<Phone-wifi-type ua="na">WLAN</Phone-wifi-type>
<!-- available options: WLAN|WPS -->
<!-- Wi-Fi Profile 1 -->
<Network_Name_1_ ua="rw">AP_SSID</Network_Name_1_>
\overline{\phantom{a}} <Security_Mode_1_ ua="rw">Auto</Security_Mode 1 >
\lt! -available options: Auto|EAP-FAST|PEAP-GTC|PEAP-MSCHAPV2|PSK|WEP|None
-->
<Wi-Fi_User_ID_1_ ua="rw">User_ID</Wi-Fi_User_ID_1_>
 < 1 - -<Wi-Fi_Password_1_ ua="rw">Password</Wi-Fi_Password_1_>
--&\langle!-- \langleWEP Key 1 ua="rw"/> -->
 <!-- <PSK_Passphrase_1_ ua="rw"/> -->
<Frequency_Band_1_ ua="rw">Auto</Frequency_Band_1_>
<!-- available options: Auto|2.4 GHz|5 GHz -->
<Wi-Fi_Profile_Order_1_ ua="rw">1</Wi-Fi_Profile_Order_1_>
\langle!-- available options: 1|2|3|4 --\times!-- Wi-Fi Profile 2 -->
\leqNetwork Name 2 ua="rw">AP SSID\leqNetwork Name 2 >
<Security_Mode_2_ ua="rw">PSK</Security_Mode_2_>
<! --available options: Auto|EAP-FAST|PEAP-GTC|PEAP-MSCHAPV2|PSK|WEP|None
--\overline{\text{Wi-Fi}} User ID 2 ua="rw"/>
 \langle!-- \langleWi-Fi Password 2 ua="rw"/> -->
\langle!-- \langle WEP_Key_2 \rangle ua="rw"/> -->
\langle -- \langle --\rangle --> \langle --\rangle<Frequency_Band_2_ ua="rw">Auto</Frequency_Band_2_>
<!-- available options: Auto|2.4 GHz|5 GHz -->
<Wi-Fi_Profile_Order_2_ ua="rw">2</Wi-Fi_Profile_Order_2_>
<!-- available options: 1|2|3|4 -->
<!-- Wi-Fi Profile 3 -->
<Network_Name_3_ ua="rw"/>
<Security_Mode_3_ ua="rw">None</Security_Mode_3_>
< 1 - -available options: Auto|EAP-FAST|PEAP-GTC|PEAP-MSCHAPV2|PSK|WEP|None
--&\langleWi-Fi User ID 3 ua="rw"/>
 \langle-- \overline{\langle W_1-F_1} Password 3 ua="rw"/>
 \langle!-- \langle \text{WEP}_{Key-3} \rangle ua="rw"/> -->
\langle!-- \langle PSK Passphrase 3 ua="rw"/> -->
<Frequency_Band_3_ ua="rw">Auto</Frequency_Band_3_>
<!-- available options: Auto|2.4 GHz|5 GHz -->
<Wi-Fi_Profile_Order_3_ ua="rw">3</Wi-Fi_Profile_Order_3_>
<!-- available options: 1|2|3|4 -->
\langle!-- Wi-Fi Profile 4 -->
<Network_Name_4_ ua="rw"/>
<Security_Mode_4_ ua="rw">PSK</Security_Mode_4_>
< 1 - -available options: Auto|EAP-FAST|PEAP-GTC|PEAP-MSCHAPV2|PSK|WEP|None
--&\overline{\text{Wil-Fil}_\text{user} \text{ID}_4} ua="rw"/>
 \langle!-- \langleWi-Fi_Password_4_ ua="rw"/> -->
```
$\langle$ !--  $\langle$ WEP Key 4 ua="rw"/> -->  $\langle$ !--  $\langle PSK|$ Passphrase\_4\_ ua="rw"/> --> <Frequency\_Band\_4\_ ua="rw">Auto</Frequency\_Band\_4\_> <!-- available options: Auto|2.4 GHz|5 GHz --> <Wi-Fi\_Profile\_Order\_4\_ ua="rw">4</Wi-Fi\_Profile\_Order\_4\_> <!-- available options: 1|2|3|4 -->

# **WPS** を使用して電話機をワイヤレスネットワークに接続する

Wi-Fi 保護セットアップ (WPS) は、電話機をワイヤレスネットワークに接続するためのより簡 単な方法を提供します。WPS では、Wi-Fi プロファイルを使用して接続した場合のように、ア クセスポイントの詳細設定を入力する必要はありません。アクセスポイントで WPS ボタンを 使用するか、暗証番号を使用して、WPS を介してネットワークに接続することができます。

WPS オプションは、電話画面のメニューでのみ使用できます。電話機の Web ページでは、 Wi-Fi プロファイルを使用してワイヤレスネットワークに接続するように電話機を設定するこ としかできません。

### 始める前に

アクセスポイントで WPS を有効にします。

#### 手順

- ステップ1 [アプリケーション (Applications) 1 <sup>☆</sup> を押します。
- ステップ **2 [**ネットワーク構成(**Network Configuration**)**]** > **[Wi-Fi** 設定(**Wi-Fi configuration**)**]** > **[Wi-Fi]** を選択します。
- ステップ **3** ナビゲーションキーを押して、Wi-Fi タイプを **WPS** に切り替えます。
- ステップ **4** [設定(Set)] を押します。 **[Wi-Fi** タイプ**]** の下にあるプッシュボタン設定と **PIN** 設定の表示。次のいずれかの手順を実行 して、ネットワークに接続します。
- ステップ **5** アクセスポイントの [WPS] ボタンを使用してネットワークに接続します。
	- a) **[**プッシュボタン設定**]** を選択します。
	- b) アクセスポイントの [WPS] ボタンを押します。

ボタンの名前は、アクセスポイントによって異なる場合があります。

- c) 電話機の **[**続行 **(Continue)]** を押します。
- ステップ **6** PIN コードを使用してネットワークに接続します。
	- a) **[PIN** 設定 **(PIN)]** を選択します。 8 桁の暗証番号が電話機の画面に表示されます。
	- b) アクセスポイントの Web ページに移動し、暗証番号を入力します。

PIN コードを入力する手順は、使用しているアクセスポイントによって異なる場合があり ます。詳細については、アクセスポイントの各ユーザガイドを参照してください。

接続が成功するか、または接続に失敗すると、電話機の画面に接続のステータスが表示されま す。

# 電話からの **Wi-Fi** プロファイルのセットアップ

最大4つのWi-Fiプロファイルを追加できます。このプロファイルを使用して、電話機をWi-Fi ネットワークに接続することができます。

### 手順

- ステップ1 [アプリケーション (Applications) ] <sup>な</sup>を押します。
- ステップ **2 [**ネットワーク構成(**Network Configuration**)**]** > **[Wi-Fi** 設定(**Wi-Fi configuration**)**]** > **[Wi-Fi** プロファイル(**Wi-Fi profile**)**]** を選択します。
- ステップ **3 Wi-Fi** プロファイル画面で、プロファイルを設定するリストの行に移動します。
- ステップ **4** 選択ボタンを押します。

オプションを押してから、編集を選択することもできます。

ステップ **5** プロファイル編集画面で、プロファイルパラメータに記載されているようにパラメータを設定 します。

I

表 **<sup>11</sup> :** プロファイル パラメータ

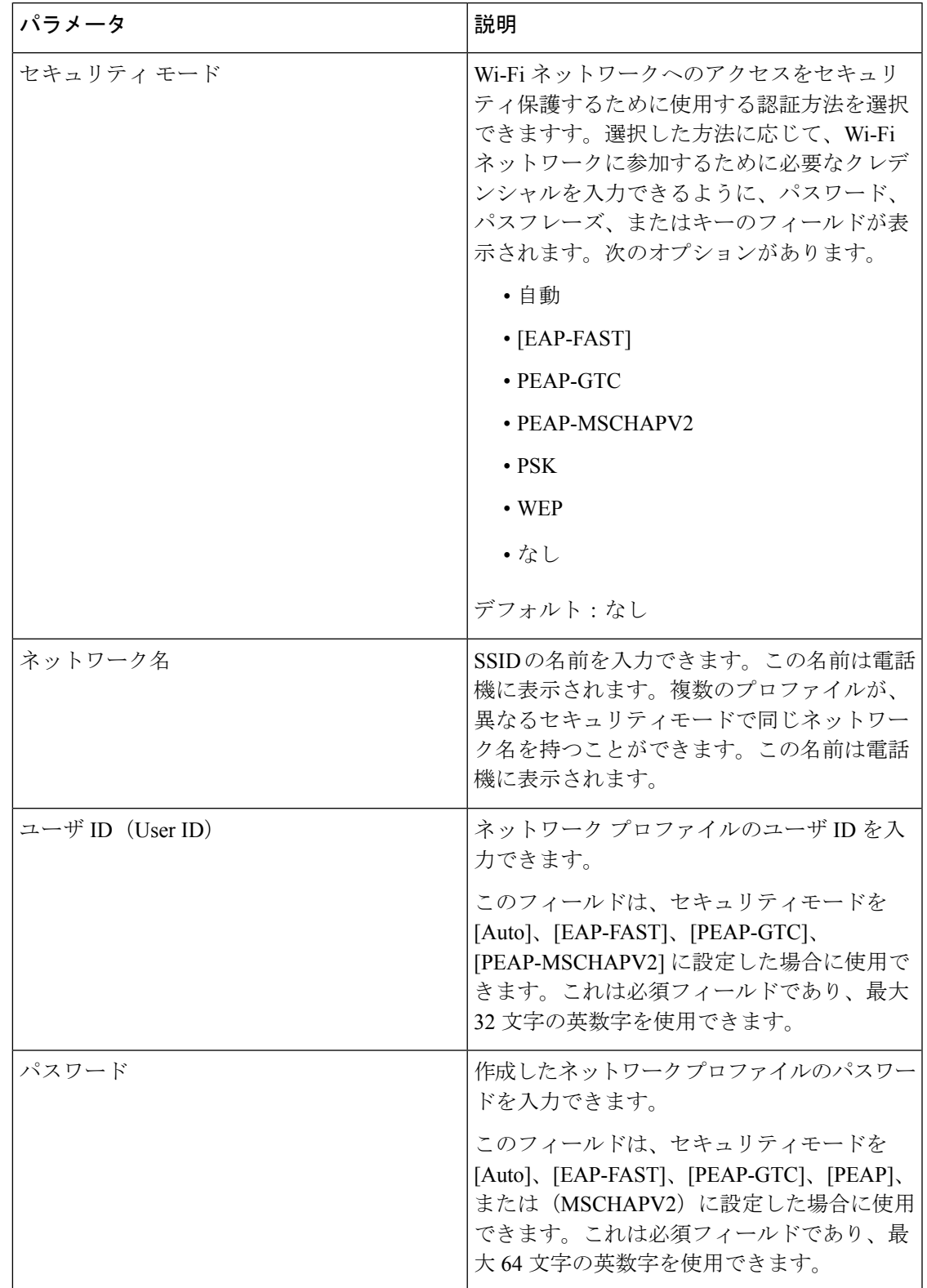

| パラメータ          | 説明                                                                                |
|----------------|-----------------------------------------------------------------------------------|
| WEP $\div$ $-$ | 作成したネットワークプロファイルのパスワー<br>ドを入力できます。                                                |
|                | このフィールドは、セキュリティモードを<br>WEPに設定した場合に使用可能です。これは<br>必須フィールドであり、最大32文字の英数字<br>を使用できます。 |
| パスフレーズ         | 作成したネットワークプロファイルのパスワー<br>ドを入力できます。セキュリティモードがPSK<br>の場合は、この値を入力する必要があります。          |
| 周波数帯域          | WLAN で使用されているワイヤレス信号周波<br>帯を選択できます。次のオプションがありま<br>す。<br>• 自動                      |
|                | $\cdot$ 2.4 GHz                                                                   |
|                | $\cdot$ 5 GHz                                                                     |
|                | デフォルト:[自動 (Auto) ]                                                                |

ステップ **6** [保存] を押します。

# 電話の**Web**ページおよび**XML**プロビジョニングサーバから**Wi-Fi**プロ ファイルを設定する

電話の Web ページまたはリモートデバイスプロファイルの再同期から Wi-Fi プロファイルを 設定して、そのプロファイルを使用可能な Wi-Fi ネットワークに関連付けることができます。 この Wi-Fi プロファイルを使用して Wi-Fi に接続できます。最大 4 つのプロファイルを設定で きます。

プロファイルには、電話機が Wi-Fi で電話サーバーに接続するために必要なパラメータが含ま れています。Wi-Fi プロファイルを作成して使用する際、管理者およびユーザが個々の電話機 に対してワイヤレス ネットワークの設定を行う必要はありません。

Wi-Fi プロファイルによって、ユーザが電話機の Wi-Fi 設定を変更できないようにしたり、制 限したりすることができます。

Wi-Fiプロファイルを使用する際、キーとパスワードを保護するため、TFTP暗号化が有効にさ れたセキュアなプロファイルを使用することをお勧めします。

EAP-FAST、PEAP-MSCHAPV、または PEAP-GTC 認証またはセキュリティモードを使用する ように電話機を設定する場合、ユーザは個々のユーザ ID とパスワードを使用して、アクセス ポイントに接続する必要があります。

### 始める前に

• 電話管理の Web ページにアクセスします。電話機の Web [ページへのアクセス](#page-126-0) (111 ペー [ジ\)](#page-126-0)を参照してください。

### 手順

ステップ **1 [**音声(**Voice**)**]** > **[**システム(**System**)**]** を選択します。

ステップ **2** 以下の表の説明に従って、**[Wi-Fi** プロファイル**]**フィールドを設定します。

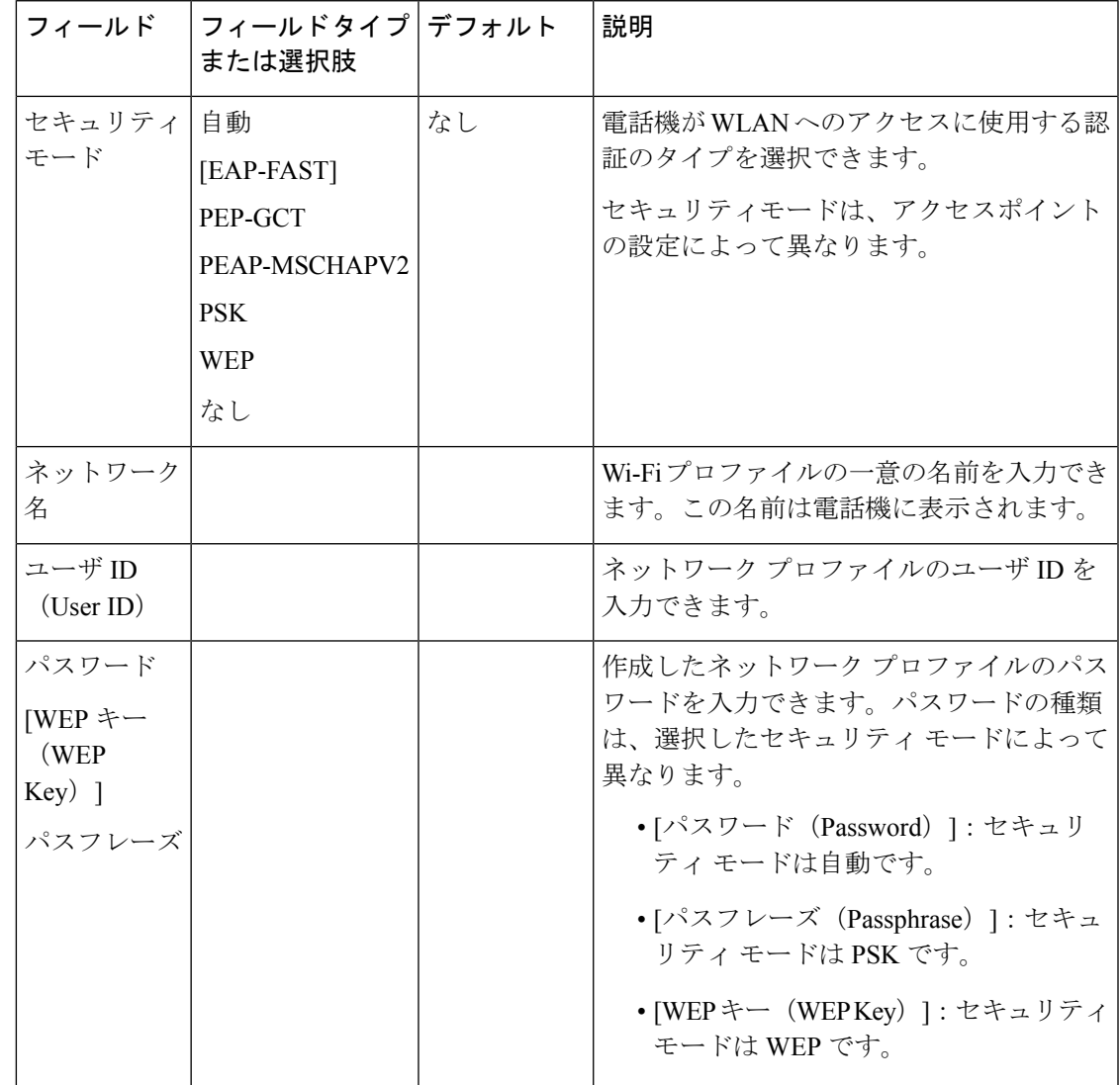

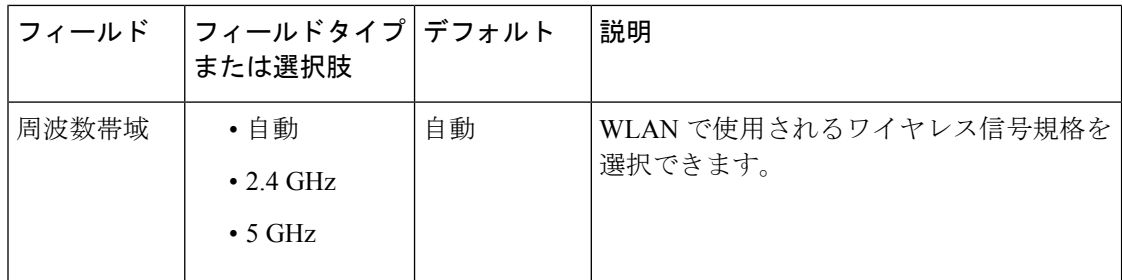

XML 設定ファイルで Wi-Fi プロファイルを次の形式で設定することもできます。

```
<!-- Wi-Fi Settings -->
<Phone-wifi-on ua="rw">Yes</Phone-wifi-on>
<Phone-wifi-type ua="na">WLAN</Phone-wifi-type>
<!-- available options: WLAN|WPS
\langle!-- Wi-Fi Profile 1 -->
<Network_Name_1_ ua="rw">wipp</Network_Name_1_>
<Security_Mode_1_ ua="rw">Auto</Security_Mode_1_>
< 1 - -available options: Auto|EAP-FAST|PEAP-GTC|PEAP-MSCHAPV2|PSK|WEP|None
-->
<Wi-Fi_User_ID_1_ ua="rw"></Wi-Fi_User_ID_1_>
<! -<Wi-Fi_Password_1_ ua="rw">*************</Wi-Fi_Password_1_>
--&\langle!-- \langle WEP_Key_1\rangle ua="rw"/> -->
<!-- <PSK_Passphrase_1_ ua="rw"/> -->
<Frequency_Band_1_ ua="rw">Auto</Frequency_Band_1_>
<!-- available options: Auto|2.4 GHz|5 GHz -->
<Wi-Fi_Profile_Order_1_ ua="rw">1</Wi-Fi_Profile_Order_1_>
<!-- available options: 1|2|3|4 -->
<!-- Wi-Fi Profile 2 -->
<Network_Name_2_ ua="rw">internet</Network_Name_2_>
<Security_Mode_2_ ua="rw">None</Security_Mode_2_>
< 1 - -available options: Auto|EAP-FAST|PEAP-GTC|PEAP-MSCHAPV2|PSK|WEP|None
-->
<Wi-Fi_User_ID_2_ ua="rw"/>
\langle!-- \langleWi-Fi_Password 2 ua="rw"/> -->
\langle!-- \langleWEP Key 2 ua="rw"/> -->
<!-- <PSK_Passphrase_2_ ua="rw"/> -->
<Frequency_Band_2_ ua="rw">Auto</Frequency_Band_2_>
<!-- available options: Auto|2.4 GHz|5 GHz -->
<Wi-Fi_Profile_Order_2_ ua="rw">2</Wi-Fi_Profile_Order_2_>
\langle!-- available options: 1|2|3|4 -->
<!-- Wi-Fi Profile 3 -->
<Network_Name_3_ ua="rw"/>
<Security_Mode_3_ ua="rw">None</Security_Mode_3_>
< 1 - -available options: Auto|EAP-FAST|PEAP-GTC|PEAP-MSCHAPV2|PSK|WEP|None
--&<Wi-Fi_User_ID_3_ ua="rw"/>
 <!-- <Wi-Fi_Password_3_ ua="rw"/> -->
 <!-- <WEP_Key_3_ ua="rw"/> -->
\langle!-- \langle PSK_{2}Passphrase_{3} ua="rw"/> -->
<Frequency_Band_3_ ua="rw">Auto</Frequency_Band_3_>
<!-- available options: Auto|2.4 GHz|5 GHz -->
<Wi-Fi_Profile_Order_3_ ua="rw">3</Wi-Fi_Profile_Order_3_>
<!-- available options: 1|2|3|4 -->
\langle!-- Wi-Fi Profile 4 -->
<Network_Name_4_ ua="rw"/>
<Security_Mode_4_ ua="rw">None</Security_Mode_4_>
```

```
<! -available options: Auto|EAP-FAST|PEAP-GTC|PEAP-MSCHAPV2|PSK|WEP|None
-->
\langleWi-Fi User ID 4 ua="rw"/>
 <!-- <Wi-Fi_Password_4_ ua="rw"/> -->
 <!-- <WEP_Key_4_ ua="rw"/> -->
\langle!-- \langlePSK_Passphrase_4_ ua="rw"/> -->
<Frequency_Band_4_ ua="rw">Auto</Frequency_Band_4_>
<!-- available options: Auto|2.4 GHz|5 GHz -->
<Wi-Fi_Profile_Order_4_ ua="rw">4</Wi-Fi_Profile_Order_4_>
\langle!-- available options: 1|2|3|4 -->
```
ステップ **3** [すべての変更の送信(Submit All Changes)] をクリックします。

電話にアクティブな通話がある場合は、変更内容を保存できません。

# **Wi-Fi** プロファイルの削除

プロファイルが不要になったら、リストから Wi-Fi プロファイルを削除できます。

手順

- ステップ1 [アプリケーション (Applications) ] <sup>※</sup> を押します。
- ステップ **2 [**ネットワーク構成(**Network Configuration**)**]** > **[Wi-Fi** 設定(**Wi-Fi configuration**)**]** > **[Wi-Fi** プロファイル(**Wi-Fi profile**)**]** を選択します。
- ステップ **3 Wi-Fi** プロファイル画面で、削除する Wi-Fi プロファイルを選択します。
- **ステップ4** [オプション (Options) ] を押します。
- ステップ **5 [**削除(**Delete**)**]** を選択し、削除を確定します。

# **Wi-Fi** プロファイルの順序を変更する

リスト内の Wi-Fi プロファイルの位置を決めることができます。リストの一番上にある Wi-Fi プロファイルが最も優先されます。Wi-Fi がオンになっていると、電話機はリストの一番上に ある Wi-Fi プロファイルを使用して、プロビジョニング中にこのワイヤレスネットワークに自 動的に接続します。

手順

ステップ **1** 電話機から Wi-Fi プロファイル順序を変更した場合は、次の手順を実行します。

- a) [アプリケーション (Applications) ] <sup>な</sup> を押します。
- b) **[**ネットワーク構成(**Network Configuration**)**]** > **[Wi-Fi** 設定(**Wi-Fi configuration**)**]** > **[Wi-Fi** プロファイル(**Wi-Fi profile**)**]** を選択します。
- c) **Wi-Fi** プロファイル画面で、順序を変更したい Wi-Fi を選択します。
- d) [オプション(Options)] を押します。
- e) 上に移動または下に移動を選択して、リスト内で Wi-Fi プロファイルをそれぞれ 1 つ上ま たは1つ下に移動します。
- ステップ **2** 電話機のWebページからWi-Fiプロファイル順序を変更した場合は、次の手順を実行します。
	- a) **[**音声(**Voice**)**]** > **[**システム(**System**)**]** を選択します。
	- b) [ **Wi-fi** プロファイル **(n)** ] セクションで、[ **Wi-Fi** プロファイル順序 ] フィールドを目的の 順序に設定します。
	- c) [すべての変更の送信 (Submit All Changes) 1をクリックします。

# **Wi-Fi** ネットワークをスキャンして保存する

Wi-Fi プロファイルをスキャンして利用可能なワイヤレスネットワーク (SSID) のリストを取 得できます。セキュリティモードとネットワーク名は、スキャンされた SSID と同じ値になり ます。その後、任意のワイヤレスネットワークのフィールドを編集できます。変更を保存する と、電話の Wi-Fi プロファイルリストに Wi-Fi プロファイルとして保存されます。この新しい Wi-Fi プロファイルを使用して電話をワイヤレス ネットワークに接続できます。

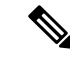

- ワイヤレスネットワークのセキュリティモードが、なし (None)、PSK、および WEP であ る場合、セキュリティモードを変更することはできません。[ セキュリティモード ] 画面 には、ネットワークに設定されているセキュリティモードのみが表示されます。たとえ ば、ネットワークのセキュリティモードがPSKの場合、セキュリティモード画面にはPSK だけが表示されます。 (注)
	- •現在接続されているワイヤレスであるワイヤレスネットワーク (SSID) をスキャンする と、この SSID のネットワーク名を編集できなくなります。

#### 手順

- ステップ1 [アプリケーション (Applications) ] <sup>な</sup> を押します。
- ステップ **2 [**ネットワーク構成(**Network Configuration**)**]** > **[Wi-Fi** 設定(**Wi-Fi configuration**)**]** > **[Wi-Fi** プロファイル(**Wi-Fi profile**)**]** を選択します。
- ステップ **3 Wi-Fi** プロファイル画面で、スキャンを押し、利用可能なすべてのワイヤレスネットワークを 取得します。
- ステップ **4** (オプション)**Wi-Fi**に接続する画面で、スキャンを再度押して、リストを再スキャンします。
- ステップ **5** ワイヤレスを選択して選択を押すか、または選択ボタンを押します。
- ステップ **6 Wi-Fi**設定画面で、プロファイルパラメータに記載されているようにパラメータを設定します。

 $\mathbf I$ 

表 **12 :** プロファイル パラメータ

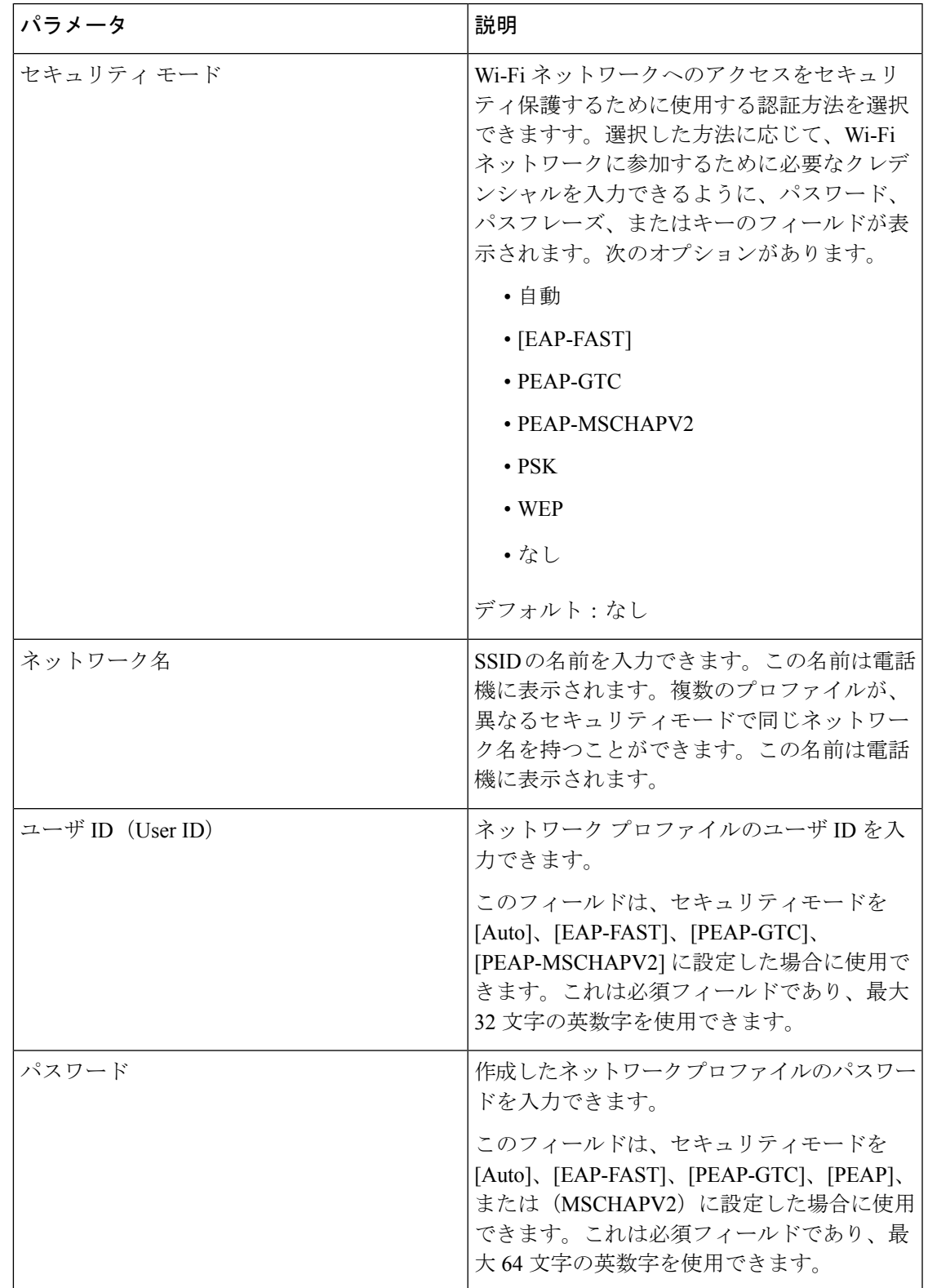

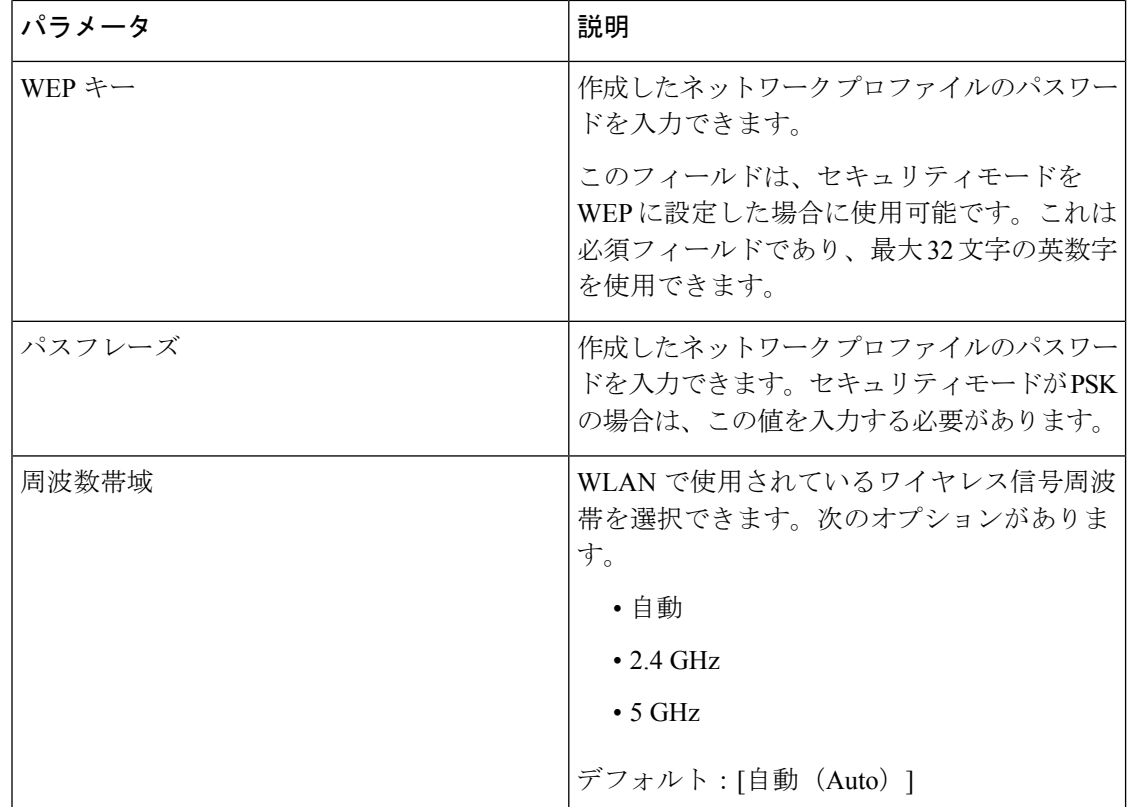

ステップ **7** [保存] を押します。

# **Wi-Fi** ステータスの表示

Wi-Fi 接続に関連する問題が発生する可能性があります。**Wi-Fi** のステータスページからトラ ブルシューティングに役立つ情報を集めることができます。

また、ユーザログイン > 詳細 > 情報 > ステータス > システムインフォメーションを選択して、 電話ウェブページからステータスを表示することもできます。

### 手順

ステップ1 [アプリケーション (Applications) ] <sup>な</sup> を押します。

ステップ **2 [**ネットワーク構成(**Network Configuration**)**]** > **[Wi-Fi** 設定(**Wi-Fi configuration**)**]** > **[Wi-Fi]** ステータス(**Wi-Fi status**)**]** を選択します。

以下の情報が表示されます:

- **Wi-Fi** の状態:Wi-Fi が接続されているか切断されているかを示します。
- ネットワーク名: SSID の名称を示します。
- **•シグナル強度**:ネットワーク信号の強さを示します。
- **[MAC**アドレス(**MAC address**)**]**:電話機の MAC アドレスを示します。
- **[AP MAC** アドレス(**AP MAC address**)**]**:アクセス ポイント(SSID)の MAC アドレス を示します。
- チャネル:Wi-Fi ネットワークがデータを送受信するチャネルを示します。
- 周波数:無線 LAN で使用されている無線信号の周波数帯を示します。
- セキュリティモード:無線 LAN に設定されているセキュリティモードを示します。

# 電話機で **Wi-Fi** ステータス メッセージを表示

電話機のWi-Fi接続ステータスに関するメッセージを表示できます。このメッセージは、Wi-Fi 接続の問題を診断するのに役立ちます。メッセージには、次のものが含まれます。

- アクセス ポイントの接続時間と MAC アドレス。
- アクセスポイントからの切断時間と診断コード
- アクセスポイントからの接続の失敗時間と理由コード
- アクセスポイントの弱い信号が 12 秒間を続けて処理を続ける時間

### 手順

ステップ1 [アプリケーション (Applications) 1<sup>3</sup> を押します。

ステップ **2 [**ステータス メッセージ**]** > **[Wi-Fi** メッセージ**]** を選択します。

- ステップ **3** ナビゲーション クラスタの外側のリングを使用して、メッセージをスクロールします。
- ステップ **4** [ 詳細 ] を押して、選択したメッセージの詳細を表示します。
- ステップ **5** (オプション)[ クリア ] を押すと、すべてのメッセージが削除されます。

# 電話機起動の確認

Cisco IP Phone が電源に接続されると、起動診断プロセスが自動的に実行されます。

手順

ステップ **1** Power over Ethernet を使用する場合は、LAN ケーブルをネットワーク ポートに差し込みます。

ステップ **2** 電源キューブを使用する場合は、キューブを電話機に接続し、キューブを電源コンセントに差 し込みます。

> 起動時のさまざまな段階で、電話機がハードウェアをチェックする間、ボタンがオレンジ色に 点滅し、続いて緑色に点滅します。

電話機がこれらの段階を正常に完了すると、正常に起動した状態になります。

# 音声コーデックの設定

コーデックのリソースは、アクティブな通話の SDP コーデック リストに含まれていれば、最 終的にそれが接続に選択されなくても、割り当てられていると見なされます。最適な音声コー デックのネゴシエーションは、Cisco IP Phone がコーデックの名前と遠端デバイスまたはゲー トウェイのコーデックの名前を照合する機能に応じて異なることがあります。電話機では、正 しいコーデックが遠端機器と正常にネゴシエートするように、サポートされているさまざまな コーデックをネットワーク管理者が個々に指定できます。

CiscoIPPhoneでは音声コーデックの優先度をサポートしています。最大3つの優先されるコー デックを選択できます。管理者は各回線に使用される低ビットレートのコーデックを選択でき ます。G.711a と G.711u は常に有効です。

### 始める前に

電話管理の Web ページにアクセスします。電話機の Web [ページへのアクセス](#page-126-0) (111 ページ) を参照してください。

#### 手順

- ステップ **1 [**音声(**Voice**)**]** > **[**内線(**n**)(**Ext(n)**)**]** を選択します。ここで、n は内線番号です。
- ステップ **2** [音声設定(Audio Configuration)] セクションで、各パラメータを設定します。
- ステップ **3** [すべての変更の送信(Submit All Changes)] をクリックします。

# オプションのネットワーク サーバの設定

オプションのネットワーク サーバは、DNS ルックアップ、ネットワーク時間、ロギング、デ バイス検出などのリソースを提供します。また、ユーザの電話機に PC ポート ミラーリングを 追加できるようにします。ユーザは電話機からこのサービスを有効または無効にすることがで きます。

### 始める前に

電話管理の Web ページにアクセスします。電話機の Web [ページへのアクセス](#page-126-0) (111 ページ) を参照してください。

### 手順

- ステップ **1 [**音声(**Voice**)**]** > **[**システム(**System**)**]** を選択します。
- ステップ2 [[オプション](#page-283-0)のネットワーク設定 (Optional Network Configuration) ]セクションで、オプション [のネットワーク構成](#page-283-0) (268 ページ)の説明に従って、フィールドを設定します。
- ステップ **3** [すべての変更の送信(Submit All Changes)] をクリックします。

# **VLAN** 設定

仮想 LAN(VLAN)を使用している場合、ソフトウェアで電話機の音声パケットに VLAN ID がタグ付けされます。

**[**音声(**Voice**)**]** > **[**システム(**System**)**]**ウィンドウの[VLAN設定(VLAN Settings)]セクショ ンでは、以下の設定を構成できます。

- LLDP-MED
- Cisco Discovery Protocol (CDP)
- ネットワーク起動遅延
- VLAN ID(手動)
- DHCP VLANオプション

マルチプラットフォーム フォンでは、これら 4 つの方法で VLAN ID 情報を取得できます。電 話機は、次の順序で VLAN ID 情報を取得します。

- **1.** LLDP-MED
- **2.** Cisco Discovery Protocol (CDP)
- **3.** VLAN ID(手動)
- **4.** DHCP VLANオプション

# **Cisco** 検出プロトコル

Cisco Discovery Protocol(CDP)はネゴシエーション ベースであり、Cisco IP Phone が存在する 仮想LAN(VLAN)を特定します。Ciscoスイッチを使用している場合、CiscoDiscoveryProtocol (CDP)が利用可能であり、デフォルトで有効にされます。CDPには、次の属性があります。

- ネイバー デバイスのプロトコル アドレスを取得し、各デバイスのプラットフォームを検 出します。
- ルータが使用しているインターフェイスに関する情報を表示します。
- メディアおよびプロトコルに依存しません。

CDP なしで VLAN を使用している場合、Cisco IP Phone の VLAN ID を入力する必要がありま す。

# **LLDP-MED**

Cisco IP Phone は、レイヤ 2 自動ディスカバリ メカニズムを使用するシスコまたは他のサード パーティ ネットワーク接続デバイスでの導入のために Link Layer Discovery Protocol for Media Endpoint Devices(LLDP-MED)をサポートしています。LLDP-MED の実装は、2005 年 5 月の IEEE 802.1AB (LLDP) 仕様と 2006 年 4 月の ANSI TIA-1057 に従って実行されます。

Cisco IP Phone は、メディア エンド ポイント ディスカバリ参照モデルと定義(ANSI TIA-1057 セクション6)に従って、ネットワーク接続機器へのLLDP-MED直接リンクを備えたLLDP-MED メディア エンド ポイント クラス III デバイスとして動作します。

Cisco IPPhone は、LLDP-MED メディア エンド ポイント デバイス クラス III として、次の限定 された一連のタイプ/長さ/値のみをサポートします。

- シャーシ ID TLV
- ポート ID TLV
- •パケット存続時間 (TTL) TLV
- ポート記述 TLV
- システム名 TLV
- システム機能 TLV
- IEEE 802.3 MAC/PHY コンフィギュレーション/ステータス TLV(有線ネットワークの場合 のみ)
- LLDP-MED 機能 TLV
- LLDP-MED ネットワーク ポリシー TLV(アプリケーション タイプが音声の場合のみ)
- LLDP-MED 拡張 Power-Via-MDI TLV (有線ネットワークの場合のみ)
- LLDP-MED ファームウェア リビジョン TLV
- LLDPDU TLV の最後

発信 LLDPDU には、上記の TLV がすべて(該当する場合)含まれます。着信 LLDPDU の場 合、次の TLV のいずれかがない場合、LLDPDU は破棄されます。他のすべての TLV は検証さ れず、無視されます。

- シャーシ ID TLV
- ポート ID TLV
- •パケット存続時間 (TTL) TLV
- LLDP-MED 機能 TLV
- LLDP-MED ネットワーク ポリシー TLV(アプリケーション タイプが音声の場合のみ)
- LLDPDU TLV の最後

Cisco IPPhone は、該当する場合 LLDPDU を送信します。LLDPDU のフレームには、次の TLV が含まれます。

- シャーシ ID TLV
- ポート ID TLV
- •パケット存続時間 (TTL) TLV
- LLDPDU TLV の最後

Cisco IP Phone の LLDP-MED の実装にはいくつかの制限があります。

- ネイバー情報の格納と検索はサポートされていません。
- SNMP および対応する MIB はサポートされていません。
- 統計情報カウンタの記録と検索はサポートされていません。
- すべて TLV の完全な検証は行われません。電話機に適用されない TLV は無視されます。
- 標準規格に示されるプロトコル ステート マシンは、参照目的でのみ使用されます。

## シャーシ **ID TLV**

発信 LLDPDU の場合、TLV は subtype=5(ネットワーク アドレス)をサポートします。IP ア ドレスがわかっている場合、シャーシ ID の値は INAN アドレス ファミリ番号のオクテット に、音声通信に使用される IPv4 アドレスのオクテット文字列が続きます。IP アドレスが不明 な場合、シャーシ ID の値は 0.0.0.0 です。サポートされている唯一の INAN アドレス ファミ リは IPv4 です。現在、シャーシ ID に対して IPv6 アドレスはサポートされていません。

着信 LLDPDU では、シャーシ ID は MSAP 識別子を形成する不透明な値として扱われます。値 はそのサブタイプに照らして検証されません。

シャーシ ID TLV は最初の TLV として必須です。発信および着信 LLDPDU に対して 1 つの シャーシ ID TLV のみ許可されます。

### ポート **ID TLV**

発信 LLDPDU では、TLV は subtype=3(MAC アドレス)をサポートします。イーサネット ポート用の 6 オクテットの MAC アドレスは、ポート ID の値に使用されます。

着信 LLDPDU の場合、ポート ID TLV は MSAP 識別子を形成する不透明な値として扱われま す。値はそのサブタイプに照らして検証されません。

ポート ID TLV は 2 番目の TLV として必須です。発信および着信 LLDPDU に対して 1 つのポー ト ID TLV のみ許可されます。

# パケット存続時間(**TTL**)**TLV**

発信 LLDPDU では、パケット存続時間(TTL)値は 180 秒です。これは、標準規格で推奨さ れる 120 秒値とは異なります。シャット ダウン LLDPDU の場合、TTL 値は常に 0 です。

パケット存続時間 TLV は、3 番目の TLV として必須です。発信および着信 LLDPDU ポートに 対して1つのパケット存続時間(TLV)のみ許可されます。

### **LLDPDU TLV** の最後

値は 2 オクテットで、すべてゼロです。この TLV は必須で、発信および着信 LLDPDU に対し て 1 つだけ許可されます。

# ポート記述 **TLV**

発信 LLDPDU では、ポート記述 TLV のポート記述の値は CDP の「ポート ID TLV」と同じに なります。着信 LLDPDU の場合、ポート記述 TLV は無視され、検証されません。発信および 着信 LLDPDU に対して 1 つのポート記述 TLV のみ許可されます。

### システム名 **TLV**

Cisco IP Phone の値は SEP+MAC アドレスです。

### 例:**SEPAC44F211B1D0**

着信LLDPDUの場合、システム名TLVは無視され、検証されません。発信および着信LLDPDU ポートに対して 1 つのシステム名 TLV のみ許可されます。

# システム機能 **TLV**

発信 LLDPDU では、システム機能 TLV で、2 オクテット システム機能フィールドのビット値 を、PC ポートを備えた電話機の場合はビット2 (ブリッジ) とビット5 (電話機) に設定する 必要があります。電話機に PC ポートがない場合、ビット 5 のみを設定する必要があります。 同じシステム機能値を、有効な機能フィールドに設定する必要があります。

着信 LLDPDUでは、システム機能 TLV は無視されます。TLV は MED デバイス タイプに対し て意味的な検証は行われません。

システム機能 TLV は発信 LLDPDU で必須です。1 つのシステム機能 TLV のみ許可されます。

# 管理アドレス **TLV**

TLVは、ローカルLLDPエージェント(上位層のエンティティに到達するために使用される) に関連付けられているアドレスを識別して、ネットワーク管理によるディスカバリを補助しま す。TLV によって、この管理アドレスに関連付けられているシステム インターフェイス番号

とオブジェクト識別子(OID)(いずれかまたは両方が判明している場合)を両方含めること ができます。

- [TLV情報文字列長(TLV information string length)]:このフィールドには、TLV 情報文字 列内のすべてのフィールドの長さ(オクテット単位)が含まれます。
- [管理アドレス文字列長(Management address string length)] :このフィールドには、管理 アドレス サブタイプと管理アドレスのフィールドの長さ(オクテット)が含まれます。

### システム記述 **TLV**

- この TLV を使用して、ネットワーク管理でシステム記述をアドバタイズできます。
	- [TLV情報文字列長 (TLV information string length) ]:このフィールドは、システム記述の 正確な長さ(オクテット単位)を示します。
	- [システム説明(System Description)]:このフィールドには、ネットワーク エンティティ のテキスト記述である英数字文字列が含まれます。システム記述には、システムのハード ウェア タイプ、ソフトウェア オペレーティング システム、ネットワーク ソフトウェアの 完全な名前とバージョン識別番号が含まれます。実装で IETF RFC 3418 がサポートされる 場合、このフィールドに sysDescr オブジェクトを使用する必要があります。

# **IEEE 802.3 MAC/PHY** コンフィギュレーション**/**ステータス **TLV**

TLVは、自動ネゴシエーション用ではなく、トラブルシューティング目的で使用されます。着 信 LLDPDU の場合、TLV は無視され、検証されません。発信 LLDPDU の場合、TLV に対し て、オクテット値の自動ネゴシエーションのサポート/ステータスは次のようになります。

- ビット 0:自動ネゴシエーションのサポート機能がサポートされていることを示す 1 に設 定します。
- ビット 1:自動ネゴシエーションの状態が有効であることを示す 1 に設定します。
- ビット 2 ~ 7:0 に設定します。

2 オクテットの PMD 自動ネゴシエーション アドバタイズ機能フィールドのビット値は次のよ うに設定する必要があります。

- ビット 13:10BASE-T 半二重モード
- ビット 14:10BASE-T 全二重モード
- ビット 11:100BASE-TX 半二重モード
- ビット 10:100BASE-TX 全二重モード
- ビット 15:不明

ビット 10、11、13、14 を設定する必要があります。

2 オクテットの運用 MAU タイプの値は、実際の運用 MAU タイプを反映するように設定する 必要があります。

- 16:100BASE-TX 全二重
- 15:100BASE-TX 半二重
- 11:10BASE-T 全二重
- 10:10BASE-T 半二重

たとえば、通常、電話機は 100BASE-TX 全二重に設定されます。つまり、値 16 を設定する必 要があります。TLV は有線ネットワークではオプションで、ワイヤレス ネットワークには適 用できません。電話機は、このTLVを有線モード時のみ送信します。電話機が自動ネゴシエー ション用に設定されておらず、発信 LLDPDU TLV 用に特定の速度/デュプレックスが設定され ている場合、オクテット値の自動ネゴシエーションのサポート/ステータスのビット 1 をクリ アして(0)、自動ネゴシエーションが無効であることを示す必要があります2 オクテットの PMD自動ネゴシエーションアドバタイズ機能フィールドは、不明を示す0x8000に設定する必 要があります。

# **LLDP-MED** 機能 **TLV**

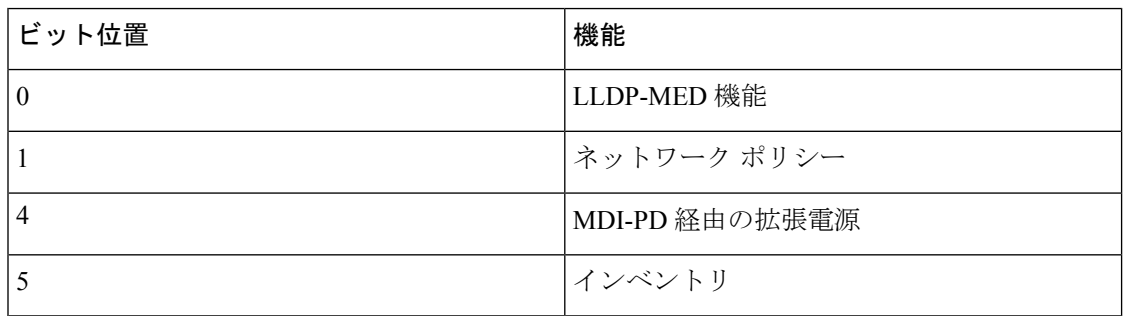

発信 LLDPDU では、TLV は 2 オクテットの機能フィールドに次のビットが設定されているデ バイス タイプ 3(エンド ポイント クラス III)を TLV に設定する必要があります。

着信 TLV では、LLDP-MED TLV が存在しない場合、LLDPDU は破棄されます。LLDP-MED 機能の TLV は必須で、発信および着信 LLDPDU に対して 1 つだけ許可されます。他の LLDP-MED TLV は、LLDP-MED 機能の前に存在している場合、無視されます。

# ネットワーク ポリシー **TLV**

発信LLDPDUのTLVでは、VLANまたはDSCPが決定される前に、不明ポリシーフラグ(U) が 1 に設定されます。VLAN 設定または DSCP が判明している場合、値は 0 に設定されます。 ポリシーが不明な場合、他のすべての値が0に設定されます。VLANが決定または使用される 前に、タグ付きフラグ (T) は 0 に設定されます。電話機にタグ付き VLAN (VLAN ID > 1) が使用されている場合、タグ付きフラグ (T) は 1 に設定されます。予約済み (X) は常に 0 に設定されます。VLAN が使用されている場合、対応する VLAN ID と L2 優先順位が必要に応 じて設定されます。VLAN ID の有効な値は 1 ~ 4094 です。ただし、VLAN ID = 1 は使用され ません(制限)。DSCP が使用される場合、必要に応じて値は 0~63 になります。

着信 LLDPDU の TLV では、さまざまなアプリケーション タイプに対応する複数のネットワー ク ポリシー が許可されます。

# **LLDP-MED** 拡張 **Power-Via-MDI TLV**

発信 LLDPDU の TLV では、電源タイプの 2 進値が「0 1」に設定され、電話機の電源タイプが PD デバイスであることを示します。電話機の電源は、2 進値「1 1」の「PSE とローカル」に 設定されます。電力優先順位はバイナリ「0 0 0 0」に設定されて優先順位は不明であることが 示されますが、電力値は最大電力値に設定されます。Cisco IP Phone の電力値は 12900 mW で す。

着信 LLDPDU の場合、TLV は無視され、検証されません。発信および受信の LLDPDU で許可 されるのは、1 つの TLV のみです。電話機は、有線ネットワークの場合のみ TLV を送信しま す。

LLDP-MED 標準規格は、イーサネットのコンテキストで草稿されました。ワイヤレス ネット ワークの LLDP-MED について議論が進行中です。ANSI-TIA 1057、付録 C、「C.3 Applicable TLV for VoWLAN」の表 24 を参照してください。TLV はワイヤレス ネットワークのコンテキ ストでは適用しないことをお勧めします。この TLV は、PoE とイーサネットのコンテキスト での使用を対象にしています。TLVを追加しても、スイッチのネットワーク管理または電源ポ リシーの調整では値が提供されません。

### **LLDP-MED** インベントリ管理 **TLV**

この TLV は、デバイス クラス III のオプションです。発信 LLDPDU の場合は、ファームウェ アリビジョンTLVのみをサポートします。ファームウェアリビジョンの値は、電話機のファー ムウェアのバージョンです。着信 LLDPDU の場合、TLV は無視され、検証されません。発信 および受信の LLDPDU で許可されるのは、1 つのファームウェア リビジョン TLV のみです。

# 最終的なネットワーク ポリシーの解決と **QoS**

# 特別な **VLAN**

VLAN=0、VLAN=1、および VLAN=4095 は、タグなしの VLAN と同じように扱われます。 VLAN にタグがないため、サービス クラス(CoS)は適用されません。

### **SIP** モードのデフォルトの **QoS**

CDP または LLDP-MED からのネットワーク ポリシーが存在しない場合、デフォルトのネット ワークポリシーが使用されます。CoSは、特定の内線番号の設定に基づいています。これは、 手動 VLAN が有効で、手動 VLAN ID が 0、1、または 4095 と等しくない場合にのみ適用され ます。タイプ オブ サービス (ToS) は、特定の内線番号の設定に基づいています。

# **SPCP** モードのデフォルトの **QoS**

CDP または LLDP-MED からのネットワーク ポリシーが存在しない場合、デフォルトのネット ワークポリシーが使用されます。CoSは、あらかじめ定義された値5に基づいています。これ は、手動 VLAN が有効で、手動 VLAN ID が 0、1、または 4095 と等しくない場合にのみ適用 されます。タイプ オブ サービス (ToS) は、特定の内線番号の設定に基づいています。

## **CDP** の **QoS** 解決

CDP からの有効なネットワーク ポリシーが存在する場合:

- VLANが0、1、または4095の場合、VLANは設定されないか、タグなしになります。CoS は適用されませんが、DSCP は適用されます。ToS は、前述のようにデフォルトに基づい ています。
- 1 より大きく、4095 より小さい VLAN は適宜設定されます。CoS と ToS は、前述のよう にデフォルトに基づいています。DSCP が適用されます。
- 電話機は再起動し、ファスト スタート シーケンスが再開します。

### **LLDP-MED** の **QoS** 解決

CoS が適用可能で、CoS = 0 の場合、前述のように、デフォルトが特定の内線番号に使用され ます。ただし、発信 LLDPDU の TLV の L2 優先順位に表示される値は、内線番号 1 に使用さ れる値に基づきます。CoS が適用可能で、CoS != 0 の場合、CoS はすべての内線番号に使用さ れます。

DSCP(ToS にマップされた)が適用可能で、DSCP = 0 の場合、前述のように、デフォルトが 特定の内線番号に使用されます。ただし、発信 LLDPDU の TLV の DSCP に表示される値は、 内線番号 1 に使用される値に基づきます。DSCP が適用可能で、DSCP!= 0 の場合、DSCP はす べての内線番号に使用されます。

1 より大きく、4095 より小さい VLAN は適宜設定されます。CoS と ToS は、前述のようにデ フォルトに基づいています。DSCP が適用されます。

LLDP-MED PDU からの音声アプリケーションに有効なネットワーク ポリシーがある場合、お よびタグ付きフラグが設定されている場合、VLAN、L2優先順位 (CoS)、およびDSCP (ToS にマップされた)がすべて適用できます。

LLDP-MED PDU からの音声アプリケーションに有効なネットワーク ポリシーがある場合、お よびタグ付きフラグが設定されていない場合、DSCP (ToS にマップされた)のみ適用できま す。

Cisco IP Phone は再起動し、ファスト スタート シーケンスが再開します。

# **CDP** との共存

CDP と LLDP-MED の両方が有効になっている場合は、VLAN のネットワーク ポリシーによ り、ディスカバリモードのいずれかで設定または変更される最後のポリシーが決定されます。 LLDP-MEDとCDPの両方が有効になっている場合は、起動中に電話機がCDPPDUとLLDP-MED PDU を送信します。

CDP モードと LLDP-MED モードに関するネットワーク接続デバイスの設定と動作が一貫して いない場合は、異なる VLAN に切り替えられることになり、電話機の再起動動作が変動する 可能性があります。

VLAN が CDP と LLDP-MED によって設定されなかった場合は、手動で設定された VLAN ID が使用されます。VLAN ID が手動で設定されなかった場合は、どの VLAN もサポートされま せん。必要に応じて DSCP が使用され、ネットワーク ポリシーによって LLDP-MED が決定さ れます。

# **LLDP-MED** と複数のネットワーク デバイス

ネットワーク ポリシーに同じアプリケーション タイプが使用されていても、電話機が複数の ネットワーク接続デバイスから異なるレイヤ 2 またはレイヤ 3 QoS ネットワーク ポリシーを 受信する場合、最後の有効なネットワーク ポリシーが受け入れられます。ネットワーク ポリ シーの確定性と一貫性を確保するために、複数のネットワーク接続デバイスでは同じアプリ ケーション タイプに対して競合するネットワーク ポリシーを送信すべきではありません。

# **VLAN** 設定の構成

### 始める前に

電話管理の Web ページにアクセスします。電話機の Web [ページへのアクセス](#page-126-0) (111 ページ) を参照してください。

#### 手順

- ステップ **1 [**音声(**Voice**)**]** > **[**システム(**System**)**]** を選択します。
- ステップ **2** [VLAN設定(VLAN Settings)] セクションで、フィールドを設定します。
- ステップ **3** [すべての変更の送信(Submit All Changes)] をクリックします。

# 電話機の **Web** ページでの **DHCP VLAN** オプションのセットアップ

あらかじめ定義された DHCP オプションを追加して、電話機に音声 VLAN を設定できます。

#### 始める前に

 $\circ$ 

- 電話管理の Web ページにアクセスします。電話機の Web [ページへのアクセス](#page-126-0) (111 ペー [ジ\)](#page-126-0)を参照してください。
- CDP/LLDP および手動 VLAN を無効にします。

#### 手順

- ステップ **1 [**音声(**Voice**)**]** > **[**システム(**System**)**]** を選択します。
- ステップ2 [VLAN設定 (VLAN Settings) ] セクションで、[DHCP VLANオプション (DHCP VLAN Option) ] フィールドの値を入力します。

デフォルトでは、このフィールドは空です。

有効な値は次のとおりです。

- Null
- 128  $\sim$  149
- 151  $\sim$  158
- 161  $\sim$  254

音声 VLAN 設定を無効にするには、[DHCP VLANオプション(DHCP VLAN Option)] の値を [ヌル(Null)] に設定します。

シスコでは、DHCP オプション 132 の使用を推奨しています。

ステップ **3** [すべての変更の送信(Submit All Changes)] をクリックします。

### 次のタスク

**[**音声(**Voice**)**]** > **[**システム(**System**)**]** タブの [VLAN設定(VLAN Settings)] セクションで は、以下の設定を構成できます。

- Cisco Discovery Protocol (CDP)
- LLDP-MED
- ネットワーク起動遅延
- VLAN ID
- DHCP VLANオプション

# **SIP** と **NAT** の設定

# **SIP** と **Cisco IP Phone**

Cisco IP Phone は Session Initiation Protocol(SIP)を使用します。このプロトコルは、SIP をサ ポートしているすべての IT サービス プロバイダーとの相互運用を可能にします。SIP は、IP ネットワーク上の音声通信セッションを制御する IETF 定義のシグナリング プロトコルです。

SIPは、パケットテレフォニーネットワーク内のシグナリングおよびセッション管理を処理し ます。シグナリングは、ネットワーク境界を越えてコール情報を伝送する機能です。セッショ ン管理は、エンドツーエンド コールの属性を制御します。

一般的な商用IPテレフォニー導入では、すべてのコールがSIPプロキシサーバを通過します。 受信側の電話機は SIP ユーザ エージェント サーバ(UAS)と呼ばれており、要求側の電話機 はユーザ エージェント クライアント(UAC)と呼ばれています。

SIP メッセージのルーティングは動的に行われます。ある SIP プロキシが UAS から接続要求を 受信したが、UAC を特定できなかった場合は、プロキシがそのメッセージをネットワーク内 の別の SIP プロキシに転送します。UAC が特定された場合は、応答が UAS に返され、2 つの UAがダイレクトピアツーピアセッションを使用して接続します。音声トラフィックは、リア ルタイム プロトコル(RTP)を使用して、動的に割り当てられたポートを経由して UA 間で送 信されます。

RTP は、音声やビデオなどのリアルタイム データを送信しますが、データのリアルタイム配 信は保証しません。RTP は、送信側と受信側のアプリケーションがストリーミング データを サポートするためのメカニズムです。通常、RTP は UDP 上で動作します。

# **SIP Over TCP**

状態指向の通信を保証するために、Cisco IP Phone は SIP 用のトランスポート プロトコルとし てTCPを使用することができます。TCP、では配信の保証が実現されているため、失われたパ ケットが再送されます。また、TCPはSIPパッケージが送信された順序で受信されることも保 証します。

TCP は、会社のファイアウォールによる UDP ポート ブロッキングの問題を解決します。TCP を使用すると、新しいポートを開いたり、パケットをドロップしたりする必要がありません。 これは、TCPがすでにインターネット閲覧やe-コマースなどの基本的な活動に使用されている ためです。

# **SIP** プロキシ冗長性

平均的なSIPプロキシサーバは、数万人の加入者を処理できます。バックアップサーバによっ て、アクティブサーバは一時的にメンテナンス用に切り替えることができます。シスコの電話 機はバックアップSIPプロキシサーバの使用をサポートしており、サービス中断を最小化また は排除しています。

プロキシ サーバのスタティック リストは常に十分であるとは限りません。たとえば、ユーザ エージェントが複数の異なるドメインにサービスを提供している場合は、各ドメインのプロキ シ サーバから各 Cisco IP Phone へのスタティック リストを設定しないでください。

プロキシの冗長性をサポートする簡単な方法は、Cisco IP Phone の設定プロファイルで SIP プ ロキシ サーバを設定することです。DNS SRV レコードは、SIP メッセージで指定されたドメ インの SIP プロキシ サーバと通信するように電話機に指示します。電話機は DNS サーバに問 い合わせます。設定されている場合は、DNS サーバが SRV レコードを返します。これには、 そのドメインの SIP プロキシ サーバのリストが、ホスト名、優先順位、リスニング ポートな どとともに含まれています。Cisco IP Phone は優先度の順序でホストへの接続を試みます。

Cisco IP Phone が現在、優先順位の低いプロキシ サーバを使用している場合、電話機は優先順 位の高いプロキシを定期的に調べ、使用可能になったら優先順位の高いプロキシに切り替えま す。

# デュアル登録

電話機は、必ず、プライマリ(またはプライマリアウトバウンド)プロキシと代替(または代 替アウトバウンド)プロキシの両方に登録します。登録後は、電話機が最初にプライマリプロ

キシを介して Invite SIP メッセージと Non-Invite SIP メッセージを送信します。プライマリ プ ロキシからの新しい INVITE に対する応答がなかった場合は、タイムアウト後に、電話機が代 替プロキシとの接続を試みます。電話機がプライマリプロキシへの登録に失敗した場合は、プ ライマリ プロキシを試すことなく、INVITE を代替プロキシに送信します。

デュアル登録は回線単位でサポートされます。追加された以下の 3 つのパラメータは、Web ユーザ インターフェイスとリモート プロビジョニングを介して設定できます。

- [代替プロキシ(Alternate Proxy)]:デフォルトは空です。
- [代替アウトバウンドプロキシ(Alternate Outbound Proxy)]:デフォルトは空です。
- [デュアル登録 (Dual Registration) ]:デフォルトは[いいえ (NO) ] (オフに設定) です。

パラメータを設定したら、機能を有効にするために電話機を再起動します。

機能が正しく動作するように、プライマリ プロキシ(またはプライマリ アウトバウンド プロ キシ)と代替プロキシ(または代替アウトバウンドプロキシ)の値を指定します。 (注)

### デュアル登録と **DNS SRV** の制限

- デュアル登録を有効にする場合、DNS SRV プロキシのフォールバックまたはリカバリを 無効にする必要があります。
- 他のフォールバックまたはリカバリメカニズムとともにデュアル登録を使用しないでくだ さい。たとえば、BroadSoft メカニズムがあります。
- 機能要求のリカバリメカニズムはありません。ただし、管理者は、プライマリおよび代替 プロキシの登録状態のプロンプト更新に対する登録時間を調整できます。

### デュアル登録と代替プロキシ

デュアル登録パラメータが [いいえ (No) ] に設定されている場合、代替プロキシは無視され ます。

# フェールオーバーとリカバリ登録

- フェールオーバー:電話機は、トランスポートのタイムアウト/障害または TCP 接続失敗 時にフェールオーバーを実行します。[バックアップRSCの試行 (Try Backup RSC) 1また は [登録RSCの再試行(Retry Reg RSC)] 値にデータが入力されます。
- リカバリ:電話機は、セカンダリ プロキシに登録完了後または接続中にプライマリ プロ キシに登録しようとします。

[フェールオーバー時に自動登録(Auto Register When Failover)] パラメータは、エラーが 発生したときのフェールオーバー動作を制御します。このパラメータが [はい (Yes) ] に 設定されている場合、電話機はフェールオーバーまたはリカバリ時に再登録されます。

#### フォールバック動作

フォールバックは、現在の登録が期限切れになった場合、または [プロキシのフォールバック 間隔(Proxy Fallback Intvl)] が開始されると発生します。

[プロキシのフォールバック間隔(ProxyFallback Intvl)] を超えると、すべての新しい SIP メッ セージがプライマリ プロキシに送信されます。

たとえば、[登録期限切れ(Register Expires)] の値が 3600 秒で、[プロキシのフォールバック 間隔(Proxy Fallback Intvl)] が 600 秒の場合、フォールバックは 600 秒後にトリガーされま す。

[登録期限切れ(Register Expires)] の値が 800 秒で、[プロキシのフォールバック間隔(Proxy Fallback Intvl)] が 1000 秒の場合、フォールバックは 800 秒でトリガーされます。

元のプライマリ サーバへの登録が正常に行われると、すべての SIP メッセージはプライマリ サーバに送信されます。

# **RFC3311**

Cisco IP Phone は、RFC-3311 の SIP UPDATE メソッドをサポートします。

# **SIP NOTIFY XML** サービス

Cisco IP Phone は、SIP NOTIFY XML サービス イベントをサポートします。電話機は、XML サービスイベントを含むSIP NOTIFYメッセージを受信すると、メッセージに正しいクレデン シャルが含まれていない場合、401 応答で NOTIFY をチャレンジします。クライアントは、IP フォンの対応する回線の SIP アカウント パスワードと MD5 ダイジェストを使用して正しいク レデンシャルを提供する必要があります。

メッセージの本文には XML イベント メッセージを含めることができます。例:

```
<CiscoIPPhoneExecute>
  <ExecuteItem Priority="0" URL="http://xmlserver.com/event.xml"/>
</CiscoIPPhoneExecute>
```
認証:

```
challenge = MD5( MD5(A1) ":" nonce ":" nc-value ":" cnonce ":" qop-value
":" MD5(A2) )
where A1 = username ":" realm ":" passwd
and A2 = Method ":" digest-uri
```
# **SIP**の設定

Cisco IP Phone の SIP 設定は、一般的な電話機用と内線番号用に構成されます。

# 基本 **SIP** パラメータの設定

### 始める前に

電話管理の Web ページにアクセスします。電話機の Web [ページへのアクセス](#page-126-0) (111 ページ) を参照してください。

#### 手順

- ステップ **1 [**音声(**Voice**)**]** > **[SIP]** を選択します。
- ステップ2 [SIPパラメータ (SIP Parameters) 1セクションで、SIP パラメータ (274ページ) の説明に従っ て SIP パラメータを設定します。
- ステップ **3** [すべての変更の送信(Submit All Changes)] をクリックします。

### **SIP** タイマー値の設定

### 始める前に

電話管理の Web ページにアクセスします。電話機の Web [ページへのアクセス](#page-126-0) (111 ページ) を参照してください。

### 手順

- ステップ **1 [**音声(**Voice**)**]** > **[SIP]** を選択します。
- ステップ **2 [SIP**タイマーの値(**SIPTimer Values**)**]**セクションで、SIP[タイマーの値\(秒\)\(](#page-294-0)279ページ) の説明にしたがって SIP タイマーの値を秒単位で設定します。
- ステップ **3** [すべての変更の送信(Submit All Changes)] をクリックします。

# 応答ステータス コード処理の設定

### 始める前に

電話管理の Web ページにアクセスします。電話機の Web [ページへのアクセス](#page-126-0) (111 ページ) を参照してください。

#### 手順

- ステップ **1 [**音声(**Voice**)**]** > **[SIP]** を選択します。
- ステップ **2** [応答ステータスコード処理(Response Status Code Handling)] セクションで、次に指定するよ うに値を設定します。
- [バックアップRSCの試行 (Try Backup RSC) ]: 現在のリクエストに対してサーバ バック アップを再試行する SIP 応答コード。デフォルトは空白です。たとえば、数値 500 または 数値とワイルドカードの組み合わせ(複数の値が可能な場合)を入力できます。後者の場 合、5?? を使用すると、500 の範囲内にあるすべての SIP 応答メッセージを表すことがで きます。複数の範囲を使用する場合は、カンマ「,」を追加して値 5?? と値 6?? を区切りま す。
- [登録SRCの再試行(Retry Reg RSC)]:最後の登録時の失敗後に電話機が登録を再試行す る SIP 応答コード。デフォルトは空白です。たとえば、数値 500 または数値とワイルド カードの組み合わせ(複数の値が可能な場合)を入力できます。後者の場合、5?? を使用 すると、500 の範囲内にあるすべての SIP 応答メッセージを表すことができます。複数の 範囲を使用する場合は、カンマ「,」を追加して値 5?? と値 6?? を区切ります。

ステップ **3** [すべての変更の送信(Submit All Changes)] をクリックします。

## **RTP** パラメータの設定

### 始める前に

電話管理の Web ページにアクセスします。電話機の Web [ページへのアクセス](#page-126-0) (111 ページ) を参照してください。

### 手順

- ステップ **1 [**音声(**Voice**)**]** > **[SIP]** を選択します。
- ステップ2 [RTP[パラメータ](#page-297-0) (RTP Parameters) 1セクションで、RTP パラメータ (282 ページ) の説明に 従ってReal-time Transport Protocol(RTP)パラメータの値を設定します 。
- ステップ **3** [すべての変更の送信(Submit All Changes)] をクリックします。

# **SDP** ペイロード タイプの設定

設定された動的ペイロードは、Cisco IP Phone がセッション記述プロトコル (SDP) オファーを 提供したときにのみ発信コールに使用されます。SDPオファーを含む着信コールでは、電話機 は発信者の割り当てられた動的ペイロード タイプに従います。

Cisco IP Phone は、発信 SDP で設定されたコーデック名を使用します。0 ~ 95 の標準ペイロー ド タイプを含む着信 SDP の場合、電話機はコーデック名を無視します。動的ペイロード タイ プの場合、電話機は、設定されたコーデック名でコーデックを識別します(比較では大文字小 文字が区別されます)。

### 始める前に

電話管理の Web ページにアクセスします。電話機の Web [ページへのアクセス](#page-126-0) (111 ページ) を参照してください。

### 手順

- ステップ **1 [**音声(**Voice**)**]** > **[SIP]** を選択します。
- ステップ **2** [SDPペイロードタイプ(SDP Payload Types)] セクションで、SDP [ペイロード](#page-299-0) タイプ (284 [ページ\)](#page-299-0)で指定された値を設定します。
	- [AVT動的ペイロード(AVT DynamicPayload)]:任意の非標準データ。送信者と受信者の 両方が番号に同意する必要があります。範囲は 96 ~ 127 です。デフォルト:101。

ステップ **3** [すべての変更の送信(Submit All Changes)] をクリックします。

# 内線用の **SIP** 設定の構成

### 始める前に

電話管理の Web ページにアクセスします。電話機の Web [ページへのアクセス](#page-126-0) (111 ページ) を参照してください。

#### 手順

- ステップ **1 [**音声(**Voice**)**]** > **[**内線(**n**)(**Ext(n)**)**]** を選択します。ここで、n は内線番号です。
- **ステップ2 [SIP設定(SIP Settings)]セクションで、SIP の設定(SIP Settings) (336ページ)の説明に従っ** てパラメータ値を設定します。
- ステップ **3** [すべての変更の送信(Submit All Changes)] をクリックします。

# **SIP** プロキシ サーバの設定

### 始める前に

電話管理の Web ページにアクセスします。電話機の Web [ページへのアクセス](#page-126-0) (111 ページ) を参照してください。

#### 手順

ステップ **1 [**音声(**Voice**)**]** > **[**内線(**n**)(**Ext(n)**)**]** を選択します。ここで、n は内線番号です。

- ステップ2 [プロキシと登録 (Proxy and Registration) ] セクションで、プロキシおよび登録 (343ページ) の説明に従ってパラメータ値を設定します。
- ステップ3 [すべての変更の送信 (Submit All Changes) 1をクリックします。

# サブスクライバ情報パラメータの設定

### 始める前に

電話管理の Web ページにアクセスします。電話機の Web [ページへのアクセス](#page-126-0) (111 ページ) を参照してください。

### 手順

- ステップ **1 [**音声(**Voice**)**]** > **[**内線(**n**)(**Ext(n)**)**]** を選択します。ここで、n は内線番号です。
- ステップ2 「サブスクライバ情報 (Subscriber Information) ]セクションで、サブスクライバ情報 (347ペー [ジ\)](#page-362-0)の説明に従って、パラメータ値を設定します。
- ステップ **3** [すべての変更の送信(Submit All Changes)] をクリックします。

# 電話機を使用した **NAT** トランスバーサルの管理

ネットワーク アドレス変換(NAT)を使用すると、複数のデバイスでルーティング可能な単 一のパブリック IP アドレスを共有して、インターネット経由で接続を確立することができま す。NAT は、パブリックおよびプライベート IP アドレスを変換するために多くのブロードバ ンド アクセス デバイスに備えられています。VoIP が NAT と共存するには、NAT トラバーサ ルが必要です。

すべてのサービス プロバイダーが NAT トラバーサルを提供しているわけではありません。 サービス プロバイダーが NAT トラバーサルを提供していない場合、次のようなオプションが あります。

- セッション ボーダー コントローラを使用した NAT マッピング
- SIP-ALG ルータを使用した NAT マッピング
- 静的 IP アドレスを使用した NAT マッピング
- STUN を使用した NAT マッピング

# **NAT** マッピングの有効化

NAT パラメータを設定するには、NAT マッピングを有効にする必要があります。

#### 始める前に

電話管理の Web ページにアクセスします。電話機の Web [ページへのアクセス](#page-126-0) (111 ページ) を参照してください。

#### 手順

- ステップ **1 [**音声(**Voice**)**]** > **[**内線(**n**)(**Ext(n)**)**]** を選択します。
- ステップ **2** NAT 設定 (335 [ページ\)の](#page-350-0)説明に従って、フィールドを設定します。
- ステップ **3** [すべての変更の送信(Submit All Changes)] をクリックします。

# セッション ボーダー コントローラを使用した **NAT** マッピング

セッション ボーダー コントローラを介して NAT マッピングをサポートするサービス プロバ イダーを選択することをお勧めします。サービス プロバイダーが提供する NAT マッピングを 使用すると、ルータの選択肢が増えます。

# **SIP-ALG** ルータを使用した **NAT** マッピング

NATマッピングは、SIPアプリケーション層ゲートウェイ(ALG)を備えたルータを使用して 実現できます。SIP-ALG ルータを使用すると、サービス プロバイダーの選択肢が増えます。

### 静的 **IP** アドレスを使用した **NAT** マッピング

サービス プロバイダーとの相互運用性を確保するために電話機に NAT マッピングを設定でき ます。

- •静的な外部(パブリック)IP アドレスが必要です。
- ルータで使用される NAT メカニズムは対称である必要があります。詳細[は対称または非](#page-103-0) 対称 NAT の特定 (88 [ページ\)](#page-103-0)を参照してください。

NAT マッピングは、サービス プロバイダー ネットワークがセッション ボーダー コント ロー ラ機能を提供しない場合にのみ使用します。

### 始める前に

電話管理の Web ページにアクセスします。電話機の Web [ページへのアクセス](#page-126-0) (111 ページ) を参照してください。

### 手順

ステップ **1 [**音声(**Voice**)**]** > **[SIP]** を選択します。

ステップ **2** [NATサポートパラメータ(NAT Support Parameters)] セクションで、[受信したVIAの処理 (Handle VIA received)]、[受信したVIAの挿入(Insert VIA received)]、[VIAアドレスの置換

(Substitute VIA Addr)]、[VIA rportの処理(Handle VIA rport)]、[VIA rportの挿入(Insert VIA rport)]、および [送信元ポートへの応答の送信(Send Resp To Src Port)] フィールドを [はい (Yes)] に設定します。

- ステップ **3** [NATキープアライブ間隔(NAT Keep Alive Intvl)] セクションで、[NATキープアライブ間隔 (NAT Keep Alive Intvl)] フィールドの値を設定します。
- ステップ **4** [外部IP(EXT IP)] フィールドにルータのパブリック IP アドレスを入力します。
- **ステップ5** [内線 (n) (Ext(n)) ] タブをクリックします。
- ステップ **6** [NAT設定(NAT Settings)] セクションで、[NATマッピング有効(NAT Mapping Enable)] を [はい(Yes) ]に設定します。
- **ステップ7** (オプション)[NATキープアライブ有効(NAT Keep Alive Enable)] を [はい(Yes)] に設定 します。

サービス プロバイダーは、NAT ポートを開いたままにするために、電話機から NAT キープ アライブ メッセージを送信する必要がある場合があります。サービス プロバイダーに連絡し て要件を確認してください。

ステップ **8** [すべての変更の送信(Submit All Changes)] をクリックします。

#### 次のタスク

SIP トラフィックを許可するようにルータ上のファイアウォール設定を構成します。

### **STUN** を使用した **NAT** マッピングの設定

サービス プロバイダー ネットワークがセッション ボーダー コントローラ機能を提供しない場 合、および他の要件が満たされている場合、NAT(STUN)用のセッショントラバーサルユー ティリティを使用してNATマッピングを検出することができます。STUNプロトコルにより、 ネットワークアドレストランスレータ (NAT) の背後で動作しているアプリケーションはネッ トワーク アドレス トランスレータの存在を発見したり、マップされた (パブリック) IP アド レス (NAT アドレス)と、リモート ホストへの User Datagram Protocol (UDP)接続のために NAT によって割り当てられらポート番号を取得することができます。プロトコルには、NAT の反対(パブリック)側(通常はパブリック インターネット)にあるサードパーティ ネット ワークサーバ (STUNサーバ)からのアシスタンスが必要です。このオプションは最終手段と 見なされており、他の方法を利用できない場合にのみ使用する必要があります。STUNを使用 するには、以下の方法があります。

- ルータは非対称 NAT を使用する必要があります。[対称または非対称](#page-103-0) NAT の特定 (88 [ページ\)](#page-103-0)を参照してください。
- STUN サーバ ソフトウェアを実行しているコンピュータをネットワーク上で利用できま す。また、パブリックSTUNサーバを使用したり、独自のSTUNサーバを設定できます。

### 始める前に

電話管理の Web ページにアクセスします。電話機の Web [ページへのアクセス](#page-126-0) (111 ページ) を参照してください。

### 手順

- ステップ **1 [**音声(**Voice**)**]** > **[SIP]** を選択します。
- ステップ **2** [NATサポートパラメータ(NAT Support Parameters)] セクションで、[受信したVIAの処理 (Handle VIA received)]、[受信したVIAの挿入(Insert VIA received)]、[VIAアドレスの置換 (Substitute VIA Addr)]、[VIA rportの処理(Handle VIA rport)]、[VIA rportの挿入(Insert VIA rport)]、および [送信元ポートへの応答の送信(Send Resp To Src Port)] フィールドを [はい (Yes)] に設定します。
- ステップ **3** [NATサポートパラメータ(NAT Support Parameters)] セクションで、[STUN有効(STUN Enable) | フィールドを [はい(Yes) | に設定します。
- ステップ **4** [STUNサーバ(STUN Server)] フィールドに STUN サーバの IP アドレスを入力します。
- ステップ5 [内線 (n) (Ext(n)) ] タブをクリックします。
- ステップ **6** [NAT設定(NAT Settings)] セクションで、[NATマッピング有効(NAT Mapping Enable)] を [はい(Yes)] に設定します。
- ステップ **7** (オプション)[NATキープアライブ有効(NAT Keep Alive Enable)] を [はい(Yes)] に設定 します。

サービス プロバイダーは、NAT ポートを開いたままにするために、電話機から NAT キープ アライブ メッセージを送信する必要がある場合があります。サービス プロバイダーに連絡し て要件を確認してください。

ステップ **8** [すべての変更の送信(Submit All Changes)] をクリックします。

#### 次のタスク

SIP トラフィックを許可するようにルータ上のファイアウォール設定を構成します。

### <span id="page-103-0"></span>対称または非対称 **NAT** の特定

STUN は対称 NAT 付きのルータでは動作しません。対称 NAT では、IP アドレスは単一の内部 IP アドレスとポートからルーティング可能な単一の外部の宛先 IP アドレスとポートにマッピ ングされます。別のパケットが同じ送信元 IP アドレスとポートから別の宛先に送信される場 合は、異なる IP アドレスとポート番号の組み合わせが使用されます。外部ホストが内部ホス トの特定のポートにパケットを送信できるのは内部ホストが最初にポートから外部ホストにパ ケットを送信した場合だけであるため、このメソッドは限定的です。

この手順では、Syslogサーバが設定されていて、Syslogメッセージを受信する準備ができてい るものとします。

ルータが対称 NAT または非対称 NAT のどちらを使用するかを判断するには、次の手順を実行 します。

### 手順

- ステップ **1** PC 上でファイアウォールが実行されていないことを確認します(ファイアウォールは Syslog ポートをブロックする可能性があります)。デフォルトでは、syslog ポートは 514 です。
- ステップ **2 [**音声(**Voice**)**]** > **[**システム(**System**)**]** をクリックして、**[**オプションのネットワーク構成 (**Optional Network Configuration**)**]**に移動します。
- ステップ **3** ポート番号がデフォルトの 514 以外である場合は、**[Syslog**サーバ(**Syslog Server**)**]** の IP アド レスを入力します。ポート番号がデフォルトである場合は、必ずしもポート番号を含める必要 はありません。

アドレスおよびポート番号は Cisco IP Phone から到達可能である必要があります。ポート番号 が出力ログのファイル名に表示されます。デフォルトの出力ファイルは syslog.514.log です (ポート番号が指定されていなかった場合)。

- ステップ **4 [**デバッグレベル(**Debug Level**)**]** を **[**エラー(**Error**)**]**、**[**通知(**Notice**)**]**、または **[**デバッグ (**Debug**)**]** に設定します。
- ステップ **5** SIPシグナリングメッセージをキャプチャするには、**[**内線(**Ext**)**]**タブをクリックして**[SIP**設 定(**SIP Settings**)**]** に移動します。**[SIP**デバッグオプション(**SIP Debug Option**)**]** を **[**フル (**full**)**]** に設定します。
- ステップ **6** ルータで使用される NAT のタイプに関する情報を収集するには、**[SIP]** タブをクリックして、 **[NAT**サポートパラメータ(**NAT Support Parameters**)**]** に移動します。
- ステップ **7 [**音声(**Voice**)**]**>**[SIP]**をクリックして、**[NAT**サポートパラメータ(**NATSupportParameters**)**]** に移動します。
- ステップ **8** [STUNテスト有効(STUN Test Enable)] を [はい(Yes)] に設定します。
- ステップ **9** ログ ファイルのデバッグ メッセージを表示することで NAT のタイプを判断します。デバイス が対称 NAT を使用していることをメッセージが示している場合、STUN を使用できません。
- ステップ **10** [すべての変更の送信(Submit All Changes)] をクリックします。

# ダイヤル プラン

関連トピック

IP Phone のダイヤル [プランの編集](#page-112-0) (97 ページ)

# ダイヤル プランの概要

ダイヤルプランは番号の解釈方法と送信方法を決定します。また、ダイヤルされた番号を許可 するか、拒否するかも決定します。ダイヤルプランを使用すれば、ダイヤリングを速めること も、長距離や国際のような特定のタイプのコールをブロックすることもできます。

IP フォン上でダイヤル プランを設定するには、電話機の Web ユーザ インターフェイスを使用 します。

ここでは、ダイヤル プランに関して理解する必要のある情報と、独自のダイヤル プランの設 定手順について説明します。

Cisco IP Phone は、さまざまなレベルのダイヤル プランを用意して、番号シーケンスを処理し ます。

ユーザが電話機のスピーカー ボタンを押すと、次の一連のイベントが開始されます。

- **1.** 電話機がダイヤルされた番号の収集を開始します。番号間の経過時間を追跡する桁間タイ マーが開始します。
- **2.** 桁間タイマー値に到達するか、別の終了イベントが発生すると、電話機がダイヤルされた 番号 と IP フォンのダイヤル プランを比較します。このダイヤル プランは、電話機の Web ユーザ インターフェイスの [ダイヤルプラン (Dial Plan) ] セクションの [音声 (Voice)] > [内線 (n) (Ext(n)) ] で設定します。

ディジット シーケンス

ダイヤル プランには、**|** 文字で区切られた一連のディジット シーケンスが含まれています。 シーケンスのコレクション全体がかっこで囲まれています。ダイヤルプラン内の各ディジット シーケンスは、ユーザが押したキーに個々に対応する要素によって構成されています。

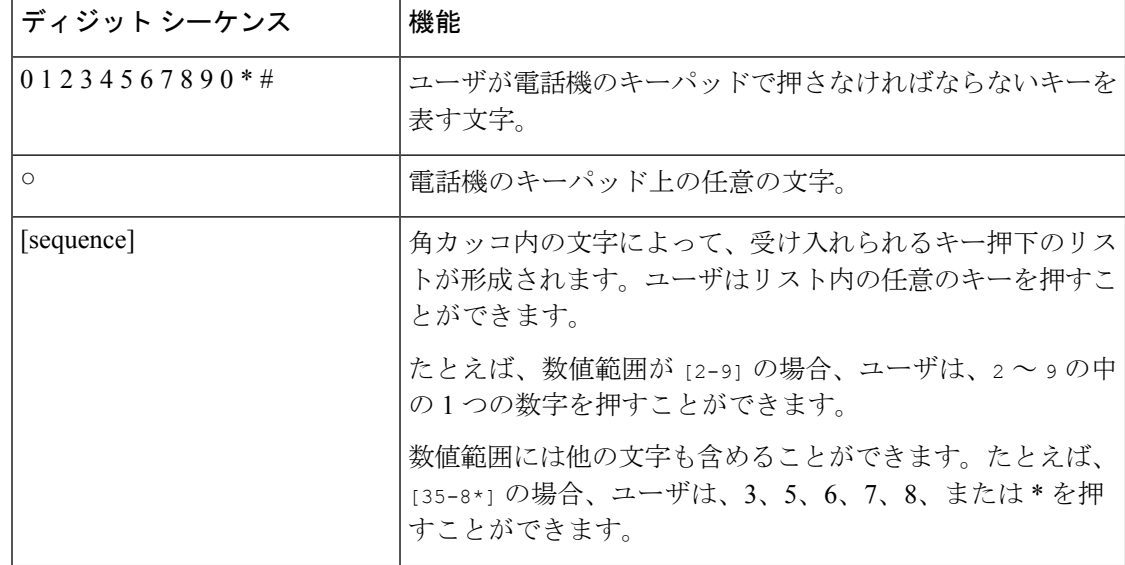

スペースは無視されますが、読みやすくするために使用することができます。

 $\mathbf I$ 

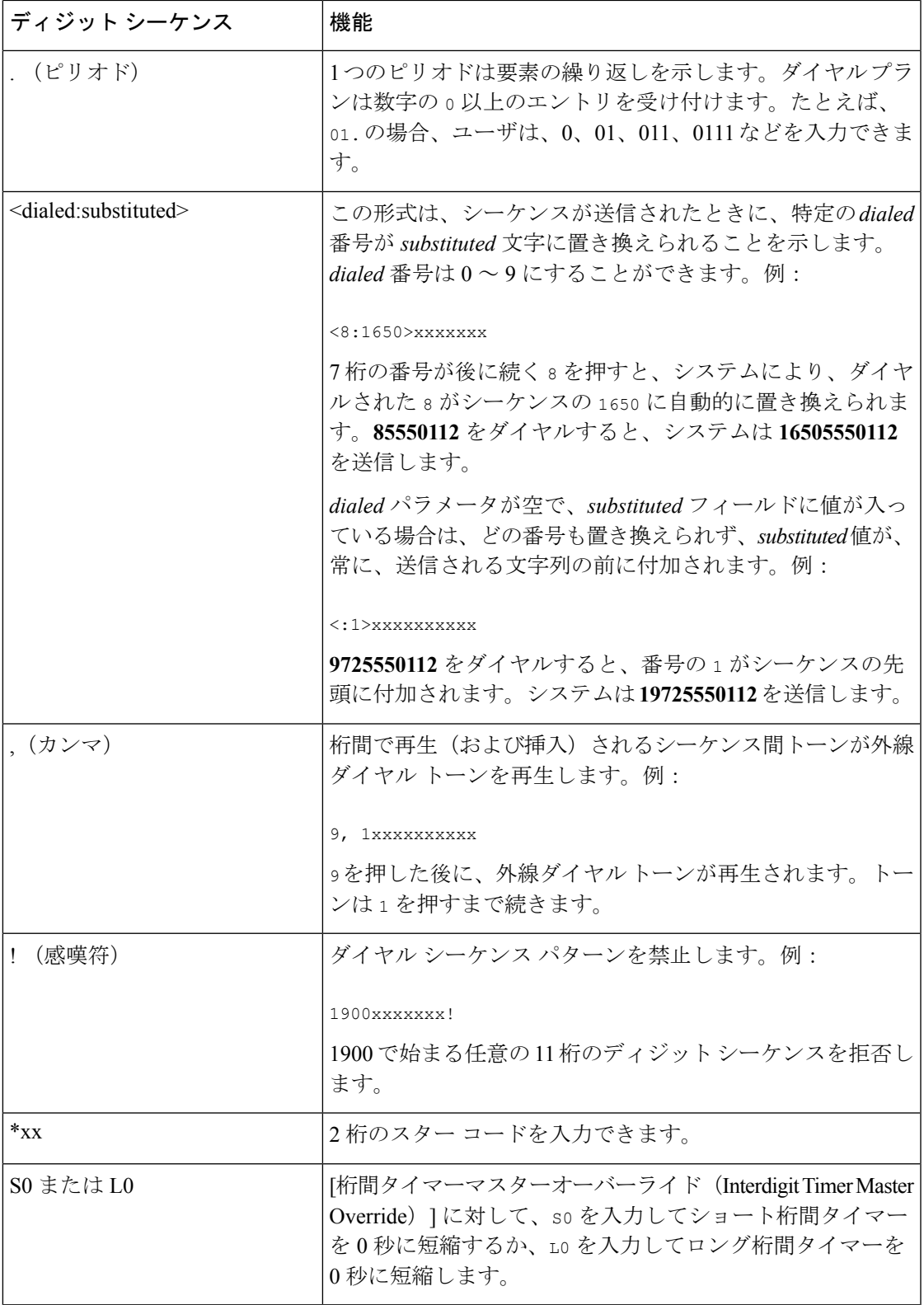

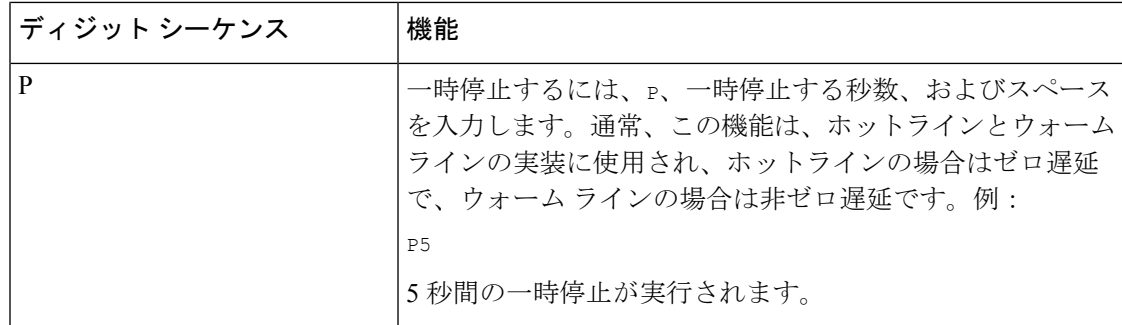

# ディジット シーケンスの例

次の例は、ダイヤル プランに入力できるディジット シーケンスを示しています。

ダイヤル プランの完全なエントリでは、シーケンスがパイプ文字(I)で区切られ、シーケン スのセット全体がかっこで囲まれています。

( [1-8]xx | 9, xxxxxxx | 9, <:1>[2-9]xxxxxxxxx | 8, <:1212>xxxxxxx | 9, 1 [2-9] xxxxxxxxx | 9, 1 900 xxxxxxx ! | 9, 011xxxxxx. | 0 | [49]11 )

• システムの内線番号:

( [1-8]xx | 9, xxxxxxx | 9, <:1>[2-9]xxxxxxxxx | 8, <:1212>xxxxxxx | 9, 1 [2-9] xxxxxxxxx | 9, 1 900 xxxxxxx ! | 9, 011xxxxxx. | 0 | [49]11 )

[1-8]xx 1 から 8 の数字で始まる 3 桁の番号をダイヤルできます。システムが 4 桁の内線 番号を使用している場合は、次の文字列を入力します。[1-8]xxx

• 7 桁の番号を使った市内番号へのダイヤルは次のようになります。

( [1-8]xx | 9, xxxxxxx | 9, <:1>[2-9]xxxxxxxxx | 8, <:1212>xxxxxxx | 9, 1 [2-9] xxxxxxxxx | 9, 1 900 xxxxxxx ! | 9, 011xxxxxx. | 0 | [49]111)

9, xxxxxxx 9 を押すと、外線ダイヤル トーンが聞こえます。市内電話の場合と同じよう に任意の 7 桁の番号を入力できます。

• 3 桁の市外局番と 7 桁の市内番号を使った市内番号へのダイヤルは次のようになります。

( [1-8]xx | 9, xxxxxxx | 9, <:1>[2-9]xxxxxxxxx | 8, <:1212>xxxxxxx | 9, 1 [2-9] xxxxxxxxx | 9, 1 900 xxxxxxx ! | 9, 011xxxxxx. | 0 | [49]11 )

9, <:1>[2-9] xxxxxxxxx この例は、ローカル エリア コードが必要な場合に役立ちます。9 を押すと、外線ダイヤル トーンが聞こえます。2 ~ 9 の数字で始まる 10 桁の番号を入力 する必要があります。入力された番号をキャリアに送信する前に、システムは 1 のプレ フィックスを自動的に挿入します。

• 自動的に挿入された 3 桁の市外局番を使った市内番号へのダイヤルは次のようになりま す。

 $($   $[1-8]xx$  | 9,  $xxxxxxx$  | 9,  $\langle 12|2-9]xxxxxxxxx$  | 8,  $\langle 12|22\ranglexxxxxxx$  | 9, 1  $[2-9]$ xxxxxxxxx | 9, 1 900 xxxxxxx ! | 9, 011xxxxxx. | 0 | [49]11 )
8, <:1212>xxxxxxx この例は、キャリア側がローカル エリア コードを必須にしている一 方で、ほとんどのコールが 1 つの市外局番に発信される場合に役立ちます。8 を押すと、 外線ダイヤルトーンが聞こえます。任意の7桁の番号を入力できます。入力された番号を キャリアに送信する前に、システムは 1 のプレフィクスと 212 の市外局番を自動的に挿入 します。

• 米国で長距離電話をダイヤルする場合は次のようになります。

( [1-8]xx | 9, xxxxxxx | 9, <:1>[2-9]xxxxxxxxx | 8, <:1212>xxxxxxx | 9, 1 [2-9] xxxxxxxxx | 9, 1 900 xxxxxxx ! | 9, 011xxxxxx. | 0 | [49]11 )

9. 1 [2-9] xxxxxxxxx 9 を押すと、外線ダイヤル トーンが聞こえます。1 で始まり、その 後に 2 ~ 9 までの数字が続く 11 桁の任意の番号を入力できます。

• ブロックされた番号:

 $($   $[1-8]xx$  | 9, xxxxxxx | 9,  $\langle$ :1> $[2-9]xxxxxxxxx$  | 8,  $\langle$ :1212>xxxxxxx | 9, 1  $[2-9]$ xxxxxxxxx | 9, 1 900 xxxxxxx ! | 9, 011xxxxxx. | 0 | [49]11 )

9, 1 900 xxxxxxx ! この番号シーケンスは、高額料金や不適切なコンテンツに関連する番 号(米国の 1-900番号など)にユーザがダイヤルしないようにする場合に役立ちます。9 を押すと、外線ダイヤル トーンが聞こえます。1900 で始まる 11 桁の番号を入力すると、 そのコールは拒否されます。

• 米国からの国際ダイヤリング:

( [1-8]xx | 9, xxxxxxx | 9, <:1>[2-9]xxxxxxxxx | 8, <:1212>xxxxxxx | 9, 1 [2-9] xxxxxxxxx | 9, 1 900 xxxxxxx ! | 9, 011xxxxxx. | 0 | [49]11 )

9, 011xxxxxx 9 を押すと、外線ダイヤル トーンが聞こえます。米国からの国際電話と同 様に、011 で始まる任意の番号を入力できます。

• 情報番号:

( [1-8]xx | 9, xxxxxxx | 9, <:1>[2-9]xxxxxxxxx | 8, <:1212>xxxxxxx | 9, 1 [2-9] xxxxxxxxx | 9, 1 900 xxxxxxx ! | 9, 011xxxxxx. | 0 | [49]11 )

0 | [49]11 この例にはパイプ文字で区切られた2桁のシーケンスが含まれています。最 初のシーケンスで、ユーザは 0 をダイヤルし、オペレータにつながります。2 番目のシー ケンスで、ユーザは 411 (地域情報)または 911 (緊急サービス) を入力できます。

#### ダイヤルされた番号の承認と伝送

ユーザが一連のディジットをダイヤルすると、ダイヤルプランの各シーケンスは候補として試 されます。一致するシーケンスにより、候補ディジットシーケンスのセットが形成されます。 ユーザがさらに数字を入力すると、候補セットが 1 つだけ有効になるか、または有効な候補 セットがなくなるまで、候補セットが減少します。終了イベントが発生すると、IP PBX は、 ユーザがダイヤルしたシーケンスを受け入れてコールを開始するか、シーケンスを無効なもの として拒否します。ダイヤルされたシーケンスが無効な場合、リオーダー(ファストビジー) 音が再生されます。

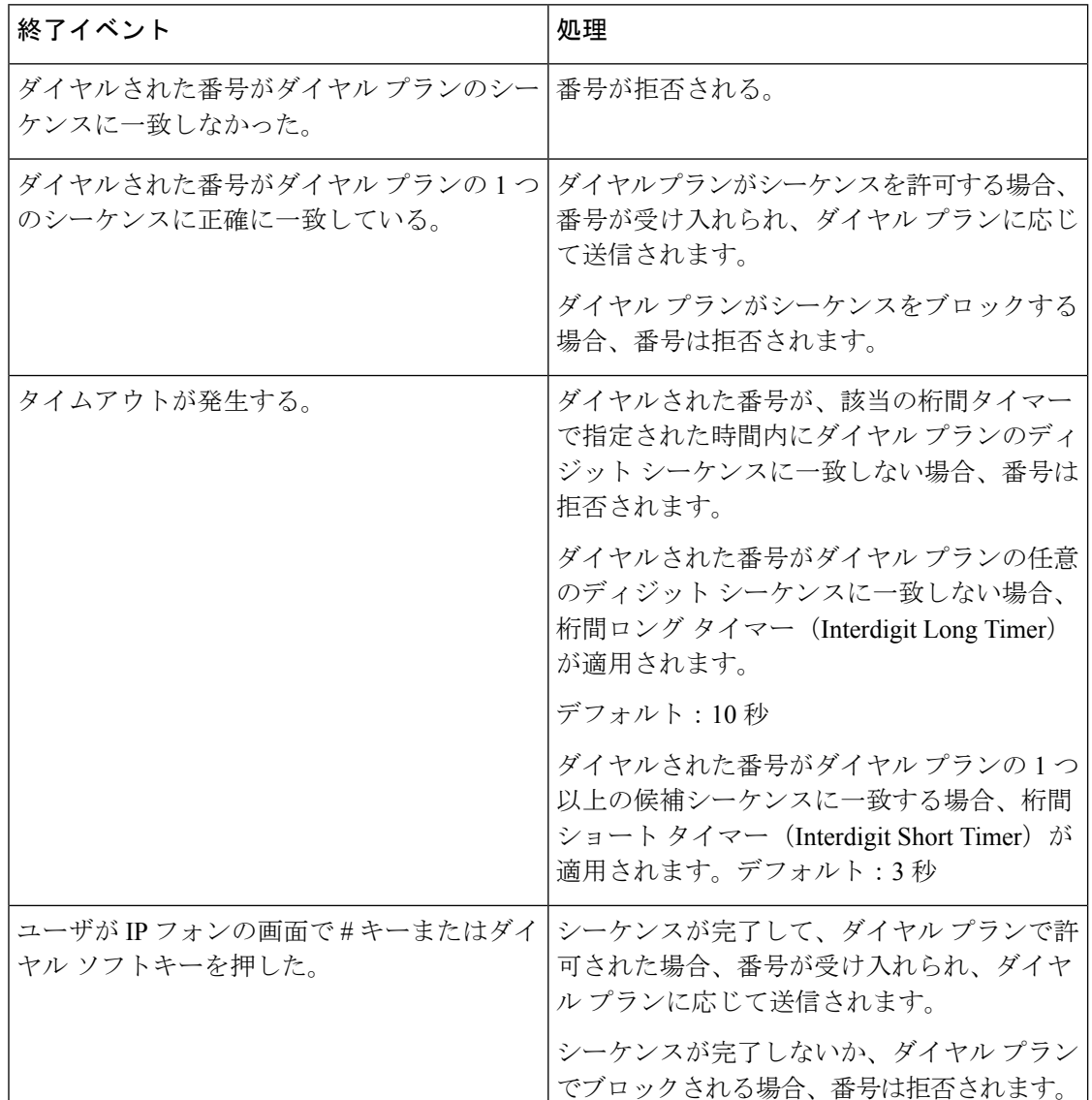

次の表は、終了イベントが処理される方法を示しています。

### ダイヤル プラン タイマー(オフフック タイマー)

ダイヤル プラン タイマーはオフフック タイマーと考えることができます。このタイマーは、 電話機がオフフックすると開始されます。指定した秒数以内に番号がダイヤルされなかった場 合はタイマーが切れて、ヌル エントリと評価されます。ヌル エントリを許可する特別なダイ ヤルプラン文字列がない限り、そのコールは拒否されます。ダイヤルプランタイマーのデフォ ルトの長さは 5 秒です。

#### ダイヤル プラン タイマーのシンタックス

シンタックス:(P*s*<:n> | dial plan)

- **s**:秒数。Pの後ろに数字を入力しない場合、デフォルトタイマーの5秒が適用されます。 タイマーを0秒に設定すると、電話機がオフフックになったときに、コールが指定された 内線番号に自動的に転送されます。
- **n**(オプション):タイマーが切れたときに、自動的に転送される番号。内線番号または DID番号を入力できます。番号は表示されたとおり転送されるため、ワイルドカード文字 は使用できません。番号置換<:n>を省略した場合、指定された秒数後に、ユーザにリオー ダー(ファースト ビジー)音が流れます。

#### ダイヤル プラン タイマーの例

電話機がオフフックになった後、ユーザがダイヤルを開始するまでの時間を長くできます。

(P9 | (9,8<:1408>[2-9]xxxxxx | 9,8,1[2-9]xxxxxxxxx | 9,8,011xx. | 9,8,xx.|[1-8]xx)

P9 は電話機がオフフックになった後、ユーザがダイヤルを開始するまで 9 秒間あることを意 味します。9秒以内に番号が押されないと、リオーダー(ファストビジー)音が再生されま す。タイマーを長く設定して、ユーザが番号を入力する時間を長くできます。

システム ダイヤル プランですべてのシーケンスのホットラインを作成するには、次のように 入力します。

(P9<:23> | (9,8<:1408>[2-9]xxxxxx | 9,8,1[2-9]xxxxxxxxx | 9,8,011xx. | 9,8,xx.|[1-8]xx)

P9<:23> は、電話機がオフフックになった後、ユーザがダイヤルを開始するまで 9 秒間あるこ とを意味します。9 秒以内に番号が押されない場合、コールは内線 23 に自動的に転送されま す。

内線のライン ボタンにホットラインを作成するには、次のように入力します。

(P0 <:1000>)

タイマーを0秒に設定すると、電話機がオフフックになったときに、コールが指定された内線 番号に自動的に転送されます。クライアント電話機で内線2以降の電話機のダイヤルプランに このシーケンスを入力します。

#### 桁間ロング タイマー(不完全なエントリ タイマー)

このタイマーは不完全なエントリタイマーと考えることができます。このタイマーは、ダイヤ ルされた番号間のインターバルを測定します。ダイヤルされた番号がダイヤル プランのディ ジットシーケンスと一致しない限り適用されます。ユーザが指定した秒数内に別の番号を入力 しない場合、エントリは不完全と評価され、コールは拒否されます。デフォルト値は 10 秒で す。

このセクションでは、ダイヤルプランの一部としてタイマーを編集する方法について説明しま す。または、すべてのコールのデフォルト桁間タイマーを制御する制御タイマーを変更できま す。

桁間ロング タイマーのシンタックス

シンタックス:L:s, (dial plan)

- **s**:秒数。L: の後ろに数字を入力しない場合、デフォルト タイマーは 5 秒です。タイマー を0秒に設定すると、電話機がオフフックになったときに、コールが指定された内線番号 に自動的に転送されます。
- タイマー シーケンスは、ダイヤル プランの最初のかっこの左側に表示されることに注意 してください。

#### 桁間ロング タイマーの例

L:15, (9,8<:1408>[2-9]xxxxxx | 9,8,1[2-9]xxxxxxxxx | 9,8,011xx. | 9,8,xx.|[1-8]xx)

L:15 は、このダイヤル プランでは、桁間ロング タイマー (Interdigit Long Timer) が切れるま で番号間で最大 15 秒一時停止できることを意味します。この設定は、ダイヤル中に名刺やそ の他の印刷物から番号を読み取っている営業担当者などのユーザにとって特に便利です。

#### 桁間ショート タイマー(完全なエントリ タイマー)

このタイマーは完全なエントリタイマーと考えることができます。このタイマーは、ダイヤル された番号間のインターバルを測定します。このタイマーは、ダイヤルされた番号がダイヤル プラン内の少なくとも1つのディジットシーケンスと一致した場合に適用されます。ユーザが 指定した秒数内に別の番号を入力しない場合、エントリは評価されます。エントリが有効な場 合は、コールが続行されます。エントリが無効な場合は、コールが拒否されます。

デフォルト:3 秒

#### 桁間ショート タイマーのシンタックス

#### シンタックス **1**:S:s, (dial plan)

このシンタックスを使用して、かっこで囲まれたダイヤルプラン全体に新しい設定を適用しま す。

#### シンタックス **2**:*sequence* Ss

このシンタックスを使用して、特定のダイヤル シーケンスに新しい設定を適用します。

**s**:秒数。S の後ろに数字を入力しない場合、デフォルト タイマーの 5 秒が適用されます。

#### 桁間ショート タイマーの例

ダイヤル プラン全体のタイマーを設定するには、次のように入力します。

S:6, (9,8<:1408>[2-9]xxxxxx | 9,8,1[2-9]xxxxxxxxx | 9,8,011xx. | 9,8,xx.|[1-8]xx)

S:6 は、ユーザが電話機をオフフックにした状態で番号を入力している間、桁間ショート タイ マー(Interdigit Short Timer)が切れるまで番号間で最大 15 秒一時停止できることを意味しま す。この設定は、ダイヤル中に名刺やその他の印刷物から番号を読み取っている営業担当者な どのユーザにとって特に便利です。

ダイヤル プラン内の特定のシーケンスに対してインスタント タイマーを設定します。

(9,8<:1408>[2-9]xxxxxx | 9,8,1[2-9]xxxxxxxxxS0 | 9,8,011xx. | 9,8,xx.|[1-8]xx)

9,8,1[2-9]xxxxxxxxxS0 は、タイマーを 0 に設定すると、ユーザが順に最後の番号をダイヤルし たときに、コールが自動的に送信されることを意味します。

## **IP Phone** のダイヤル プランの編集

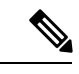

ダイヤル プランは XML 設定ファイルで編集できます。XML 設定ファイル内で Dial\_Plan\_n\_ パラメータを見つけます。ここで n は内線番号です。このパラメータの値を編集します。値 は、以下に示す電話管理の Web ページの [ダイヤル プラン(Dial Plan)] フィールドにあるも のと同じ形式で指定する必要があります。 (注)

#### 始める前に

電話管理の Web ページにアクセスします。電話機の Web [ページへのアクセス](#page-126-0) (111 ページ) を参照してください。

#### 手順

- ステップ **1 [**音声(**Voice**)**]** > **[**内線(**n**)(**Ext(n)**)**]** を選択します。ここで、n は内線番号です。
- ステップ **2** [ダイヤルプラン(Dial Plan)] セクションまでスクロールします。
- ステップ **3** [ダイヤルプラン(Dial Plan)] フィールドにディジット シーケンスを入力します。

デフォルトの(米国ベースの)システム全体のダイヤルプランが自動的にこのフィールドに表 示されます。

ステップ **4** ディジット シーケンスを削除したり、ディジット シーケンスを追加したり、ダイヤル プラン 全体を新しいダイヤル プランに置き換えたりすることができます。

各ディジットシーケンスをパイプ文字で区切って、ディジットシーケンスのセット全体をかっ こで囲みます。例:

(9,8<:1408>[2-9]xxxxxx | 9,8,1[2-9]xxxxxxxxx | 9,8,011xx. | 9,8,xx.|[1-8]xx)

ステップ **5** [すべての変更の送信(Submit All Changes)] をクリックします。

電話機が再起動します。

- ステップ **6** ダイヤル プランに入力した各ディジット シーケンスを使ったコールを正常に完了できること を確認します。
	- リオーダー(ファスト ビジー)音が流れたら、エントリを確認して、ダイヤル プラ ンを適切に修正します。 (注)

関連トピック [ダイヤル](#page-104-0) プラン (89 ページ)

### 制御タイマーのリセット

特定のディジットシーケンスまたはコールのタイプ専用のタイマー設定を編集する必要がある 場合は、ダイヤル プランを編集できます。

#### 始める前に

電話管理の Web ページにアクセスします。電話機の Web [ページへのアクセス](#page-126-0) (111 ページ) を参照してください。

#### 手順

- ステップ **1 [**音声(**Voice**)**]** > **[**地域(**Regional**)**]** を選択します。
- ステップ2 [制御タイマーの値(秒)(Control Timer Values (sec))] セクションまでスクロールします。
- ステップ3 [桁間ロングタイマー (Interdigit Long Timer) ] フィールドと [桁間ショートタイマー (Interdigit Short Timer)] フィールドに必要な値を入力します。
- ステップ **4** [すべての変更の送信(Submit All Changes)] をクリックします。

## 地域パラメータと補足サービス

### 地域パラメータ

雷話機の Web ユーザインターフェイスで、「地域 (Regional) ] タブを使用して、制御タイマー 値、ディクショナリ サーバ スクリプト、言語選択、ロケールなどの地域およびローカル設定 を設定して、ローカリゼーションを変更します。[地域(Regional)] タブには次のセクション が含まれます。

- [コールプログレストーン(Call Progress Tones)]:すべての着信音の値が表示されます。
- [特殊呼び出し音パターン(Distinctive Ring Patterns)]:特殊呼び出し音は、電話コールを 知らせる呼び出しパターンを定義します。
- [制御タイマーの値 (Control Timer Values)]: すべての値を秒単位で表示します。
- [特定業種向けサービスアクティベーションコード(Vertical Service Activation Codes)]: コール バックの Act コードとコール バックの Deact コードが含まれます。
- [発信コールコーデック選択コード(Outbound Call CodecSelection Codes)]:音声品質を定 義します。
- [時間(Time)]:ローカル日付、ローカル時刻、タイムゾーン、およびサマータイムが含 まれます。
- [言語(Language)]:ディクショナリサーバスクリプト、言語選択、およびロケールが含 まれます。

### 制御タイマー値の設定

#### 始める前に

電話管理の Web ページにアクセスします。電話機の Web [ページへのアクセス](#page-126-0) (111 ページ) を参照してください。

#### 手順

- ステップ **1 [**音声(**Voice**)**]** > **[**地域(**Regional**)**]** を選択します。
- ステップ2 [制御タイマーの値(秒) (Control Timer Values (sec)) ] セクションのフィールドに値を設定し ます。
- ステップ3 [すべての変更の送信 (Submit All Changes) 1をクリックします。

### **Cisco IP Phone** のローカライズ

#### 始める前に

電話管理の Web ページにアクセスします。電話機の Web [ページへのアクセス](#page-126-0) (111 ページ) を参照してください。

#### 手順

ステップ **1 [**音声(**Voice**)**]** > **[**地域(**Regional**)**]** を選択します。

ステップ **2** [時間(Time)] セクションと [言語(Language)] セクションの各フィールドに値を設定しま す。

ステップ3 [すべての変更の送信 (Submit All Changes) 1をクリックします。

#### 時刻と日付の設定

Cisco IP Phone は、次の 3 つの方法のいずれかで時刻設定を取得します。

• NTP サーバ:電話機は、起動時に、最初の Network Time Protocol (NTP) サーバに接続し て時刻を取得しようとします。電話機は定期的に NTP サーバと時刻を同期します。同期

期間は、1 時間に固定されています。更新と更新の間、電話機は内部クロックを使用して 時刻を追跡します。

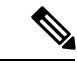

NTPの時刻は、電話画面のメニューオプションを使用して設定し た時刻より優先されます。手動で時刻を入力すると、この設定が 優先されます。次の NTP 同期で、NTP 時刻が表示されるように 時刻 ID が修正されます。 (注)

> 電話機の時刻を手動で入力すると、この動作についてアラートす るポップアップが表示されます。

• 手動設定:電話機の Web ユーザ インターフェイスを使用して、時刻と日付を手動で入力 できます。ただし、NTP時刻またはSIPメッセージの日付のいずれかが電話機に対応して いる場合は、この値よりも優先されます。手動設定では、時間を 24 時間形式でのみ入力 する必要があります。

NTP サーバと SIP Date ヘッダーが提供する時刻は、GMT 時間で表わされます。現地時間は、 地域のタイム ゾーンに従って GMT をオフセットして取得されます。

電話機の Web ユーザ インターフェイスを使用するか、プロビジョニングを通じて、[タイム ゾーン(Time Zone)] パラメータを設定できます。この時刻は、[時間オフセット(HH/mm) (Time Offset (HH/mm))] パラメータによってさらにオフセットできます。このパラメータは 24 時間形式で入力する必要があり、IP フォンの画面でも設定できます。

[タイムゾーン(Time Zone)] および [時間オフセット(HH/mm)(Time Offset (HH/mm))] の オフセット値は、手動の時刻と日付の設定には適用されません。

ログメッセージとステータスメッセージの時刻はUTC時間で表わされ、タイムゾーンの設定 の影響を受けません。 (注)

#### サマータイムの設定

電話機では、サマータイムの自動調整がサポートされます。

ログメッセージとステータスメッセージの時間はUTC時間です。タイムゾーンの設定は、こ れらの時間に影響を及ぼしません。 (注)

#### 始める前に

電話管理の Web ページにアクセスします。電話機の Web [ページへのアクセス](#page-126-0) (111 ページ) を参照してください。

手順

- ステップ **1 [**音声(**Voice**)**]** > **[**地域(**Regional**)**]** を選択します。
- ステップ **2** [サマータイム有効(Daylight Saving Time Enable)] ドロップダウン リスト ボックスを [はい (Yes)] に設定します。
- ステップ **3** [サマータイムルール(Daylight Saving Time Rule)] フィールドに DST ルールを入力します。 この値は CallerID のタイム スタンプに影響を及ぼします。
- ステップ **4** [すべての変更の送信(Submit All Changes)] をクリックします。

#### サマータイムの例

次の例では、米国のサマータイムを設定します。4 月の第 1 日曜日の午前 0 時に 1 時間進めて 始まり、10 月の最終日曜日の午前 0 時に終わります(米国、北米では 1 時間追加)。

start=4/1/7/0:0:0;end=10/31/7/0:0:0;save=1 start=4/1/7;end=10/-1/7;save=1 start=4/1/7/0;end=10/-1/7/0;save=1

次の例では、エジプトのサマータイムを設定します。4 月の最終日曜日の午前 0 時に始まり、 9 月の最終日曜日の午前 0 時に終わります。

 $start=4/-1/7$ ; end=9/-1/7; save=1 (Eqypt)

次の例では、ニュージーランドのサマータイムを設定します(バージョン 7.5.1 以降)。10 月 の第 1 日曜日の午前 0 時に始まり、3 月の第 3 日曜日の午前 0 時に終わります。

start=10/1/7;end=3/22/7;save=1 (New Zealand)

次の例は、3月からの新しい変更を反映しています。DST は 3 月の第 2 日曜日から始まり、11 月の第 1 日曜日に終わります。

start=3/8/7/02:0:0;end=11/1/7/02:0:0;save=1

次の例は、(4月8日よりも前の)最後の月曜日から始まり、(5月8日よりも後の)最初の 水曜日に終わるサマータイムを設定しています。

 $start=4/-8/1$ ; end= $5/8/3$ ; save=1

#### 電話機の表示言語

Cisco IP Phone は、電話機の表示用に複数の言語をサポートしています。

デフォルトでは、電話機は英語用に設定されています。別の言語を使用できるようにするに は、その言語のディクショナリをセットアップする必要があります。一部の言語では、その言 語のフォントもセットアップする必要があります。

設定が完了したら、管理者またはユーザが電話ディスプレイ用の言語を指定できます。

#### 電話ディスプレイでサポートされる言語

電話管理の Web ページで、**[**管理者ログイン(**Admin Login**)**]** > **[**詳細(**Advanced**)**]** > **[**音声 (**Voice**)**]** > **[**地域(**Regional**)**]** に移動します。電話ディスプレイにサポートされる言語を表 示するには、[言語(Language)] セクションで、[ロケール(Locale)] ドロップダウン リスト ボックスをクリックします。

- hr-HR(ハンガリー語) • bg-BG(ブルガリア語)
- ca-ES(カタロニア語)
- cs-CZ(チェコ語)
- da-DK(デンマーク語)
- de-DE(ドイツ語)
- en-AU(英語 オーストラリア)
- en-CA (英語 カナダ)
- en-GB(英語 イギリス)
- en-NZ(英語 ニュージーランド)
- en-US (英語 アメリカ)
- es-ES(スペイン語 スペイン)
- es-MX(スペイン語 メキシコ)
- fi-FI(フィンランド語)
- fr-CA (フランス語 カナダ)
- fr-FR(フランス語 フランス)
- it-IT(イタリア語)
- ja-JP(日本語)
- ko-KR(韓国語)
	- nl-NL(オランダ語)
	- nn-NO (ノルウェー語)
- pl-PL(ポーランド語)
- pt-BZ (ポルトガル語 ブラジル)
- pt-PT (ポルトガル語 ポルトガル)
- ru-RU(ロシア語)
- sk-SK(スロバキア語)
- sv-SE(スウェーデン語)
- tr-TR(トルコ語)
- •zh-CN (簡体字中国語)
- zh-HK (中国語 香港)

#### <span id="page-117-0"></span>ディクショナリとフォントのセットアップ

英語以外の言語にはディクショナリが必要です。一部の言語にはフォントも必要です。

#### 手順

ステップ **1** 使用しているファームウェア バージョンに対応するロケールの zip ファイルを cisco.com から ダウンロードします。ファイルをサーバに置き、unzip します。

> サポートされているすべての言語のディクショナリとフォントがこの zip ファイルに含まれて います。ディクショナリは XML スクリプトです。フォントは標準 TTF ファイルです。

ステップ **2** 電話管理の Web ページで、**[**管理者ログイン(**Admin Login**)**]** > **[**詳細(**Advanced**)**]** > **[**音声 (**Voice**)**]** > **[**地域(**Regional**)**]** に移動します。**[**言語(**Language**)**]** セクションで、以下の説 明に従って **[**ディクショナリサーバスクリプト(**Dictionary Server Script**)**]** フィールドに必要 なパラメータと値を指定します。複数のパラメータと値のペアを区切るには、セミコロン(;) を使用します。

• ディクショナリとフォントのファイルの場所は serv パラメータで指定します。 たとえば、serv=http://10.74.128.101/Locales/ と入力します。

サーバの IP アドレス、パス、フォルダ名は必ず含めてください。

- セットアップする各言語に対して、以下に示す一連のパラメータを指定します。
	- これらのパラメータの指定で、*n* は連番を表します。この番号により、電話機の **[**設定(**Settings**)**]** メニューに表示される言語オプションの順序が決まります。 0 はデフォルトのディクショナリである米国英語用に予約済みです。オプション で、ご自身のディクショナリの指定に使用できます。 他の言語には 1 で始まる番号を使用します。 (注)

• d*n* パラメータで言語名を指定します。

例:d1=Chinese-Simplified

この名前は、電話機の **[**設定(**Settings**)**]** メニューで言語オプションとして表示され ます。

• x*n* パラメータでディクショナリ ファイルの名前を指定します。

 $\varnothing$  : x1=zh-CN 78xx 68xx-11.2.1.1004.xml

必ず使用する言語と電話機モデル用の正しいファイルを指定してください。

• 言語のフォントが必要な場合は、f*n* パラメータでフォント ファイルの名前を指定し ます。

必ず使用する言語と電話機モデル用の正しいファイルを指定してください。

ラテン言語のセットアップの具体的な詳細については[、ラテン言語のセットアップ](#page-118-0) (103 [ページ\)](#page-118-0)を参照してください。

アジア言語のセットアップの具体的な詳細については[、アジア言語のセットアップ](#page-119-0) (104 [ページ\)](#page-119-0)を参照してください。

<span id="page-118-0"></span>ステップ **3** [すべての変更の送信(Submit All Changes)] をクリックします。

#### ラテン言語のセットアップ

フランス語やドイツ語などのラテン言語を使用する場合、電話機に対して最大で9つの言語オ プションを設定できます。このオプションは、電話機の **[**設定(**Settings**)**]** メニューに表示さ れます。オプションを有効にするには、組み込む各言語のディクショナリをセットアップしま

 $\varnothing$ : f1=zh-CN 78xx 68xx-11.2.1.1004.ttf

す。これを行うには、組み込む各言語に対してd*n*およびx*n*のパラメータと値のペアを、[ディ クショナリ サーバ スクリプト(Dictionary Server Script)] フィールドに指定します。

フランス語とドイツ語を組み込む例:

serv=http://10.74.128.101/Locales/;d1=French;x1=fr-FR\_78xx\_68xx-11.2.1.1004.xml; d2=German;x2=de-DE\_78xx\_68xx-11.2.1.1004.xml

#### <span id="page-119-0"></span>アジア言語のセットアップ

中国語、日本語、韓国語などのアジアの言語を使用する場合には、電話機に 1 つの言語オプ ションしかセットアップできません。

その言語のディクショナリとフォントもセットアップする必要があります。これを行うには、 d1、x1、f1 パラメータおよび値を **[**ディクショナリ サーバ スクリプト(**Dictionary Server Script**)**]** フィールドに指定します。

中国語(簡体字)のセットアップの例:

serv=http://10.74.128.101/Locales/;d1=Chinese-Simplified; x1=zh-CN\_78xx\_68xx-11.2.1.1004.xml;f1=zh-CN\_78xx\_68xx-11.2.1.1004.ttf

#### 電話ディスプレイ用の言語の指定

**[**設定(**Settings**)**]** > **[**デバイス管理(**Device Administration**)**]** > **[**言語(**Language**)**]** に移動す ることにより、ユーザは電話機上で言語を選択できます。 (注)

#### 始める前に

言語に必要なディクショナリとフォントがセットアップされます。詳細については、[ディク](#page-117-0) [ショナリとフォントのセットアップ](#page-117-0) (102 ページ)を参照してください。

#### 手順

ステップ **1** 電話管理の Web ページで、**[**管理者ログイン(**Admin Login**)**]** > **[**詳細(**Advanced**)**]** > **[**音声 (**Voice**)**]** > **[**地域(**Regional**)**]** の [言語(Language)] セクションに移動します。[言語選択 (Language Selection)] フィールドで、選択した言語に該当する d*n* パラメータの値を [ディク ショナリ サーバ スクリプト(Dictionary Server Script)] フィールドから指定します。

ステップ2 [すべての変更の送信 (Submit All Changes) 1をクリックします。

## **Cisco IP Phone 6800** シリーズのマニュアル

お使いの言語、電話機モデル、およびマルチプラットフォーム ファームウェア リリース向け の参照物を参照してください。次の URL から参照してください。

I

[https://www.cisco.com/c/en/us/support/collaboration-endpoints/](https://www.cisco.com/c/en/us/support/collaboration-endpoints/ip-phone-6800-series-multiplatform-firmware/tsd-products-support-series-home.html) [ip-phone-6800-series-multiplatform-firmware/tsd-products-support-series-home.html](https://www.cisco.com/c/en/us/support/collaboration-endpoints/ip-phone-6800-series-multiplatform-firmware/tsd-products-support-series-home.html)

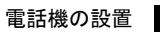

I

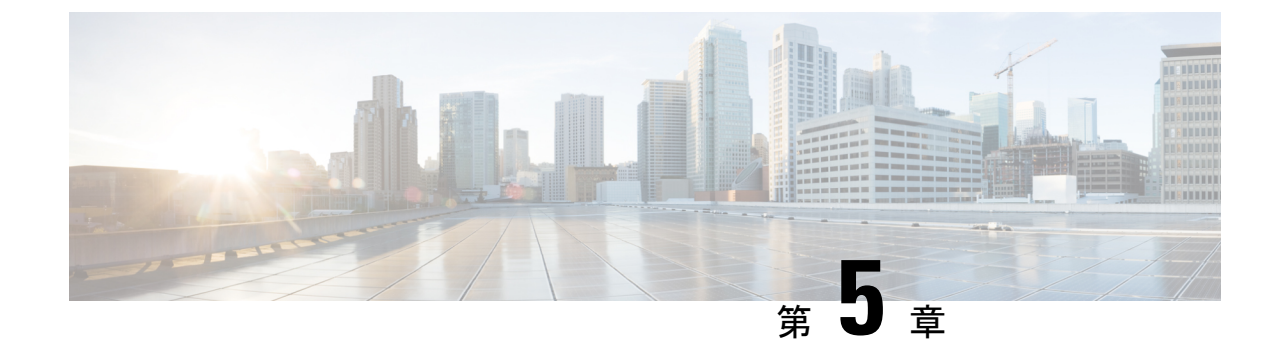

# サードパーティ コール制御のセットアッ プ

- 電話機の MAC [アドレスの決定](#page-122-0) (107 ページ)
- [ネットワーク設定](#page-123-0) (108 ページ)
- [プロビジョニング](#page-123-1) (108 ページ)
- [電話機の現在の設定をプロビジョニング](#page-123-2) サーバにレポート (108 ページ)
- Web [ベースの設定ユーティリティ](#page-126-1) (111 ページ)
- [管理者アカウントとユーザ](#page-128-0) アカウント (113 ページ)

## <span id="page-122-0"></span>電話機の **MAC** アドレスの決定

電話機をサードパーティ コール制御システムに追加するには、Cisco IP Phone の MAC アドレ スを確認します。

#### 手順

次のいずれかの操作を行います。

- 電話機で、**[**アプリケーション(**Applications**)**]** > **[**ステータス(**Status**)**]** > **[**製品情報 (**Product Information]** を押し、[MACアドレス(MAC Address)] フィールドを確認しま す。
- 電話機の背面にある MAC ラベルを確認する。
- 電話機の Web ページを表示し、**[**情報(**Info**)**]** > **[**ステータス(**Status**)**]** > **[**製品情報 (**Product Information**)**]** を選択します。

## <span id="page-123-0"></span>ネットワーク設定

Cisco IP Phone は Session Initiation Protocol(SIP)をサポートしているため、SIP ネットワーク の一部として使用されます。Cisco IPPhone は、BroadSoft、MetaSwitch、Asterisk など、その他 の SIP IP PBX コール制御システムと互換性があります。

このドキュメントでは、これらのシステムの構成について説明しません。詳細については、 Cisco IP Phone を接続する SIP PBX システムのマニュアルを参照してください。

このドキュメントでは、いくつかの一般的なネットワーク構成について説明しますが、構成 は、サービス プロバイダーが使用している装置のタイプによって異なります。

## <span id="page-123-1"></span>プロビジョニング

電話機は、リモート サーバから設定プロファイルまたは更新されたファームウェアをダウン ロードするようにプロビジョニングすることができます。ダウンロードは、電話機がネット ワークに接続されたとき、電源が投入されたとき、および設定された時間間隔で実行される場 合があります。プロビジョニングは、通常、サービス プロバイダーに限定された大規模 Voice-over-IP(VoIP)導入の一環として行われます。設定プロファイルまたは更新されたファー ムウェアは、TFTP、HTTP、または HTTPS を介してデバイスに転送されます。

プロビジョニングの詳細については、『*Cisco IP Phone 6800 Series Multiplatform Phone Provisioning Guide*』を参照してください。

## <span id="page-123-2"></span>電話機の現在の設定をプロビジョニングサーバにレポー ト

全体の設定、設定のデルタ変更、またはステータスデータをサーバにレポートするように電話 機を設定することができます。**[**レポートルール(**Report Rule**)**]** フィールドに 2 つの URL を 追加して、レポートの宛先を指定します。また、オプションの暗号キーを含めることができま す。

デルタ設定およびステータスレポートを一度に要求するときは、レポートルールをスペースで 区切ります。各レポートルールに送信先のアップロード URL を含めます。角かっこ **[]**で囲 まれた 1 つ以上のコンテンツ引数をレポートルールの前にオプションで付けることもできま す。

レポートのアップロードを試みる際、*HTTP* レポート方法フィールドは、電話機が送信する HTTP 要求を *HTTP PUT* または *HTTP POST*であるかをどうかを指定します。選択:

• **PUT**方式-新しいレポートを作成したり、サーバ上の既知の場所にある既存のレポートを 上書きする場合に使用します。たとえば、送信した各レポートを上書きし続けて、最新の 設定のみをサーバに保存する場合などです。

• **POST** メソッド - PHP スクリプトなどによる処理のためにレポートデータをサーバに送信 します。このアプローチでは、より柔軟に設定情報を保存することができます。たとえ ば、電話機の一連のステータスレポートを送信し、すべてのレポートをサーバに格納する 場合などです。

次の内容の引数をレポートルールフィールドに使用して特定の設定レポートを送信します:

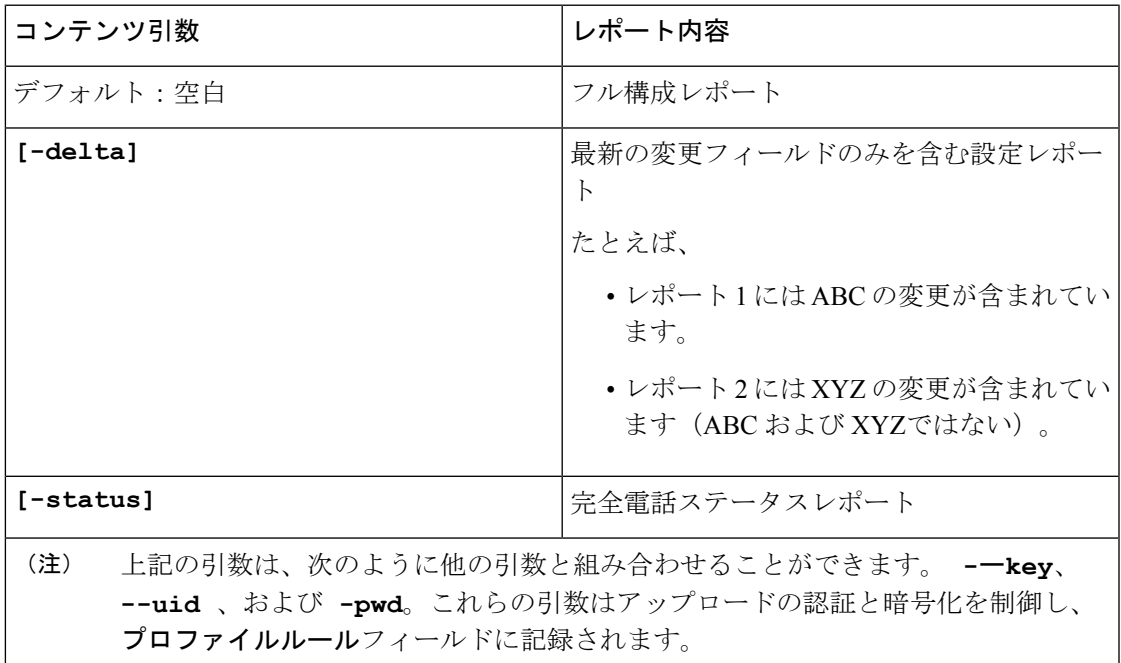

• **[**レポートルール(**Report Rule**)**]** に **[--key <encryption key>]**引数を指定する場 合、電話は指定された暗号化キーを使用してファイルに AES-256-CBC 暗号化を適用しま す(設定、ステータス、デルタ)。

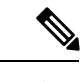

電話機に入力キー材料(IKM)をプロビジョニングし、電話機に RFC8188ベースの暗号化をファイルに適用させる場合は、**--key** 引数を指定しないでください。 (注)

#### 始める前に

電話管理の Web ページにアクセスします。電話機の Web [ページへのアクセス](#page-126-0) (111 ページ) を参照してください。

#### 手順

ステップ **1** 音声 > プロビジョニング > 設定オプションのアップロードを選択します。

- ステップ **2** [アップロード設定オプション](#page-309-0) (294 ページ)に記載されているように、5 つの各フィールドに パラメータを設定します。
- ステップ **3** [すべての変更の送信(Submit All Changes)] をクリックします。

レポート ルールに関する電話とプロビジョニング サーバのユーザ入力と結果として得られる アクション:

• **[HTTP PUT**のすべての設定:(**HTTP PUT ALL configuration:**)**]**

HTTP レポート メソッドが [PUT] の場合は、次のフォーマットでレポート ルールの URL を入力します。

**http://my\_http\_server/config-mpp.xml**

その後、電話機は設定データを *http://my\_http\_server/config-mpp.xml* にレポートします。

• **[HTTP PUT**の変更済みの設定(**HTTP PUT Changed Configuration**)**]**

HTTP レポート メソッドが [PUT] の場合は、次のフォーマットでレポート ルールの URL を入力します。

**[--delta]http://my\_http\_server/config-mpp-delta.xml;**

その後、電話機は変更済みの設定を *http://my\_http\_server/config-mpp-delta.xml* にレポートし ます。

• **[HTTP PUT**の暗号化されたデルタ設定(**HTTP PUT Encrypted Delta Configuration**)**]**

HTTP レポート メソッドが [PUT] の場合は、次のフォーマットでレポート ルールの URL を入力します。

**[--delta --key test123]http://my\_http\_server/config-mpp-delta.enc.xml;**

電話機は、ステータス データを *http://my\_http\_server/config-mpp-delta.enc.xml* にレポートし ます。

レポート サーバ側で、ファイルを次のように復号化できます。**# openssl enc -d -aes-256-cbc -k test123 -**in config-mpp-delta.enc-delta.enc -out cfg.xml

#### • **[HTTP PUT**のステータスデータ(**HTTP PUT Status Data**)**]**

HTTP レポート メソッドが [PUT] の場合は、次のフォーマットでレポート ルールの URL を入力します。

**[--status]http://my\_http\_server/config-mpp-status.xml;**

電話機は、ステータス データを *http://my\_http\_server/config-mpp-status.xml* にレポートしま す。

• **[HTTP PUT**の変更済みの設定とステータス(**HTTP PUT Changed Configuration and Status**)**]**

HTTP レポート メソッドが [PUT] の場合は、次のフォーマットでレポート ルールの URL を入力します。

#### **[--status]http://my\_http\_server/config-mpp-status.xml [--delta]http://my\_http\_server/config-mpp-delta.xml**

電話機は、ステータス データを *http://my\_http\_server/config-mpp-status.xml* と *http://my\_http\_server/config-mpp-delta.xml* にレポートします。

#### • **[HTTP POST**の変更済みの設定(**HTTP POST Changed Configuration**)**]**

レポート メソッドが [POST] の場合は、次のフォーマットでレポート ルールの URL を入 力します。

#### **[--delta]http://my\_http\_server/report\_upload.php**

```
レポートはファイル フォーマット"をアップロードします。
```

```
// report upload.php content
<?php
$filename = "report_cfg.xml"; // report file name
// where to put the file
$file = "/path/to/file".$filename;
// get data from http post
$report_data = file_get_contents('php://input');
// save the post data to file
$file put contents($file, $report data);
?>
```
電話機は、変更済みのデータを http://my\_http\_server/report\_cfg.xmlにアップロードします。

## <span id="page-126-1"></span><span id="page-126-0"></span>**Web** ベースの設定ユーティリティ

電話機のシステム管理者は、ユーザが電話機の統計を表示したり、一部またはすべてのパラ メータを変更することを許可できます。このセクションでは、電話機の Web ユーザ インター フェイスで変更できる電話機の機能について説明します。

### 電話機の **Web** ページへのアクセス

サービスプロバイダーが設定ユーティリティへのアクセスを無効にしている場合は、続行する 前にサービス プロバイダーに問い合わせてください。

手順

- ステップ **1** コンピュータが電話機と通信できることを確認します。使用中の VPN はありません。
- ステップ **2** Web ブラウザを起動します。
- ステップ **3** Web ブラウザのアドレス バーに、電話機の IP アドレスを入力します。
	- ユーザ アクセス: **http://<ip address>**
	- 管理者アクセス:**http://<ip address>/admin/advanced**

• 管理者アクセス:**http://<ip address>**、[管理者ログイン(Admin Login)] をクリッ クし、[詳細(advanced)] をクリックします。

たとえば、http://10.64.84.147/admin となります。

ステップ **4** プロンプトが表示されたら、パスワードを入力します。

#### 関連トピック

[設定ユーティリティ(Configuration Utility)] [ページでの短縮ダイヤルの設定](#page-203-0) (188 ペー ジ)

### 電話機の **IP** アドレスの決定

DHCPサーバによりIPアドレスが割り当てられるため、電話機をブートアップして、サブネッ トワークに接続する必要があります。

#### 始める前に

電話管理の Web ページにアクセスします。電話機の Web [ページへのアクセス](#page-126-0) (111 ページ) を参照してください。

#### 手順

- ステップ **1 [**情報(**Info**)**]** > **[**ステータス(**Status**)**]** を選択します。
- **ステップ2 [Ipv4情報(IPv4 Information)] までスクロールします。[現在のIP(Current IP)] に IP アドレス** が表示されます。
- ステップ **3** [Ipv6情報(IPv6 Information)] までスクロールします。[現在のIP(Current IP)] に IP アドレス が表示されます。

### **Cisco IP Phone** への **Web** アクセスの許可

電話機のパラメータを表示するには、設定プロファイルを有効にします。いずれかのパラメー タを変更するには、設定プロファイルを変更できることが必要です。システム管理者が電話機 の Web ユーザ インターフェイスを表示または書き込み可能にするために、電話機オプション を無効にしている可能性があります。

詳細については、『*Cisco IP Phone 6800 Series Multiplatform Phones Provisioning Guide*』を参照 してください。

#### 始める前に

電話管理の Web ページにアクセスします。電話機の Web [ページへのアクセス](#page-126-0) (111 ページ) を参照してください。

#### 手順

- ステップ **1 [**音声(**Voice**)**]** > **[**システム(**System**)**]**をクリックします。
- ステップ2 [システム設定 (System Configuration) 1セクションで、[Webサーバの有効化 (Enable Web Server) | を [はい(Yes) | に設定します。
- ステップ **3** 設定プロファイルを更新するには、電話機の Web ユーザ インターフェイスでフィールドを変 更した後に、[すべての変更を送信(Submit All Changes)] をクリックします。

電話機は再起動し、変更が適用されます。

ステップ **4** 現在のセッション中(または最後に [すべての変更を送信(Submit All Changes)] をクリック した後)に行ったすべての変更をクリアするには、[すべての変更を元に戻す(Undo All Changes)] をクリックします。値が前の設定に戻ります。

### **[Web** 管理(**Web Administration**)**]** タブ

各タブには、特定の機能に関連するパラメータが含まれています。タスクによっては、さまざ まなタブで複数のパラメータを設定する必要があります。

[情報(Info)] (248 [ページ\)](#page-263-0) では電話機の Web ユーザ インターフェイスで使用できる各パラ メータを簡単に説明します。

## <span id="page-128-0"></span>管理者アカウントとユーザ アカウント

Cisco IPPhoneファームウェアは、特定の管理者アカウントとユーザアカウントを提供します。 これらのアカウントは特定のログイン権限を提供します。管理者アカウント名は **admin** で、 ユーザ アカウント名は **user** です。これらのアカウント名は変更できません。

**admin** アカウントでは、サービス プロバイダーまたは付加価値リセラー(VAR)の設定アク セスが Cisco IP Phone に提供されます。**user** アカウントでは、限定的な設定可能制御がデバイ スのエンド ユーザに提供されます。

**user** アカウントと **admin** アカウントは個別にパスワードで保護することができます。サービ ス プロバイダーが管理者アカウント パスワードを設定した場合は、[管理ログイン(Admin Login) 1をクリックしたときに、その入力が求められます。パスワードがまだ存在しない場合 は、画面が更新され、管理パラメータが表示されます。デフォルトのパスワードは管理者アカ ウントとユーザアカウントのどちらにも割り当てられません。パスワードの割り当てと変更が 行えるのは、管理者アカウントだけです。

管理者アカウントは、ユーザ ログインに使用可能な Web パラメータを含むすべての Web プロ ファイル パラメータを表示して変更できます。Cisco IP Phone システム管理者は、ユーザ アカ ウントがプロビジョニングプロファイルを使用して表示および変更できるパラメータをさらに 制限することができます。

ユーザ アカウントが使用可能な設定パラメータは Cisco IP Phone 上で設定できます。電話機の Web ユーザ インターフェイスへのユーザ アクセスは無効にすることができます。

## 電話インターフェイス メニューへのユーザ アクセスの有効化

**admin** アカウントを使用して、**user** アカウントによる電話機の Web ユーザ インターフェイス へのアクセスを有効または無効にします。userアカウントでアクセスできる場合、ユーザは電 話機の Web ユーザ インターフェイスでパラメータを設定できます。

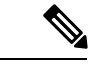

(注)

- Connection Type ua=「rw」ユーザの電話の Web および電話画面の情報を読み取り、変更 することができます。
	- Connection Type ua=「ro」 の場合、ユーザの電話機の Web と電話画面の情報の読み取り のみが可能で、変更はできません。
	- Connection Type ua=「na」 の場合、ユーザの電話機の Web と電話画面の情報にアクセス できません。

プロビジョニングの詳細については、『*Cisco IPPhone 6800 Series Multiplatform PhonesProvisioning Guide*』を参照してください。

#### 始める前に

電話管理の Web ページにアクセスします。電話機の Web [ページへのアクセス](#page-126-0) (111 ページ) を参照してください。

#### 手順

- ステップ **1 [**音声(**Voice**)**]** > **[**システム(**System**)**]** を選択します。
- ステップ **2** [システム設定(System Configuration)] の [電話UI ーザモード(Phone-UI-User-Mode)] フィー ルドで、[はい(Yes)] を選択します。
- ステップ **3** [すべての変更の送信(Submit All Changes)] をクリックします。

## ログインによる管理オプションへのアクセス

#### 始める前に

電話管理の Web ページにアクセスします。電話機の Web [ページへのアクセス](#page-126-0) (111 ページ) を参照してください。

手順

プロンプトが表示されたら、[管理パスワード(Admin Password)] を入力します。

## **IP** アドレスによる管理オプションへのアクセス

#### 手順

Web ブラウザで Cisco IP Phone の IP アドレスを入力し、**admin/** 拡張子を含めます。

例:http://10.64.84.147/admin/

I

#### **IP** アドレスによる管理オプションへのアクセス

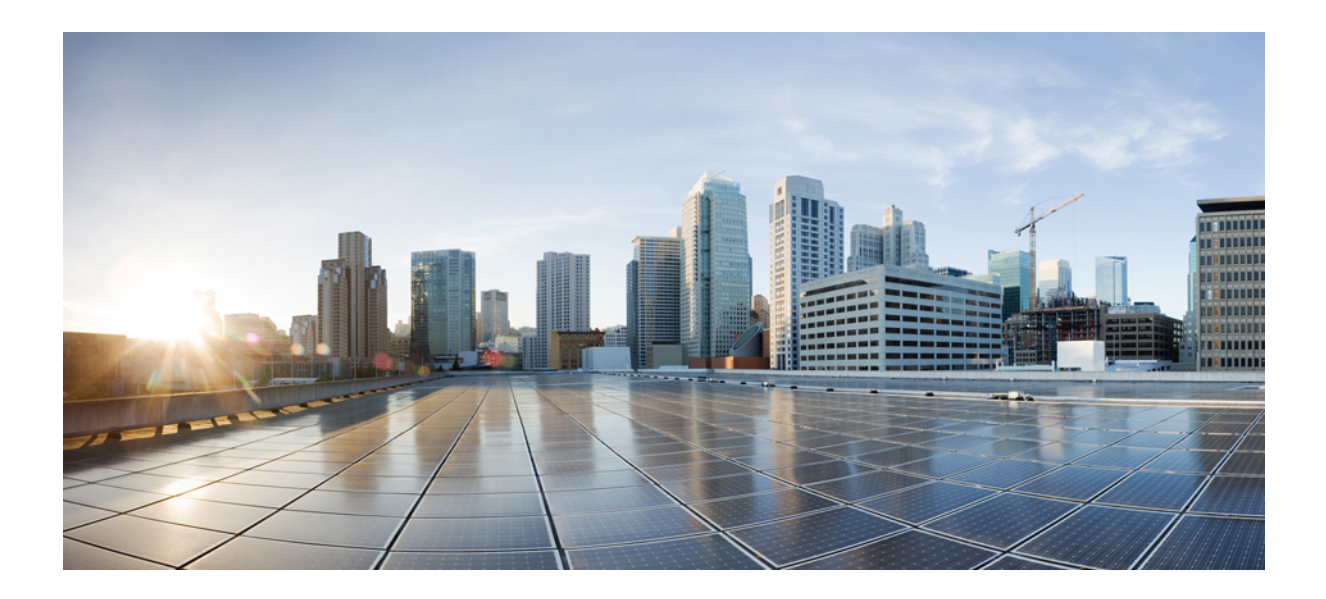

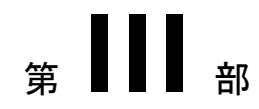

# 電話機のアクセサリ

- Cisco IP Phone [のアクセサリ](#page-134-0) (119 ページ)
- [壁面取り付けキット](#page-146-0) (131 ページ)

<span id="page-134-0"></span>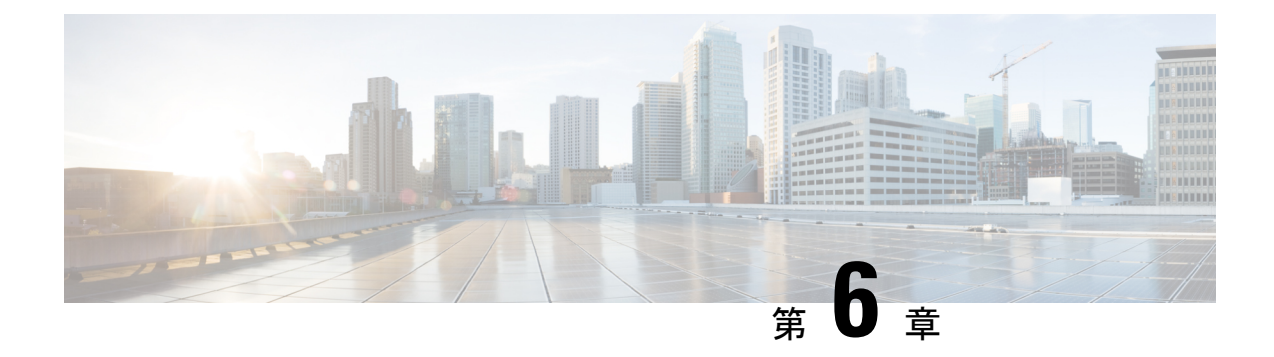

## **Cisco IP Phone** のアクセサリ

- [サポートされるアクセサリ](#page-134-1) (119 ページ)
- Cisco6800シリーズ [キー拡張モジュール](#page-135-0) セットアップの概要 (120 ページ)
- [フットスタンドへの接続](#page-143-0) (128 ページ)
- [ヘッドセット](#page-144-0) (129 ページ)

## <span id="page-134-1"></span>サポートされるアクセサリ

Cisco IP 電話 6800シリーズ マルチプラットフォーム フォン は、シスコ製アクセサリとサード パーティ製アクセサリの両方をサポートします。

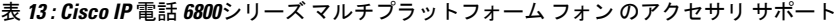

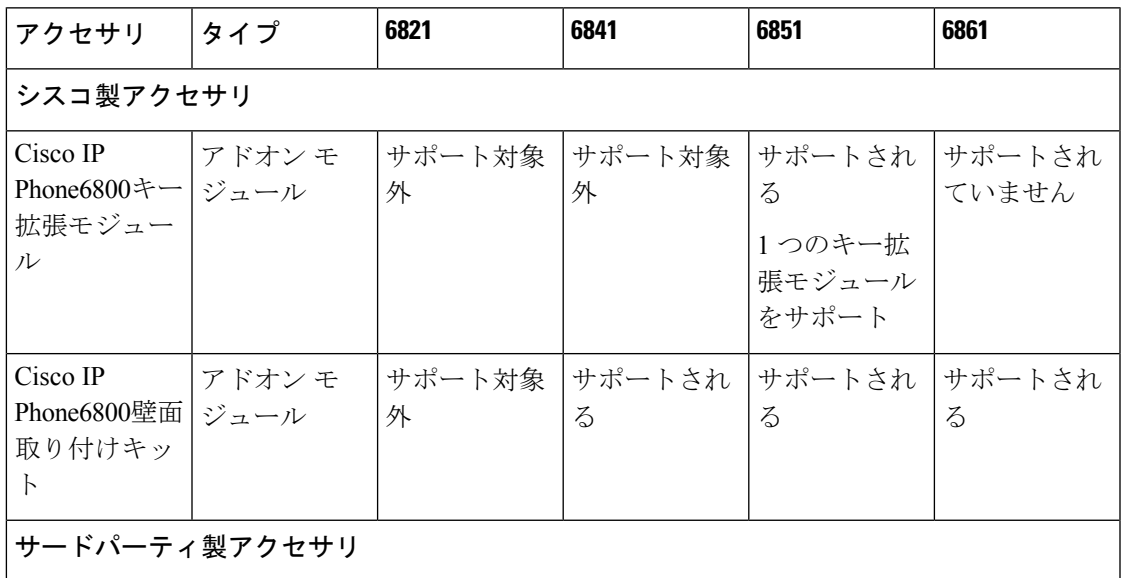

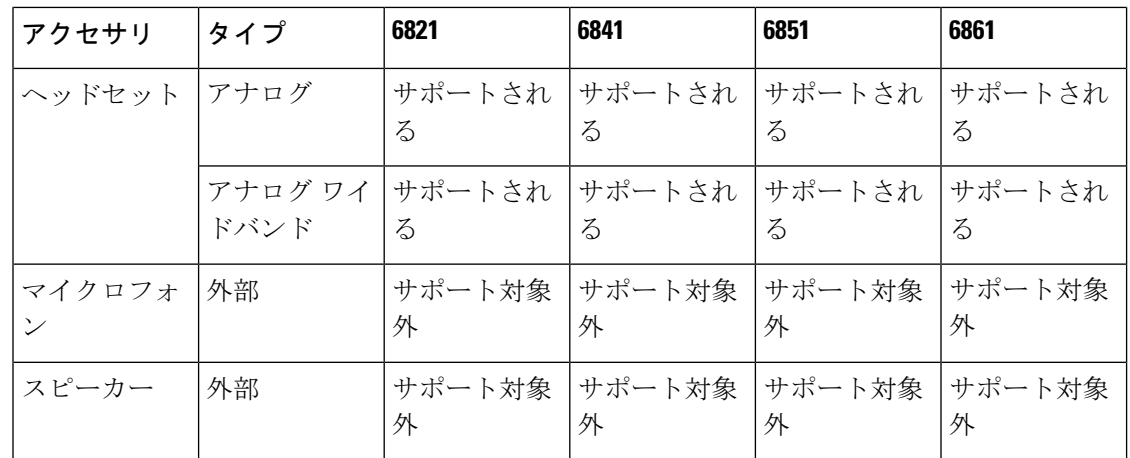

# <span id="page-135-0"></span>**Cisco6800**シリーズキー拡張モジュールセットアップの概 要

Cisco IPPhone6800キー拡張モジュールを設置すると、プログラム可能なボタンが電話機に追加 されます。プログラム可能なボタンは、短縮ダイヤルボタンまたは電話機能ボタンとして設定 できます。

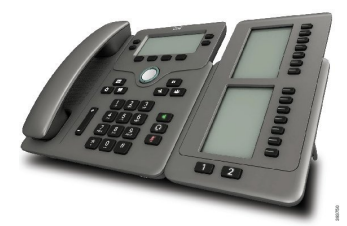

Cisco IPPhone 6851マルチプラットフォームフォンがサポートするキー拡張モジュールは1つの みです。キー拡張モジュールは、14の回線またはプログラマブルボタン、および2ページを提 供します。各ページには、14 の回線またはボタンが含まれます。

## キー拡張モジュールのボタンとハードウェア

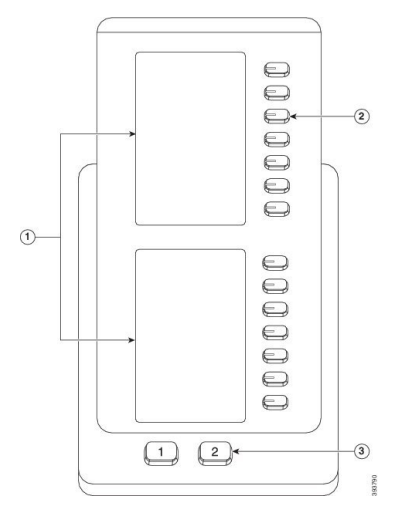

次の表では、キー拡張モジュールの機能について説明します。

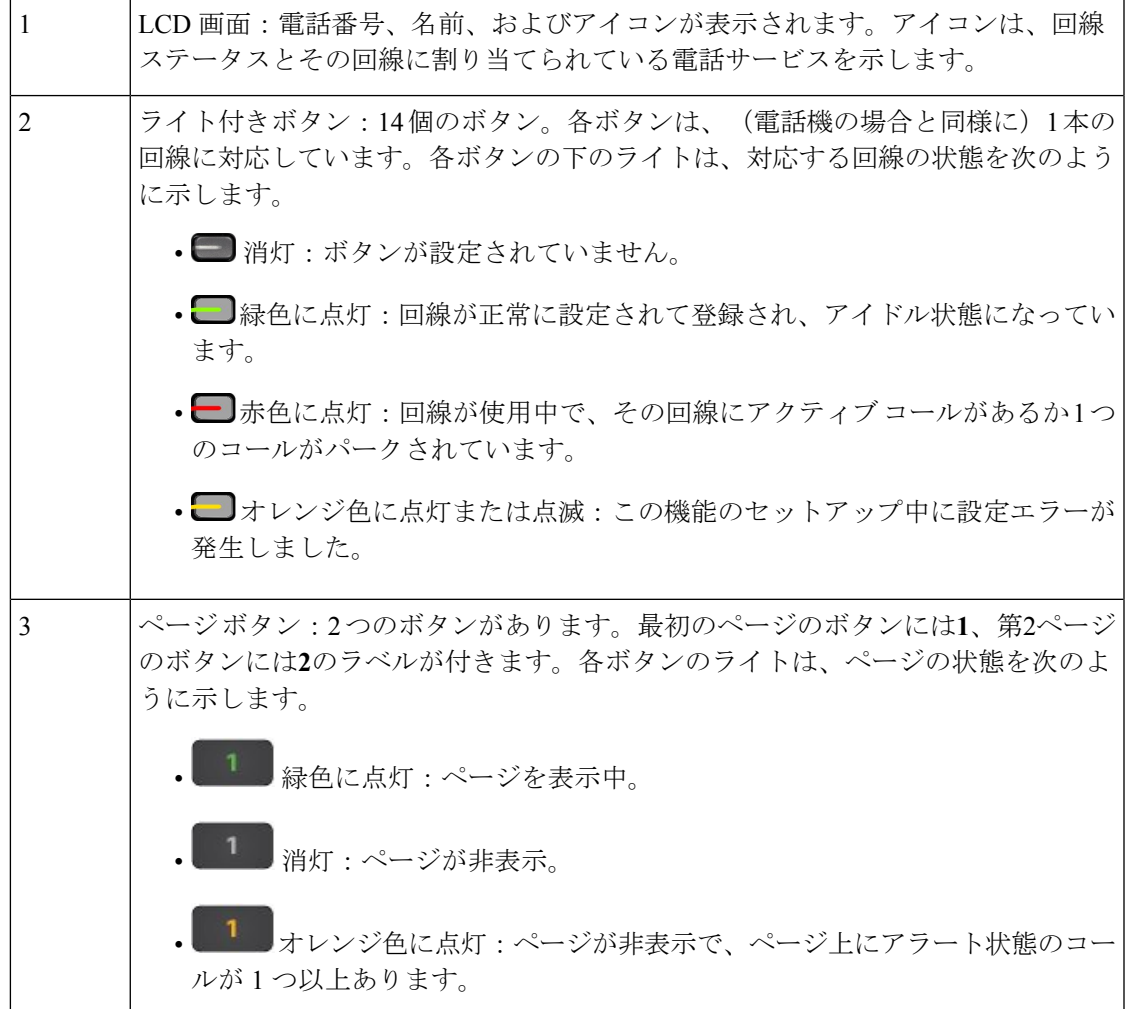

### キー拡張モジュールの電源情報

電話機は、RJ9 ジャックを使用してキー拡張モジュールに接続します。キー拡張モジュールで は、Power over Ethernet (PoE) または Cisco IP Phone 6800 雷源アダプタを使用する必要があり ます。キー拡張モジュールは、電話機から DC 9V、5W の電源を取得します。

表 **<sup>14</sup> :** 電源の互換性に関する一覧表

| 構成                        | 802.3af Power over Ethernet<br>$(\mathsf{PoE})$ | 802.3at PoE | └ Cisco IP Phone 6800 電源アダ<br>プタ |
|---------------------------|-------------------------------------------------|-------------|----------------------------------|
| 6851に拡張モジュールを1  はい<br>台接続 |                                                 | はい          | はい                               |

## キー拡張モジュールを設置する

新しいキー拡張モジュールには、短いケーブルと新しいフットスタンドが同梱されており、こ れらを使用して電話機とキー拡張モジュールを組み合わせることができます。

#### 手順

- ステップ **1** 電話機の電源が入っている場合は、LAN ケーブルと電源アダプタ(使用する場合)を抜いて おきます。
- ステップ2 電話機からフットスタンドを取り外します。
- ステップ **3** 電話機の前面を上向きにして電話機を置きます。
- ステップ **4** 前面を下向きにして、電話機の左側にキー拡張モジュールを置きます。
- ステップ **5** 短いケーブルを使用して、電話機の RJ9 ポートとキー拡張モジュールを接続します。

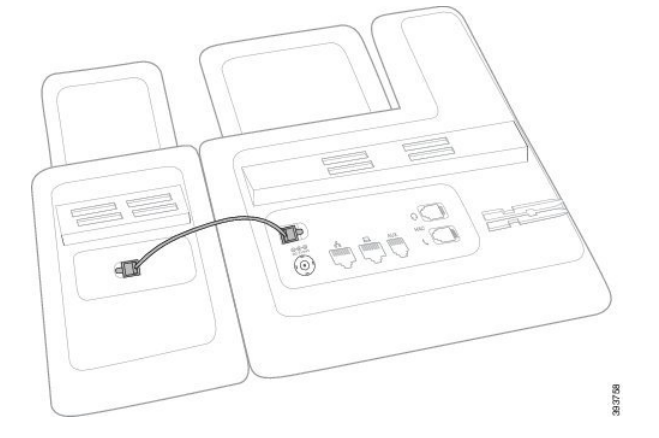

ステップ **6** 新しいフットスタンドを、電話機のスロットおよびキー拡張モジュールのスロットの位置に合 わせます。フットスタンドをしっかりと所定の位置に押し込みます。

このステップにより、電話機とキー拡張モジュールが常に接続された状態が維持されます。

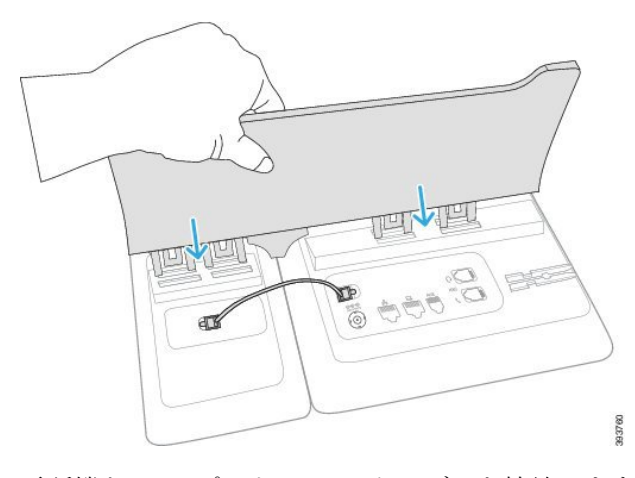

ステップ **7** 電話機と LAN ポートに LAN ケーブルを接続します。

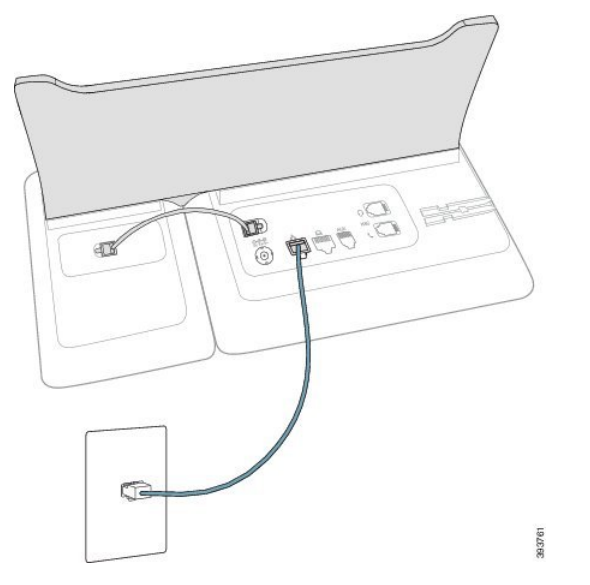

ステップ **8** 電源アダプタを差し込みます(使用する場合)。

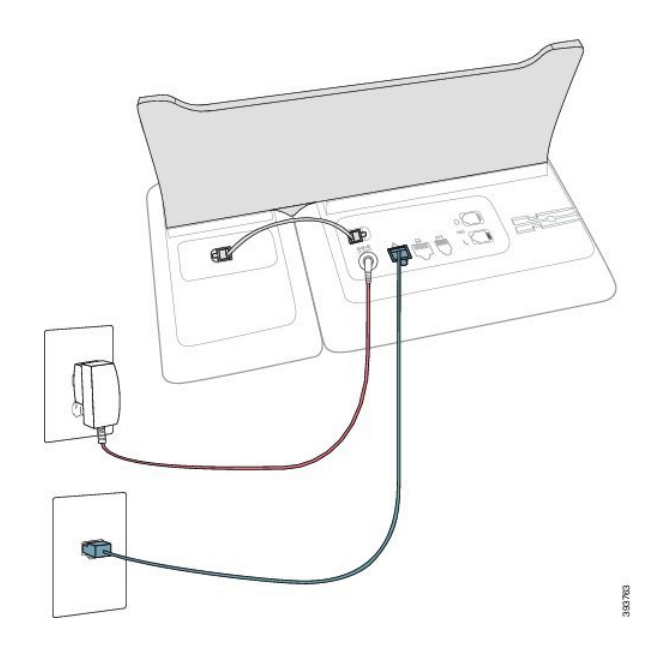

ステップ **9** 電話機をまっすぐに立てて、スタンドが電話ケーブルを踏んでいないことを確認します。

### 電話機の **Web** ページからのキー拡張モジュールの設定

電話機の Web ページから 6800 キー拡張モジュールをセットアップできます。

#### 始める前に

電話管理の Web ページにアクセスします。電話機の Web [ページへのアクセス](#page-126-0) (111 ページ) を参照してください。

#### 手順

- ステップ **1 [**音声(**Voice**)**]** > **[**アテンダント コンソール(**Att Console**)**]** を選択します。
- ステップ **2** [ユニット数(Number of Units)] リストから、サポートされるキー拡張モジュールの数として [1] を選択します。
- ステップ **3** [すべての変更の送信(Submit All Changes)] をクリックします。

## キー拡張モジュールでの短縮ダイヤルの設定

短縮ダイヤルをキー拡張モジュール回線で設定できます。ユーザは回線キーを押して頻繁にダ イヤルする番号を呼び出すことができます。

#### 始める前に

電話管理の Web ページにアクセスします。電話機の Web [ページへのアクセス](#page-126-0) (111 ページ) を参照してください。

#### 手順

- ステップ **1 [**音声(**Voice**)**]** > **[Att**コンソール(**Att Console**)**]** を選択します。
- ステップ **2** 短縮ダイヤルを有効にするキー拡張モジュールの回線キーを選択します。
- ステップ **3** 次の形式で文字列を入力します。

fnc=sd;ext=9999@\$PROXY;vid=n;nme=xxxx

定義:

- Fnc = sd は機能 = 短縮ダイヤルを意味します。
- ext = 9999 は、回線キーで呼び出す電話機です。9999 を番号で置き換えます。
- vid = n は電話機の回線インデックスです。
- nme = XXXX は短縮ダイヤル回線キーについて電話機で表示される名前です。XXXX を名 前で置き換えます。

キー拡張モジュール キーに XML サービスを設定することもできます。次の形式で文字列を入 力します。

fnc=xml;url=http://xml.service.url;nme=name

ステップ **4** [すべての変更の送信(Submit All Changes)] をクリックします。

## キー拡張モジュール回線のコール パークを設定する

キー拡張モジュール回線のコール パークを有効にできます。ユーザは、その回線を使用して コールをパークし、自分の電話機または別電話機からコールを取得できます。

#### 始める前に

電話管理の Web ページにアクセスします。電話機の Web [ページへのアクセス](#page-126-0) (111 ページ) を参照してください。

#### 手順

ステップ **1 [**音声(**Voice**)**]** > **[**コンソール(**Console**)**]**を選択しします。

ステップ **2** コール パークを有効にするキー拡張モジュール回線のキーを選択します。

ステップ **3** 次の形式で文字列を入力します。

fnc=prk;ext=9999@\$PROXY;vid=n;nme=xxxx

ここで、

- fnc = prk は関数がコール パークであることを意味します。
- ext = 9999 は、回線キーで呼び出す電話機です。9999 を番号で置き換えます。
- vid = n は電話機の回線インデックスです。
- nme = XXXX は、コール パーク回線キーについて、電話機に表示される名前です。XXXX を名前で置き換えます。

キー拡張モジュール キーに XML サービスを設定することもできます。次の形式で文字列を入 力します。

fnc=xml;url=http://xml.service.url;nme=name

## キー拡張モジュールのビジー ランプ フィールドの設定

キー拡張モジュール回線のビジー ランプ フィールドを設定して、同僚が電話を受けられるか をユーザがモニタすることができます。

#### 始める前に

電話管理の Web ページにアクセスします。電話機の Web [ページへのアクセス](#page-126-0) (111 ページ) を参照してください。

#### 手順

- ステップ **1 [**音声(**Voice**)**]** > **[Att**コンソール(**Att Console**)**]** を選択します。
- ステップ **2** キー拡張モジュール回線のキーを選択します。
- ステップ **3** 次の形式で文字列を入力します。

#### **fnc=blf;sub=xxxx@\$PROXY;usr=8888@\$PROXY**.

場所:

- fnc = blf はビジー ランプ フィールド (busy lamp field) を意味します。
- sub = SUBSCRIBE メッセージの送付先の URI です。この名前は List URI: sip: パラメータ で定義されている名前と同じである必要があります。xxxxはList URI:sip:パラメーターで 定義されている名前です。xxxx を定義されている正確な名前に置き換えます。\$PROXY はサーバです。\$PROXY をサーバ アドレスまたは名前で置き換えます。
- usr = BLF によってモニタされている BroadSoft ユーザです。8888 はモニタされている電話 機です。8888をモニタする電話機の正確な番号に置き換えます。\$PROXYはサーバです。 \$PROXY をサーバ アドレスまたは名前で置き換えます。
- ステップ **4** (任意) ビジー ランプ フィールドを短縮ダイヤルとコール ピックアップの両方で動作するよ うにするには、次の形式で文字列を入力します。

fnc=blf+sd+cp;sub=xxxx@\$PROXY;usr=yyyy@\$PROXY.

場所:

sd= 短縮ダイヤル

cp= コール ピックアップ

ビジー ランプ フィールドをコール ピックアップまたは短縮ダイヤルのどちらかだけ有効にす ることもできます。文字列を次の形式で入力します。

fnc=blf+cp;sub=xxxx@\$PROXY;usr=yyyy@\$PROXY

fnc=blf+sd;sub=xxxx@\$PROXY;usr=yyyy@\$PROXY

ステップ5 [すべての変更の送信 (Submit All Changes) ] をクリックします。

### キー拡張モジュール セットアップへのアクセス

電話機にキー拡張モジュールを設置し、それらを電話機の Web ページで設定すると、電話機 は、そのキー拡張モジュールを自動的に認識します。

電話機がキー拡張モジュールを自動的に認識したら、[詳細(Details)]ソフトキーを使用して、 選択したキー拡張モジュールに関する追加情報を表示できます。

#### 手順

ステップ **1** 電話機で、**[**アプリケーション(**Applications**)**]** を押します。

ステップ **2 [**ステータス(**Status**)**]** > **[**アクセサリ(**Accessories**)**]** を押します。

正しく設置および設定されたキー拡張モジュールは、アクセサリのリストに表示されます。

## 電話機の**Web**ページからキー拡張モジュール**LCD**のコントラストを調 整する

電話機 Web ページからキー拡張モジュールの LCD コントラストを調整できます。調整した値 は電話機に反映されます。この値は電話機から変更できます。

#### 始める前に

電話管理の Web ページにアクセスします。電話機の Web [ページへのアクセス](#page-126-0) (111 ページ) を参照してください。

#### 手順

- ステップ **1 [**音声(**Voice**)**]** > **[**コンソール(**Console**)**]**を選択しします。
- ステップ2 [全般 (General) ] セクションで、「アテンダント コンソールの LCD コントラスト (Attendant Console LCD Contrast)] フィールドに値を入力します。

有効値:4 ~ 12

ステップ3 [すべての変更の送信 (Submit All Changes) 1をクリックします。

### 電話機の**Web**ページからキー拡張モジュールの表示モードを変更する

キー拡張モジュール回線の話中ランプ フィールド(BLF) ラベルは変更できます。このラベ ルは、名前、拡張子、またはその両方で表示できます。変更内容は電話機に反映されます。表 示モードは電話機から変更することもできます。

#### 始める前に

電話管理の Web ページにアクセスします。電話機の Web [ページへのアクセス](#page-126-0) (111 ページ) を参照してください。

#### 手順

- ステップ **1 [**音声(**Voice**)**]** > **[**コンソール(**Console**)**]**を選択しします。
- ステップ2 [全般 (General) ] セクションの [BLF ラベル表示モード (BLF Label Display Mode) ] フィール ドで、表示モードの種類を選択します。
- ステップ **3** [すべての変更の送信(Submit All Changes)] をクリックします。

## <span id="page-143-0"></span>フットスタンドへの接続

ユーザの電話機を卓上や机上に設置する場合、フットスタンドを電話機の背面に接続します。 フットスタンドは電話機を一定の角度に設置します。この角度は変更できません。

#### 手順

コネクタをスロットに合わせ、コネクタがスロットにカチッとはまるまでしっかりと押し込み ます。
## ヘッドセット

シスコでは、Cisco IP Phone で使用するサードパーティ製ヘッドセットについて社内テストを 実施しています。しかし、ヘッドセットやハンドセットのベンダーの製品について動作保証や サポートは行っていません。

ヘッドセットは、ヘッドセット ポートまたは補助 (AUX) ポートのいずれかを使用して電話 機に接続されます。AUX ポートを備えているのは、Cisco IP 電話 6851 マルチプラットフォー ム フォン と Cisco IP 電話 6861 マルチプラットフォーム フォンのみです。ヘッドセットのモデ ルに応じて、最良の音声のエクスペリエンスを得ることができるように、ヘッドセットの側音 設定などの電話の音声設定を調整する必要があります。

ヘッドセットの側音とは、自分が話しているときにヘッドセットから聞こえるフィードバック です。

新しい側音設定を適用したら、設定がフラッシュメモリに保存されるように1分間待ってから 電話機を再起動します。

ヘッドセットのマイクが検出する背景雑音が一部軽減されます。背景雑音をさらに軽減して全 体的な音声品質を改善するため、ノイズ キャンセリング ヘッドセットを使用できます。

不要な無線周波数 (RF) および可聴周波数 (AF) が遮蔽されたヘッドセットなどの高品質の 外部デバイスの使用をお勧めします。ヘッドセットの品質や、携帯電話および双方向ラジオな ど他のデバイスとの間隔によっては、雑音やエコーが入ることもあります。可聴ハム雑音など のノイズは、相手方だけに聞こえる場合もあれば、Cisco IP Phone のユーザおよび相手方の両 方に聞こえる場合もあります。ハム音やバズ音は、電灯、電気モーター、大型の PC モニタな ど、さまざまな外部ソースが原因で生じることもあります。

 $\label{eq:1} \bigotimes_{\mathbb{Z}}\mathbb{Z}_{\mathbb{Z}}$ 

場合によっては、ローカル電源キューブやパワーインジェクタを使用することにより、ハム雑 音を軽減または除去できることがあります。 (注)

Cisco IP Phone を配置する場所で環境とハードウェアが適合しない場合があるため、すべての 環境に対してオールマイティなヘッドセットを見出すことは不可能です。

大規模導入を計画しているヘッドセットの購入を決定する前に、実際に使用する環境でテスト することをお勧めします。

同時に使用できるヘッドセットは1台のみです。最後に接続されたヘッドセットがアクティブ ヘッドセットとなります。

### 音質

物理的、機械的、および技術的な性能以上に、ヘッドセットの音質がユーザと通話相手の双方 にとって良質である必要があります。音質の判断は主観によるため、シスコではヘッドセット のパフォーマンスを保証することはできません。しかし、大手メーカーのさまざまなヘッド セットについて、Cisco IP Phone で良好に作動することが報告されています。

詳細は、[https://www.cisco.com/c/en/us/products/unified-communications/uc\\_endpoints\\_accessories.html](https://www.cisco.com/c/en/us/products/unified-communications/uc_endpoints_accessories.html) を参照してください。

### アナログ ヘッドセット

これらの電話機は、電話機のヘッドセットポートに接続されるアナログヘッドセットをサポー トします。電話機はヘッドセットを自動的に検出します。

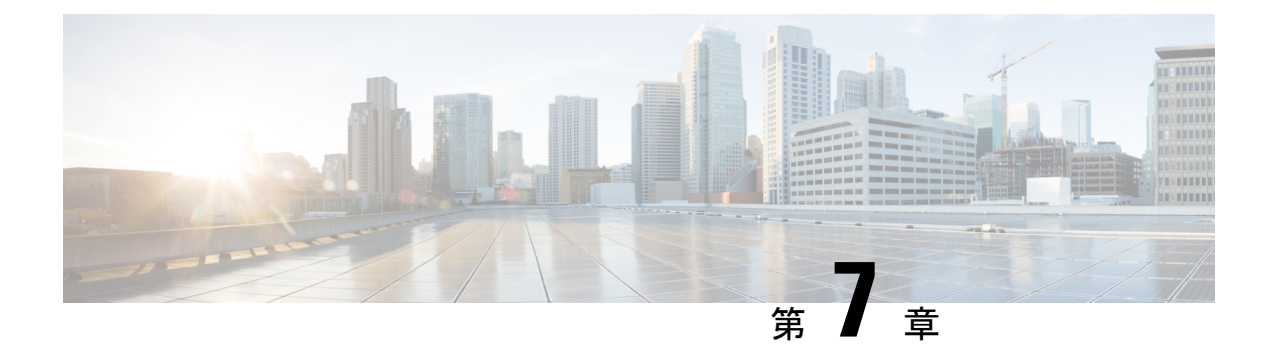

## 壁面取り付けキット

- [壁面取り付けキットのコンポーネント](#page-146-0) (131 ページ)
- 壁面への Cisco IP 電話 6821 [マルチプラットフォーム](#page-147-0) フォン の取り付け (132 ページ)
- 壁掛け用マウント [キットを使用して](#page-151-0) Cisco IP Phone または、6861 を設置する (136 ペー [ジ\)](#page-151-0)
- [ハンドセット](#page-155-0) レストの調整 (140 ページ)

## <span id="page-146-0"></span>壁面取り付けキットのコンポーネント

電話機を壁面に取り付けることができます。

- Cisco IP電話6821マルチプラットフォームフォンは、市販の壁面プレートを使用します。
- Cisco IP Phone 6841、6851、および 6861 マルチプラットフォーム フォンは Cisco IP Phone 6800 シリーズ マルチプラットフォーム フォンの壁面取り付けキットを使用します。

図 **5 : Cisco IP Phone 6800** シリーズマルチプラットフォーム フォン壁面取り付けキット

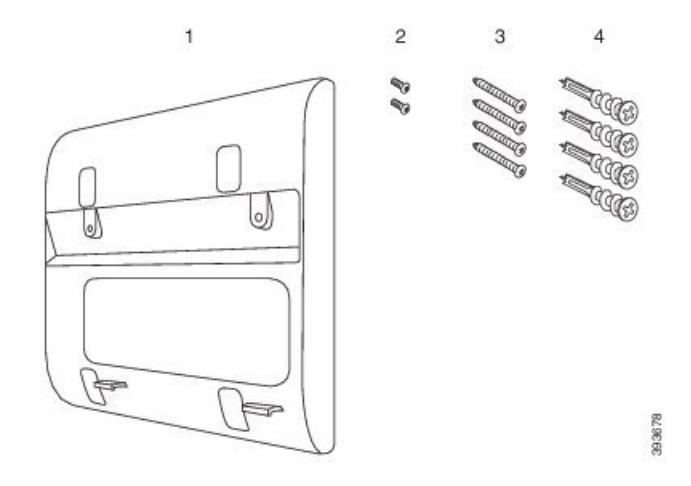

キットは次のコンポーネントで構成されています。

• 壁掛け用ブラケット

- M3-7L ネジ 2 本
- M4-25L ネジ 4 本
- 乾式壁アンカー 4 本

## <span id="page-147-0"></span>壁面への **Cisco IP** 電話 **6821** マルチプラットフォーム フォ ン の取り付け

### 始める前に

Cisco IP 電話 6821 マルチプラットフォーム フォン は、RJ-45 コネクタ用の開口部がある標準 の電話用壁面プレートを使用して壁面に取り付けることができます。電話機を壁面に取り付け るには、Leviton 社製壁面取り付けプレート(Leviton 型式番号:4108W-0SP)を使用すること を推奨します。

次の図は、電話機を取り付けるために必要なアイテムを示しています。

図 **6 : Leviton** 社製壁面取り付けプレート

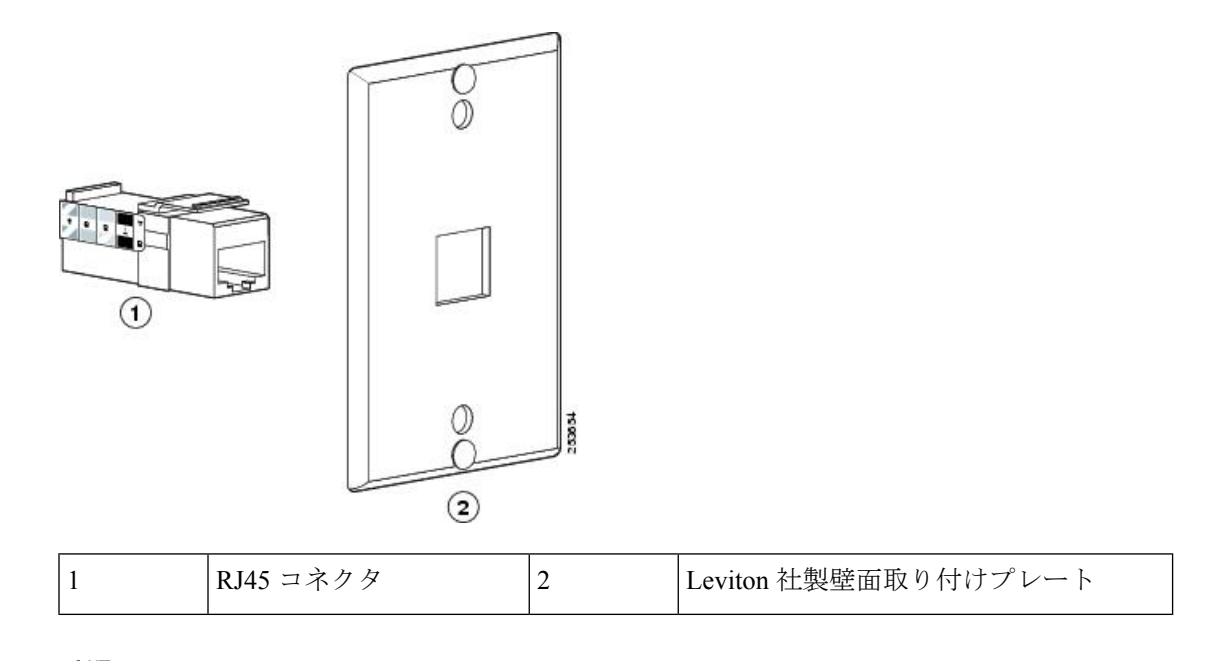

手順

- ステップ **1** 電源アダプタを使用する必要がある場合は、アダプタが電話機からコンセントまで届くことを 確認します。
- ステップ **2** メーカーの手順に従って、壁面取り付けプレートを設置し、壁面取り付けプレートの RJ45 コ ネクタを LAN に接続します。

ステップ **3** 次の図のように、LAN ケーブル(RJ45 コネクタ)を電話機のベースにある電話機のジャック に差し込みます。

図 **<sup>7</sup> :** 電話機のジャックへの **RJ45** コネクタの差し込み

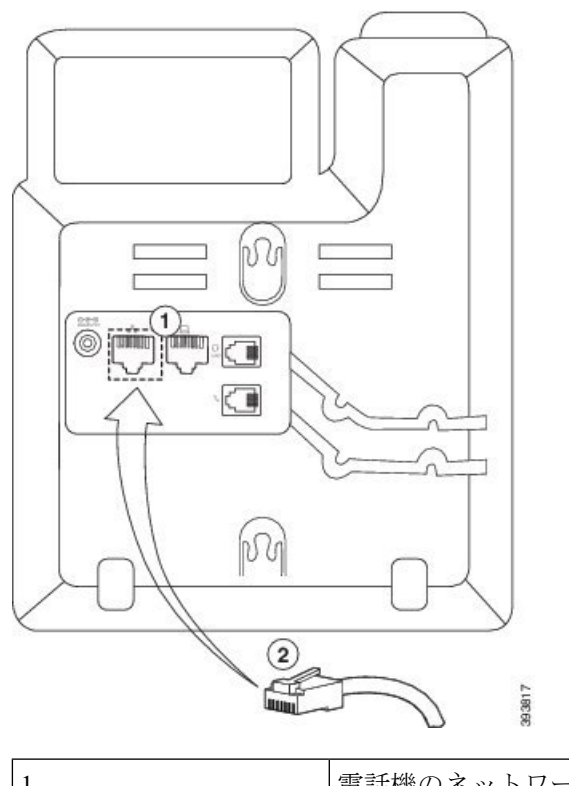

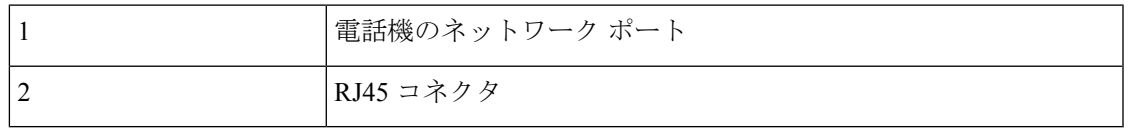

ステップ **4** 次の図のように、RJ45コネクタを壁面取り付けプレートの電話機のジャックに差し込みます。

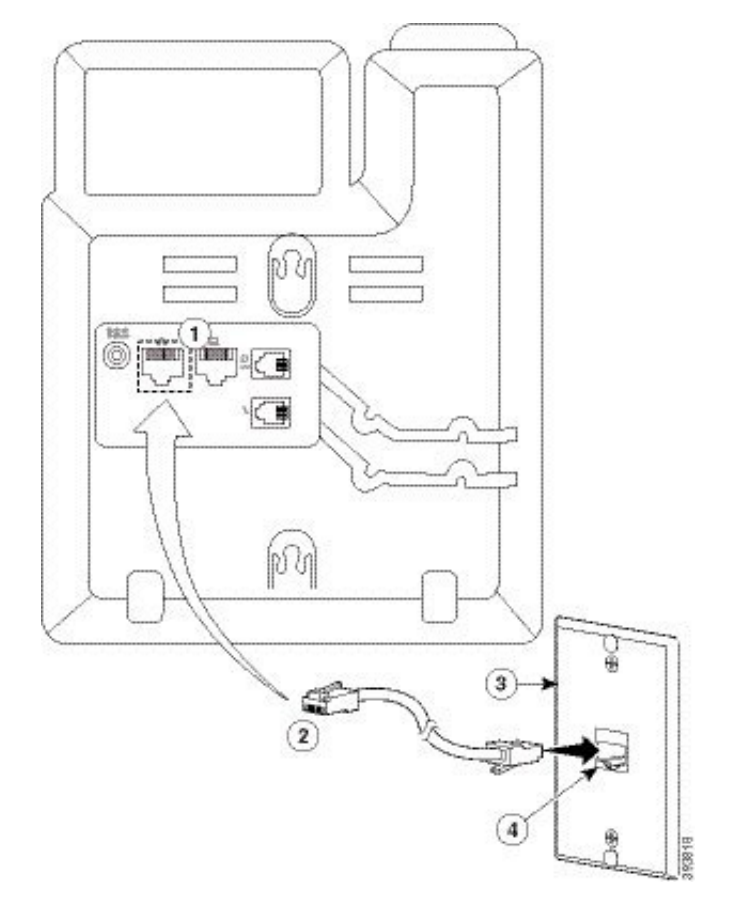

図 **8 :** 壁面取り付けプレートのジャックへの **RJ45** コネクタの差し込み

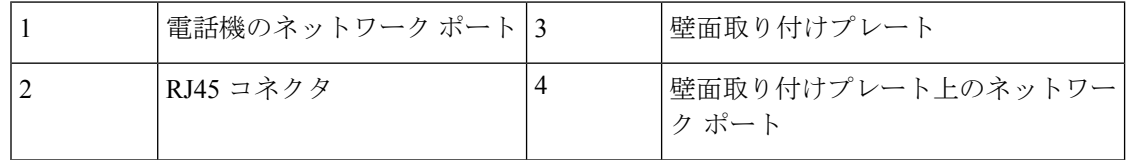

- ステップ **5** LAN ケーブルをケーブル チャネルの 1 つに押し込みます。
- ステップ6 (任意) PoEを使用しない場合は、電源アダプタを電話機に装着してコンセントに差し込み、 電源ケーブルを別のケーブル チャネルに押し込みます。
- ステップ7 次の図のように、電話機の取り付け穴を壁面取り付けピンに差し込みます。

図 **9 :** 設置穴

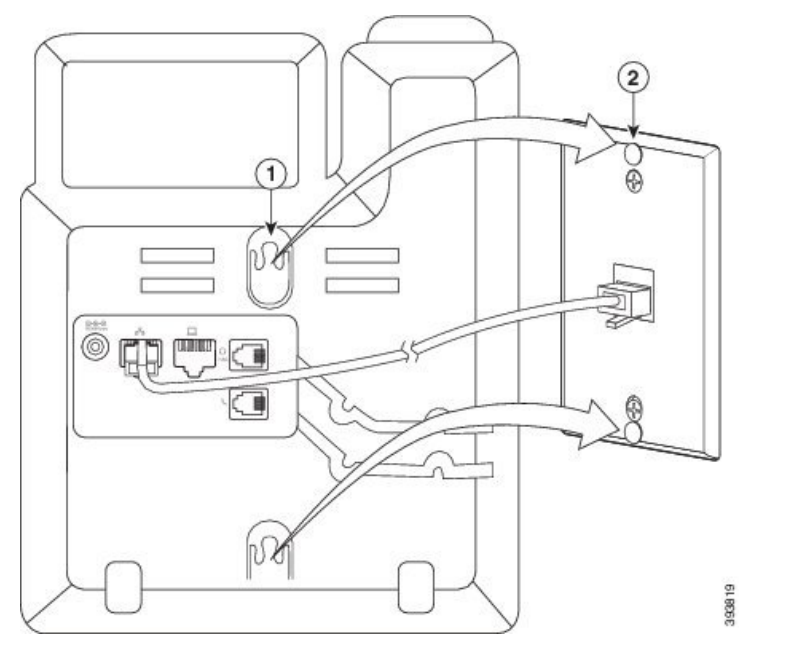

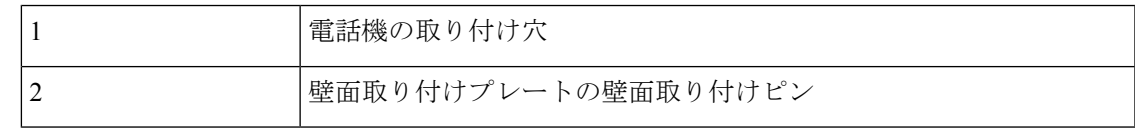

ステップ **8** 次の図のように、電話機をしっかりとはめ込みます。

図 **10 : IP** フォンのはめ込み

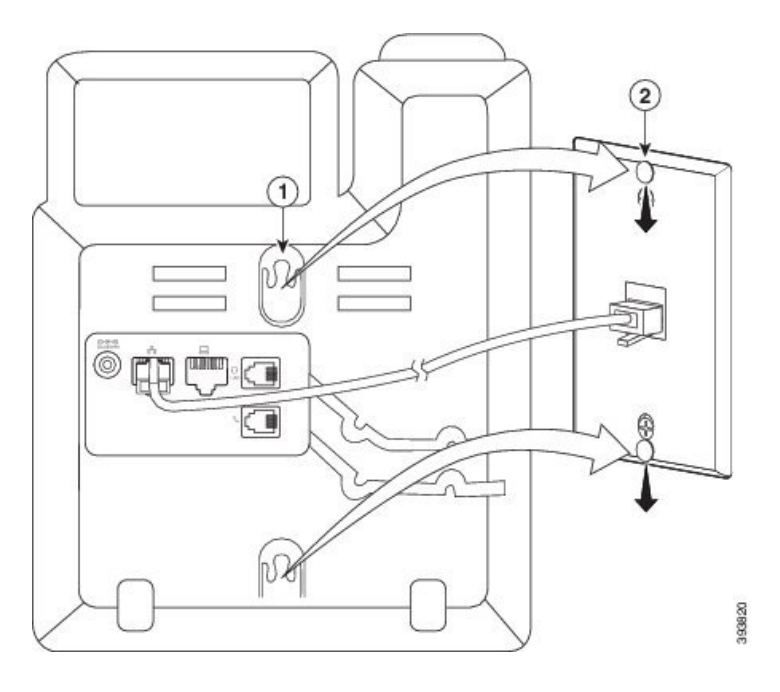

## <span id="page-151-0"></span>壁掛け用マウント キットを使用して **Cisco IP Phone** また は、**6861** を設置する

壁面取り付けキットはコンクリート、れんが、または同様の硬い表面を含むほとんどの表面に 取り付けられます。コンクリート、れんが、または同様の硬い表面にキットを取り付けるに は、壁の表面に合ったネジとアンカーを用意する必要があります。

### 始める前に

次の工具が必要です。

- #2 プラス ドライバ
- レベル
- 鉛筆

現在、目的の位置に電話用のイーサネットジャックが存在しない場合は、イーサネットジャッ クも設置します。このジャックは、イーサネット接続のために適切に配線されている必要があ ります。通常の電話ジャックは使用できません。

Cisco IP Phone 6841 または 6861 の場合は、電話機の近くに電源コンセントが必要です。Cisco IP Phone 6851 の場合は、電話機の近くの電源コンセント、または Power over Ethernet (PoE) を提供するための LAN が必要です。

手順

- ステップ **1** ノッチが下にくるようにブラケットを壁面に付けて保持します。
- ステップ **2** 水準器を使用してブラケットが水平であることを確認します。
- ステップ **3** 鉛筆でネジ穴の位置に印を付けます。
- ステップ **4** 鉛筆で付けた印の中央にアンカーを合わせ、#2 プラス ドライバを使用してアンカーを壁面に 押し込みます。アンカーを時計回りの方向に回し、壁面と平らになるまで押し込みます。
- ステップ **5** 付属の M4-25L ネジと #2 のプラス ドライバを使用して、ブラケットを、アンカーを通して壁 面に取り付けます。

ブラケットが壁に保持されるが、滑らせることができる程度にネジを締めてください。

次の図は、手順1~5を示しています。

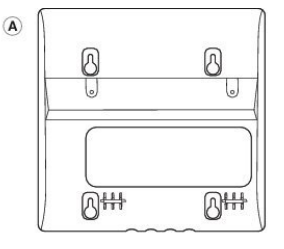

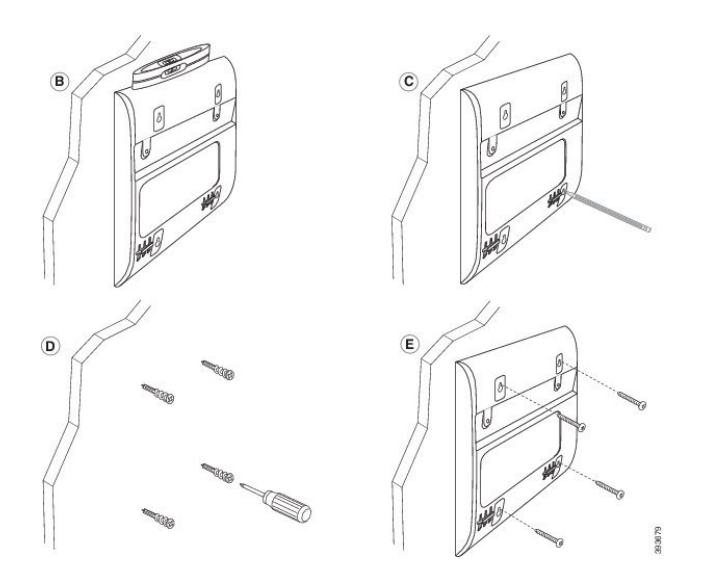

- ステップ **6** 電話機を使用している間は、LAN および電源ケーブルを電話機から取り外してください。 ハンドセット ケーブルは、電話機に接続され、ケーブル チャネルに装着されている必要があ ります。
- ステップ **7** 壁から壁ブラケットを外し、ブラケットが電話の後ろのくぼみに収まるように、電話機の背面 に配置します。

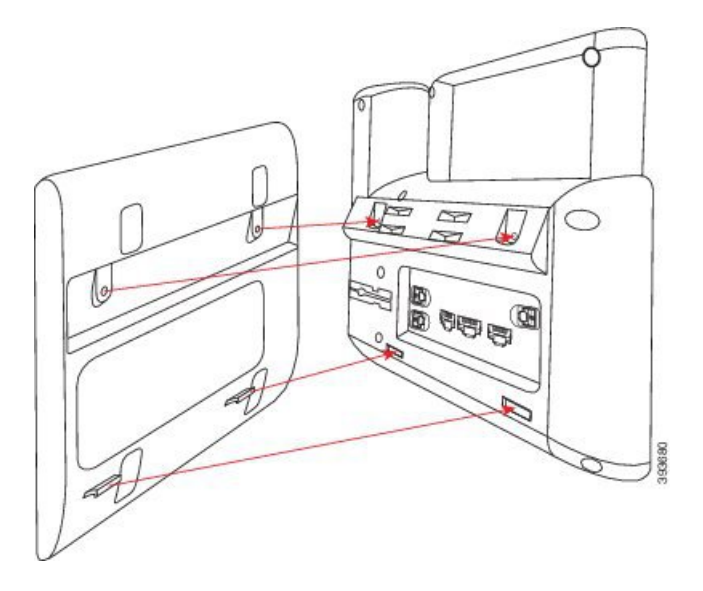

次のように、ハンドセット ケーブルが電話機とブラケットの間を通るようにします。

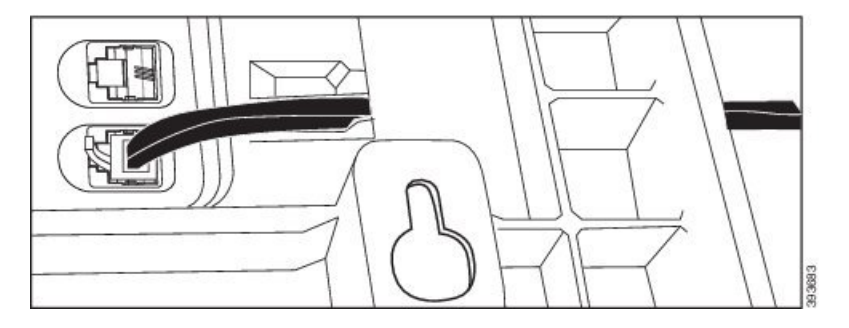

- ステップ **8** 付属の M3-7 L ネジで、ブラケットを電話機に取り付けます。
- ステップ **9** 電源アダプタを使用する場合は、アダプタを電話機に装着し、ブラケットの底面にある最も近 い切り込みにケーブルを通します。

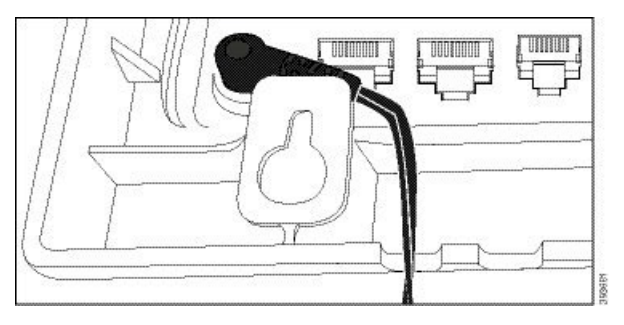

ステップ **10** 電話機に LAN ケーブルを接続し、ブラケット底部の切り込みにケーブルを通します。

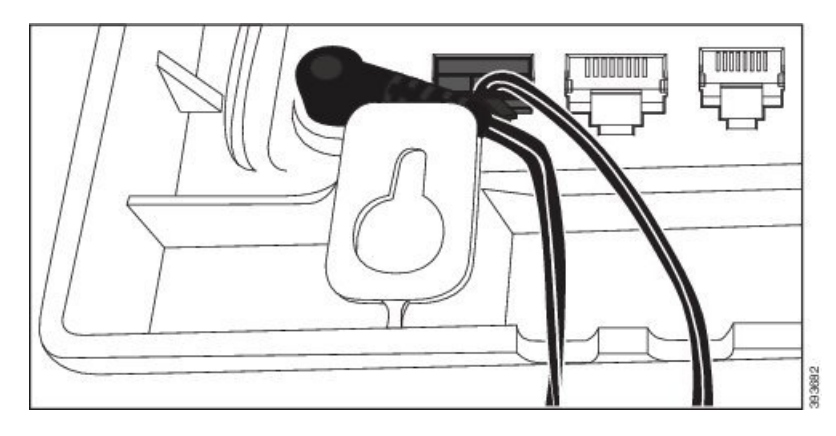

ステップ **11** ブラケットを壁掛けネジの上に合わせ、しっかりと固定されるまで電話機を下向きに引っ張り ます。必要に応じて、電話機を取り外し、壁掛けネジを締めたり緩めたりして、電話機とブラ ケットが安定するようにしてください。

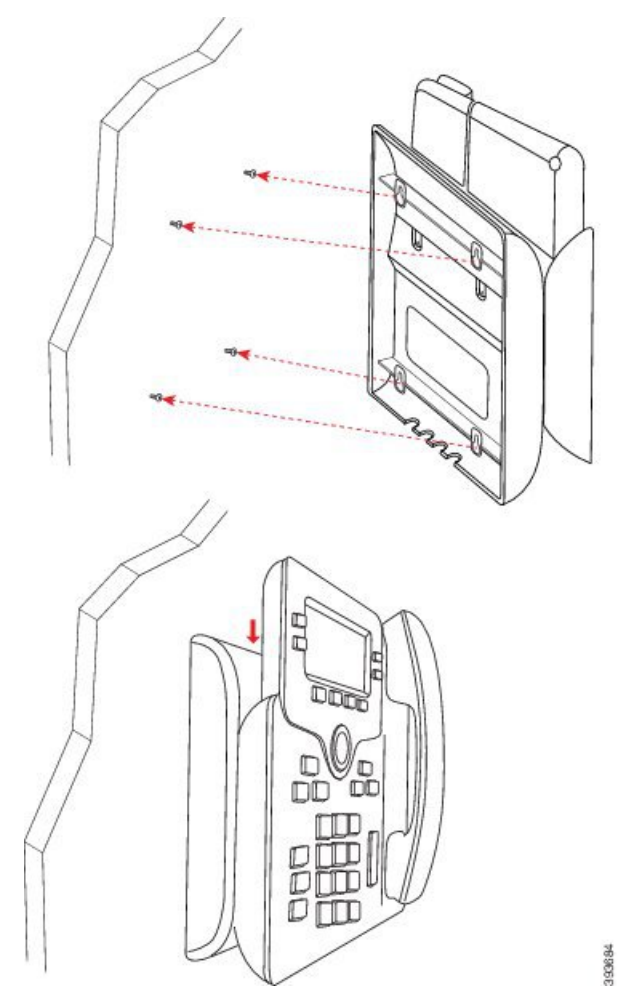

ステップ **12** LAN ケーブルを LAN ジャックに接続します。

ステップ **13** 外部電源を使用する場合は、電源コンセントに電源アダプタを差し込みます。

### 次のタスク

ハンドセットがハンドセットレストから滑り落ちないように電話機を調整します[。ハンドセッ](#page-155-0) ト [レストの調整](#page-155-0) (140 ページ)を参照してください。

## <span id="page-155-0"></span>ハンドセット レストの調整

電話機が壁に取り付けられている場合、またはハンドセットが受け台からすぐに滑り落ちる場 合には、受話器が受け台から滑り落ちないようにハンドセットレストを調整する必要がありま す。

#### 図 **<sup>11</sup> :** ハンドセット レストの調整

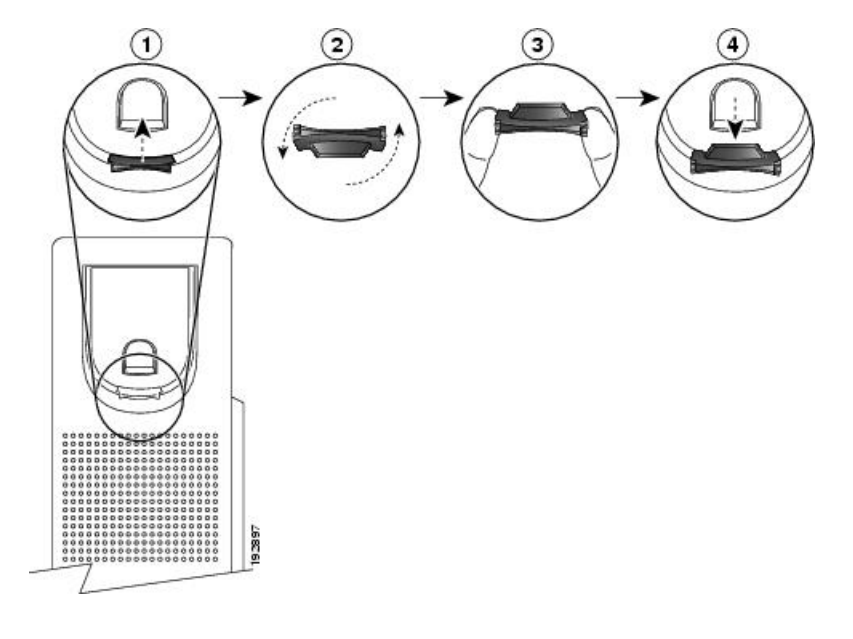

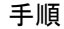

ステップ **1** ハンドセットをはずし、ハンドセット受け台からプラスチックのタブを引き出します。

- ステップ **2** タブを 180 度回します。
- ステップ **3** コーナーのノッチを手前に向けて、2 本の指でタブを持ちます。
- ステップ **4** タブを受け台のスロットに合わせ、タブをスロット内に均等に押し込みます。回したタブの上 部から突起が出ている状態になります。
- ステップ **5** ハンドセットを受け台に戻します。

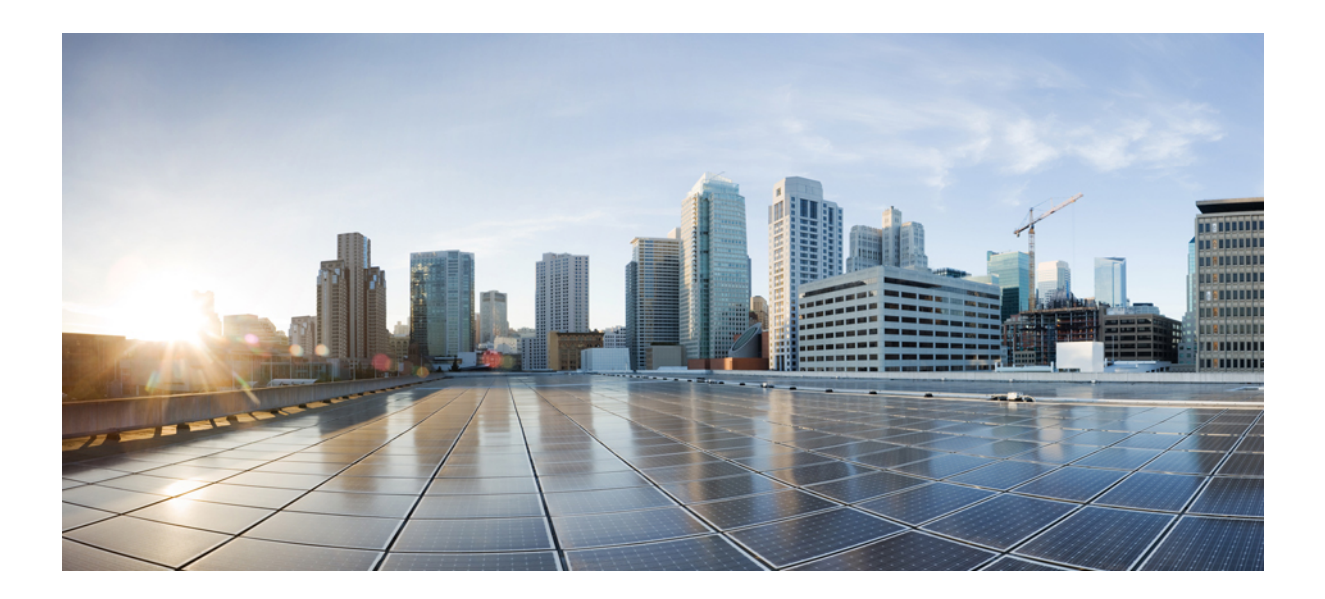

# <sup>第</sup> **IV** <sup>部</sup>

## 電話の管理

- Cisco IP Phone [のセキュリティ](#page-158-0) (143 ページ)
- Cisco IP Phone [のカスタマイズ](#page-164-0) (149 ページ)
- [電話機の機能および設定](#page-188-0) (173 ページ)
- [社内ディレクトリとパーソナル](#page-250-0) ディレクトリのセットアップ (235 ページ)

<span id="page-158-0"></span>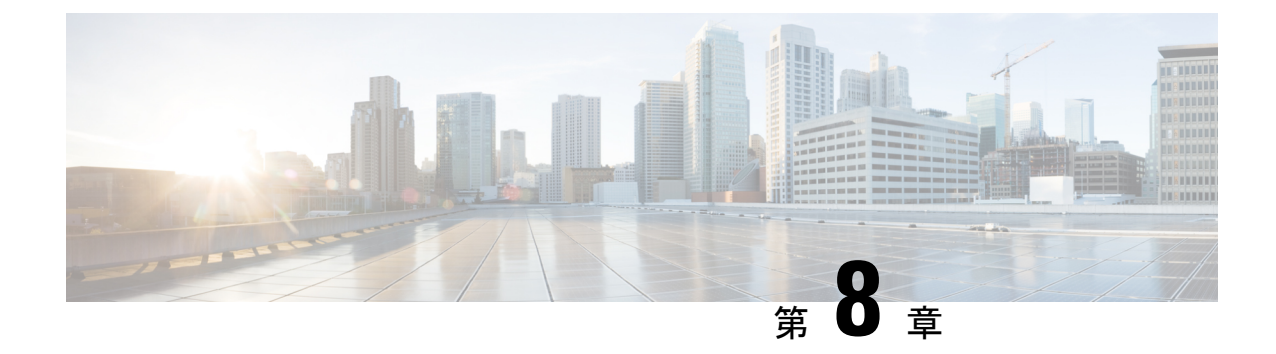

## **Cisco IP Phone** のセキュリティ

- [セキュリティ機能](#page-158-1) (143 ページ)
- [シスコ製品のセキュリティ](#page-163-0) (148 ページ)

## <span id="page-158-1"></span>セキュリティ機能

セキュリティ機能によって、コールがセキュアで認証済みであることが保証されます。

## ドメインおよびインターネットの設定

### 制限付きアクセス ドメインの設定

ドメインを入力すると、Cisco IP Phone は指定されたサーバからの SIP メッセージにのみ応答 します。

### 始める前に

電話管理の Web ページにアクセスします。電話機の Web [ページへのアクセス](#page-126-0) (111 ページ) を参照してください。

### 手順

ステップ **1 [**音声(**Voice**)**]** > **[**システム(**System**)**]** を選択します。

ステップ2 [システム設定 (System Configuration) ]セクションで、[制限付きアクセスドメイン (Restricted Access Domains) 」に、電話機が応答する各 SIP サーバの完全修飾ドメイン名 (FQDN) を入力 します。FQDN はカンマで区切ります。

例:

voiceip.com, voiceip1.com

ステップ **3** [すべての変更の送信(Submit All Changes)] をクリックします。

### インターネット接続タイプの設定

接続は次のいずれかに設定できます。

- Dynamic Host Configuration Protocol (DHCP) : 電話機はネットワークの DHCP サーバから IP アドレスを受け取ることができます。Cisco IP Phone は通常、DHCP サーバが IP アドレ スをデバイスに割り当てたネットワークで動作します。IPアドレスは限られたリソースで あるため、DHCP サーバは定期的に IP アドレスに対するデバイス リースを更新します。 電話機が何らかの理由で IP アドレスを失った場合、またはネットワーク上の他のデバイ スに同じIPアドレスが割り当てられた場合、SIPプロキシと電話機間の通信は切断される か品質が低下します。予想される SIP 応答が、対応する SIP コマンドが送信された後プロ グラム可能な時間内に受信されない場合、[更新時のDHCPタイムアウト(DHCP Timeout on Renewal)] パラメータでデバイスはその IP アドレスの更新を要求します。DHCP サー バが元々電話機に割り当てられている IP アドレスを返す場合は、DHCP 割り当てが正し く機能していると見なされます。それ以外の場合、電話機はリセットして問題を解決しよ うとします。
- 静的 IP:電話機の静的 IP アドレス。

### 始める前に

電話管理の Web ページにアクセスします。電話機の Web [ページへのアクセス](#page-126-0) (111 ページ) を参照してください。

### 手順

- ステップ **1 [**音声(**Voice**)**]** > **[**システム(**System**)**]** を選択します。
- ステップ **2** [IPv4設定(IPv4Settings)] セクションで、[接続タイプ(Connection Type)] ドロップダウン リ スト ボックスを使用して接続タイプを選択します。
	- Dynamic Host Configuration Protocol (DHCP)
	- スタティック IP (Static IP)
- ステップ **3** [IPv6設定(IPv6Settings)] セクションで、[接続タイプ(Connection Type)] ドロップダウン リ スト ボックスを使用して接続タイプを選択します。
	- Dynamic Host Configuration Protocol (DHCP)
	- スタティック IP (Static IP)
- ステップ4 [静的IP (Static IP) ] を選択した場合、[静的IP設定 (Static IP Settings) ] セクションで以下を設 定します。
	- [静的IP (Static IP) 1: 電話機の静的 IP アドレス
	- •「ネットマスク (NetMask) 1: 電話機のネットマスク
	- [ゲートウェイ(Gateway)]:ゲートウェイの IP アドレス

ステップ **5** [すべての変更の送信(Submit All Changes)] をクリックします。

### **DHCP** オプションのサポート

次の表に、Cisco IP Phone でサポートされている DHCP オプションを示します。

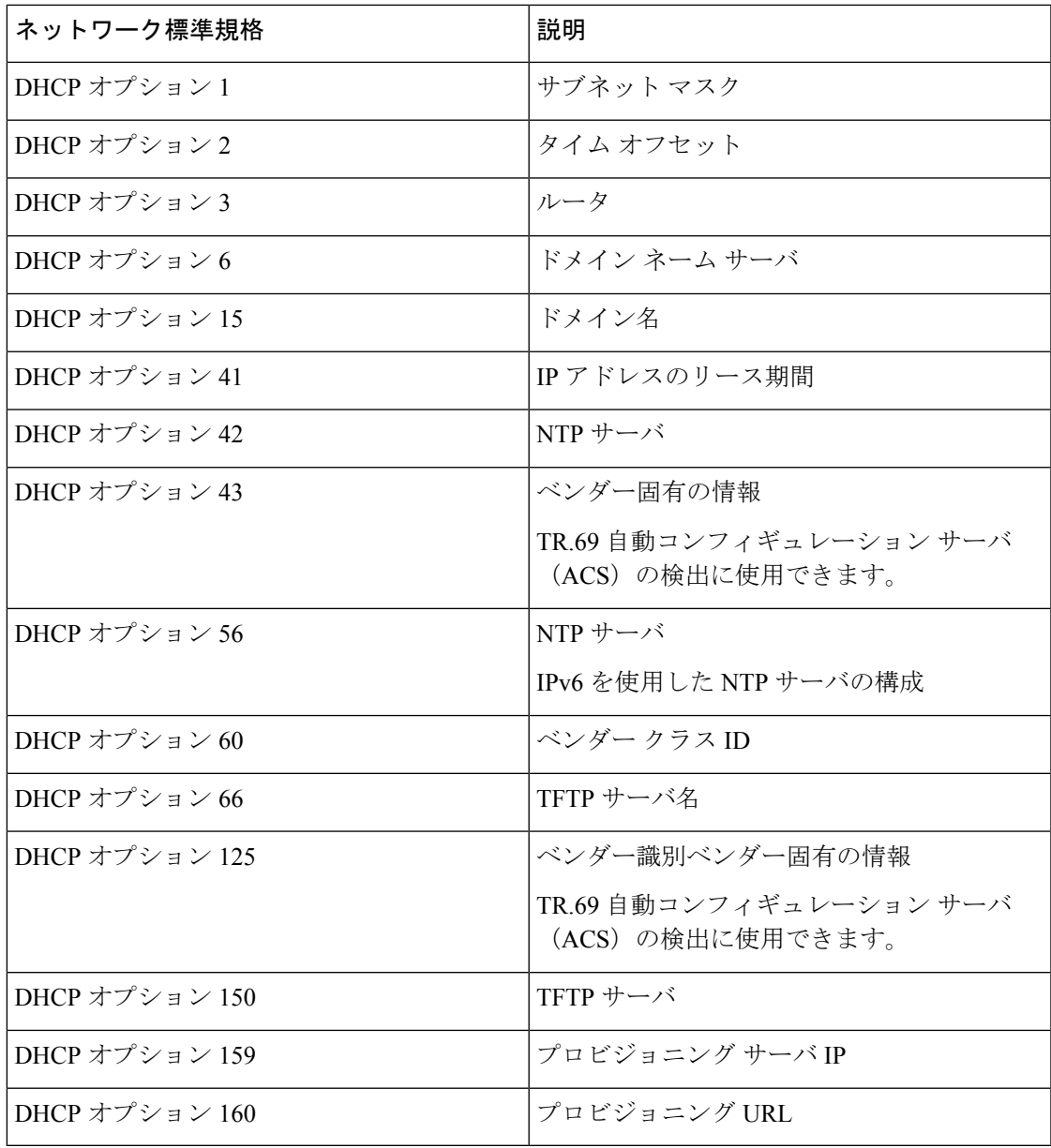

## **SIP INVITE** メッセージのチャレンジの設定

電話機は、1つのセッションでSIPINVITE(初期)メッセージをチャレンジすることができま す。チャレンジは、サービス プロバイダー ネットワーク上のデバイスとの相互作用が許可さ

れるSIPサーバを制限します。これが実施されると、デバイスに対する悪意のある攻撃を防御 することにより、VoIP ネットワークのセキュリティが大幅に向上します。

### 始める前に

電話管理の Web ページにアクセスします。電話機の Web [ページへのアクセス](#page-126-0) (111 ページ) を参照してください。

手順

- ステップ **1 [**音声(**Voice**)**]** > **[**内線(**n**)(**Ext(n)**)**]** を選択します。ここで、n は内線番号です。
- ステップ **2** [SIP設定(SIP Settings)] セクションで、[INVITEの認証(Auth INVITE)] ドロップダウン リ スト ボックスから [はい(Yes)] を選択します。
- ステップ **3** [すべての変更の送信(Submit All Changes)] をクリックします。

### **Transport Layer Security**

Transport Layer Security (TLS) は、インターネット上での通信を保護および認証するための標 準プロトコルです。SIPover TLS は、サービス プロバイダーの SIP プロキシとエンド ユーザ間 の SIP メッセージを暗号化します。SIP over TLS は、メディアではなく、シグナリング メッ セージのみを暗号化します。

TLS には次の 2 つの層があります。

- TLS レコード プロトコル:SIP や TCH などの信頼性の高いトランスポート プロトコルで 階層化されたこの層は、接続が対称データ暗号化の使用を通してプライベートであること と、その接続が信頼できることを保証します。
- TLS ハンド シェーク プロトコル:サーバとクライアントを認証し、アプリケーション プ ロトコルがデータを送受信する前に暗号化アルゴリズムと暗号キーをネゴシエートしま す。

Cisco IP Phone は SIP トランスポート用の標準として UDP を使用しますが、セキュリティ強化 のため SIP over TLS もサポートします。

### **SIP Over TLS** シグナリング暗号化の設定

### 始める前に

電話管理の Web ページにアクセスします。電話機の Web [ページへのアクセス](#page-126-0) (111 ページ) を参照してください。

### 手順

- ステップ **1 [**音声(**Voice**)**]** > **[**内線(**n**)(**Ext(n)**)**]** を選択します。ここで、n は内線番号です。
- ステップ **2** [SIP設定(SIPSettings)]セクションで、[SIPトランスポート(SIPTransport)]ドロップダウン リスト ボックスから [TLS] を選択します。
- ステップ3 [すべての変更の送信 (Submit All Changes) 1をクリックします。

### **LDAP over TLS** の設定

LDAP over TLS(LDAPS)を設定して、サーバと特定の電話機間の安全なデータ転送を有効に できます。

- ⚠
- シスコでは、認証方式をデフォルト値の**[**なし(**None**)**]**のままにしておくことを推奨してい ます。[サーバ(server)] フィールドの隣は、**[**なし(**None**)**]**、**[**シンプル(**Simple**)**]**、ま たは **[Digest-MD5]** の値を使用する認証フィールドです。認証には **[TLS]** の値はありませ ん。ソフトウェアはサーバ文字列の ldaps プロトコルから認証方法を決定します。 注目

### 始める前に

電話管理の Web ページにアクセスします。電話機の Web [ページへのアクセス](#page-126-0) (111 ページ) を参照してください。

#### 手順

- ステップ **1 [**音声(**Voice**)**]** > **[**電話(**Phone**)**]** を選択します。
- ステップ **2** [LDAP] セクションで、サーバ アドレスを [サーバ(Server)] フィールドに入力します。

たとえば、**ldaps://<ldaps\_server>[:port]** と入力します。

定義:

- **ldaps://** = **ldaps://** から始まる、IP アドレスまたはドメイン名を入力する前のサーバ 文字列
- Ldaps server = IP アドレスまたはドメイン名
- **port** = ポート番号デフォルト:636

ステップ3 [すべての変更の送信 (Submit All Changes) 1をクリックします。

## <span id="page-163-0"></span>シスコ製品のセキュリティ

本製品には暗号化機能が備わっており、輸入、輸出、配布および使用に適用される米国および 他の国の法律の対象となります。Cisco の暗号化製品を譲渡された第三者は、その暗号化技術 の輸入、輸出、配布、および使用を許可されたわけではありません。輸入業者、輸出業者、販 売業者、およびユーザは、米国および他の国での法律を順守する責任があります。本製品を使 用するにあたっては、関係法令の順守に同意したものと見なされます。米国および他の国の法 律を順守できない場合は、本製品を至急送り返してください。

米国の輸出規制の詳細については、<https://www.bis.doc.gov/policiesandregulations/ear/index.htm> を ご覧ください。

<span id="page-164-0"></span>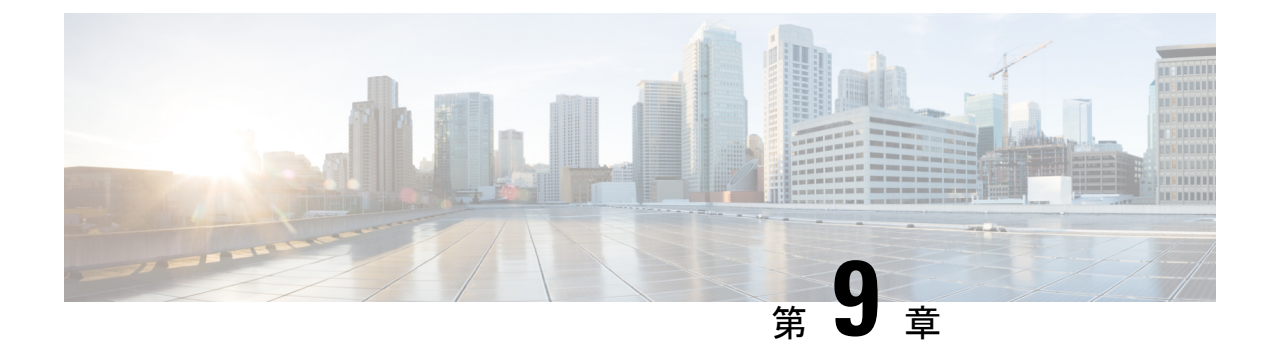

## **Cisco IP Phone** のカスタマイズ

- [電話の情報とディスプレイの設定](#page-164-1) (149 ページ)
- [コール機能の設定](#page-169-0) (154 ページ)
- [共有回線](#page-173-0) (158 ページ)
- ボイス [メールの設定](#page-174-0) (159 ページ)
- [内線への着信音の割り当て](#page-176-0) (161 ページ)
- [音声設定の構成](#page-176-1) (161 ページ)
- ユーザ [アクセス制御](#page-177-0) (162 ページ)
- 電話機 Web サーバ (163 [ページ\)](#page-178-0)
- XML [サービス](#page-181-0) (166ページ)

## <span id="page-164-1"></span>電話の情報とディスプレイの設定

電話機のWebユーザインターフェイスを使って、電話機の名前、背景の画像、ロゴ、スクリー ン セーバーなどの設定をカスタマイズできます。

### 電話機の名前の設定

### 始める前に

電話管理の Web ページにアクセスします。電話機の Web [ページへのアクセス](#page-126-0) (111 ページ) を参照してください。

### 手順

ステップ **1 [**音声(**Voice**)**]** > **[**電話(**Phone**)**]** を選択します。

ステップ2 [全般 (General) ] の下で、[ステーション表示名 (Station Display Name) ] フィールドに電話機 の名前を入力します。

この名前は、左上隅にある電話機の LCD に表示されます。

ステップ **3** [すべての変更の送信(Submit All Changes)] をクリックします。

### 電話機のページから壁紙を変更する

管理者は、電話機のデフォルトの壁紙を、利用可能ないずれかの壁紙に変更することを許可で きます。

#### 手順

- ステップ **1** 電話機のWebページで、**[**ユーザログイン(**UserLogin**)**]** > **[**音声(**Voice**)**]** > **[**ユーザ(**User**)**]** を選択します。
- ステップ **2** [電話機の背景(Phone Background)] フィールドの [画面(Screen)] セクションで、任意のオ プションを電話機の壁紙として選択します。
	- [デフォルト(Default)]:電話機には壁紙がありません。電話機の画面に壁紙が追加され ない場合、電話機の画面にはモノクロの壁紙が表示されます。
	- [ロゴ(Logo)]: 電話機のWebページで、電話機の背景のオプションとして[ロゴ(Logo)] を選択できます。[ロゴのURL(Logo URL)] に追加したロゴは、壁紙として使用されま す。
	- [ロゴのURL (Logo URL) ] または [画像のダウンロードURL (Picture Download URL) 1は、255 文字を超えないようにする必要があります。 注意

ロゴの表示領域は、電話機の画面の中央です。電話機のロゴ表示領域のサイズは、128 × 128 ピクセルです。元のロゴのサイズが表示領域に収まらない場合、ロゴは表示領域に合 わせてスケーリングされます。

ステップ **3** [すべての変更の送信(Submit All Changes)] をクリックします。

### 起動表示としてのロゴの追加

電話機の再起動時にロゴのアイコンをユーザーに対して表示する場合は、電話機のwebページ からこの機能を有効にします。

### 始める前に

電話管理の Web ページにアクセスします。電話機の Web [ページへのアクセス](#page-126-0) (111 ページ) を参照してください。

手順

- ステップ **1 [**音声(**Voice**)**]** > **[**ユーザ(**User**)**]** を選択します。
- ステップ2 [画面 (Screen) ] セクションで、[ブート表示 (Boot Display) ] フィールドから[ロゴ (Logo) ] を選択します。[ロゴ URL (Logo URL) ] フィールドで、ロゴ画像が保存されている場所の URL またはパスを入力します。

画像をダウンロードしてブート表示として追加することもできます。[ブート表示(Boot Display)] フィールドから [ダウンロード画像(Download Picture)] を選択します。[画像ダウ ンロード URL (Picture Download URL) |フィールドに画像が保存されている場所の URL また はパスを入力します。

ロゴは、.jpg または .png ファイルである必要があります。電話機には固定表示領域がありま す。そのため、元のロゴサイズが表示領域に収まらない場合は、画面に合わせて縮小する必要 があります。ロゴの表示領域は、電話画面の中央部分です。Cisco IP電話6841および6851マル チプラットフォーム フォン の表示エリアのサイズは 64 x 64 です。Cisco IP 電話 6821 マルチプ ラットフォーム フォン の表示領域のサイズは 48 X 48 です。

ステップ3 [すべての変更の送信 (Submit All Changes) 1をクリックします。

### 設定ユーティリティからのバックライト タイマーの調整

あらかじめ設定した時間に各電話機のバックライトを無効にすることで、省エネできます。 バックライトがオフの状態でも、電話機のデスクトップは表示されたままです。

ユーザは **[**ユーザログイン(**User Login**)**]** > **[**詳細(**Advanced**)**]** > **[**音声(**Voice**)**]** > **[**ユーザ (**User**)**]** を選択してバックライト タイマーを調整できます。

#### 始める前に

電話管理の Web ページにアクセスします。電話機の Web [ページへのアクセス](#page-126-0) (111 ページ) を参照してください。

### 手順

ステップ **1 [**音声(**Voice**)**]** > **[**ユーザ(**User**)**]** を選択します。

- ステップ2 [画面 (Screen) ]の下で、[バックライトタイマー (Back Light Timer) ] パラメータの設定を選 択します。
- ステップ **3** [LCD コントラスト(LCD Contrast)] フィールドで、目的のコントラストの数値を入力しま す。

### 回線ごとのコール アピアランス数の設定

回線で複数のコールアピアランスをサポートしている電話機は、回線に許可されるコール数を 指定するように設定することができます。

#### 始める前に

電話管理の Web ページにアクセスします。電話機の Web [ページへのアクセス](#page-126-0) (111 ページ) を参照してください。

#### 手順

- ステップ **1 [**音声(**Voice**)**]** > **[**電話(**Phone**)**]** を選択します。
- ステップ **2** [各種回線キーの設定(Miscellaneous Line Key Settings)] セクションで、[回線あたりのコール アピアランス (Call Appearances Per Line) | ドロップダウン リスト ボックスを使用して、回線 ごとに許可されるコール数を指定します。
- ステップ **3** [すべての変更の送信(Submit All Changes)] をクリックします。

### 着信コールおよび発信コールの名前の逆引きルックアップ

着信コール、発信コール、電話会議、コール転送で、番号の名前を逆引きルックアップしま す。電話機がサービス プロバイダー ディレクトリ、通話履歴、または連絡先を使用して名前 を検索できない場合、名前の逆引きルックアップが機能します。名前の逆引きルックアップに は、有効な LDAP ディレクトリ設定または XML ディレクトリ設定が必要です。

名前の逆引きルックアップでは、電話機の外部ディレクトリを検索します。検索が成功する と、コールセッションと通話履歴に名前が表示されます。同時に複数のコールがある場合、名 前の逆引きルックアップでは 1 つ目の電話番号と一致する名前が検索されます。2 つ目のコー ルが接続または保留されたとき、名前の逆引きルックアップでは2つ目のコールに一致する名 前が検索されます。

名前の逆引きルックアップは、デフォルトで有効になっています。

名前の逆引きルックアップでは、次の順序でディレクトリが検索されます。

- **1.** 電話連絡先
- **2.** コール履歴
- **3.** LDAP ディレクトリ
- **4.** XML ディレクトリ

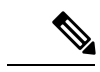

電話機は次の形式を使用して XML ディレクトリを検索します。 directory url?n=incoming call number 例:サードパーティ製サービスを使用するマルチプラットフォーム フォンの場合、電話番号 (1234)の検索クエリの形式は次のとおりです。 http://your-service.com/dir.xml?n=1234 (注)

### 名前の逆引きルックアップの有効化および無効化

### 始める前に

- 名前の逆引きルックアップを有効化または無効化するには、以下のいずれかのディレクト リを設定します。
	- LDAP 社内ディレクトリ
	- XML ディレクトリ
- 電話管理の Web ページにアクセスします。電話機の Web [ページへのアクセス](#page-126-0) (111 ペー [ジ\)](#page-126-0)を参照してください。

### 手順

- ステップ **1 [**音声(**Voice**)**]** > **[**電話(**Phone**)**]** を選択します。
- ステップ **2 [**補足サービス(**Supplementary Services**)**]**領域で、**[**電話機の逆引きルックアップサービス (**Reverse Phone Lookup Serv**)**]** を次に設定します。
	- **[**はい(**Yes**)**]** 名前の逆引きルックアップ機能を有効にします。
	- **[**いいえ(**No**)**]** 名前の逆引きルックアップ機能を無効にします。
- ステップ **3 [**すべての変更の送信(**Submit All Changes**)**]** をクリックします。
- ステップ **4** 代替方法は config.xml ファイルを使用して、名前の逆引きルックアップ機能をプロビジョ ニングすることです。

<Reverse\_Phone\_Lookup\_Serv ua="na">Yes</Reverse\_Phone\_Lookup\_Serv>

## <span id="page-169-0"></span>コール機能の設定

### コール転送の有効化

### 始める前に

電話管理の Web ページにアクセスします。電話機の Web [ページへのアクセス](#page-126-0) (111 ページ) を参照してください。

### 手順

- ステップ **1 [**音声(**Voice**)**]** > **[**電話(**Phone**)**]** を選択します。
- ステップ2 [補足サービス (Supplementary Services) 1の下で、有効にする各転送サービスに対して[はい (Yes)] を選択します。
	- **AttnTransferServ**:在籍コール転送サービスです。ユーザは、コールに応答してから転送 します。
	- **Blind Transfer Serv**:ブラインド コール転送サービスです。ユーザは、発信者と会話せず にコールを転送します。
- ステップ **3** 転送サービスを無効にするには、このフィールドを [いいえ(No)] に設定します ステップ4 [すべての変更の送信 (Submit All Changes) 1をクリックします。

### コール転送

コール転送は、電話機の Web ページにある [音声(Voice)] タブと [ユーザ(User)] タブで有 効にすることができます。

### **[**音声(**Voice**)**]** タブでのコール転送の有効化

ユーザに対してコール転送を有効にする場合は、このタスクを実行します。

### 始める前に

電話管理の Web ページにアクセスします。電話機の Web [ページへのアクセス](#page-126-0) (111 ページ) を参照してください。

#### 手順

ステップ **1 [**音声(**Voice**)**]** > **[**電話(**Phone**)**]** を選択します。

- ステップ **2** [補足サービス(Supplementary Services)] の下で、有効にする各コール転送サービスに対して [はい(Yes)] を選択します。
	- [不在転送サービス(Cfwd All Serv)]:すべてのコールを転送します。
	- [話中転送サービス(Cfwd Busy Serv)]:回線が話中の場合にのみコールを転送します。
	- [無応答時転送サービス(Cfwd No Ans Serv)]:回線の応答がない場合にのみコールを転 送します。

ステップ **3** [すべての変更の送信(Submit All Changes)] をクリックします。

### 関連トピック

```
DND とコール転送ステータスの同期 (229 ページ)
[機能キーの同期 (Feature Key Sync) ]を有効にする (230 ページ)
XSI サービスによる自動転送ステータス同期を有効にする (230 ページ)
```
### **[**ユーザ(**User**)**]** タブでのコール転送の有効化

[設定ユーティリティ (Configuration Utility) ]ページからコール転送設定を変更する機能をユー ザに提供する場合は、次のタスクを実行します。

#### 始める前に

電話管理の Web ページにアクセスします。電話機の Web [ページへのアクセス](#page-126-0) (111 ページ) を参照してください。

#### 手順

- ステップ **1 [**音声(**Voice**)**]** > **[**ユーザ(**User**)**]** を選択します。
- ステップ **2** [コール転送(Call Forward)] の下で、[コール転送設定(CFWD Setting)] の [はい(Yes)] を 選択します。
- ステップ3 [すべての変更の送信 (Submit All Changes) 1をクリックします。

### 会議の有効化

### 始める前に

電話管理の Web ページにアクセスします。電話機の Web [ページへのアクセス](#page-126-0) (111 ページ) を参照してください。

#### 手順

- ステップ **1 [**音声(**Voice**)**]** > **[**電話(**Phone**)**]** を選択します。
- ステップ **2** [補足サービス(Supplementary Services)] の [会議サービス(Conference Serv)] ドロップダウ ン リスト ボックスで [はい(Yes)] を選択します。
- ステップ3 [すべての変更の送信 (Submit All Changes) 1をクリックします。

### 設定ユーティリティを使用した不在着信通知の設定

### 始める前に

電話管理の Web ページにアクセスします。電話機の Web [ページへのアクセス](#page-126-0) (111 ページ) を参照してください。

#### 手順

ステップ **1 [**音声(**Voice**)**]** > **[**ユーザ(**User**)**]** を選択します。

**[**ユーザログイン(**User Login**)**]** > **[**音声(**Voice**)**]** > **[**ユーザ(**User**)**]** を選択できます。

- ステップ **2 [**補足サービス**]** セクションで、**[**ハンドセット **LED** アラート(**Handset LED Alert**)**]** フィール ドの**[**ボイス メール、不在着信(**Voicemail, Missed Call**)**]** を選択します。
- ステップ3 [すべての変更の送信 (Submit All Changes) 1をクリックします。

### 応答不可を有効にする

ユーザが応答不可機能をオンまたはオフにできるようにします。発信者は、ユーザが応答不可 であることを伝えるメッセージを受信します。ユーザは電話機で [無視 (Ignore) | ソフトキー を押すことで、着信コールを別の宛先に転送できます。

電話機でこの機能が有効になっている場合は、DND ソフトキーを使用してこの機能をオンま たはオフにできます。

### 始める前に

電話管理の Web ページにアクセスします。電話機の Web [ページへのアクセス](#page-126-0) (111 ページ) を参照してください。

#### 手順

ステップ **1 [**音声(**Voice**)**]** > **[**ユーザ(**User**)**]** を選択します。

- ステップ **2** [補足サービス(SupplementaryServices)] 領域で、[DND設定(DND Setting)] ドロップダウン リストから[はい(Yes)] を選択します。
- ステップ3 [すべての変更の送信 (Submit All Changes) 1をクリックします。

回線(マルチライン電話機)を選択すると、電話画面の上部に応答不可バナーが表示されま す。

#### 次のタスク

別の設定を変更して、マルチライン電話機で選択済みまたは未選択の各回線の応答不可(現 在、緑色の点灯)ステータスが適切に表示されることを確認します。DND[とコール転送ステー](#page-244-0) [タスの同期](#page-244-0) (229 ページ)を参照してください。

DND にスター コードを設定した場合、ユーザは各電話機の DND 機能を有効または無効にす ることができます。DND のスター [コードの設定](#page-172-0) (157 ページ)を参照してください。

#### 関連トピック

DND [とコール転送ステータスの同期](#page-244-0) (229 ページ) [機能キーの同期 (Feature Key Sync) ]を有効にする (230 ページ) XSI サービスを介して DND [ステータス同期を有効にする](#page-246-0) (231 ページ)

### <span id="page-172-0"></span>**DND** のスター コードの設定

ユーザがダイヤルするスター コードによって、電話機の応答不可(DND)機能をオンまたは オフにするように設定できます。

#### 始める前に

電話管理の Web ページにアクセスします。電話機の Web [ページへのアクセス](#page-126-0) (111 ページ) を参照してください。

### 手順

- ステップ **1 [**音声(**Voice**)**]** > **[**地域(**Regional**)**]** を選択します。
- ステップ **2** [特定業種向けサービスアクティベーションコード(Vertical Service Activation Codes)] 領域の [DND Actコード(DND Act Code)] フィールドに \*78 と入力します。
- ステップ **3** [特定業種向けサービスアクティベーションコード(Vertical Service Activation Codes)] 領域の [DND Deactコード(DND Deact Code)] フィールドに \*79 と入力します。
- ステップ **4** [すべての変更の送信(Submit All Changes)] をクリックします。

## <span id="page-173-0"></span>共有回線

共有回線は、1 台以上の電話機に表示される電話番号です。同じ電話番号を複数の異なる電話 機に割り当てることにより、共有回線を作成することができます。

着信コールは回線を共有しているすべての電話機に表示され、誰でもそのコールに応答するこ とができます。1 台の電話機では、一度に 1 つのコールのみをアクティブにすることができま す。

回線を共有しているすべての電話機にコール情報が表示されます。誰かがプライバシー機能を オンにすると、その電話機からの発信コールは表示されません。ただし、共有回線への着信 コールは表示されます。

共有回線にコールがかけられると、共有回線を持つすべての電話機で呼出音が鳴ります。共有 コールを保留にした場合、回線を共有している電話機で対応する回線キーを押して、コールを 再開することができます。また、[再開(Resume)] アイコンが表示される場合は、[選択 (Select)] ボタンを押すことができます。

次の共有回線機能がサポートされています。

- 回線捕捉
- パブリック保留
- プライベート保留
- サイレント割り込み(有効なプログラム可能なソフトキーを通じてのみ)

次の機能は、専用回線としてサポートされています。

- [転送]
- 会議
- コール パーク/コール取得
- コール ピックアップ
- 取り込み中
- コール転送

各電話機を個別に設定することができます。通常、すべての IP フォンでアカウント情報は同 じですが、ダイヤルプランや優先コーデック情報などの設定は、電話機によって異なる場合が あります。

### 共有回線の設定

電話機のWebページで同じディレクトリ番号を複数の異なる電話機に割り当てることにより、 共有回線を作成することができます。

### 始める前に

電話管理の Web ページにアクセスします。電話機の Web [ページへのアクセス](#page-126-0) (111 ページ) を参照してください。

### 手順

- ステップ **1 [**音声(**Voice**)**]** > **[**内線(**n**)(**Ext(n)** )**]** を選択します。**(n)** は、共有する内線番号です。
- ステップ2 全般セクションで、回線イネーブルをはいに設定します。
- ステップ **3 [**回線アピアランスの共有 **(share Line )]**セクションで、内線共有 を **[**はい **(Yes)]** に設定します。 内線共有を **[**いいえ**]** に設定した場合、**[**電話機(**Phone**)**]** タブの **[**共有コールアピアランス (**Share Call Appearance**)**]** の設定に関係なく、内線はプライベートとなりコールを共有しま せん。この内線を [共有(Shared)] に設定した場合、コールは **[**電話機(**Phone**)**]** タブの **[**共 有コールアピアランス(**Share Call Appearance**)**]** の設定に従います。
- ステップ **4** [共有ユーザID(Shared User ID)] フィールドで、内線が共有されている電話機のユーザ ID を 入力します。
- ステップ **5** [サブスクリプションの有効期限(Subscription Expires)] フィールドに、SIP サブスクリプショ ンが失効するまでの秒数を入力します。デフォルトは 3600 秒です。 サブスクリプションが失効するまで、共有電話内線のステータスに関して、SIP サーバから NOTIFY メッセージが電話機に送信されます。
- ステップ **6** [MWIの制限(Restrict MWI)] フィールドで、メッセージ待機インジケータを設定します。
	- [はい (Yes) 1 専用回線 (SIP) 上のメッセージに対してのみ点灯します。
	- [いいえ (No) 1- すべてのメッセージに対して点灯します。
- ステップ **7 [**プロキシおよび登録(**Proxy and Registration**)**]**セクションの下の**[**プロキシ(**Proxy**)**]**フィー ルドにプロキシ サーバの IP アドレスを入力します。
- ステップ **8 [**サブスクライバ情報(**Subscriber Information**)**]**セクションで、共有内線の表示名とユーザー **ID**(内線番号)を入力します。
- ステップ **9** [ その他の回線キーの設定] セクションで、**SCA Barge-IN** 有効を以下のように設定します。
	- [はい(Yes) ] ユーザは共通回線で通話を引き継ぐことができます。
	- •[いいえ (No)] ユーザが共通回線で通話を引き継ぐことを禁止します。
- <span id="page-174-0"></span>ステップ **10** [すべての変更の送信(Submit All Changes)] をクリックします。

## ボイス メールの設定

ボイスメールシステムの外線電話番号や内線電話番号またはURLを設定することができます。 外部のボイスメールサービスを使用している場合、番号にダイヤルアウトするために必要なす べての数字と必要な市外局番を含める必要があります。

#### 始める前に

電話管理の Web ページにアクセスします。電話機の Web [ページへのアクセス](#page-126-0) (111 ページ) を参照してください。

### 手順

ステップ1 [音声 (Voice) ] > [電話 (Phone) ] を選択します。

ステップ2 [全般 (General) ] の下で、[ボイスメール番号 (Voice Mail Number) ] を入力します。

ステップ **3** [すべての変更の送信(Submit All Changes)] をクリックします。電話機が再起動します。

### 内線ごとのボイス メールの設定

### 始める前に

電話管理の Web ページにアクセスします。電話機の Web [ページへのアクセス](#page-126-0) (111 ページ) を参照してください。

#### 手順

- ステップ **1 [**音声(**Voice**)**]** > **[**内線(**n**)(**Ext(n)** )**]** を選択します。(n) は、内線番号です。
- ステップ **2 [**コール機能の設定(**Call Feature Settings**)**]** で **[**ボイスメールサーバ(**Voice Mail Server**)**]** を 入力します 。
- ステップ **3** (オプション)[ボイスメール登録間隔(Voice Mail Subscribe Interval)] にボイス メール サー バへの登録有効期限(秒単位)を入力します。
- ステップ **4** [すべての変更の送信(Submit All Changes)] をクリックします。 電話機が再起動します。

### メッセージ待機インジケータの設定

電話機の個々の内線にメッセージ待機インジケータを設定できます。メールボックスに新しい ボイスメール メッセージがあると、メッセージ待機インジケータが点灯します。

ボイス メールが残っている場合、IP フォンの上部にあるインジケータを有効にするか、示さ れるメッセージ待機通知を表示できます。

### 始める前に

電話管理の Web ページにアクセスします。電話機の Web [ページへのアクセス](#page-126-0) (111 ページ) を参照してください。

### 手順

- ステップ **1 [**音声(**Voice**)**]** > **[**内線(**n**)(**Ext(n)** )**]** を選択します。(n) は、内線番号です。
- ステップ **2 [**コール機能の設定**]**セクションで、メッセージ待機フィールドを**[**はい**(Yes)]**に設定して、メッ セージを有効にします。
- ステップ3 [すべての変更の送信 (Submit All Changes) 1をクリックします。

## <span id="page-176-0"></span>内線への着信音の割り当て

### 始める前に

電話管理の Web ページにアクセスします。電話機の Web [ページへのアクセス](#page-126-0) (111 ページ) を参照してください。

### 手順

- ステップ **1 [**音声(**Voice**)**]** > **[**内線(**n**)(**Ext(n)** )**]** を選択します。(n) は、内線番号です。
- ステップ2 [コール機能の設定 (Call Feature Settings) ] の下で、[デフォルト着信音 (n) (Default Ring (n))] ドロップダウン リスト ボックスを使用して次のいずれかを指定します。
	- [呼出音なし (No Ring) ]
	- 使用可能な 12 の着信音のいずれかを選択します。

ステップ **3** [すべての変更の送信(Submit All Changes)] をクリックします。

## <span id="page-176-1"></span>音声設定の構成

ユーザは、電話機の音量調節ボタンを押してから、[保存 (Save) ]ソフトキーを押すことによ り、音量設定を変更できます。

### 始める前に

電話管理の Web ページにアクセスします。電話機の Web [ページへのアクセス](#page-126-0) (111 ページ) を参照してください。

#### 手順

- ステップ **1 [**音声(**Voice**)**]** > **[**ユーザ(**User**)**]** を選択します。
- ステップ **2** [音声の音量(Audio Volume)] セクションで、1(最小音量)~ 10(最大音量)の音量レベル を設定します。
	- [呼出音音量(Ringer Volume)]:呼出音の音量を設定します。
	- [スピーカーの音量(Speaker Volume)]:全二重スピーカーフォンの音量を設定します。
	- [ヘッドセットの音量(Headset Volume)]:ヘッドセットの音量を設定します。
	- [ハンドセットの音量(Handset Volume)]:ハンドセットの音量を設定します。

Cisco IP 電話 6851 マルチプラットフォーム フォン のみが電子フックスイッチ機能をサポート しています。

ステップ **3** [すべての変更の送信(Submit All Changes)] をクリックします。

### オーディオコンプライアンス規格を指定する

電話機のオーディオ調整に関する準拠規格を指定できます。準拠規格が指定されると、指定さ れた規格に準拠する音響パラメータが電話機にロードされます。

#### 始める前に

電話管理の Web ページにアクセスします。電話機の Web [ページへのアクセス](#page-126-0) (111 ページ) を参照してください。

#### 手順

ステップ **1** 音声 > ユーザに移動する。

- ステップ2 オーディオコンプライアンスセクションで、オーディオコンプライアンス (359ページ)に説 明されているように準拠規格ドロップダウンリストからオプションを選択します。
- <span id="page-177-0"></span>ステップ **3** [すべての変更の送信(Submit All Changes)] をクリックします。

## ユーザ アクセス制御

Cisco IP Phone は "ua" ユーザ アクセス属性だけを尊重します。特定のパラメータでは、"ua" 属 性が管理 Web サーバへのユーザ アカウントによるアクセスを定義します。"ua" 属性が指定さ れなかった場合は、電話機が対応するパラメータの工場出荷時のユーザ アクセスを適用しま す。この属性は、管理者アカウントによるアクセスに影響しません。

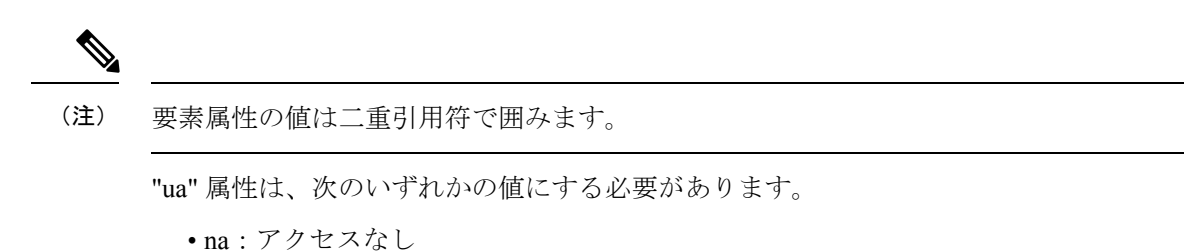

- 
- ro:読み取り専用
- rw:読み取り/書き込み

## <span id="page-178-0"></span>電話機 **Web** サーバ

Web サーバでは、管理者とユーザは電話機の Web ユーザ インターフェイスを使用して電話機 にログインできます。管理者とユーザは異なる権限を持ち、表示されるオプションはそれぞれ の権限に基づいて異なります。

### 電話画面インターフェイスからの **Web** サーバの設定

電話画面から電話機の Web ユーザ インターフェイスを有効にする場合は、次の手順を使用し ます。

手順

ステップ1 アプリケーション ボタン <sup>©</sup> を押します。

ステップ **2 [**ネットワーク構成(**Network Configuration**)**]** > **[Web**サーバ(**Web Server**)**]** を選択します。 ステップ **3** 有効にするには [オン(On)] を、無効にするには [オフ(Off)] を選択します。 ステップ **4** [設定(Set)] を押します。

### ダイレクト アクション **URL**

[ダイレクトアクションURLの有効化(Enable Direct Action URL)] 設定が [はい(Yes)] に設 定されている場合、管理者のみがこれらのダイレクト アクション URL にアクセスできます。 管理者ユーザがパスワードで保護されている場合、これらの URL にアクセスする前に、クラ イアントによりログイン プロンプトが表示されます。ダイレクト アクセス URL には、電話機 の Web ページからパス /admin/<direct\_action> を介してアクセスできます。構文は次の とおりです。

**http[s]://<ip\_or\_hostname>/admin/<direct\_action>[?<url>]**

例:**http://10.1.1.1/admin/resync?http://server\_path/config.xml**

Ι

次の表は、サポートされているさまざまなダイレクト アクション URL のリストを示していま す。

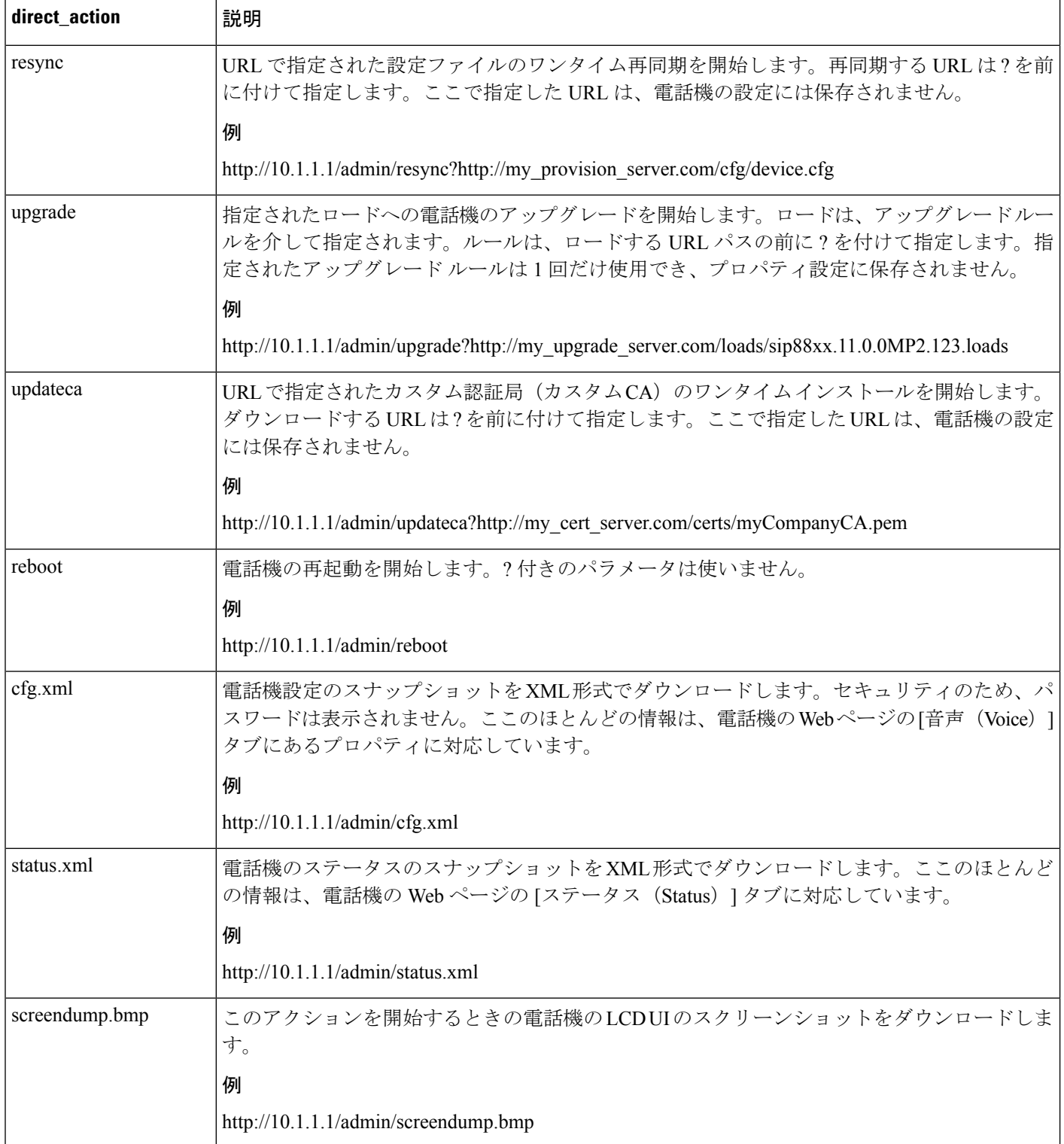
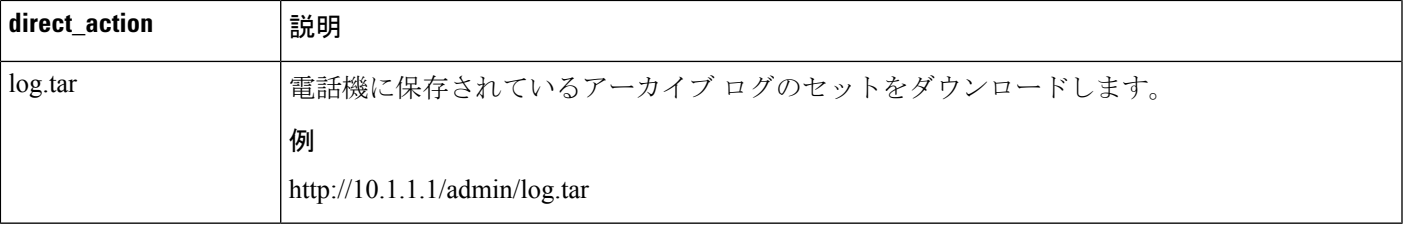

### 電話機 **Web** インターフェイスへのアクセスの有効化

### 始める前に

電話管理の Web ページにアクセスします。電話機の Web [ページへのアクセス](#page-126-0) (111 ページ) を参照してください。

手順

- ステップ **1 [**音声(**Voice**)**]** > **[**システム(**System**)**]** を選択します。
- ステップ2 [システム設定 (System Configuration) 1セクションで、[Webサーバの有効化 (Enable Web Server) | ドロップダウン リスト ボックスから [はい(Yes) | を選択します。
- ステップ **3** [プロトコルの有効化(Enable Protocol)] ドロップダウン リスト ボックスで、[Http] または [Https] を選択します。
- ステップ **4** [Webサーバポート(Web Server Port)] フィールドに、Web サーバにアクセスするためのポー トを入力します。HTTP のデフォルト ポートは 80、HTTPS のデフォルト ポートは 443 です。
- ステップ **5** [Web管理アクセスの有効化(Enable Web Admin Access)] ドロップダウン リスト ボックスで、 電話機の Web ユーザ インターフェイスの [管理者ログイン(Admin Login)] へのローカル ア クセスを有効または無効にできます。デフォルトは [はい(Yes)] (有効)です。
- ステップ **6** システム管理者にパスワードを使用して電話機の Web ユーザ インターフェイスにログインさ せる場合は、[管理者パスワード(Admin Password)] フィールドにパスワードを入力します。 管理者が [管理者ログイン(Admin Login)] をクリックしたときにパスワード プロンプトが表 示されます。パスワードの最小長は 4 文字、最大長は 127 文字です。
	- (注) パスワードには、スペース キーを除く任意の文字を使用できます。
- ステップ **7** ユーザにパスワードを使用して電話機の Web ユーザ インターフェイスにログインさせる場合 は、[ユーザパスワード (User Password) 1フィールドにパスワードを入力します。ユーザが [ユーザログイン(User Login)] をクリックすると、パスワード プロンプトが表示されます。 パスワードの最小長は 4 文字、最大長は 127 文字です。
	- (注) パスワードには、スペース キーを除く任意の文字を使用できます。
- ステップ **8** [すべての変更の送信(Submit All Changes)] をクリックします。

## **XML** サービス

電話機は、XML ディレクトリ サービスやその他の XML アプリケーションなどの XML サービ スのサポートを提供します。XML サービスの場合、HTTP と HTTPS のサポートのみが利用可 能です。

次の Cisco XML オブジェクトがサポートされています。

- CiscoIPPhoneMenu
- CiscoIPPhoneText
- CiscoIPPhoneInput
- CiscoIPPhoneDirectory
- CiscoIPPhoneIconMenu
- CiscoIPPhoneStatus
- CiscoIPPhoneExecute
- CiscoIPPhoneImage
- CiscoIPPhoneImageFile
- CiscoIPPhoneGraphicMenu
- CiscoIPPhoneFileMenu
- CiscoIPPhoneStatusFile
- CiscoIPPhoneResponse
- CiscoIPPhoneError
- CiscoIPPhoneGraphicFileMenu
- Init:CallHistory
- Key:Headset
- EditDial:n

サポートされる URI の完全なリストは、次の URL にある『*Cisco Unified IP Phone Services Application Development Notesfor Cisco Unified Communications Manager and Multiplatform Phones*』 に含まれています。

[https://www.cisco.com/c/en/us/support/collaboration-endpoints/](https://www.cisco.com/c/en/us/support/collaboration-endpoints/ip-phone-6800-series-multiplatform-firmware/products-programming-reference-guides-list.html) [ip-phone-6800-series-multiplatform-firmware/products-programming-reference-guides-list.html](https://www.cisco.com/c/en/us/support/collaboration-endpoints/ip-phone-6800-series-multiplatform-firmware/products-programming-reference-guides-list.html)

## **XML** ディレクトリ サービス

XML URL に認証が必要な場合、パラメータ **XML UserName** および **XML Password** を使用し ます。

XML URL のパラメータ **XML UserName** は、\$XML UserName に置き換えられます。

例:

パラメータ XML UserName は、**cisco** です。XML ディレクトリ サービス URL は、 **http://www.sipurash.compath?username=\$XML\_User\_Name** です。

結果のリクエスト URL:http://www.sipurash.com/path?username=cisco

### **XML** アプリケーション

外部アプリケーション(たとえば、Webアプリケーション)から電話機へのPostを介したCGI/ 実行 URL に認証が必要な場合、パラメータ CISCO XML EXE Auth Mode が次の 3 つの異な るシナリオで使用されます。

- 信頼済み:認証は実行されません(ローカル ユーザ パスワードが設定されているかどう かに関係なく)。これはデフォルトです。
- ローカル クレデンシャル:ローカル ユーザ パスワードが設定されている場合、認証は、 ローカル ユーザ パスワードを使用したダイジェスト認証に基づきます。ローカル ユーザ パスワードが設定されていない場合、認証は実行されません。
- リモート クレデンシャル:認証は、(XML アプリケーション サーバにアクセスするため に)Web ページの XML アプリケーションで設定されているリモート ユーザ名やパスワー ドを使用したダイジェスト認証に基づきます。

### マクロ変数

XMLURLでマクロ変数を使用することができます。次のマクロ変数がサポートされています。

- ユーザ ID : UID1、UID2  $\sim$  UIDn
- 表示名: DISPLAYNAME1、DISPLAYNAME2 ~ DISPLAYNAMEn
- •認証 ID: AUTHID1、AUTHID2  $\sim$  AUTHIDn
- プロキシ:PROXY1、PROXY2 ~ PROXYn
- 小文字の 16 進数を使用した MAC アドレス:MA
- 製品名:PN
- 製品シリアル番号:PSN
- シリアル番号:SERIAL\_NUMBER

次の表に、電話機でサポートされているマクロのリストを示します。

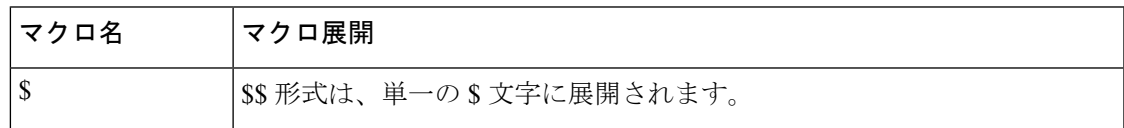

I

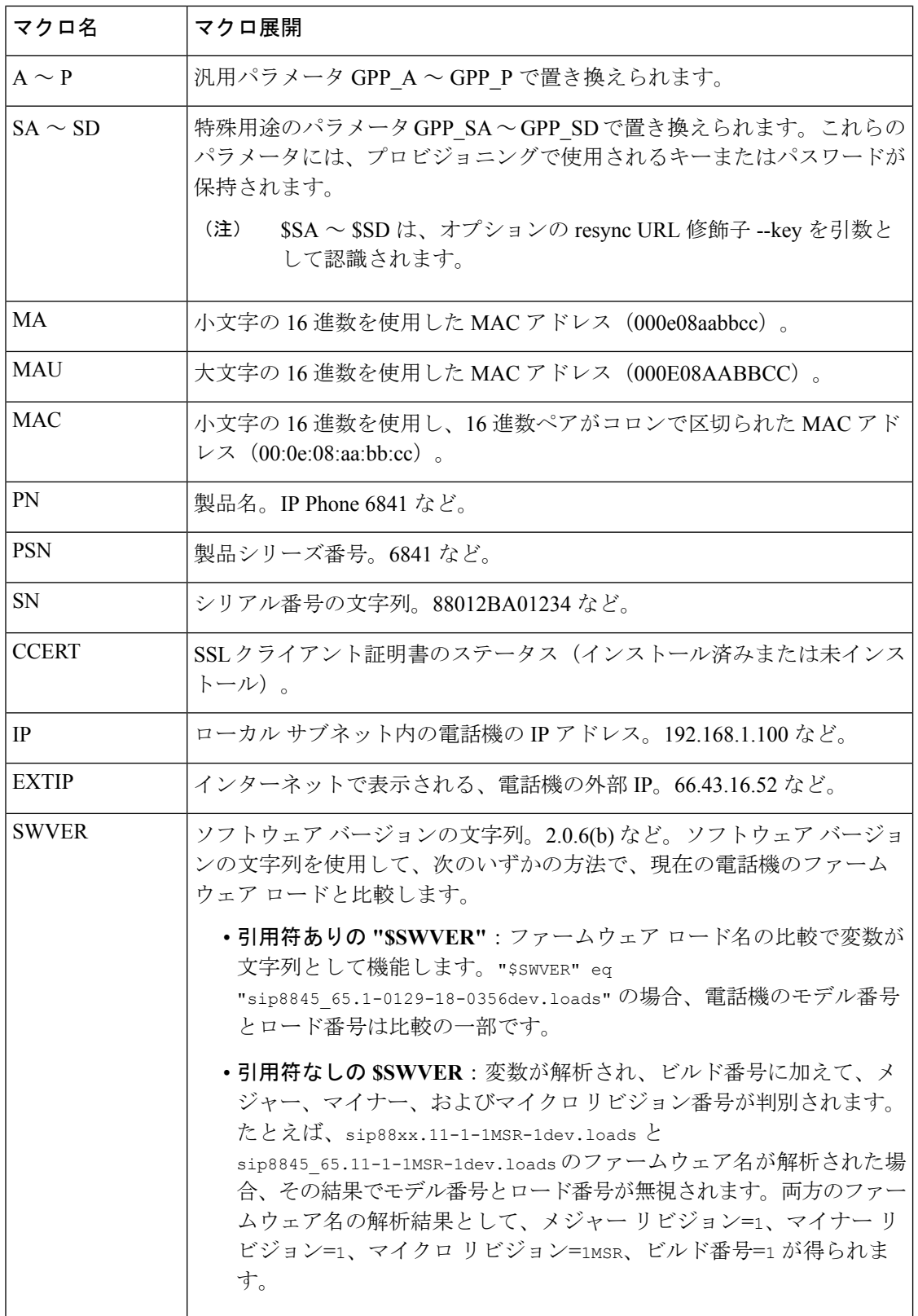

 $\mathbf I$ 

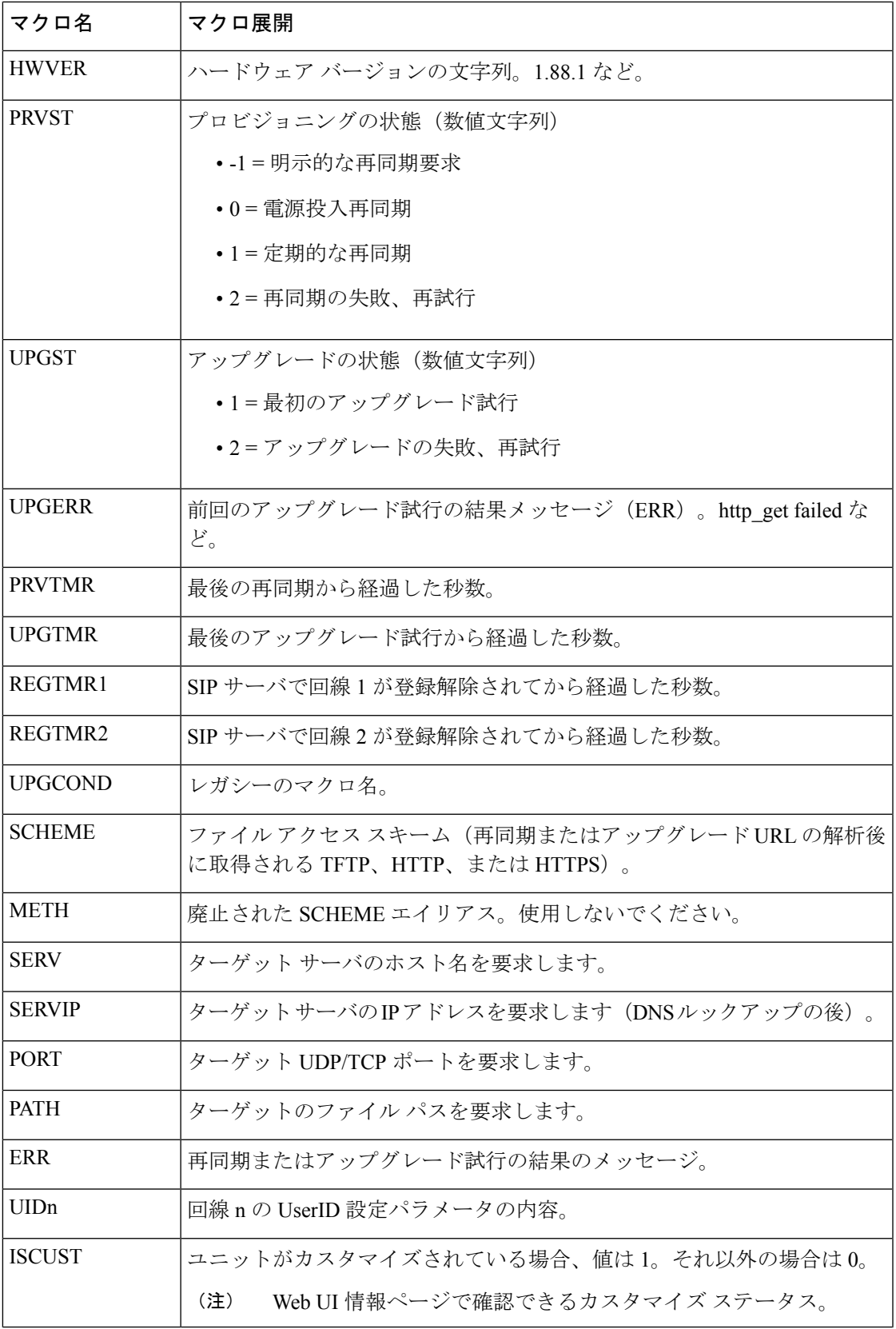

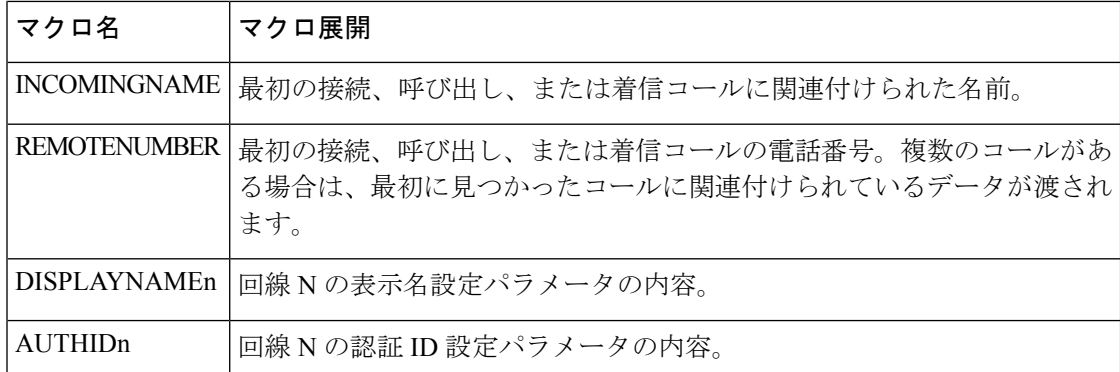

### **XML** アプリケーションに接続するための電話機の設定

### 始める前に

電話管理の Web ページにアクセスします。電話機の Web [ページへのアクセス](#page-126-0) (111 ページ) を参照してください。

### 手順

ステップ **1 [**音声(**Voice**)**]** > **[**電話(**Phone**)**]** を選択します。

- ステップ **2** 次の情報を入力します。
	- XML アプリケーション サービス名 XML アプリケーションの名前。メニュー項目とし てユーザの電話機に表示されます。
	- XML アプリケーション サービス URL XML アプリケーションがある URL。

XML アプリケーションに接続するように未使用のライン ボタンを設定する場合、ボタンは上 記で設定した URL に接続します。この動作を希望しない場合は、ライン ボタンの設定時に別 の URL を入力する必要があります。

ステップ3 [すべての変更の送信 (Submit All Changes) 1をクリックします。

### **XML** ディレクトリ サービスに接続するための電話機の設定

### 始める前に

電話管理の Web ページにアクセスします。電話機の Web [ページへのアクセス](#page-126-0) (111 ページ) を参照してください。

手順

- ステップ **1 [**音声(**Voice**)**]** > **[**電話(**Phone**)**]** を選択します。
- ステップ **2** 次の情報を入力します。
	- XML ディレクトリ サービス名 XML ディレクトリの名前。ディレクトリの選択肢とし てユーザの電話機に表示されます。
	- XML ディレクトリ サービス URL XML ディレクトリがある URL。

ステップ **3** [すべての変更の送信(Submit All Changes)] をクリックします。

I

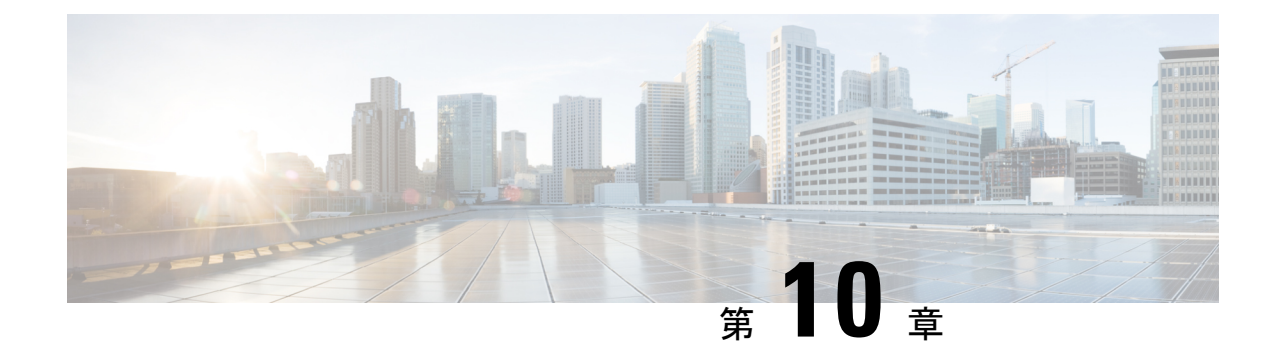

# 電話機の機能および設定

- [電話機の機能および設定の概要](#page-189-0) (174 ページ)
- Cisco IP Phone [ユーザのサポート](#page-189-1) (174 ページ)
- Cisco IP Phone [のテレフォニー機能](#page-190-0) (175 ページ)
- [機能ボタンとソフトキー](#page-200-0) (185 ページ)
- [ユーザがオンラインキーで機能を構成できるようにする](#page-201-0) (186 ページ)
- [回線キーの短縮ダイヤルの設定](#page-202-0) (187 ページ)
- [設定ユーティリティ(Configuration Utility)] [ページでの短縮ダイヤルの設定](#page-203-0) (188 ペー [ジ\)](#page-203-0)
- スター [コードを使用した会議ボタンの有効化](#page-204-0) (189 ページ)
- [追加回線キーのセットアップ](#page-205-0) (190 ページ)
- 電話機の Web[ページによるスクリーン](#page-205-1) セーバーの設定 (190 ページ)
- [他の電話を監視するための電話設定](#page-207-0) (192 ページ)
- その他の機能でビジー ランプ [フィールドを設定する](#page-209-0) (194 ページ)
- [英数字ダイヤリングの設定](#page-210-0) (195 ページ)
- ページング グループ (マルチキャスト ページング) の設定 (196 ページ)
- コール パーク (198 [ページ\)](#page-213-0)
- [プログラム可能なソフトキーの設定](#page-215-0) (200 ページ)
- [プロビジョニング権限の設定](#page-222-0) (207 ページ)
- [電話機のホテリングの有効化](#page-224-0) (209 ページ)
- ユーザ [パスワードの設定](#page-224-1) (209 ページ)
- エラー レポート [ツールのログのダウンロード](#page-225-0) (210 ページ)
- PRT [アップロードの設定](#page-225-1) (210 ページ)
- [自動的にページを承認するための電話機の設定](#page-227-0) (212 ページ)
- [サーバに設定済みのページング](#page-227-1) (212 ページ)
- TR-069 [を使用した電話機の管理](#page-228-0) (213 ページ)
- TR-069 [ステータスの表示](#page-228-1) (213 ページ)
- [電子フックスイッチの有効化](#page-229-0) (214 ページ)
- SIP REC [を使用したリモート通話録音の有効化](#page-229-1) (214 ページ)
- SIP INFO [を使用したリモート通話録音の有効化](#page-231-0) (216 ページ)
- [プレゼンス表示用電話機のセットアップ](#page-232-0) (217 ページ)
- コール センター [エージェントの電話機のセットアップ](#page-233-0) (218 ページ)
- [緊急コール](#page-233-1) (218 ページ)
- SIP [トランスポートの設定](#page-236-0) (221 ページ)
- 電話への非プロキシ SIP [メッセージのブロック](#page-236-1) (221 ページ)
- プライバシー [ヘッダーの設定](#page-237-0) (222 ページ)
- P-Early-Meida [サポートを有効にする](#page-238-0) (223 ページ)
- Peer [Firmware](#page-238-1) Sharing  $(223 \sim \rightarrow \sim)$
- [[プロファイル認証\(](#page-240-0)Profile Authentication)] (225 ページ)
- •プログラム可能なソフトキー [無視 (Ignore)] [を追加して着信コールをサイレント状態に](#page-241-0) する (226 [ページ\)](#page-241-0)
- BroadWorks Anywhere [を有効にする](#page-242-0) (227 ページ)
- 発信者 ID [ブロック機能の電話機と](#page-242-1) BroadWords XSI サーバとの同期 (227 ページ)
- 回線の BroadWorks XSI [通話履歴の表示の有効化](#page-243-0) (228 ページ)
- DND [とコール転送ステータスの同期](#page-244-0) (229 ページ)
- [パケットのキャプチャ](#page-247-0) (232 ページ)
- Web UI [ボタンを使用した電話機の初期設定へのリセット](#page-248-0) (233 ページ)

## <span id="page-189-0"></span>電話機の機能および設定の概要

Cisco IP Phone をネットワークに設置し、ネットワークの設定値を設定して、IP Phone をサー ドパーティ コール制御システムに追加した後は、サードパーティ コール制御システムを使用 して、テレフォニー機能を設定する必要があります。必要に応じて、電話テンプレートの修 正、サービスのセットアップ、ユーザの割り当ても行います。

サードパーティ コール制御システムの設定ユーティリティから Cisco IP Phone の追加設定を修 正することができます。この Web ベースのアプリケーションを使用して、電話機登録基準と コーリング サーチ スペースのセットアップ、社内ディレクトリとサービスの設定、電話ボタ ン テンプレートの修正、その他のタスクを行うことができます。

## <span id="page-189-1"></span>**Cisco IP Phone** ユーザのサポート

システム管理者は、多くの場合、ネットワーク内や社内の Cisco IP Phone ユーザの主な情報源 になります。最新の詳細な情報をエンド ユーザに提供する必要があります。

Cisco IP Phone の機能(サービスおよびボイス メッセージ システムのオプションなど)を正常 に使用するには、ユーザはシステム管理者やシステム管理者のネットワークチームから情報を 入手する必要があります。また、システム管理者に支援を依頼できる環境が必要です。支援を 求める際の連絡先の担当者の名前、およびそれらの担当者に連絡する手順をユーザに提供して おく必要があります。

エンド ユーザに Cisco IPPhone に関する重要な情報を提供するために、社内のサポート サイト に Web ページを作成することをお勧めします。

このサイトには、次のタイプの情報を含めるように考慮してください。

- サポートされているすべての Cisco IP Phone モデルのユーザ ガイド
- サポートされている機能のリスト
- ボイスメール システムのユーザ ガイドまたはクイック リファレンス

## <span id="page-190-0"></span>**Cisco IP Phone** のテレフォニー機能

Cisco IP Phone をサードパーティ コール制御システムに追加した後、電話機に機能を追加でき ます。次の表に、サポートされているテレフォニー機能のリストを示します。これらの多く は、サードパーティ コール制御システムを使用して設定できます。

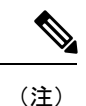

サードパーティコール制御システムには、各種のテレフォニー機能を設定するためのサービス パラメータもいくつかあります。

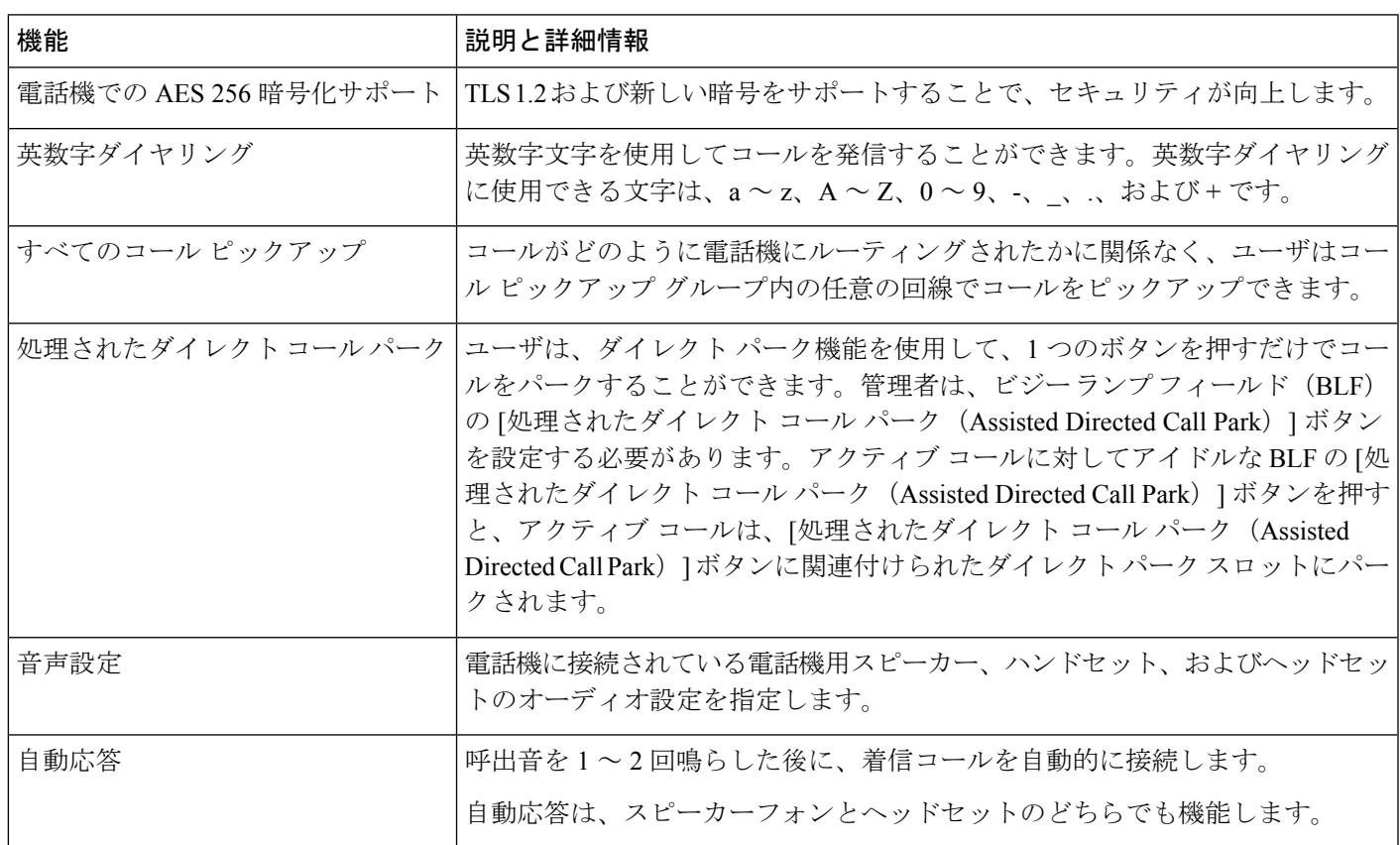

I

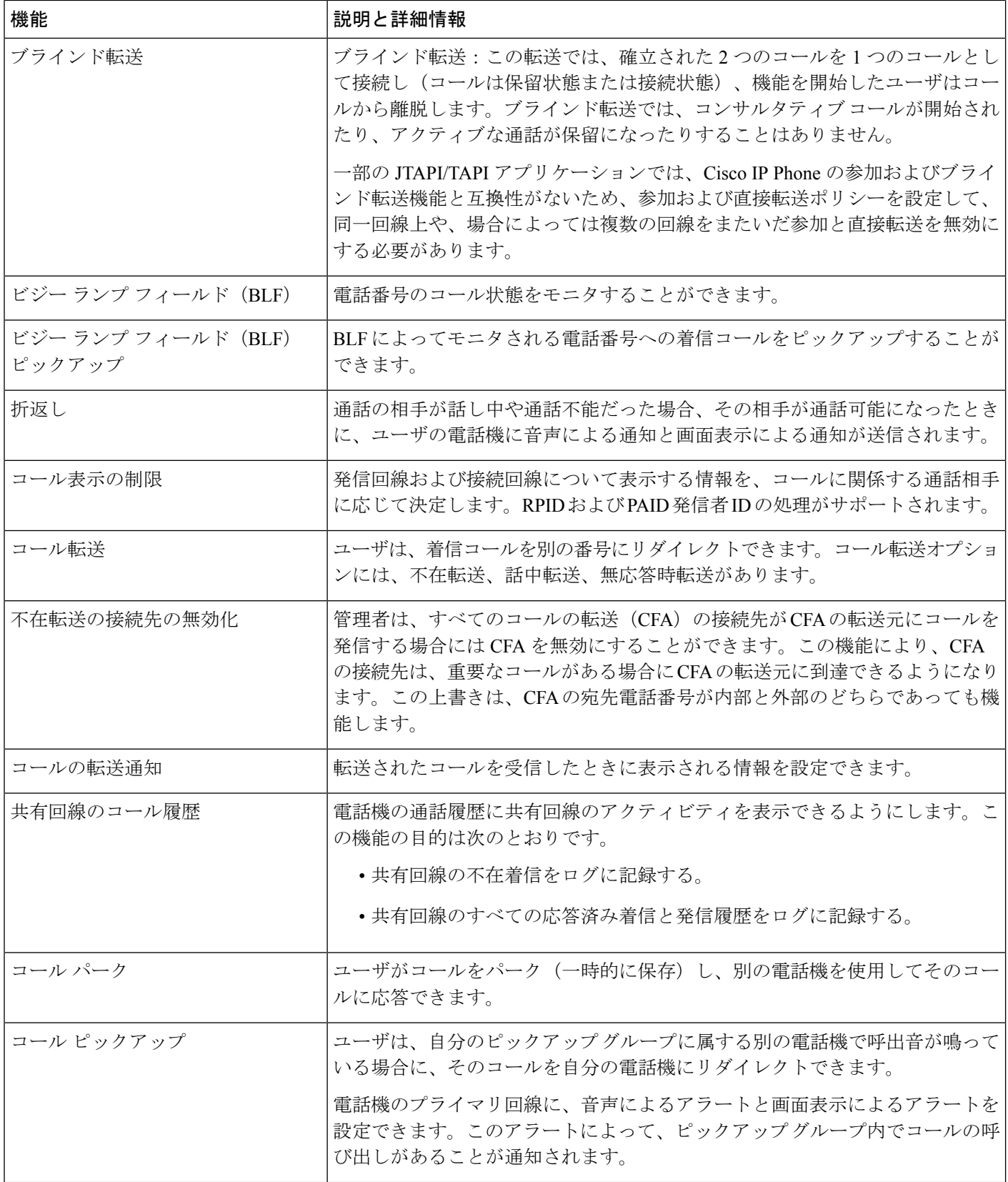

 $\mathbf I$ 

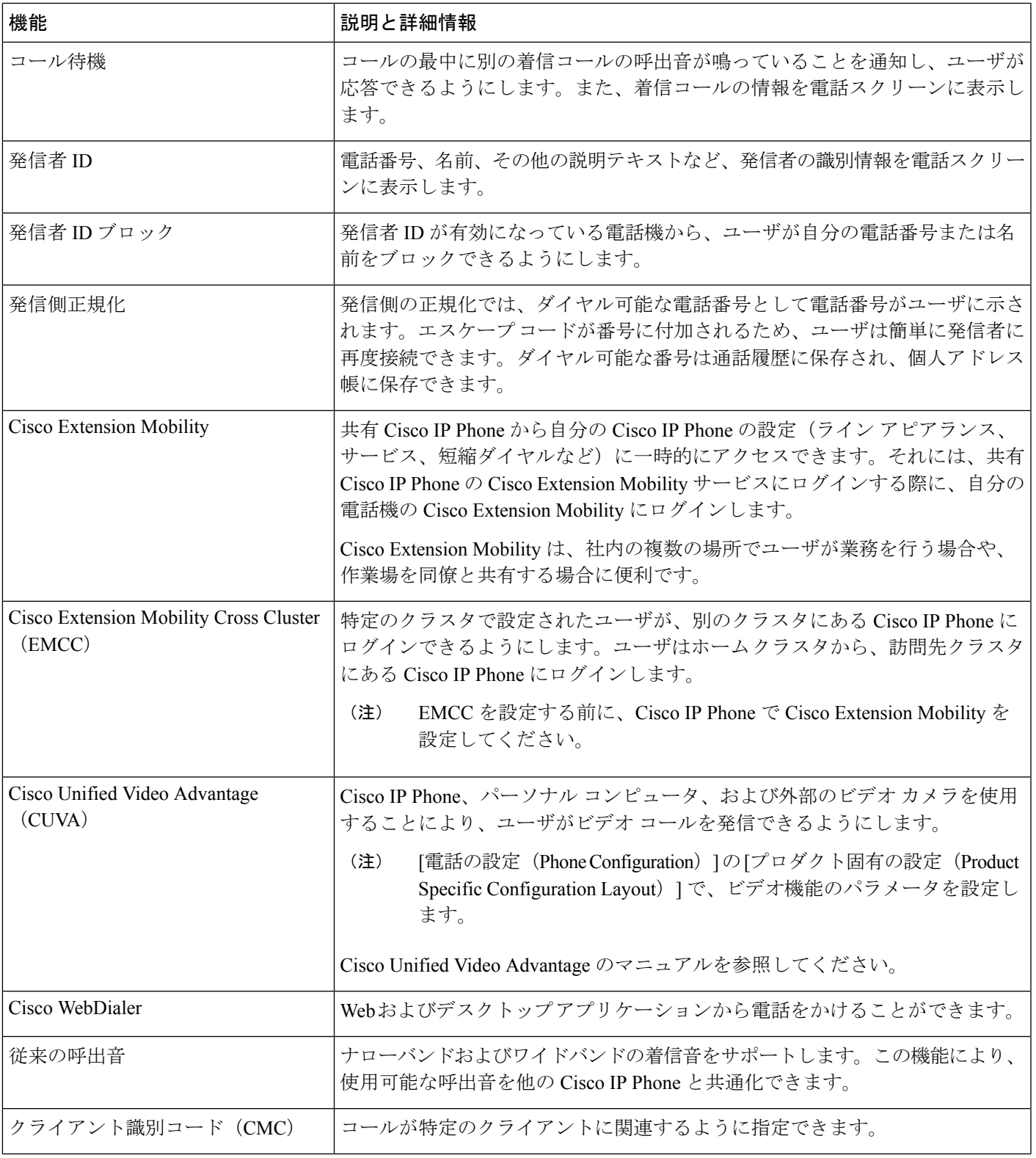

I

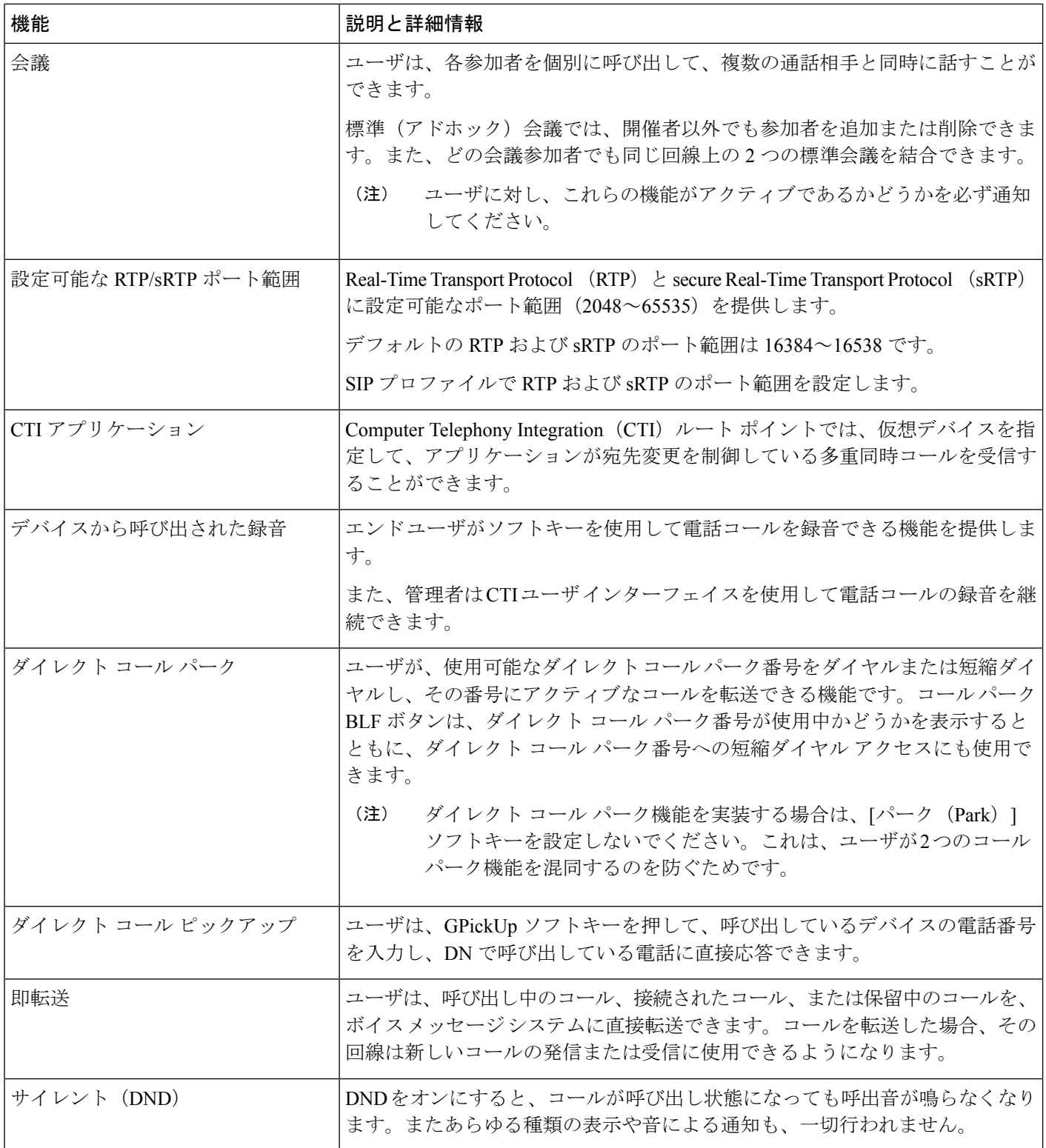

 $\mathbf I$ 

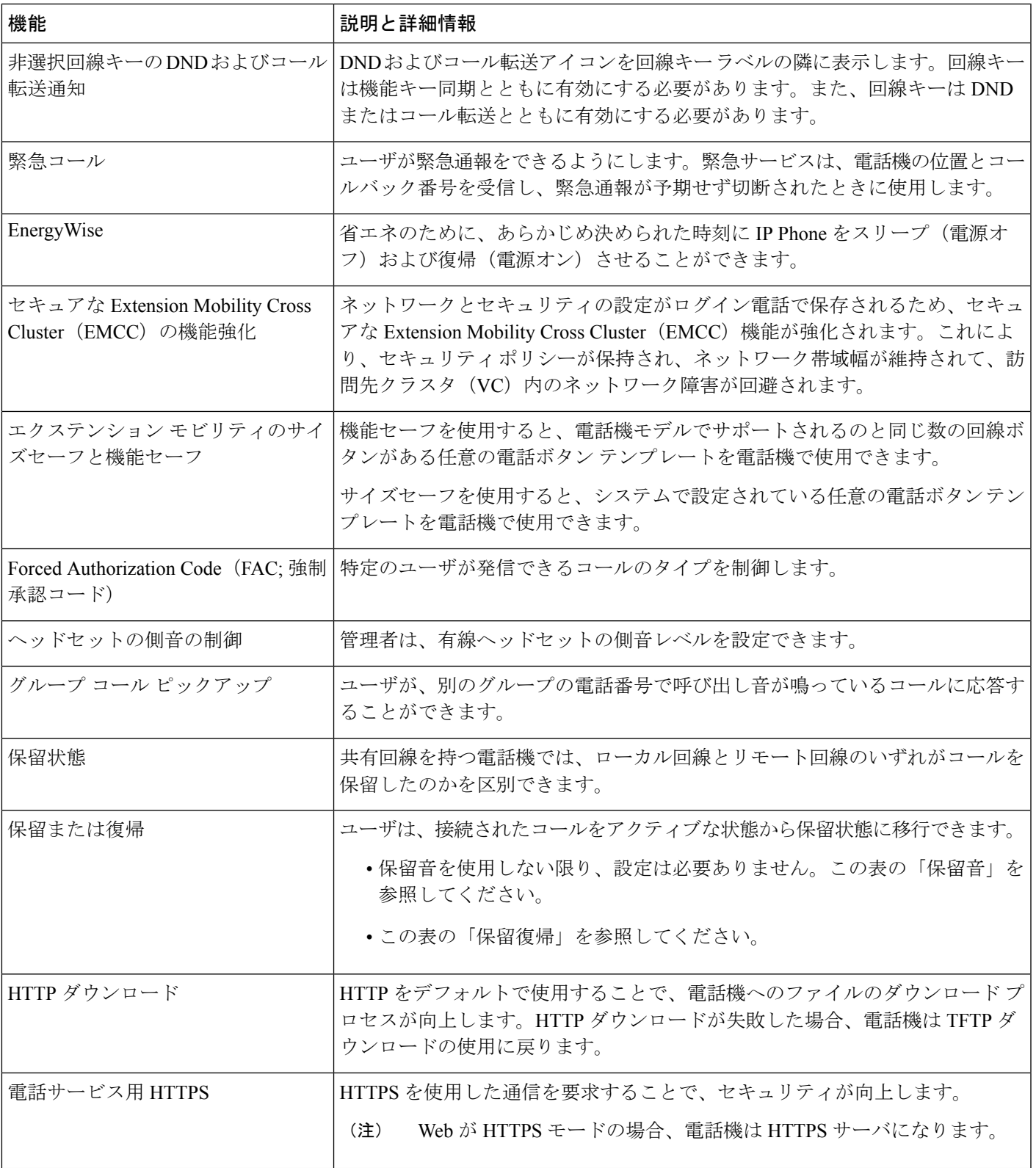

I

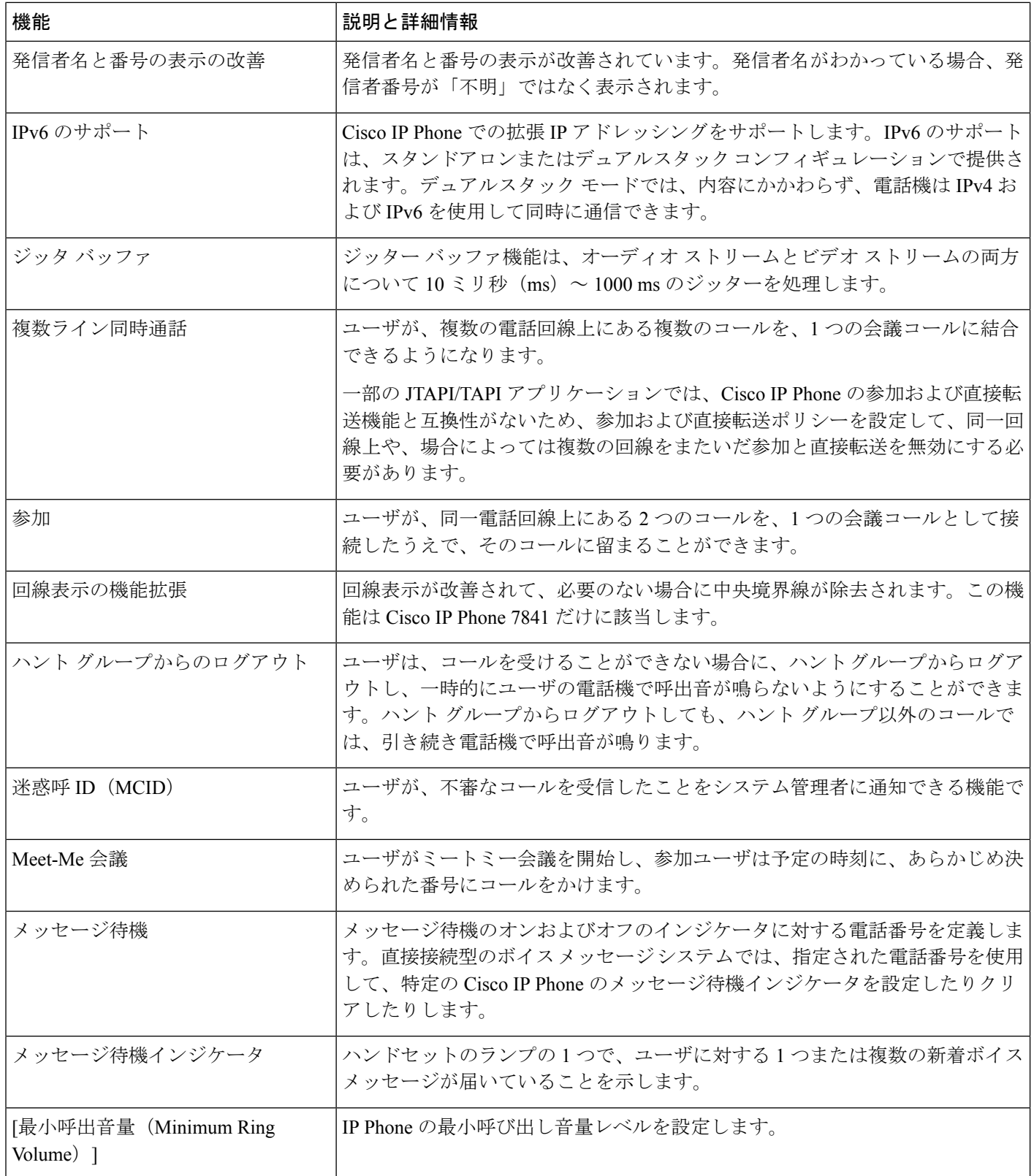

 $\mathbf I$ 

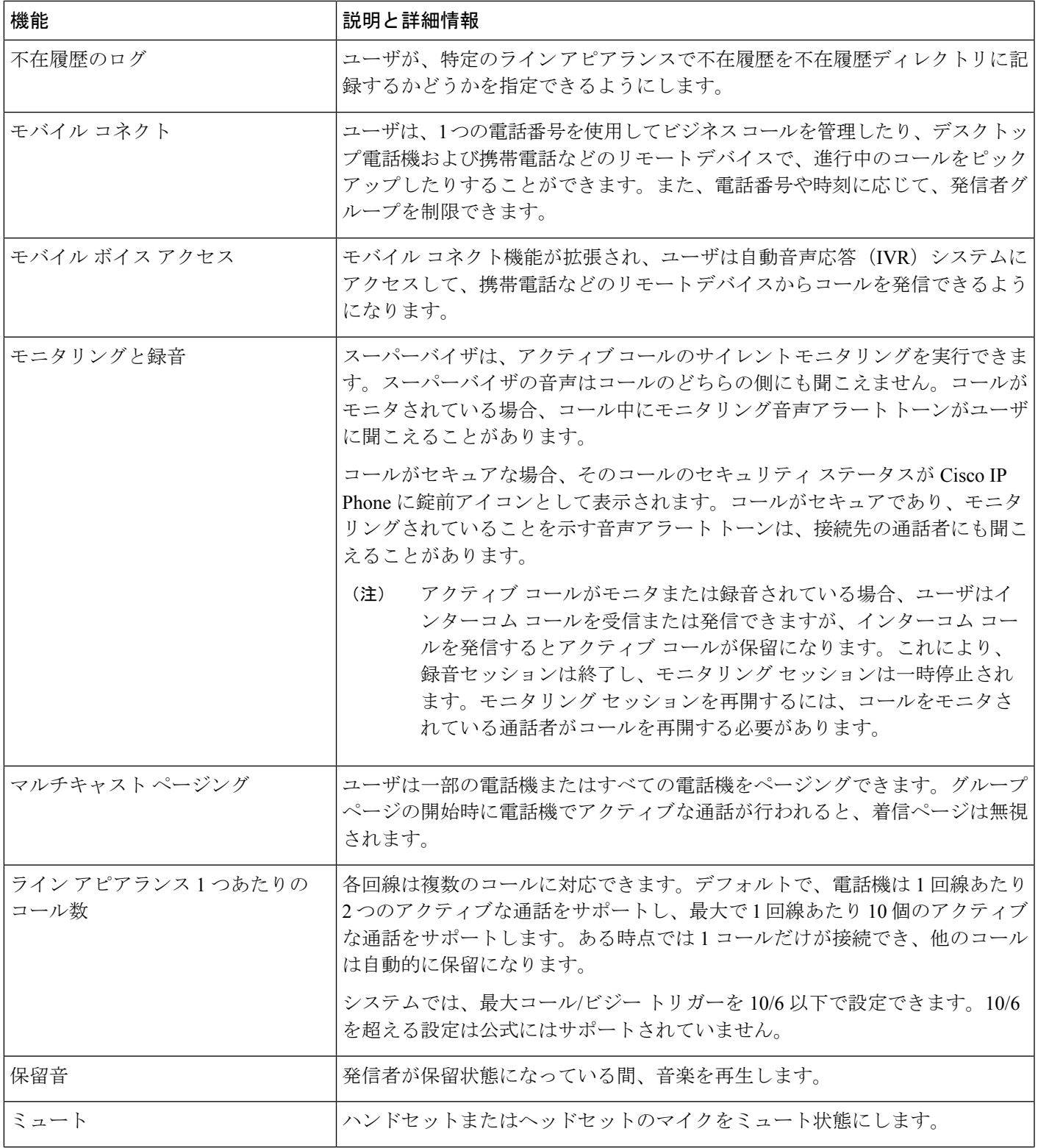

I

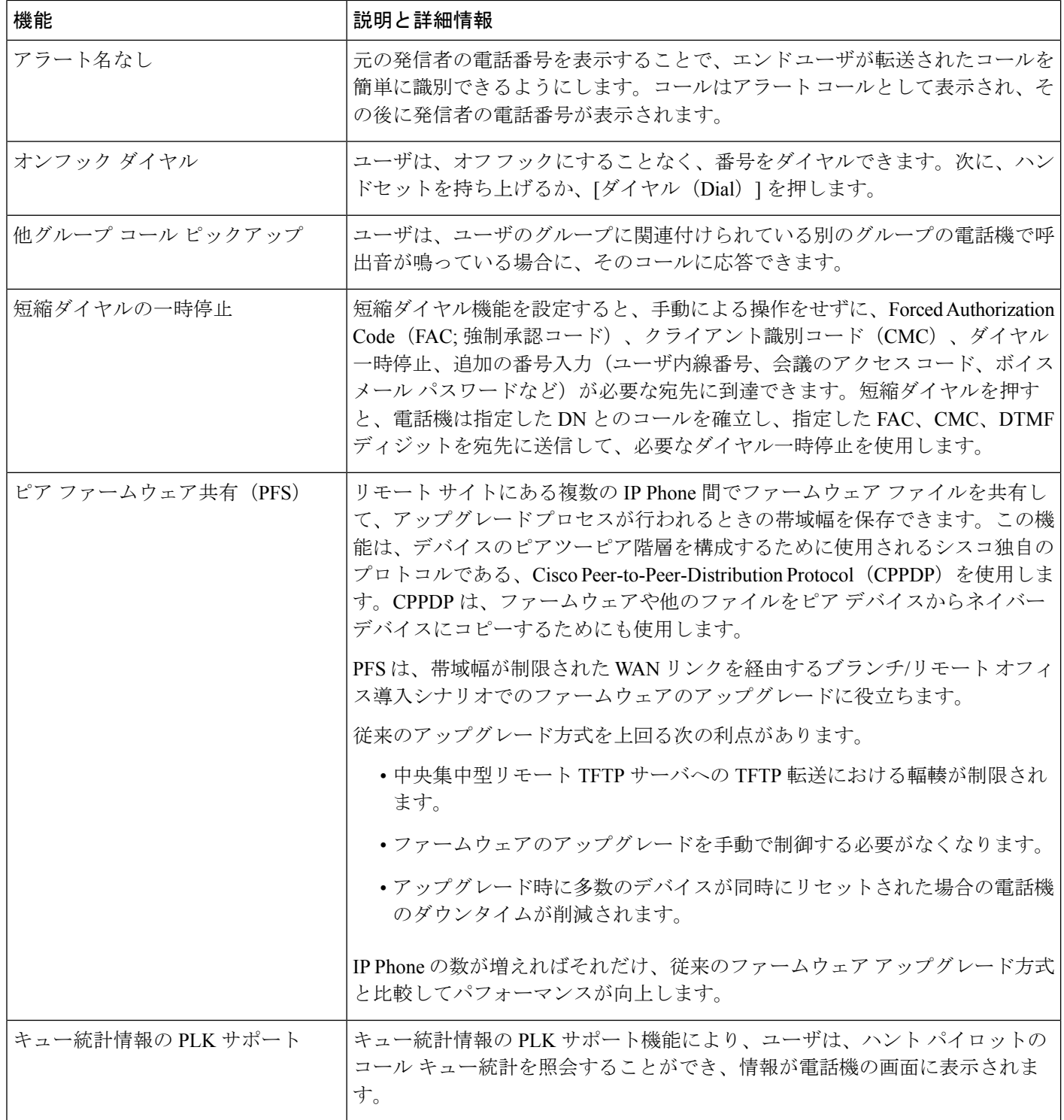

 $\mathbf I$ 

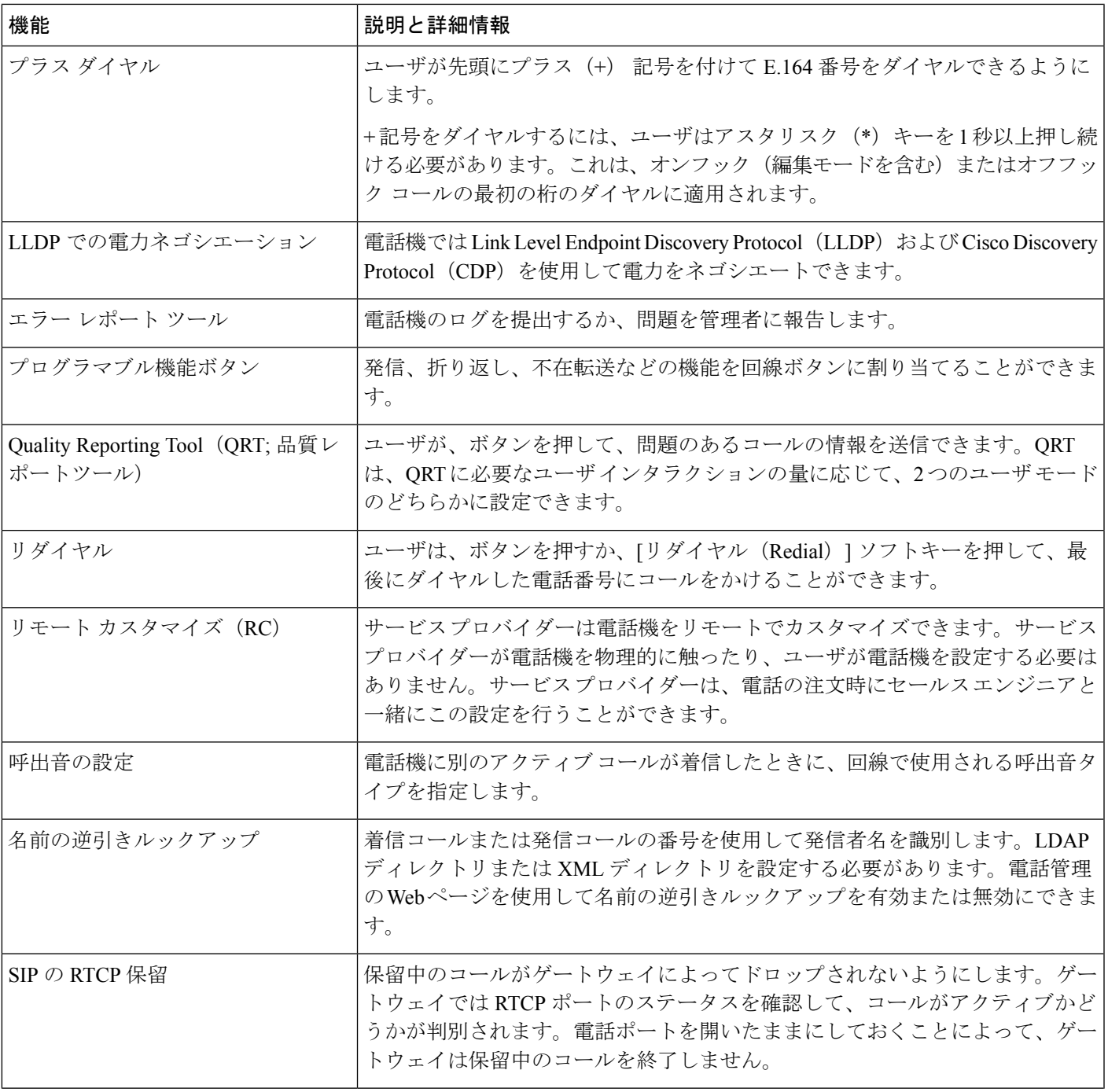

I

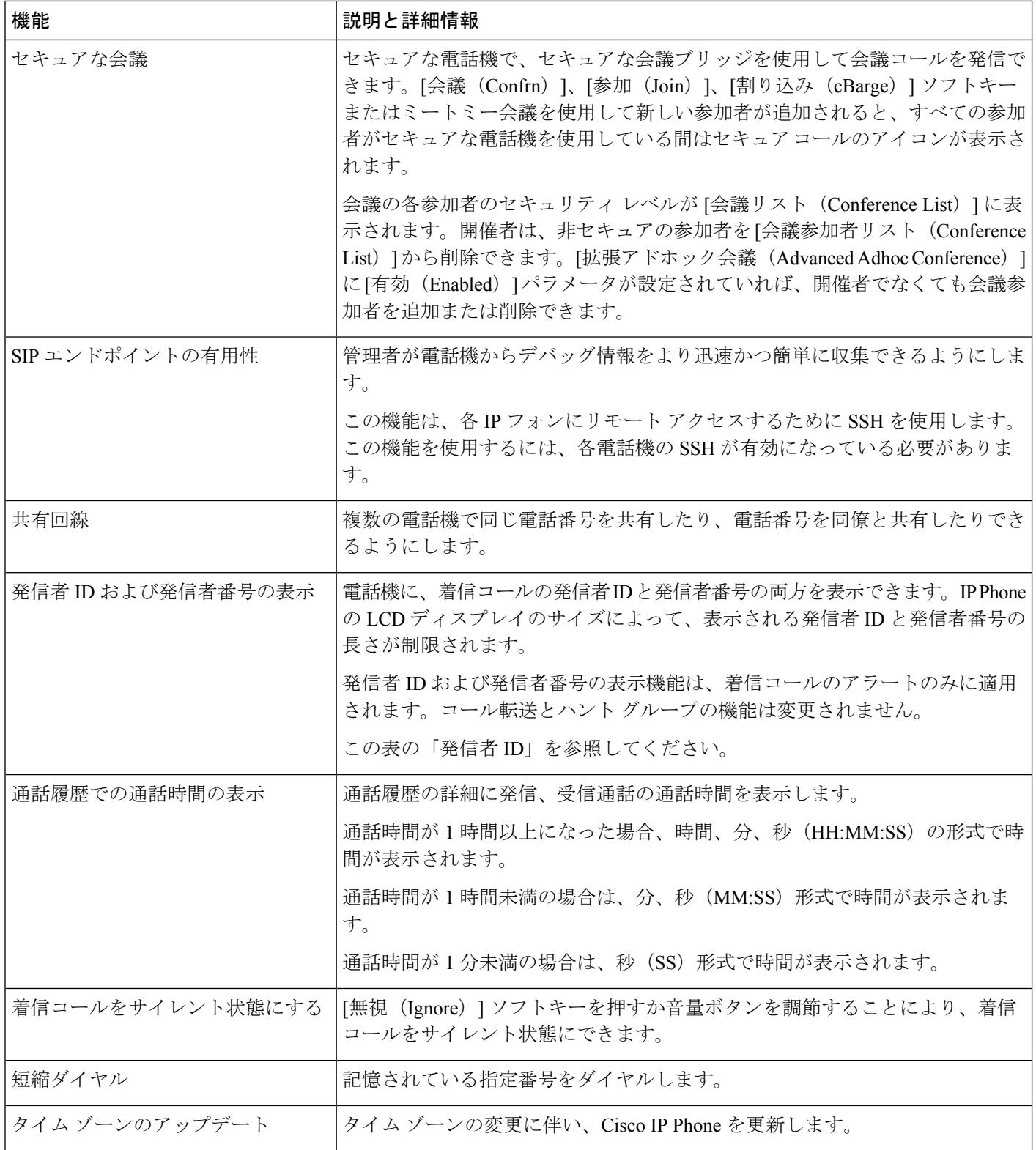

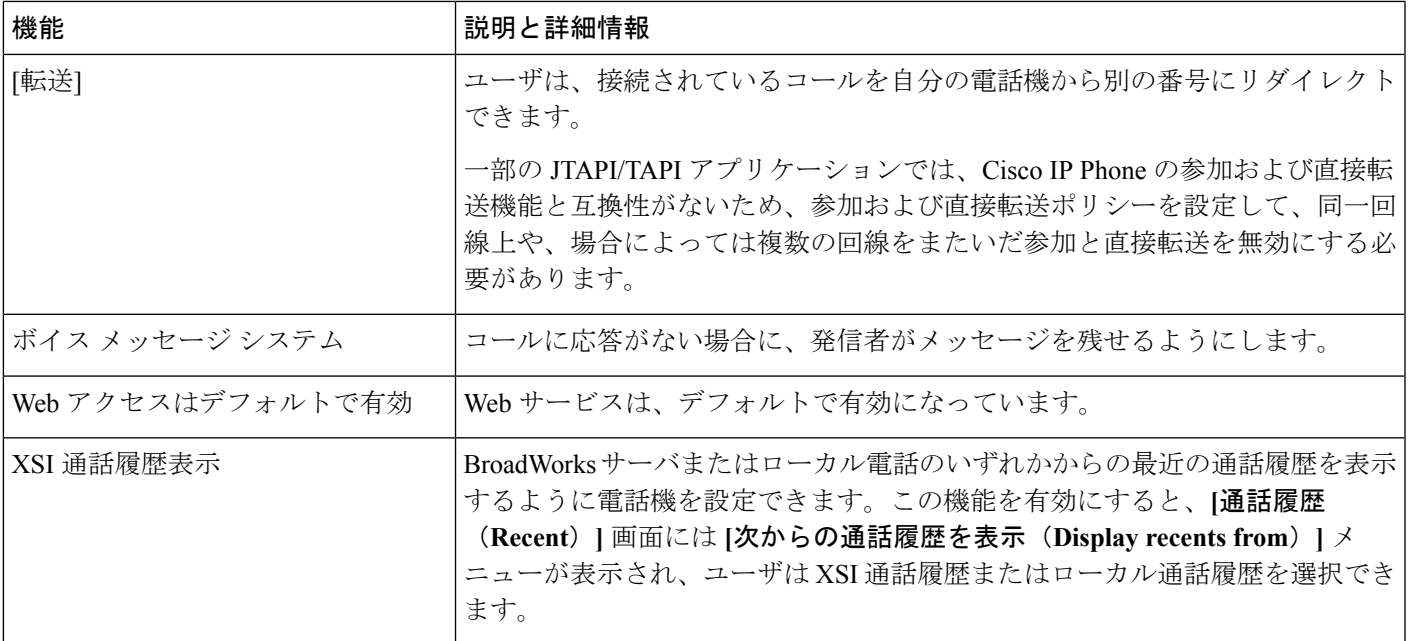

# <span id="page-200-0"></span>機能ボタンとソフトキー

次の表に、ソフトキーで使用可能な機能、専用機能ボタンで使用可能な機能、さらにプログラ ム可能な機能ボタンとして設定する必要がある機能を示します。この表の「「X」」は、その 機能が対応するボタンのタイプまたはソフトキーでサポートされることを意味します。2 つの ボタン タイプとソフト キーのうち、プログラム可能な機能ボタンだけは Cisco IPPhone の管理 ページでの設定が必要です。

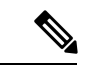

Cisco IP Phone 6821 にはプログラマブル機能ボタンがありません。サポートされる機能はソフ ト キーに表示されます。 (注)

表 **15 :** 機能とボタンおよびソフトキーの対応

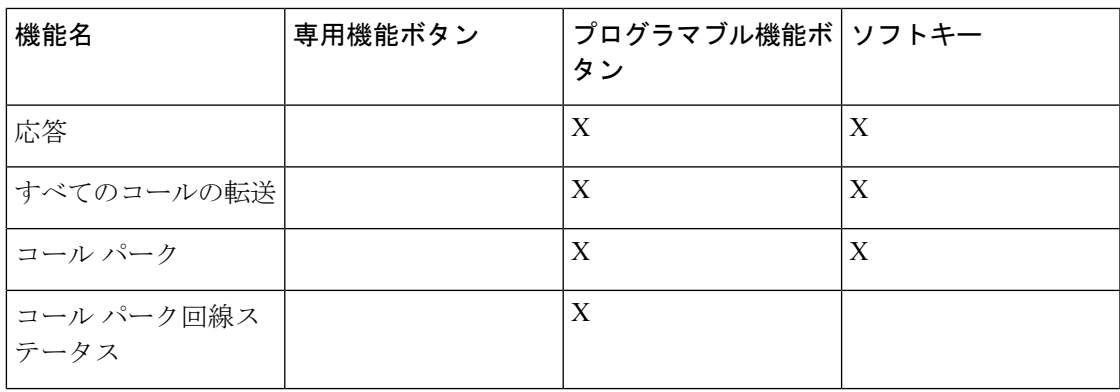

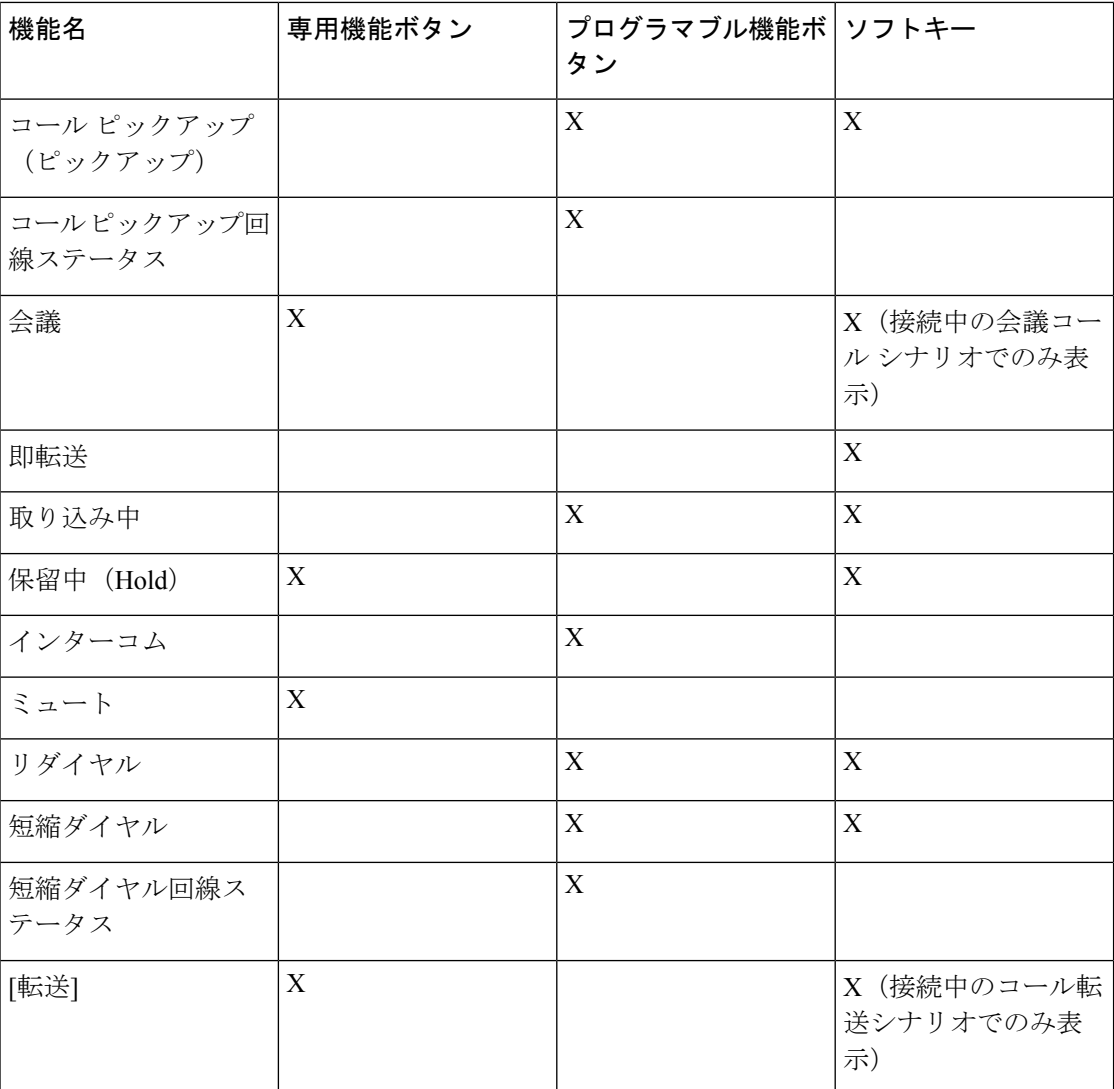

# <span id="page-201-0"></span>ユーザがオンラインキーで機能を構成できるようにする

ユーザがこれらの機能をオンラインキーで設定できるようにすることができます。

- 短縮ダイヤル
- •次のオプションで、同僚の回線を監視するための Busy Lamp Field (BLF)。
	- 監視対象回線への短縮ダイヤル
	- 監視対象回線からのコールピックアップ

ユーザは、使用可能な回線キーを選択して機能を設定できます。また、短縮ダイヤルキーまた は BLF キーとして機能している回線キーを選択することもできます。ユーザの設定を行うと 既存のキー設定はすべて上書きされます。他の機能を設定した回線キーをユーザが選択するこ

とはできません。ユーザが BLF リストキーを選択すると、電話機は次に使用可能な回線キー を使用して BLF リストキーの位置を調整します。

BLF機能オプションの場合、電話機は指定したBLFリストURI (XMLパラメータ BLF List URI )に登録し、監視対象回線の状態の変化を通知されます。BLF リストの URI を指定しない場 合、電話は \$ USER @ \$ PROXY に登録します。

### 手順

- ステップ **1** 電話管理の Web ページで、**[**管理者ログイン(**Admin Login**)**]** > **[**詳細(**Advanced**)**]**、**[**音声 (**Voice**)**]** に移動します。
- ステップ **2** 機能を許可するには、一般 (361 [ページ\)に](#page-376-0)記載されているように攻撃コンソール > 全般に進 み、カスタマイズ可能な **PLK** オプションを設定します。

このステップが完了すると、ユーザはキー拡張モジュールのキーに機能を設定できます。

- ステップ **3** 電話機の回線キーで機能設定を有効にするには、次のいずれかを実行します。
	- 回線キーの内線機能を無効にします。
	- **1.** 音声 > 電話に進みます。
	- **2.** 拡張を無効に設定します。これは対応する回線キー数セクションで行います。
	- 対応する回線でサービスを無効にします。
		- **1.** 音声に進みます。
		- **2.** 対応する 内線 番号タブに進みます。
		- **3.** 全般セクションで、回線イネーブルをいいえに設定します。

## <span id="page-202-0"></span>回線キーの短縮ダイヤルの設定

ユーザの電話機のアイドル回線に短縮ダイヤルを設定できます。ユーザはその回線キーを使用 して、短縮ダイヤル番号にかけられます。回線キーの短縮ダイヤルを有効にすると、ユーザに は短縮ダイヤルのアイコンが、その短縮ダイヤル回線キーの名前とともに表示されます。ユー ザはその回線キーを押して割り当てられた内線番号にダイヤルします。

### 始める前に

電話管理の Web ページにアクセスします。電話機の Web [ページへのアクセス](#page-126-0) (111 ページ) を参照してください。

#### 手順

- ステップ **1 [**音声(**Voice**)**]** > **[**電話(**Phone**)**]** を選択します。
- ステップ **2** 短縮ダイヤルを設定する回線キーを選択します。
- ステップ **3** 内線番号を無効にするには、[内線(Extension)] プルダウン メニューから [無効(Disabled)] を選択します。
- ステップ **4** [拡張機能(Extended Function)] フィールドに、次の形式で文字列を入力します。

### **fnc=sd;ext=9999@\$PROXY;nme=xxxx**

従来の数字の代わりに英数字で電話をかけられるようにする英数字ダイヤル機能を電話機に設 定する場合には、この形式で文字列を入力できます。

### **fnc=sd;ext=xxxx.yyyy@\$PROXY;vid=n;nme=xxxx**

定義:

- Fnc = sd は機能 = 短縮ダイヤルを意味します。
- ext = 9999 は、回線キーで呼び出す電話機です。9999 を適切な電話番号で置き換えます。

ext = xxxx.yyyyは、回線キーで呼び出す電話機です。Xxxx.yyyyを英数字で置き換えます。 英数字ダイヤリングに使用できる文字は、a ~ z、A ~ Z、0 ~ 9、-、\_、. および + で す。

- vid = n は電話機の回線インデックスです。
- nme = XXXX は短縮ダイヤル回線キーについて電話機で表示される名前です。XXXX を名 前で置き換えます。
- 回線キーに XML サービスを設定することもできます。次の形式で文字列を入力します。

#### **fnc=xml;url=http://xml.service.url;nme=name**

ステップ **5** [すべての変更の送信(Submit All Changes)] をクリックします。

# <span id="page-203-0"></span>**[**設定ユーティリティ(**Configuration Utility**)**]** ページでの 短縮ダイヤルの設定

電話機の短縮ダイヤルを Web インターフェイスで設定できます。

### 始める前に

電話管理の Web ページにアクセスします。電話機の Web [ページへのアクセス](#page-126-0) (111 ページ) を参照してください。

手順

- ステップ **1 [**音声(**Voice**)**]** > **[**ユーザ(**User**)**]** を選択します。
- ステップ **2** [短縮ダイヤル(Speed Dial)] セクションで短縮ダイヤルのエントリに対応する名前と番号を 入力します。
- ステップ3 [すべての変更の送信 (Submit All Changes) 1をクリックします。

関連トピック

電話機の Web [ページへのアクセス](#page-126-0) (111 ページ)

## <span id="page-204-0"></span>スター コードを使用した会議ボタンの有効化

電話会議ボタンにスターコードを追加することができます。これによって、ユーザがボタンを 一度押すだけで多くのアクティブな通話を電話会議に追加できます。電話のwebページからこ の機能を有効にすることができます。

### 始める前に

- 電話サーバはこの機能をサポートする必要があります。
- 電話管理の Web ページにアクセスします。電話機の Web [ページへのアクセス](#page-126-0) (111 ペー [ジ\)](#page-126-0)を参照してください。

#### 手順

ステップ **1 [**音声(**Voice**)**]** > **[**内線(**n**)(**Ext(n)**)**]** を選択します。ここで、n は内線番号です。

ステップ **2** [コール機能の設定(Call Feature Settings)] セクションで、[電話会議シングルハードキー (Conference Single Hardkey) | フィールドで [はい(Yes) | を選択し、[会議ブリッジURL (Conference Bridge URL)] にスター コードを入力し、[すべての変更の送信(Submit All Changes)] を押します。たとえば、[\*55] と入力して、電気通信サービス プロバイダーの会議 ブリッジ URLを表すことができます。

> また、電話会議ボタンをxmlファイルで有効にすることもできます。次の形式で文字列を入力 します。

<Conference\_Bridge\_URL\_1\_ ua="na">\*55</Conference\_Bridge\_URL\_1\_>

<Conference\_Single\_Hardkey\_1\_ ua="na">Yes</Conference\_Single\_Hardkey\_1\_>

## <span id="page-205-0"></span>追加回線キーのセットアップ

回線キーとして電話画面の両側のボタンを使用する場合にこの機能を有効にします。

手順

- ステップ **1** [設定ユーティリティ(Configuration Utility)] ページで、**[**管理者ログイン(**Admin Login**)**]** > **[**音声(**Voice**)**]** > **[**電話(**Pnone**)**]** をクリックします。
- ステップ **2** 回線キーを選択し、有効にする内線を選択します。
- ステップ **3** [すべての変更の送信(Submit All Changes)] をクリックします。

## <span id="page-205-1"></span>電話機の **Web**ページによるスクリーン セーバーの設定

電話機のスクリーン セーバーを設定できます。電話機が指定された期間アイドル状態が続く と、スクリーンセーバーモードに入ります。

ボタンを押すと、電話機が通常モードに戻ります。

始める前に

電話管理の Web ページにアクセスします。電話機の Web [ページへのアクセス](#page-126-0) (111 ページ) を参照してください。

#### 手順

ステップ **1** 電話機のウェブページで、**[**音声(**Voice**)**]** > **[**ユーザ(**User**)**]** を選択する。

ユーザは **[**ユーザ ログイン(**User Login**)**]** > **[**音声(**Voice**)**]** > **[**ユーザ(**User**)**]** を選択して電 話機にスクリーン セーバーを追加できます。

ステップ **2** [画面(Screen)] セクションで、次の表の説明に従ってフィールドをセットアップします。

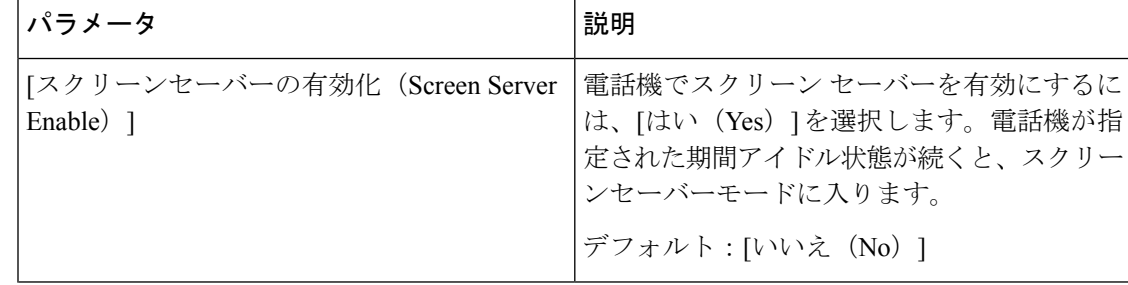

Ι

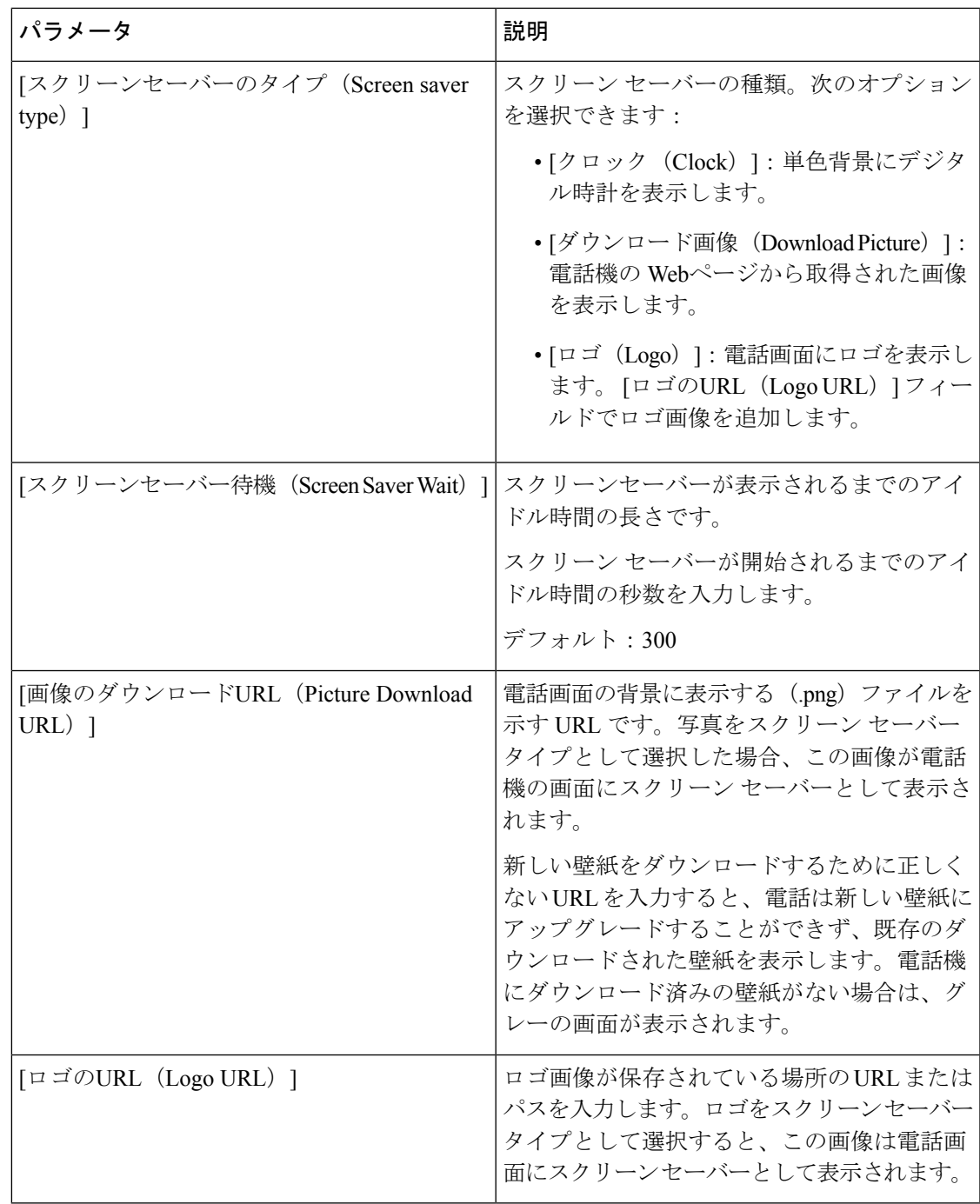

ステップ **3** [すべての変更の送信(Submit All Changes)] をクリックします。

## <span id="page-207-0"></span>他の電話を監視するための電話設定

他の電話機の回線のステータスをモニタするように電話機を設定できます。この機能は、ユー ザが同僚への電話を日常的に代わりに処理していて、同僚が通話に応答できるかどうかを知る 必要がある場合に役立ちます。電話機は各回線を別々の回線キーでモニタリングします。モニ タリング回線キーは、ビジーランプフィールド(BLF)キーとして機能します。BLFは、モニ タリング対象回線のステータスを示すために色が変わる LED です。

### 表 **16 : BLF** キー **LED** の状態

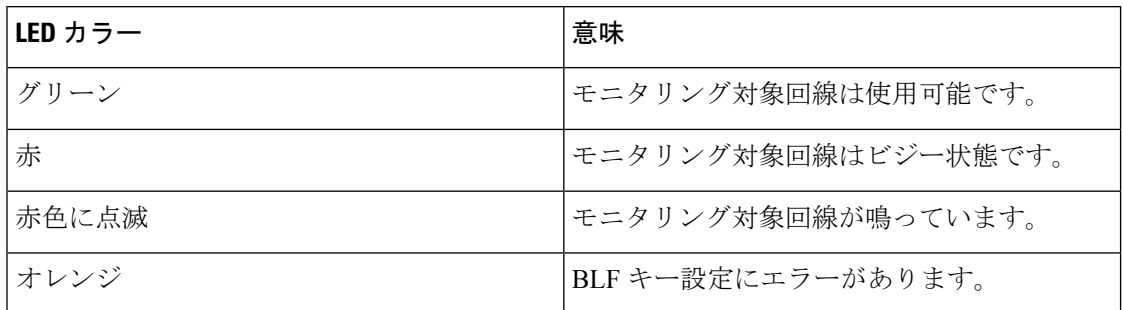

電話機が BroadSoft サーバに登録されている場合は、単一の設定で、複数のユーザを監視する ように電話機を設定できます。

### 複数のユーザの回線をモニタリングするための電話機の設定

電話機を BroadSoft サーバに登録すると、BLF リスト全体をモニターするように電話を設定で きます。電話機は、BLFリストのエントリを監視するために使用可能な回線キーを順番に割り 当て、BLF キーに監視対象回線のステータスの表示を開始します。

#### 始める前に

- 電話機が BroadSoft サーバに登録されていることを確認してください。
- BroadSoft サーバで電話のユーザの BLF リストを設定します。

### 手順

- ステップ **1** 電話管理の Web ページで、**[**管理者ログイン(**Admin Login**)**]** > **[**詳細(**Advanced**)**]**、**[**音声 (**Voice**)**]** > **[Att** コンソール(**Att Console**)**]** > **[**全般(**General**)**]** に移動します。
- ステップ **2 BLF** リスト **URI** 、**BLF** リスト、および **BLF** リストに回線キーを使用するを一般 (361 [ペー](#page-376-0) [ジ\)](#page-376-0)に記載されているように設定します。 ユーザに個々の BLF キーの設定を許可する場合は、[\(ユーザがオンラインキーで機能を構成](#page-201-0) [できるようにする](#page-201-0) (186 ページ)を参照)、 **BLF** リストを非表示に設定することを推奨しま す。

ステップ **3** [すべての変更の送信(Submit All Changes)] をクリックします。

### 電話の設定ファイルでビジー ランプ フィールドを設定する

電話機を BroadSoft サーバに登録すると、電話機の設定ファイルを使用して、ビジー ランプ フィールドを設定できます。

手順

- ステップ **1** BroadSoft サーバで使用可能な電話機の設定ファイルの BLF\_List\_URI パラメータを編集しま す。
- ステップ **2** ドメイン名の List URI: sip: パラメータを追加します。

List URI は、BroadSoft サーバで定義されているものと一致する必要があります。

ステップ **3** 変更を保存します。

### **1** 人のユーザの回線を監視するために電話機に回線キーを設定する

同僚が電話に対応できるかをモニタする必要があるときに、電話回線でビジー ランプ フィー ルドを設定することができます。

短縮ダイヤルやコール ピックアップの任意の組み合わせでビジー ランプ フィールドを動作さ せるように設定できます。たとえば、ビジー ランプ フィールド単独、ビジー ランプ フィール ドと短縮ダイヤル、ビジー ランプ フィールドとコール ピックアップ、またはビジー ランプ フィールドと短縮ダイヤルとコールピックアップ、すべてがまとめて動作するよう設定できま す。ただし、短縮ダイヤル単独には別の構成が必要です。

始める前に

電話管理の Web ページにアクセスします。電話機の Web [ページへのアクセス](#page-126-0) (111 ページ) を参照してください。

手順

- ステップ **1 [**音声(**Voice**)**]** > **[**電話(**Phone**)**]** を選択します。
- ステップ **2** ビジー ランプ フィールドを設定する回線キーを選択します。
- ステップ **3** 内線を無効にするには、[無効(Disabled)] を選択します。
- ステップ **4** [拡張機能(Extended Function)] フィールドに、次の形式で文字列を入力します。

**fnc=blf;sub=xxxx@\$PROXY;usr=yyyy@\$PROXY**

#### **fnc=blf;sub=xxxx@\$PROXY;ext=yyyy@\$PROXY**

場所:

- fnc = blf はビジー ランプ フィールド (busy lamp field) を意味します。
- sub = SUBSCRIBE メッセージの送付先の URI です。BroadSoft サーバでは、この名前は **List URI:sip:**パラメータで定義されている名前と同じである必要があります。xxxxは**List URI: sip:** パラメータで定義されている名前です。xxxx を定義されている正確な名前に置 き換えます。\$PROXY はサーバです。\$PROXY をサーバ アドレスまたは名前で置き換え ます。
- usr/ext = ビジー ランプ フィールドがモニタするユーザです。yyyy はビジー ランプ フィー ルドがモニタする電話機のユーザ ID です。yyyy をモニタする電話機の正確なユーザ ID に置き換えます。\$PROXY はサーバです。\$PROXY をサーバ アドレスまたは名前で置き 換えます。
- ステップ **5** (任意) 短縮ダイヤルやコール ピックアップの任意の組み合わせでビジー ランプ フィールド を動作させるように設定できます。ビジーランプフィールドを短縮ダイヤルまたはコールピッ クアップとともに動作させるようにするには、[拡張機能(Extended Function)] フィールドに 次の形式で文字列を入力します。

```
fnc=blf+sd+cp;sub=xxxx@$PROXY;usr=yyyy@$PROXY.
```
場所:

sd= 短縮ダイヤル

cp= コール ピックアップ

ステップ6 [すべての変更の送信 (Submit All Changes) 1をクリックします。

# <span id="page-209-0"></span>その他の機能でビジー ランプ フィールドを設定する

ビジーランプフィールドがキー拡張モジュールの他の機能(短縮ダイヤルやコールピックアッ プなど)と連携するように設定できます。正しい文字列形式を選択するときのガイドとして次 の表の情報を使用します。

#### 始める前に

電話管理の Web ページにアクセスします。電話機の Web [ページへのアクセス](#page-126-0) (111 ページ) を参照してください。

### 手順

ステップ **1 [**音声(**Voice**)**]** > **[Att**コンソール(**Att Console**)**]** を選択します。

ステップ **2** キー拡張モジュール回線のキーを選択します。

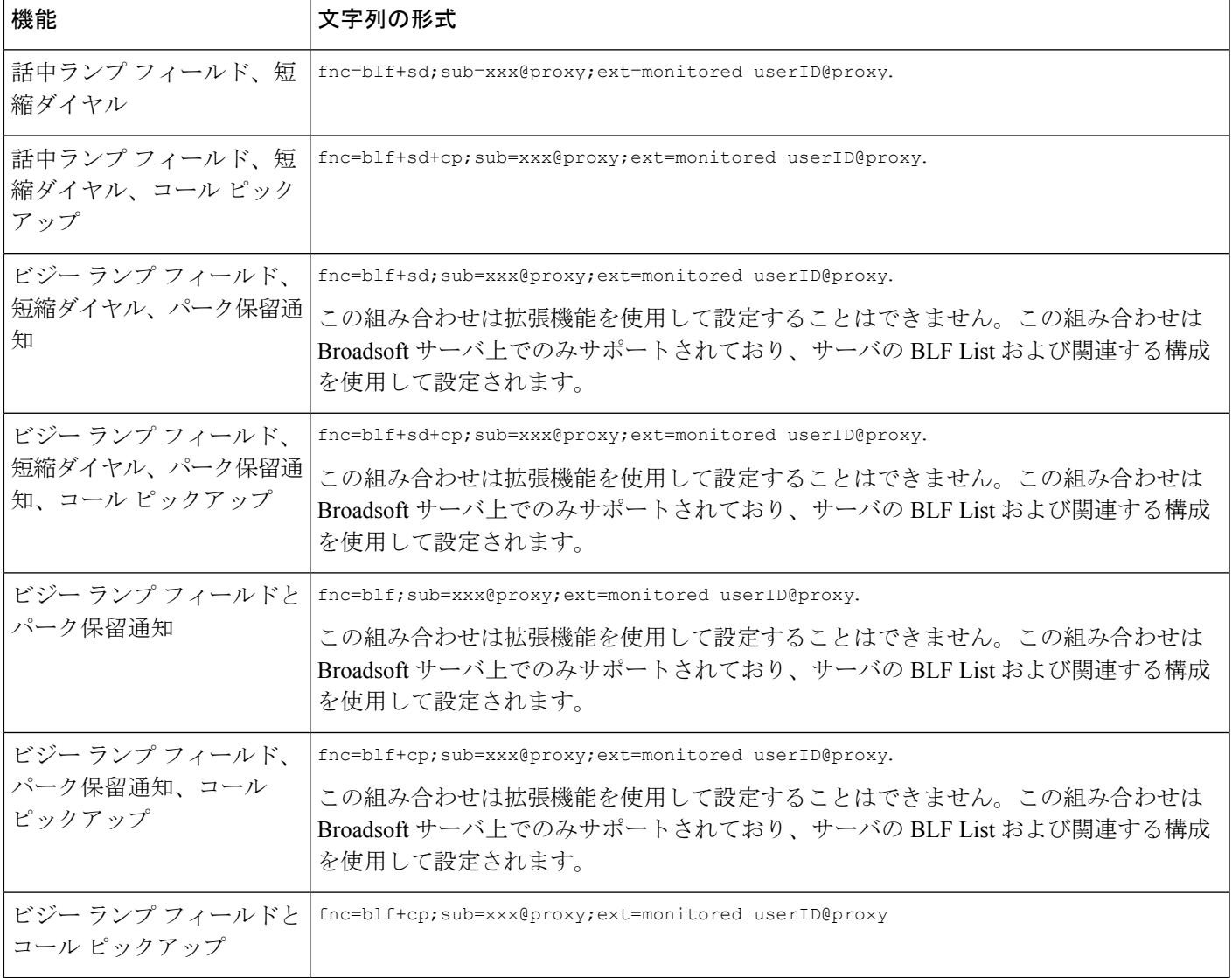

ステップ **3** 文字列を適切な形式で入力します。

<span id="page-210-0"></span>ステップ **4** [すべての変更の送信(Submit All Changes)] をクリックします。

# 英数字ダイヤリングの設定

電話機のユーザが数字のみの代わりに英数字をダイヤルしてコールを発信できるように電話機 を設定することができます。電話の web ページで、スピード ダイヤル、BLF、コール ピック アップとともに英数字ダイヤルを設定できます。

### 始める前に

電話管理の Web ページにアクセスします。電話機の Web [ページへのアクセス](#page-126-0) (111 ページ) を参照してください。

### 手順

- ステップ **1 [**音声(**Voice**)**]** > **[**内線(**Ext**)**]** を選択します。
- ステップ **2** [URI ダイヤルの有効化1(Enable URI Dialing 1)] で、[はい(Yes)] を選択して英数字ダイヤ ルを有効にします。

電話機のページで、回線キーに対して、次の形式で文字列を追加して、短縮ダイヤルとともに 英数字ダイヤル機能を有効にすることができます。

#### **fnc=sd;ext=xxxx.yyyy@\$PROXY;nme=yyyy,xxxx**

例:

#### **fnc=sd;ext=first.last@\$PROXY;nme=Last,First**

上記の例では、ユーザがコールを発信する際に「first.dial」とダイヤルできるようになります。

英数字ダイヤルに使用できるサポートされている文字は、a ~ z、A ~ Z、0 ~ 9、-、 \_、.、および + です。 (注)

ステップ **3** [すべての変更の送信(Submit All Changes)] をクリックします。

# <span id="page-211-0"></span>ページンググループ(マルチキャストページング)の設

マルチキャストページングを設定して、ユーザがすべての電話機を一度にページングしたり、 サーバを使用しないで電話機のグループをページングしたりできます。設定ユーティリティの ページで、電話機をページング グループの一部として設定し、同じマルチキャスト アドレス に登録できます。これにより、ユーザは特定のグループの電話機を直接ページングできます。 各ページンググループに一意の番号で割り当てると、ユーザはページングを開始するページン グ グループの番号をダイヤルします。同じマルチキャスト アドレスに登録しているすべての 電話機 (「設定ユーティリティ (Configuration Utility) ] ページで同様に設定済み)はページン グを受信します。ページング着信があると、ユーザには3回の短いビープ音のページングトー ンが聞こえます。

次の点に注意してください。

- 同じページング グループのすべてのデバイスが対応するマルチキャスト グループに参加 できるよう、ネットワークはマルチキャストをサポートする必要があります。
- ページング グループは偶数のポート番号を使用する必要があります。

定

- グループページの開始時に電話機でアクティブな通話が行われると、着信ページは無視さ れます。
- グループ ページングは 1 つの方法であり、G711 コーデックを使用します。ページングさ れた電話機は発信者からのコールのみを聞くことができます。
- DND を有効にすると受信ページは無視されます。
- ページングが発生すると、ハンドセットまたはヘッドセットが使用中でない限り、ページ ングされた電話機のスピーカーの電源が自動的にオンになります。
- グループページの開始時に電話機でアクティブな通話が行われると、着信ページは無視さ れます。コールが終了すると、ページがアクティブな場合、ページへの応答が行われま す。
- 複数のページが発生すると、ページは時間的な流れに沿って応答が行われます。アクティ ブなページが終了するまで、次のページには応答が行われません。

### 始める前に

電話管理の Web ページにアクセスします。電話機の Web [ページへのアクセス](#page-126-0) (111 ページ) を参照してください。

### 手順

- ステップ **1 [**音声(**Voice**)**]** > **[**電話(**Phone**)**]** を選択します。
- ステップ **2** [複数のページング ループパラメータ(Multiple Paging Group Parameters)] セクションで、[グ ループページングスクリプト(Group Paging Script)] フィールドにこの形式で文字列を入力し ます。

**pggrp=multicast-address:port;[name=xxxx;]num=yyy;[listen={yes|no}]];** 定義:

- multicast-address =ページをリッスンし受信する電話機のマルチキャストIPアドレスです。
- port = ページするポート。ページング グループごとに、異なる偶数のポートを使用する必 要があります。
- 注意 マルチキャスト ページングは、奇数番号のポートでは動作しません。
- Name(省略可能) = xxxx はページング グループの名前です。*xxxx* は名前に置き換えてく ださい。名前は、最大 64 文字まで指定できます。
- num = yyy はページング グループにアクセスするためにユーザがダイヤルする一意の番号 です。*yyy*は数字に置き換えてください。番号は最大64文字で指定でき、許容範囲は1024  $\sim$  32767です。
- listen = 電話機がページ グループをリッスンするかどうかを示します。listen が **yes** に設 定されている最初の2つのグループのみがグループページをリッスンします。このフィー

ルドが定義されていない場合、デフォルト値はno なので、グループページをリッスンす るにはこのフィールドを設定する必要があります。

設定文字列の最後にページング グループを追加することで、さらにページング グループを追 加できます。いくつかのページンググループの例を以下に示します。

pggrp=224.168.168.168:34560;name=All;num=500;listen=yes; pggrp=224.168.168.168:34562;name=GroupA;num=501;listen=yes; pggrp=224.168.168.168:34564;name=GroupB;num=502; pggrp=224.168.168.168:34566;name=GroupC;num=503;

この例では、4つのページンググループ(**All**、**GroupA**、**GroupB**、**GroupC**)を作成します。 ユーザが 500 をダイヤルするとすべての電話機にページが送信され、501 をダイヤルすると **GroupA** グループの一部として設定されている電話機にページが送信され、502 をダイヤルす ると **GroupB** グループの一部として設定されている電話機にページが送信され、503 をダイヤ ルすると**GroupC**グループの一部として設定されている電話機にページが送信されます。設定 されている電話機が、**All** グループと **GroupA** グループに送信されたページを受信します。

ステップ **3** [すべての変更の送信(Submit All Changes)] をクリックします。

## <span id="page-213-0"></span>コール パーク

コールパークを使用すると、コールをパークして、使用している電話機または別の電話機から コールを取得することができます。この機能が設定されている場合、次のLEDの色が回線キー に表示されます。

- 緑色の LED:コール パークが正常に設定されています。
- オレンジ色の LED:コール パークが設定されていません。
- 赤色でゆっくり点滅する LED:コールがパークされています。

### スター コードを使用したコール パークの設定

コールパークを設定して、ユーザがコールを保留し、そのコールをユーザの電話機や別の電話 機から取れるようにできます。

コール パークを設定する場合は、コール パーク コードとコール パーク解除コードを、サーバ に設定されている機能アクセス コードと一致させる必要があります。

### 始める前に

電話管理の Web ページにアクセスします。電話機の Web [ページへのアクセス](#page-126-0) (111 ページ) を参照してください。

手順

- ステップ **1 [**音声(**Voice**)**]** > **[**地域(**Regional**)**]** を選択します。
- ステップ **2** [コールパークコード(Call Park Code)] フィールドに [\*68] を入力します。
- ステップ **3** [コールパーク解除コード(Call Unpark Code)] フィールドに [\*88] を入力します。
- ステップ4 [すべての変更の送信 (Submit All Changes) 1をクリックします。

## プログラム可能なライン キーへのコール パークの追加

コール パークをライン キーに追加すると、ユーザがコールを一時的に保存したり取得したり することができます。コール パークは専用回線および共有回線でサポートされます。

### 始める前に

電話管理の Web ページにアクセスします。電話機の Web [ページへのアクセス](#page-126-0) (111 ページ) を参照してください。

### 手順

- ステップ **1 [**音声(**Voice**)**]** > **[**電話(**Phone**)**]** を選択します。
- ステップ **2** ライン キーを選択します。
- ステップ **3** 内線を無効にするには、[無効(Disabled)] を選択します。
- ステップ **4** [拡張機能(Extended Function)] フィールドに、次の形式で文字列を入力します。

専用回線の場合、**fnc=park;sub prk;sub=\$USER@\$PROXY;nme=CallPark-Slot1** を入 力します。

共有回線の場合、**fnc=prk;sub=\$USER@\$PROXY;nme=Call-Park1;orbit=<DN of primary line>** を入力します。

ここで、

- fnc = prk は関数がコール パークであることを意味します。
- sub= 999999 はコールがパークする電話機です。999999 を番号で置き換えます。
- nme = XXXX は、コール パーク回線キーについて、電話機に表示される名前です。XXXX を名前で置き換えます。

ステップ5 [すべての変更の送信 (Submit All Changes) 1をクリックします。

## <span id="page-215-0"></span>プログラム可能なソフトキーの設定

電話機に表示されるソフトキーをカスタマイズできます。デフォルトのソフトキー(電話機が アイドル状態の場合)は、[リダイヤル (Redial) 1、[ディレクトリ (Directory) 1、[コール転送 (Call Forward)]、[応答不可(Do Not Disturb)] です。他のソフトキーは、特定のコール状態 のときに使用できます(たとえば、コールが保留中の場合は、[再開(Resume)]ソフトキーが 表示されます)。

### 始める前に

電話管理の Web ページにアクセスします。電話機の Web [ページへのアクセス](#page-126-0) (111 ページ) を参照してください。

### 手順

- ステップ **1 [**音声(**Voice**)**]** > **[**電話(**Phone**)**]** を選択します。
- ステップ **2** [プログラム可能なソフトキー(Programmable Softkeys)] で、ソフトキーを表示するコール状 態に応じてソフトキーを編集します。詳細については[、プログラム可能なソフトキー\(](#page-217-0)202ペー [ジ\)](#page-217-0) を参照してください。

[プログラム可能なソフトキー(Programmable Softkeys)] セクションに、各電話機の状態が表 示され、その状態のときに表示できるソフトキーがリストされます。各ソフトキーはセミコロ ンで区切られます。ソフトキーは次の形式で表示されます。

softkeyname |[ position ]

ここで softkeyname はキーの名前、position は IP フォンの画面上のキーの表示位置です。位置 には番号が付けられます。位置 1 は IP フォンの画面の左下に表示され、その後に位置 2 ~ 4 が続きます。追加の位置(5 以降)には、電話機の右矢印キーを押してアクセスします。ソフ トキーの位置が指定されない場合、キーがフローティングして、IPフォンの画面で最初に使用 可能な空の位置に表示されます。

ステップ3 [すべての変更の送信 (Submit All Changes) 1をクリックします。

### プログラム可能なソフトキーのカスタマイズ

電話機には16個のプログラム可能なソフトキーが用意されています ([PSK1 (PSK1) ]フィー ルドから[PSK16(PSK16)]フィールドまで)。短縮ダイヤルスクリプトでこのフィールドを 定義できます。

#### 始める前に

電話管理の Web ページにアクセスします。電話機の Web [ページへのアクセス](#page-126-0) (111 ページ) を参照してください。
手順

- ステップ **1 [**音声(**Voice**)**]** > **[**電話(**Phone**)**]** を選択します。
- ステップ **2** [プログラム可能なソフトキー(ProgrammableSoftkeys)] セクションで、[プログラム可能なソ フトキー有効 (Programmable Softkey Enable) | を [はい (Yes) | に設定します。
- ステップ **3** 電話機の機能を設定するプログラム可能なソフトキーの数値フィールドを選択します。
- ステップ **4** プログラム可能なソフトキーの文字列を入力します[。プログラム可能なソフトキーの短縮ダイ](#page-216-0) [ヤルの設定\(](#page-216-0)201ページ)で説明されている、さまざまなタイプのプログラム可能なソフトキー を参照してください。
- ステップ5 [すべての変更の送信 (Submit All Changes) 1をクリックします。

### <span id="page-216-0"></span>プログラム可能なソフトキーの短縮ダイヤルの設定

プログラム可能なソフトキーを短縮ダイヤルとして設定できます。短縮ダイヤルには内線番号 または電話番号を指定することができます。特定業種向けサービス アクティベーション コー ド(またはスター [\*] コード)で定義されたアクションを実行する短縮ダイヤルを使用して、 プログラム可能なソフトキーを設定することもできます。たとえば、短縮ダイヤルの\*67を使 用してプログラム可能なソフトキーを設定した場合、コールは保留されます。

始める前に

電話管理の Web ページにアクセスします。電話機の Web [ページへのアクセス](#page-126-0) (111 ページ) を参照してください。

### 手順

- ステップ **1 [**音声(**Voice**)**]** > **[**電話(**Phone**)**]** を選択します。
- ステップ **2** [プログラム可能なソフトキー(ProgrammableSoftkeys)] セクションで、[プログラム可能なソ フトキー有効 (Programmable Softkey Enable) | を [はい (Yes) | に設定します。
- ステップ **3** PSK の短縮ダイヤルを設定するには、PSK の [番号(number)] フィールドに次のように入力 します。

fnc=sd;ext=extensionname/starcode@\$PROXY;vid=n;nme=name

場所:

- Fnc = キーの機能 (短縮ダイヤル)
- extensionname = ダイヤルされている内線番号または実行するスター コード アクション
- vid = n は短縮ダイヤルがダイヤルアウトする内線番号
- name は設定されている短縮ダイヤルの名前

[名前(name)] フィールドが IP フォンの画面上のソフトキーに表示されます。電話 機 1 台につき最大 10 文字をお勧めします。それ以上の文字を使用している場合、ラ ベルは電話機の画面上で切り捨てられる可能性があります。 (注)

### ステップ **4** 次を編集します。

• [アイドルキーリスト(Idle Key List)]:次の例に示すようにフィールドを編集します。

redial|1;newcall|2;dnd;psk1

ユーザが電話機に設定したプログラム可能なソフトキーリスト機能が正しくない場合、電 話機の LCD のキー リストは更新されません。例:

- ユーザが **rdeial;newcall;cfwd** と入力した場合(redial のスペルが不正)、キー リストは更新されず、LCD に変更が表示されません。
- ユーザが **redial;newcall;cfwd;delchar** と入力した場合、delchar ソフトキーが [アイドルキーリスト(Idle Key List)] で許可されていないため、LCD に変更が表示 されません。したがって、これはプログラム可能なソフトキーリストの不正な設定で す。
- **PSK1**:

fnc=sd;ext=5014@\$PROXY;nme=sktest1

この例では、内線番号5014(sktest1)の短縮ダイヤル番号として電話機にソフトキー を設定します。 (注)

プログラム可能なソフトキーに XML サービスを設定することもできます。次の形式で文字列 を入力します。

fnc=xml;url=http://xml.service.url;nme=name

ステップ5 [すべての変更の送信 (Submit All Changes) 1をクリックします。

### プログラム可能なソフトキー

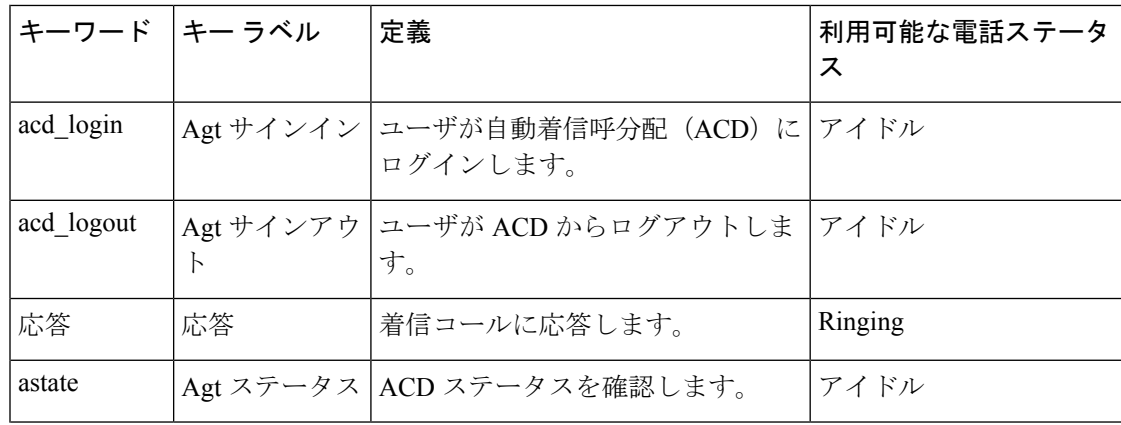

 $\mathbf I$ 

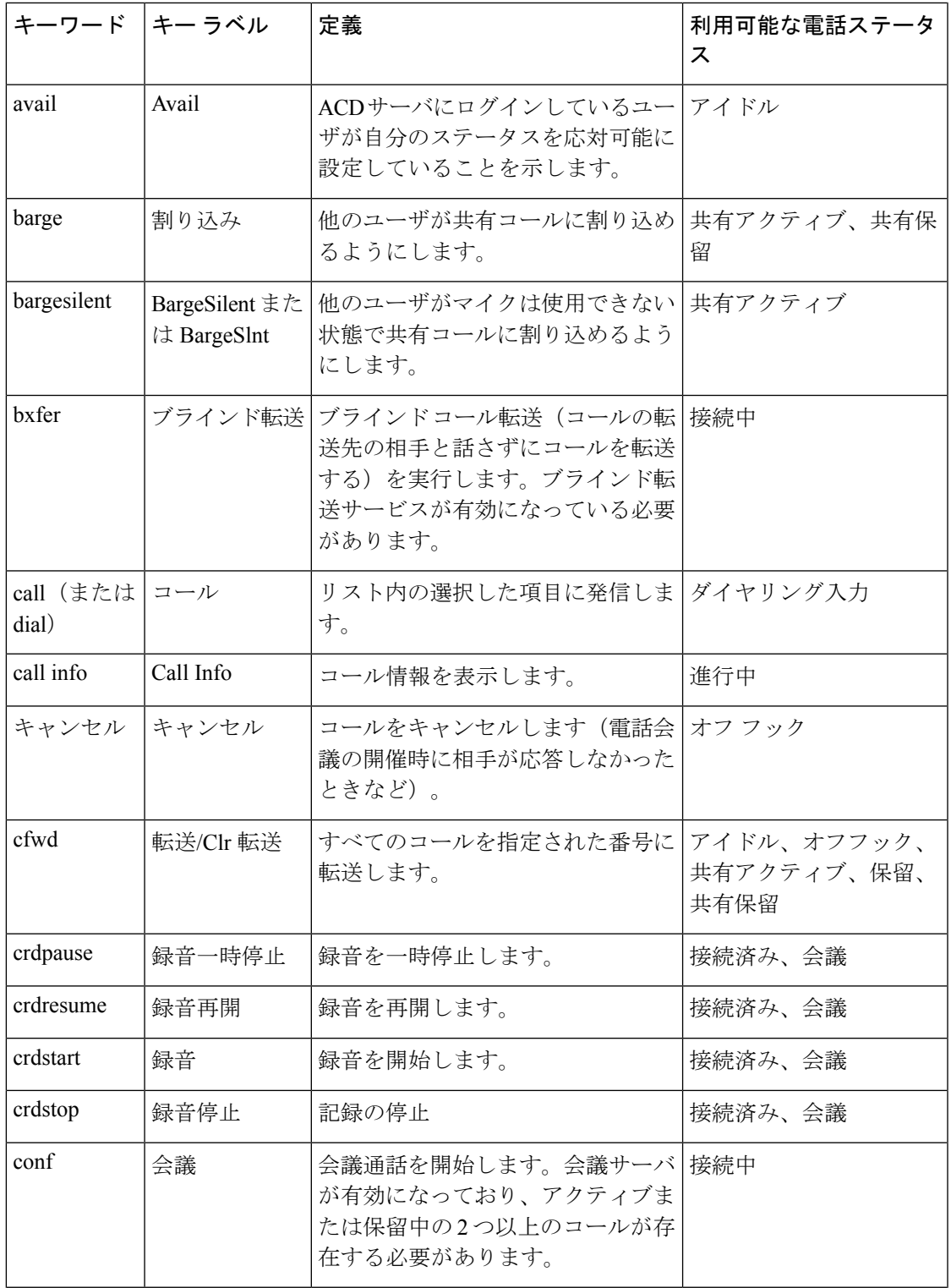

I

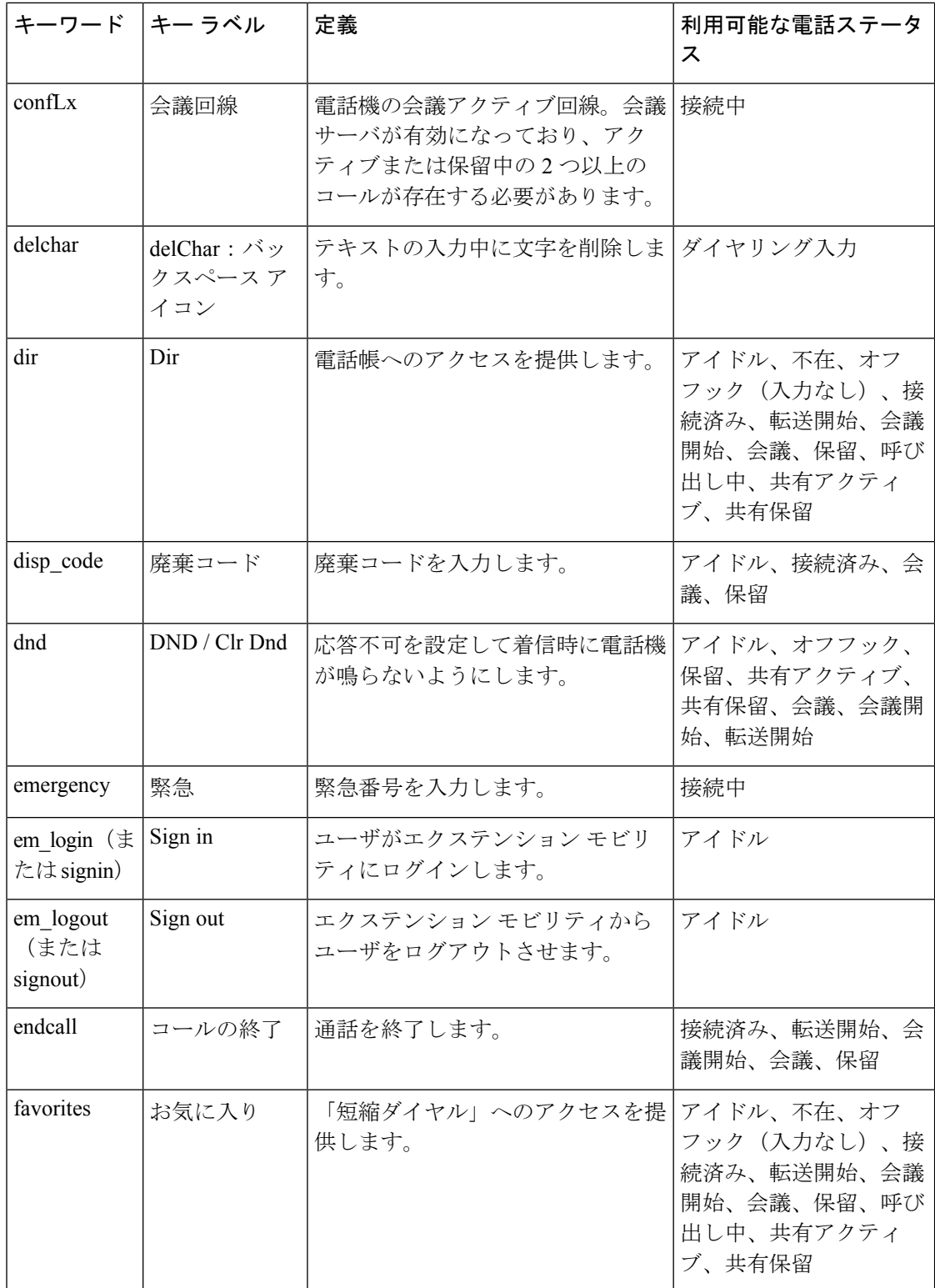

 $\mathbf I$ 

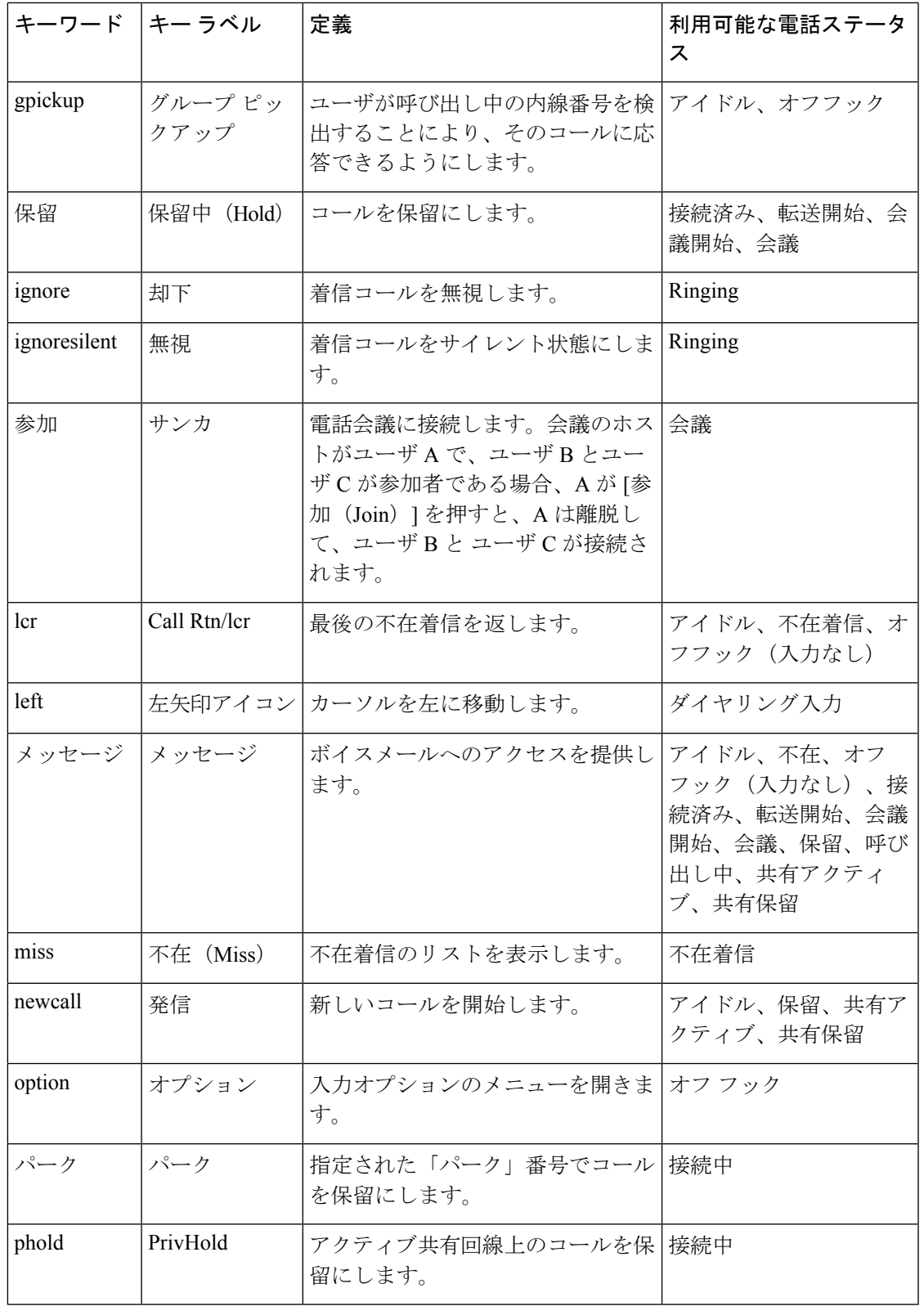

I

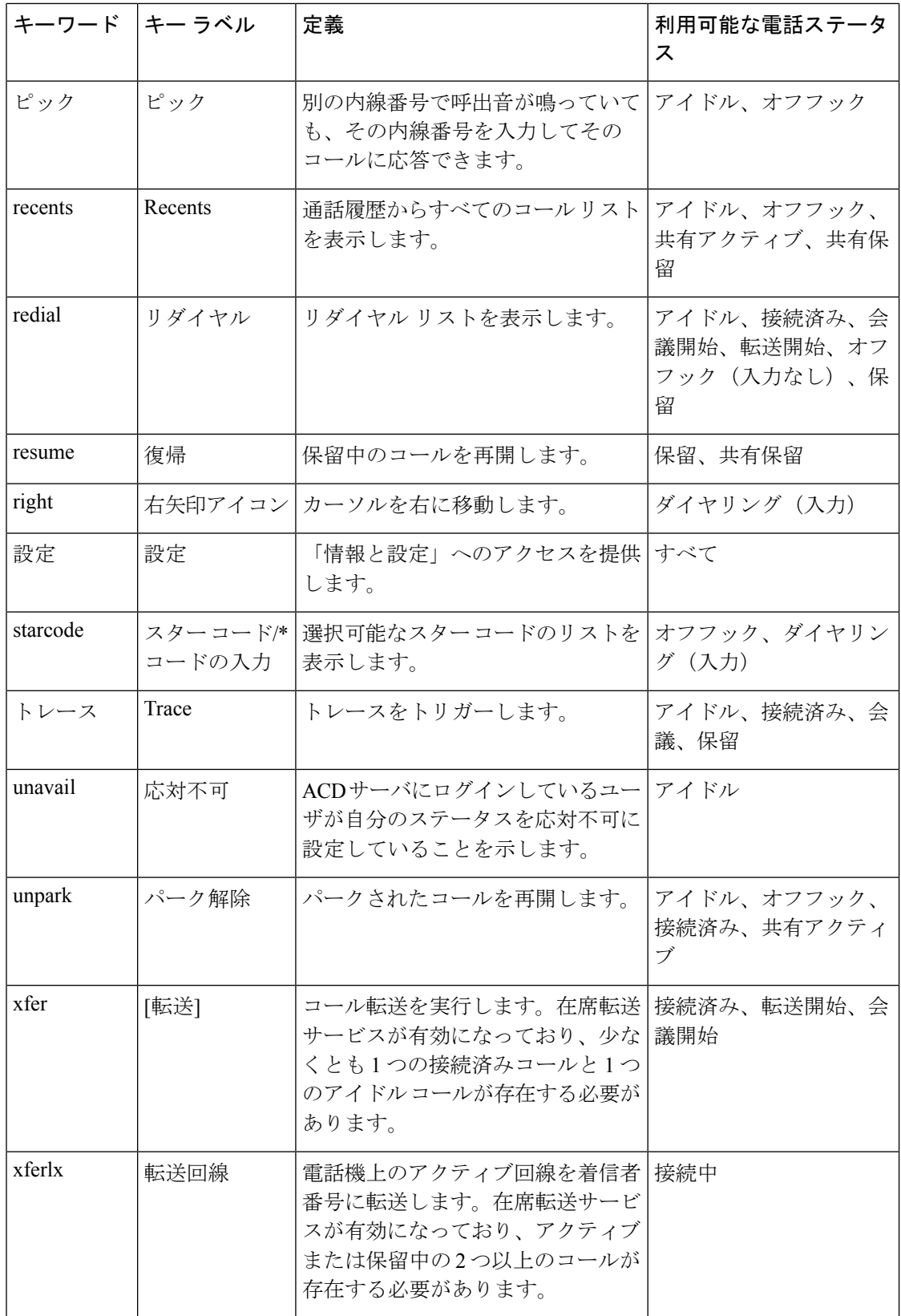

# プロビジョニング権限の設定

ユーザがパーソナライズされた電話機の設定に他の電話機からアクセスできるように、プロビ ジョニング権限を設定することができます。たとえば、異なるシフトで勤務する人、またはそ の週のうちに異なるデスクで仕事をする人が、パーソナライズされた個人の設定を維持したま ま内線番号を共有することができます。

電話機でプロビジョニング権限を有効にすると、[サインイン (Sign in) ] ソフトキーが電話機 に表示されます。ユーザはユーザ名とパスワードを入力して個人の電話機設定にアクセスしま す。ユーザはサインインを無視して、ゲストとして電話機を使用することもできます。サイン インすると、ユーザは電話機で個人の電話番号にアクセスします。ユーザがサインアウトする と、電話機は機能が制限された基本的なプロファイルに戻ります。

#### 始める前に

電話管理の Web ページにアクセスします。電話機の Web [ページへのアクセス](#page-126-0) (111 ページ) を参照してください。

#### 手順

- ステップ **1 [**音声(**Voice**)**]** > **[**プロビジョニング(**Provisioning**)**]** を選択します。
- ステップ2 [設定プロファイル (Configuration Profile) ]セクションで、「プロファイルルール (Profile Rule) ] フィールドを電話機の設定ファイルの URL に設定します。

例:

http://192.0.2.1:80/dms/CP-MMxx-MPP/MMxxSystem.xml

値は次のとおりです。

MM - マルチプラットフォーム対応のファームウェアを備えた Cisco IP Phone MM シリーズ (68、78、または 88)

MMxx - Cisco 固有の電話機モデル(たとえば 7841、7861、8845、8865 または 7832)

- ステップ **3 [**管理者ログイン(**Admin Login**)**]** > **[**詳細(**advanced**)**]** > **[**音声(**Voice**)**]** > **[**電話(**Phone**)**]** を選択します。
- ステップ **4** 電話機の設定ファイルで提供されている情報に基づいて、[エクステンションモビリティ (Extension Mobility)] セクションの [EM対応(EM Enable)] フィールドと [EMユーザドメイ ン(EM User Domain)] フィールドを入力します。
- ステップ **5 [**セッション タイマー(分)(**Session Timer**(**m**))**]** で、電話セッションが継続する時間を分 単位で設定します。セッション時間が過ぎると電話はサインアウトします。
- ステップ **6** ユーザがサインアウトをキャンセルする必要がある時間(秒単位)を[カウントダウンタイマー (Countdown Timer(s)) |に設定します。
- ステップ7 パスワードの入力タイプを [希望のパスワード入力モード (Preferred Password Input Mode) ] フィールドから選択します。

[エクステンションモビリティ(Extension Mobility)] フィールドについては、[エクステンショ](#page-337-0) [ンモビリティ](#page-337-0) (322 ページ)を参照してください。

ユーザは、パスワードの入力タイプを電話機から変更することもできます。

ステップ **8** (任意) [プログラム可能なソフトキー(Programmable Softkeys)] セクションの [プログラム 可能なソフトキー有効(Programmable Softkey Enable)] フィールドが [はい(Yes)] に設定さ れている場合、[アイドルキーリスト(Idle Key List:)] に **signin** を追加します。

例:

newcall|1;signin|2

ステップ **9** [すべての変更の送信(Submit All Changes)] をクリックします。

### 電話の設定ファイルでのプロビジョニング権限の設定

電話機のデフォルト設定ファイルでプロビジョニング権限を有効化できるため、この機能を各 電話機に対して手動で設定する必要はありません。

### 始める前に

電話管理の Web ページにアクセスします。電話機の Web [ページへのアクセス](#page-126-0) (111 ページ) を参照してください。

### 手順

- ステップ **1** 電話機の設定ファイルで次のパラメータを設定します。
	- a) プロビジョニング権限のプロファイル ルールを **Profile\_Rule** パラメータで設定します。

### 例:

<Profile\_Rule ua="na">("\$EMS" eq "mobile" and "\$MUID" ne "" and "\$MPWD" ne "")?[--uid \$MUID\$PDOM --pwd \$MPWD]

http://10.74.121.51:80/dms/CP-8851-3PCC/8851System.xml|http://10.74.121.51:80/dms/CP-8851-3PCC/8851System.xml</Profile\_Rule>

b) **EM\_Enable** パラメータを **Yes** に設定します。

### 例:

<EM\_Enable ua="na">Yes</EM\_Enable>

c) 電話機のドメインまたは認証サーバを **EM\_User\_Domain** パラメータに入力します。

### 例:

<EM\_User\_Domain ua="na">@10.74.121.51</EM\_User\_Domain>

- ステップ **2** 設定ファイルを保存して、プロビジョニング サーバにアップロードします。
- ステップ **3 [**音声(**Voice**)**]** > **[**プロビジョニング(**Provisioning**)**]** を選択します。
- ステップ **4** 設定ファイルへのファイルパスを[プロファイルルール(ProfileRule)]フィールドのいずれか に入力します。

例: http://<SERVER IP ADDRESS>:80/dms/td\_8861/8861System.xml ステップ **5** [すべての変更の送信(Submit All Changes)] をクリックします。

# 電話機のホテリングの有効化

Broadworks でホテル機能を設定し、電話機をホストまたはゲストとして設定します。

### 手順

- ステップ **1 [**音声(**Voice**)**]** > **[**内線**[n]**(**Ext [n]**)**]** を選択します。ここで、[n] は内線番号です。
- ステップ **2** [コール機能の設定(CallFeatureSettings)]セクションで、[Broadsoftホテリングの有効化(Enable Broadsoft Hoteling) | を [はい(Yes) | に設定します。
- ステップ **3** ユーザがゲストとして電話機にサインインできる時間(秒単位)を [ホテリングサブスクリプ ションの有効期限(Hoteling Subscription Expires)] に設定します。
- ステップ **4** [すべての変更の送信(Submit All Changes)] をクリックします。

# ユーザ パスワードの設定

ユーザが自分の電話機に独自のパスワードを設定するか、管理者がユーザのパスワードを設定 できます。

### 始める前に

電話管理の Web ページにアクセスします。電話機の Web [ページへのアクセス](#page-126-0) (111 ページ) を参照してください。

### 手順

- ステップ **1 [**音声(**Voice**)**]** > **[**システム(**System**)**]** を選択します。
- ステップ **2** [ユーザパスワード(User Password)] フィールドでパスワードを設定します。
- ステップ3 [すべての変更の送信 (Submit All Changes) 1をクリックします。

# エラー レポート ツールのログのダウンロード

ユーザは、エラー レポート ツールを使用して問題のレポートを管理者に送信します。

Cisco TAC と協力して問題をトラブルシューティングする場合、通常は問題の解決に役立つエ ラー レポート ツールのログを要求されます。

ユーザが問題レポートを発行するには、エラー レポート ツールにアクセスし、問題が発生し た日時と、問題の詳細を記入します。問題レポートは [設定ユーティリティ(Configuration Utility)  $\lceil \sqrt{2} \cdot \sqrt{2} \cdot \sqrt{2$ 

### 始める前に

電話管理の Web ページにアクセスします。電話機の Web [ページへのアクセス](#page-126-0) (111 ページ) を参照してください。

#### 手順

- ステップ **1 [**情報(**Info**)**]** > **[**デバッグ情報(**Debug Info**)**]** > **[**デバイスログ(**Device Logs**)**]** を選択しま す。
- ステップ **2** [問題レポート(Problem Reports)] 領域で、エラー レポート ファイルをクリックしてダウン ロードします。
- ステップ **3** ファイルをローカル システムに保存します。エラー レポート ログにアクセスする場合はこの ファイルを開きます。

# **PRT** アップロードの設定

ユーザが電話機から送信する問題レポートを受信するには、アップロード スクリプトをもつ サーバを使用する必要があります。

- [PRTアップロードルール(PRT Upload Rule)] フィールドで指定された URL が有効な場 合、ユーザは電話の UI に、問題レポートの送信に成功した旨の通知アラートを受け取り ます。
- [PRTアップロードルール(PRT Upload Rule)] フィールドが空、または無効な URL が指 定されている場合、ユーザは電話の UI に、データのアップロードが失敗した旨の通知ア ラートを受け取ります。

電話機は、HTTPフォームベースのアップロードに類似したパラメータを使用するHTTP/HTTPS POST メカニズムを使用します。次のパラメータは、アップロード(マルチパート MIME エン コードを利用)に含まれます。

• devicename (例: "SEP001122334455")

- serialno (例: "FCH12345ABC")
- Username(ユーザ名は、内線番号の [ステーション表示名(Station Display Name)] または [ユーザID (User ID) ] のいずれかです。[ステーション表示名 (Station Display Name) ] が 先に考慮されます。このフィールドが空の場合、[ユーザID (User ID) 1が選択されます)
- prt file (例: "probrep-20141021-162840.tar.gz」)

特定の間隔で自動的に PRT を生成し、PRT ファイル名を定義できます。

スクリプトのサンプルを次に示します。このスクリプトは参考用としてのみ提供されます。シ スコでは、お客様のサーバにインストールされたアップロードスクリプトのサポートは提供し ていません。

<?php

```
// NOTE: you may need to edit your php.ini file to allow larger
// size file uploads to work.
// Modify the setting for upload max filesize
// I used: upload max filesize = 20M
// Retrieve the name of the uploaded file
$filename = basename($_FILES['prt_file']['name']);
// Get rid of quotes around the device name, serial number and username if they exist
$devicename = $_POST['devicename'];
$devicename = trim($devicename, "'\"");
$serialno = $_POST['serialno'];
$serialno = trim($serialno, "'\"");
$username = $_POST['username'];
$username = trim($username, "'\"");
// where to put the file
$fullfilename = "/var/prtuploads/".$filename;
// If the file upload is unsuccessful, return a 500 error and
// inform the user to try again
if(!move_uploaded_file($_FILES['prt_file']['tmp_name'], $fullfilename)) {
        header("HTTP/1.0 500 Internal Server Error");
        die("Error: You must select a file to upload.");
}
?>
始める前に
```
電話管理の Web ページにアクセスします。電話機の Web [ページへのアクセス](#page-126-0) (111 ページ) を参照してください。

手順

ステップ **1 [**音声(**Voice**)**]** > **[**プロビジョニング(**Provisioning**)**]** を選択します。

ステップ **2** [問題レポートツール(Problem Report Tool)] セクションで[、問題レポート](#page-316-0) ツール (301 ペー [ジ\)](#page-316-0) の説明に従ってフィールドを設定します。

> XML(cfg.xml)コードを使用して電話機構成ファイルのパラメータを設定することもできま す。次の形式で文字列を入力します。

<PRT\_Upload\_Rule ua="na">

http://64.101.234.132:8000//Users/abcd/uploads/prt/test-prt.tar.gz

</PRT\_Upload\_Rule>

<PRT\_Upload\_Method ua="na">POST</PRT\_Upload\_Method>

<PRT\_Max\_Timer ua="na">20</PRT\_Max\_Timer>

ステップ **3** [すべての変更の送信(Submit All Changes)] をクリックします。

# 自動的にページを承認するための電話機の設定

シングルページングまたはインターコム機能により、ユーザが電話で別のユーザに直接連絡で きます。ページング対象者の電話機がページを自動的に受け入れるよう設定されている場合、 電話機は鳴動しません。代わりに、ページングが開始されると、2 台の電話機間の直接接続が 自動的に確立されます。

始める前に

電話管理の Web ページにアクセスします。電話機の Web [ページへのアクセス](#page-126-0) (111 ページ) を参照してください。

### 手順

- ステップ **1 [**音声(**Voice**)**]** > **[**ユーザ(**User**)**]** を選択します。
- ステップ **2** [補足サービス] セクションで、[ページに自動応答(Auto Answer Page)] フィールドに対して [はい] を選択します。
- ステップ **3** [すべての変更の送信(Submit All Changes)] をクリックします。

# サーバに設定済みのページング

ユーザが電話機のグループをページングできるようにするために、サーバにページンググルー プを設定できます。詳細については、サーバのマニュアルを参照してください。

## **TR-069** を使用した電話機の管理

技術レポート069(TR-069)で定義されているプロトコルと標準規格を使用して電話機を管理 することができます。TR-069 では、大規模な導入環境ですべての電話機とその他の顧客宅内 機器(CPE)を管理するための共通プラットフォームについて説明しています。プラットフォー ムは電話機の種類やメーカーの影響を受けません。

双方向の SOAP/HTTP ベース プロトコルとして、TR-069 は CPE および自動コンフィギュレー ション サーバ (ACS) 間で通信を提供します。

TR-069の機能拡張については、TR-069パラメータの比較 (397ページ) を参照してください。

### 始める前に

電話管理の Web ページにアクセスします。電話機の Web [ページへのアクセス](#page-126-0) (111 ページ) を参照してください。

### 手順

ステップ **1 [**音声(**Voice**)**]** > **[TR-069]** を選択します。

- ステップ **2** TR-069 (365 [ページ\)の](#page-380-0)説明に従って、フィールドを設定します。
- ステップ **3** [すべての変更の送信(Submit All Changes)] をクリックします。

### **TR-069** ステータスの表示

ユーザの電話機で TR 069 を有効にすると、[設定(Configuration)] ページに tr-069 パラメータ のステータスを表示できます。

#### 始める前に

電話管理の Web ページにアクセスします。電話機の Web [ページへのアクセス](#page-126-0) (111 ページ) を参照してください。

### 手順

**[**情報(**Info**)**]** > **[**ステータス(**Status**)**]** > **[TR-069**ステータス(**TR-069 Status**)**]**を選択しま す。

TR-069 (365[ページ\)に](#page-380-0) TR-069 パラメータのステータスを表示できます。

# 電子フックスイッチの有効化

電子フックスイッチ機能により、ユーザは電子的にワイヤレスヘッドセットを電話機に接続す るヘッドセットを使用できます。通常、ヘッドセットには電話機に接続してヘッドセットとや り取りする台座が必要です。サポートされるヘッドセットを次に示します。

- Plantronics Savi 740
- Jabra PRO920
- Jahra PRO9400
- Sennheiser DW Pro1

Cisco IP 電話 6851 マルチプラットフォーム フォンおよびCisco IP 電話 6861 マルチプラット フォーム フォンのみが電子フックスイッチ機能をサポートしています。

### 始める前に

電話管理の Web ページにアクセスします。電話機の Web [ページへのアクセス](#page-126-0) (111 ページ) を参照してください。

### 手順

ステップ **1 [**音声(**Voice**)**]** > **[**ユーザ(**User**)**]** を選択します。 ステップ **2** 音量(Audio Volume) (358 [ページ\)](#page-373-0)の説明に従って、フィールドを設定します。 ステップ3 [すべての変更の送信 (Submit All Changes) 1をクリックします。

## **SIP REC** を使用したリモート通話録音の有効化

ユーザがアクティブな通話を録音できるように、電話機の通話録音機能を有効にすることがで きます。サーバで設定された録音モードによって、各電話機での録音ソフトキーの表示を制御 します。

### 表 **<sup>17</sup> :** 録音モードと録音ソフトキー

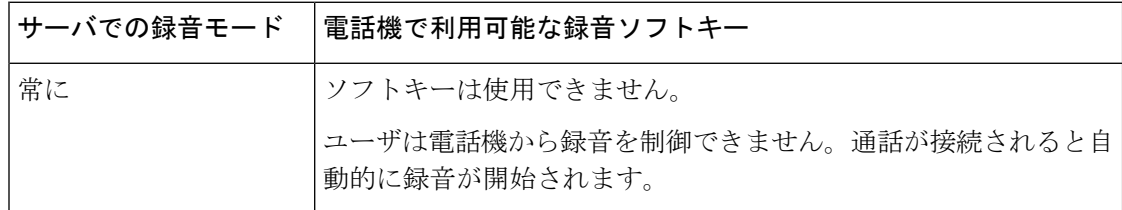

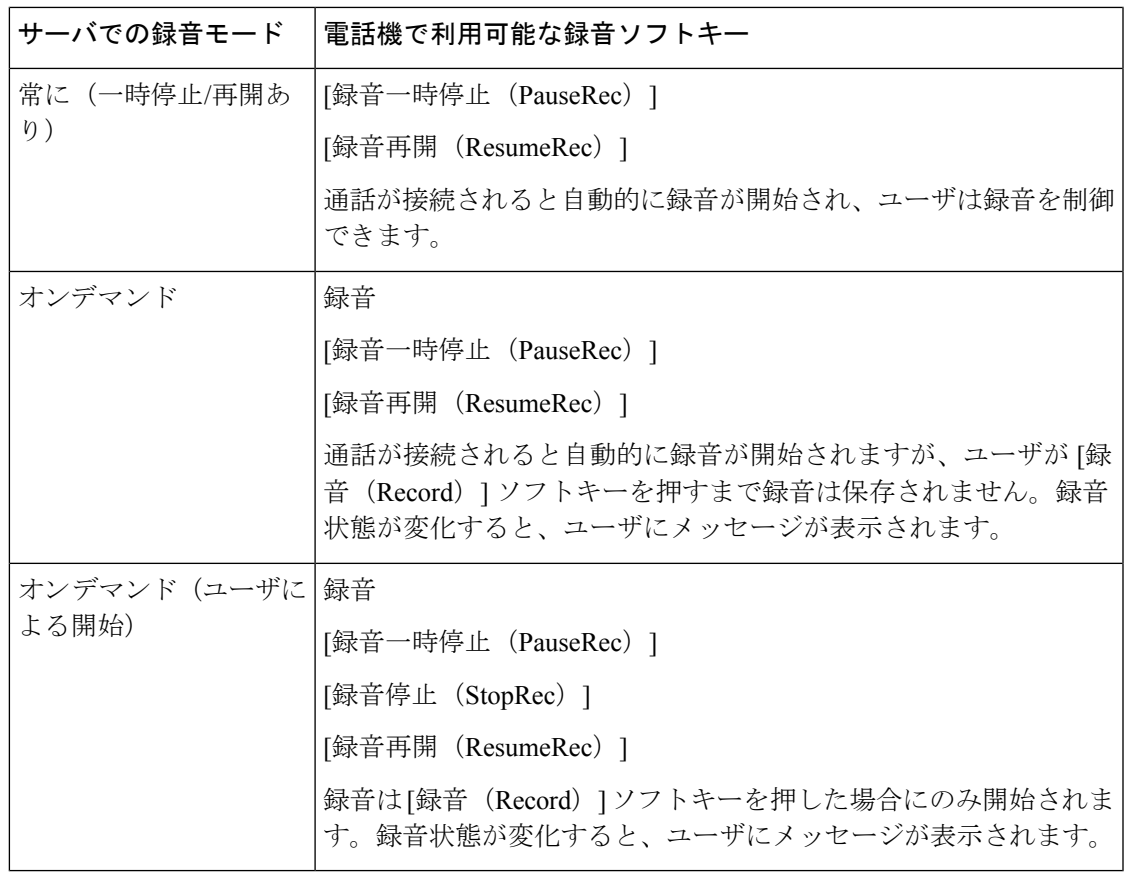

録音中は、録音状態に応じてさまざまなアイコンがユーザに表示されます。[コール (Calls) ] 画面、およびコールを録音している回線キーにもアイコンが表示されます。

### 表 **18 :** 録音アイコン

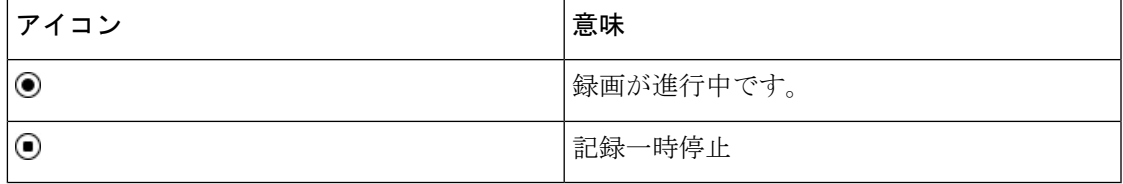

### 始める前に

電話管理の Web ページにアクセスします。電話機の Web [ページへのアクセス](#page-126-0) (111 ページ) を参照してください。

### 手順

ステップ **1 [**音声(**Voice**)**]** > **[**電話(**Phone**)**]** を選択します。

- ステップ **2** [補足サービス(Supplementary Services)] セクションの [通話録音サービス(Call Recording Serv)] フィールドで、[はい(Yes)] または [いいえ(No)] をクリックして通話録音を有効 または無効にします。
- ステップ **3** (任意)ソフトキーを有効にするには、[プログラム可能なソフトキー(ProgrammableSoftkeys)] セクションで、[接続済みキー リスト(Connected Key List)] および [会議キー リスト (Conferencing Key List)] フィールドに次の形式で文字列を追加します。

crdstart;crdstop;crdpause;crdresume

- ステップ **4** 電話機 Web ページで、通話録音が必要な [内線(n)(Ext(n))] タブをクリックします。
- ステップ5 [SIP設定 (SIP Settings) ] セクションの [通話録音プロトコル (Call Recording Protocol) ] で、通 話録音プロトコルとして [SIPREC] を選択します。

[SIP設定(SIP Settings)] フィールドの詳細については、SIP [の設定\(](#page-351-0)SIP Settings) (336 ペー [ジ\)](#page-351-0)を参照してください。

ステップ **6** [すべての変更の送信(Submit All Changes)] をクリックします。

## **SIP INFO** を使用したリモート通話録音の有効化

ユーザがアクティブな通話を録音できるように、電話機の通話録音機能を有効にすることがで きます。

録音中は、録音状態に応じてさまざまなアイコンがユーザに表示されます。[コール (Calls) ] 画面、およびコールを録音している回線キーにもアイコンが表示されます。

ユーザは次のソフトキーを押して電話の録音を制御します。

• 録音

• **[**録音停止(**StopRec**)**]**

録音は[録音 (Record) ]ソフトキーを押した場合にのみ開始されます。録音状態が変化すると ユーザにメッセージが表示され、録音アイコンが通話画面に表示されます。

電話の録音が開始されると、[録音停止(StopRec)]ソフトキーが機能できるようになります。 ユーザが[録音停止(StopRec)]ソフトキー押すと録音が停止します。録音状態が変化すると、 ユーザにメッセージが表示されます。

### 表 **19 :** 録音アイコン

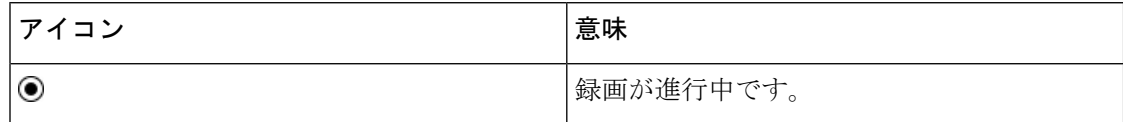

始める前に

• コール制御システムで通話録音を設定する必要があります。

• 電話管理の Web ページにアクセスします。電話機の Web [ページへのアクセス](#page-126-0) (111 ペー [ジ\)](#page-126-0)を参照してください。

### 手順

- ステップ **1 [**音声(**Voice**)**]** > **[**電話(**Phone**)**]** を選択します。
- ステップ2 [補足サービス (Supplementary Services) 1セクションの [通話録音サービス (Call Recording Serv)] フィールドで、[はい(Yes)] または [いいえ(No)] をクリックして通話録音を有効 または無効にします。
- ステップ **3** (任意)ソフトキーを有効にするには、[プログラム可能なソフトキー(ProgrammableSoftkeys)] セクションで、[接続済みキー リスト(Connected Key List)] および [会議キー リスト (Conferencing Key List)] フィールドに次の形式で文字列を追加します。

crdstart;crdstop;crdpause;crdresume

- ステップ4 電話機 Web ページで、通話録音が必要な [内線 (n) (Ext(n)) ] タブをクリックします。
- ステップ **5** [SIP 設定(SIP Settings)] セクションの [通話録音プロトコル(Call Recording Protocol)] で、 通話録音プロトコルとして [SIPINFO] を選択します。

[SIP 設定 (SIP Settings) ] フィールドの詳細については、SIP の設定 (SIP Settings) (336 ペー [ジ\)](#page-351-0)を参照してください。

ステップ **6** [すべての変更の送信(Submit All Changes)] をクリックします。

# プレゼンス表示用電話機のセットアップ

### 始める前に

- XMPP 用の Broadsoft サーバを設定します。
- 電話管理の Web ページにアクセスします。電話機の Web [ページへのアクセス](#page-126-0) (111 ペー [ジ\)](#page-126-0)を参照してください。

### 手順

- ステップ **1 [**音声(**Voice**)**]** > **[**電話(**Phone**)**]** を選択します。
- ステップ2 [[Broadsoft](#page-340-0) XMPP (Broadsoft XMPP) 1セクションで、Broadsoft XMPP (325 ページ) の説明に したがってフィールドを設定します。
- ステップ3 [すべての変更の送信 (Submit All Changes) 1をクリックします。

# コール センター エージェントの電話機のセットアップ

電話機で自動着信呼分配(ACD)機能を有効にできます。この電話機は、コールセンターエー ジェントの電話機として機能し、顧客のコールをトレースする、緊急の場合に任意の顧客の コールをスーパーバイザにエスカレーションする、廃棄コードを使用して連絡先番号を分類す る、顧客のコールの詳細を表示するなどのことができます。

始める前に

- BroadSoft サーバで、電話機をコール センター電話機として設定します。
- 電話管理の Web ページにアクセスします。電話機の Web [ページへのアクセス](#page-126-0) (111 ペー [ジ\)を](#page-126-0)参照してください。

### 手順

- ステップ **1 [**音声(**Voice**)**]** > **[**内線(**n**)(**Ext(n)**)**]** を選択します。
- ステップ **2** [ACD設定(ACD Settings)] セクションで、ACD 設定 (342 [ページ\)](#page-357-0) で説明するようフィール ドを設定します。
- ステップ **3** [すべての変更の送信(Submit All Changes)] をクリックします。

# 緊急コール

### 緊急通報のサポート バックグラウンド

緊急通報サービス プロバイダーは、会社の各 IP ベースの電話機のロケーションを登録できま す。ロケーション情報サーバ (LIS) は、緊急応答ロケーション (ERL) を電話機に転送しま す。電話機は再起動した後、およびユーザが電話機にサインインしたとき、登録時にそのロ ケーションを保存します。ロケーション エントリでは、番地、建物番号、階、室、およびオ フィスのその他のロケーション情報を指定することができます。

緊急通報すると、電話機はロケーションをコールサーバに転送します。コールサーバは、コー ルとロケーションを緊急通報サービス プロバイダーに転送します。緊急通報サービス プロバ イダーは、コールと一意のコールバック番号(ELIN)を緊急サービスに転送します。緊急サー ビスまたは公安応答局(PSAP)は、電話機のロケーションを受け取ります。PSAPは、コール が切断された場合、コールバックする番号も受け取ります。

電話機からの緊急通報の説明に使用される用語については[、緊急通報のサポート用語\(](#page-234-0)219ペー [ジ\)](#page-234-0)を参照してください。

内線番号の電話機のロケーションを取得するには、次のパラメータを挿入します。

- [会社ID(Company Identifier)]:NG9-1-1 サービス プロバイダーによって会社に割り当て られた一意の番号(UUID)。
- [プライマリリクエストURL(Primary Request URL)]:電話機のロケーションを取得する ために使用されるプライマリ サーバの HTTPS アドレス。
- [セカンダリリクエストURL(Secondary Request URL)]:電話機のロケーションを取得す るために使用されるセカンダリ サーバ(バックアップ)の HTTPS アドレス。
- [緊急番号(Emergency Number)]:緊急通報を特定する数字シーケンス。各緊急番号をコ ンマで区切ることにより、複数の緊急番号を指定することができます。
- 一般的な緊急サービス番号は次のとおりです。
	- 北米:911
	- 欧州諸国:112
	- 香港:999

電話機は、次の活動が発生すると、新しいロケーション情報をリクエストします。

- 電話機をコール サーバに登録する。
- ユーザが電話機を再起動する(電話機が以前、コール サーバに登録されている場合)。
- ゲストが電話機にサインインする。
- SIP登録で使用されるネットワークインターフェイスを変更する(たとえば、Wi-Fiをイー サネットに変更する場合)。
- 電話機の IP アドレスを変更する。

すべてのロケーションサーバがロケーション応答を送信しない場合、電話機は、ロケーション リクエストを 2 分ごとに再送信します。

### <span id="page-234-0"></span>緊急通報のサポート用語

Cisco マルチプラットフォーム フォンの緊急通報のサポートに関する用語を次に説明します。

- 緊急ロケーション識別番号(ELIN): 1台以上の内線電話を表すために使用する番号であ り、緊急サービスにダイヤルしたユーザを識別します。
- 緊急応答ロケーション (ERL):一連の内線電話をグループ化した論理ロケーション。
- HTTP対応ロケーション配信(HELD): ロケーション情報サーバ (LIS) から電話機の PIDF-LO ロケーションを取得する暗号化されたプロトコル。
- •ロケーション情報サーバ(LIS):SIPベースの電話機のHELDリクエストに応答し、HELD XML 応答を使用して電話機のロケーションを提供するサーバ。
- 緊急通報サービス プロバイダー:電話機のロケーションを使用して電話機の HELD リク エストに応答する会社。緊急通報(電話機のロケーションを伝送する)をかけると、コー

ル サーバが通報をこの会社に転送します。緊急通報サービス プロバイダーは、ELIN を追 加して、通報を緊急サービス (PSAP)に転送します。通話が切断された場合、PSAPは ELIN を使用して、緊急通報をかけるのに使用された電話機に再接続します。

- 緊急応答機関 (PSAP): 緊急サービス IP ネットワークに参加している緊急サービス (た とえば、消防署、警察、救急車など)。
- 汎用一意識別子 (UUID): 緊急通報サポートを使用して会社を一意に識別するために使 用される 128 ビットの数値。

### 緊急通報を発信するための電話機の設定

### 始める前に

- 緊急通報サービス プロバイダーから電話用の E911 地理位置情報構成 URL と会社識別子 を取得します。同じオフィス内で複数の電話機の内線について、同じ地理位置情報 URL と会社識別子を使用できます。
- 電話管理の Web ページにアクセスします。電話機の Web [ページへのアクセス](#page-126-0) (111 ペー [ジ\)を](#page-126-0)参照してください。

### 手順

- ステップ **1 [**音声(**Voice**)**]** > **[**内線(**n**)(**Ext(n)**)**]** をクリックします。ここで、*n* は電話機の web ダイア ログの内線番号 (1~10)です。
- ステップ2 [ダイヤルプラン (Dial Plan) 1エリアで、[緊急電話番号 (Emergency Number) 1を、顧客の緊 急サービス番号に対応する数字に設定します。

複数の緊急電話番号を指定するには、それぞれの緊急電話番号をコンマで区切ります。

ステップ **3** [E911地理位置情報構成(E911 Geolocation Configuration)] エリアで、[会社のUUID(Company UUID) 1を、緊急通報サービスプロバイダーから取得した一意の顧客識別子に設定します。 例·

07072db6-2dd5-4aa1-b2ff-6d588822dd46

ステップ **4** 暗号化した[プライマリリクエストURL(PrimaryRequest URL)]を主な地理的に冗長なサーバ に指定します。この位置情報サーバは、この電話機の場所を返します。

例:

https://prod.blueearth.com/e911Locate/held/held\_request.action

ステップ **5** 暗号化した[セカンダリリクエストURL(SecondaryRequest URL)]を、位置情報を返すことの できるバックアップ サーバに指定します。

例·

https://prod2.blueearth.com/e911Locate/held/held\_request.action

ステップ6 [すべての変更の送信 (Submit All Changes) 1をクリックします。

## **SIP** トランスポートの設定

SIPメッセージの場合、各内線に対して、選択したトランスポートプロトコルを指定するか、 または電話機が適切なプロトコルを自動的に選択するように設定できます。

自動選択をセットアップすると、電話機は DNS サーバの Name Authority Pointer(NAPTR)レ コードに基づいてトランスポートプロトコルを決定します。電話機は順序と優先度が最小のレ コードに指定されたプロトコルを使用します。順序と優先度が同じレコードが複数ある場合、 電話機はレコード内のプロトコルを次の優先度順序で探します。1:UDP。2:TCP。3:TLS などのプロトコルを使ったセッション層データの暗号化。電話機は最初に検出したプロトコル をその優先度の順序で使用します。

始める前に

電話管理の Web ページにアクセスします。電話機の Web [ページへのアクセス](#page-126-0) (111 ページ) を参照してください。

#### 手順

- ステップ **1 [**音声(**Voice**)**]** > **[**内線(**n**)(**Ext(n)**)**]** を選択します。ここで、n は内線番号です。
- ステップ **2 [SIP**の設定(**SIP Settings**)**]**セクションで、SIPの設定([SIPSettings](#page-351-0))(336ページ)の説明に 従って **[SIP**トランスポート(**SIP Transport**)**]**パラメータを設定します。
- ステップ **3** [すべての変更の送信(Submit All Changes)] をクリックします。

# 電話への非プロキシ **SIP** メッセージのブロック

電話機が非プロキシサーバからの着信SIPメッセージを受信する機能は無効にできます。この 機能を有効にすると、電話機は次からの SIP メッセージのみを受け入れます。

- プロキシ サーバ
- アウトバウンド プロキシ サーバ
- 代替プロキシサーバ
- 代替アウトバウンド プロキシ サーバ
- プロキシサーバおよび非プロキシサーバからのINダイアログメッセージ。例:[通話セッ ション(Call Session)] ダイアログおよび [サブスクライブ(Subscribe)] ダイアログ

### 始める前に

電話管理の Web ページにアクセスします。電話機の Web [ページへのアクセス](#page-126-0) (111 ページ) を参照してください。

### 手順

- ステップ **1 [**音声(**Voice**)**]** > **[**システム(**System**)**]** を選択します。
- ステップ **2 [**システム設定(**System Configuration**)**]**セクションで、[システム設定\(](#page-279-0)264ページ)での説明 に従って **[**非プロキシ**SIP**のブロック(**Block Nonproxy SIP**)**]** フィールドを設定します。
- ステップ **3** [すべての変更の送信(Submit All Changes)] をクリックします。

# プライバシー ヘッダーの設定

SIPメッセージのユーザプライバシーヘッダーにより、信頼されたネットワークからのユーザ プライバシーのニーズが設定されます。

ユーザ プライバシー ヘッダーの値は、電話機の Web ページを使用して、回線の内線番号ごと に設定できます。

プライバシー ヘッダーのオプションを次に示します。

- [無効(Disabled)](デフォルト)
- none:ユーザは、プライバシーサービスがこのSIPメッセージにプライバシー機能を適用 しないように要求します。
- header:ユーザは識別情報を削除できないヘッダーを隠すためにプライバシーサービスを 必要とします。
- session:ユーザは、プライバシーサービスがこのセッションに匿名性を提供するように要 求します。
- user:ユーザは、仲介者によってのみプライバシー レベルを要求します。
- id:ユーザは IP アドレスまたはホスト名を明らかにしない ID を代わりに使用するように システムに要求します。

### 始める前に

電話管理の Web ページにアクセスします。電話機の Web [ページへのアクセス](#page-126-0) (111 ページ) を参照してください。

手順

- ステップ **1 [**音声(**Voice**)**]** > **[**内線(**Extension**)**]** を選択します。
- ステップ2 [SIP設定(SIP Settings) ]セクションで、SIP の設定(SIP Settings) (336ページ)の説明に従っ て、[プライバシーヘッダー(Privacy Header)] を設定します。
- ステップ3 [すべての変更の送信 (Submit All Changes) 1をクリックします。

# **P-Early-Meida** サポートを有効にする

P-Early-Media ヘッダーが発信コールの SIP メッセージに含まれるかどうかを決定できます。 P-Early-Media ヘッダーには、アーリーメディアストリームのステータスが含まれています。 ネットワークが初期メディアストリームをブロックしていることをステータスが示している場 合、電話機はローカルのリングバックトーンを再生します。それ以外の場合、電話は、通話が 接続されるのを待っている間、初期のメディアを再生します。

### 始める前に

電話管理の Web ページにアクセスします。電話機の Web [ページへのアクセス](#page-126-0) (111 ページ) を参照してください。

### 手順

- ステップ **1 [**音声(**Voice**)**][**内線(**Ext**)**]** を選択します。
- ステップ2 [SIP設定(SIP Settings) 1セクションで、SIP の設定(SIP Settings) (336ページ)の説明に従っ て**P-Early-Media** サポートフィールドを設定します。
- ステップ **3** [すべての変更の送信(Submit All Changes)] をクリックします。

### **Peer Firmware Sharing**

ピアファームウェア共有 (PFS)は、複数の電話機を一括にアップグレードする必要がある場 合に、Cisco IP フォンがサブネット上で同じモデルまたはシリーズの他の電話機を検出し、最 新のファームウェア ファイルを共有できるようにするファームウェア配信モデルです。PFS は、Cisco 独自のプロトコルである Cisco Peer-to-Peer-Distribution Protocol (CPPDP) を使用しま す。CPPDP により、サブネット上のすべてのデバイスがピアツーピア階層を構成し、ファー ムウェアまたはその他のファイルをピアデバイスから隣接デバイスにコピーします。ファーム ウェアのアップグレードを最適化するため、ルート電話機はロードサーバからファームウェア イメージをダウンロードし、TCP接続を使用してそのファームウェアをサブネット上の他の電 話機に転送します。

ピア ファームウェア共有により、以下が実現します。

- 中央集中型リモート ロード サーバへの TFTP 転送における輻輳が制限されます。
- ファームウェアのアップグレードを手動で制御する必要がありません。
- アップグレード時に多数のデバイスが同時にリセットされた場合の電話機のダウンタイム が削減されます。

- (注)
- 複数の電話機が同時にアップグレードされるように設定されていない場合は、ピアファー ムウェア共有は機能しません。Event:resync を指定した NOTIFY が送信されると、電話機 で再同期が開始されます。アップグレードを開始するための設定が含まれている XML の 例:

**"Event:resync;profile="**<http://10.77.10.141/profile.xml>

• [ピアファームウェア共有ログサーバ(PeerFirmwareSharing Log server)] に IP アドレスと ポートを設定すると、PFS 固有のログが UDP メッセージとしてそのサーバに送信されま す。この設定は、各電話で行う必要があります。その後、PFSに関連するトラブルシュー ティングでログ メッセージを使用できます。

Peer Firmware Sharing Log Server には UDP リモート Syslog サーバのホスト名とポートを指定 します。デフォルトでは、ポートはデフォルトの syslog 514 です。

例:

<Peer Firmware Sharing Log Server>192.168.5.5</ Peer Firmware Sharing Log Server> この機能を使用する場合は、電話機で PFS を有効にします。

### ピア ファームウェア共有の有効化

ピアファームウェア共有 (PFS) は、サブネット上で同じモデルまたはシリーズの他の電話機 を検出し、更新されたファームウェアファイルを共有したい場合に有効にします。電話機は階 層に編成され、その階層内の電話機の1つがルート電話機の役割を果たします。階層が編成さ れると、ルート電話機はロード サーバからファームウェア イメージをダウンロードし、その ファームウェアを階層内の他の電話機に転送します。

### 始める前に

電話管理の Web ページにアクセスします。電話機の Web [ページへのアクセス](#page-126-0) (111 ページ) を参照してください。

#### 手順

ステップ **1 [**音声(**Voice**)**]** > **[**プロビジョニング(**Provisioning**)**]** を選択します。

- ステップ **2 [**ファームウェアのアップグレード(**FirmwareUpgrade**)**]**セクションで[、ファームウェアアッ](#page-312-0) [プグレード\(](#page-312-0)297ページ)の説明に従って、**[**ピアファームウェア共有(**PeerFirmwareSharing**)**]** フィールドと**[**ピアファームウェア共有ログサーバ(**PeerFirmwareSharingLogServer**)**]**フィー ルドを設定します。
- ステップ3 [すべての変更の送信 (Submit All Changes) 1をクリックします。

# **[**プロファイル認証(**Profile Authentication**)**]**

プロファイル認証を使用すると、電話機ユーザはプロビジョニングプロファイルを電話機に再 同期できます。認証情報は、電話機が再同期とconfigファイルのダウンロードを初めて試行し ているときに HTTP または HTTPS 401 認証エラーが発生した場合に必要です。この機能を有 効にすると、以下の状況で**[**プロファイル アカウント セットアップ(**Profile Account Setup**)**]** 画面が電話機に表示されます。

- 電話機の再起動後のプロビジョニング中に HTTP または HTTPS 401 認証エラーが発生し た場合
- プロファイル アカウントのユーザ名とパスワードが空の場合
- プロファイル ルールにユーザ名とパスワードがない場合

プロファイルアカウントの設定画面が見逃されたり無視されたりする場合は、電話スクリーン メニューからセットアップ画面にアクセスすることも、また電話機に回線が登録されていない 場合にのみ表示される、セットアップソフトキーからアクセスすることもできます。

この機能を無効にすると、**[**プロファイル アカウント セットアップ(**Profile Account Setup**)**]** 画面は電話機に表示されません。

**[**プロファイル ルール(**Profile Rule**)**]** フィールドのユーザ名とパスワードには、プロファイ ル アカウントよりも高い優先順位があります。

- ユーザ名とパスワードなしで正しい URL を **[**プロファイル ルール(**Profile Rule**)**]** フィー ルドに指定すると、電話機はプロファイルを再同期するために認証またはダイジェストを 要求します。正しいプロファイルアカウントを使用すると、認証はパスします。誤ったプ ロファイル アカウントでの認証は失敗します。
- 正しいユーザ名とパスワードで正しいURLを**[**プロファイルルール(**ProfileRule**)**]**フィー ルドに指定すると、電話機はプロファイルを再同期するために認証またはダイジェストを 要求します。プロファイルアカウントは電話機の再同期には使用されません。サインイン は成功します。
- 誤ったユーザ名とパスワードで正しいURLを**[**プロファイルルール(**ProfileRule**)**]**フィー ルドに指定すると、電話機はプロファイルを再同期するために認証またはダイジェストを 要求します。プロファイルアカウントは、電話の再同期には使用されません。サインイン は必ず失敗します。

• 誤った URL を **[**プロファイルルール(**Profile Rule**)**]** フィールドに指定すると、サインイ ンは必ず失敗します。

### **[**プロファイル認証タイプ(**Profile Authentication Type**)**]**を指定する

電話管理 Web ページからプロファイル認証タイプを指定できます。

### 始める前に

電話管理の Web ページにアクセスします。電話機の Web [ページへのアクセス](#page-126-0) (111 ページ) を参照してください。

### 手順

- ステップ **1 [**音声(**Voice**)**]** > **[**プロビジョニング(**Provisioning**)**]** を選択します。
- ステップ **2 [**設定プロファイル(**Configuration Profile**)**]** セクションで[、設定プロファイル](#page-302-0) (287 ページ) に記載されているとおりに **[**プロファイルアカウント有効(**Profile Account Enable**)**]** パラメー タを設定します。
- ステップ **3** [すべての変更の送信(Submit All Changes)] をクリックします。

# プログラム可能なソフトキー **[**無視(**Ignore**)**]** を追加し て着信コールをサイレント状態にする

**[**無視(**Ignore**)**]** ソフトキーを電話機に追加できます。ユーザは、忙しいときや邪魔されたく ないときにこのソフトキーを押して着信コールをサイレント状態にできます。ユーザがこのソ フトキーを押すと電話は鳴らなくなりますが、視覚的なアラートが表示されるので、電話の コールに応答することはできます。

### 始める前に

電話管理の Web ページにアクセスします。電話機の Web [ページへのアクセス](#page-126-0) (111 ページ) を参照してください。

#### 手順

ステップ **1 [**音声(**Voice**)**]** > **[**電話(**Phone**)**]** を選択します。

- ステップ **2** [プログラム可能なソフトキー(ProgrammableSoftkeys)] セクションで、[プログラム可能なソ フトキー有効 (Programmable Softkey Enable) | を [はい (Yes) | に設定します。
- ステップ **3** [着信キー一覧(Ringing Key List)] フィールドに次の値を入力します。

```
answer|1;ignore|2;ignoresilent|3;
```
ステップ **4** [すべての変更の送信(Submit All Changes)] をクリックします。

## **BroadWorks Anywhere** を有効にする

電話機は、あるデスク フォン(場所)から別の携帯電話またはデスク フォン(場所)にコー ルをシームレスに移動させられるように設定できます。

この機能を有効にすると、[Anywhere] メニューが電話画面に追加されます。ユーザはこのメ ニューを使用して、複数の電話を場所として内線に追加できます。その内線に着信コールが あった場合、追加されたすべての電話が鳴り、ユーザはどの場所からでも着信コールに応答で きます。場所リストも BroadWorks XSI サーバに保存されます。

### 始める前に

電話管理の Web ページにアクセスします。電話機の Web [ページへのアクセス](#page-126-0) (111 ページ) を参照してください。

### 手順

- ステップ **1 [**音声(**Voice**)**]** > **[**内線(**n**)(**Ext(n)**)**]** を選択します。
- ステップ **2 [XSI** 回線サービス(**XSI Line Service**)**]** セクションで、XSI [回線サービス](#page-364-0) (349 ページ)の説 明に従って、**[XSI** ホスト サーバ(**XSI Host Server**)**]**、**[XSI** 認証タイプ(**XSI Authentication Type**)**]**、**[**ログインユーザ**ID**(**Login User ID**)**]**、**[**ログインパスワード(**Login Password**)**]**、 および **[Anywhere** 対応(**Anywhere Enable**)**]** フィールドを設定します。

**[XSI** 認証タイプ(**XSI Authentication Type**)**]** に **[SIP** クレデンシャル(**SIP Credentials**)**]** を 選択した場合、**[**サブスクライバ情報(**Subscriber Information**)**]**セクションにサブスクライバ の **[**認証 **ID**(**Auth ID**)**]** および **[**パスワード(**Password**)**]** を入力する必要があります。

ステップ **3** [すべての変更の送信(Submit All Changes)] をクリックします。

# 発信者**ID**ブロック機能の電話機と**BroadWordsXSI**サーバ との同期

電話機の **[**発信者**ID**のブロック(**Block caller id**)**]** ステータスは、BroadWorks XSI サーバ上の **[**回線**ID**のブロック(**Line ID Blocking**)**]** ステータスと同期できます。同期を有効にすると、 ユーザが [発信者IDのブロック(Block caller id)] 設定で加えた変更により、BroadWorks サー バの設定も変更されます。

### 始める前に

電話管理の Web ページにアクセスします。電話機の Web [ページへのアクセス](#page-126-0) (111 ページ) を参照してください。

### 手順

- ステップ **1 [**音声(**Voice**)**]** > **[**内線(**n**)(**Ext(n)**)**]** を選択します。
- ステップ **2 [XSI** 回線サービス(**XSI Line Service**)**]** セクションで、XSI [回線サービス](#page-364-0) (349 ページ)での 説明に従って **[CID** のブロックの有効化(**Block CID Enable**)**]** フィールドを設定します 。
- ステップ **3** [すべての変更の送信(Submit All Changes)] をクリックします。

## 回線の **BroadWorks XSI** 通話履歴の表示の有効化

BroadWorks サーバまたはローカル電話のいずれかからの最近の通話履歴を表示するように電 話機を設定できます。この機能を有効にすると、[通話履歴(Recent)] 画面には [次からの通 話履歴を表示(Display recentsfrom)] メニューが表示され、ユーザは XSI 通話履歴またはロー カル通話履歴を選択できます。

### 始める前に

電話管理の Web ページにアクセスします。電話機の Web [ページへのアクセス](#page-126-0) (111 ページ) を参照してください。

#### 手順

- ステップ **1 [**音声(**Voice**)**]** > **[**電話(**Phone**)**]** を選択します。
- ステップ2 [XSI電話サービス (XSI Phone Service) |セクションで、XSI電話サービス (322ページ) の説 明に従って、**[XSI**ホストサーバ(**XSI Host Server**)**]**、**[XSI**認証タイプ(**XSI Authentication Type**)**]**、**[**ログインユーザ**ID**(**Login User ID**)**]**、**[**ログインパスワード(**Login Password**)**]**、 および **[**ディレクトリ対応(**Directory Enable**)**]** フィールドを設定します。

**[XSI**認証タイプ(**XSI Authentication Type**)**]** に **[SIP**クレデンシャル(**SIP Credentials**)**]** を選 択した場合、このセクションに **[SIP**認証**ID**(**Sip Auth ID**)**]** および **[SIP**パスワード(**SIP Password**)**]** を入力する必要があります。

- ステップ **3** XSI[電話サービス\(](#page-337-1)322ページ)の説明に従って、**[CallLog**関連回線(**CallLogAssociatedLine**)**]** および **[**次からの通話履歴を表示(**Display Recents From**)**]** フィールドを設定します。
	- **[CallLog**の有効化(**CallLog Enable**)**]** フィールドの値を **[**いいえ(**No**)**]** に設定する と、**[**次からの通話履歴を表示(**Display Recents from**)**]** メニューは **[**通話履歴 (**Recents**)**]** 電話画面に表示されなくなります。 (注)

ステップ4 [すべての変更の送信 (Submit All Changes) 1をクリックします。

# <span id="page-244-0"></span>**DND** とコール転送ステータスの同期

電話管理 Web ページで設定を構成して、電話とサーバ間でのステータス (DND)同期および 着信転送を有効にできます。

機能のステータスを同期させる方法は 2 つあります。

- 機能キー同期(FKS)
- XSI 同期

FKS は SIP メッセージを使用して機能のステータスを伝達します。XSI 同期は HTTP メッセー ジを使用します。FKS と XSI の両方の同期が有効になっている場合、FKS は XSI 同期よりも 優先されます。FKSがXSI同期とどのように相互作用するかについては、下の表を参照してく ださい。

表 **20 : FKS** と **XSI** 同期の間の相互作用

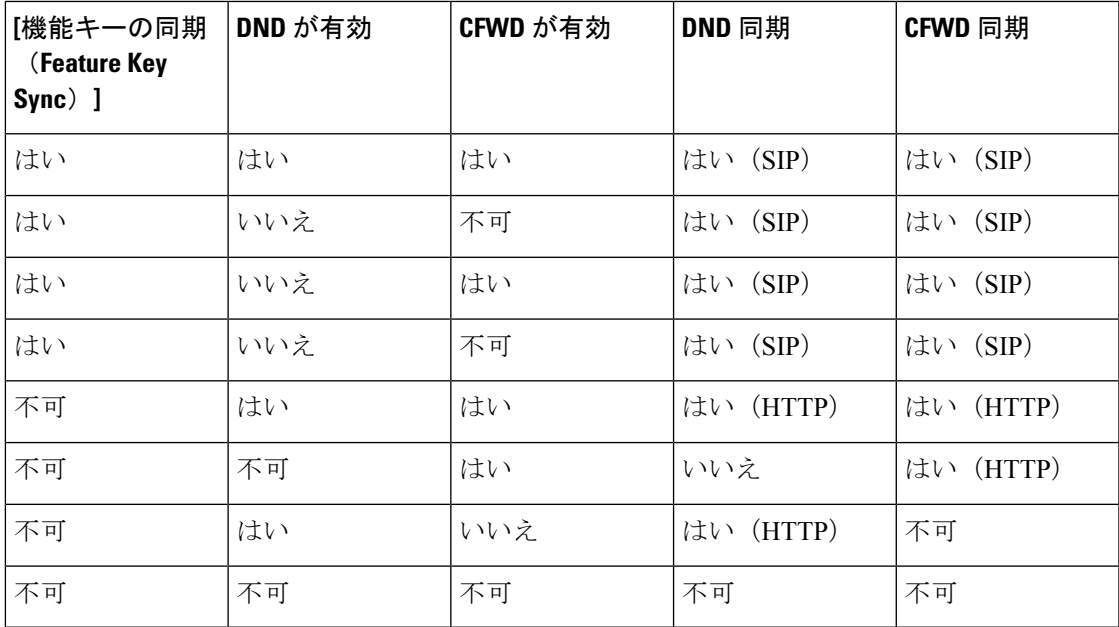

回線キーに FKS または XSI 同期が設定されており、さらに DND またはコール転送機能も有効 になっている場合、それぞれの DND  $\mathcal{O}$ アイコンまたはコール転送 コアイコンが回線キー ラ ベルの隣に表示されます。回線キーに不在着信、ボイスメッセージ、緊急ボイスメールアラー トがあると、アラート通知とともにDNDアイコンまたはコール転送アイコンも表示されます。

関連トピック

[[機能キーの同期\(](#page-245-0)Feature Key Sync)]を有効にする (230 ページ)

XSI [サービスによる自動転送ステータス同期を有効にする](#page-245-1) (230 ページ) XSI サービスを介して DND [ステータス同期を有効にする](#page-246-0) (231 ページ)

### <span id="page-245-0"></span>**[**機能キーの同期(**Feature Key Sync**)**]**を有効にする

Feature Key Synchronization(FKS;機能キー同期)を有効にすると、着信転送の設定とサーバ上 の邪魔しない(DND)が電話機に同期されます。電話機で行われた DND および着信転送の設 定の変更も、サーバと同期されます。

### 始める前に

電話管理の Web ページにアクセスします。電話機の Web [ページへのアクセス](#page-126-0) (111 ページ) を参照してください。

### 手順

- ステップ **1 [**音声(**Voice**)**]** > **[**内線**[n]**(**Ext [n]**)**]** を選択します。ここで、[n] は内線番号です。
- ステップ2 [コール機能の設定 (Call Feature Settings) ] セクションで、[機能キー同期 (Feature Key Sync) ] フィールドを [はい(Yes) ]に設定します。
- ステップ **3** [すべての変更の送信(Submit All Changes)] をクリックします。

### 関連トピック

DND [とコール転送ステータスの同期](#page-244-0) (229 ページ) XSI [サービスによる自動転送ステータス同期を有効にする](#page-245-1) (230 ページ) XSI サービスを介して DND [ステータス同期を有効にする](#page-246-0) (231 ページ)

### <span id="page-245-1"></span>**XSI** サービスによる自動転送ステータス同期を有効にする

着信転送の同期が有効になっていると、サーバ上の着信転送に関連する設定が電話機に同期さ れます。電話機で行われた自動転送設定の変更もサーバと同期されます。

転送転送の XSI 同期が有効になっていて、XSI ホストサーバまたは XSI アカウントが正しく設 定されていない場合、電話ユーザは電話で電話を転送できません。 (注)

### 始める前に

- 電話管理の Web ページにアクセスします。電話機の Web [ページへのアクセス](#page-126-0) (111 ペー [ジ\)を](#page-126-0)参照してください。
- XSI ホストサーバとそれに対応する資格情報を設定します。音声 > **Ext**(**n**)タブ。
- XSI サーバ認証にログイン認証情報 を使用する場合は、**XSI** ホストサーバ、ログイン ユーザ**ID**、およびログインパスワードを**XSI**回線サービスセクションに入力します。
- XSI サーバ認証に **SIP** 認証情報 を使用する場合は、**XSI** ホストサーバおよびログイン ユーザ **ID** を **XSI** 回線サービスに、認証 **ID** およびパスワードを加入者情報セクショ ンに入力します。
- 音声 > **Ext**(**n**)から通話転送設定セクションにある機能キー同期(FKS)を無効にしま す。

### 手順

- ステップ **1 [**音声(**Voice**)**]** > **[**内線**[n]**(**Ext [n]**)**]** を選択します。ここで、[n] は内線番号です。
- ステップ **2 CFWD** 有効フィールドをはいに設定します。
- ステップ **3** [すべての変更の送信(Submit All Changes)] をクリックします。

### 関連トピック

DND [とコール転送ステータスの同期](#page-244-0) (229 ページ) [機能キーの同期 (Feature Key Sync) ]を有効にする (230 ページ)

### <span id="page-246-0"></span>**XSI** サービスを介して **DND** ステータス同期を有効にする

邪魔しない(DND)同期が有効になっている場合、サーバの DND 設定は電話機に同期されま す。電話機で行われた DND 設定の変更もサーバと同期されます。

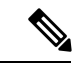

DND の XSI 同期が有効になっていて、XSI ホストサーバまたは XSI アカウントが正しく設定 されていないと、電話機ユーザは電話機の DND モードをオンにできません。 (注)

始める前に

- 電話管理の Web ページにアクセスします。電話機の Web [ページへのアクセス](#page-126-0) (111 ペー [ジ\)](#page-126-0)を参照してください。
- XSI ホストサーバとそれに対応する資格情報を設定します。音声 > **Ext**(**n**)タブ。
	- XSI サーバ認証にログイン認証情報 を使用する場合は、**XSI** ホストサーバ、ログイン ユーザ**ID**、およびログインパスワードを**XSI**回線サービスセクションに入力します。
	- XSI サーバ認証に **SIP** 認証情報 を使用する場合は、**XSI** ホストサーバおよびログイン ユーザ **ID** を **XSI** 回線サービスに、認証 **ID** およびパスワードを加入者情報セクショ ンに入力します。

• 音声 > **Ext**(**n**)から通話転送設定セクションにある機能キー同期(FKS)を無効にしま す。

#### 手順

ステップ **1 [**音声(**Voice**)**]** > **[**内線**[n]**(**Ext [n]**)**]** を選択します。ここで、[n] は内線番号です。 ステップ **2 DND** 有効フィールドをはいに設定します。

ステップ3 [すべての変更の送信 (Submit All Changes) ] をクリックします。

### 関連トピック

DND [とコール転送ステータスの同期](#page-244-0) (229 ページ) [[機能キーの同期\(](#page-245-0)Feature Key Sync)]を有効にする (230 ページ)

## パケットのキャプチャ

### 始める前に

電話管理の Web ページにアクセスします。電話機の Web [ページへのアクセス](#page-126-0) (111 ページ) を参照してください。

### 手順

- ステップ **1 [**情報(**Info**)**]** > **[**デバッグ情報(**Debug Info**)**]** を選択します。
- ステップ **2** [問題レポートツール(Problem Report Tool)] セクションで、[パケットキャプチャ(Packet Capture)] フィールドの [パケットキャプチャの開始(StartPacket Capture)] ボタンをクリック します。
- **ステップ3** 電話機が受信するすべてのパケットをキャプチャするには [すべて (All) 1を、送信元または 宛先が電話機のIPアドレスであるパケットのみをキャプチャするには[ホストIPアドレス(Host IP Address) | を選択します。
- ステップ **4** 選択した電話機から電話を発信または受信します。
- ステップ5 パケットのキャプチャを停止するには、[パケットキャプチャの停止 (Stop Packet Capture)]を クリックします。
- ステップ **6** [送信] をクリックします。 [ファイルにキャプチャ(CaptureFile)] フィールドにファイルが表示されます。このファイル にはフィルタされたパケットが含まれています。

# **WebUI**ボタンを使用した電話機の初期設定へのリセット

電話機の Web ページから電話機を初期設定にリセットすることができます。リセットは電話 機がアイドル状態の場合にのみ発生します。電話機がアイドル状態でない場合は、話し中であ ることと、もう一度やり直す必要があることを示すメッセージが電話機の Web ページに表示 されます。

### 始める前に

電話管理の Web ページにアクセスします。電話機の Web [ページへのアクセス](#page-126-0) (111 ページ) を参照してください。

### 手順

- ステップ **1 [**管理者ログイン(**Admin Login**)**]** > **[**詳細(**advanced**)**]** > **[**情報(**Info**)**]** > **[**デバッグ情報 (**Debug Info**)**]** を選択します。
- ステップ **2** [初期設定へのリセット(Factory Reset)] セクションで、[初期設定へのリセット(Factory Reset)] をクリックします。
- ステップ **3** [初期設定へのリセットの確認(Confirm Factory Reset)] をクリックします。

I

**Web UI** ボタンを使用した電話機の初期設定へのリセット

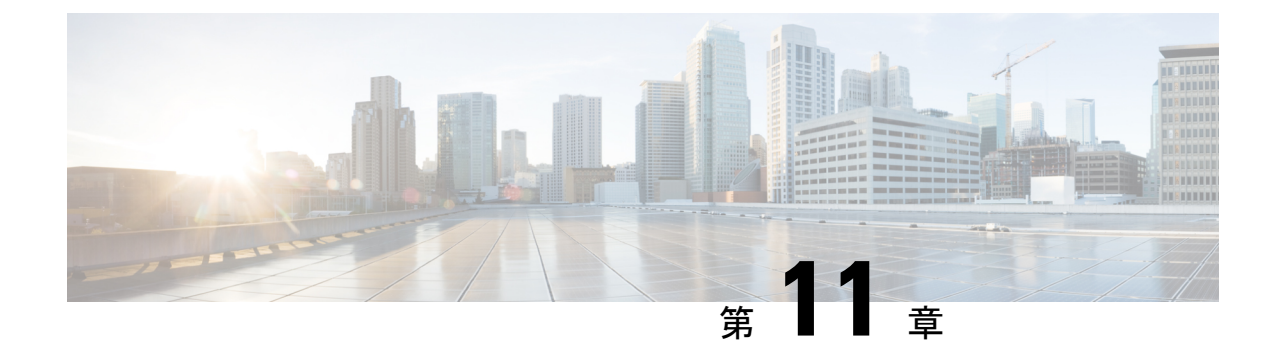

# 社内ディレクトリとパーソナル ディレク トリのセットアップ

- パーソナル [ディレクトリのセットアップ](#page-250-0) (235 ページ)
- LDAP 設定 (235 [ページ\)](#page-250-1)
- BroadSoft [設定の構成](#page-251-0) (236 ページ)
- XML ディレクトリ [サービスの設定](#page-252-0) (237 ページ)

# <span id="page-250-0"></span>パーソナル ディレクトリのセットアップ

パーソナル ディレクトリには、ユーザが一連の個人の番号を保存できます。

パーソナル ディレクトリは、次の機能で構成されています。

•個人アドレス帳(PAB)

ユーザは、次の方法を使用してパーソナル ディレクトリの機能を利用できます。

- Web ブラウザから: [設定ユーティリティ (Configuration Utility) | Web ページから PAB や 短縮ダイヤル機能を利用できます。
- Cisco IP Phone から:連絡先を選択して、社内ディレクトリやユーザのパーソナル ディレ クトリを検索できます。

ユーザがパーソナル ディレクトリを Web ブラウザから設定するには、設定ユーティリティに アクセスする必要があります。管理者は、ユーザに対して URL とサインイン情報を提供する 必要があります。

# <span id="page-250-1"></span>**LDAP** 設定

Cisco IP PhoneはLightweightディレクトリアクセスプロトコル (LDAP) v3 に対応しています。 LDAP 社内ディレクトリ検索では、名前、電話番号、またはその両方を指定した LDAP ディレ クトリで検索できます。Microsoft Active Directory 2003 や OpenLDAP ベースのデータベースな どの、LDAP ベースのディレクトリがサポートされています。

ユーザは IP フォンの [ディレクトリ(Directory)] メニューから LDAP にアクセスします。 LDAP 検索では、最大 20 のレコードが返されます。

このセクションの手順は、次の機器とサービスがあることを前提にしています。

• OpenLDAP や Microsoft Active Directory Server 2003 などの LDAP サーバ。

### **LDAP** 社内ディレクトリ検索の準備

#### 手順

- ステップ **1 [**管理者ログイン(**Admin Login**)**]** > **[**詳細(**Advanced**)**]** > **[**音声(**Voice**)**]** > **[System**(システ **ム)** 1をクリックします。
- ステップ2 [IPv4設定 (IPv4 Settings) 1セクションの [プライマリDNS (Primary DNS) 1フィールドに DNS サーバの IP アドレスを入力します。

この手順は、認証が MD5 に設定された Active Directory を使用している場合にのみ必要です。

ステップ **3** [オプションのネットワーク設定(Optional Network Configuration)] セクションの [ドメイン (Domain)] フィールドに LDAP ドメインを入力します。

この手順は、認証が MD5 に設定された Active Directory を使用している場合にのみ必要です。

一部のサイトでは、DNS を内部で導入せず、代わりに Active Directory 2003 を使用することが あります。その場合はプライマリ DNS のアドレスと LDAP ドメインを入力する必要はありま せん。ただし、Active Directory 2003 では認証が単純認証方式に制限されます。

- ステップ **4** [電話機(Phone)] タブをクリックします。
- ステップ5 [LDAP (LDAP) ] セクションで、[LDAPディレクトリ有効 (LDAP Dir Enable) ] ドロップダウ ン リスト ボックスを使用して [はい(Yes) ] を選択します。

この操作により、LDAP が有効になり、[社内ディレクトリ名(Corp Dir Name)] フィールドで 定義された名前が電話帳に表示されるようになります。

- <span id="page-251-0"></span>ステップ **6** LDAP (327 [ページ\)](#page-342-0) の説明に従って、LDAP のフィールドを設定します。
- **ステップ7** [すべての変更の送信 (Submit All Changes)] をクリックします。

## **BroadSoft** 設定の構成

BroadSoft ディレクトリ サービスを使用すると、個人、グループ、または会社の連絡先を検索 して表示することができます。このアプリケーション機能は、BroadSoft の Extended Services Interface (XSI) を使用します。
セキュリティを強化するために、電話機のファームウェアがホストサーバとディレクトリ名の 入力フィールドにアクセス制限をかけます。

電話機は、次の 2 種類の XSI 認証方式を使用します。

- ユーザ ログイン クレデンシャル:電話機は、XSI ユーザ ID とパスワードを使用します。
- SIP クレデンシャル:電話機に登録されている SIP アカウントの登録名とパスワード。こ の方式では、認証のために電話機で XSI ユーザ ID とともに SIP 認証クレデンシャルを使 用することができます。

#### 手順

- ステップ **1** 電話機の Web ページで、**[**管理者ログイン(**Admin Login**)**]** > **[**詳細(**Advanced**)**]** > **[**音声 (**Voice**)**]** > **[**電話(**Phone**)**]** を選択します。
- ステップ2 [XSIサービス (XSI Service) ]セクションで、[ディレクトリ有効 (Directory Enable) ]ドロップ ダウン リスト ボックスから [はい (Yes) ] を選択します。
- ステップ **3** XSI [電話サービス](#page-337-0) (322 ページ)の説明に従って、フィールドを設定します。
- ステップ4 [すべての変更の送信 (Submit All Changes) 1をクリックします。

# **XML** ディレクトリ サービスの設定

#### 手順

- ステップ **1** 電話機の Web ページで、**[**管理者ログイン(**Admin Login**)**]** > **[**詳細(**Advanced**)**]** > **[**音声 (**Voice**)**]** > **[**電話(**Phone**)**]** をクリックします。
- ステップ **2** [XMLディレクトリサービス名(XML Directory Service Name)] フィールドに、XML ディレク トリの名前を入力します。
- ステップ **3** [XMLディレクトリサービスURL(XML Directory Service URL)] フィールドに、XML ディレ クトリがある URL を入力します。
- ステップ **4** [XMLユーザ名(XML User Name)] フィールドに、XML サービスのユーザ名を入力します。
- ステップ **5** [XMLパスワード(XML Password)] フィールドに、XML サービスのパスワードを入力しま す。
- ステップ **6** [すべての変更の送信(Submit All Changes)] をクリックします。

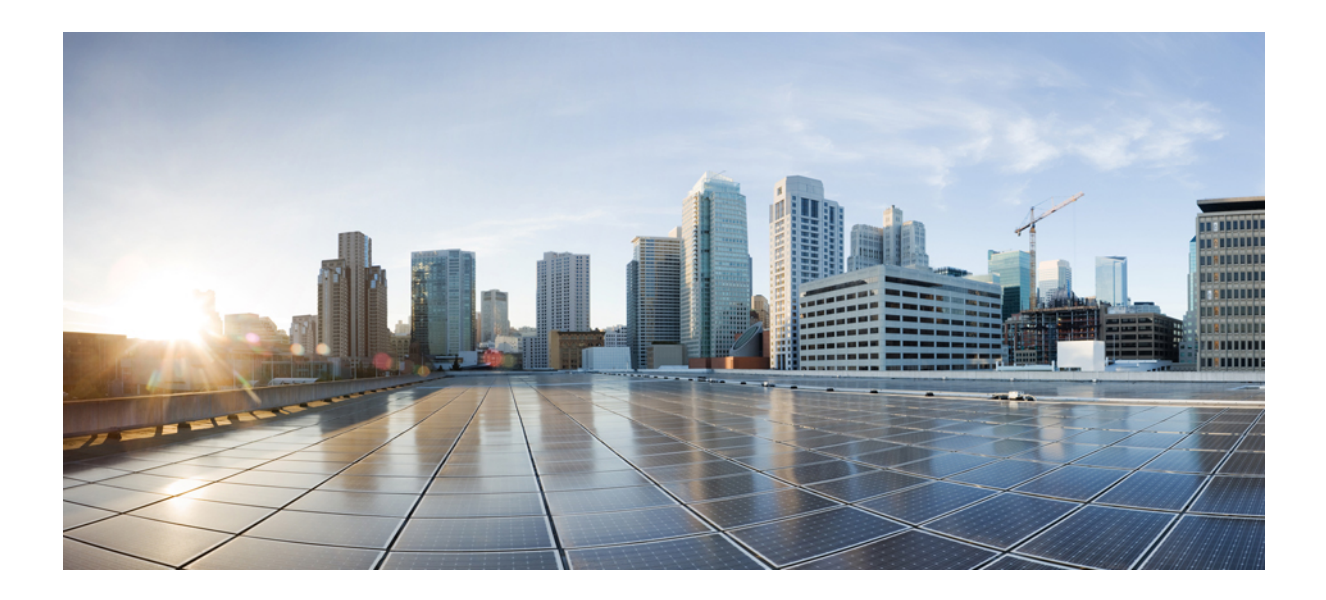

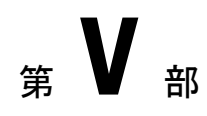

# 電話機のトラブルシューティング

- [電話システムのモニタリング](#page-256-0) (241 ページ)
- [トラブルシューティング](#page-384-0) (369 ページ)
- [メンテナンス](#page-402-0) (387 ページ)

<span id="page-256-0"></span>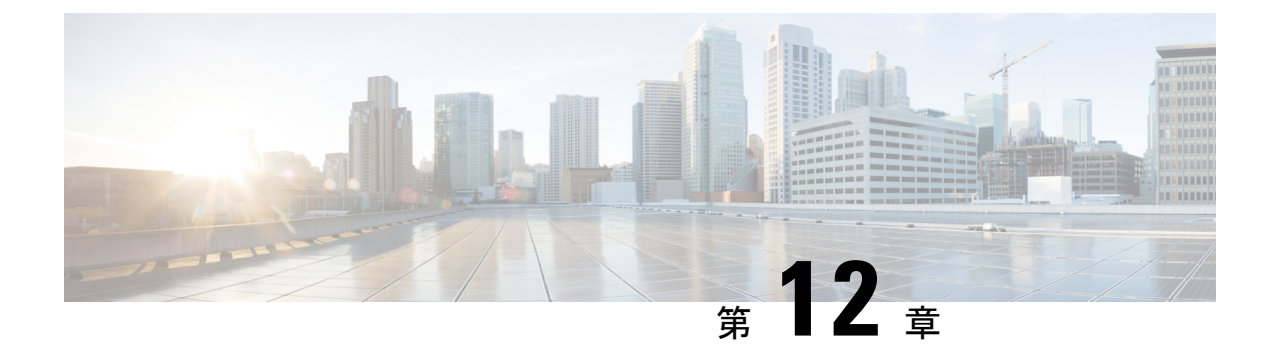

# 電話システムのモニタリング

- [電話システムの監視の概要](#page-256-1) (241 ページ)
- アップロードされた Syslog [メッセージにデバイス](#page-256-2) ID を含める (241 ページ)
- Cisco IP Phone [のステータス](#page-257-0) (242 ページ)
- Cisco IP Phone の Web ページ (248 [ページ\)](#page-263-0)

# <span id="page-256-1"></span>電話システムの監視の概要

電話機および電話機 Web ページの電話機ステータス メニューを使用すると、電話機に関する さまざまな情報を表示できます。この情報には、次のものが含まれます。

- 機器情報
- ネットワークのセットアップ情報
- ネットワーク統計
- デバイス ログ
- ストリームの統計

この章では、電話機の Web ページから取得可能な情報について説明します。この情報は、電 話機の操作のリモート モニタやトラブルシューティングに役立てることができます。

# <span id="page-256-2"></span>アップロードされた**Syslog**メッセージにデバイス**ID**を含 める

syslog サーバにアップロードされる syslog メッセージにデバイス識別子を含めることを選択で きます。電話機の IP アドレスは時間の経過とともに変わる可能性がありますが、デバイス ID は変わりません。これにより、複数の電話機からの着信メッセージのストリームで各メッセー ジの送信元を特定するプロセスが簡単になります。デバイス識別子は、各メッセージのタイム スタンプの後に表示されます。

#### 始める前に

syslog メッセージをアップロードするように電話機に syslog サーバを設定します。詳細につい ては[オプションのネットワーク構成](#page-283-0) (268 ページ)の **syslog** サーバをご覧ください。

#### 手順

- ステップ **1** 電話管理 Web ページで、音声 > システム > オプションのネットワーク設定に進みます。
- ステップ **2 syslog** 識別子パラメータを[オプションのネットワーク構成](#page-283-0) (268 ページ)で説明されているよ うに設定します。

# <span id="page-257-0"></span>**Cisco IP Phone** のステータス

ここでは、Cisco IP Phone のモデル情報、ステータス メッセージ、およびネットワーク統計を 表示する方法について説明します。

- [モデル情報(Model Information)]:電話機のハードウェアとソフトウェアに関する情報 を表示します。
- [ステータス(Status)] メニュー:ステータス メッセージ、ネットワーク統計、および現 在のコールに関する統計を表示する画面にアクセスできます。

これらの画面に表示される情報は、電話機の操作のモニタやトラブルシューティングに役立て ることができます。

また、これらの情報の大半およびその他の関連情報は、電話機の Web ページからリモートで 取得することもできます。

### **[**電話の情報(**Phone Information**)**]** ウィンドウの表示

#### 手順

ステップ1 [アプリケーション (Applications) 1ボタン ※ を押します。

ステップ **2 [**ステータス(**Status**)**]** > **[**製品情報(**Product Information**)**]** を選択します。

ユーザがセキュアまたは認証済みのサーバに接続している場合、サーバオプションの右側にあ る [電話の情報(Phone Information)] 画面に、対応するアイコン(錠前または証明書マーク) が表示されます。ユーザがセキュアまたは認証済みのサーバに接続していない場合、アイコン は表示されません。

ステップ **3** [モデル情報(Model Information)] 画面を終了するには、[戻る(Back)] を押します。

### 電話機のステータスを表示

手順

ステップ1 [アプリケーション (Applications) 1ボタン <sup>な</sup>を押します。

ステップ **2 [**ステータス(**Status**)**]** > **[**電話ステータス(**PhoneStatus**)**]** > **[**電話ステータス(**PhoneStatus**)**]** を選択します。

以下の情報を確認できます。

- **[**経過時間(**Elapsed time**)**]**:システムを前回再起動してから経過した時間の合計。
- **[Tx**(パケット)(**Tx (Packets)**)**]**:電話機から送信されたパケット。
- **[Rx**(パケット)(**Rx (Packets)**)**]**:電話機で受信されたパケット。

## 電話機でステータス メッセージを表示

#### 手順

ステップ1 [アプリケーション (Applications) 1ボタン <sup>な</sup>を押します。

ステップ **2 [**ステータス(**Status**)**]** > **[**ステータスメッセージ(**Status messages**)**]** を選択します。

プロビジョニングが最後に実行されてからの、さまざまな電話ステータスのログを表示できま す。

ステータスメッセージは UTC 時間を反映し、電話機のタイムゾーン設定の影響を受 けません。 (注)

ステップ3 [戻る (Back) ] を押します。

## **[**ネットワーク ステータス(**Network Status**)**]** の表示

#### 手順

ステップ1 [アプリケーション (Applications) 1ボタン ※ を押します。

ステップ **2 [**ステータス(**Status**)**]** > **[**ネットワークステータス(**Network Status**)**]** を選択します。 以下の情報を確認できます。

- [ネットワークタイプ(Network type)]:電話機が使用するローカル エリア ネットワーク (LAN)接続のタイプを示します。
- •「ネットワークステータス (Network status)]: 電話機がネットワークに接続されているか どうかを示します。
- **IPv4** ステータス 電話機の IP アドレス。電話機の IP アドレス、アドレッシング タイプ、 IP ステータス、サブネット マスク、デフォルト ルータ、ドメイン ネーム サーバ(DNS) 1、DNS 2 に関する情報を確認できます。
- **IPv6** ステータス 電話機の IP アドレス。電話機の IP アドレス、アドレッシング タイプ、 IP ステータス、サブネット マスク、デフォルト ルータ、ドメイン ネーム サーバ(DNS) 1、DNS 2 に関する情報を確認できます。
- **VLAN ID** 電話機のVLAN ID。
- [MACアドレス (MAC address) ]: 電話機固有のメディアアクセスコントロール (MAC) アドレス。
- **[**ホスト名(**Host name**)**]**:電話機に割り当てられた現在のホスト名が表示されます。
- ドメイン- 電話機のネットワークドメイン名を表示します。デフォルト:cisco.com
- [スイッチポートリンク(Switch port link)]:スイッチ ポートのステータス。
- [スイッチポート設定(Switch port config)]:ネットワーク ポートの速度とデュプレック スを示します。
- [PCポート設定(PC port config)]:PC ポートの速度とデュプレックスを示します。
- [PCポートリンク (PC port link) ]: PC ポートの速度とデュプレックスを示します。

# **[**コール統計(**Call Statistics**)**]** ウィンドウの表示

電話機の [コールの統計(Call Statistics) ] 画面にアクセスすると、最新のコールのカウンタ、 統計、および音声品質メトリックを表示できます。

(注)

また Web ブラウザを使用して [ストリームの統計(Streaming Statistics)] Web ページにアクセ スすることにより、リモートでコール統計情報を表示することもできます。この Web ページ には、電話機では表示できない追加の RTCP 統計が含まれています。

単一のコールが複数の音声ストリームを使用する場合がありますが、最後の音声ストリームに 関するデータだけがキャプチャされます。音声ストリームは、2つのエンドポイント間のパケッ トストリームです。一方のエンドポイントが保留になると、コールが引き続き接続されている 場合でも、音声ストリームは停止します。コールが再開されると、新しい音声パケット スト リームが開始され、以前のコール データは新しいコール データによって上書きされます。

[コール統計(Call Statistics)] 画面に音声ストリームに関する最新情報を表示するには、次の 手順を実行します。

手順

ステップ1 アプリケーション ボタン <sup>☆</sup> を押します。

ステップ **2 [**ステータス(**Status**)**]** > **[**電話のステータス(**PhoneStatus**)**]** > **[**コール統計(**Call statistics**)**]** を選択します。

ステップ3 [戻る (Back) ] を押します。

コール統計のフィールド

次の表に、[コール統計 (Call Statistics)]画面の項目を示します。

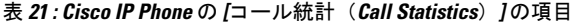

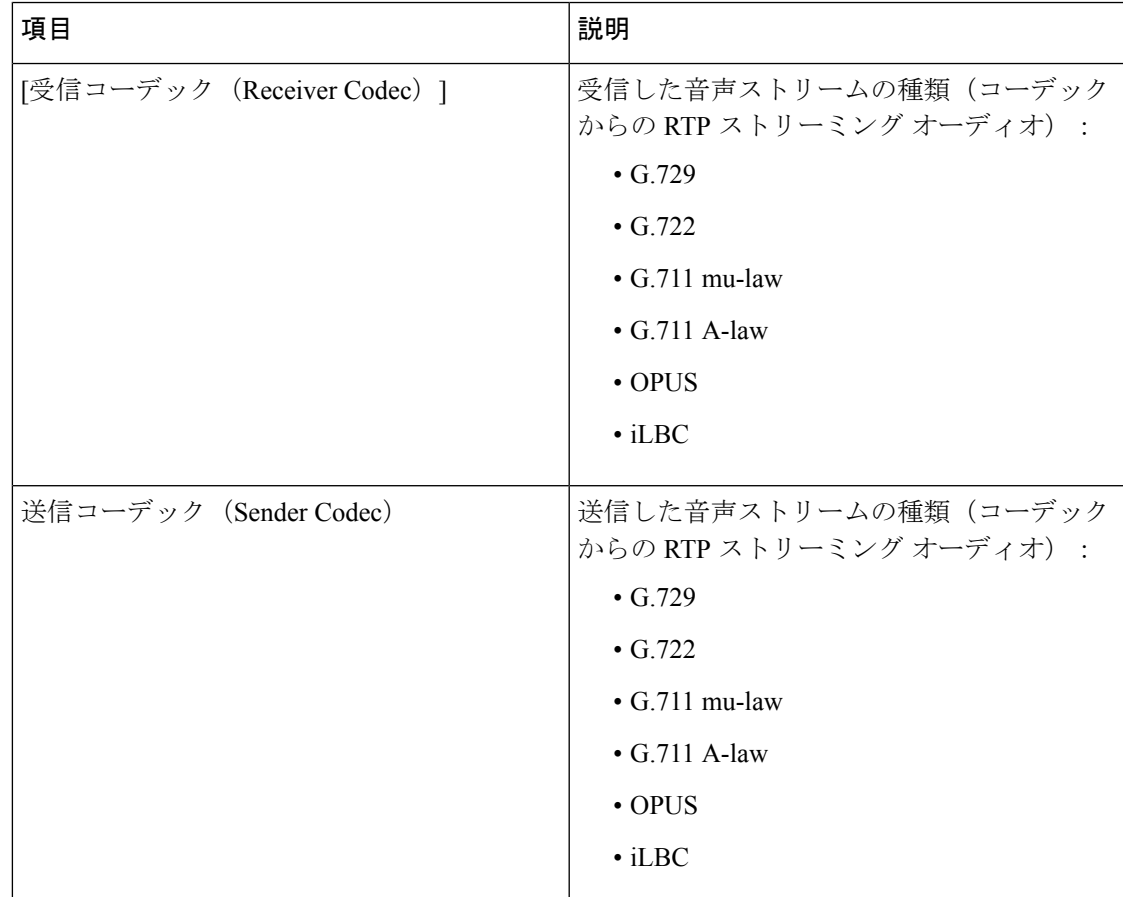

П

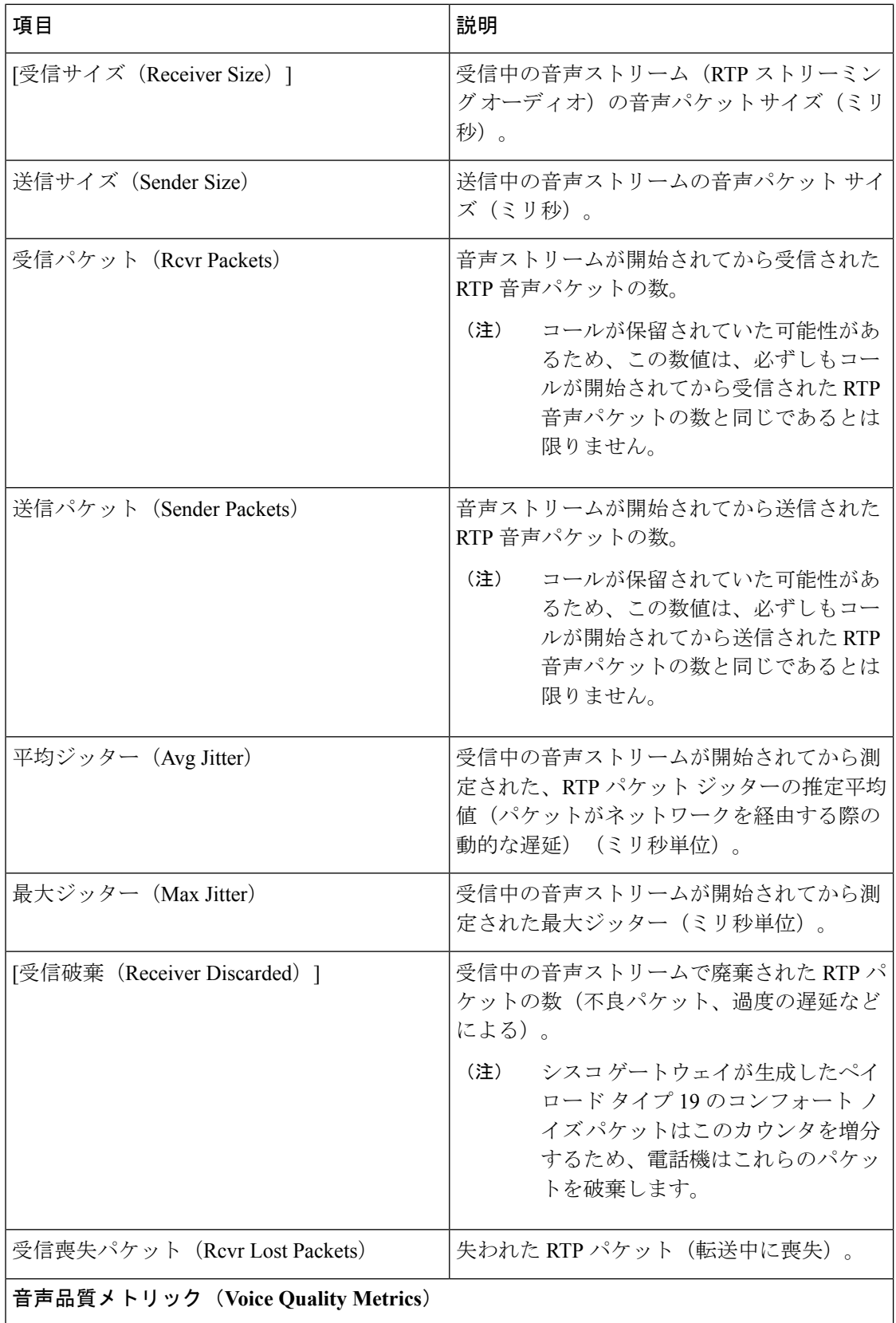

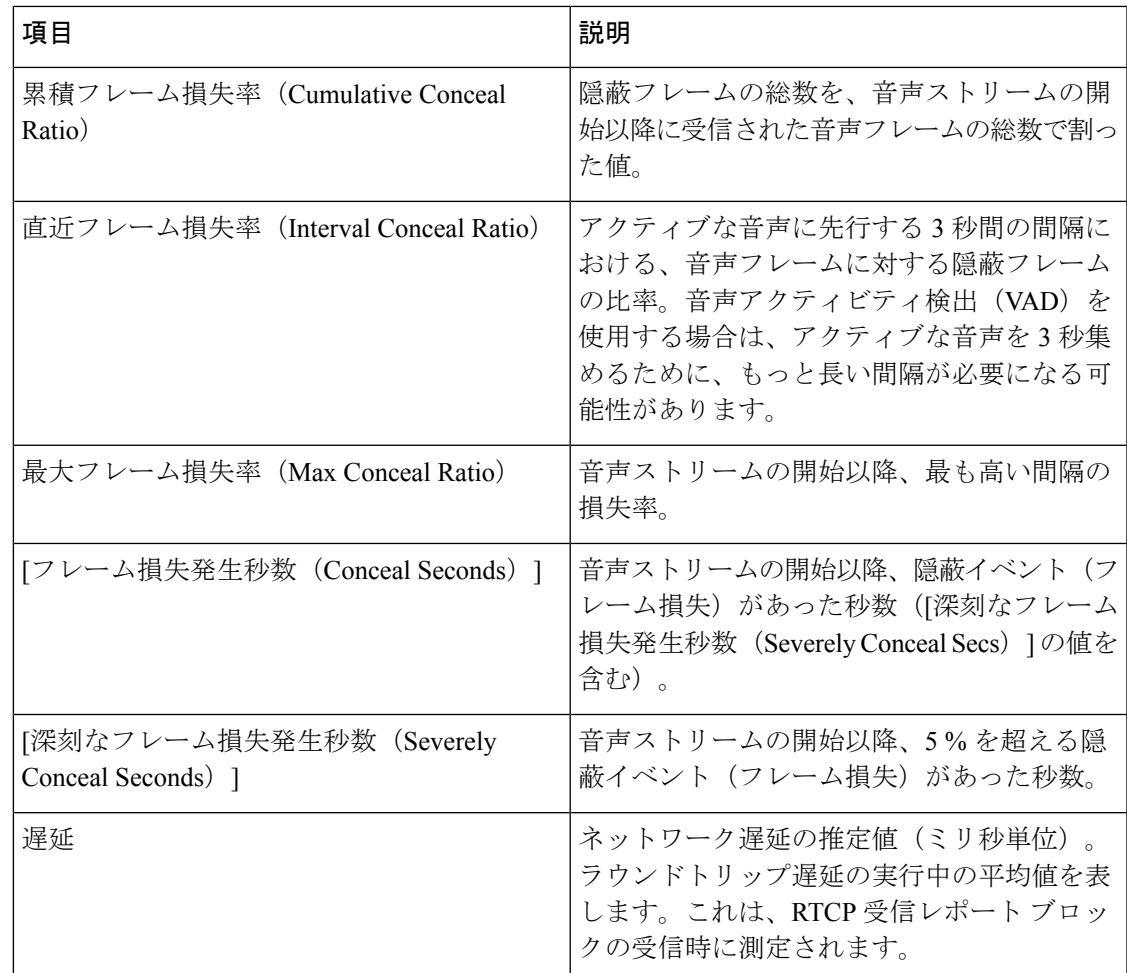

# 設定ユーティリティでのカスタマイズ状態の表示

EDOS サーバからの RC ダウンロードが完了すると、Web インターフェイスで電話機のカスタ マイズ状態を表示できます。

リモートカスタマイズ状態の説明は次のとおりです。

- •「オープン (Open) 1: 電話機が初めて起動し、設定されていません。
- [中断(Aborted)]:リモートカスタマイズが、DHCPオプションなどの他のプロビジョニ ングのために中断されました。
- [待機中(Pending)]:プロファイルが EDOS サーバからダウンロードされました。
- [カスタム待機中(Custom-Pending)]:電話機が EDOS サーバからリダイレクト URL をダ ウンロードしました。
- [取得済み(Acquired)]:EDOS サーバからダウンロードされたプロファイルに、プロビ ジョニング設定のリダイレクト URL があります。プロビジョニング サーバからのリダイ レクト URL のダウンロードが正常に完了した場合、この状態が示されます。

• [利用不可(Unavailable)]:EDOSサーバが空のプロビジョニングファイルで応答し、HTTP 応答が 200 OK だったため、リモートカスタマイズが停止しました。

#### 手順

- ステップ **1** 電話機の Web ページで、**[**管理者ログイン(**Admin Login**)**]** > **[**情報(**Info**)**]** > **[**ステータス (**Status**)**]** を選択します。
- ステップ **2** [製品情報(Product Information)] セクションで、[カスタマイズ(Customization) ] フィールド に電話機のカスタマイズ状態を表示できます。

プロビジョニングが失敗した場合は、同じページの[プロビジョニングステータス(Provisioning Status) 1に詳細を表示できます。

# <span id="page-263-0"></span>**Cisco IP Phone** の **Web** ページ

この項では、電話機の Web ページから取得可能な情報について説明します。この情報は、電 話機の操作のリモート モニタやトラブルシューティングに役立てることができます。

#### 関連トピック

電話機の Web [ページへのアクセス](#page-126-0) (111 ページ) 電話機の IP [アドレスの決定](#page-127-0) (112 ページ) Cisco IP Phone への Web [アクセスの許可](#page-127-1) (112 ページ)

# **[**情報(**Info**)**]**

このタブのフィールドは読み取り専用で、編集できません。

ステータス

#### システム情報

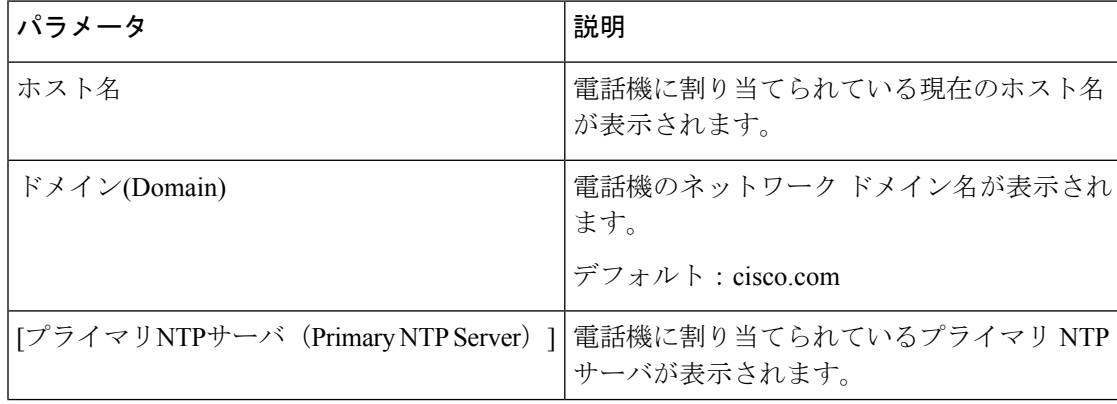

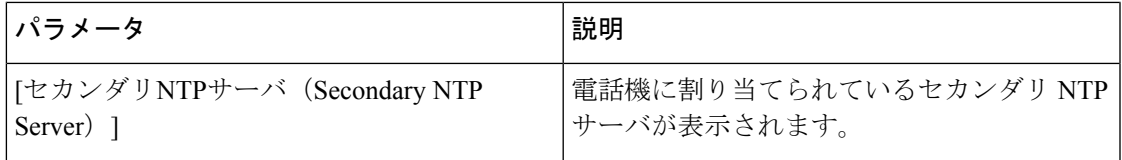

**IPv4** 情報

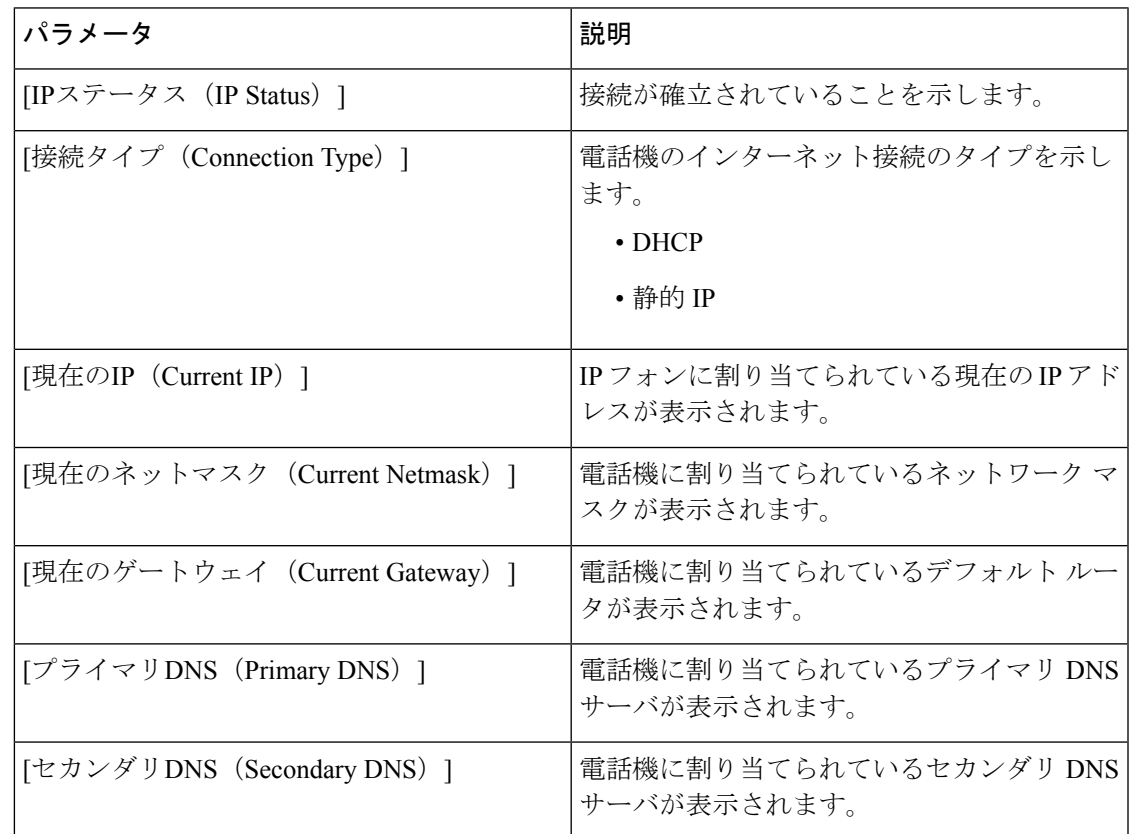

#### **IPv6** 情報

 $\mathbf I$ 

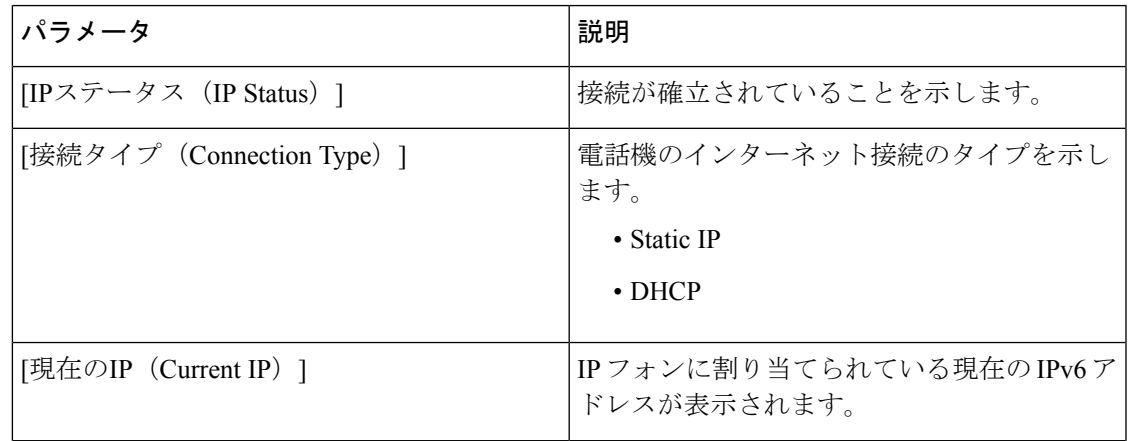

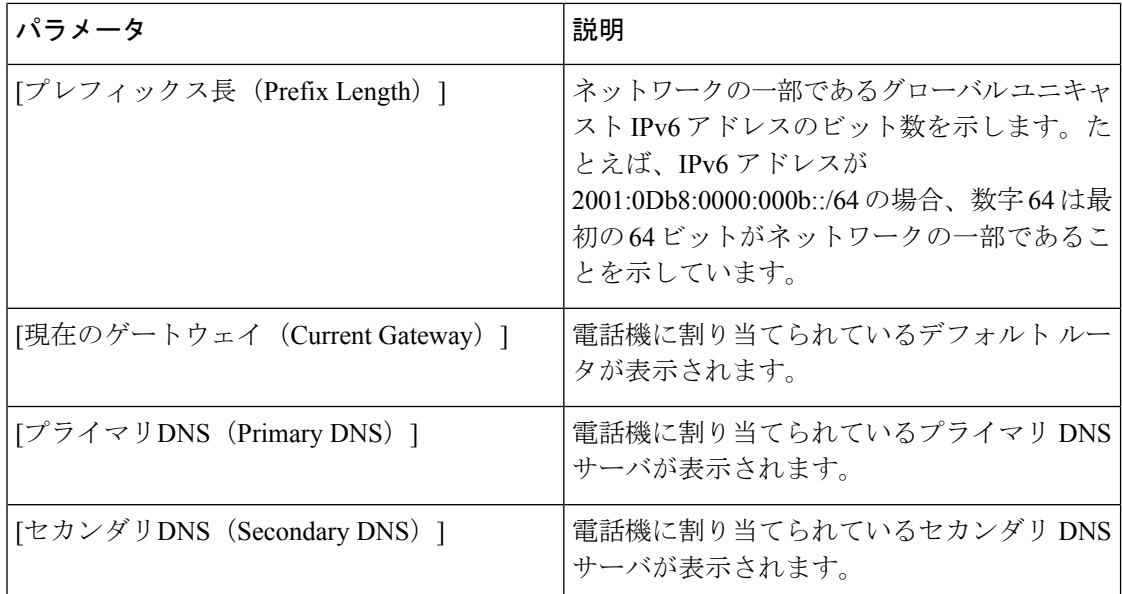

#### 再起動履歴

再起動履歴の詳細については、[再起動の理由](#page-409-0) (394 ページ)を参照してください。

製品情報

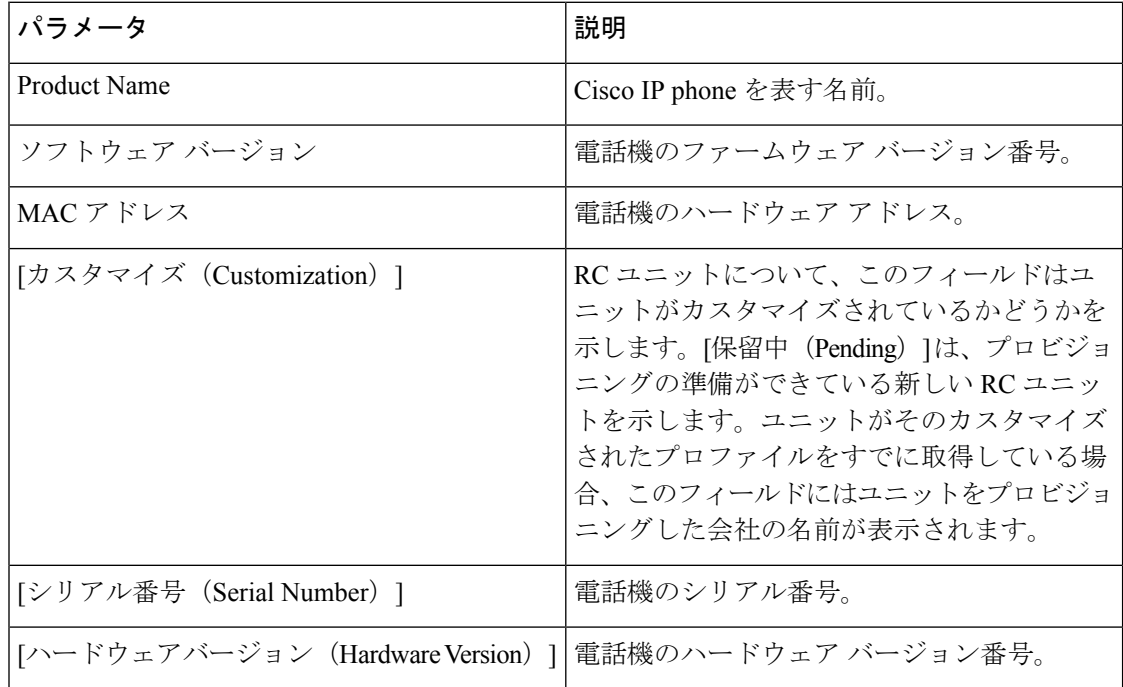

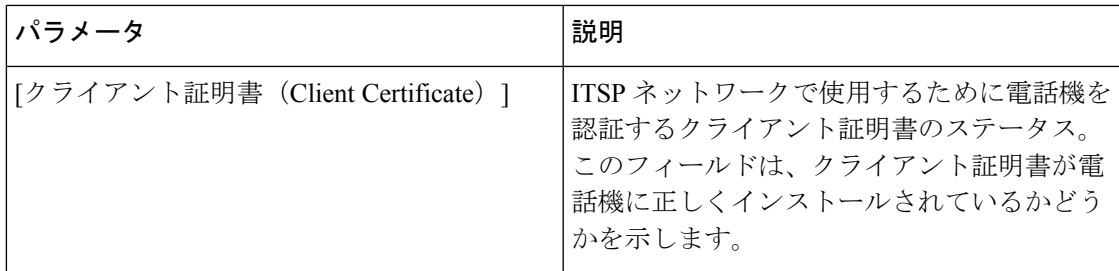

#### ダウンロードしたロケール パッケージ

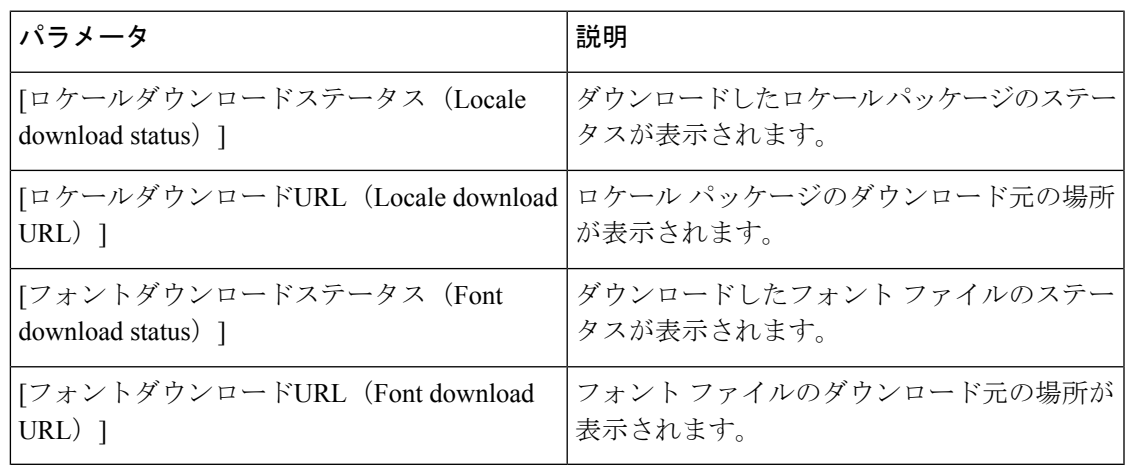

#### 電話機のステータス

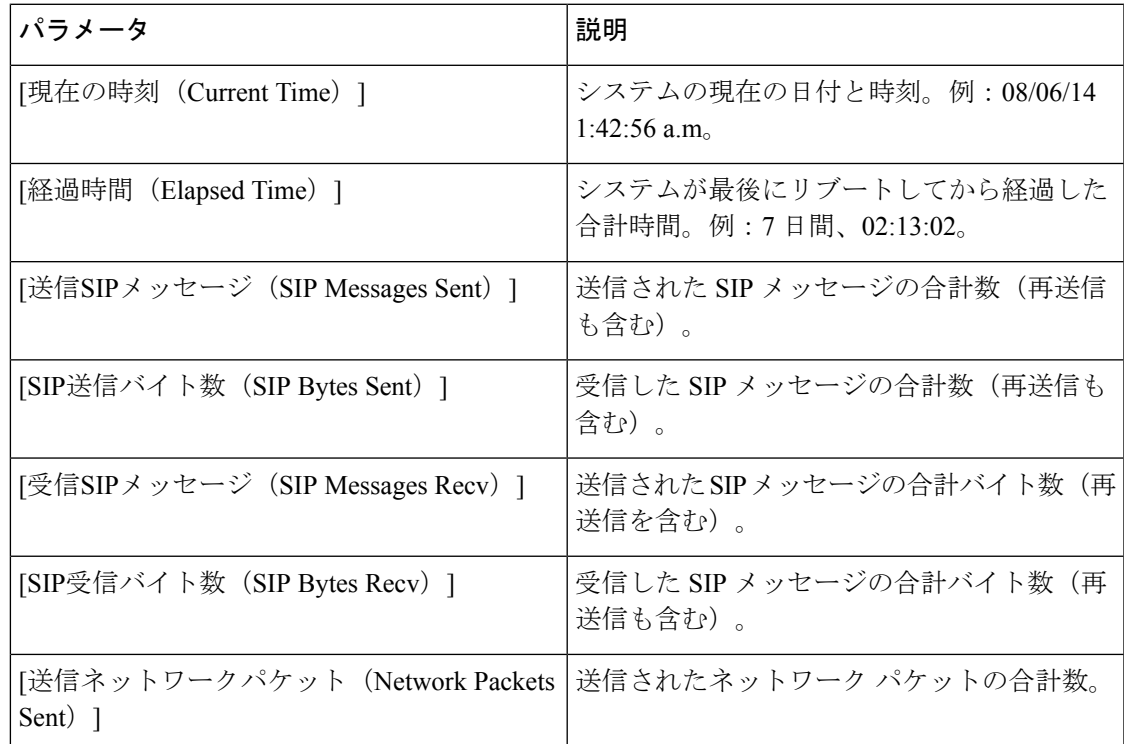

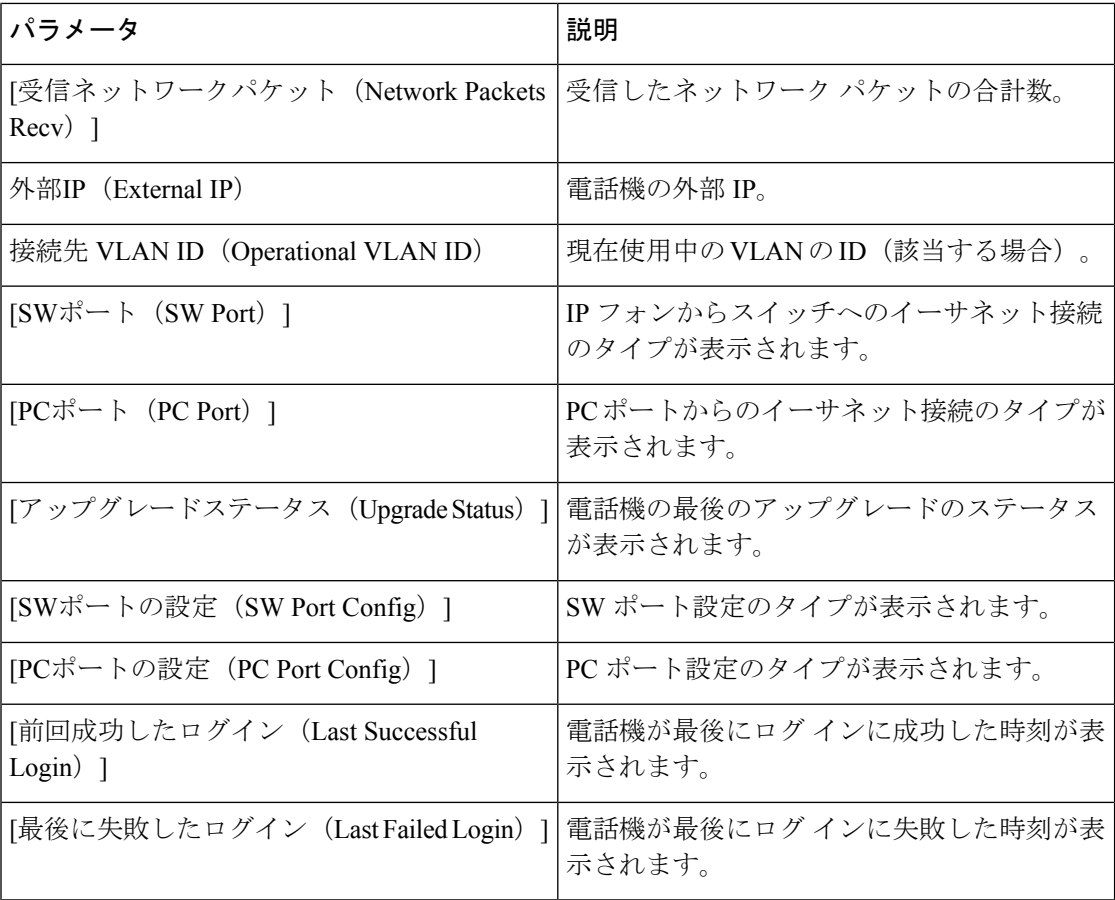

#### **Dot1x** 認証

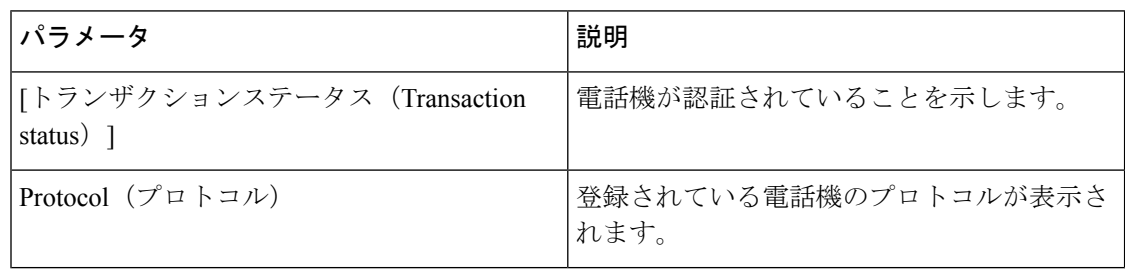

#### 内線ステータス

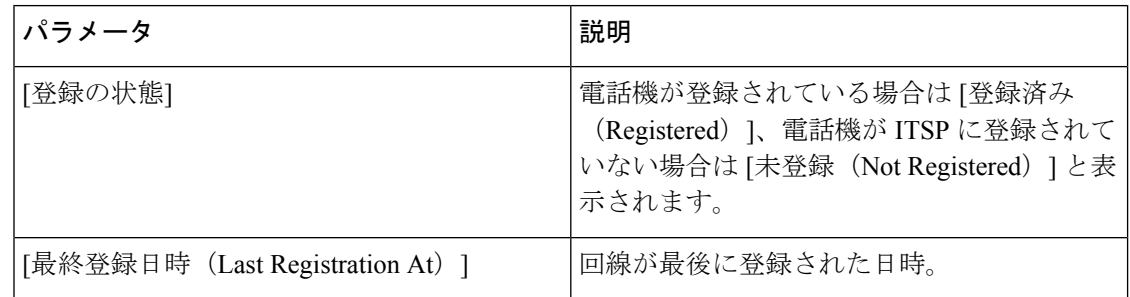

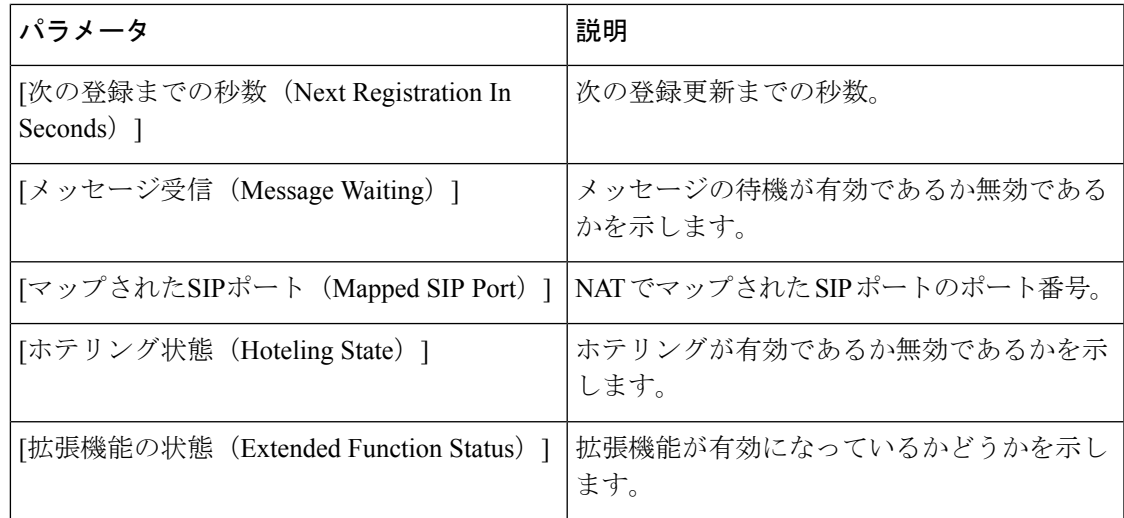

#### 回線コール ステータス

Ι

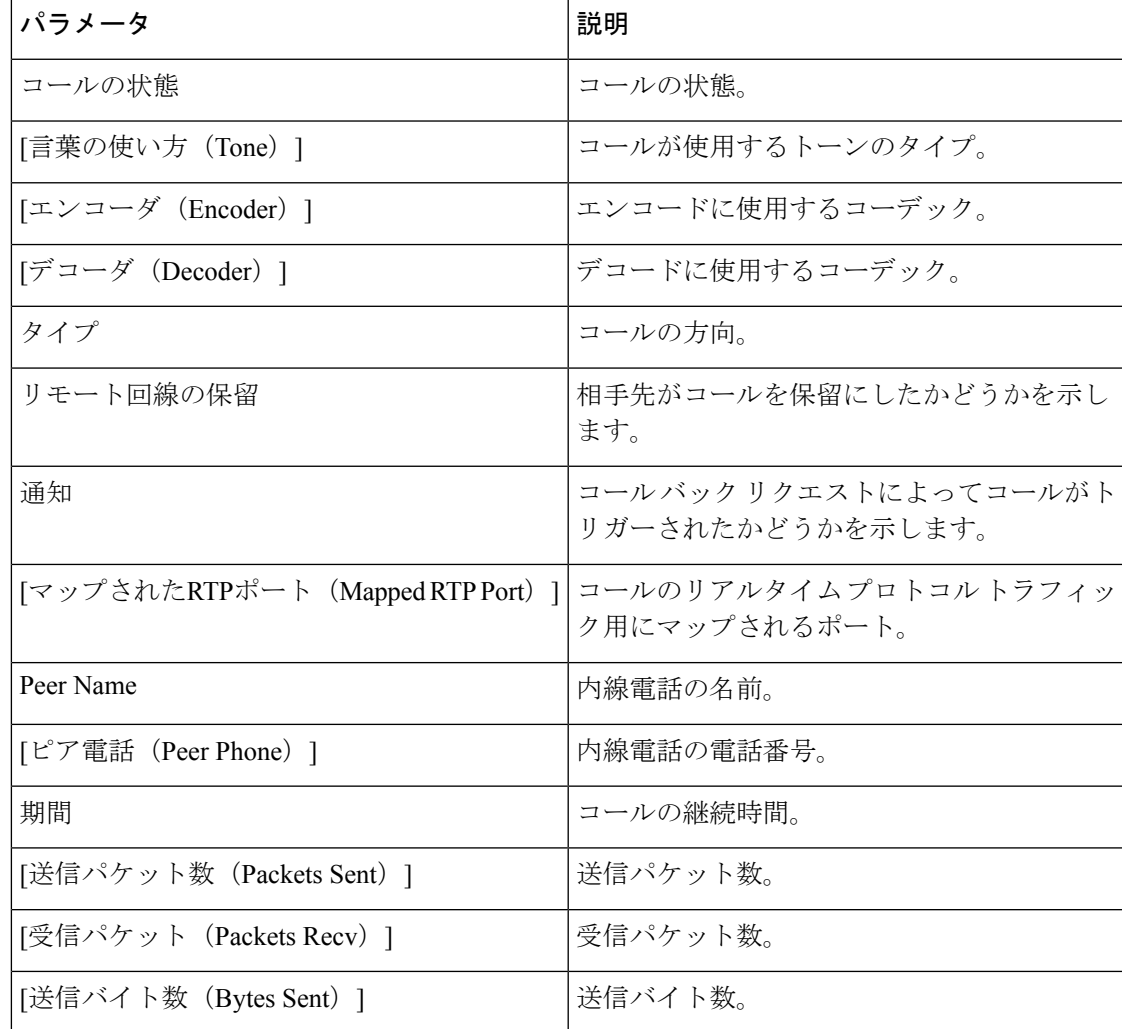

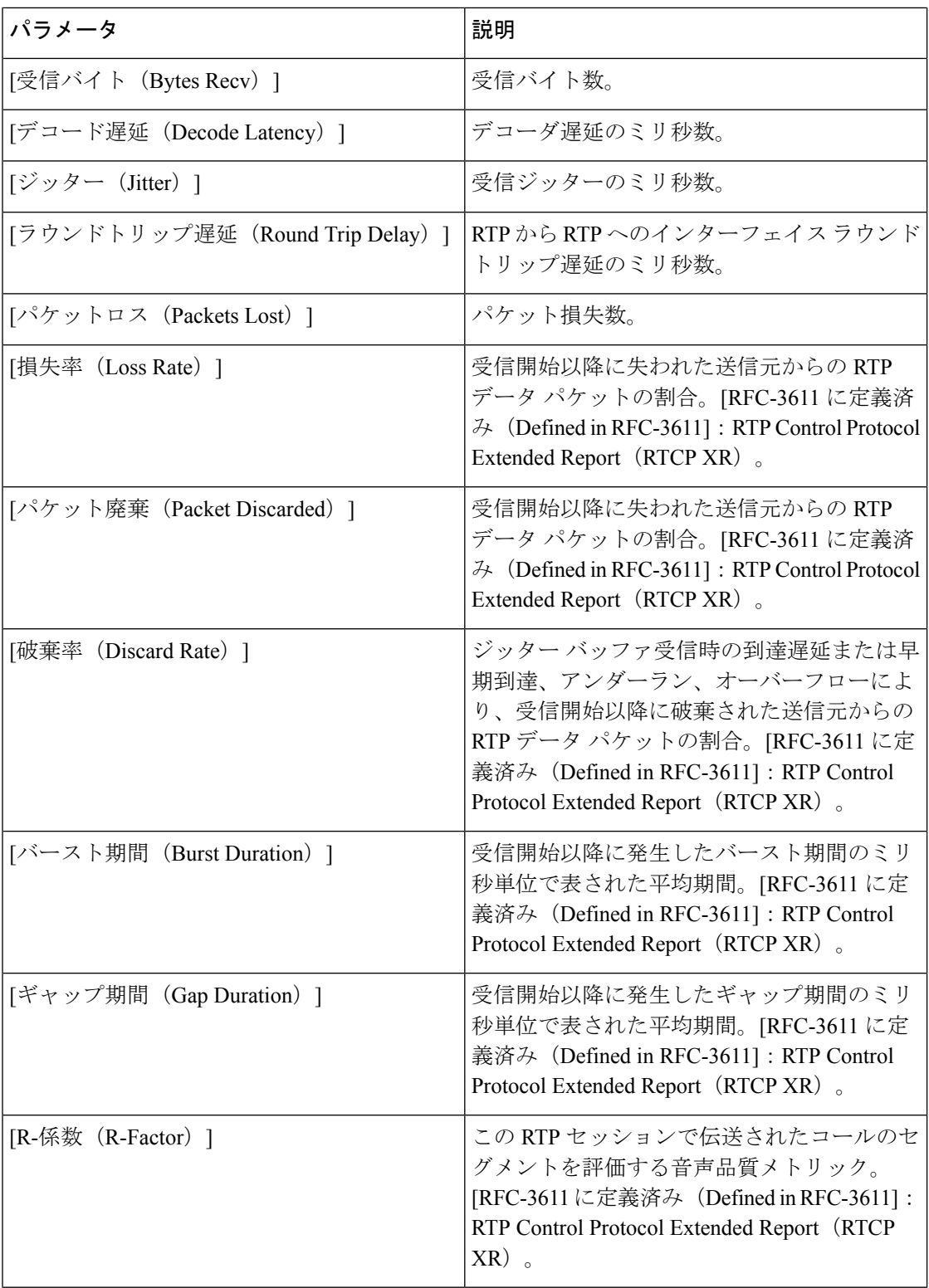

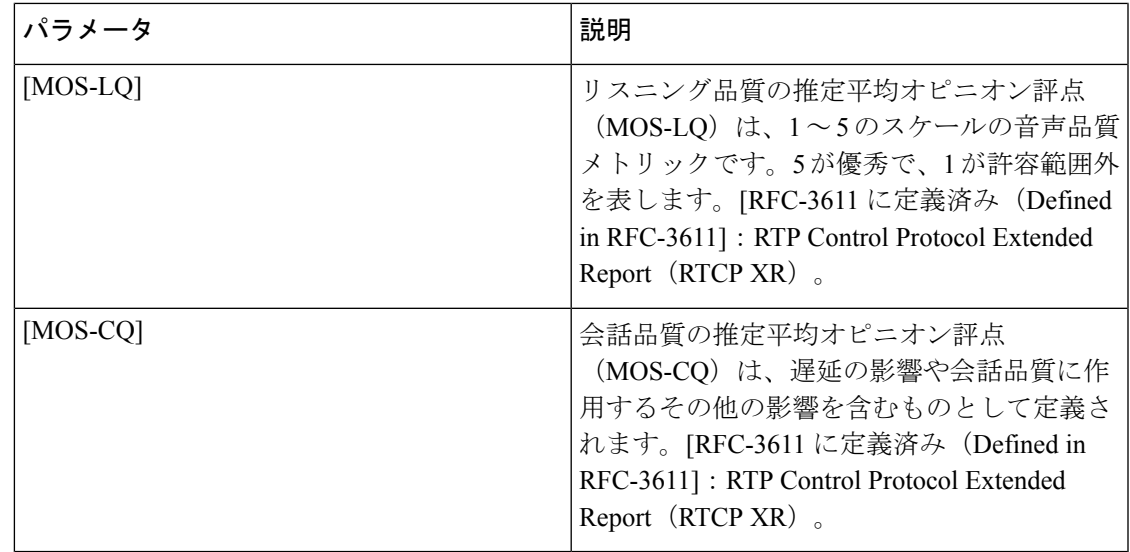

#### ページング ステータス

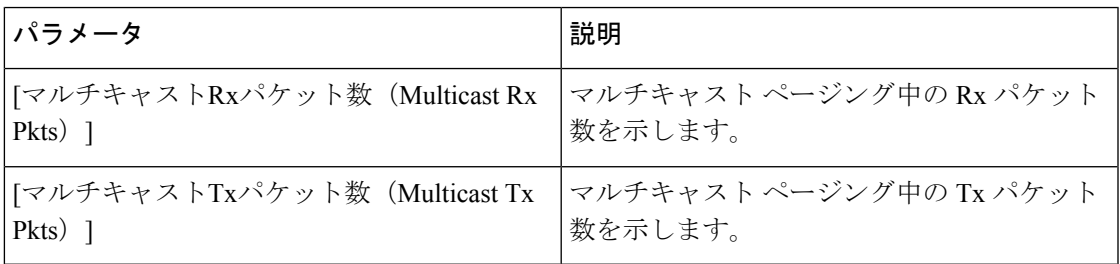

#### **TR-069** ステータス

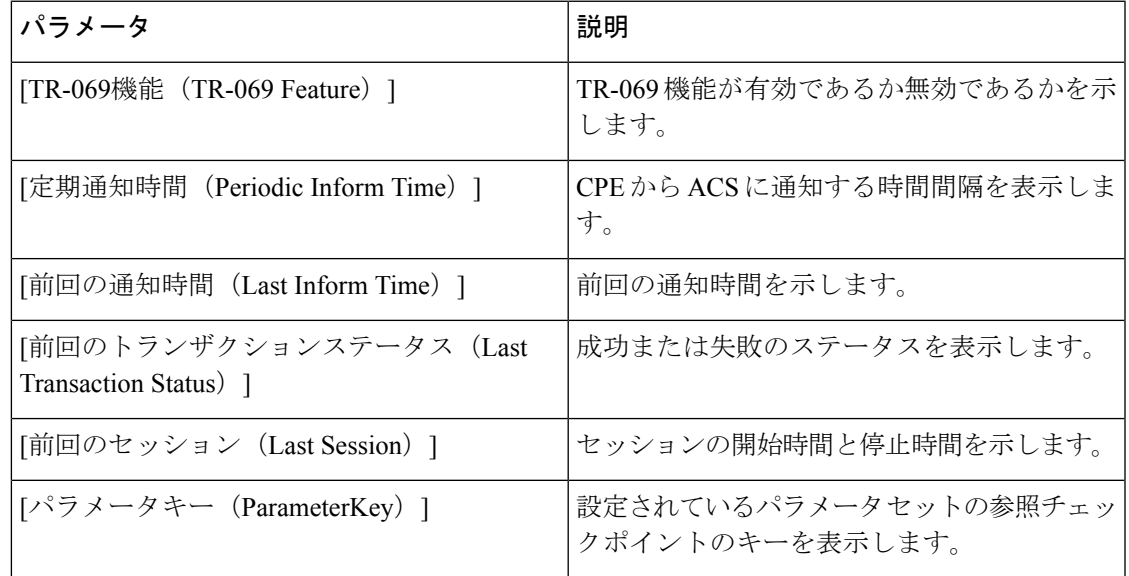

### **PRT** ステータス

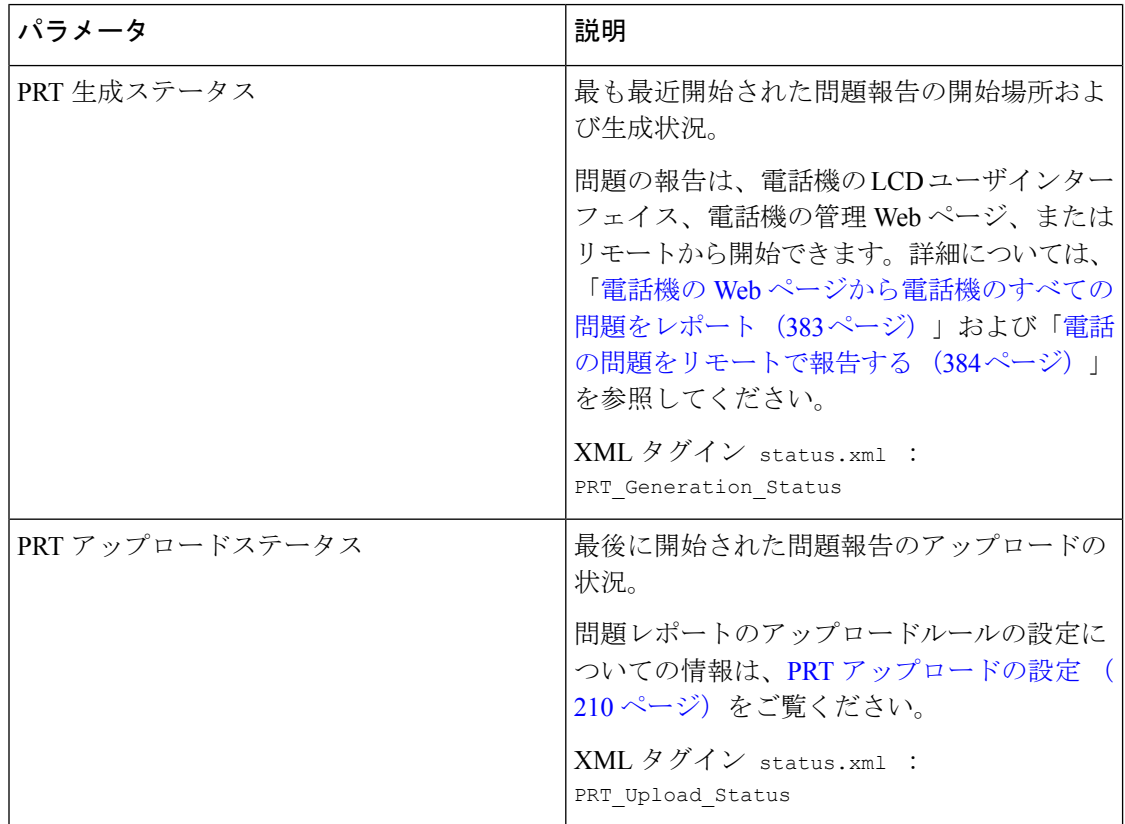

### デバッグ情報

コンソール ログ

電話機のsyslog出力を逆の順序で表示します。この場合、メッセージは最後の出力です。表示 には、個々のログファイルへのハイパーリンクが含まれます。コンソールログファイルには、 電話機で受信されたデバッグおよびエラー メッセージが含まれ、タイム スタンプは、タイム ゾーンの設定に関係なく、UTC 時間を反映します。

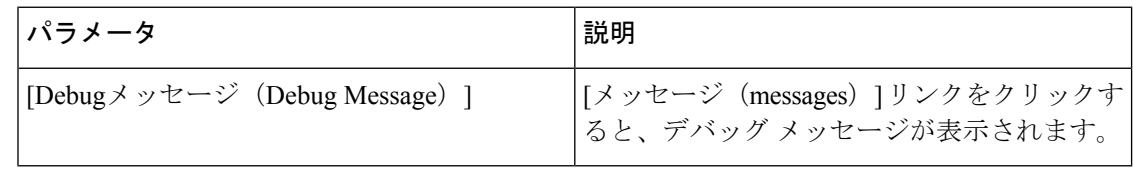

エラー レポート

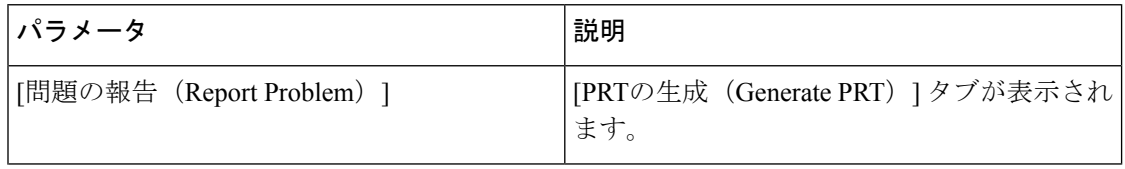

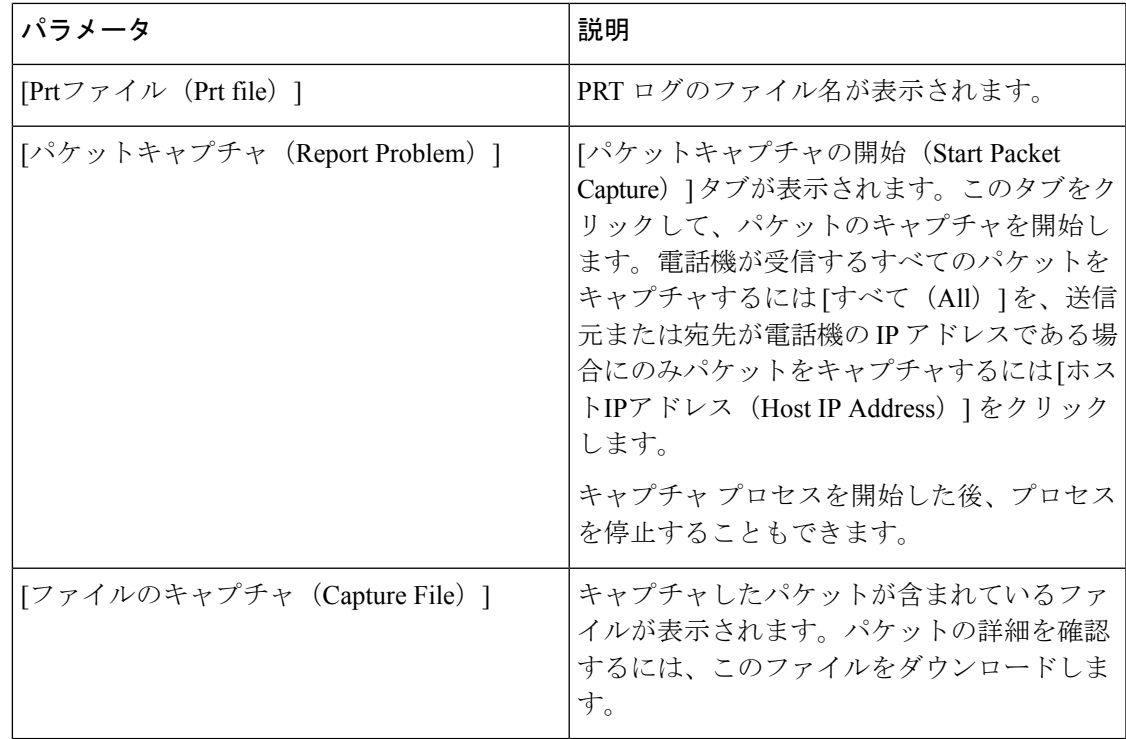

#### 工場出荷時の状態へのリセット(**Factory Reset**)

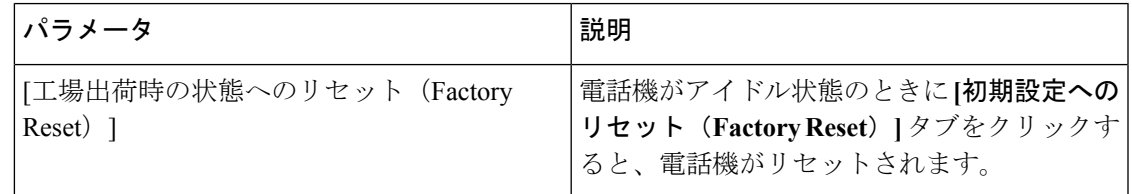

## ダウンロード ステータス

ı

#### ファームウェア アップグレード ステータス

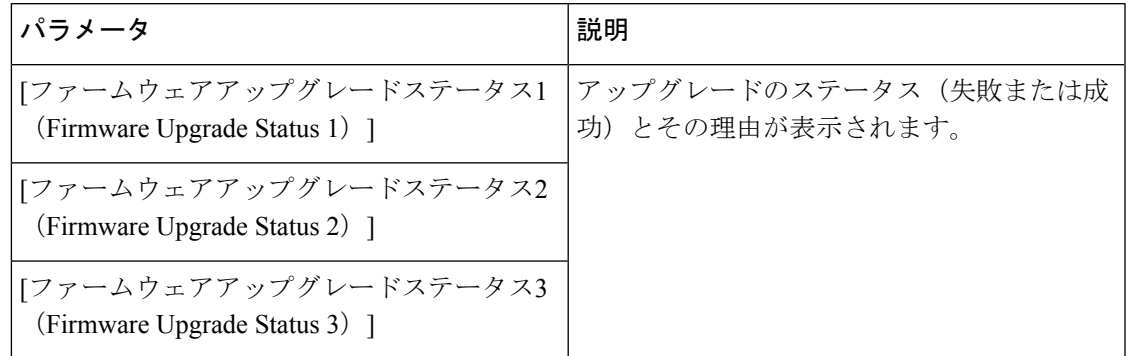

#### プロビジョニングのステータス

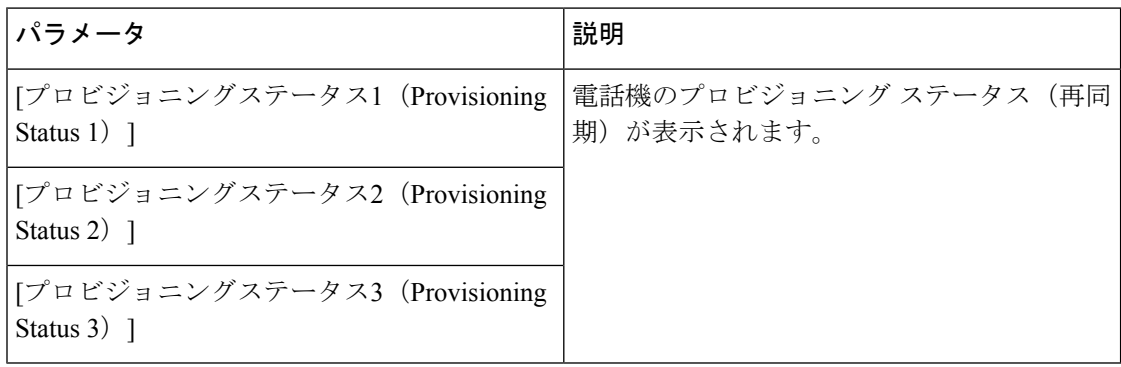

#### カスタム **CA** ステータス

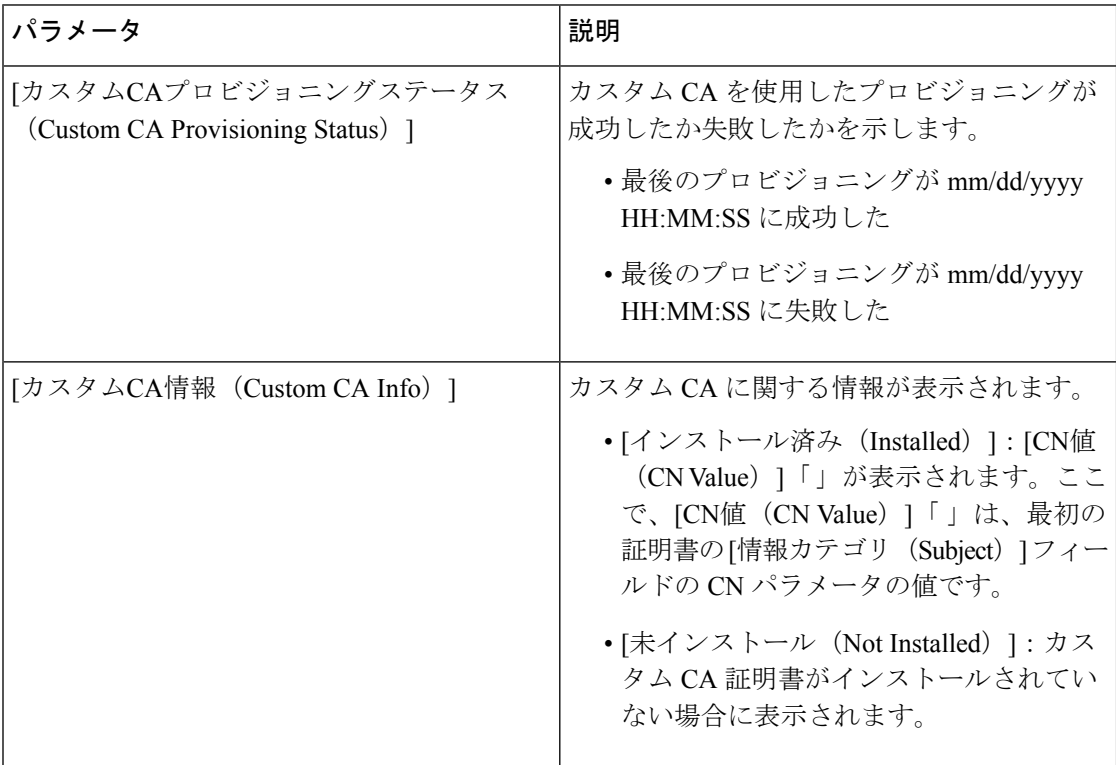

## ネットワーク統計(**Network Statistics**)

#### イーサネット情報

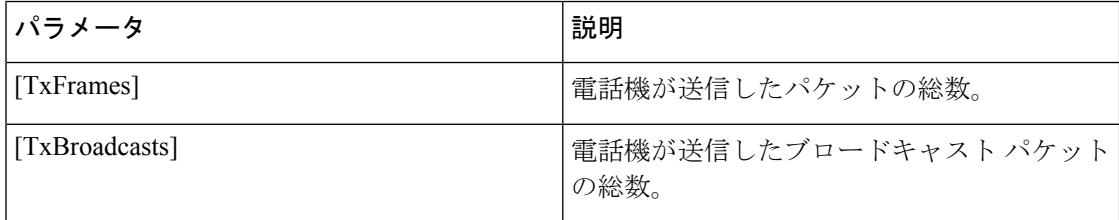

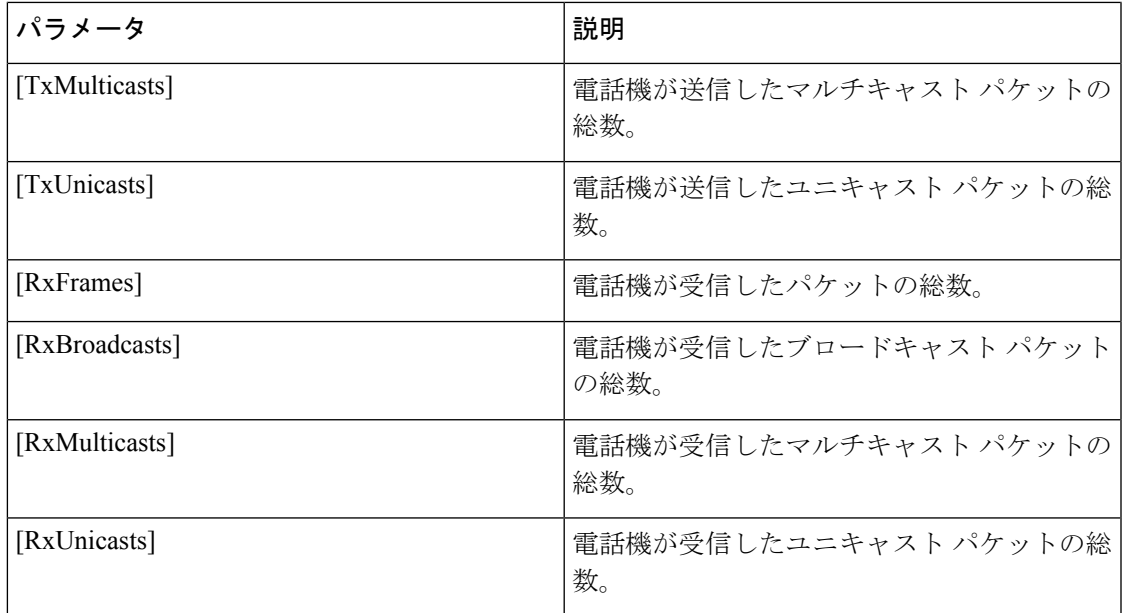

#### ネットワーク ポート情報

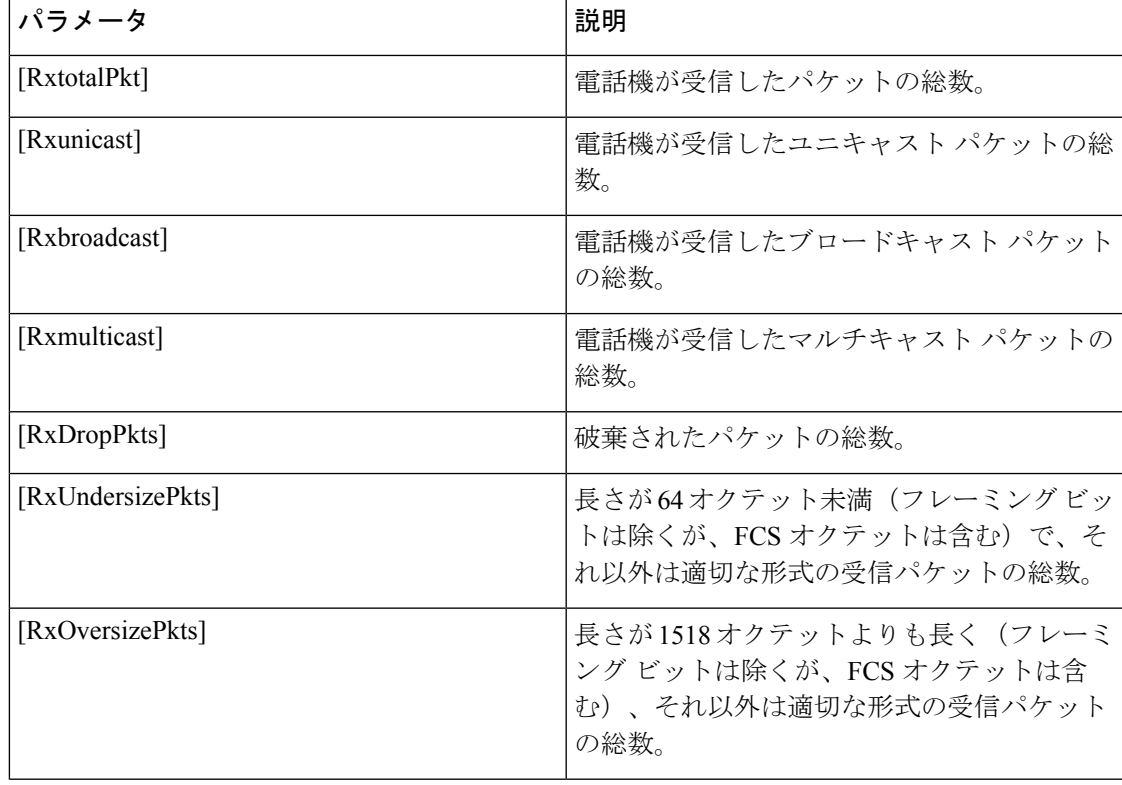

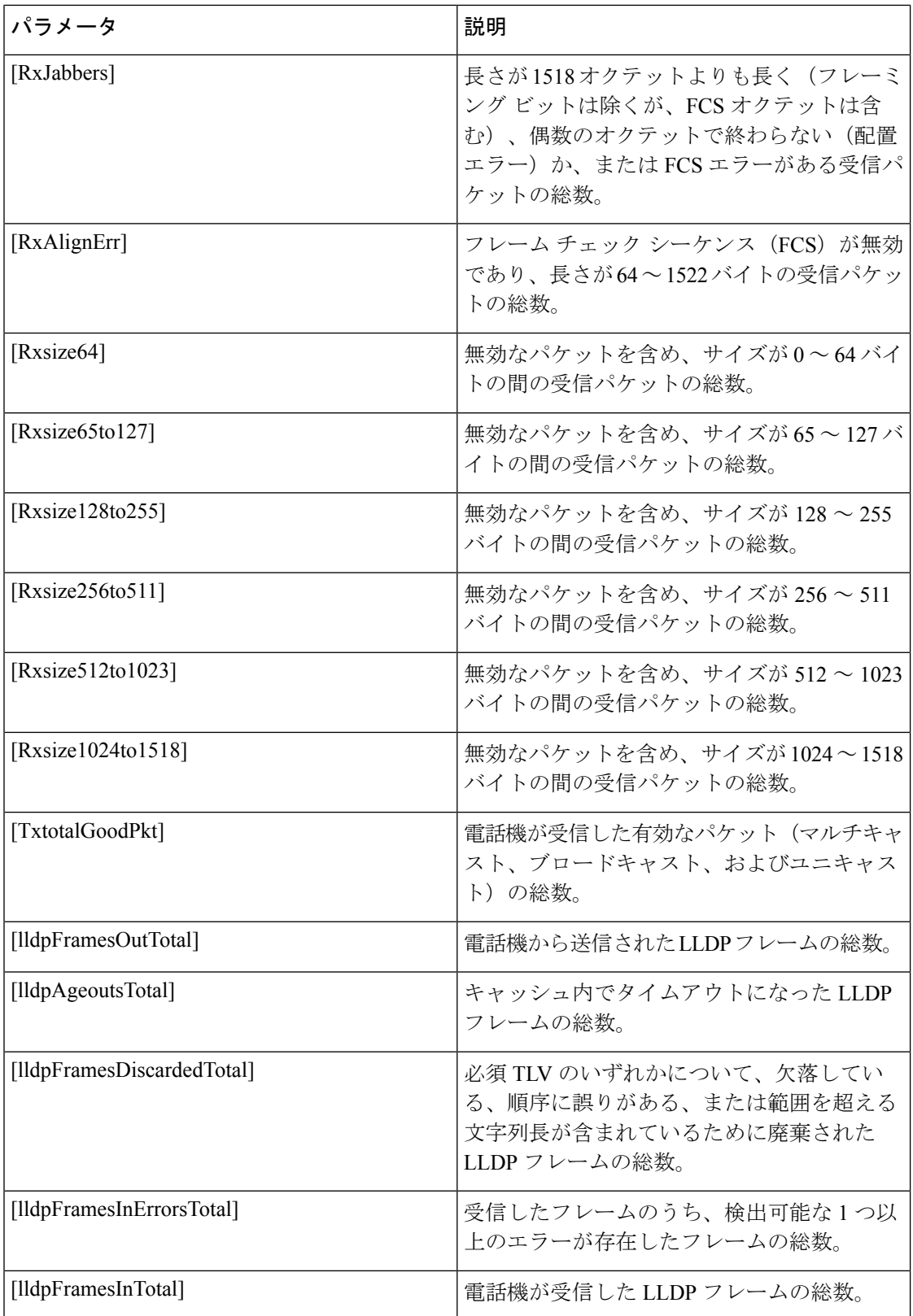

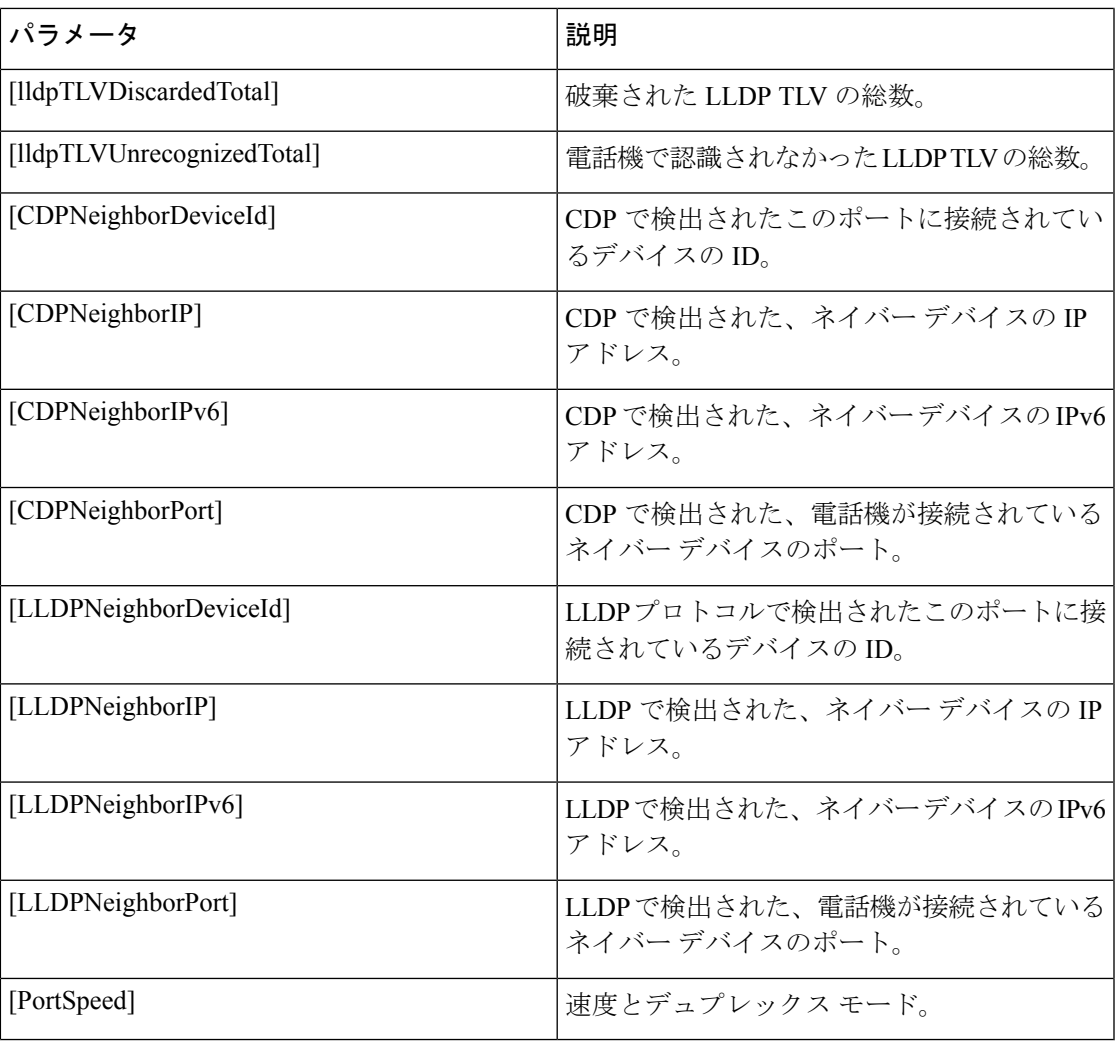

#### アクセス ポート情報

 $\mathbf I$ 

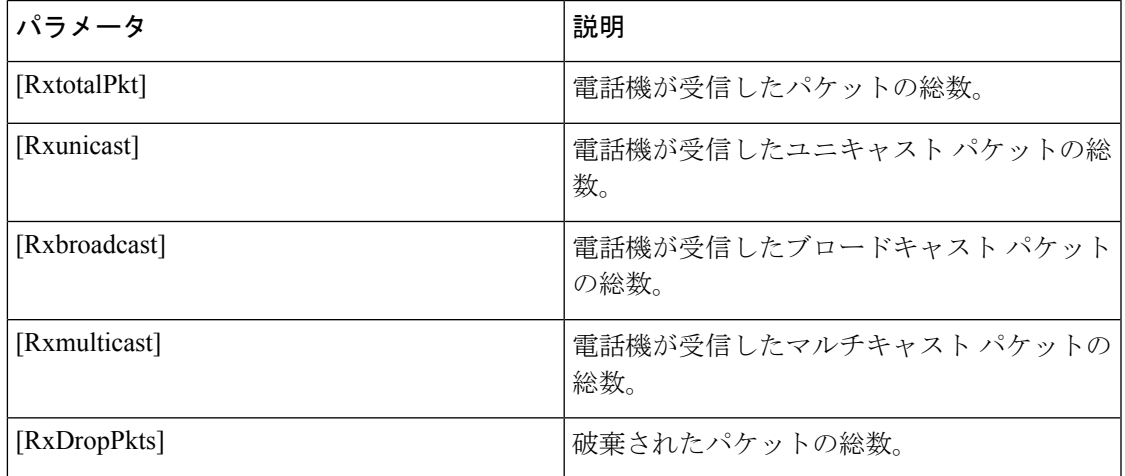

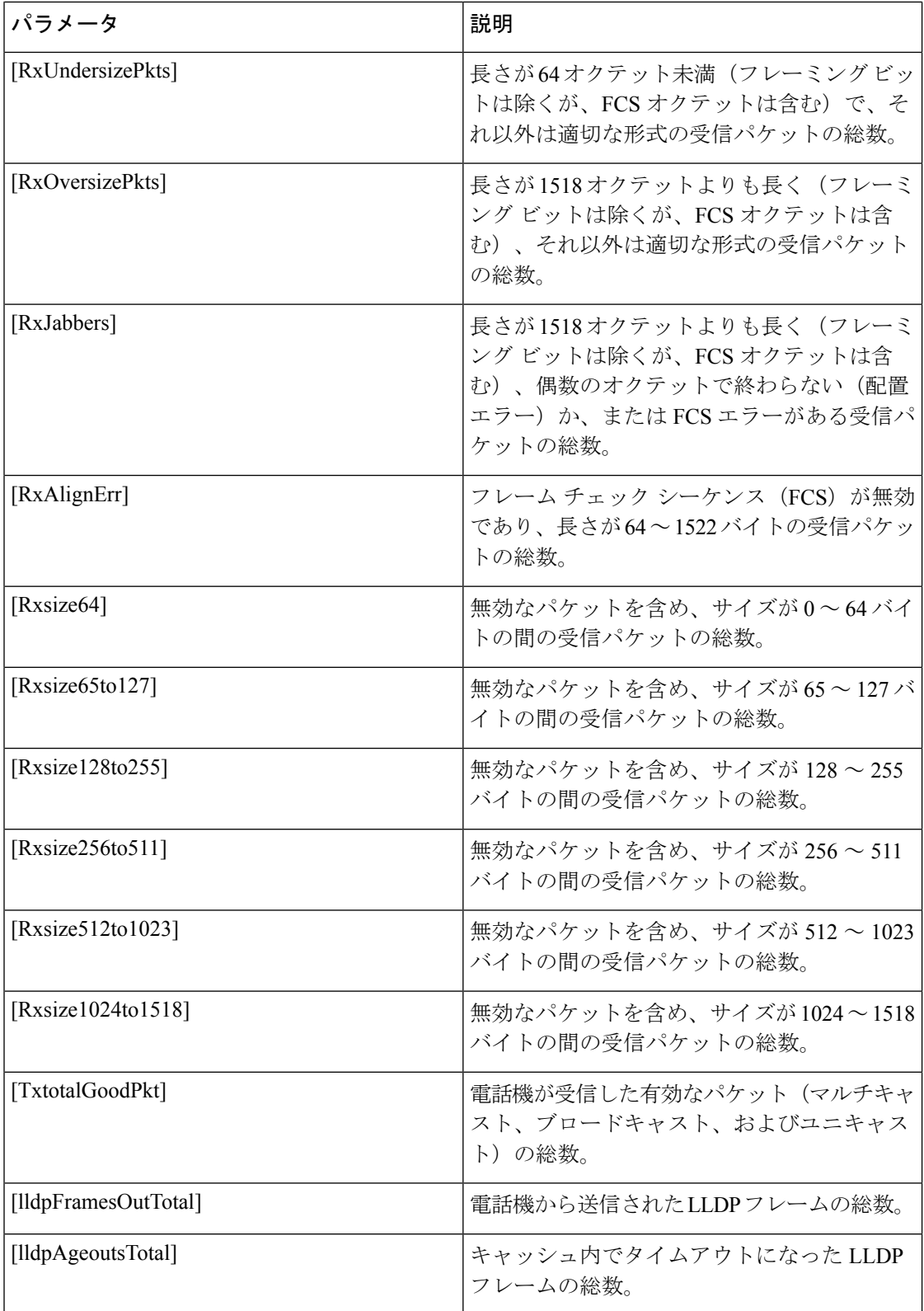

 $\mathbf I$ 

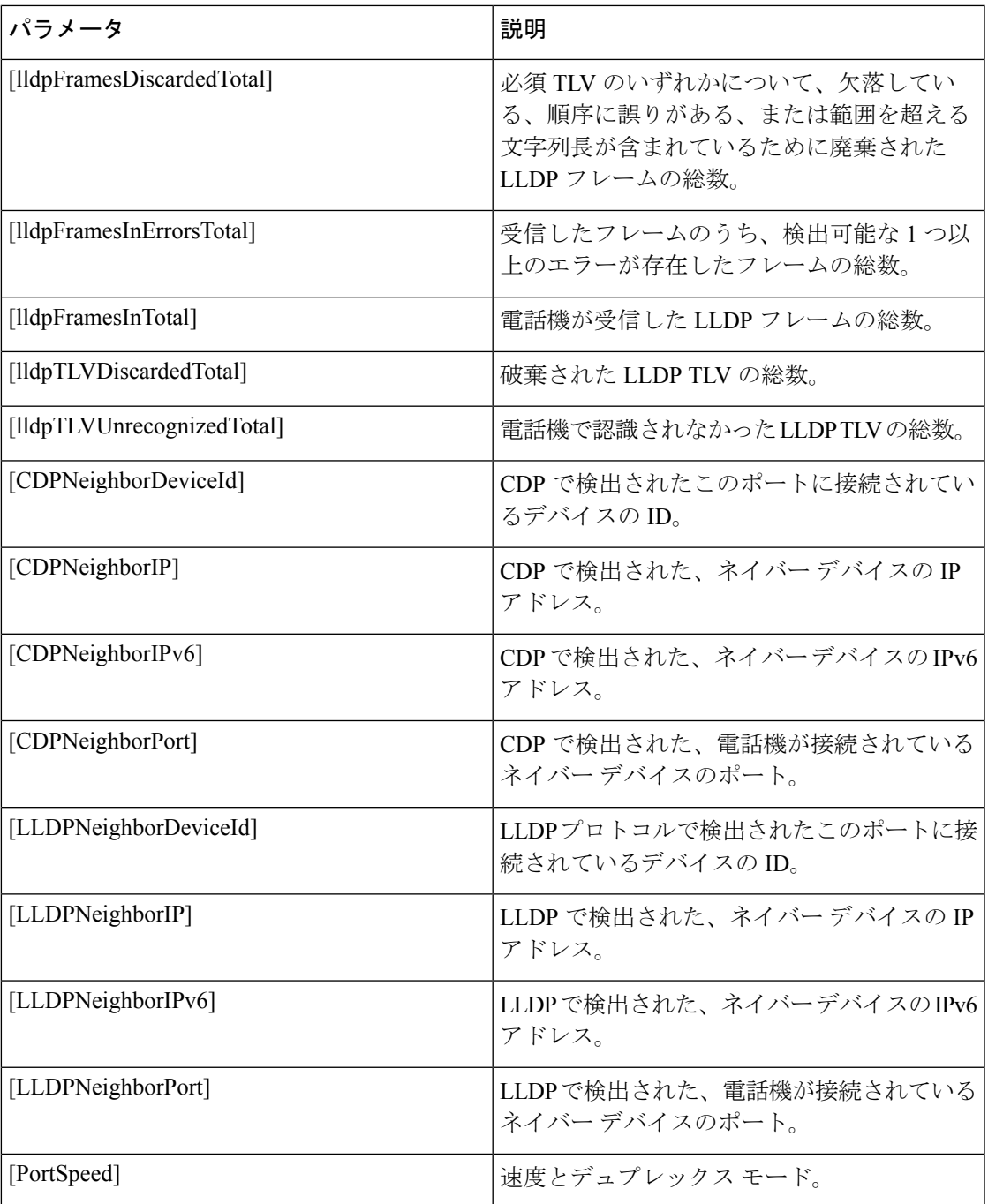

# 音声

# システム(**System**)

### システム設定

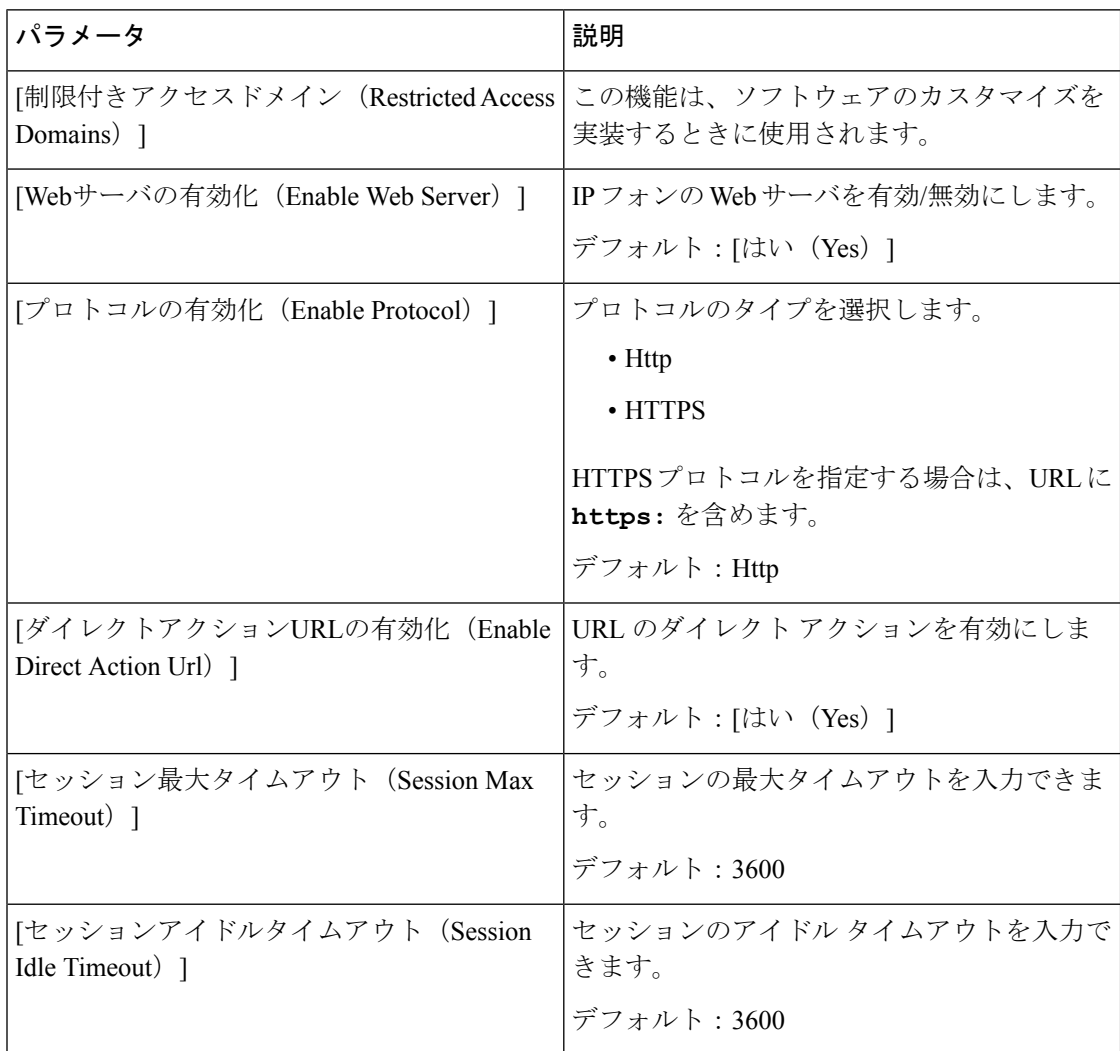

 $\mathbf I$ 

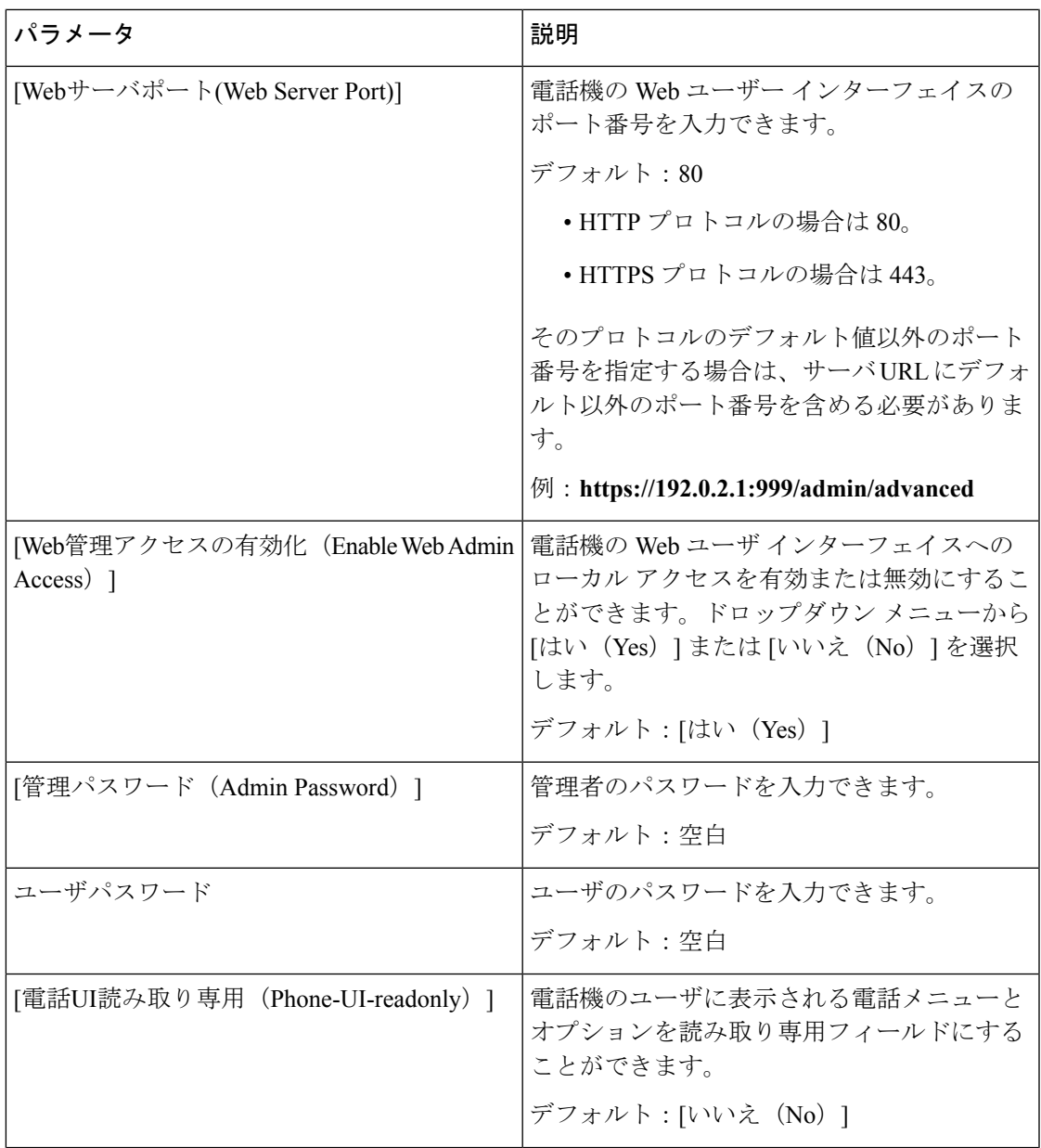

| パラメータ                            | 説明                                                                                                    |
|----------------------------------|----------------------------------------------------------------------------------------------------|
| [電話UIユーザモード(Phone-UI-User-Mode)] | 電話インターフェイスを使用するときにユー<br>ザに表示されるメニューとオプションを制限<br>できます。このパラメータを有効にし、アク<br>セスを制限するには、[はい (Yes) ]を選択し<br>ます。                                                                                           |
|                                  | デフォルト : [いいえ (No) ]                                                                                                    |
|                                  | その後、プロビジョニングファイルにより、<br>特定のパラメータが「」「na」、「」「ro」、<br>または「」「rw」として指定されます。<br>「「na」」として指定されたパラメータは電<br>話機の画面に表示されません。「」「ro」と<br>して指定されたパラメータはユーザによる編<br>集ができません。「」「rw」として指定され<br>たパラメータはユーザによる編集が可能です。 |
| 非プロキシ SIP のブロック                  | 非プロキシ サーバから電話機が SIP メッセー<br>ジを受信することを有効または無効にします。<br>[はい (Yes) ] を選択すると、電話機は IN ダ<br>イアログ メッセージを除くすべての非プロキ<br>シ SIP 着信メッセージをブロックします。[い<br>いえ (No) 1を選択すると、電話機は非プロキ<br>シ SIP 着信メッセージをブロックしません。      |
|                                  | SIP メッセージのトランスポートに TCP また<br>は TLS を使用する電話機では、[非プロキシ<br>SIPをブロック (Block Nonproxy SIP)  を[い<br>いえ (No) ]に設定してください。TCP また<br>はTLSでトランスポートされる非プロキシSIP<br>メッセージは、デフォルトでブロックされま<br>す。                   |
|                                  | デフォルト: [いいえ (No) ]                                                                                                    |

ネットワーク設定

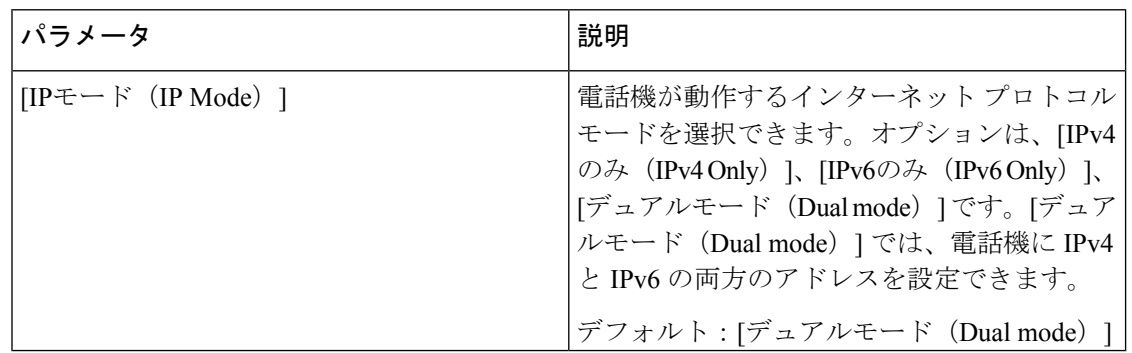

#### **IPv4** 設定

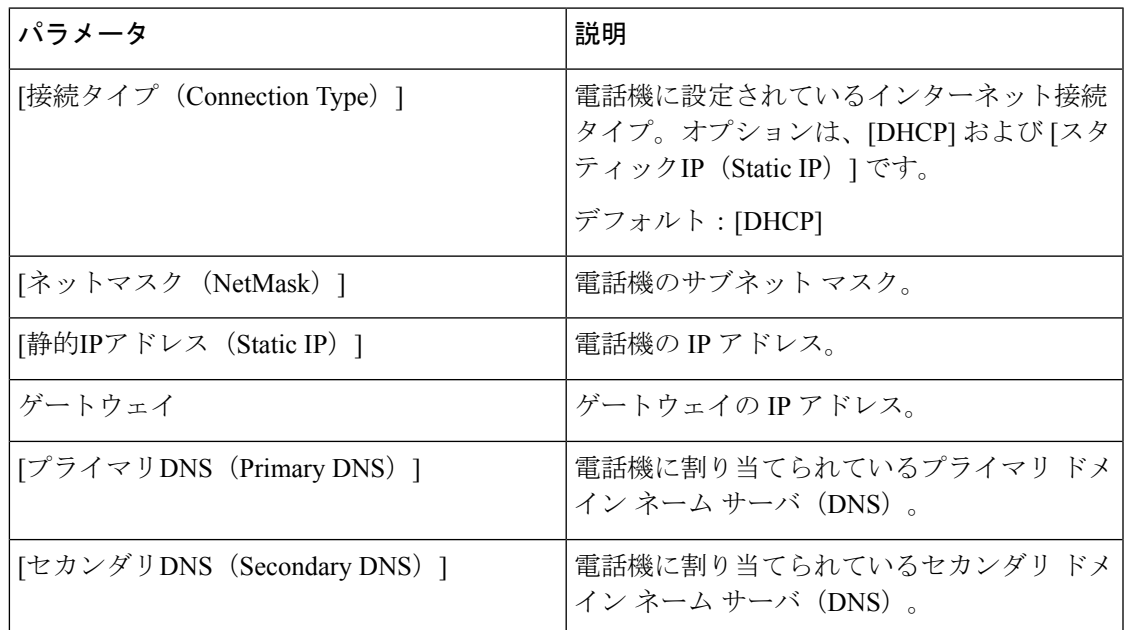

#### **IPv6** 設定

 $\mathbf I$ 

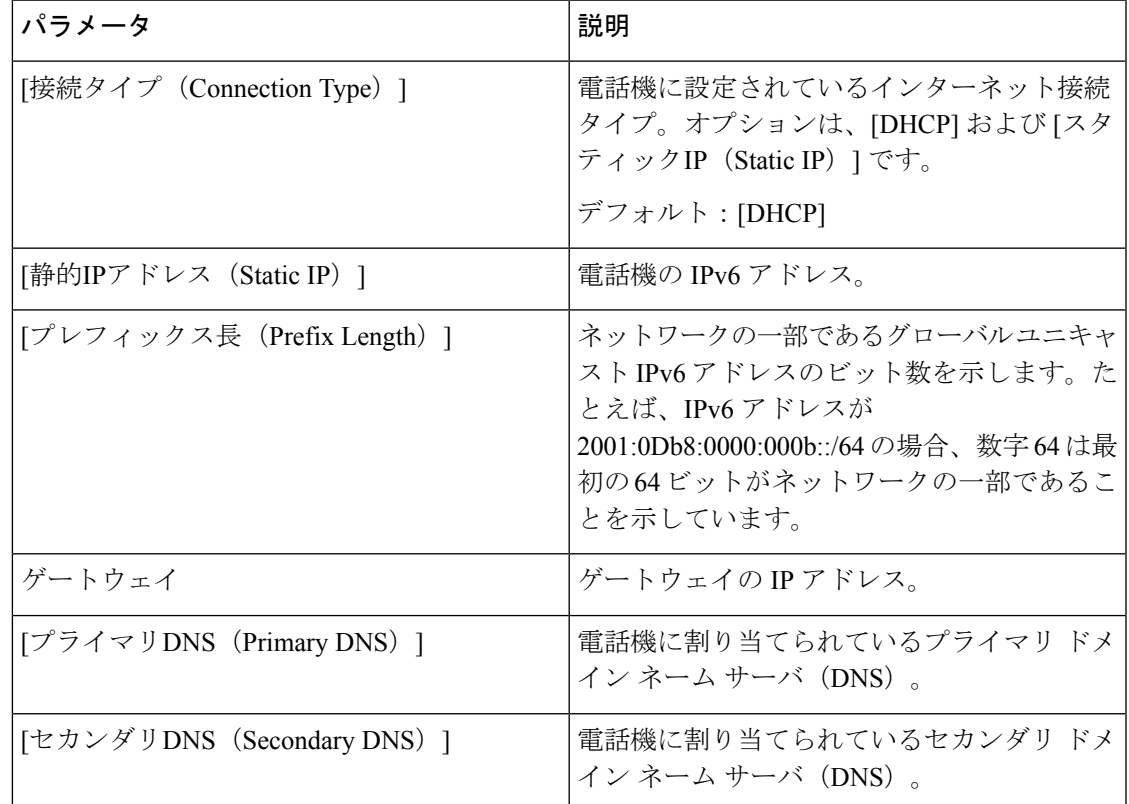

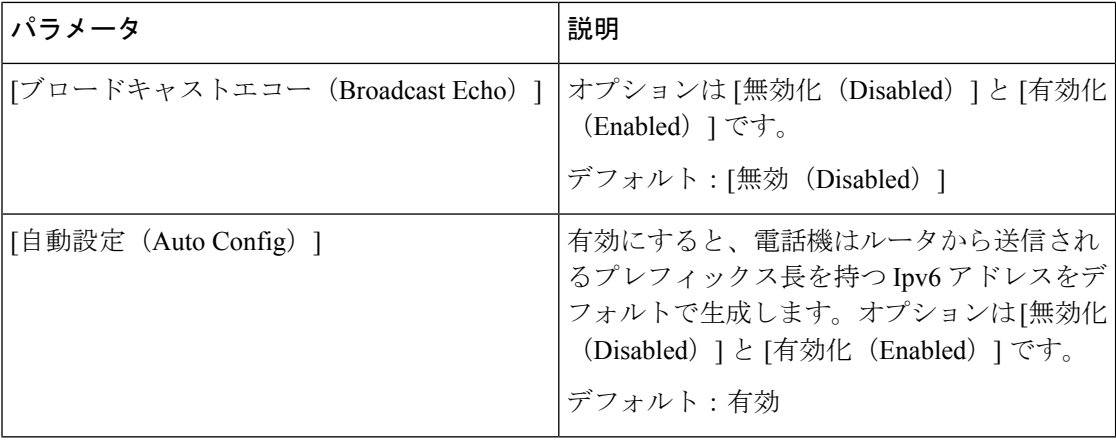

#### **802.1X** 認証

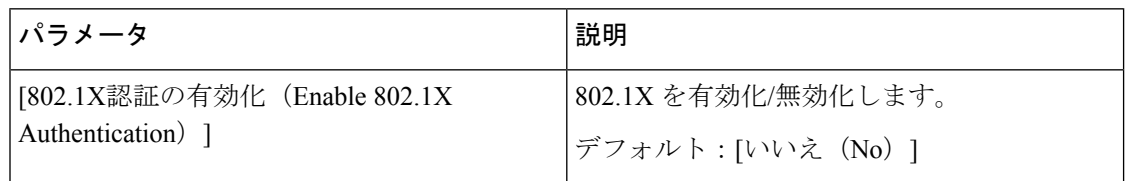

#### <span id="page-283-0"></span>オプションのネットワーク構成

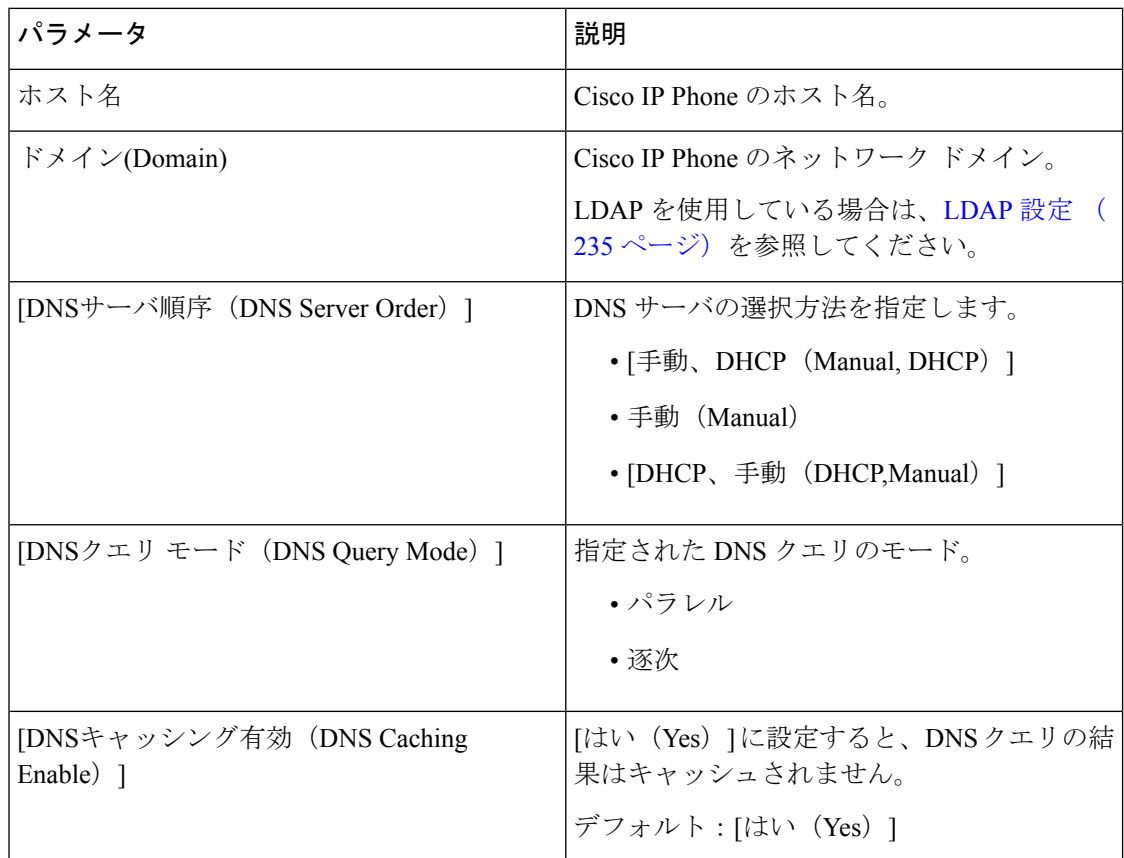

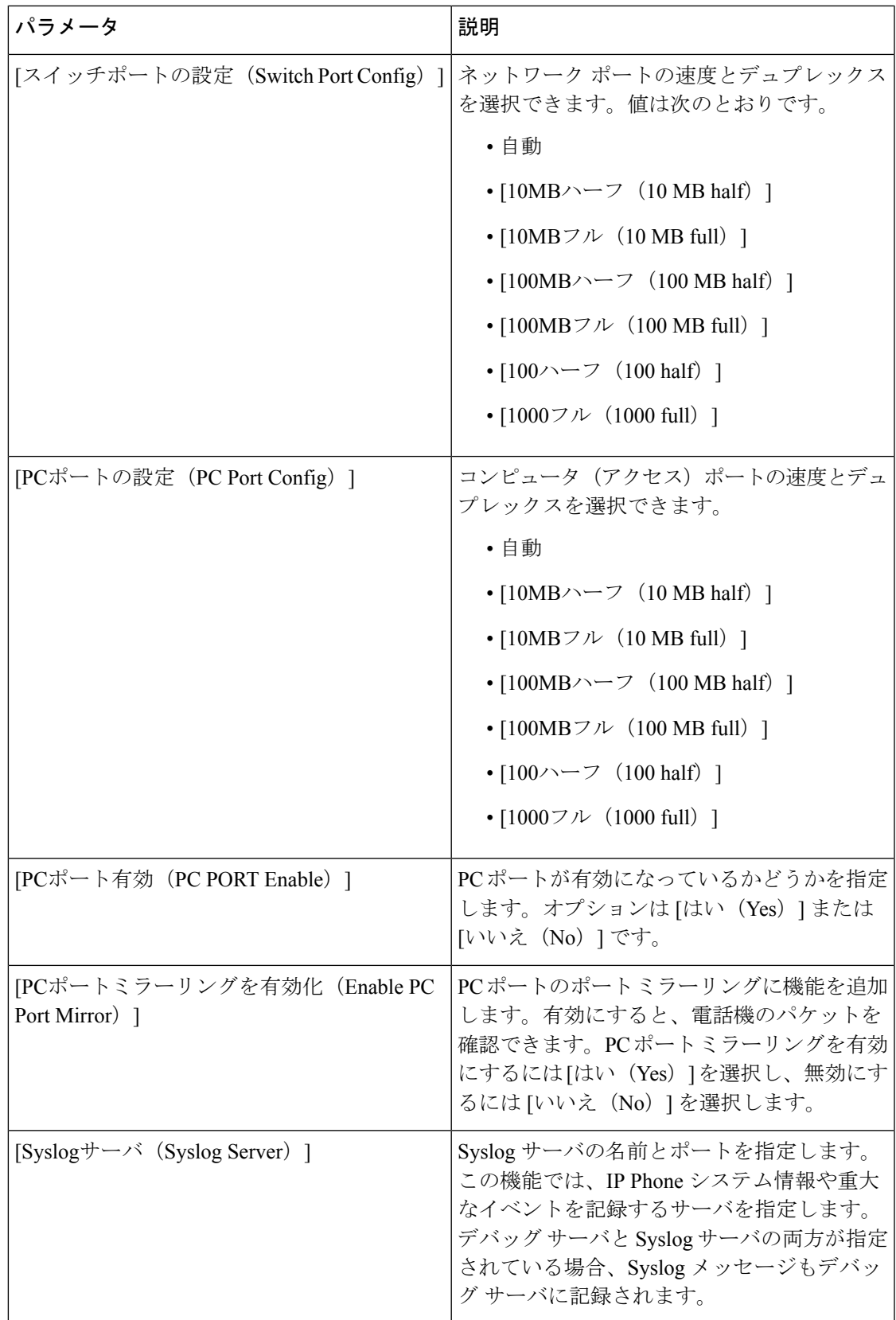

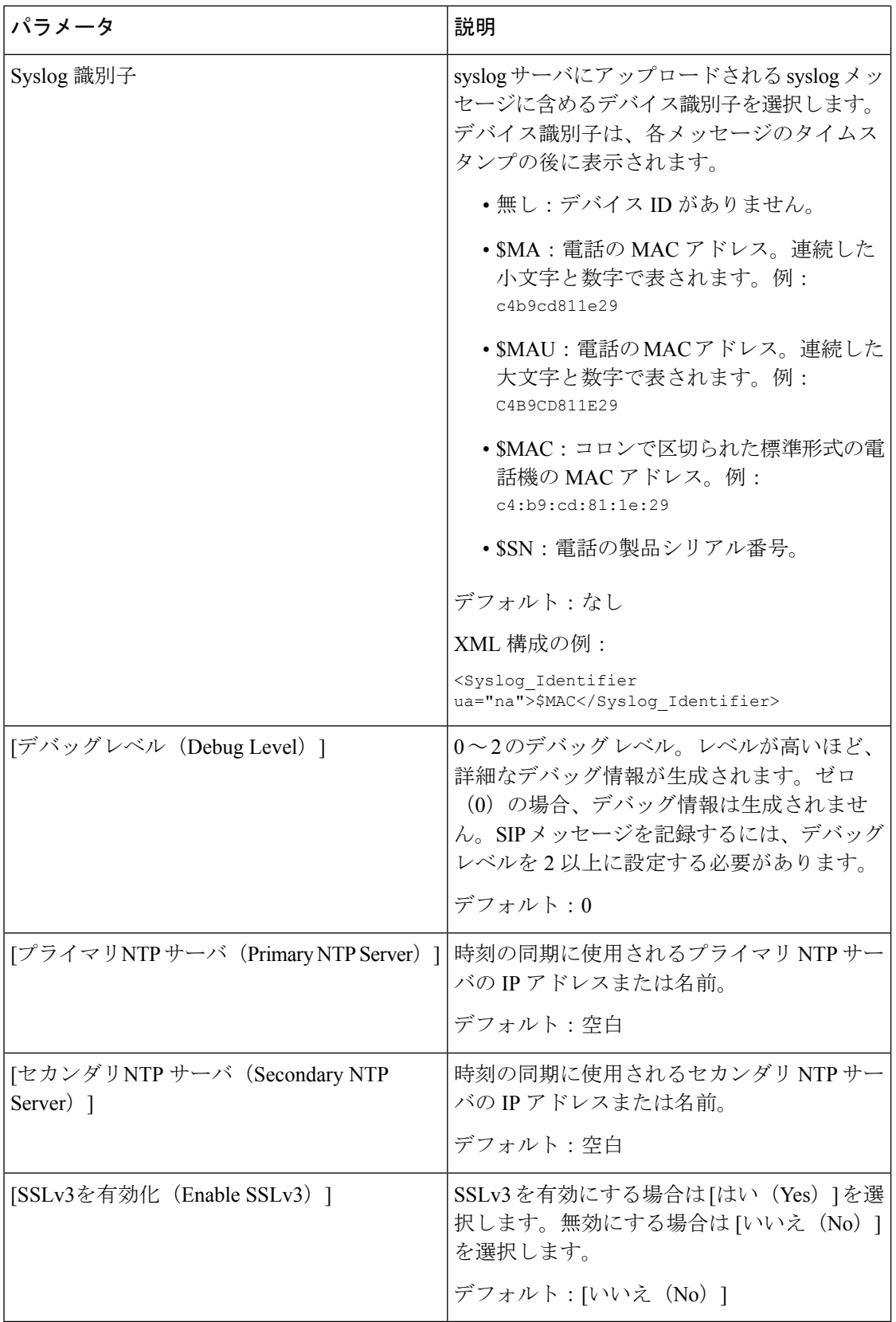

#### **VLAN** 設定

 $\mathbf I$ 

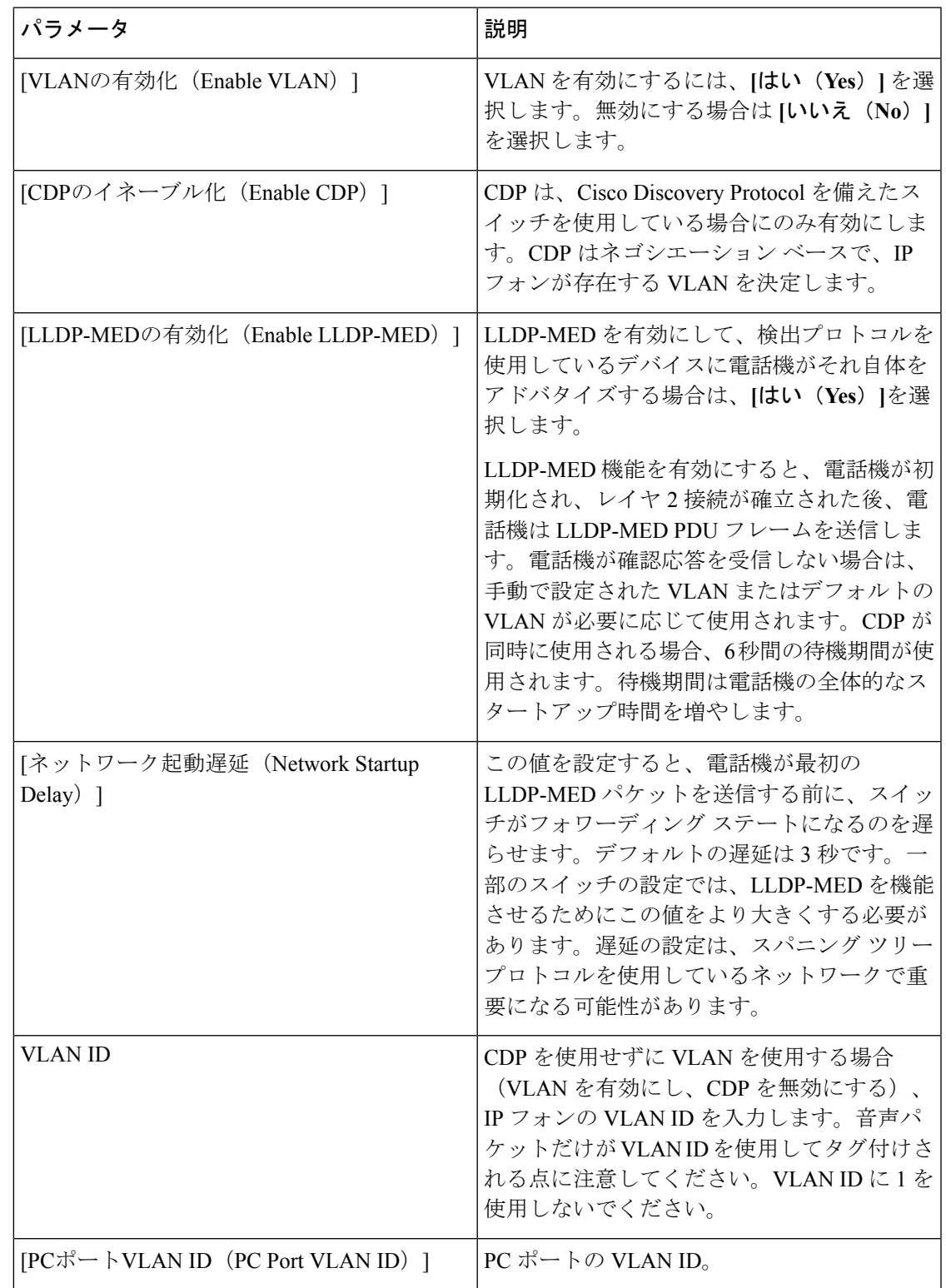

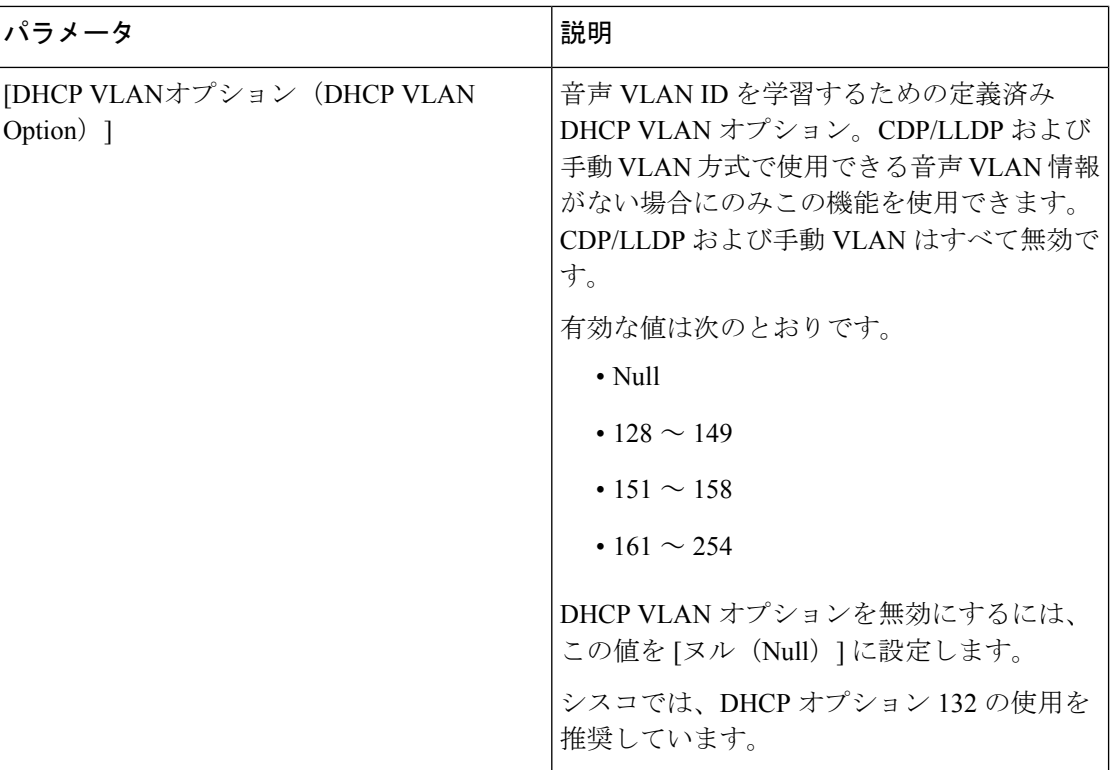

**Wi-Fi** 設定

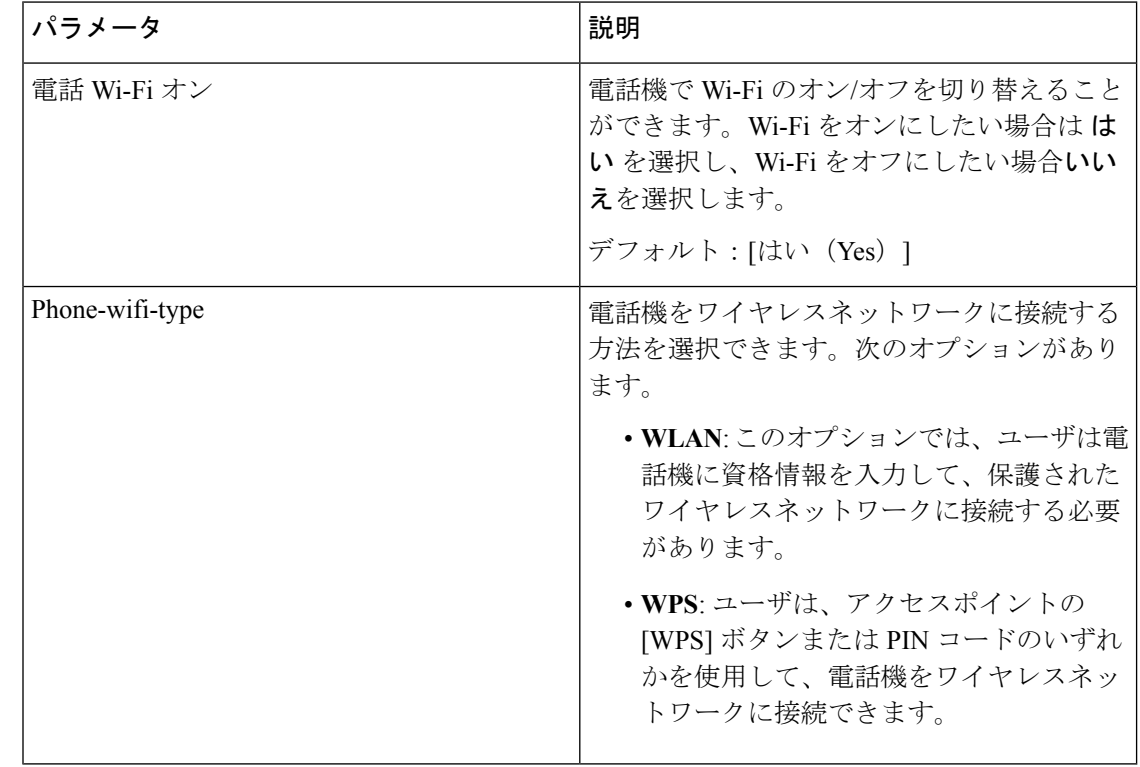
**WiFi** プロファイル **(n)**

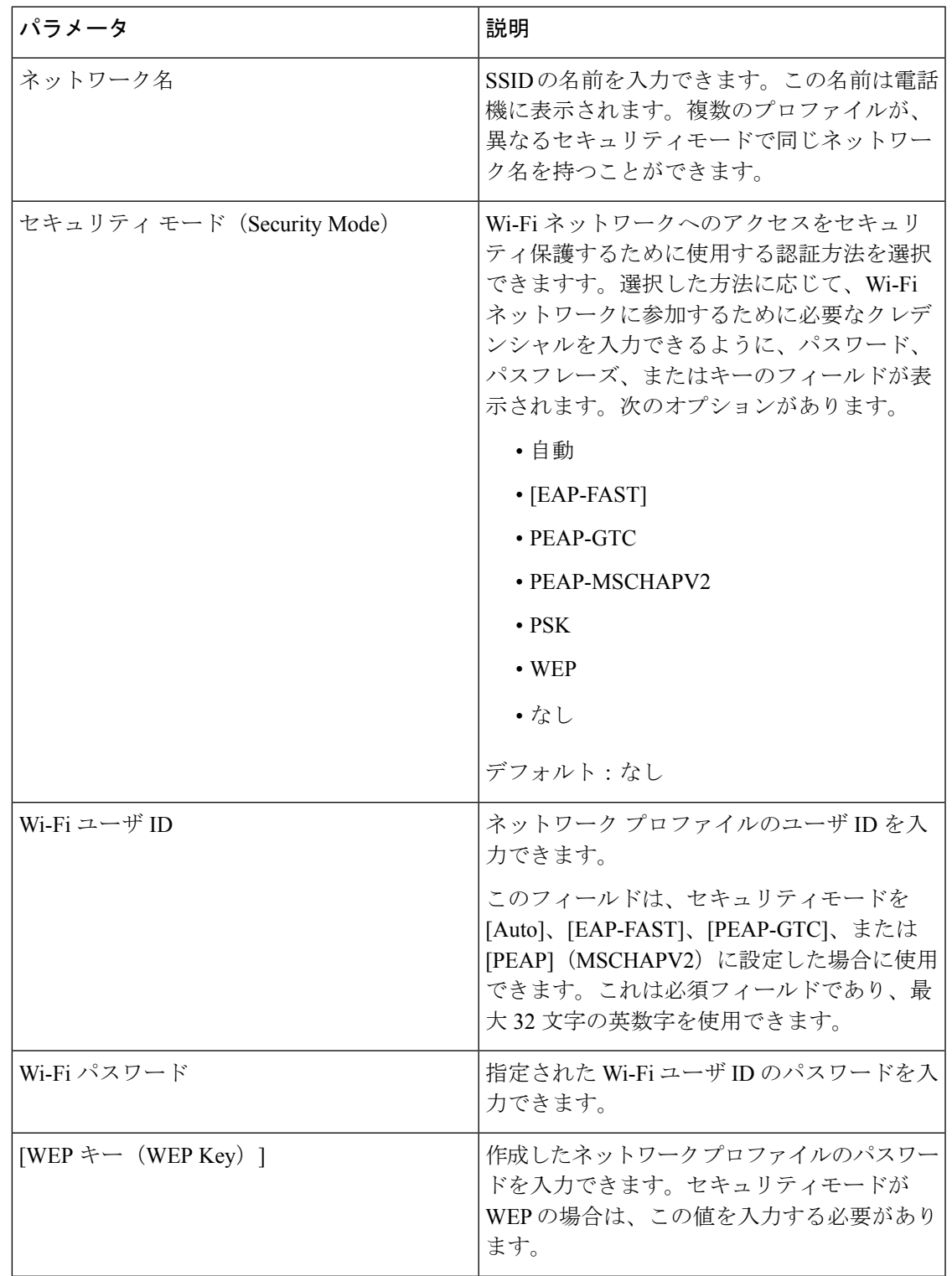

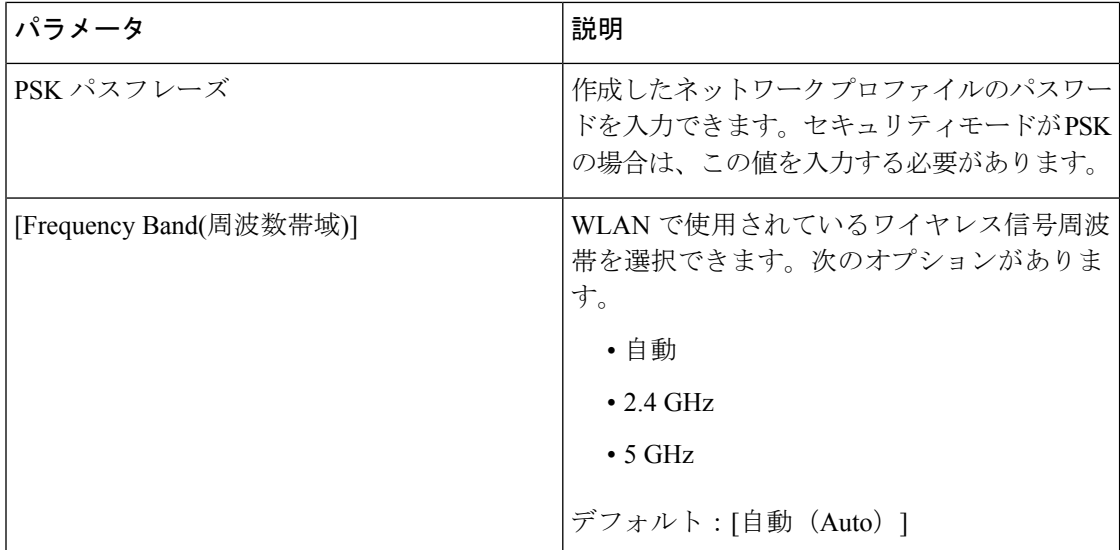

次の表で、電話ウェブページの**[**システム**]**タブの下にある**[Wii-Fi** プロファイル**]** セクションの 各パラメータの機能と使い方を定義します。また、パラメータを設定するために、XML(cfg.xml) コードを含む電話構成ファイルに追加される文字列のシンタックスも定義します。

#### インベントリ設定

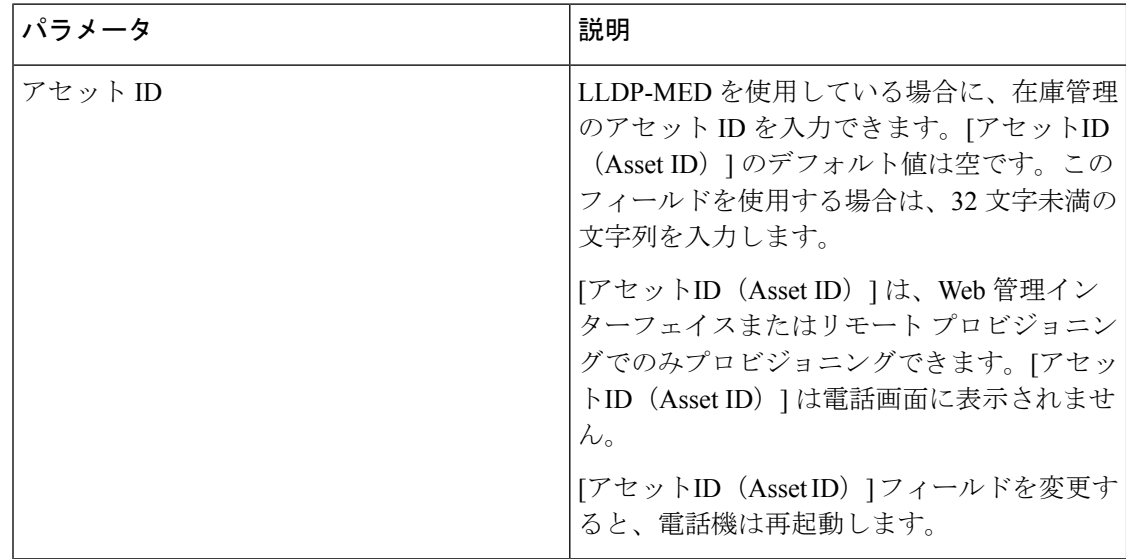

# **SIP**

**SIP** パラメータ

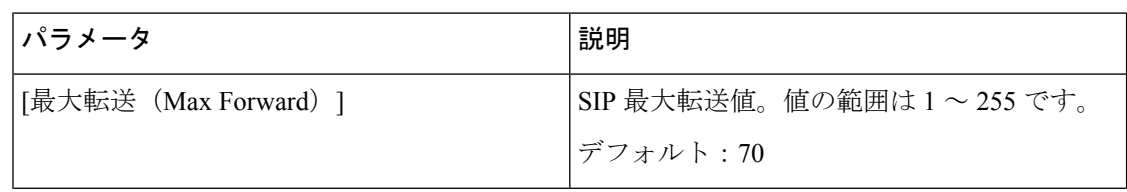

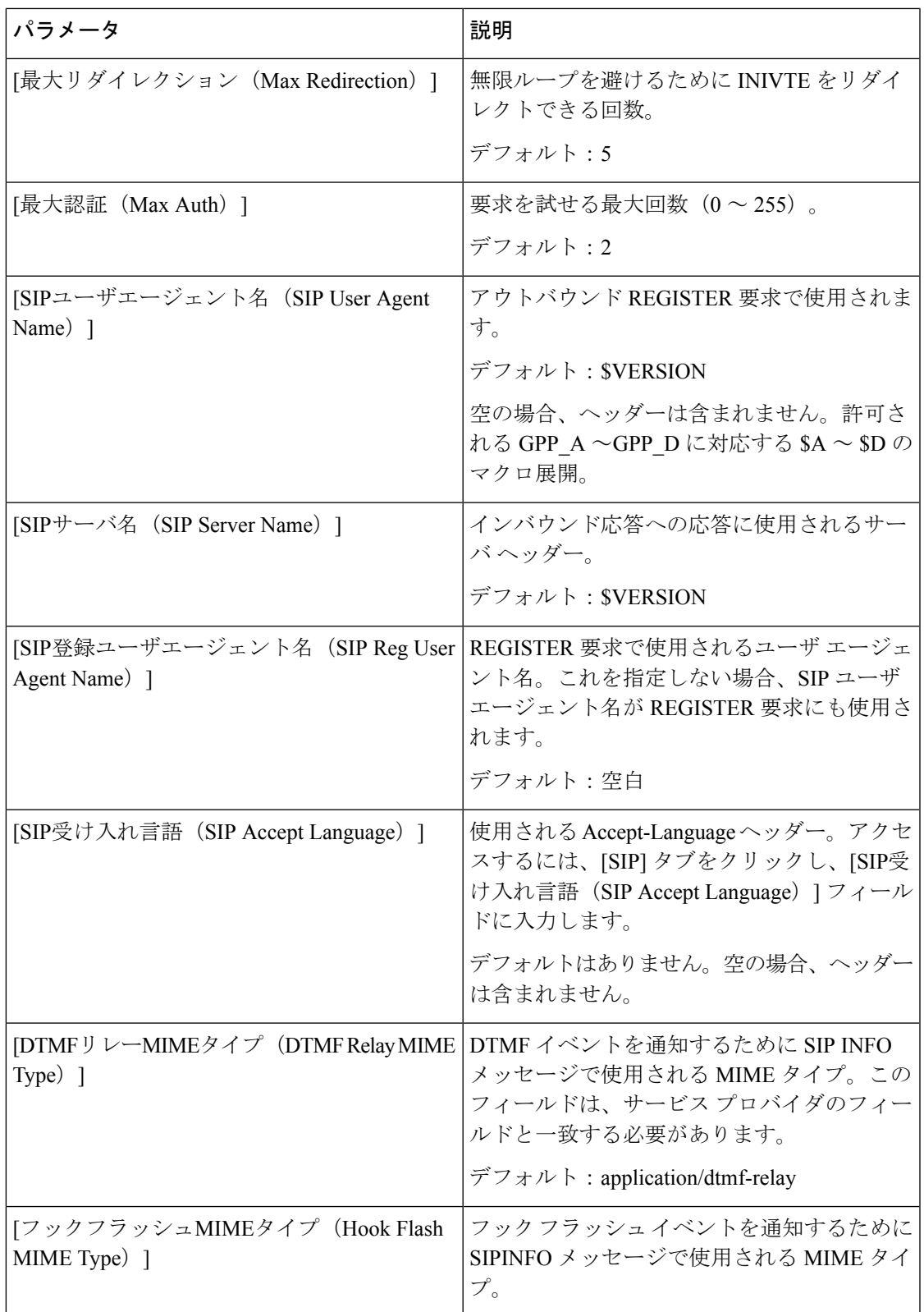

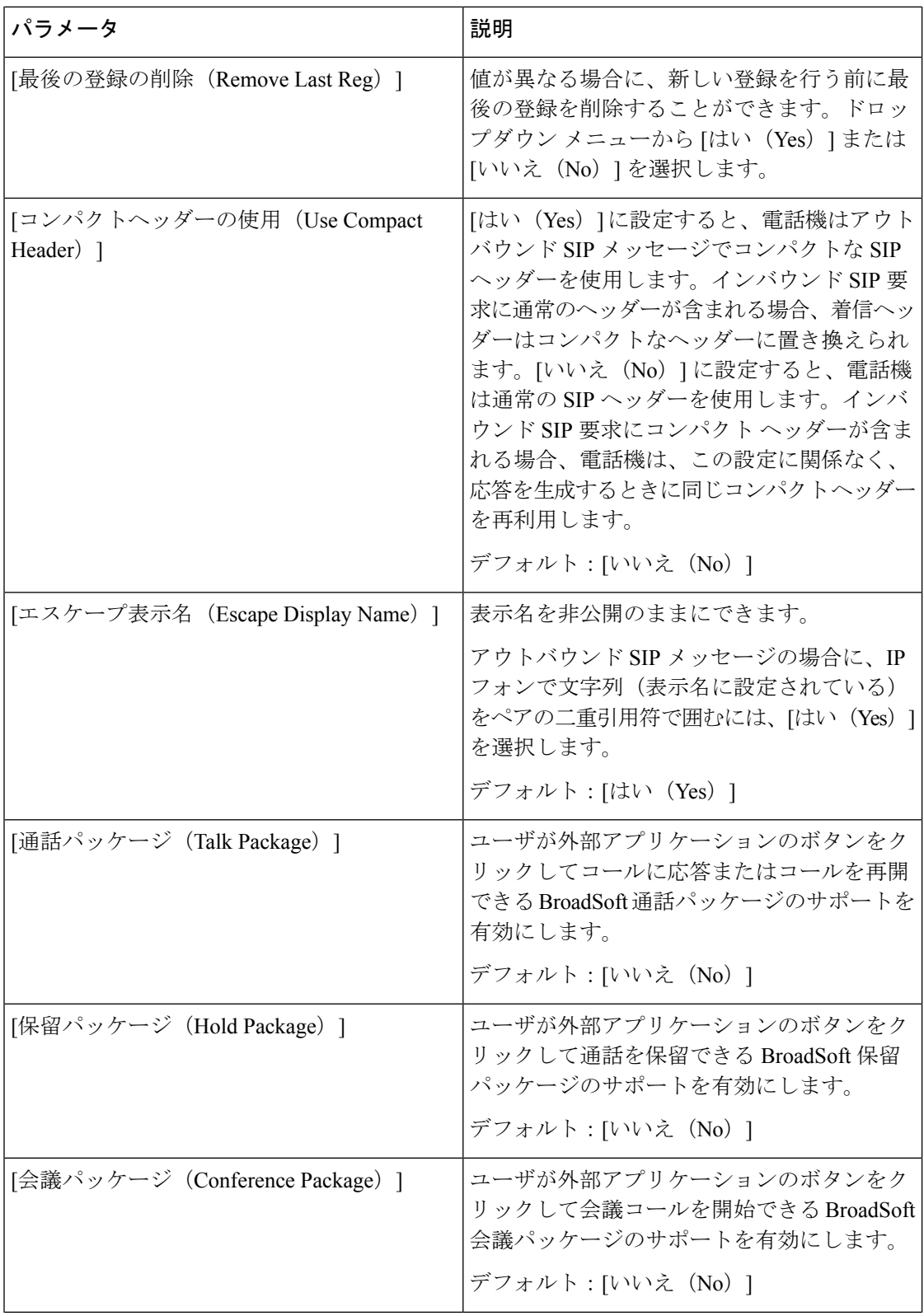

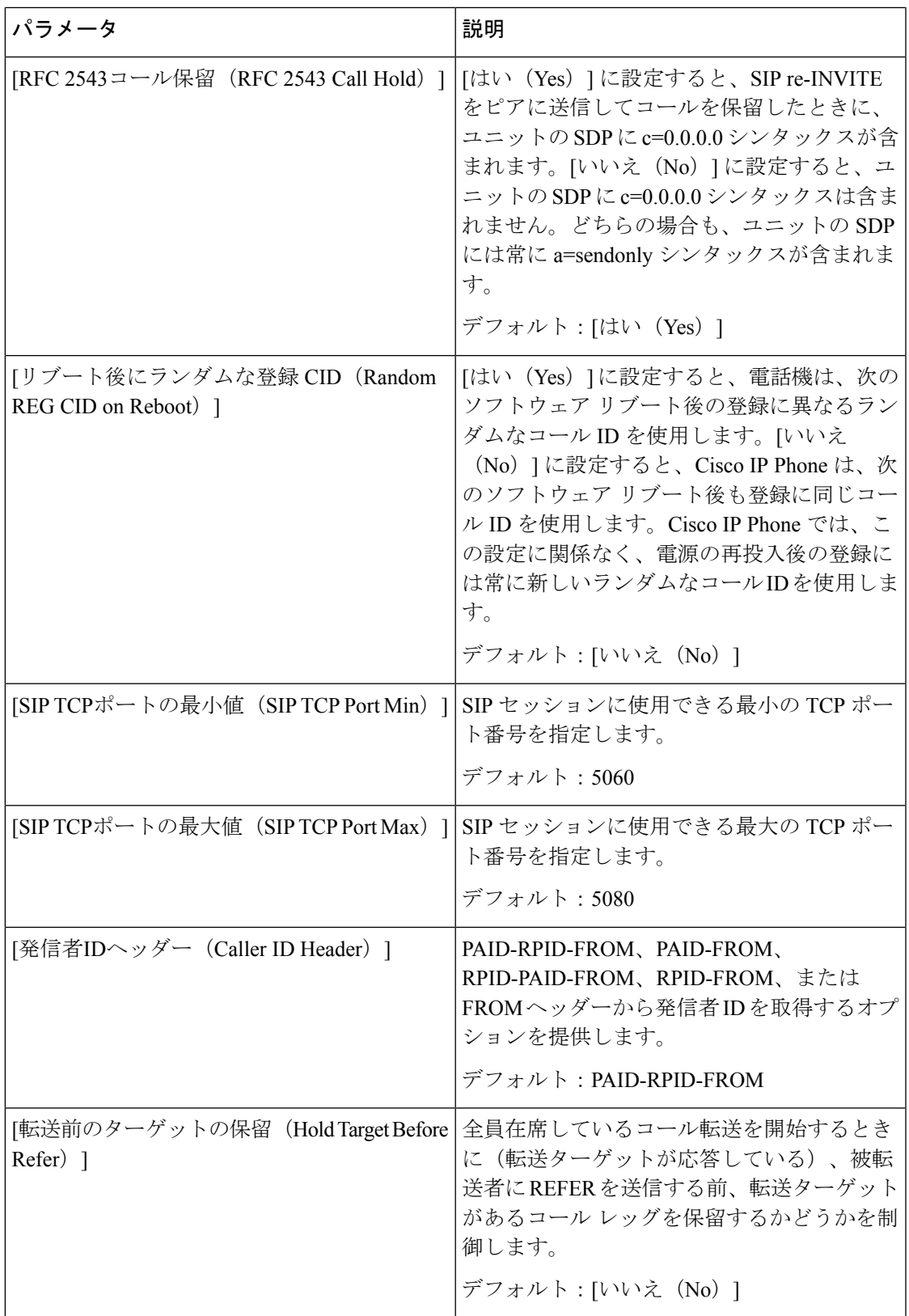

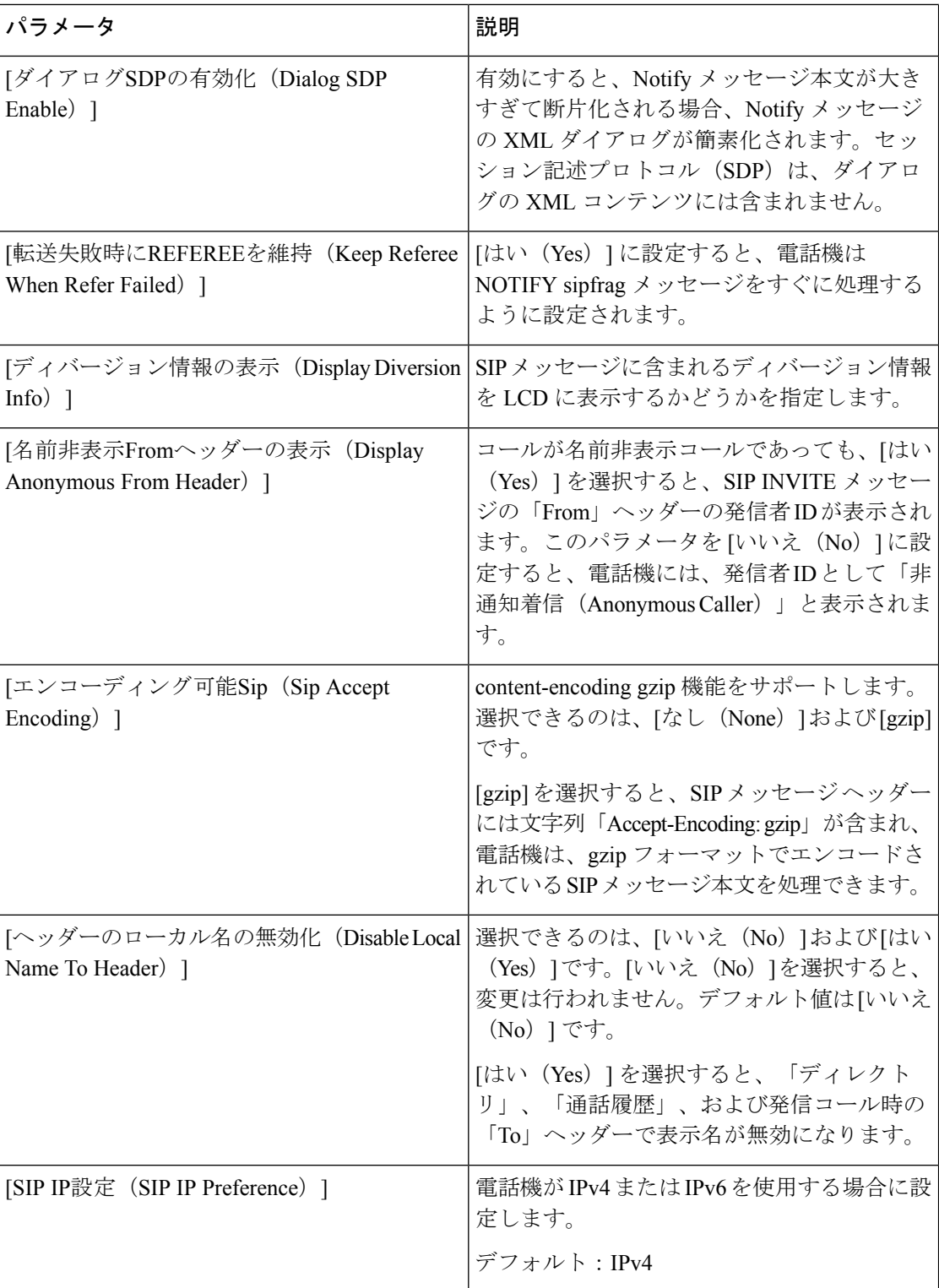

**SIP** タイマーの値(秒)

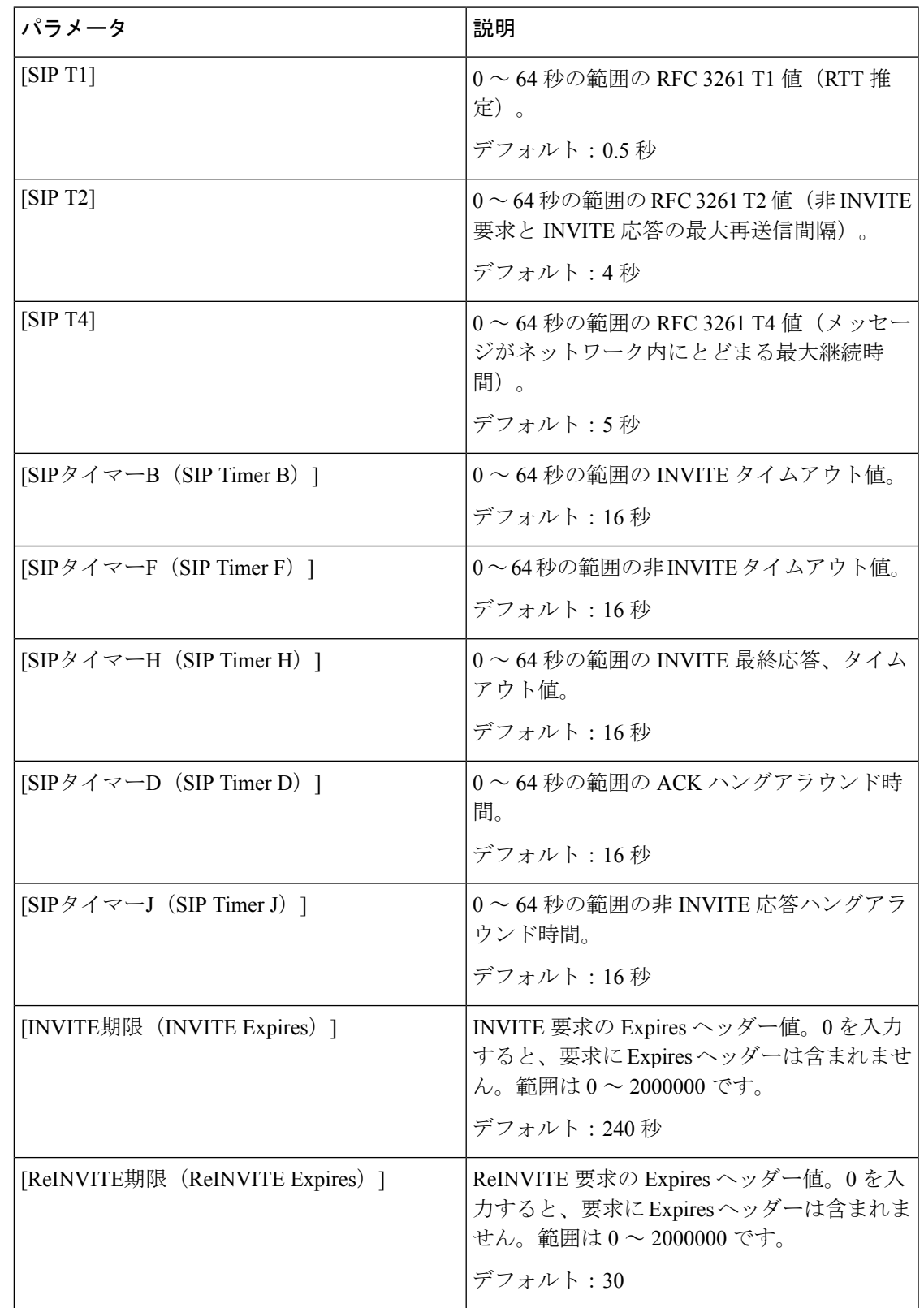

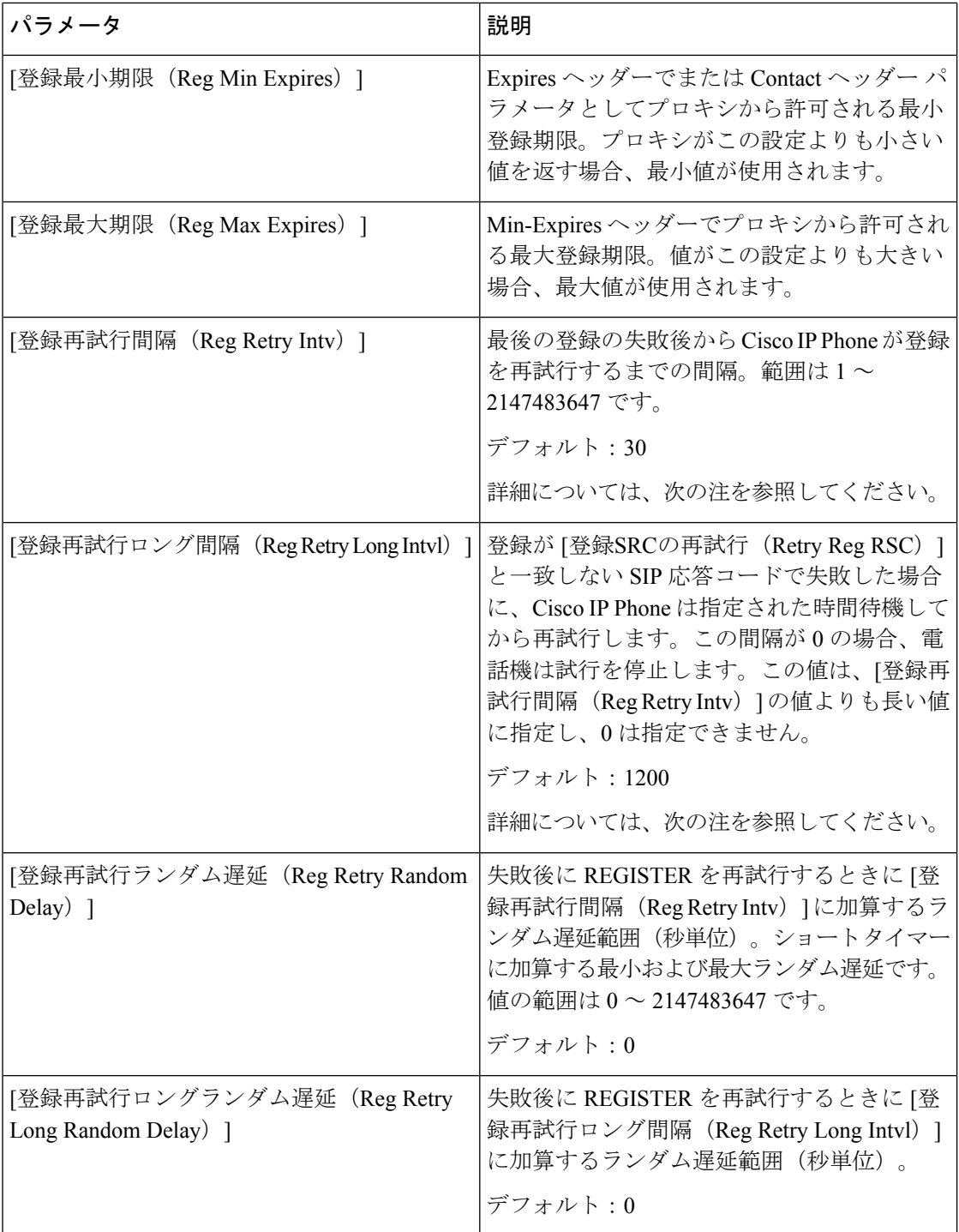

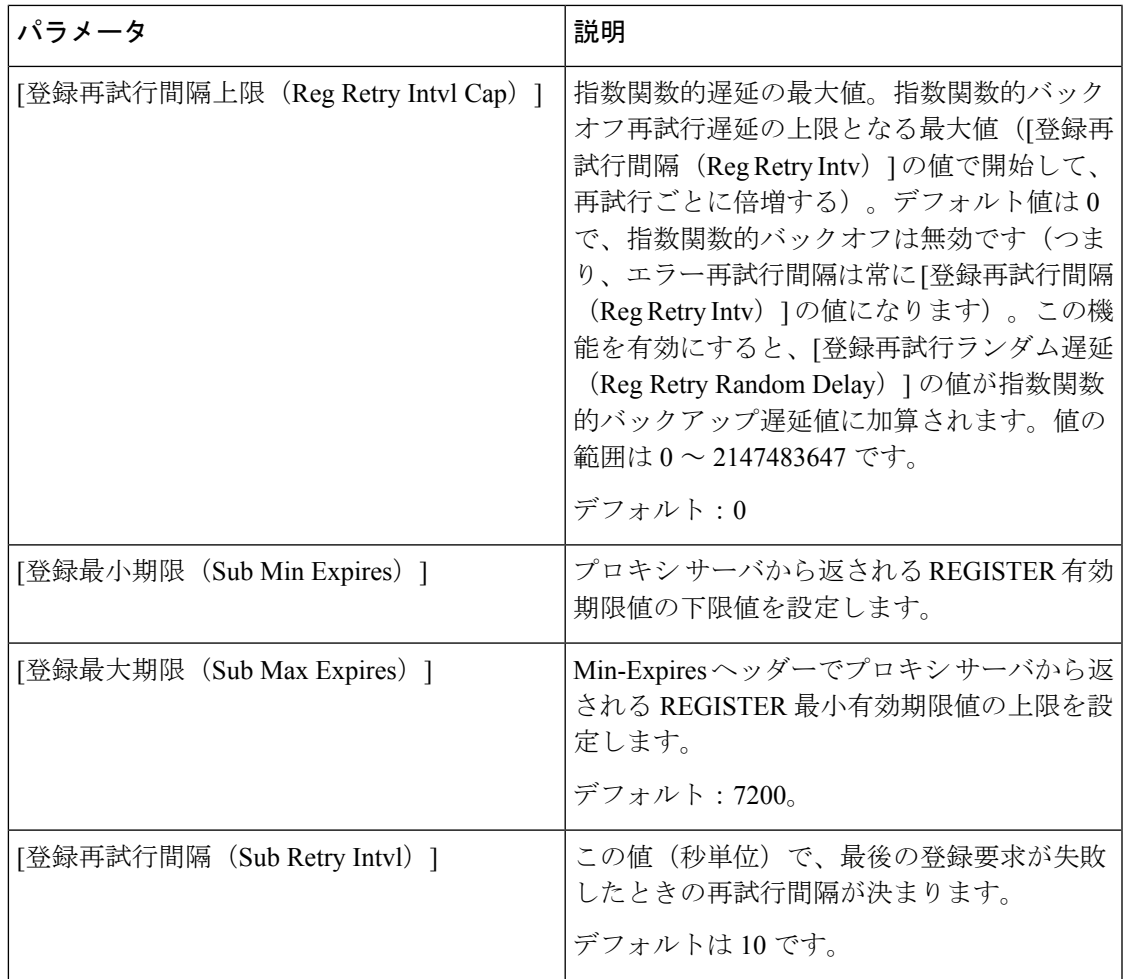

 $\label{eq:1} \bigotimes_{\mathbb{Z}} \mathbb{Z}_{\mathbb{Z}}$ (注)

電話機は、ビジー状態で要求を処理できないSIPプロキシサーバから受信したRETRY-AFTER 値を使用できます(503 サービス使用不可メッセージ)。応答メッセージに RETRY-AFTER ヘッダーが含まれる場合、電話機は指定された時間待機してから REGISTER を再度実行しま す。RETRY-AFTER ヘッダーが存在しない場合、電話機は [登録再試行間隔 (Reg Retry Intv) ] または [登録再試行ロング間隔 (Reg Retry Long Intvl) ] で指定された値の時間待機します。

#### 応答ステータス コード処理

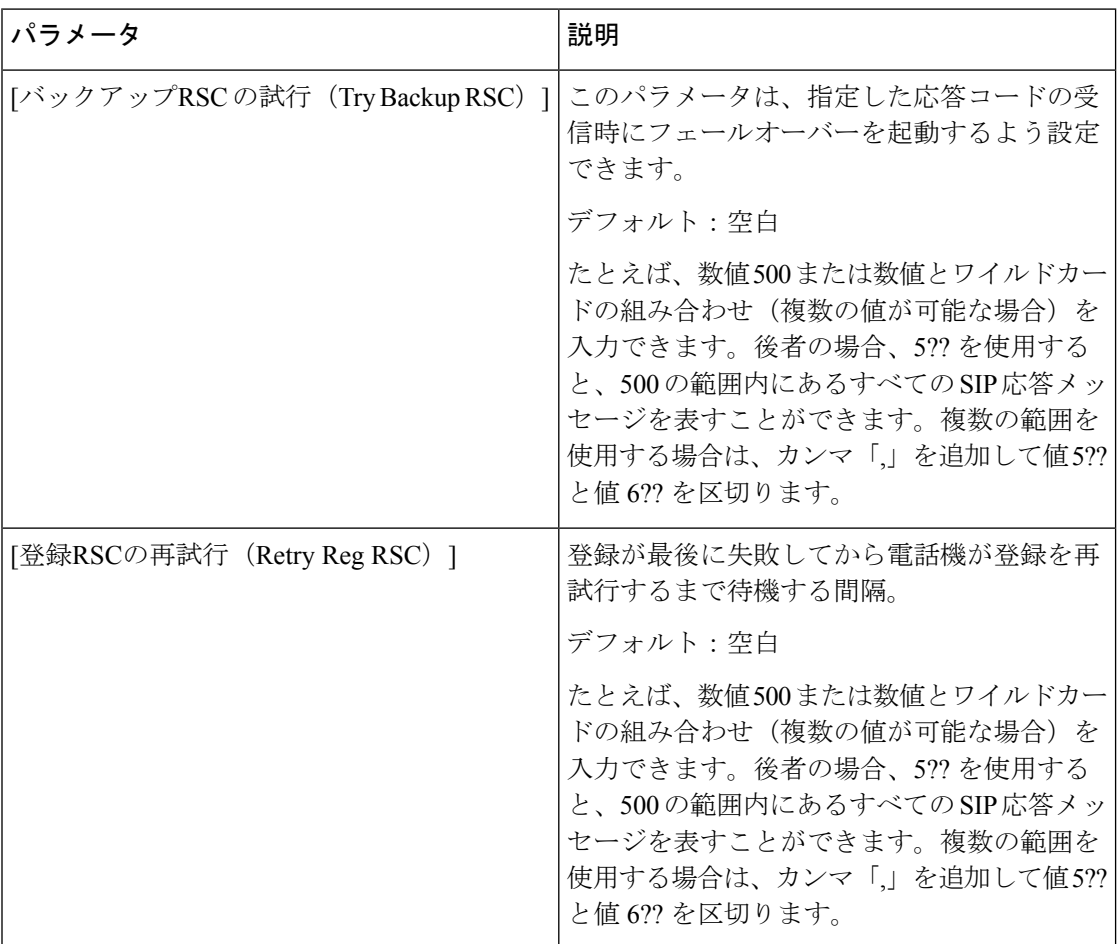

**RTP** パラメータ

| パラメータ                        | 説明                                                                                                    |
|------------------------------|----------------------------------------------------------------------------------------------------|
| [RTPポートの最小値 (RTP Port Min) ] | RTP の送受信用の最小ポート番号。RTP の送<br>受信用の最小ポート番号。少なくとも10個の<br>偶数ポート(回線数の2倍)を含む範囲を定<br>義する必要があります。たとえば、RTPポー<br>トの最小番号を16384に、RTPポートの最大<br>番号を16538に設定します。<br>デフォルト:16384 |

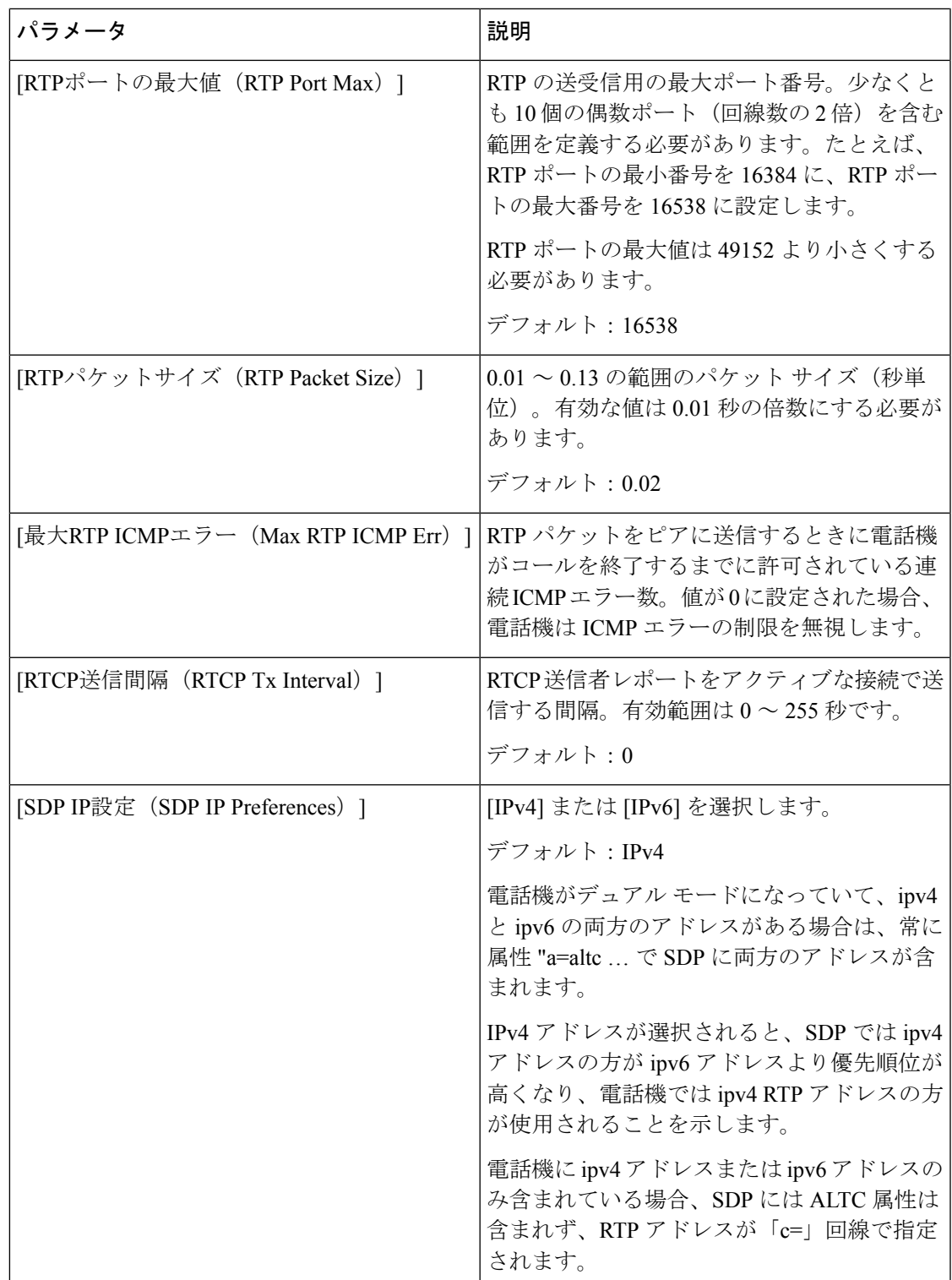

#### **SDP** ペイロード タイプ

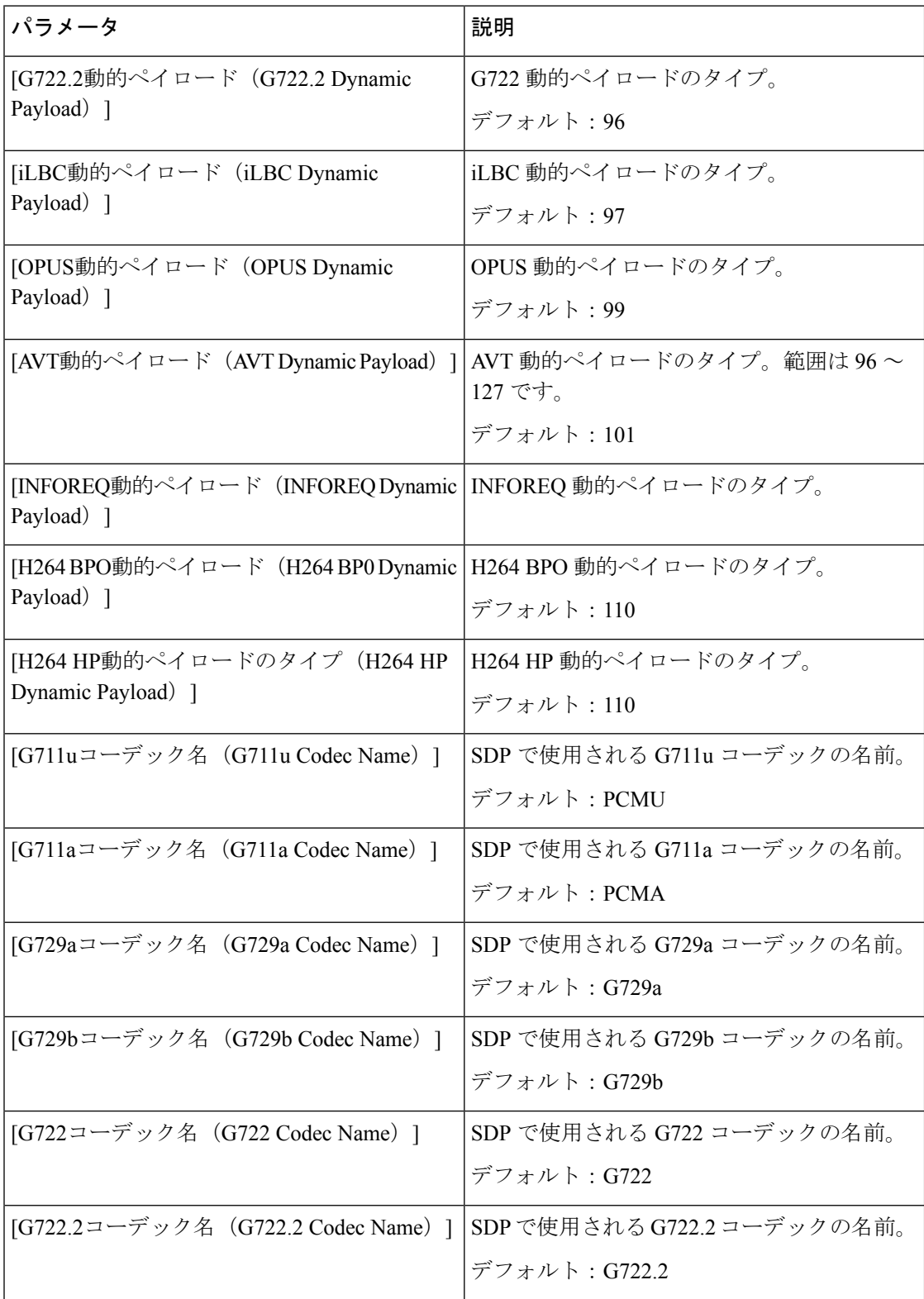

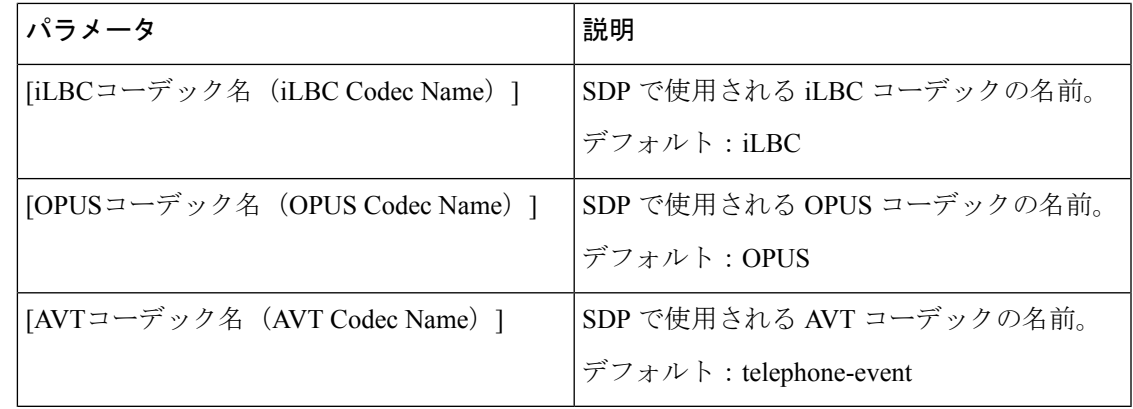

# **NAT** サポート パラメータ

Ι

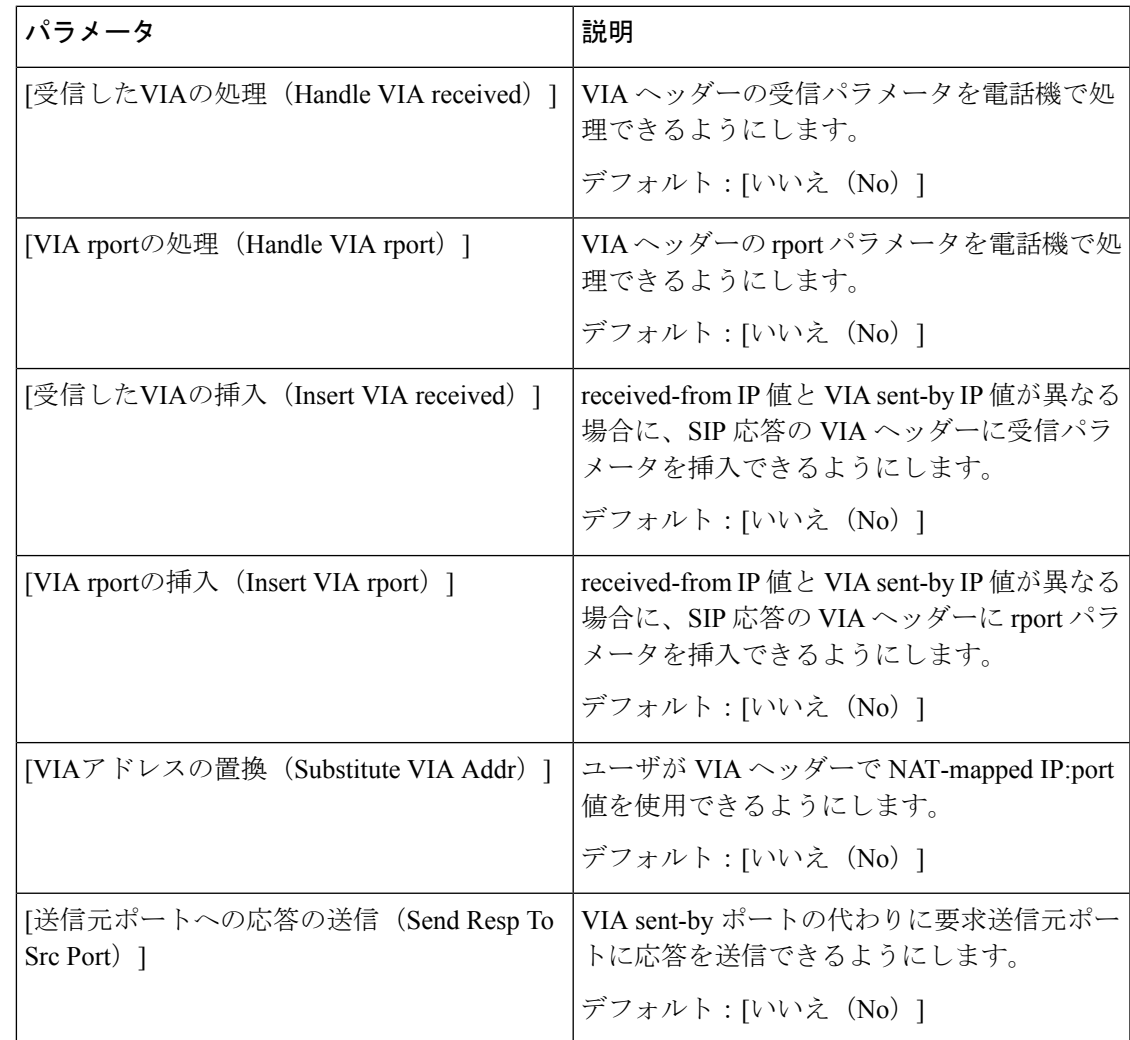

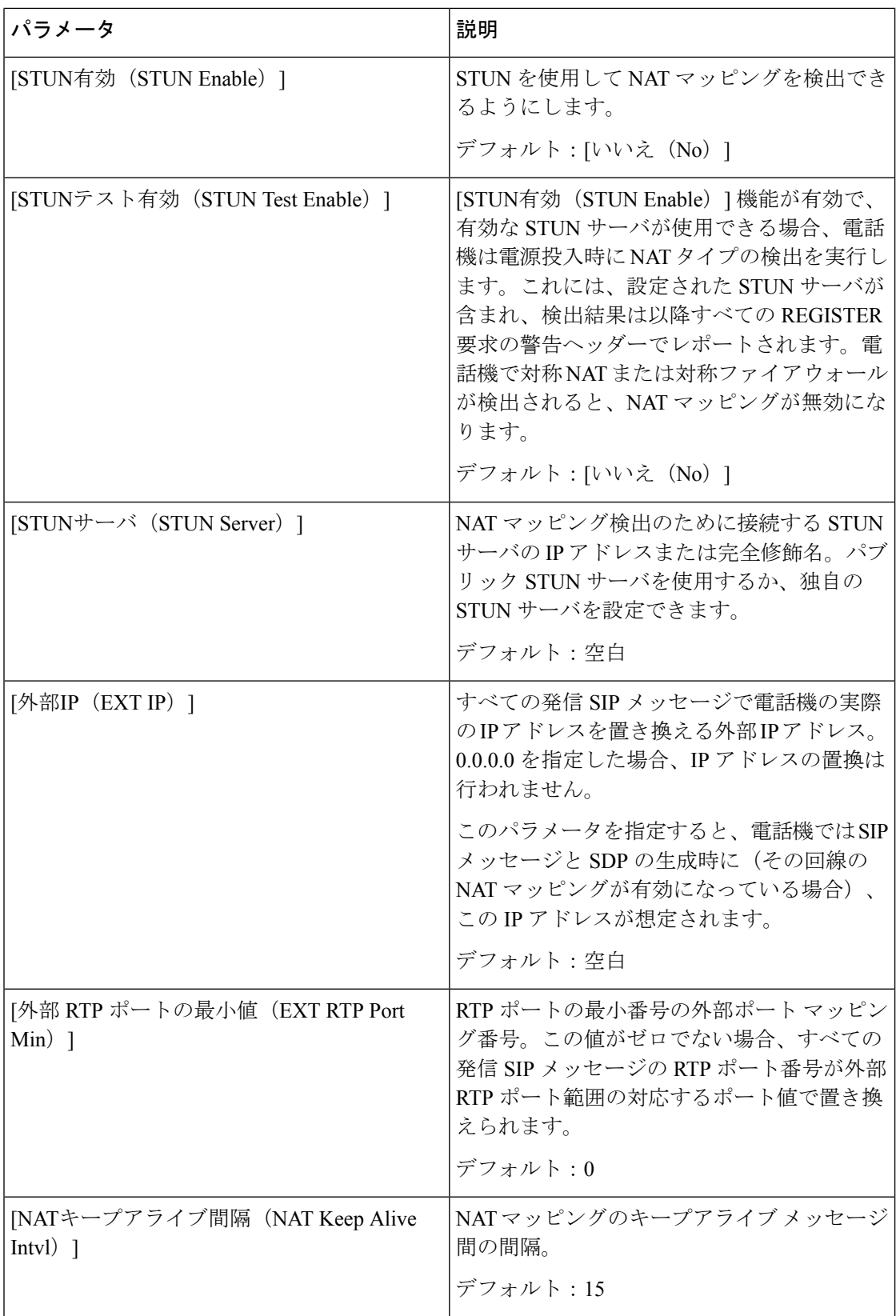

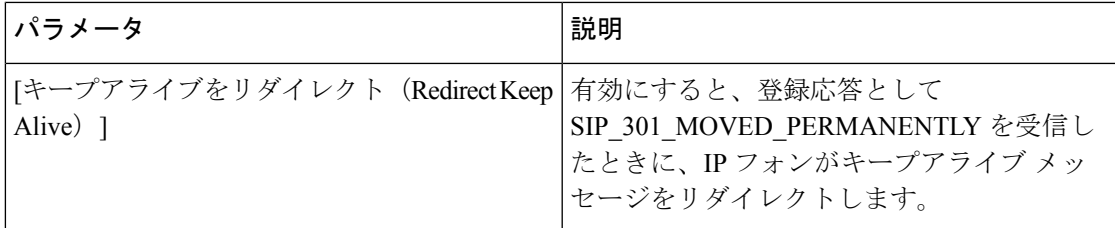

# プロビジョニング

設定プロファイル

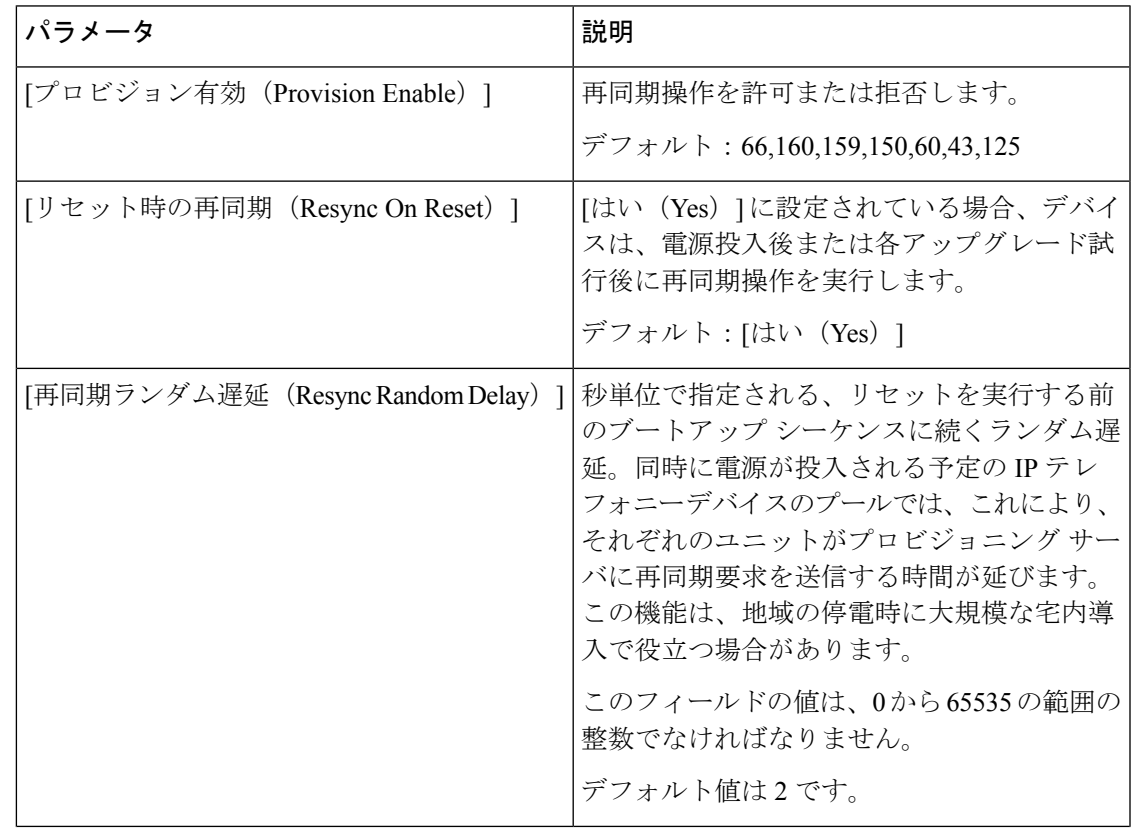

Ι

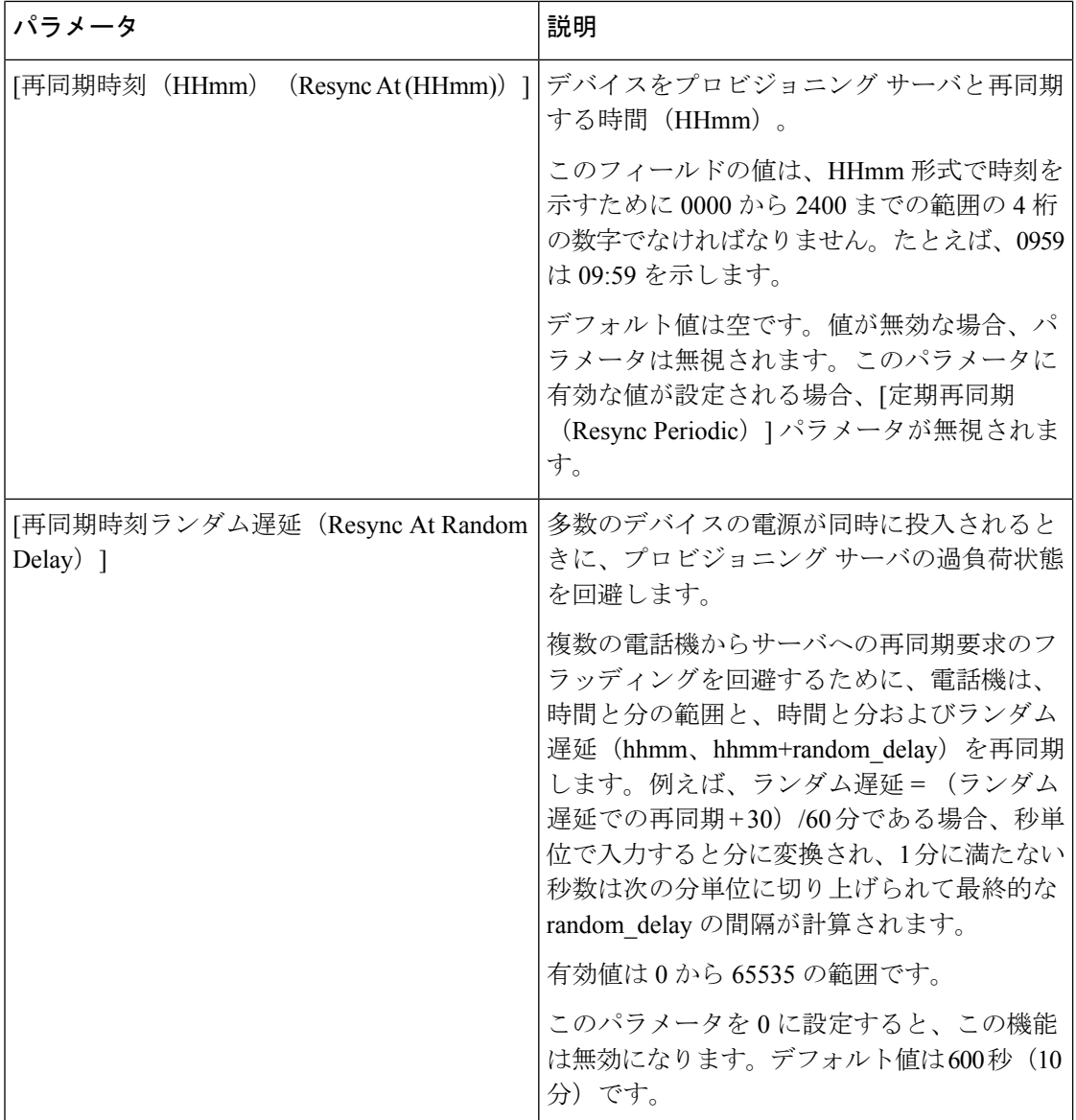

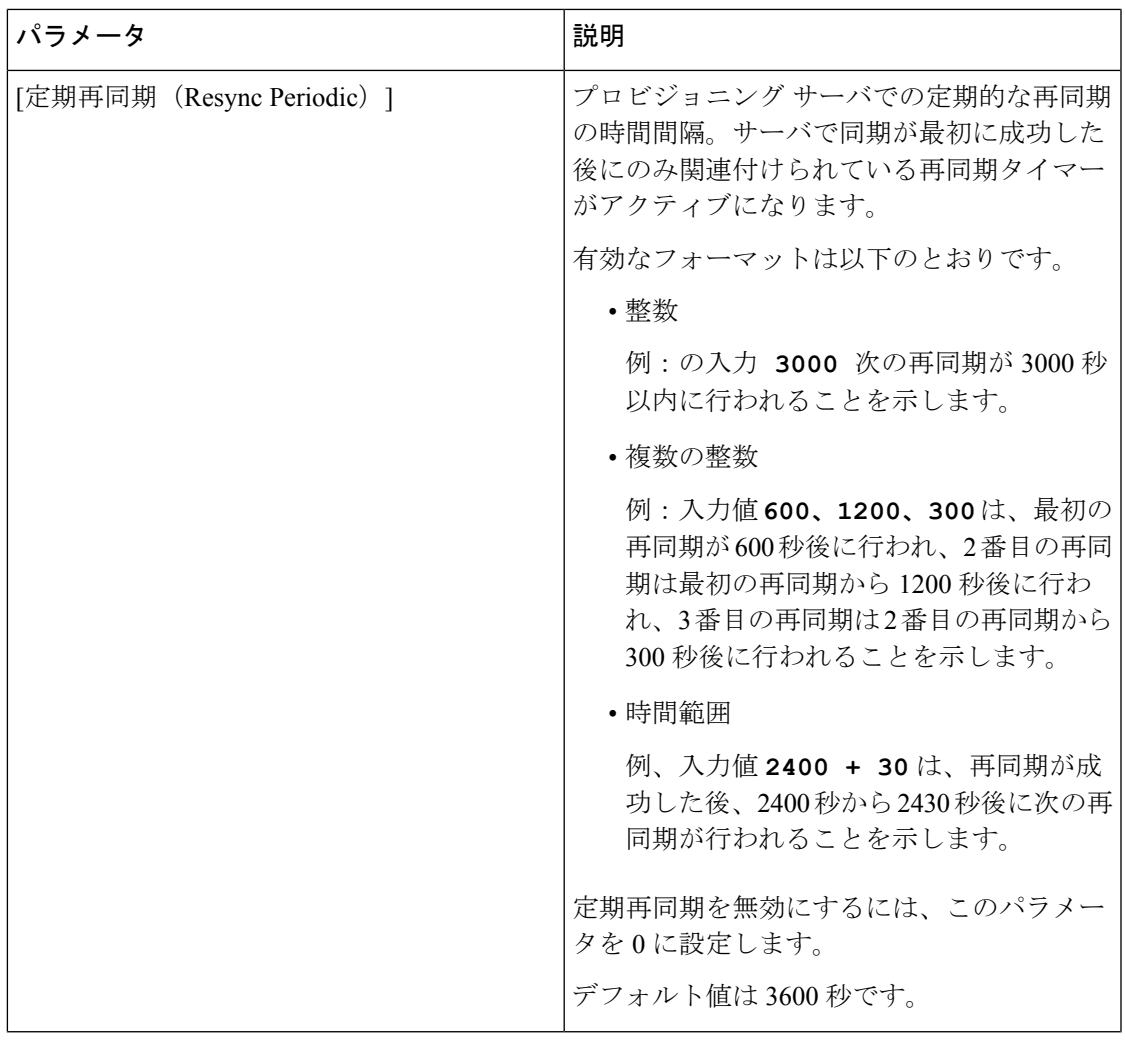

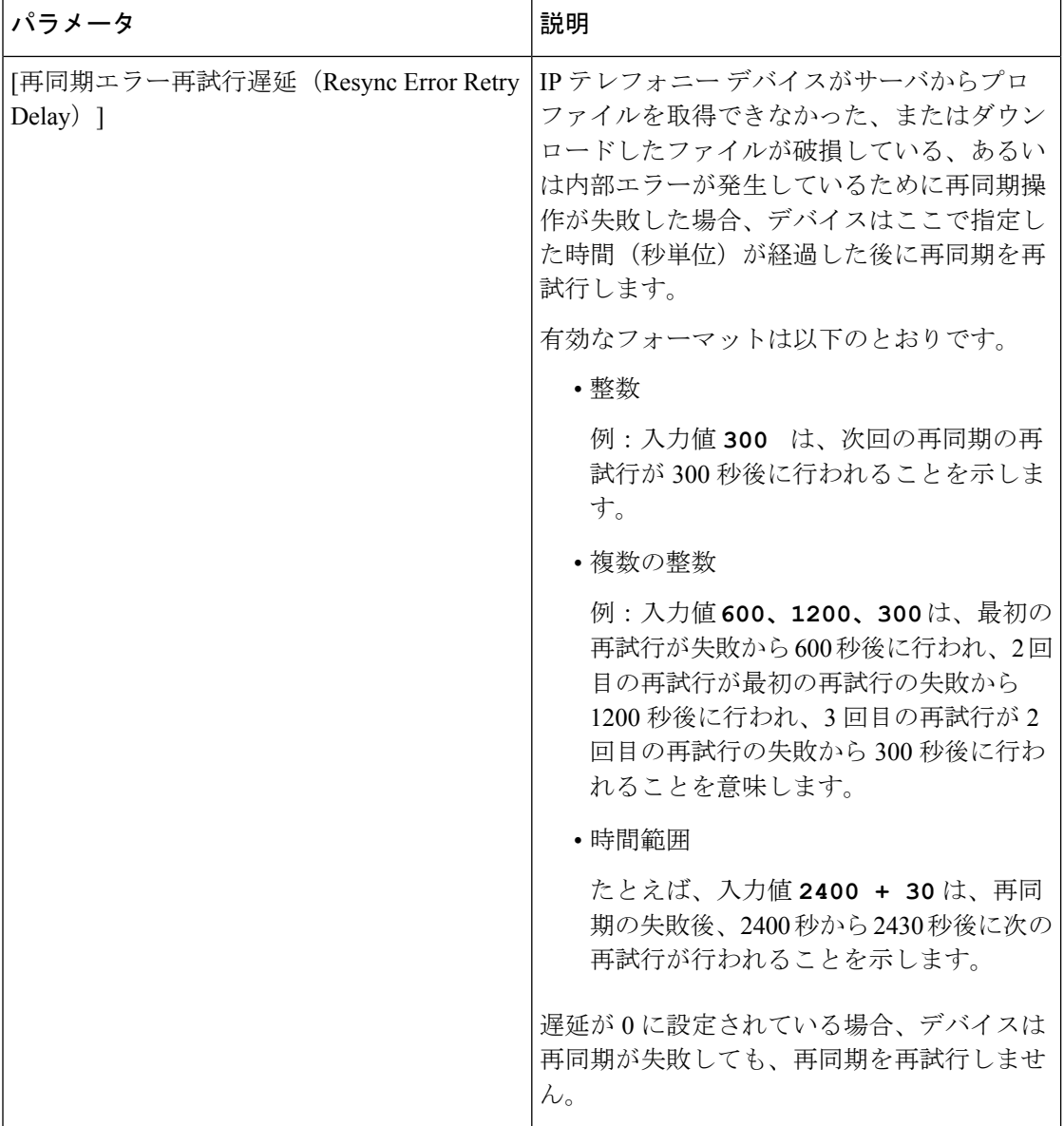

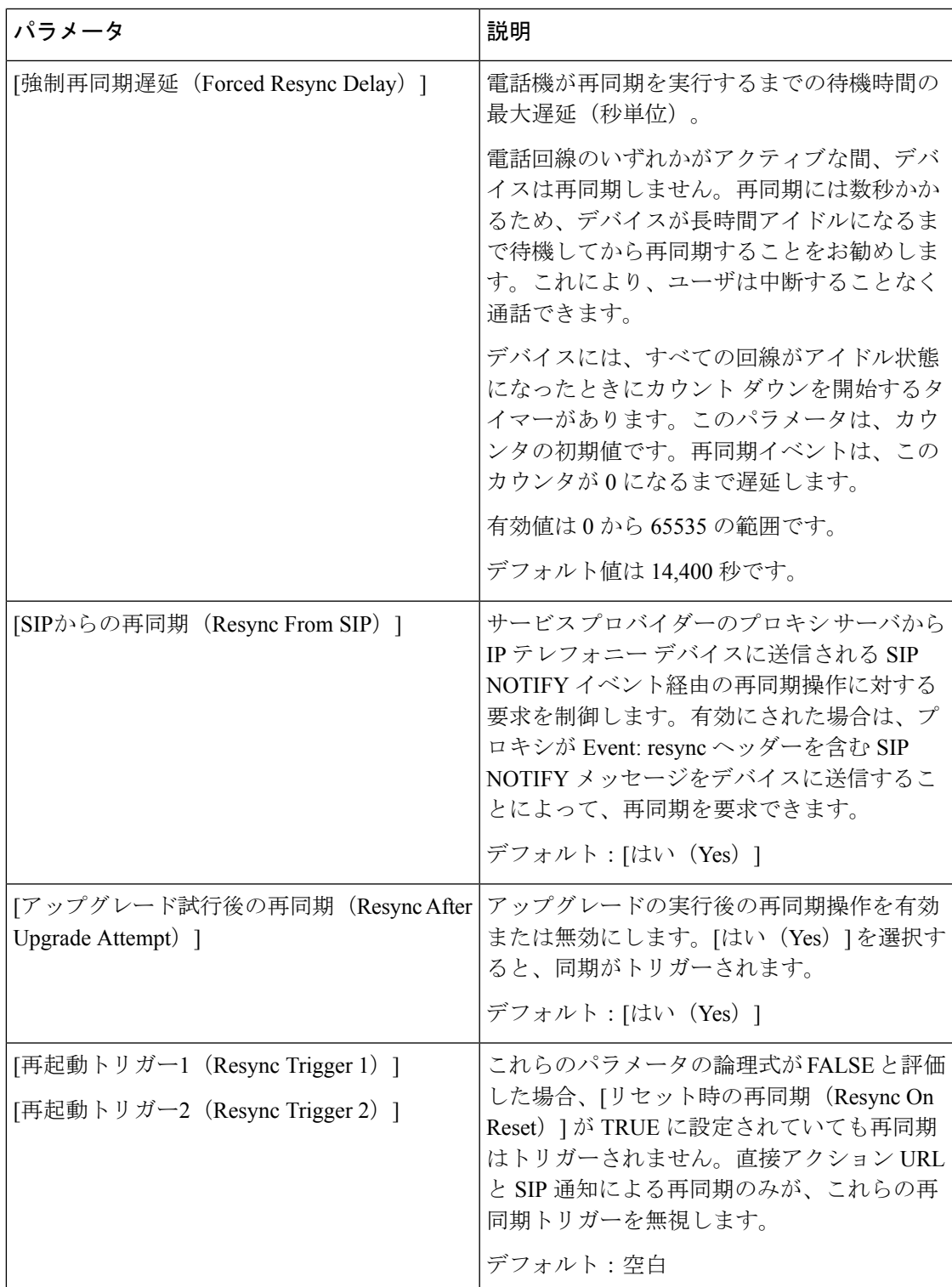

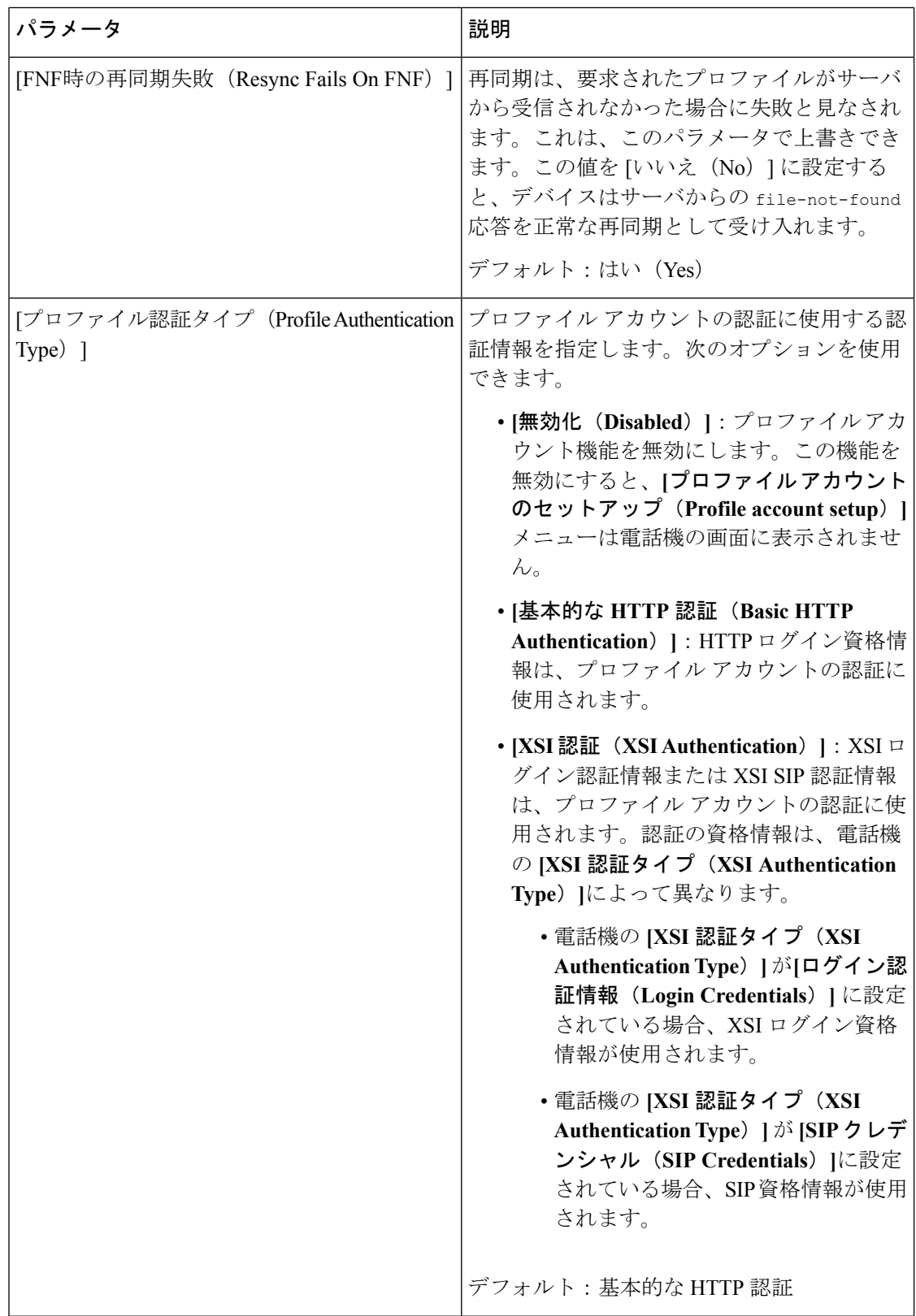

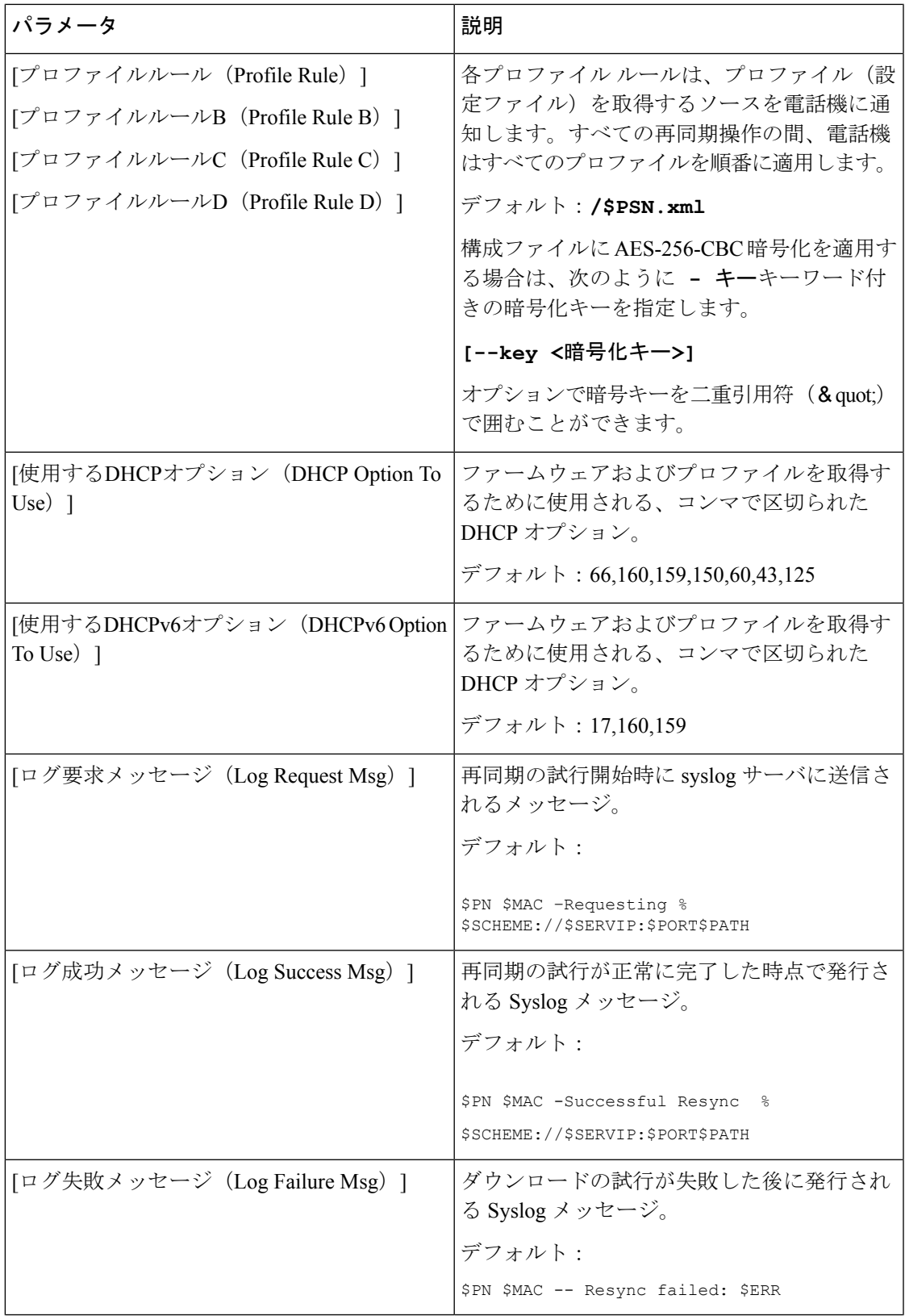

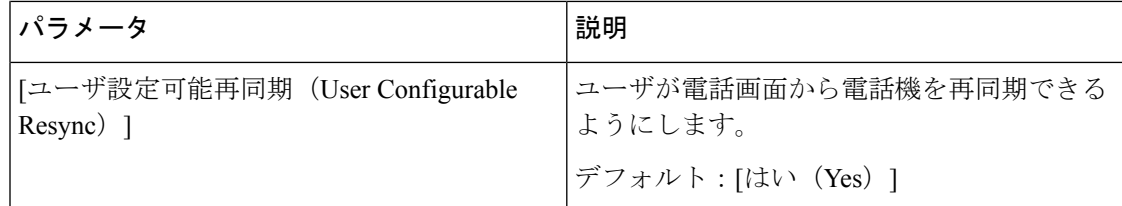

# アップロード設定オプション

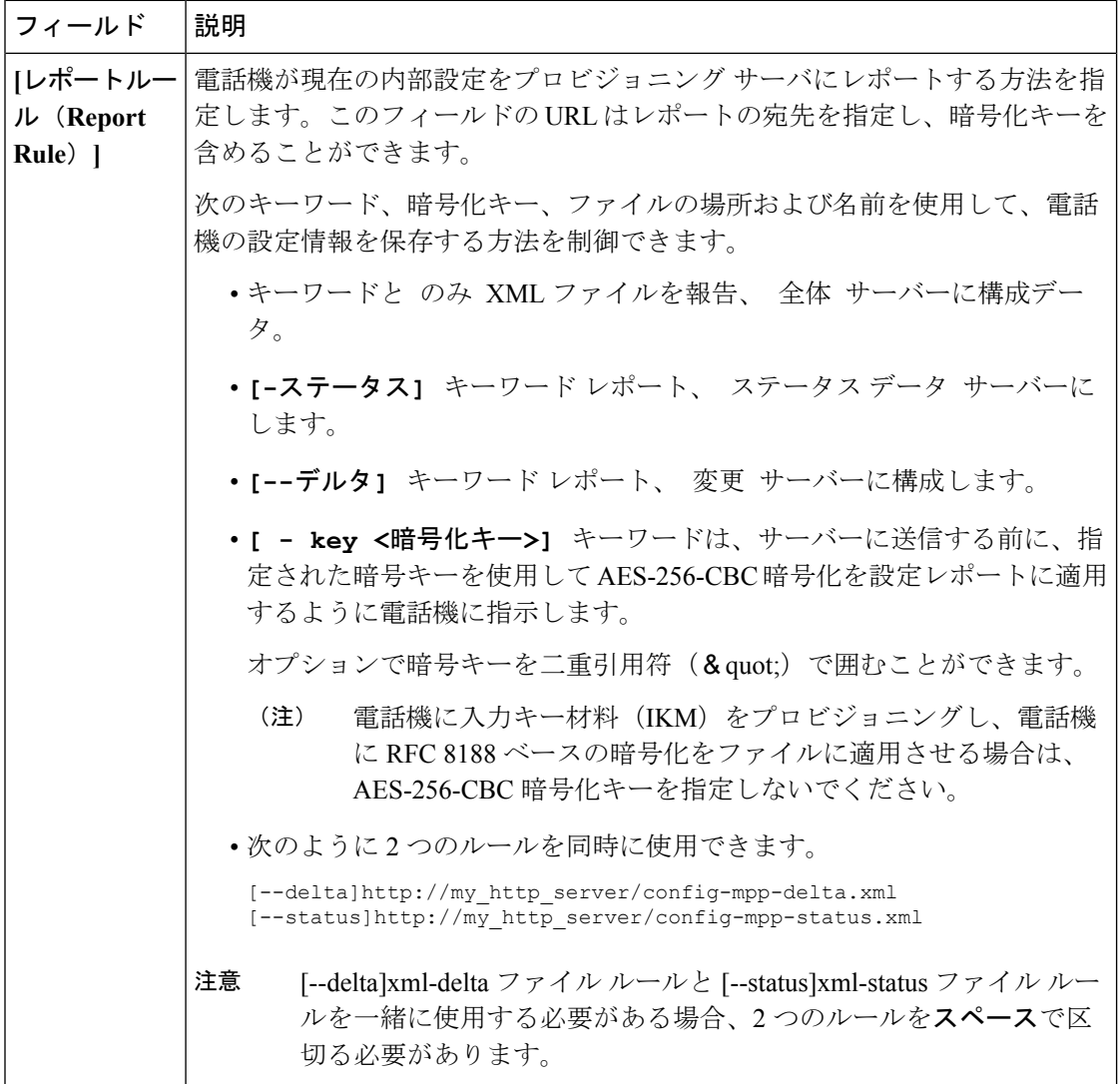

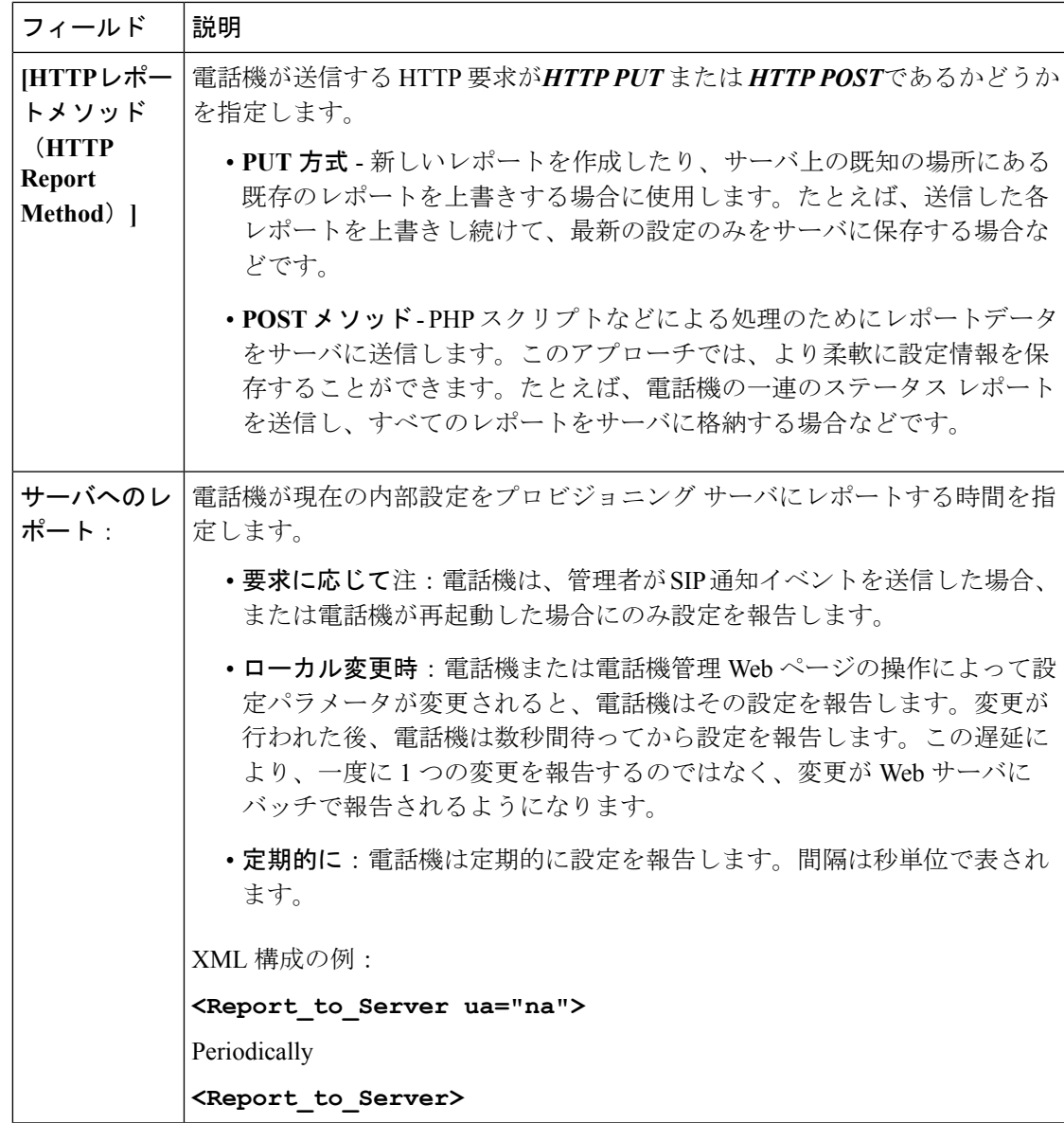

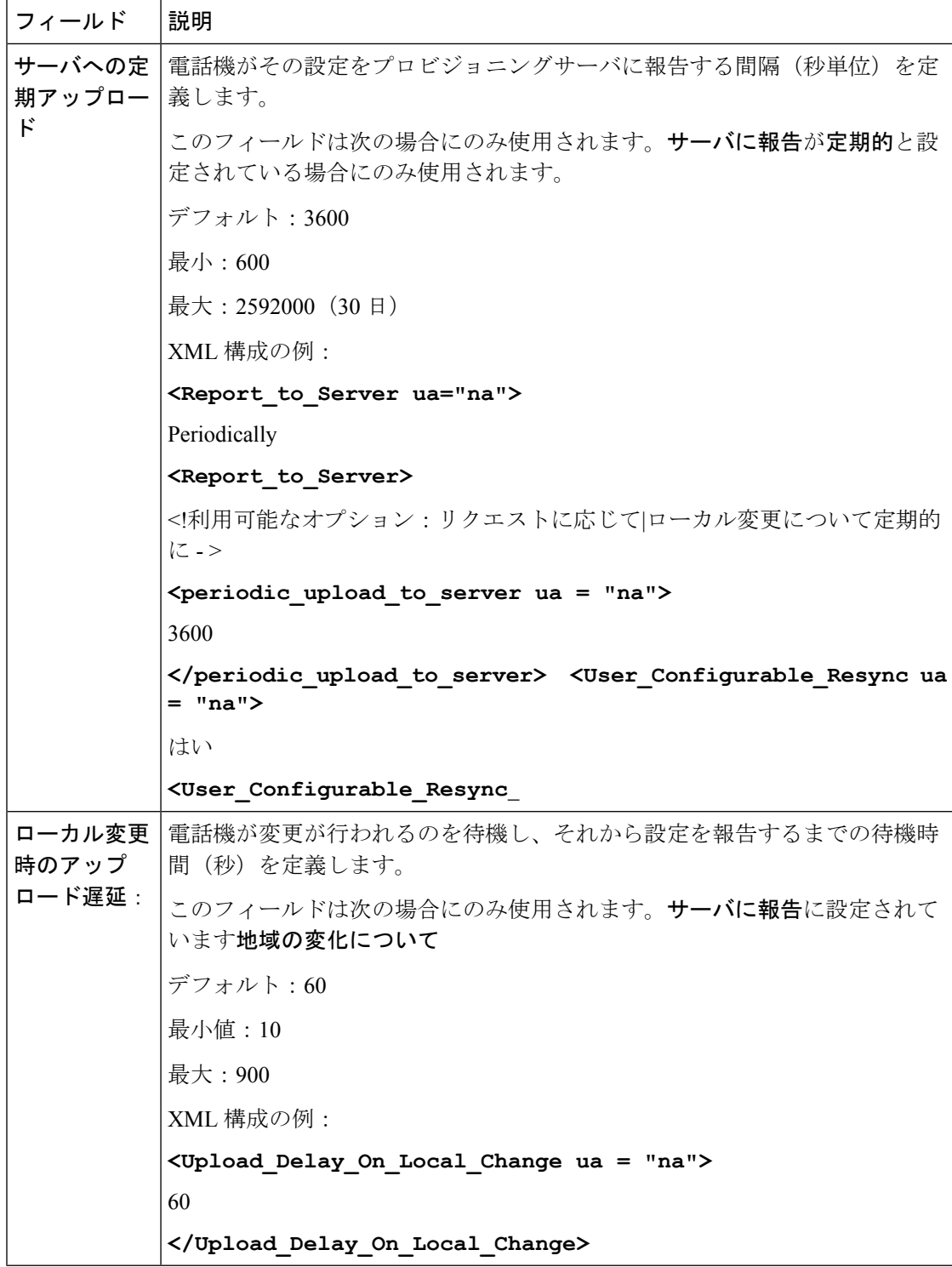

#### ファームウェア アップグレード

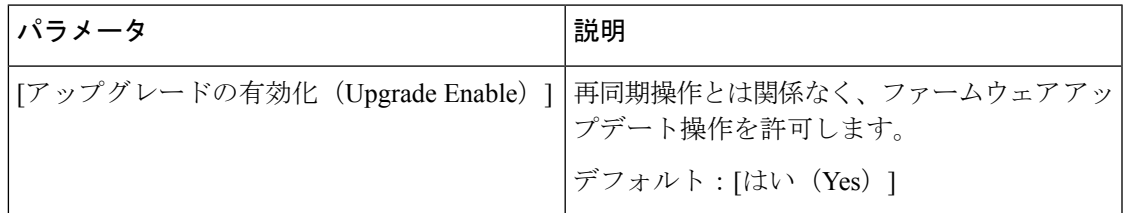

Ι

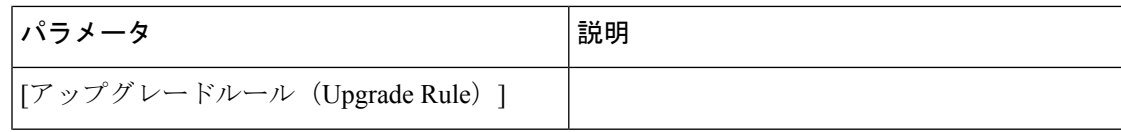

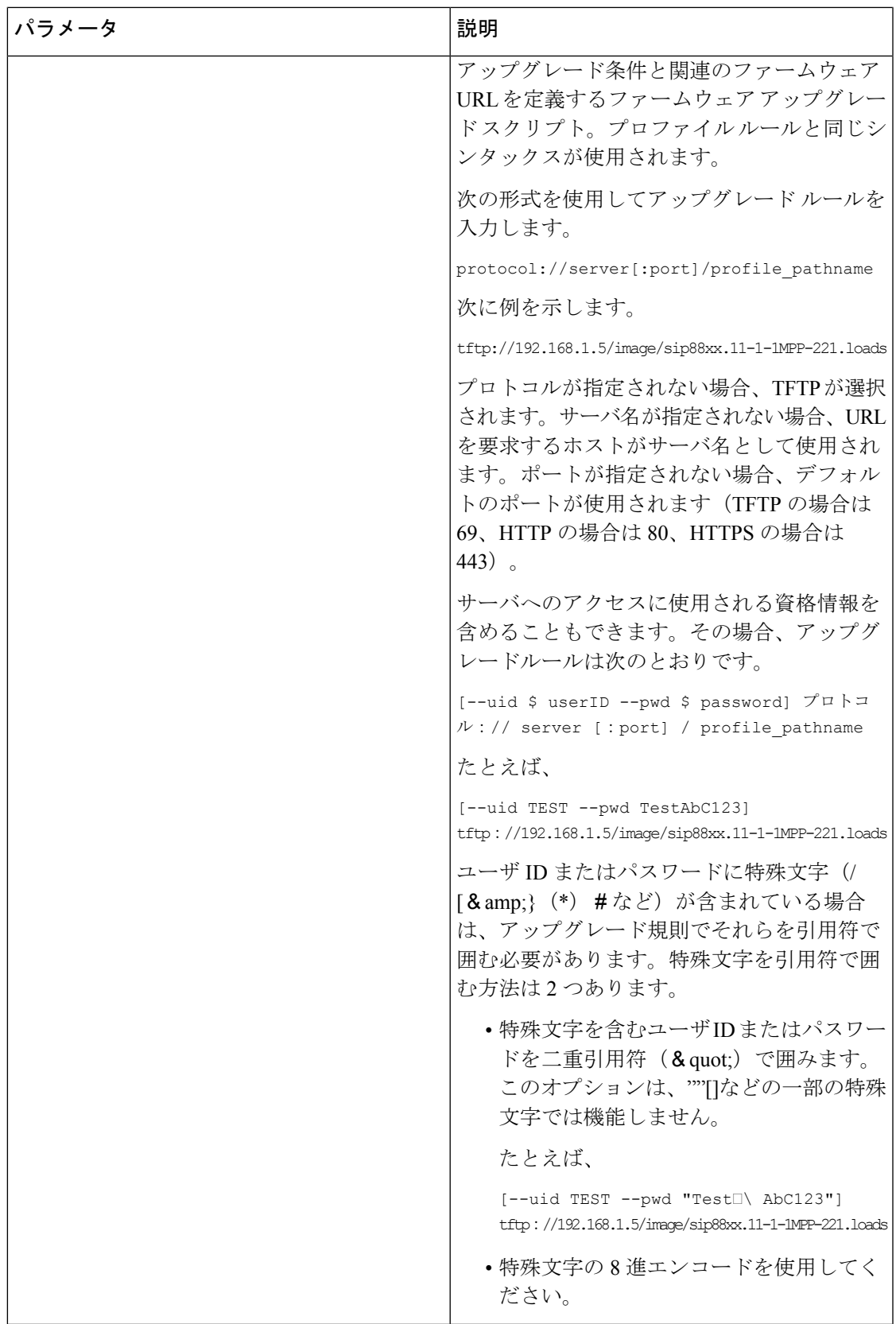

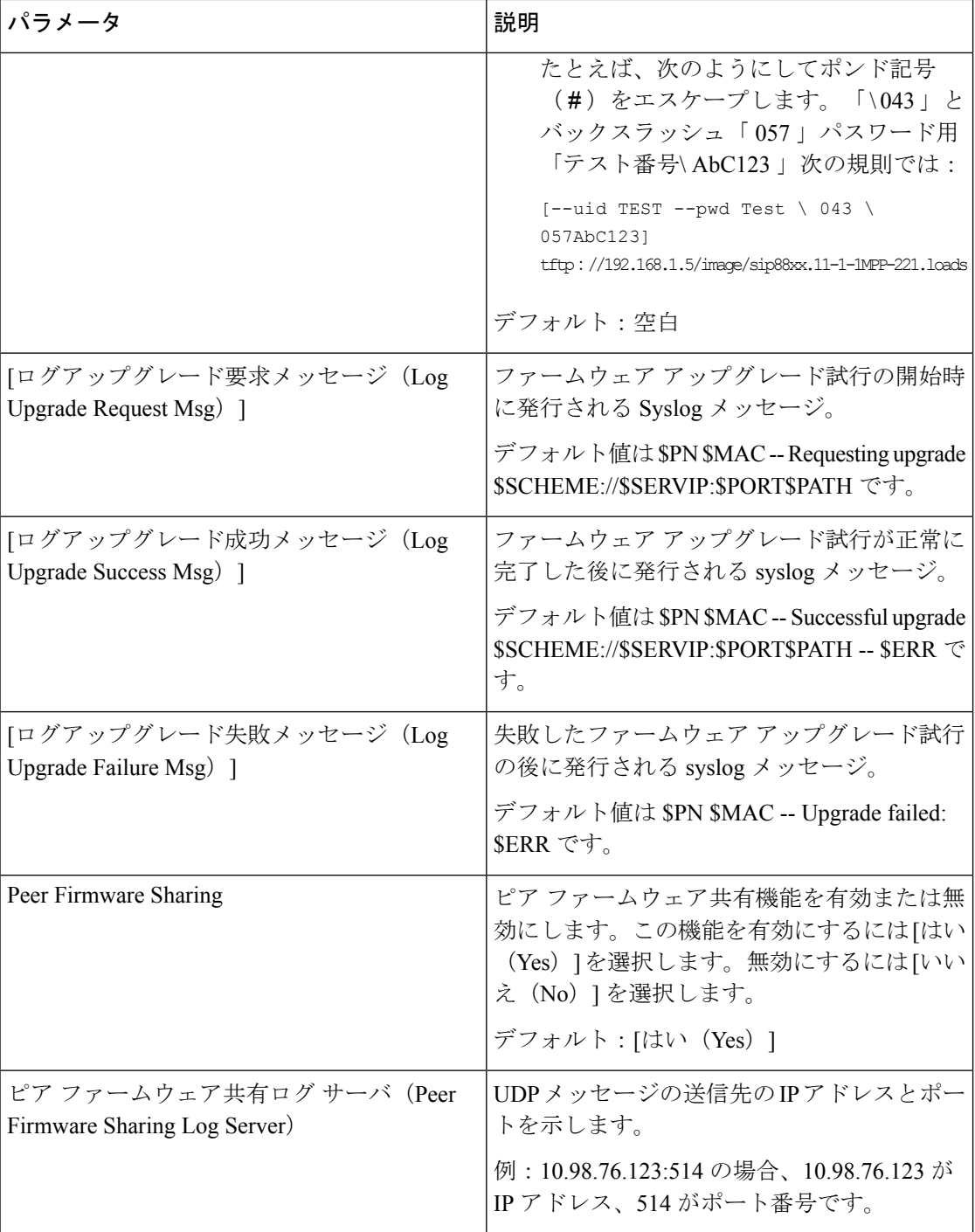

[プロビジョニング(Provisioning)] ページの詳細については、『*Cisco IP Phone 6800 Series Multiplatform Phones Provisioning Guide*』を参照してください。

#### **CA** 設定

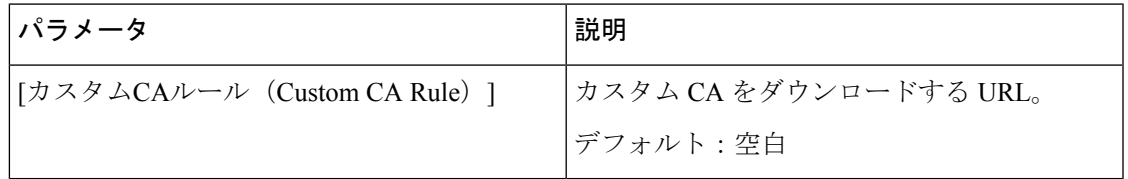

#### **HTTP**設定

 $\mathbf I$ 

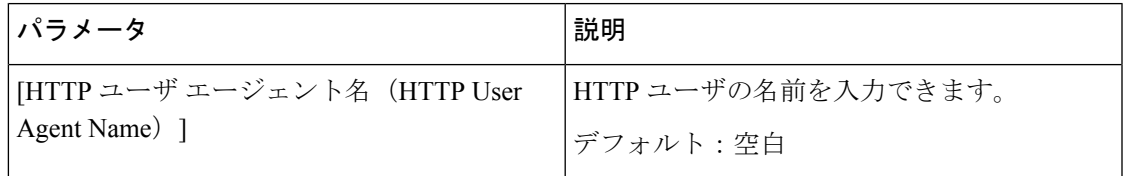

#### 問題レポート ツール

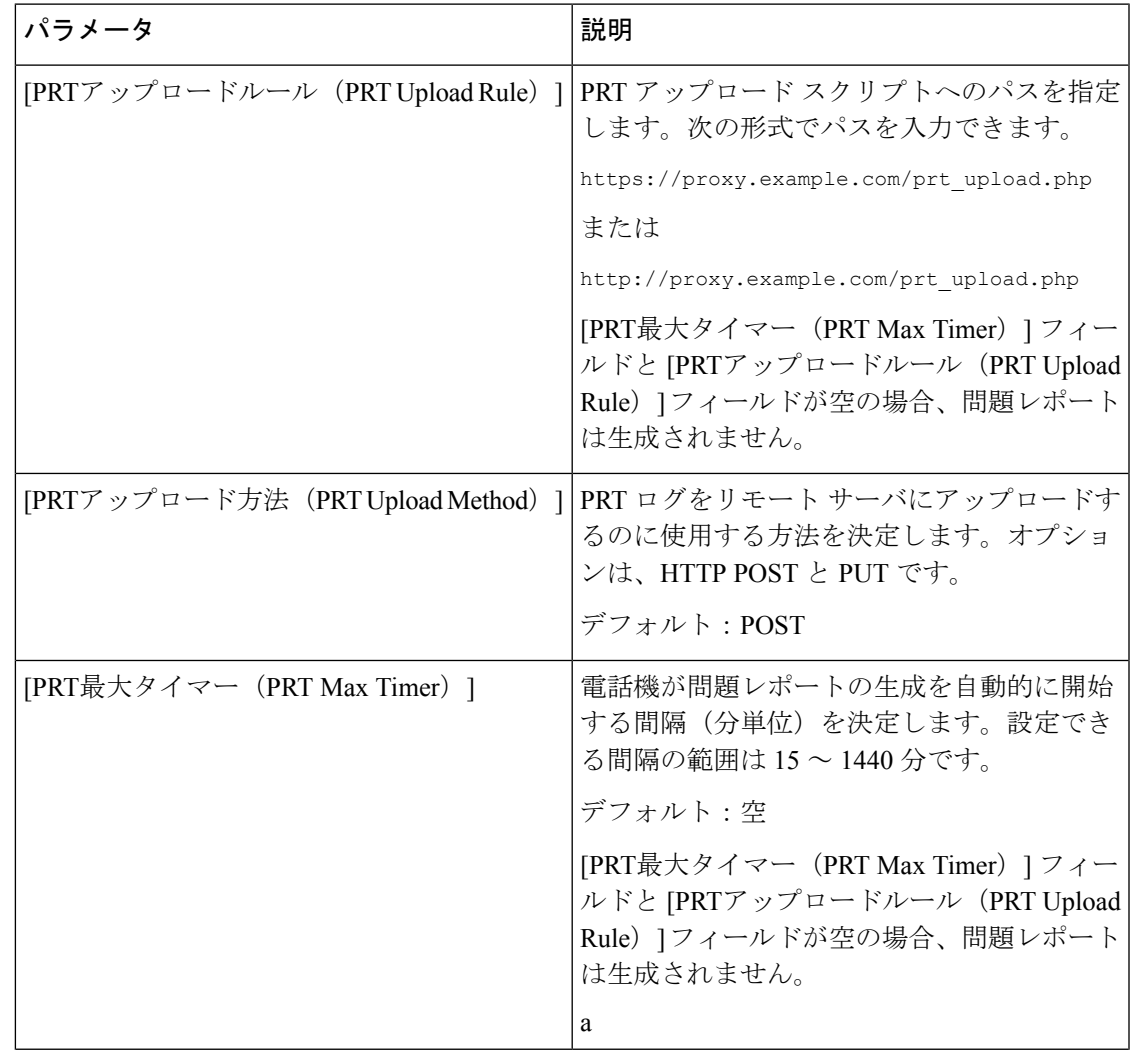

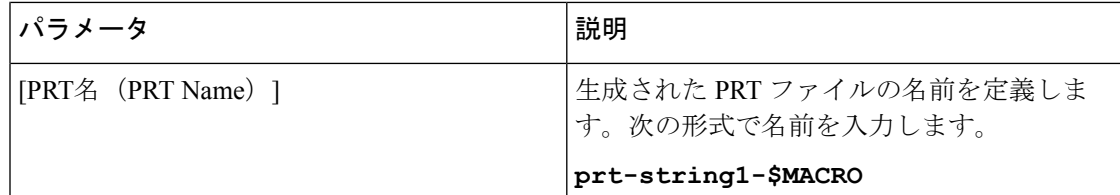

#### 汎用パラメータ

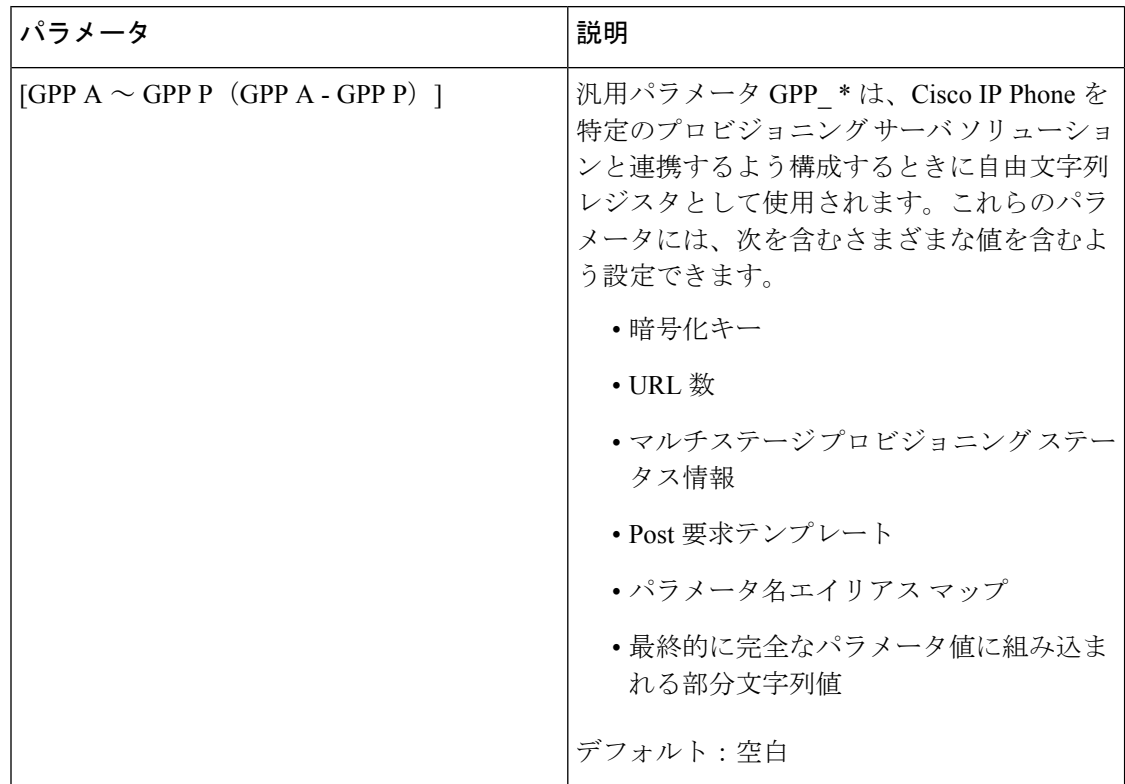

# 地域

## コールプログレストーン

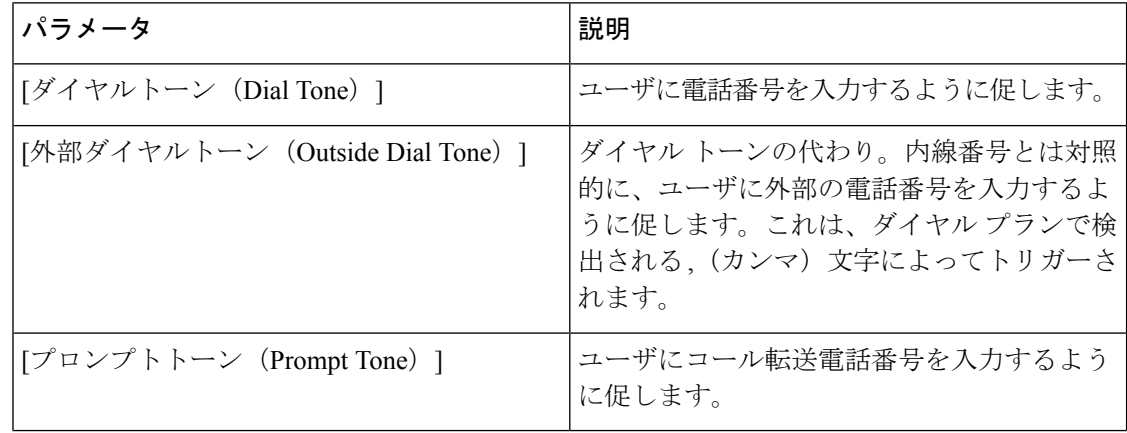

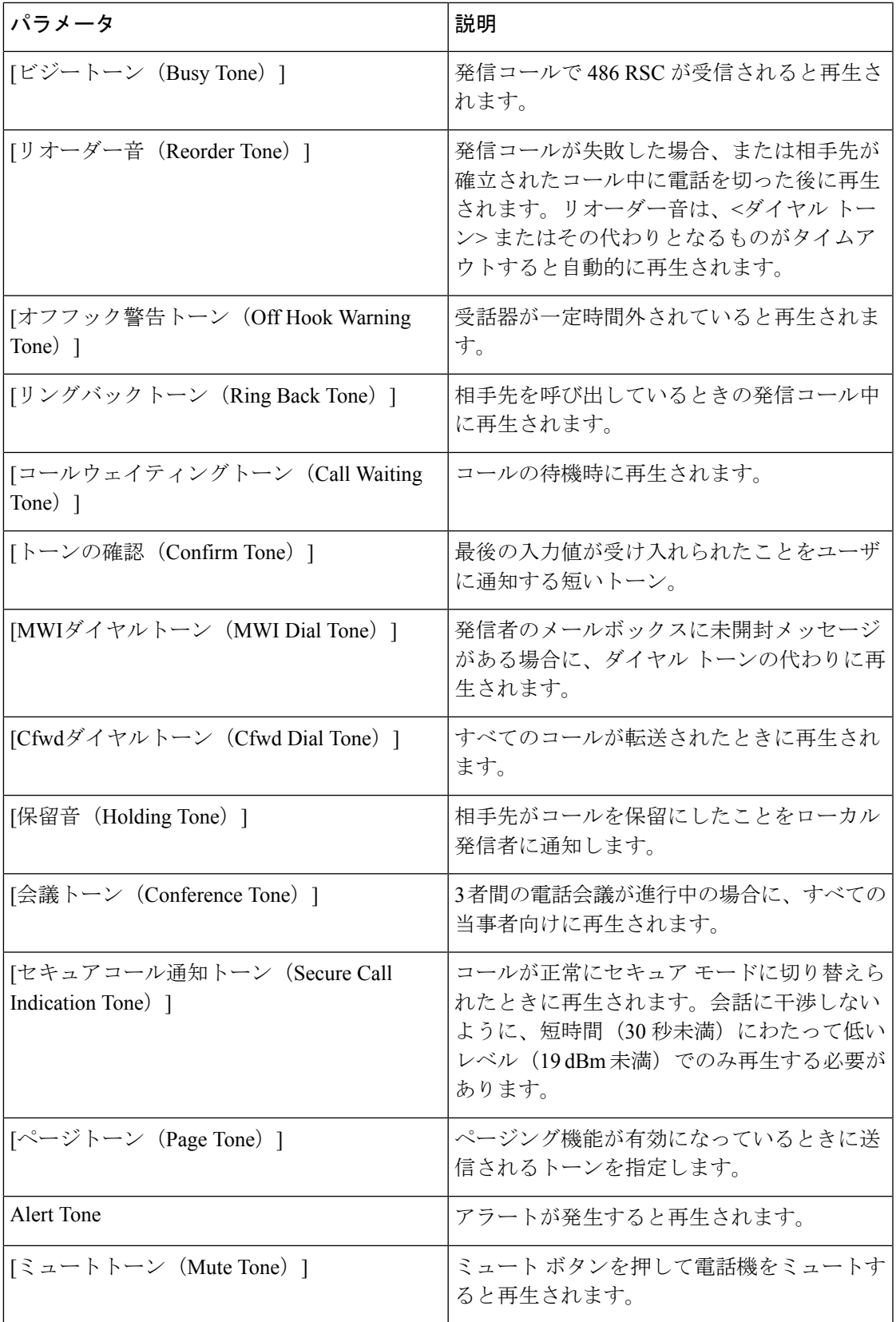

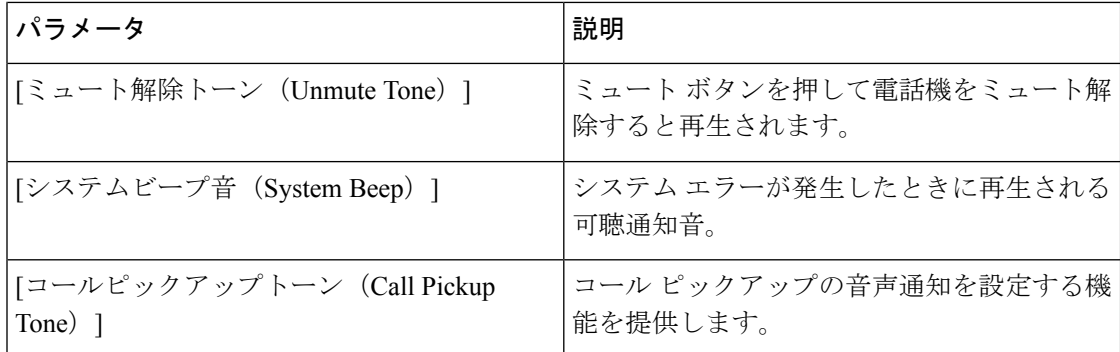

#### 特殊呼び出し音パターン

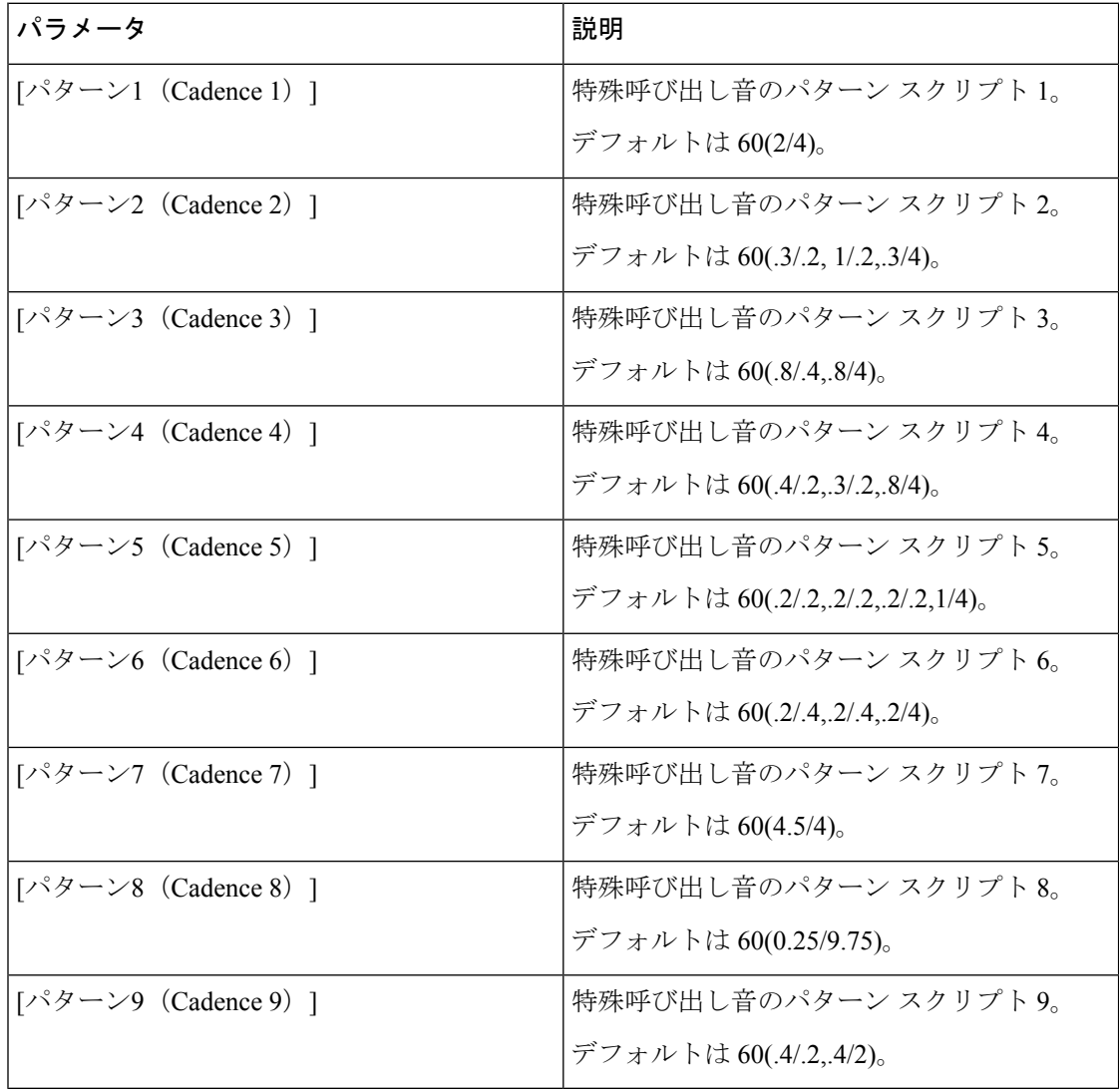

#### 制御タイマーの値 (秒)

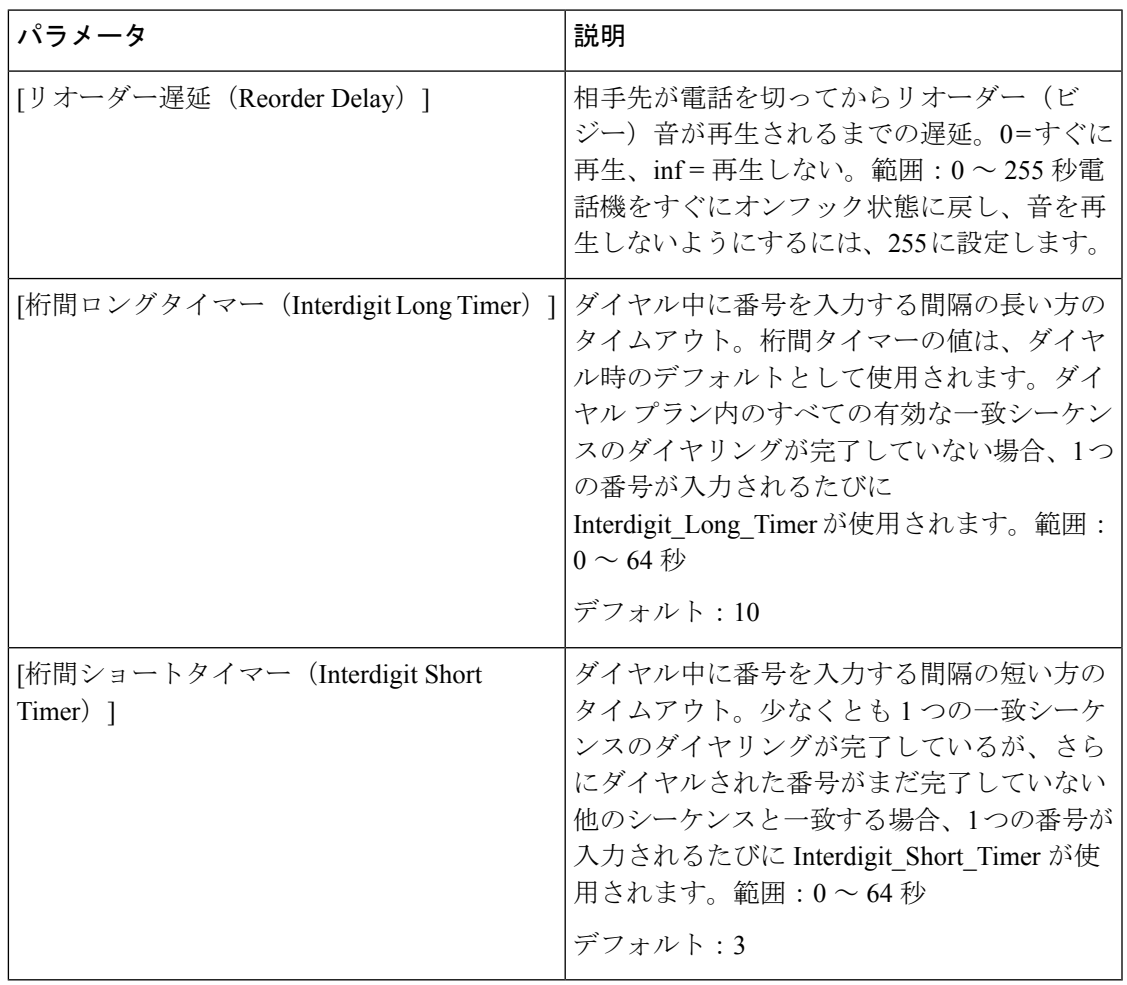

# 特定業種向けサービス アクティベーション コード

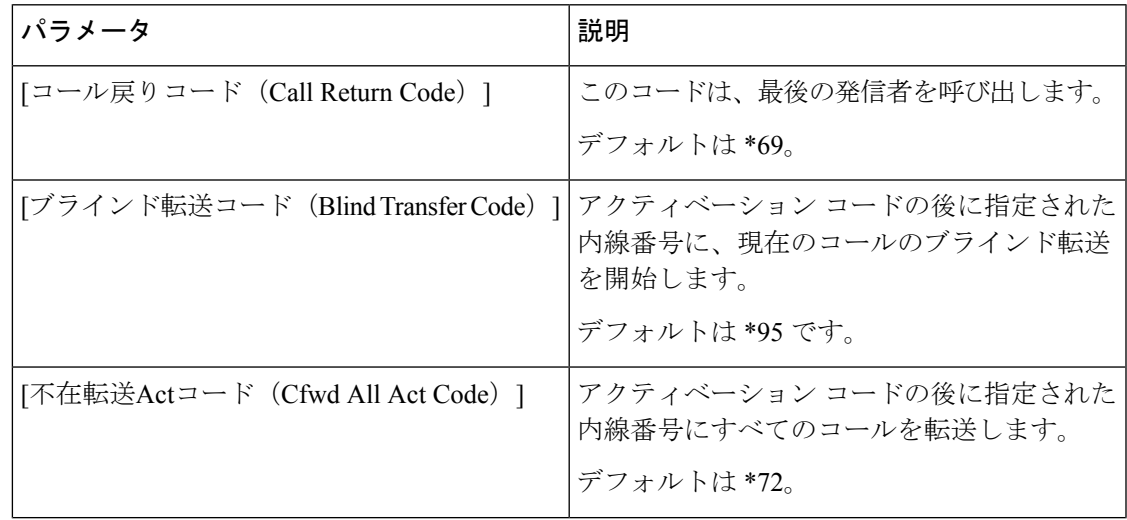

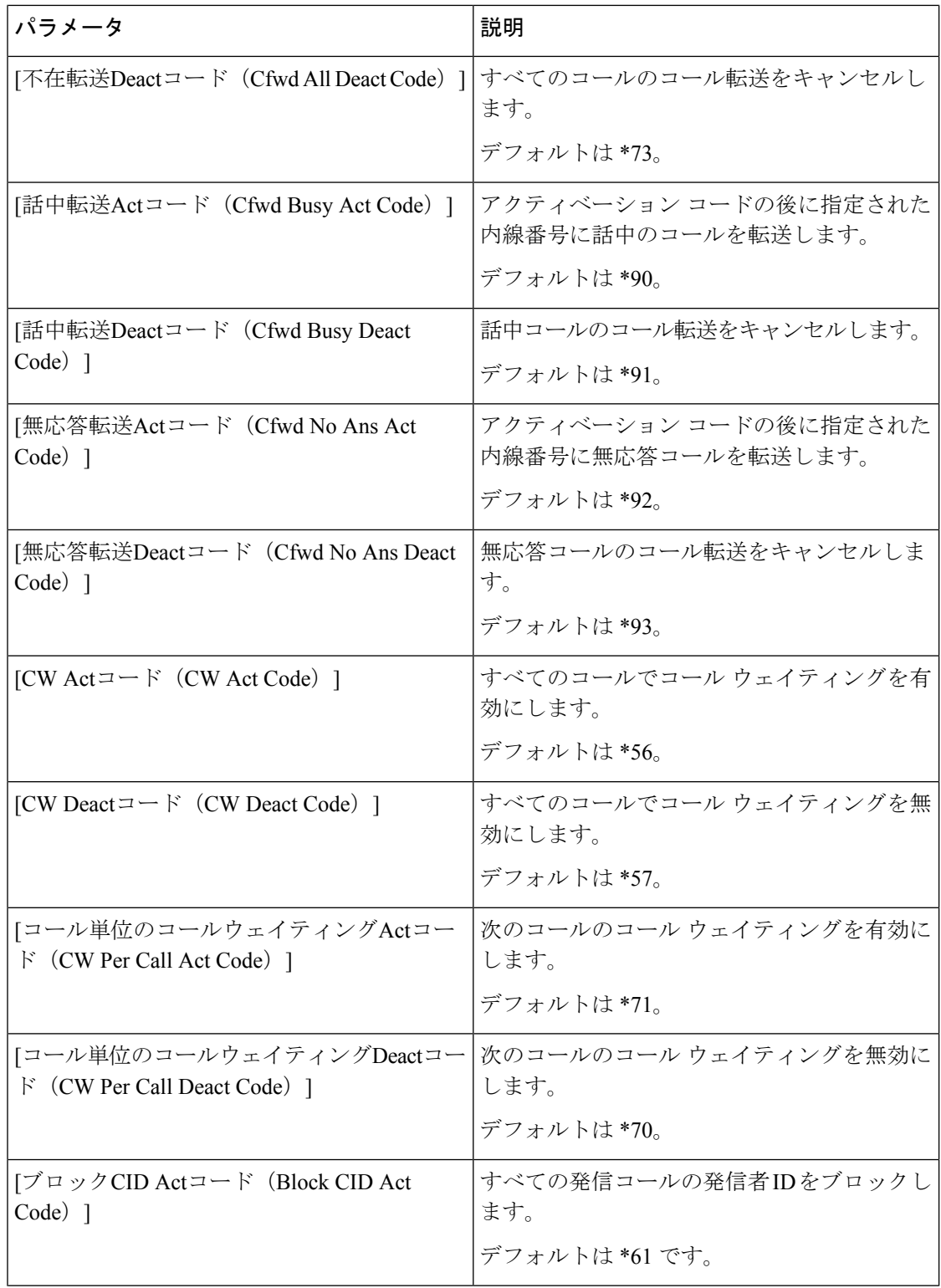

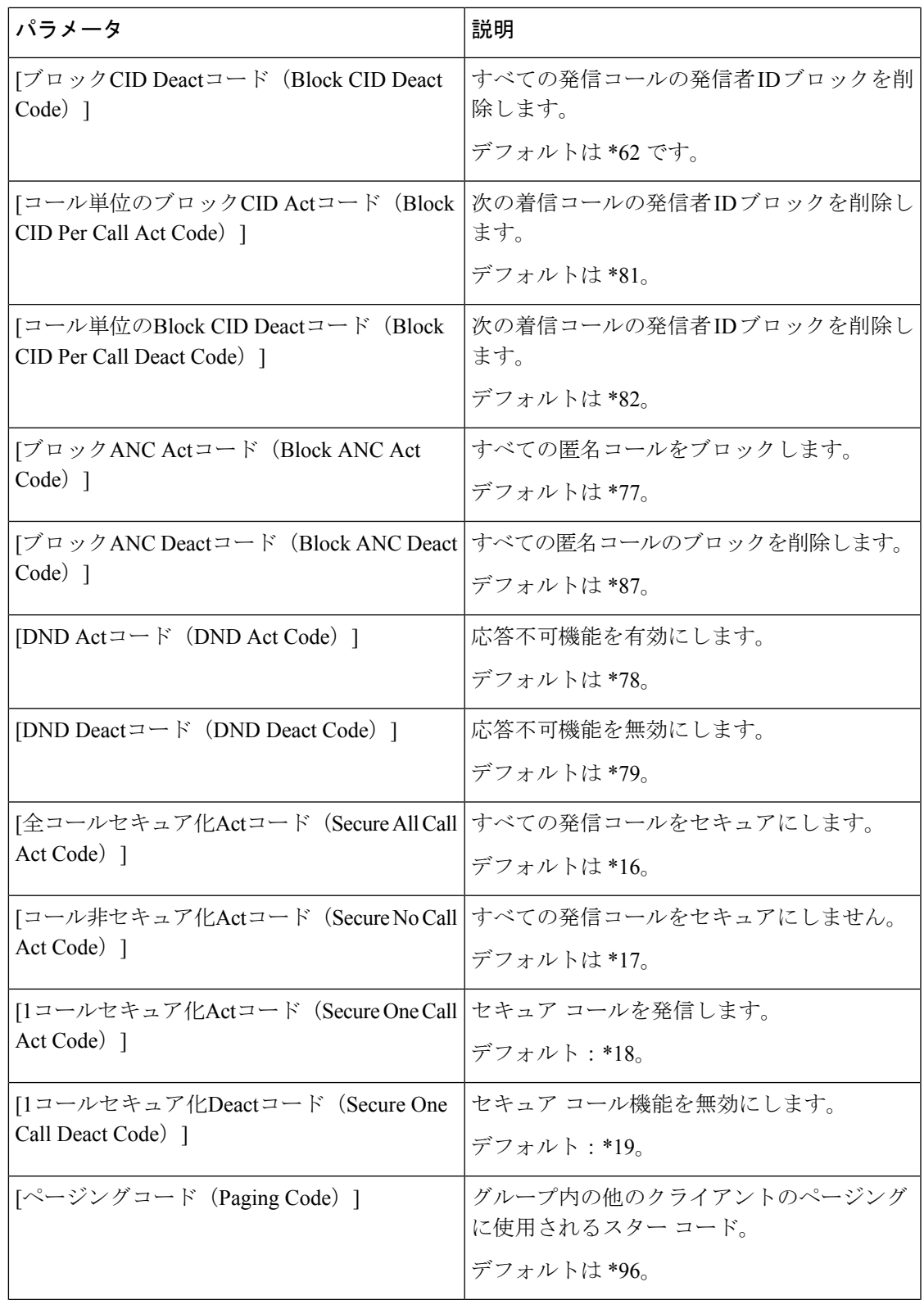

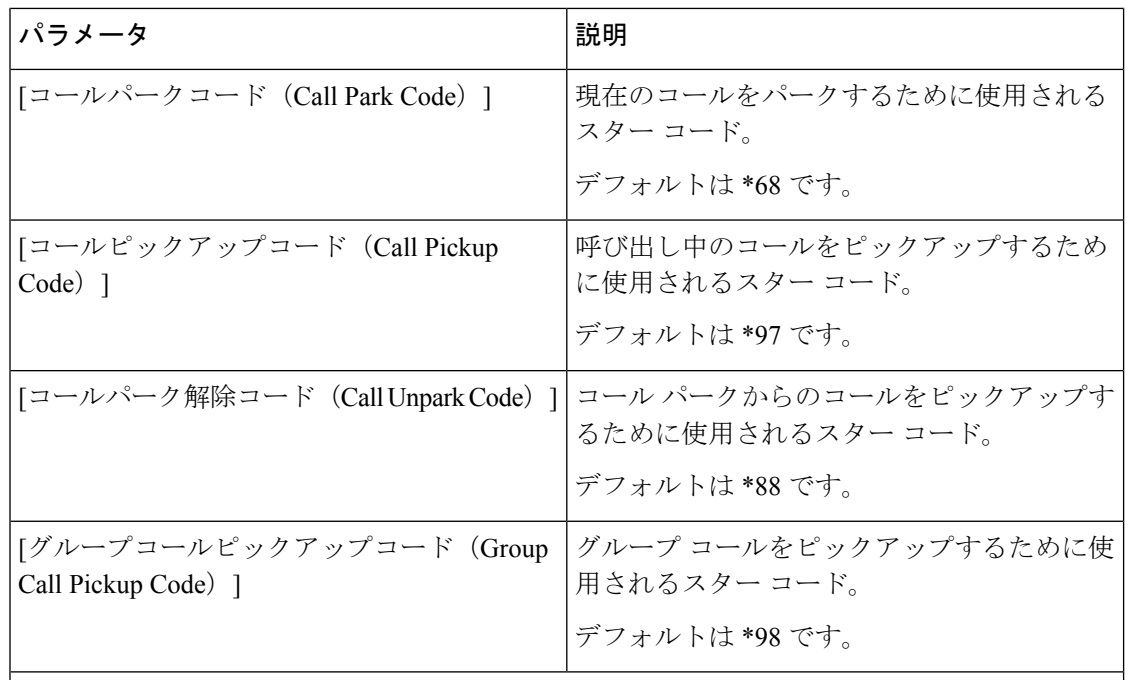
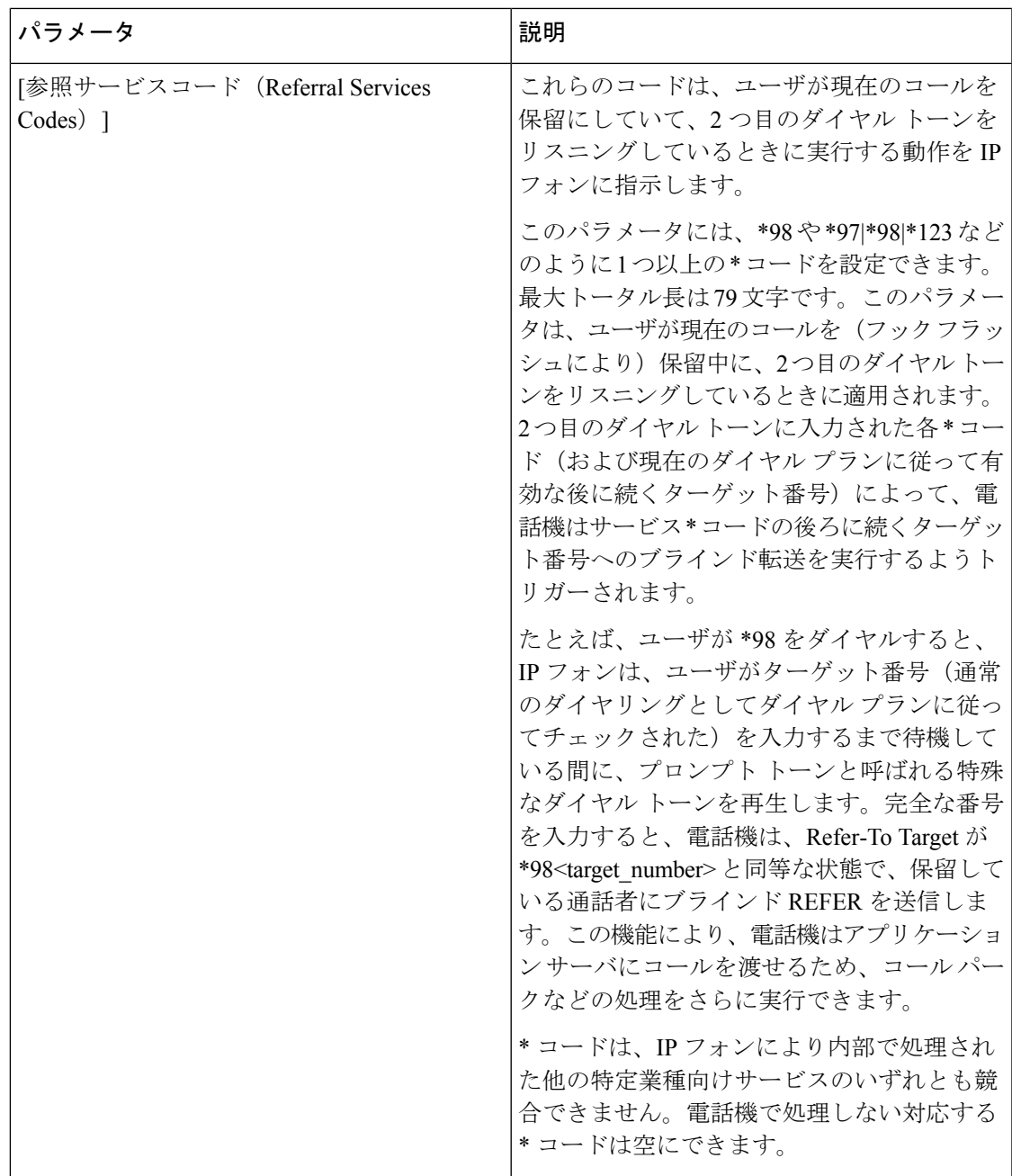

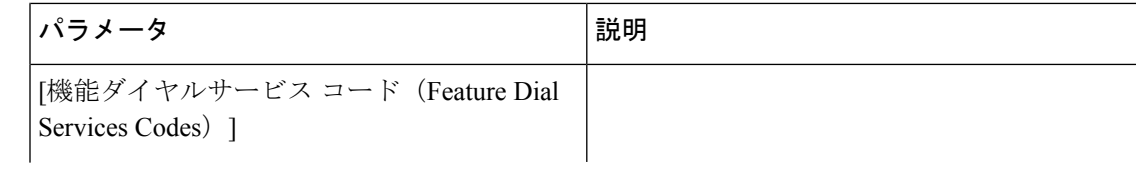

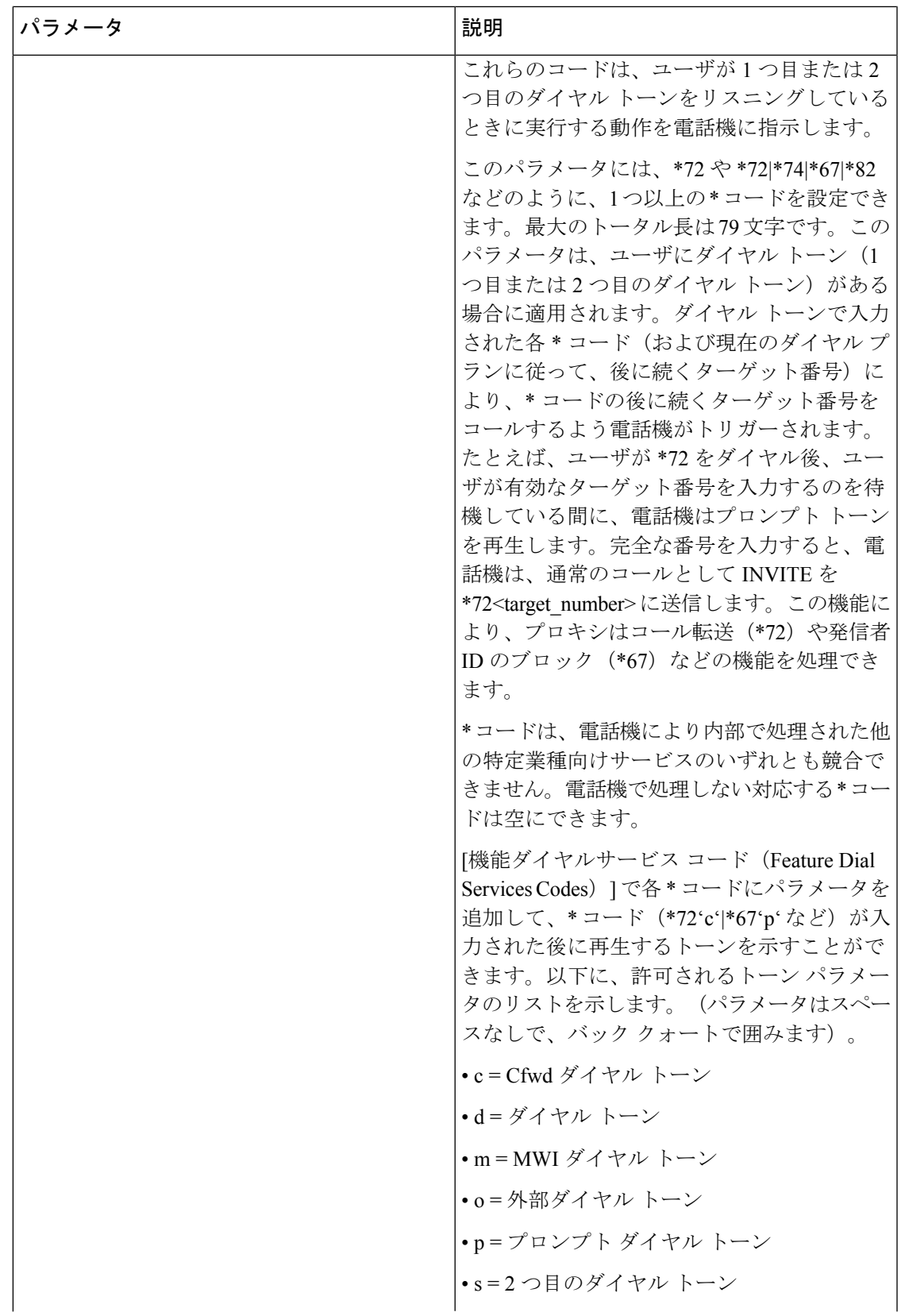

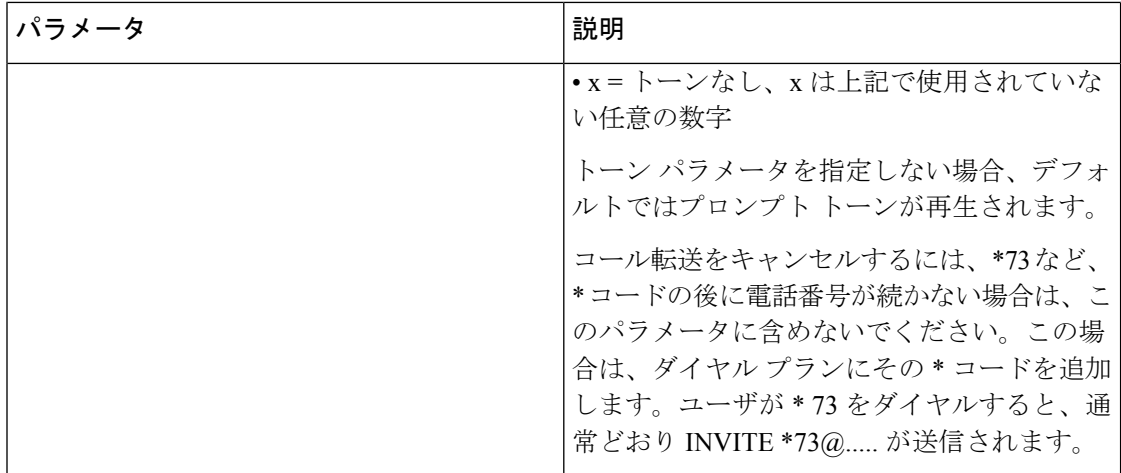

#### 特定業種向けサービス アナウンス コード

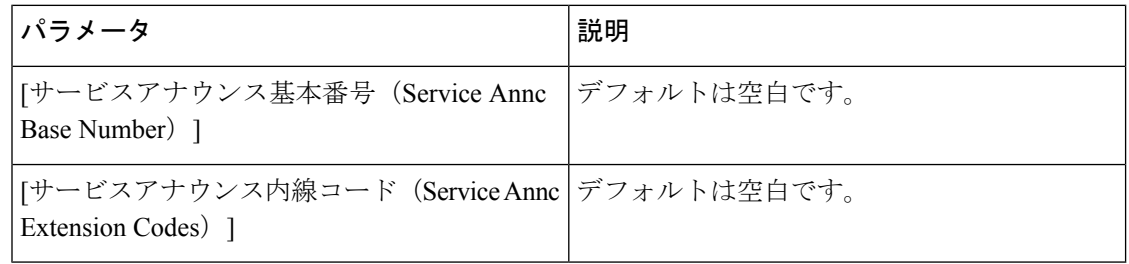

#### 発信コール コーデック選択コード

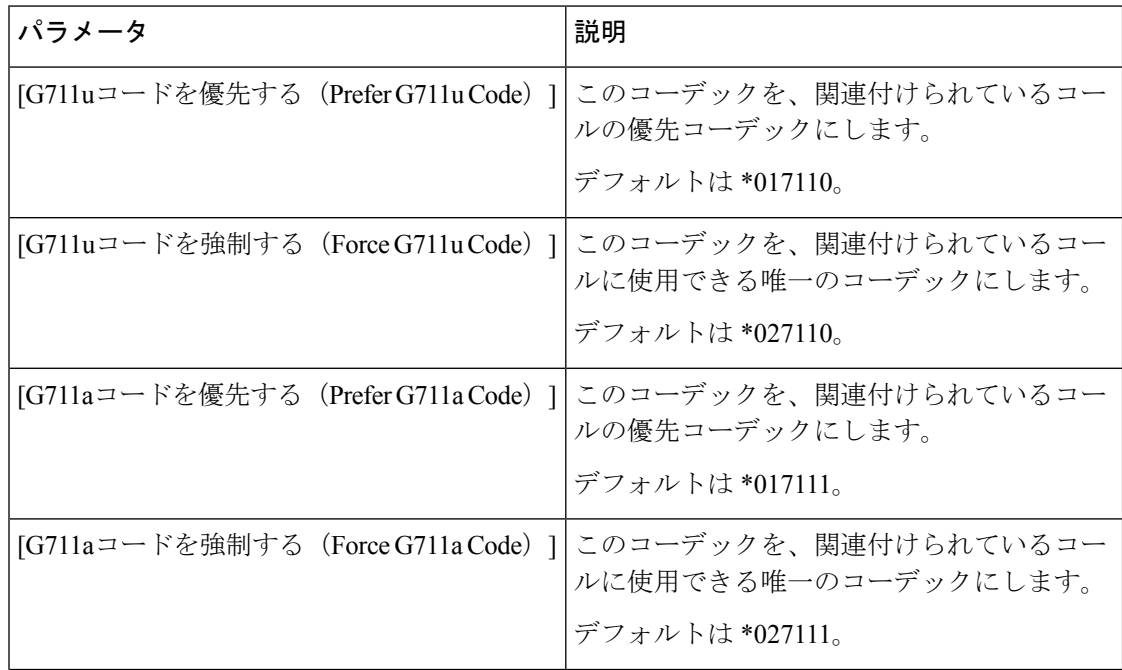

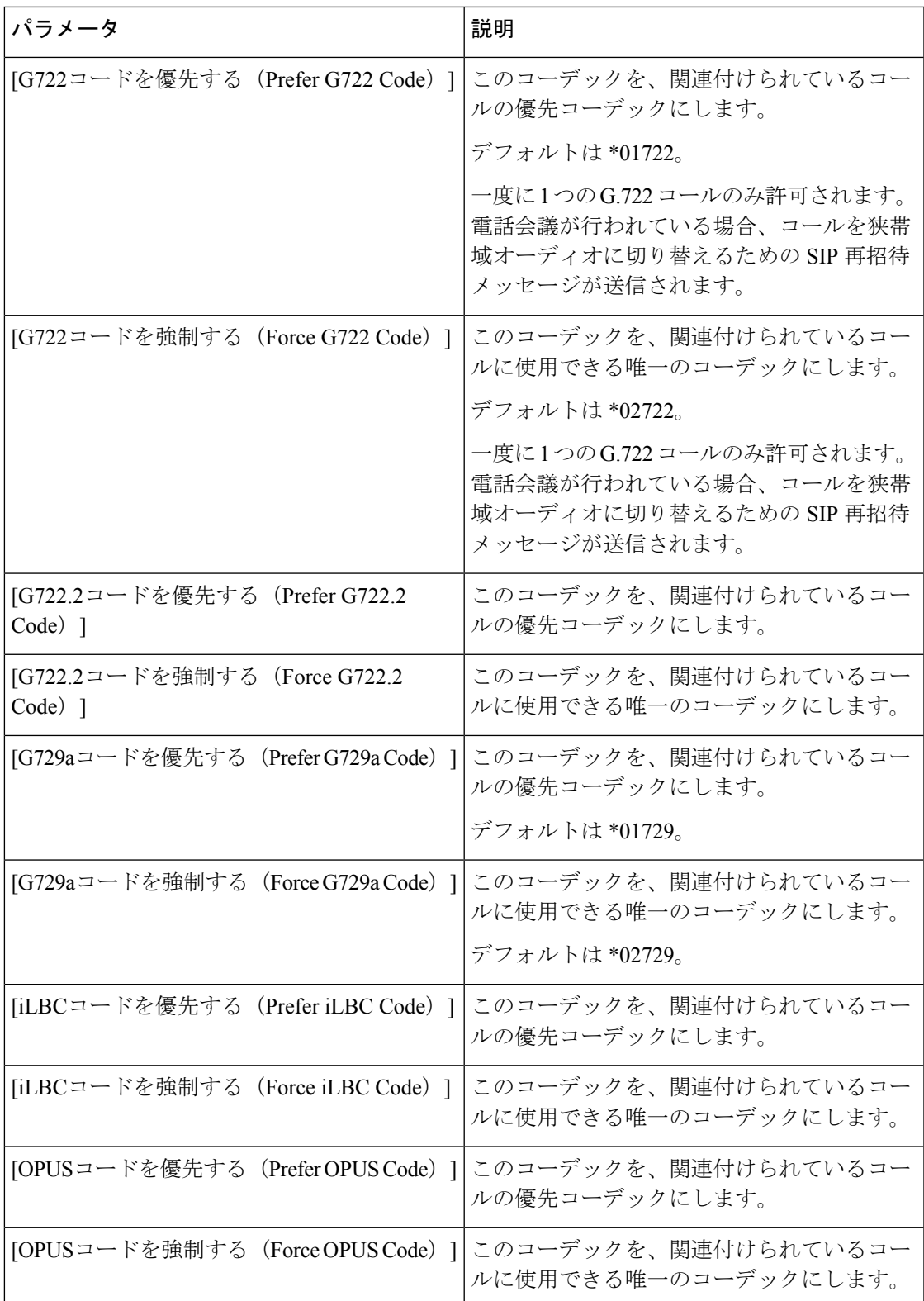

#### 時間(**Time**)

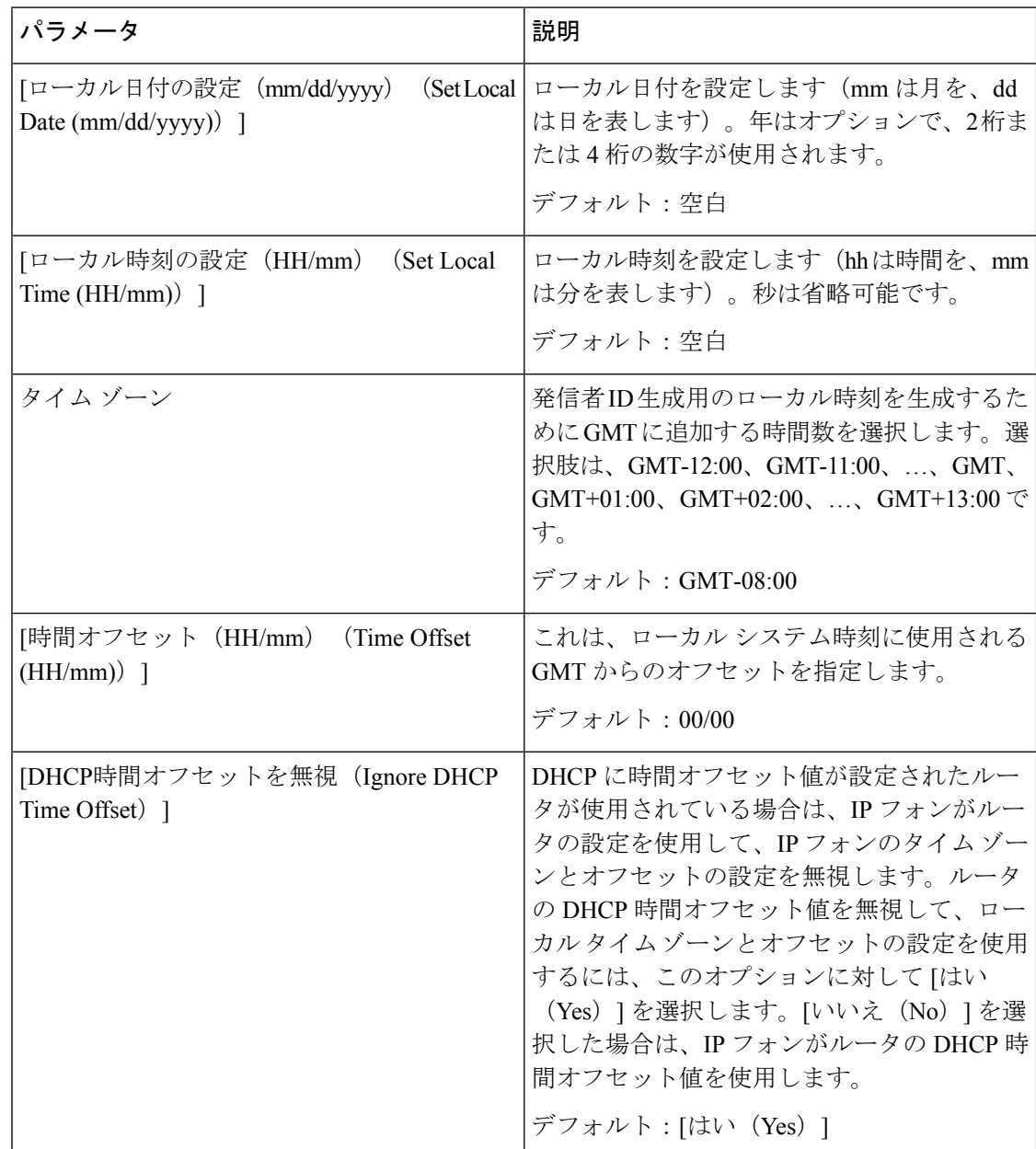

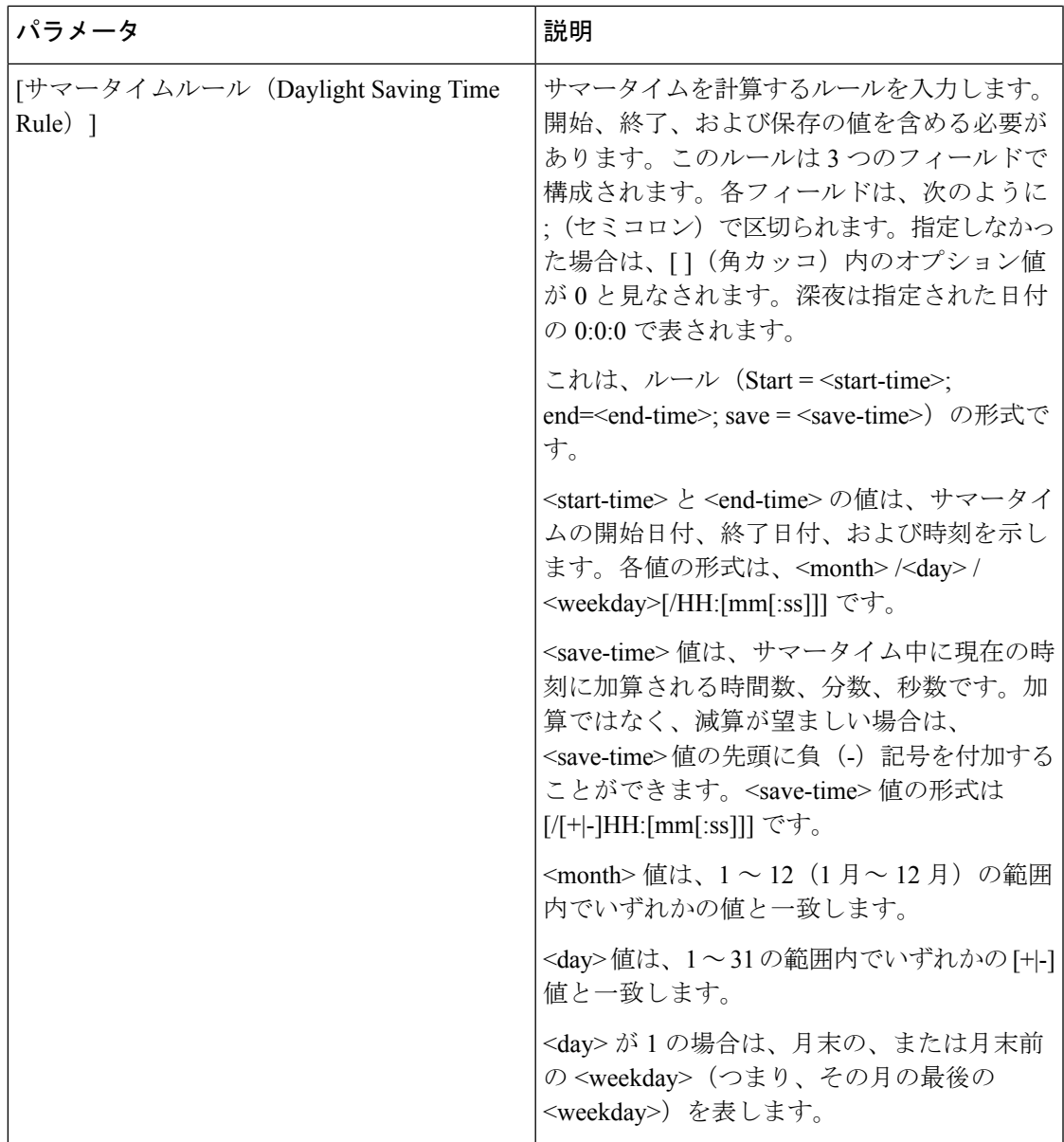

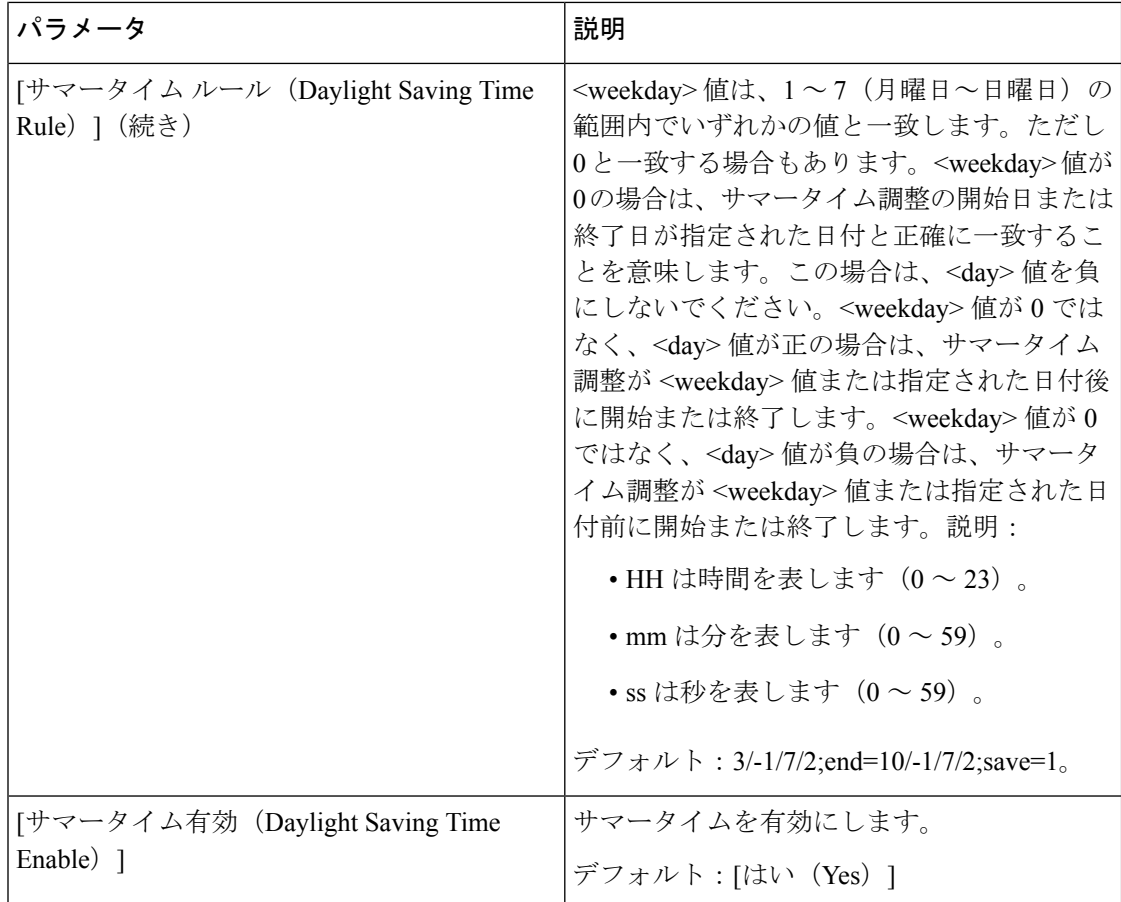

言語

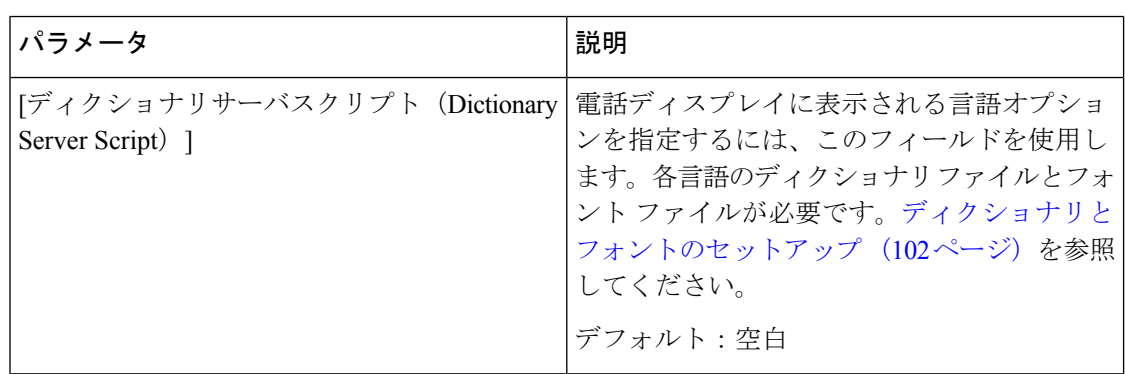

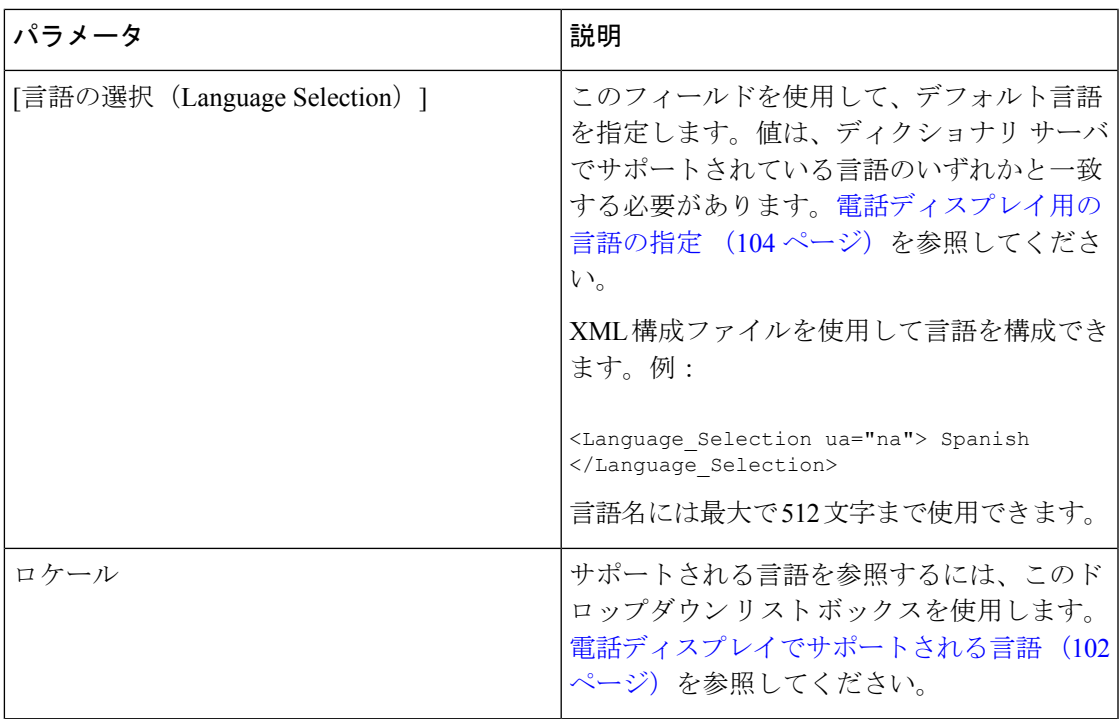

# **[**電話(**Phone**)**]**

一般

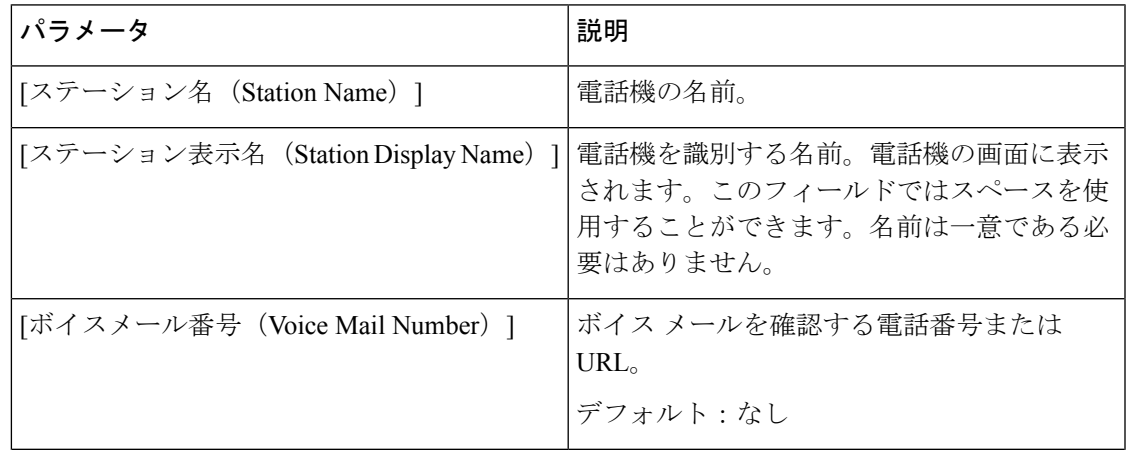

Ι

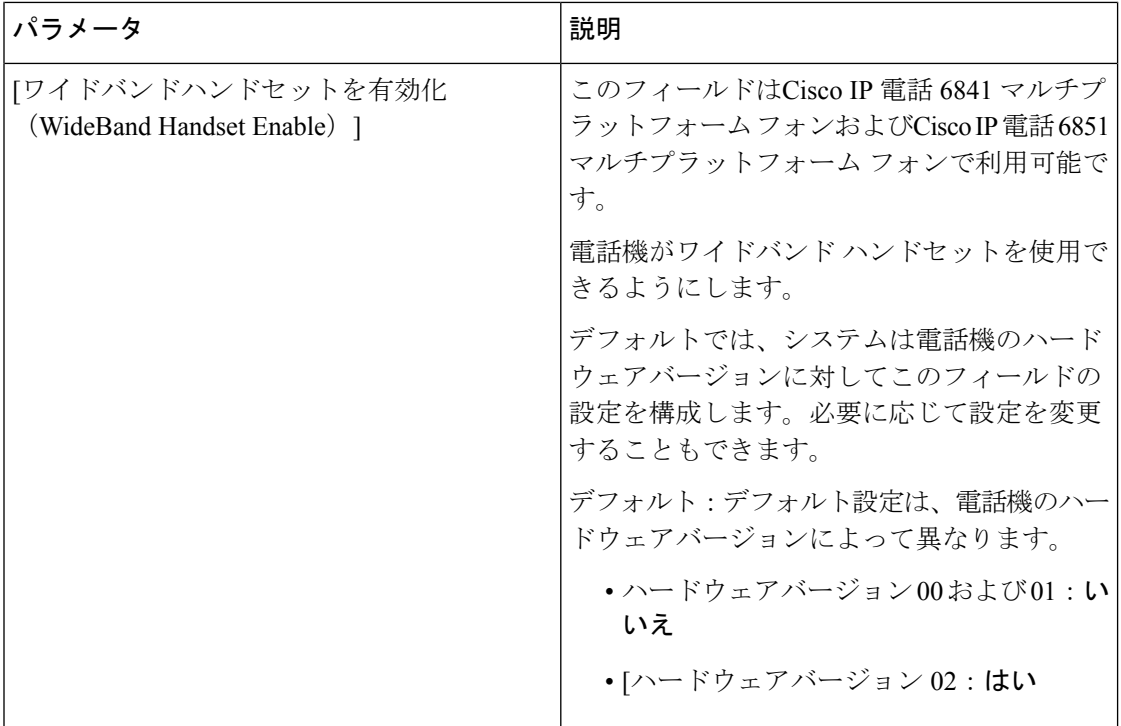

回線キー

回線キーごとに設定のセットがあります。

| パラメータ                                     | 説明                                                                              |
|-------------------------------------------|---------------------------------------------------------------------------------|
| [内線番号(Extension)]                         | 回線キー n に割り当てられる n 内線番号を指<br>定します。                                               |
|                                           | デフォルト:n                                                                         |
|                                           | XML 設定例:                                                                        |
|                                           | 回線キー1を内線1に設定するには:                                                               |
|                                           | <b><extension 1<="" b=""><br/><math>ua="na"</math>&gt;1</extension></b>         |
|                                           | 回線キー2の内線機能を無効にするには:                                                             |
|                                           | <extension 2="" ua="na">無効<br/><math>\langle</math>Extension 2 &gt;</extension> |
| [回線のテキストラベル(Short Name)]                  | 回線キーのユーザ名を指定します。                                                                |
|                                           | デフォルト:SUSER                                                                     |
| [共有コールアピアランス (Share Call<br>Appearance) ] | 着信コールアピアランスが他の電話機と共有<br>されるか、プライベートかを指定します。                                     |

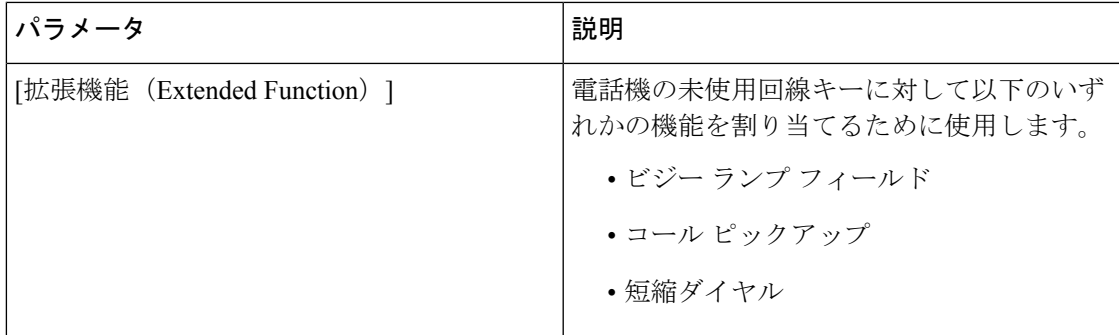

各種回線キーの設定

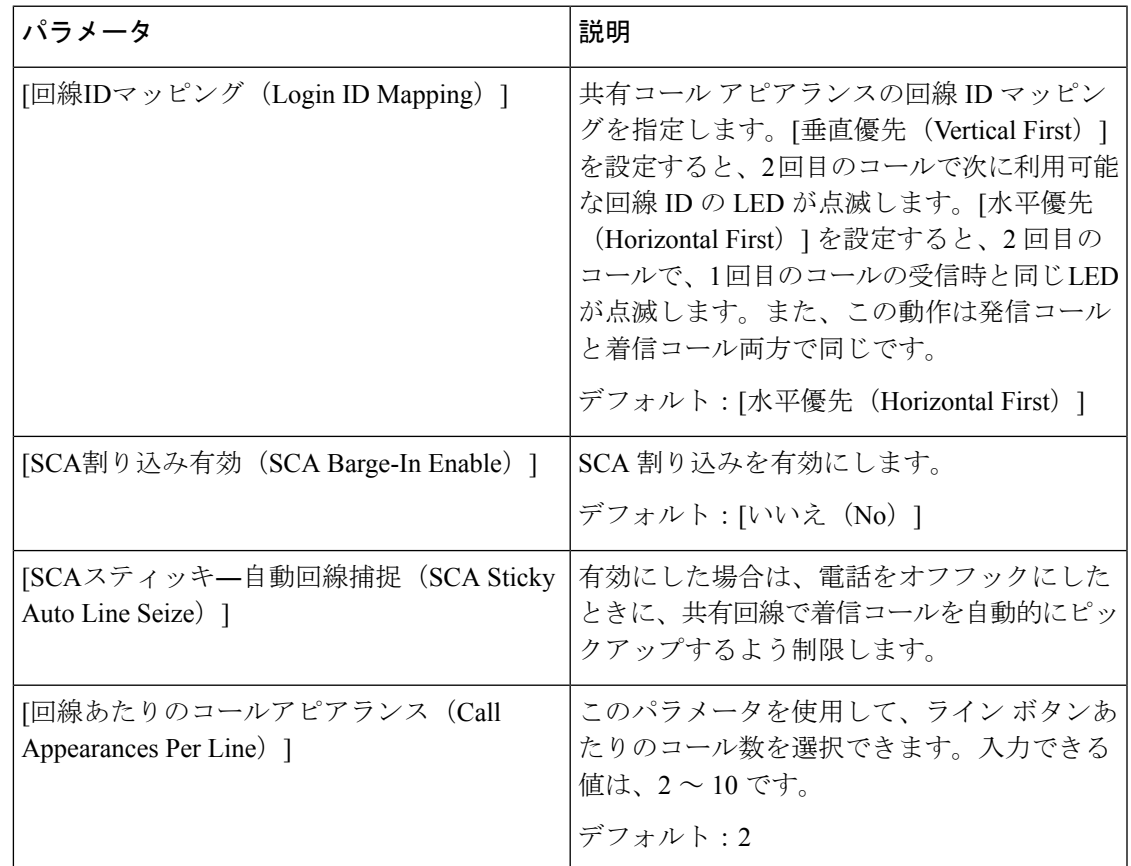

#### 補足サービス

Ι

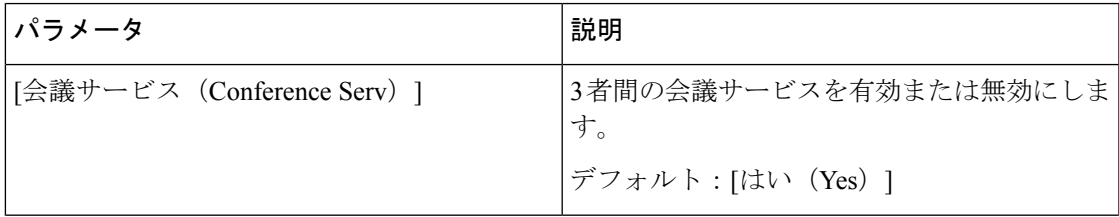

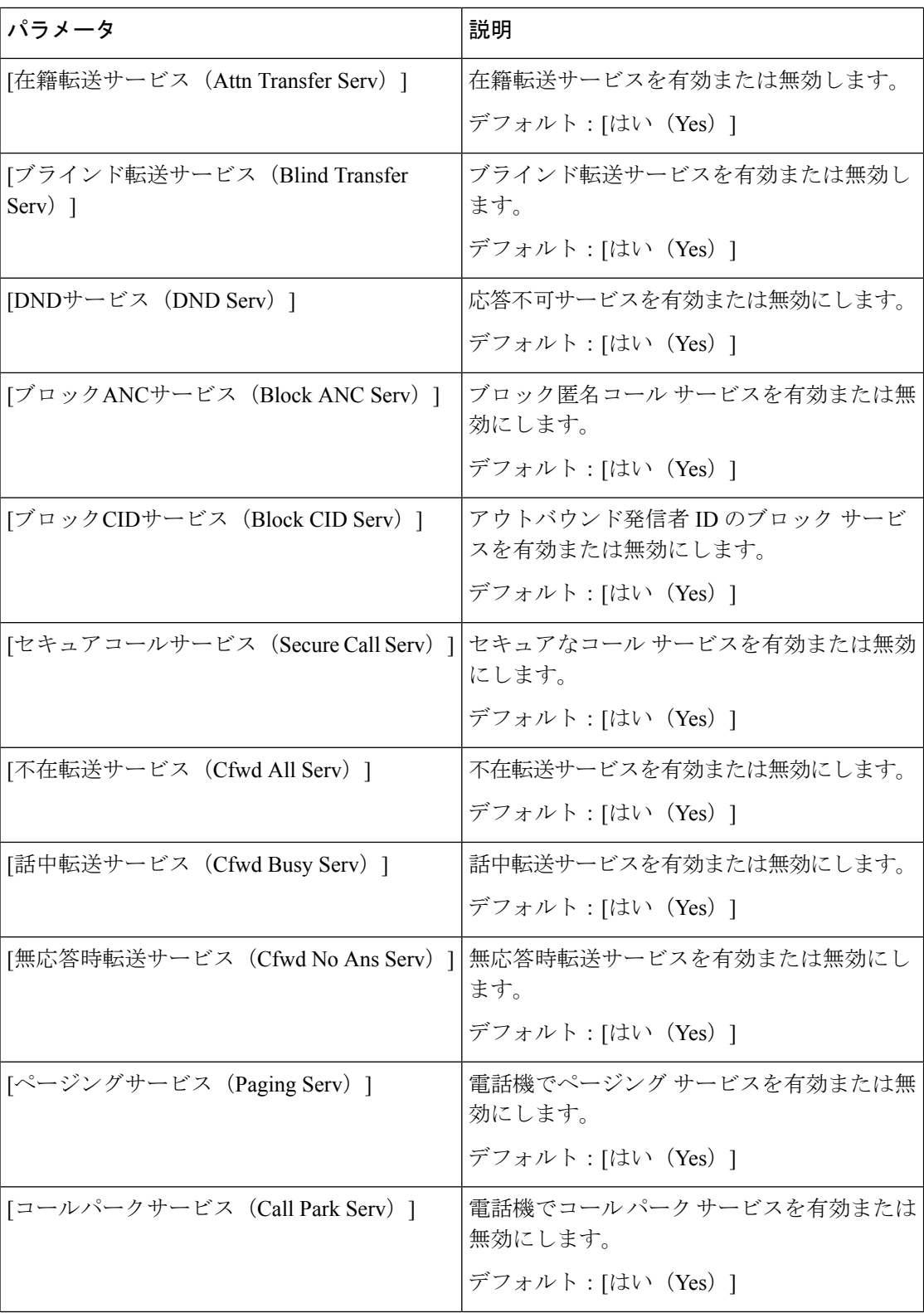

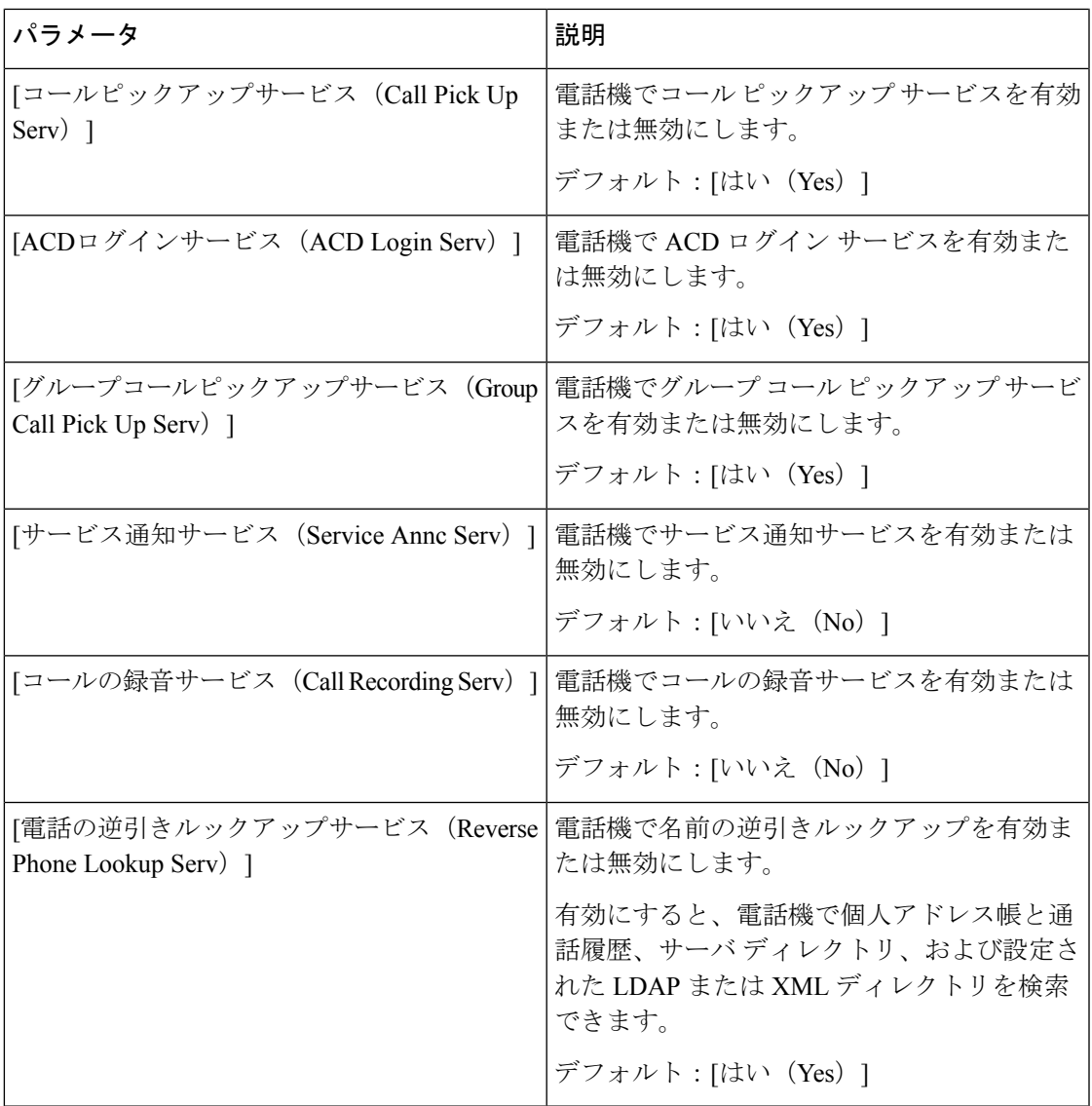

#### 呼出音

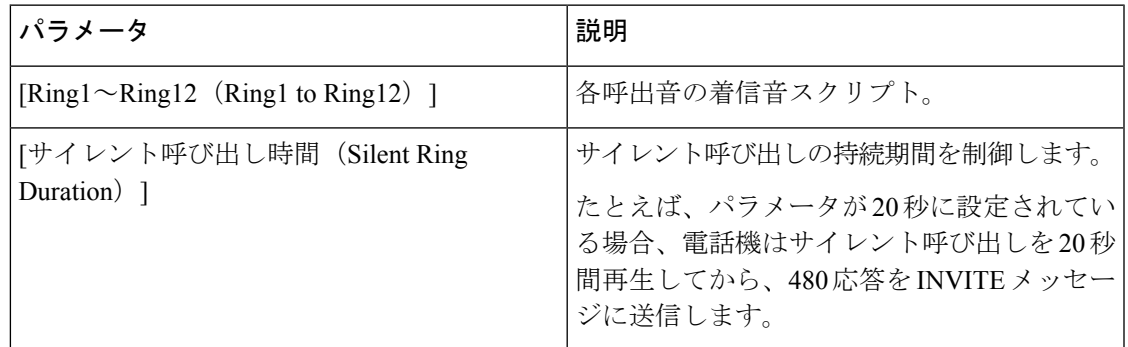

Ι

#### エクステンションモビリティ

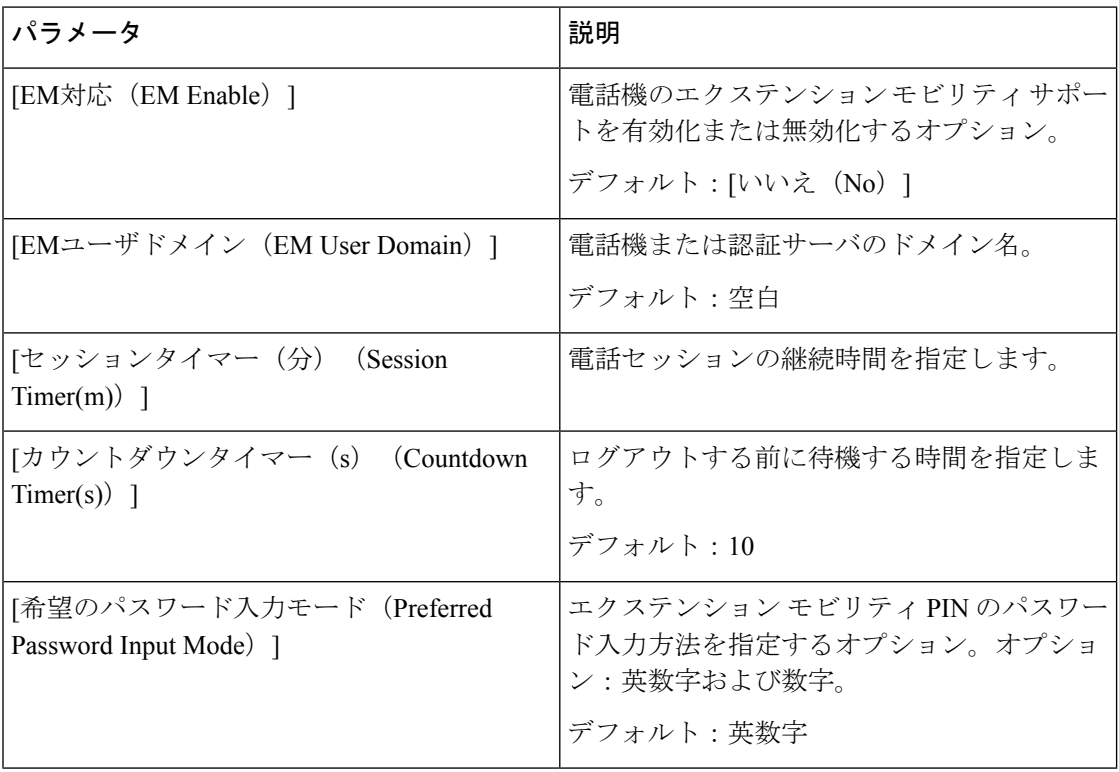

### **XSI** 電話サービス

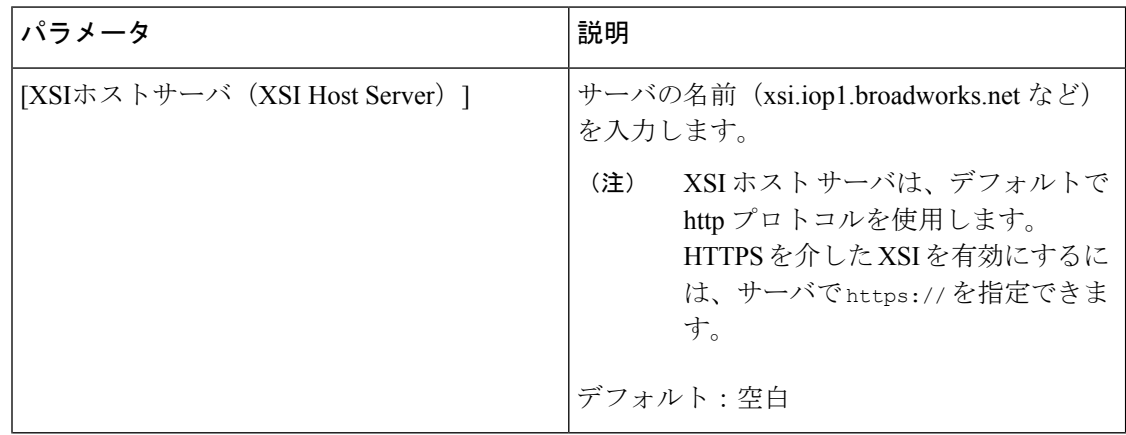

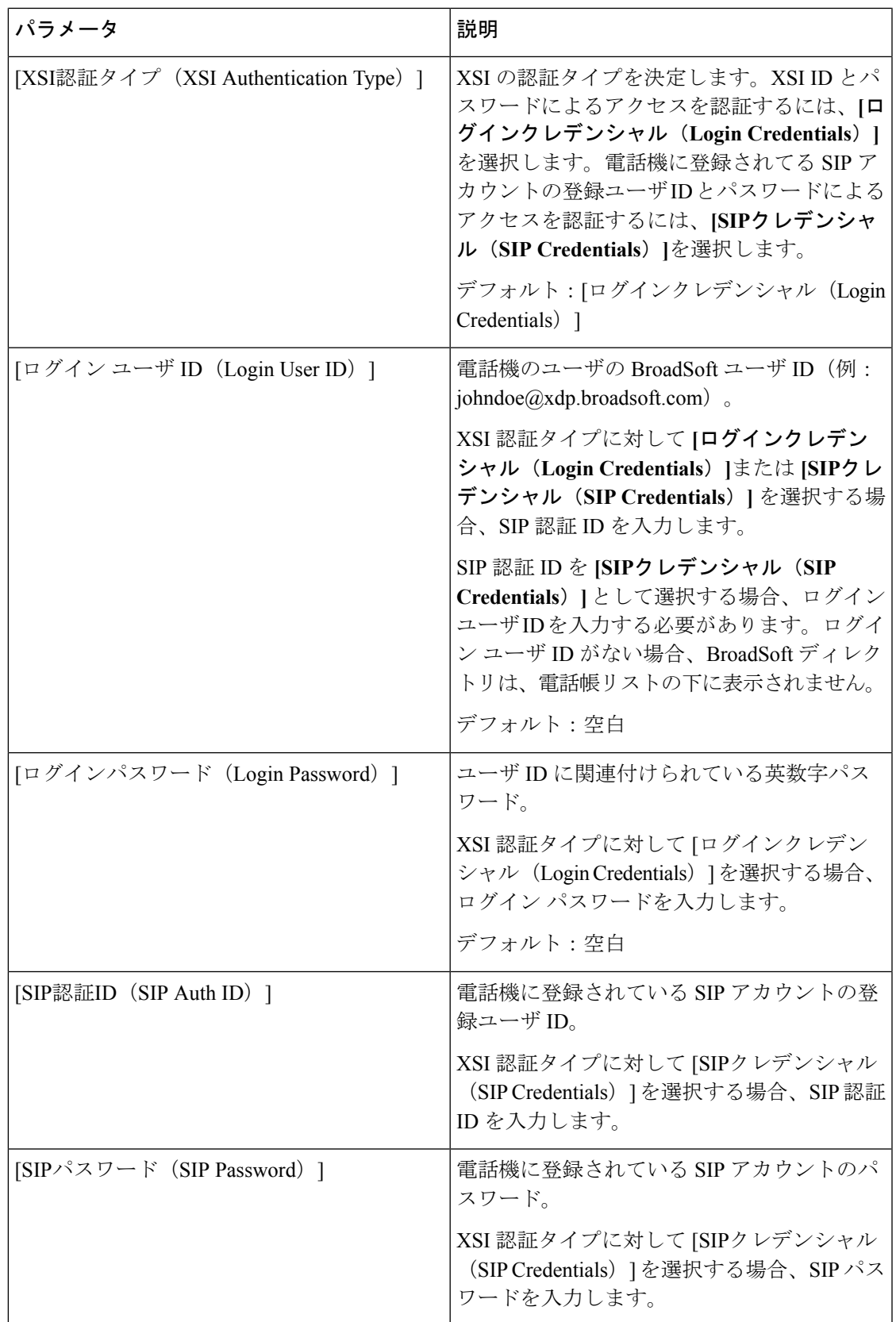

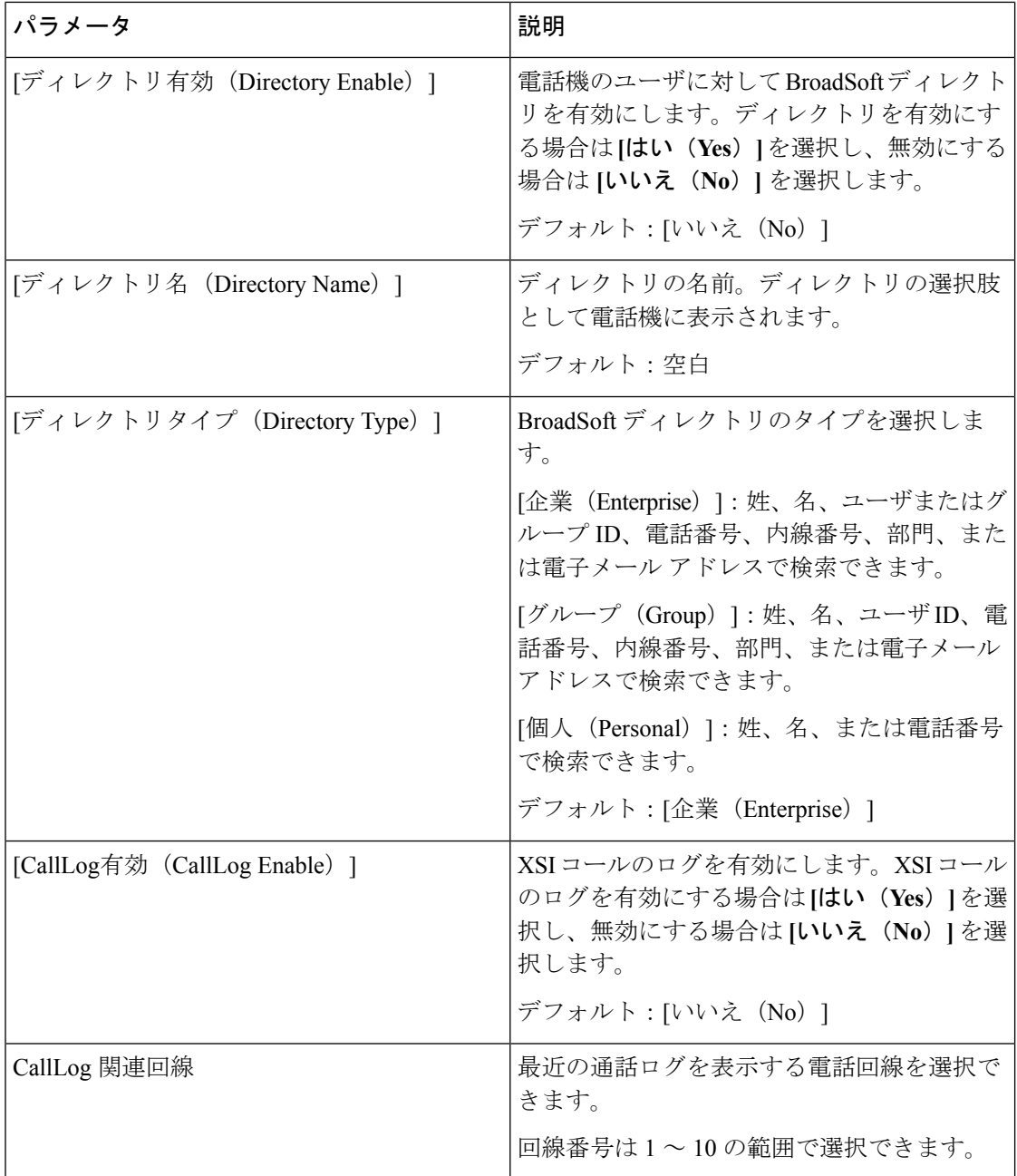

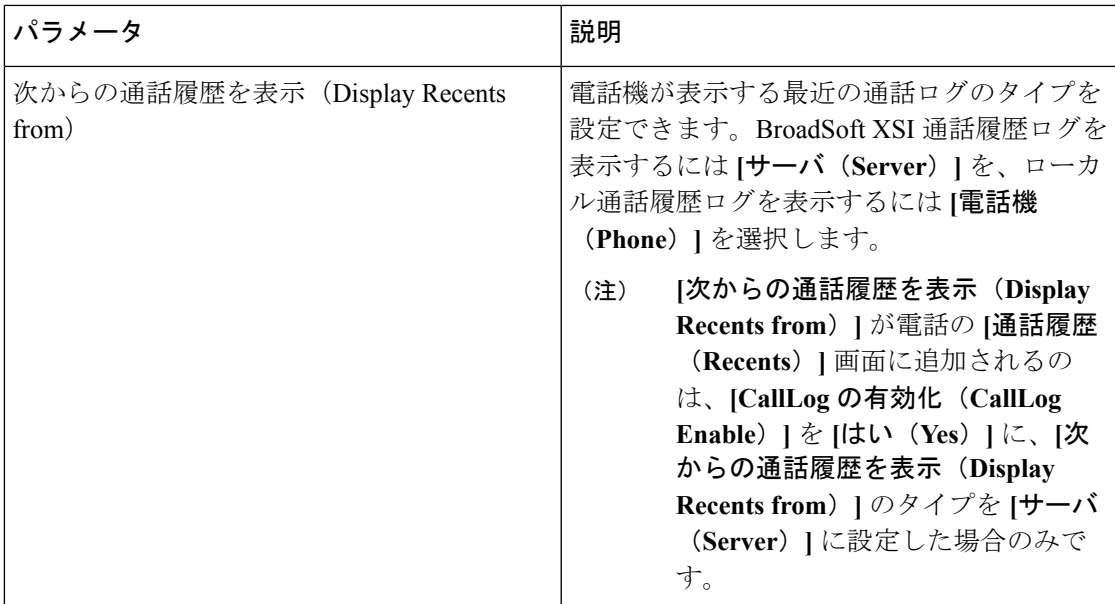

**Broadsoft XMPP**

Ι

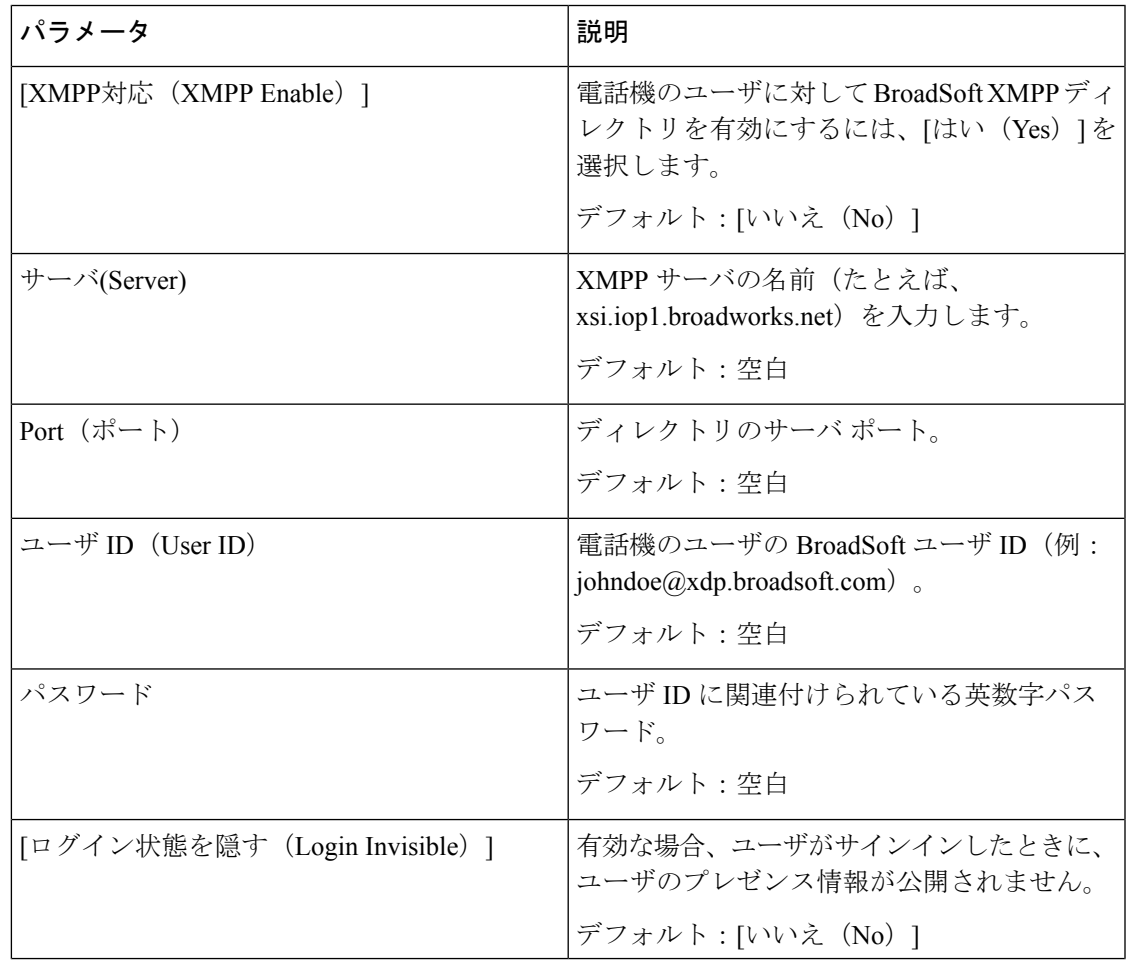

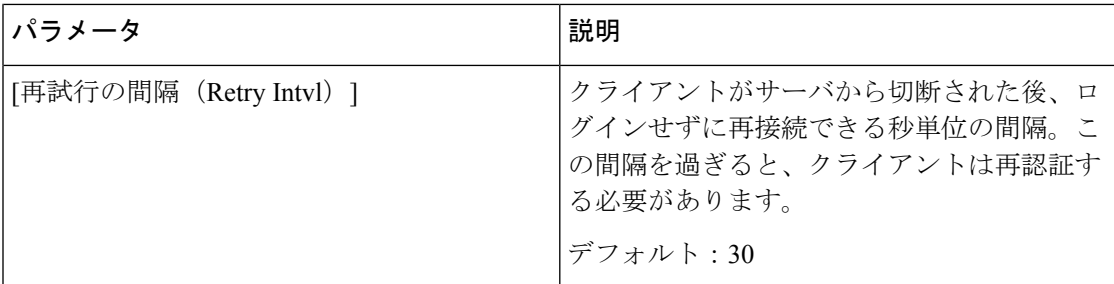

#### **XML** サービス

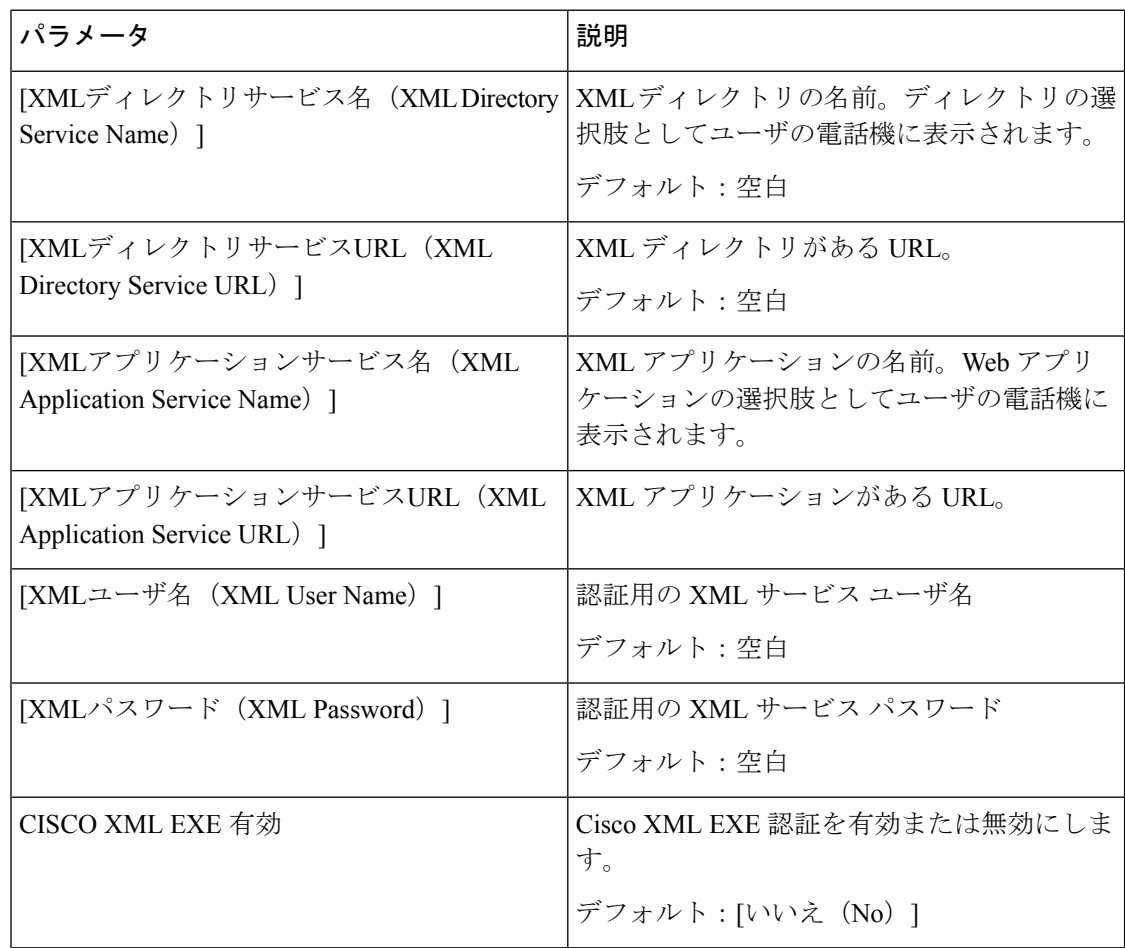

| パラメータ               | 説明                                                                                                    |
|---------------------|----------------------------------------------------------------------------------------------------|
| CISCO XML EXE 認証モード | Cisco XML EXE の認証モードを指定します。<br>次のオプションを使用できます。                                                                                    |
|                     | •信頼済み:認証は実行されません(ロー<br>カルユーザパスワードが設定されている<br>かどうかに関係なく)。                                                                          |
|                     | • ローカルクレデンシャル:ローカルユー<br>ザ パスワードが設定されている場合、認<br>証は、ローカルユーザパスワードを使用<br>したダイジェスト認証に基づきます。ロー<br>カルユーザパスワードが設定されていな<br>い場合、認証は実行されません。 |
|                     | • リモート クレデンシャル: 認証は、<br>(XMLアプリケーションサーバにアクセ<br>スするために)Web ページの XML アプ<br>リケーションで設定されているリモート<br>ユーザ名やパスワードを使用したダイジェ<br>スト認証に基づきます。 |
|                     | デフォルト:信頼                                                                                                    |

複数のページング グループ パラメータ

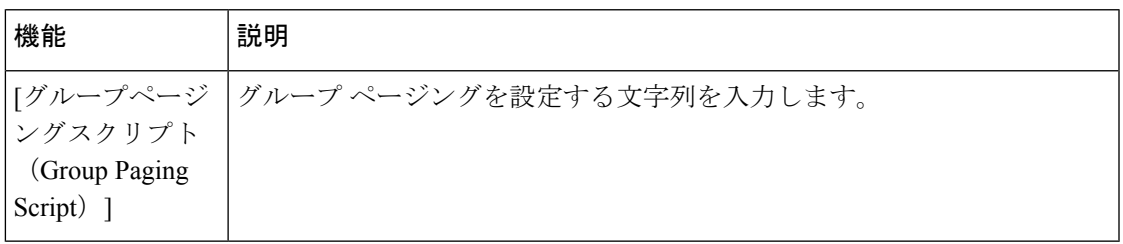

#### **LDAP**

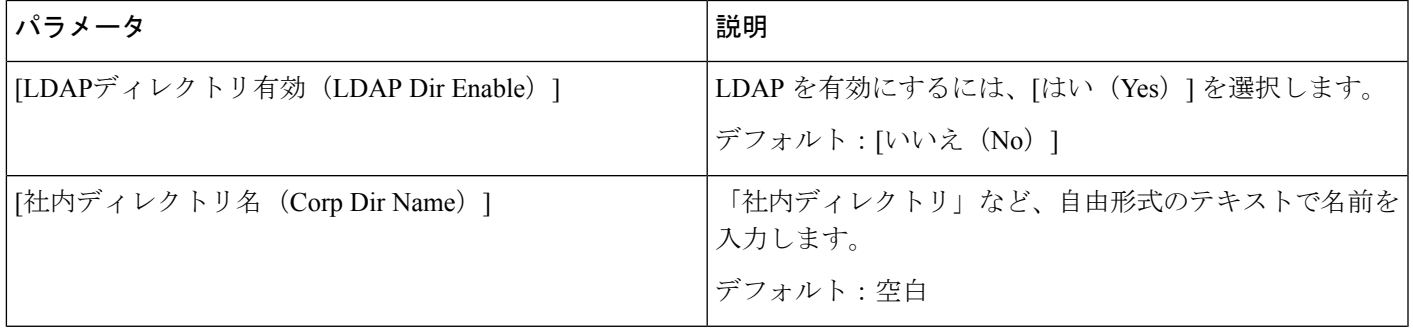

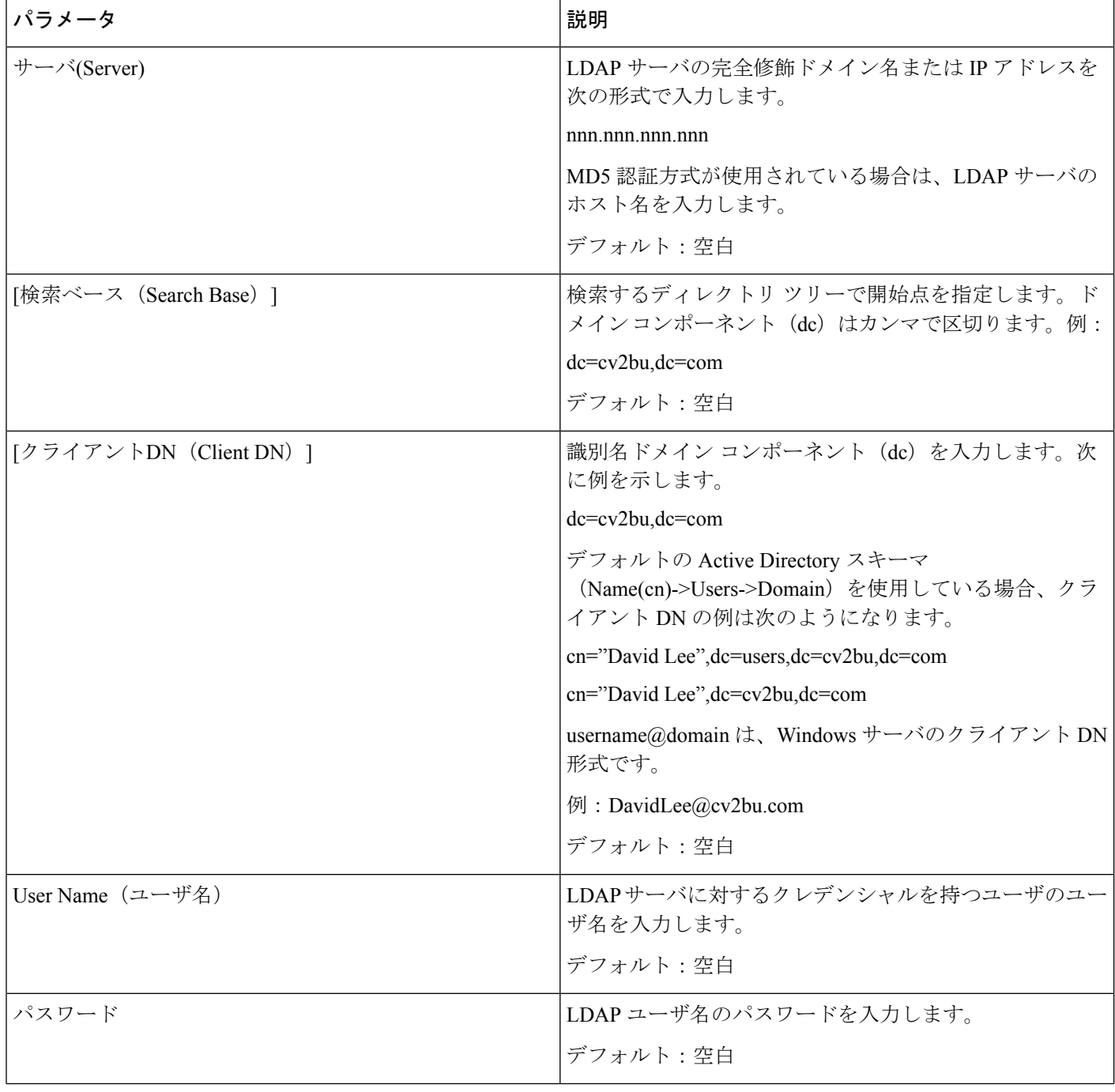

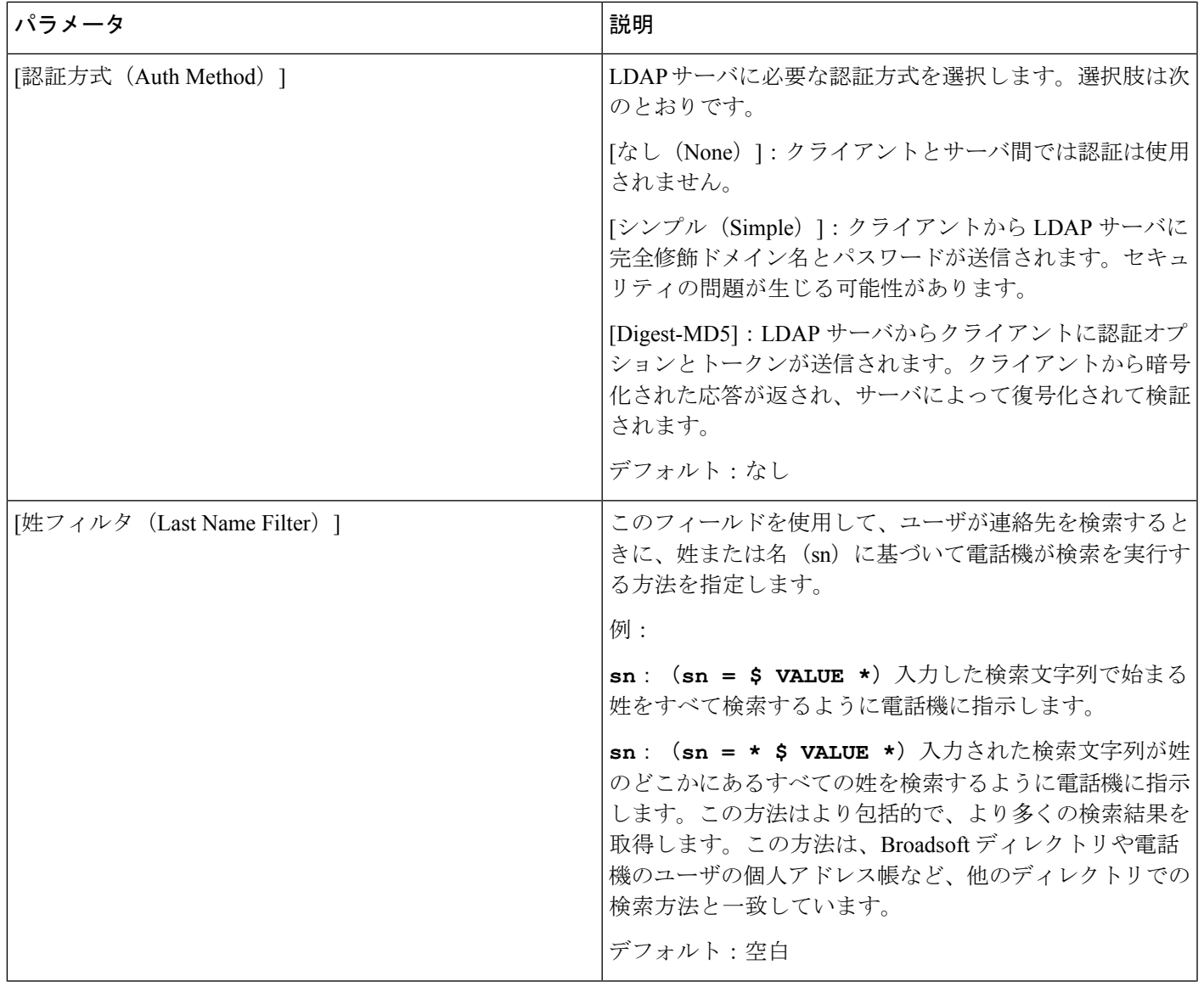

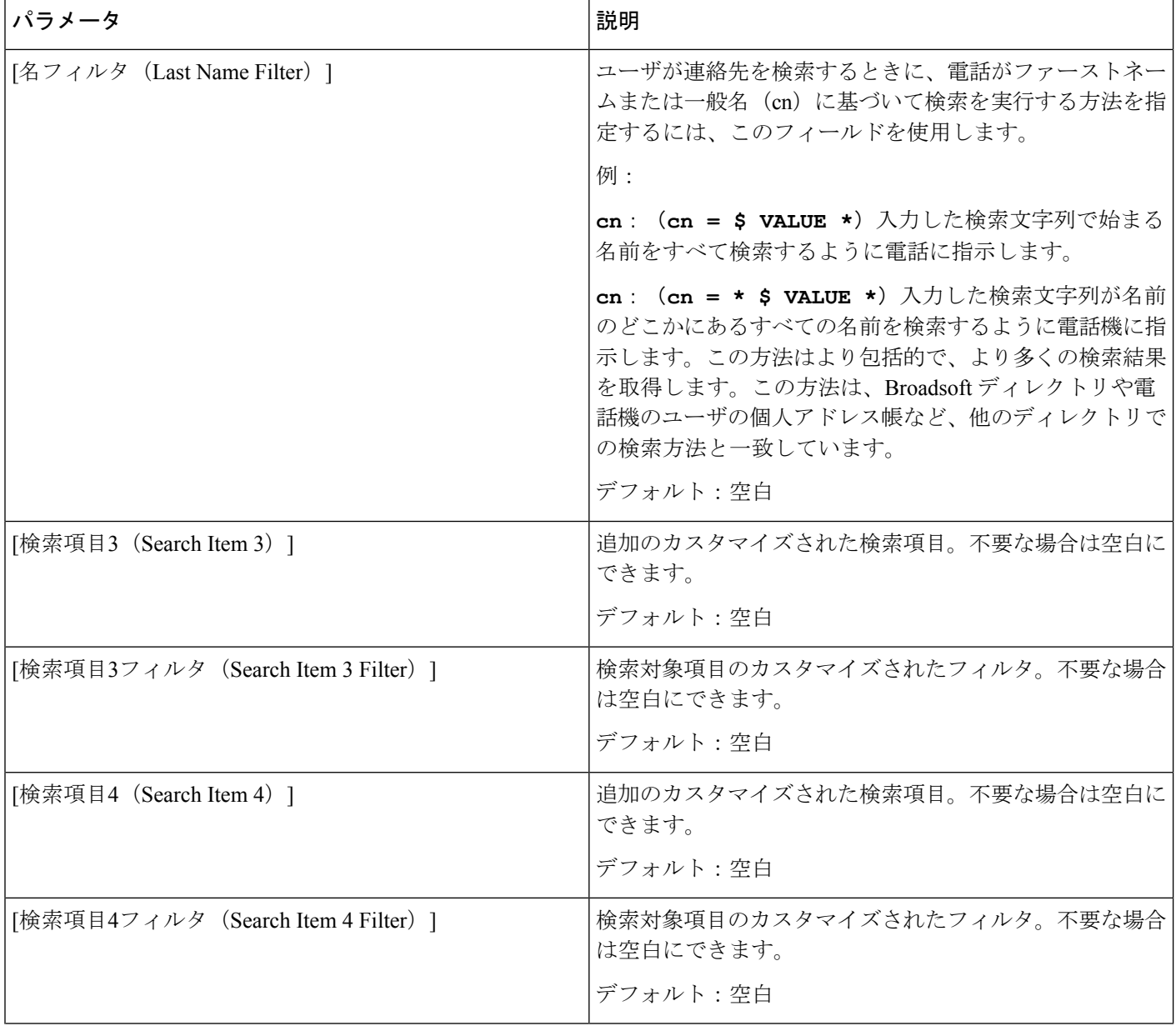

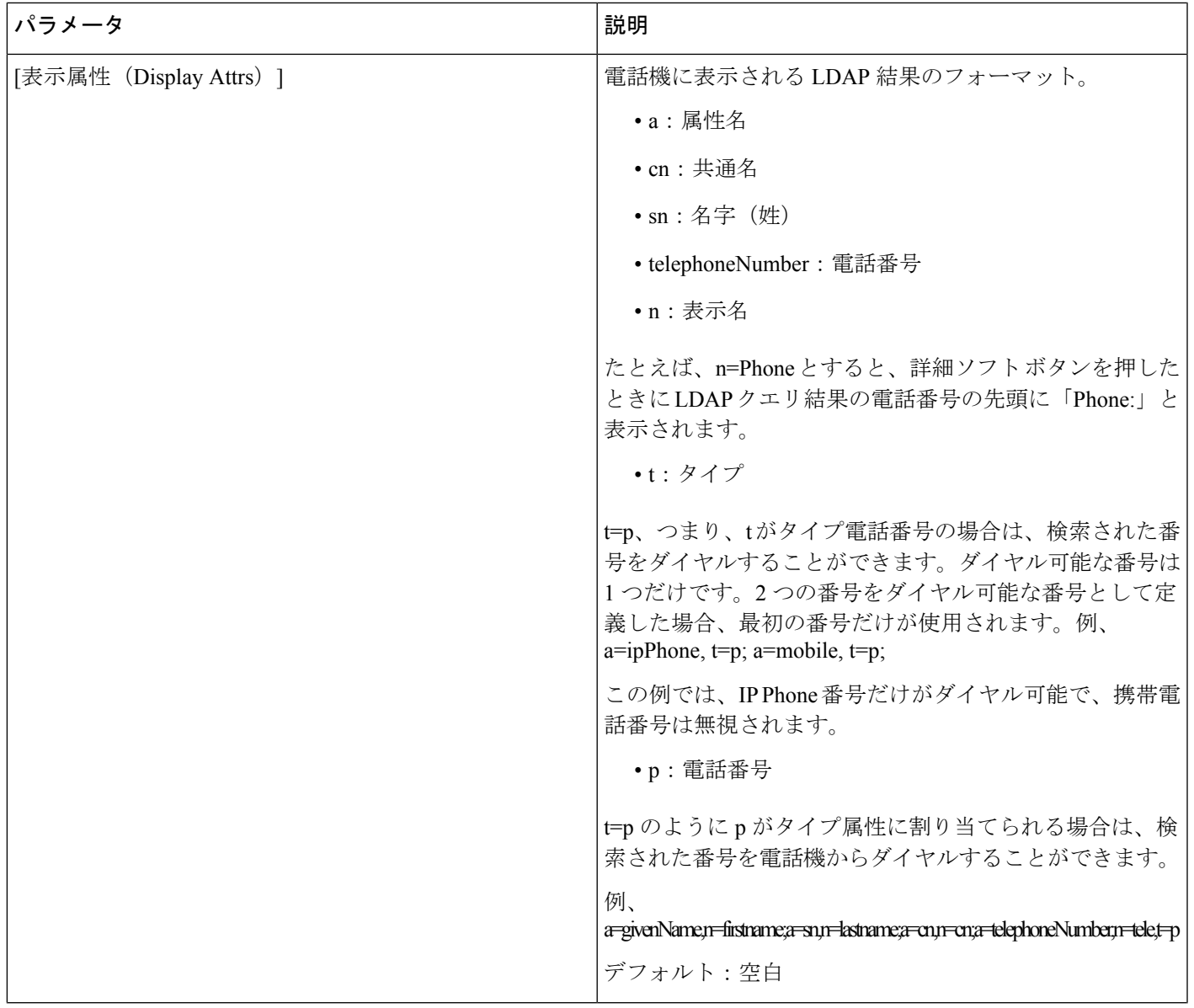

Ι

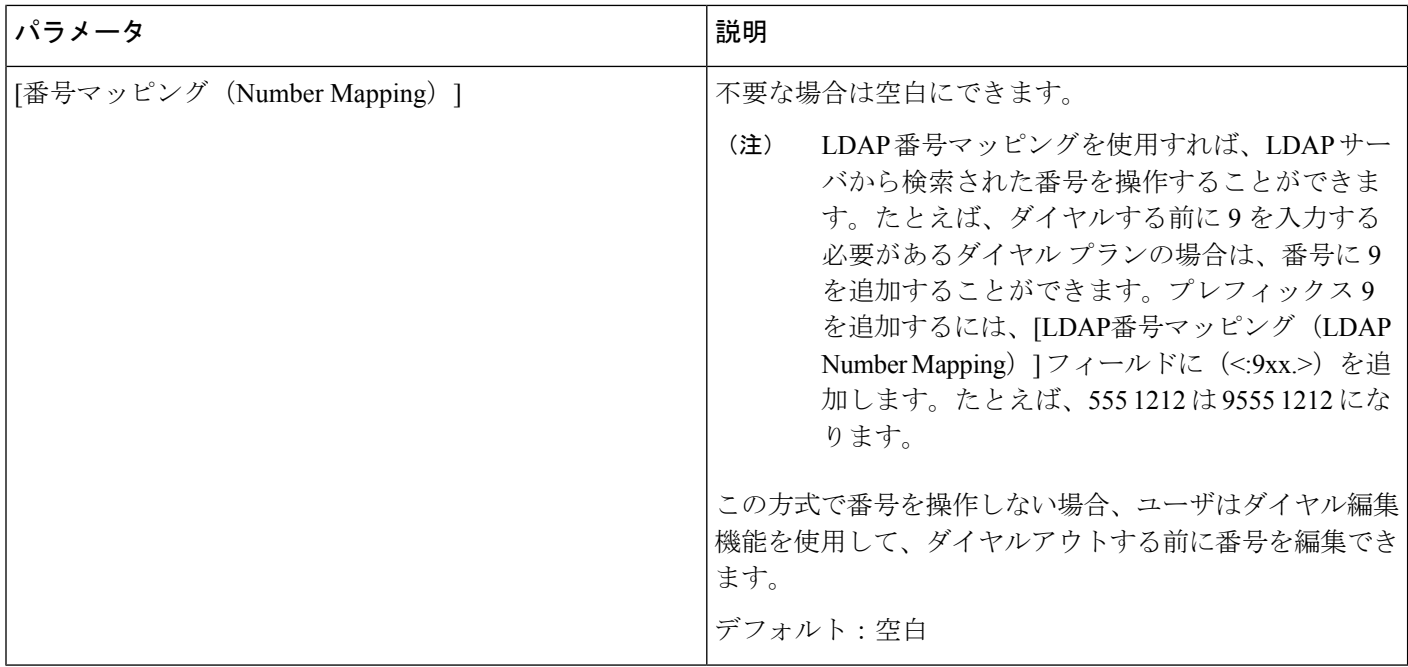

## プログラム可能なソフトキー

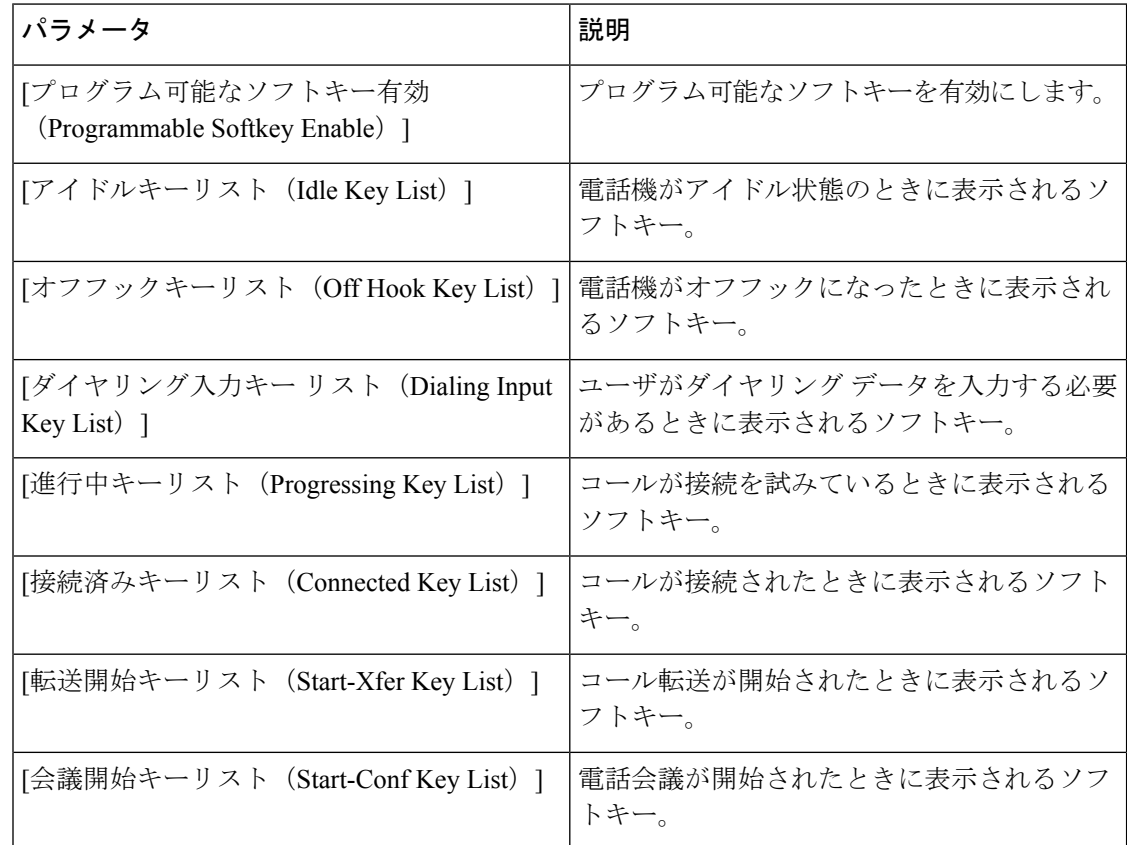

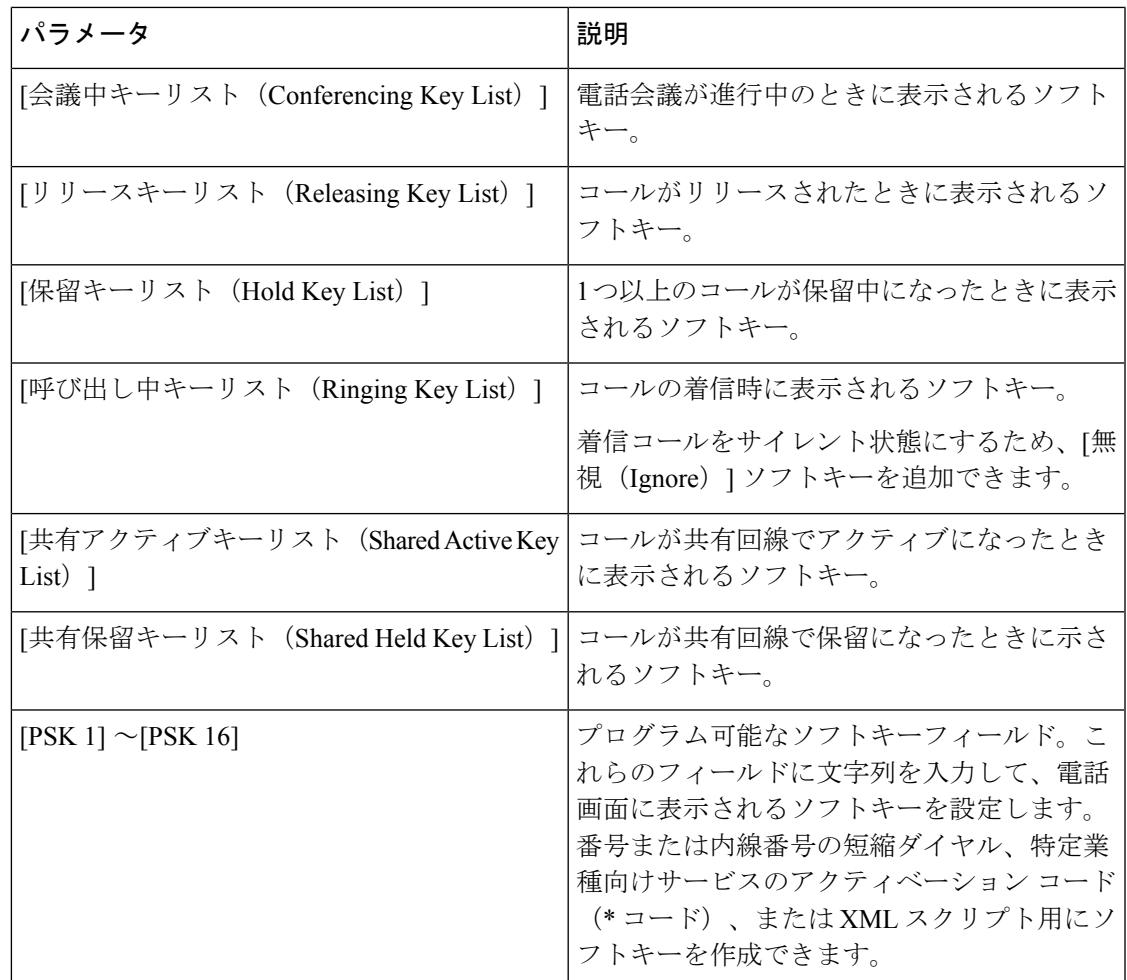

# **[**内線番号(**Extension**)**]**

#### **[**内線番号(**Extension**)**]**

設定プロファイルで、設定を適用する回線を指定するための適切な数字を回線パラメータに付 加する必要があります。次に例を示します。

```
[1] to specify line one
[2] to specify line two
```
Ι

一般

一般

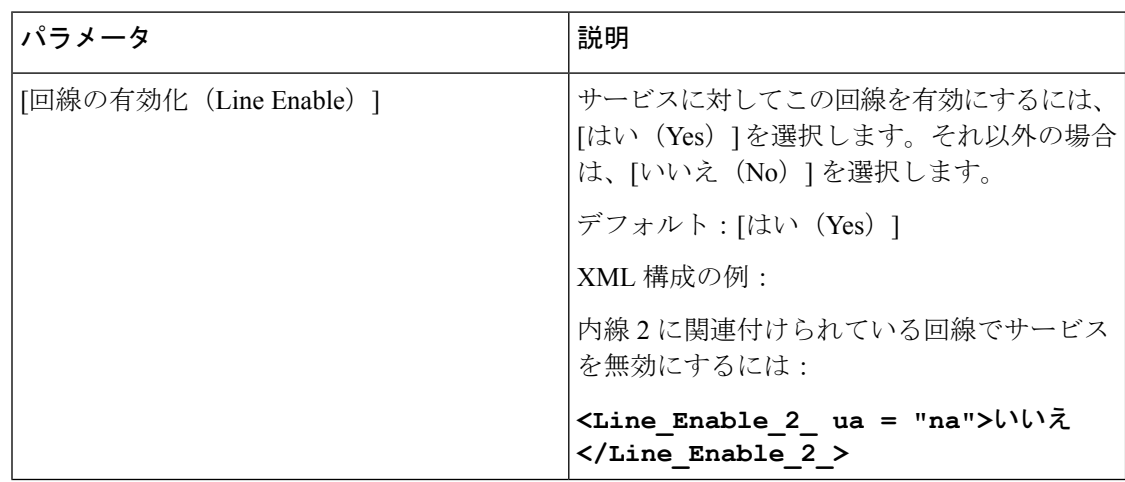

# 共有回線アピアランス

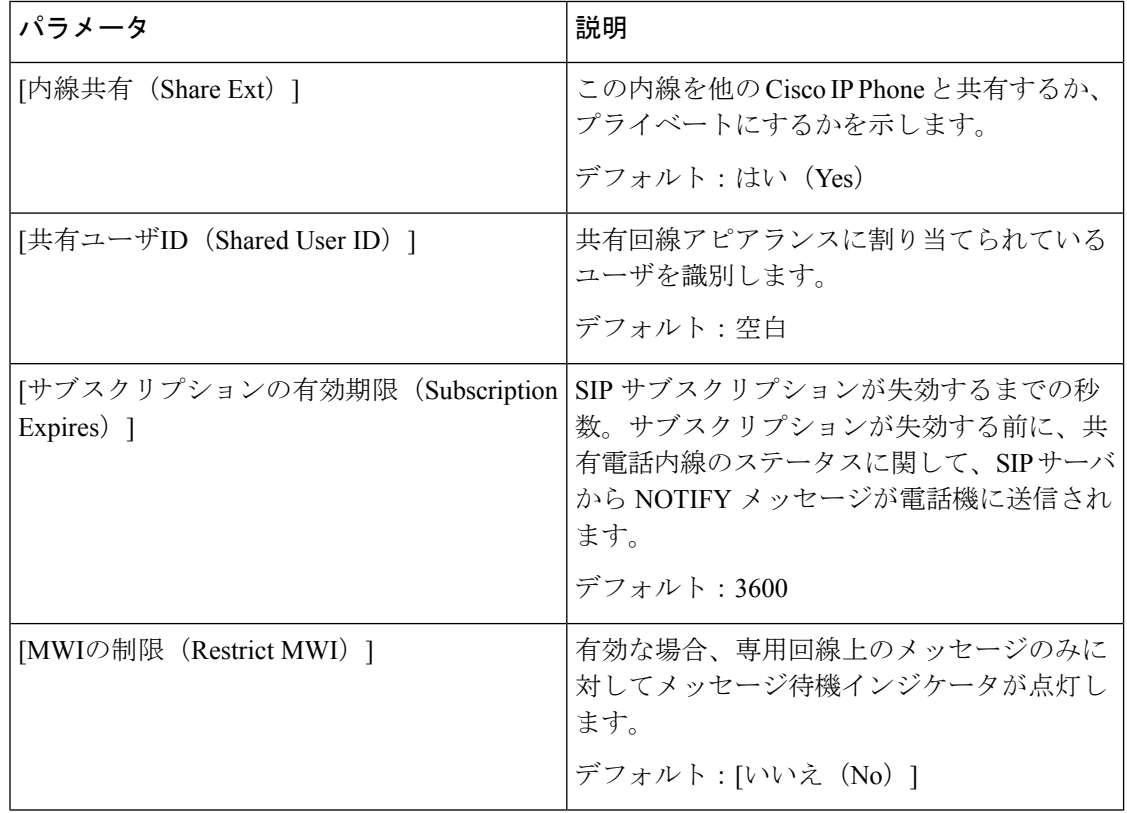

#### NAT 設定

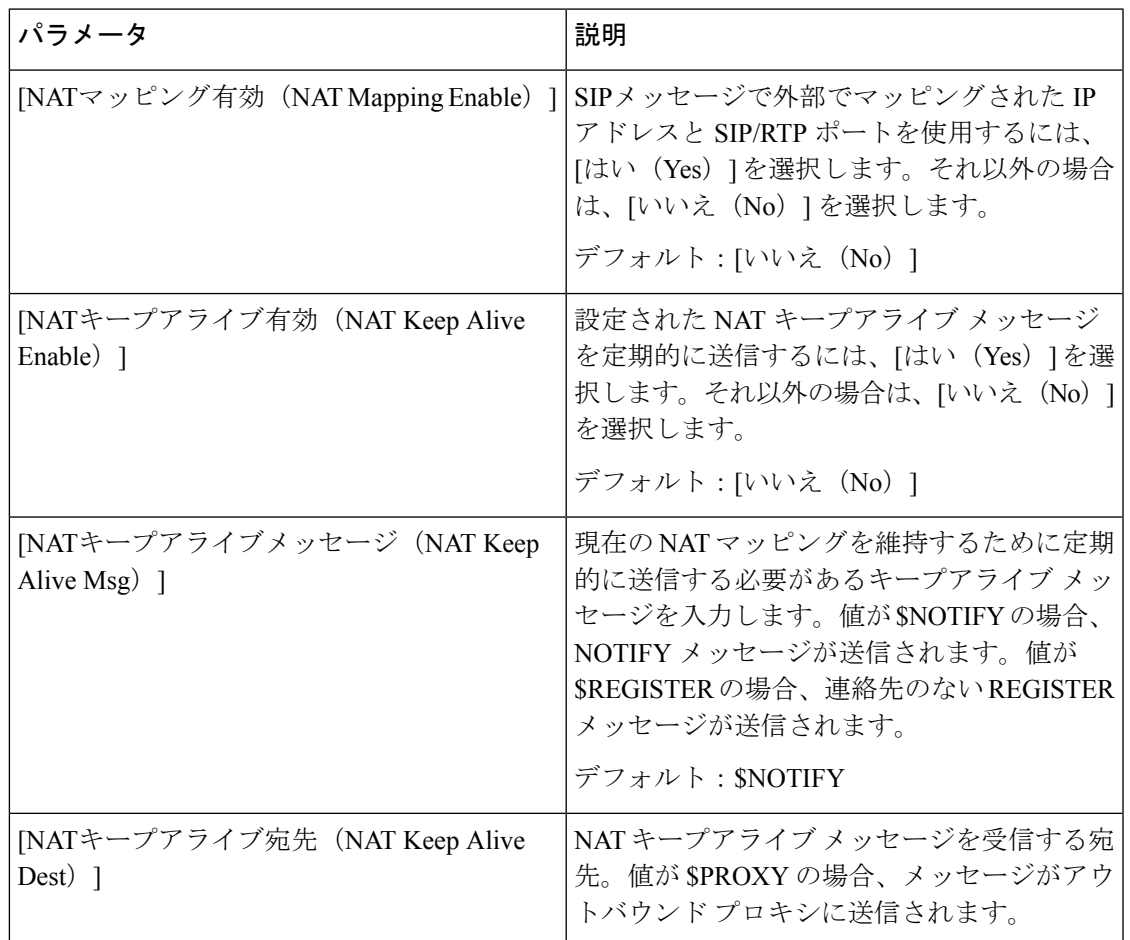

#### ネットワーク設定

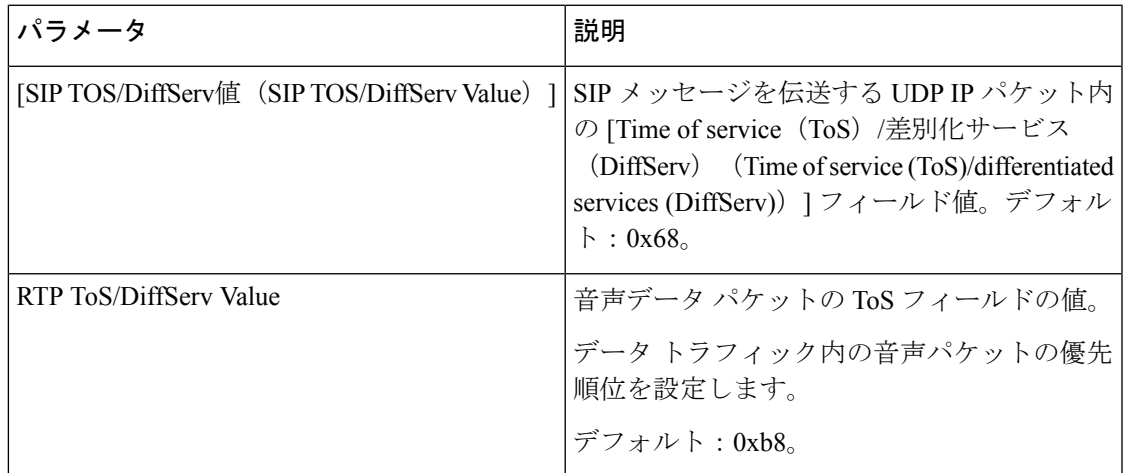

**SIP** の設定 (SIP Settings)

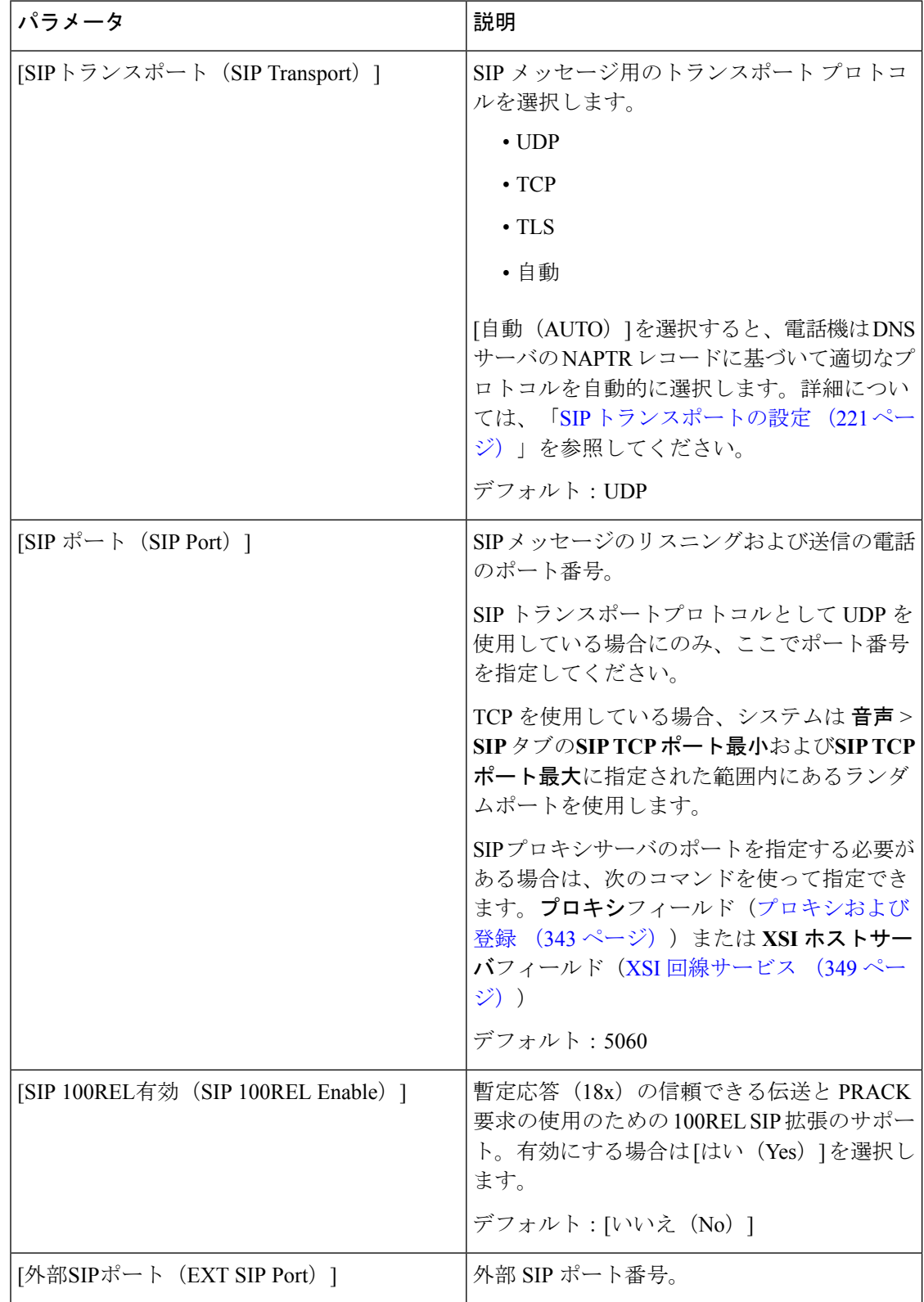

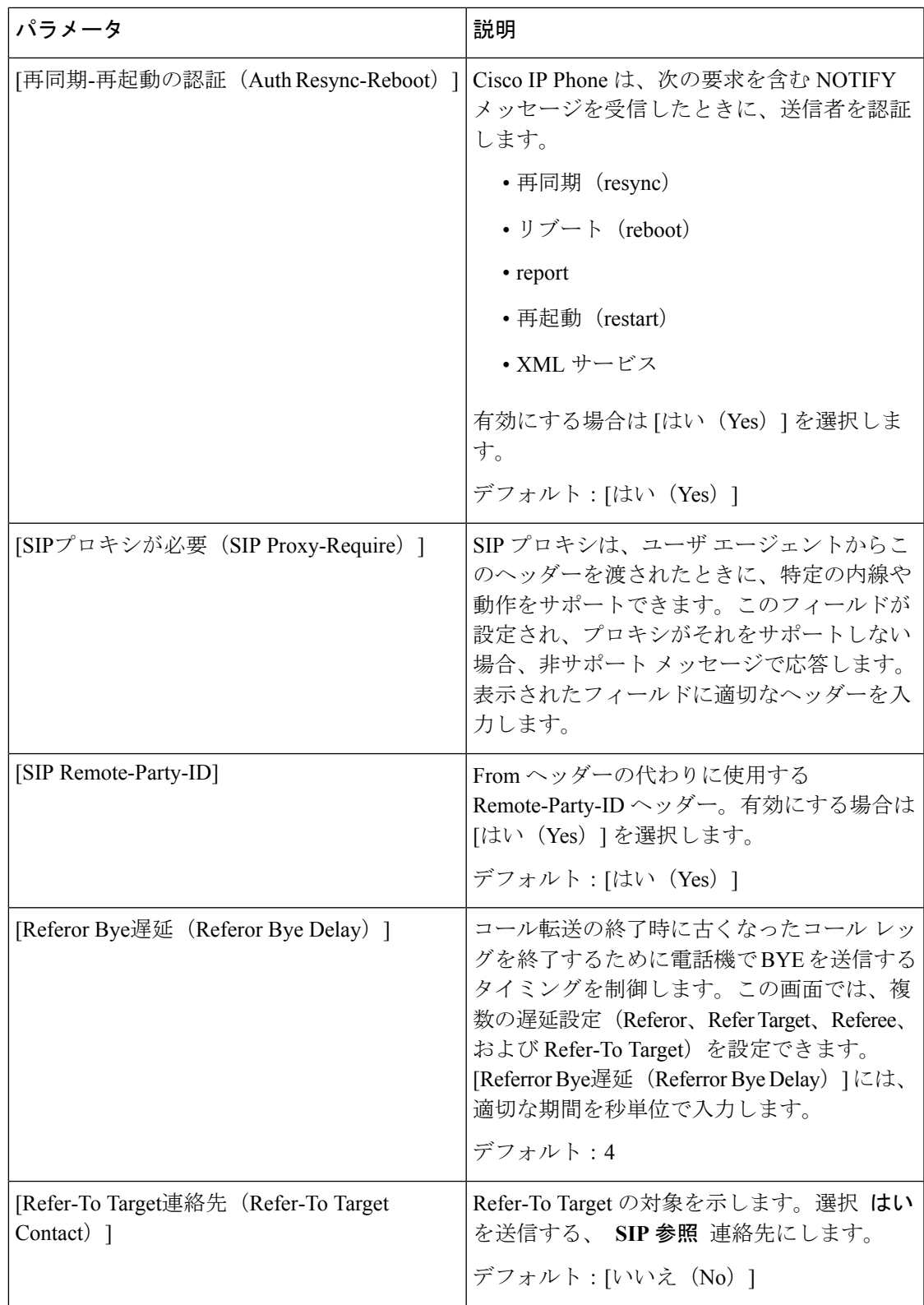

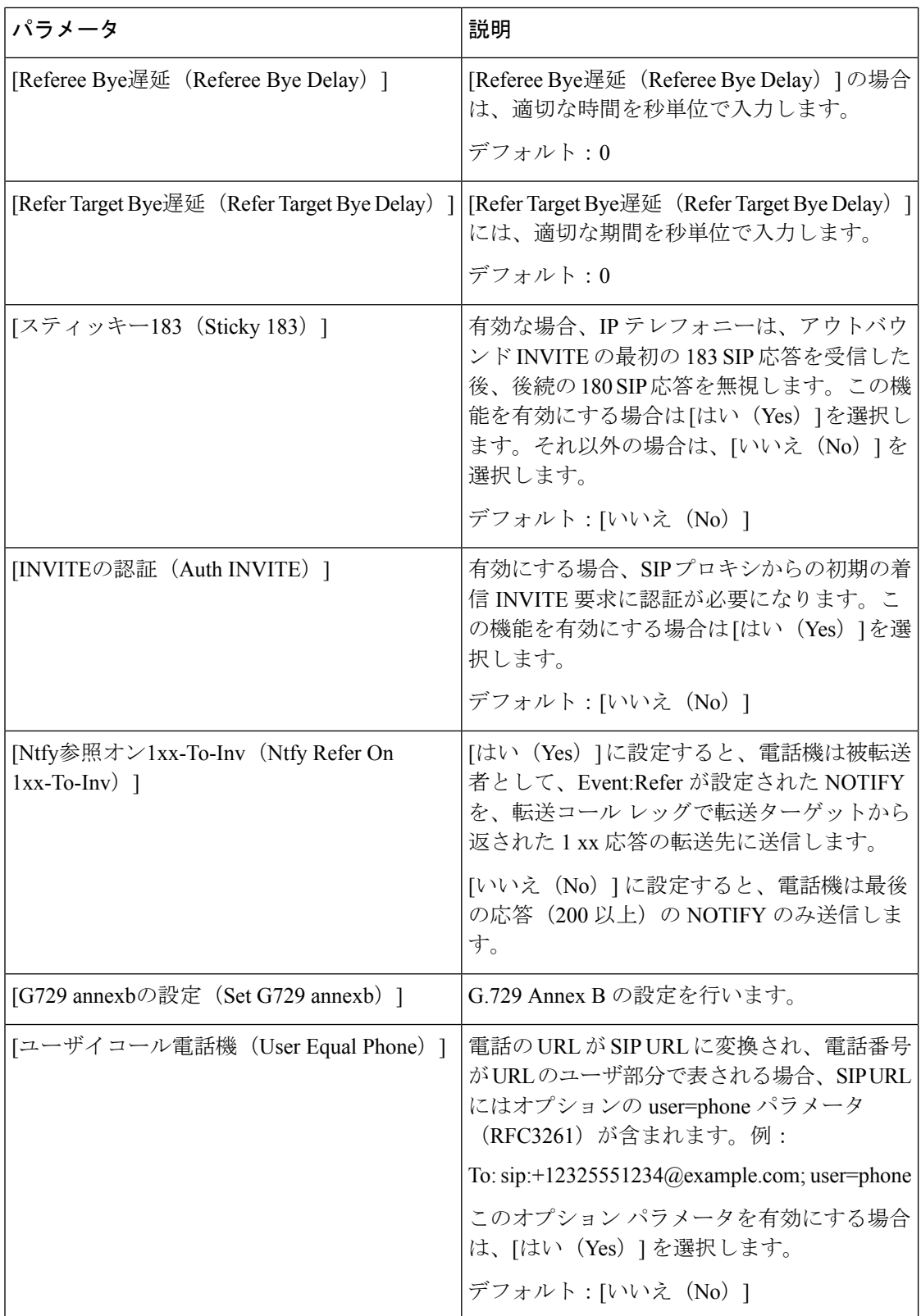

Ι

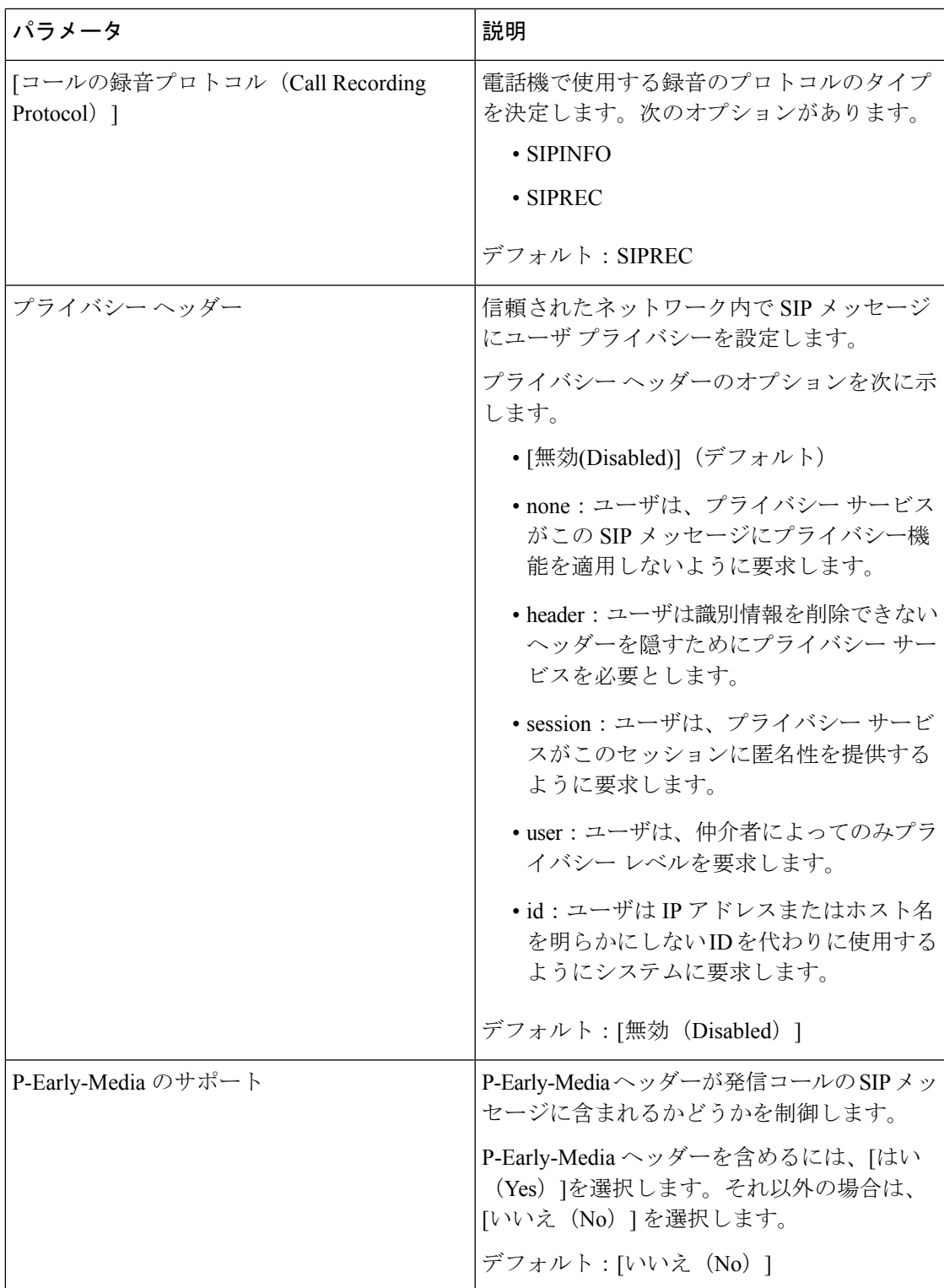

コール機能の設定

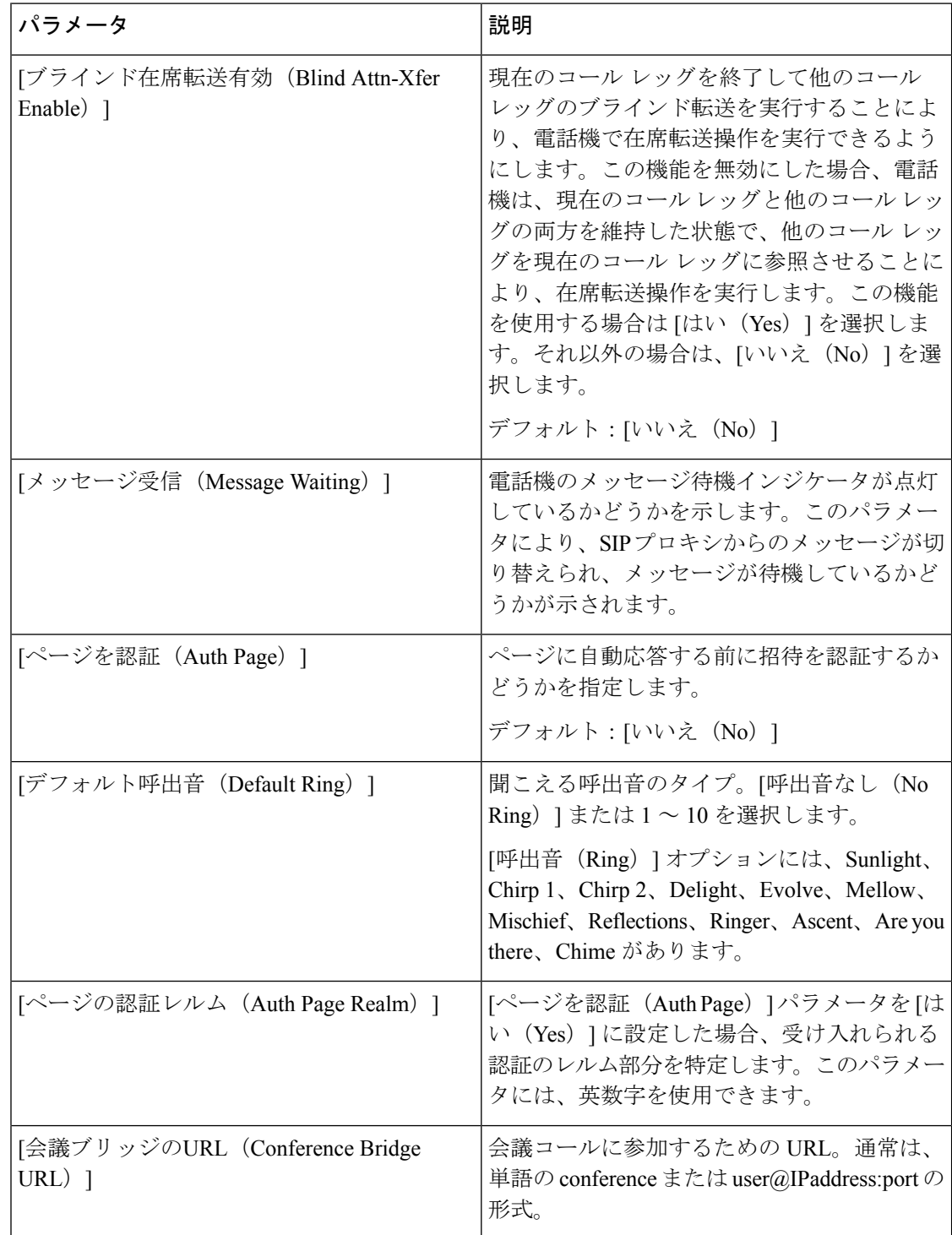

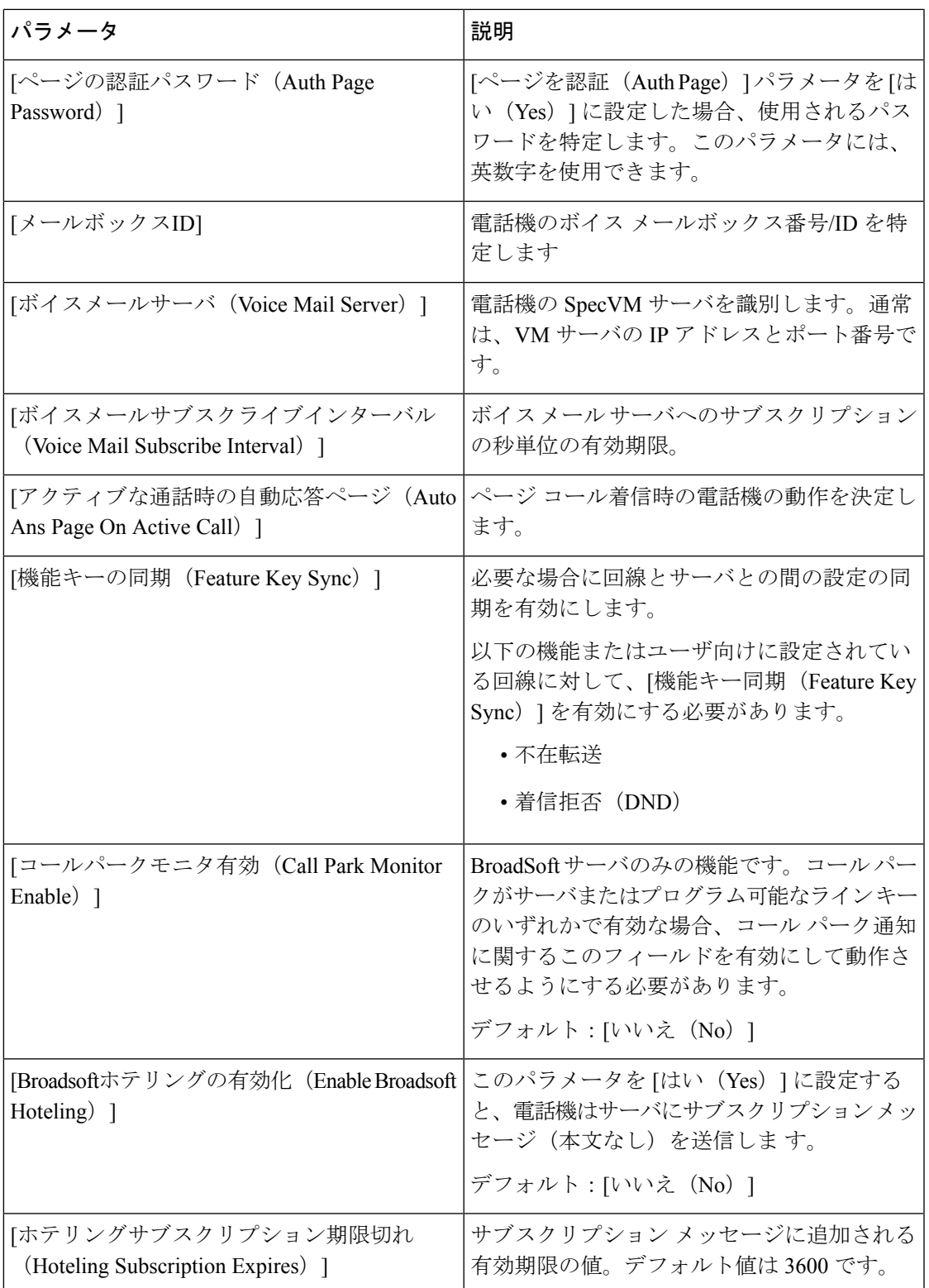

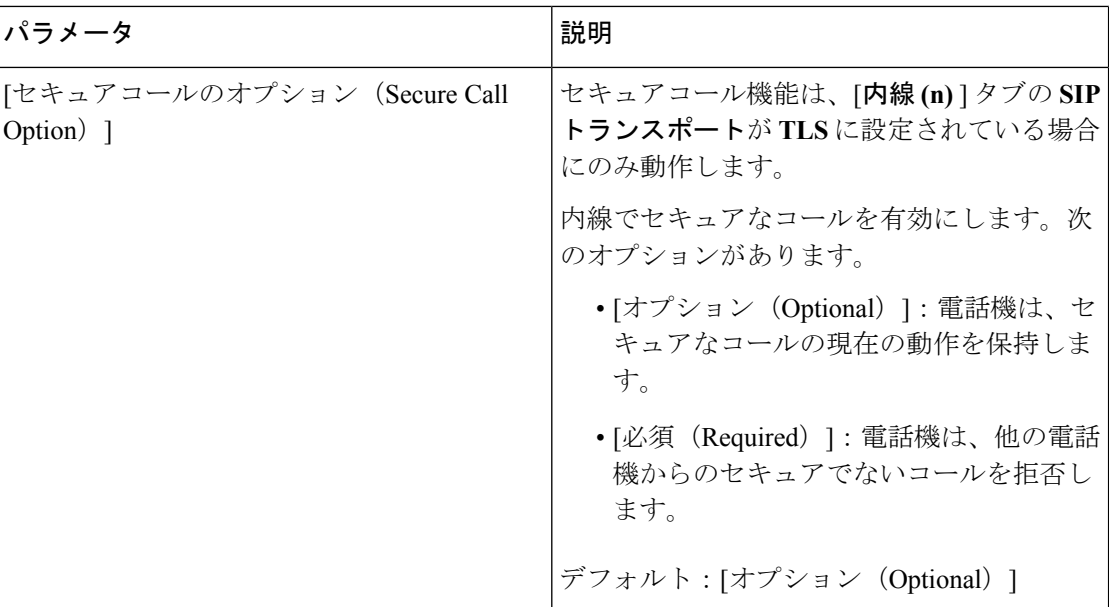

ACD 設定

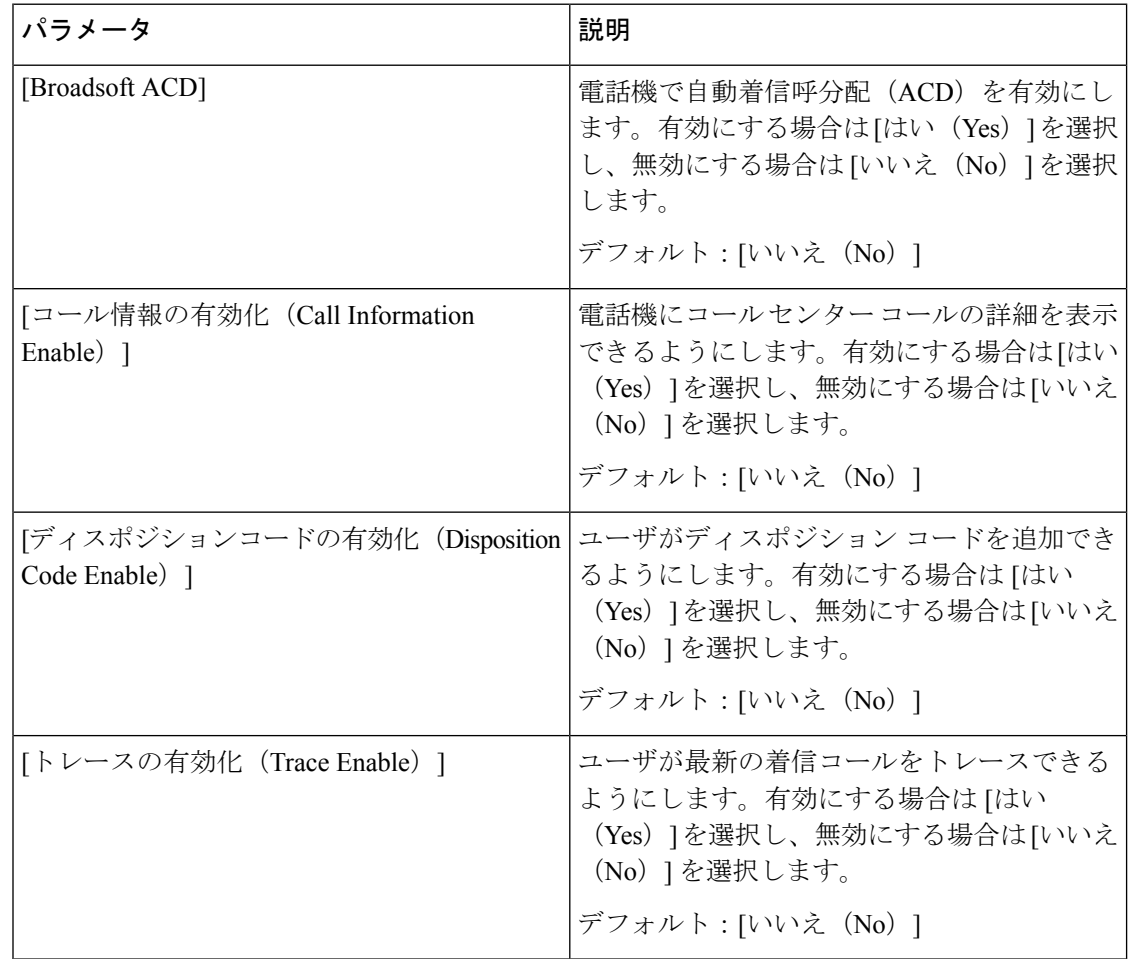

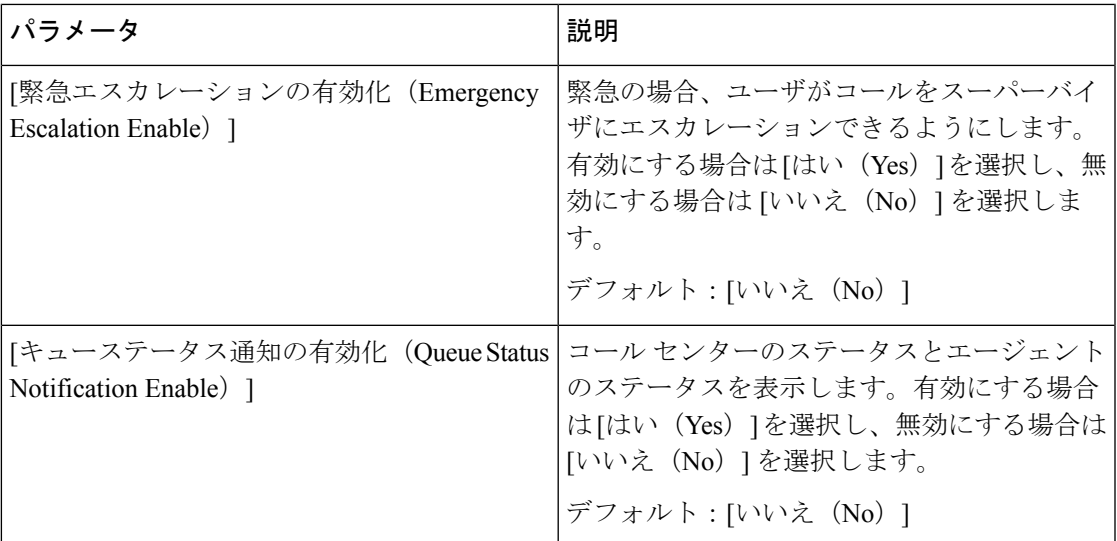

<span id="page-358-0"></span>プロキシおよび登録

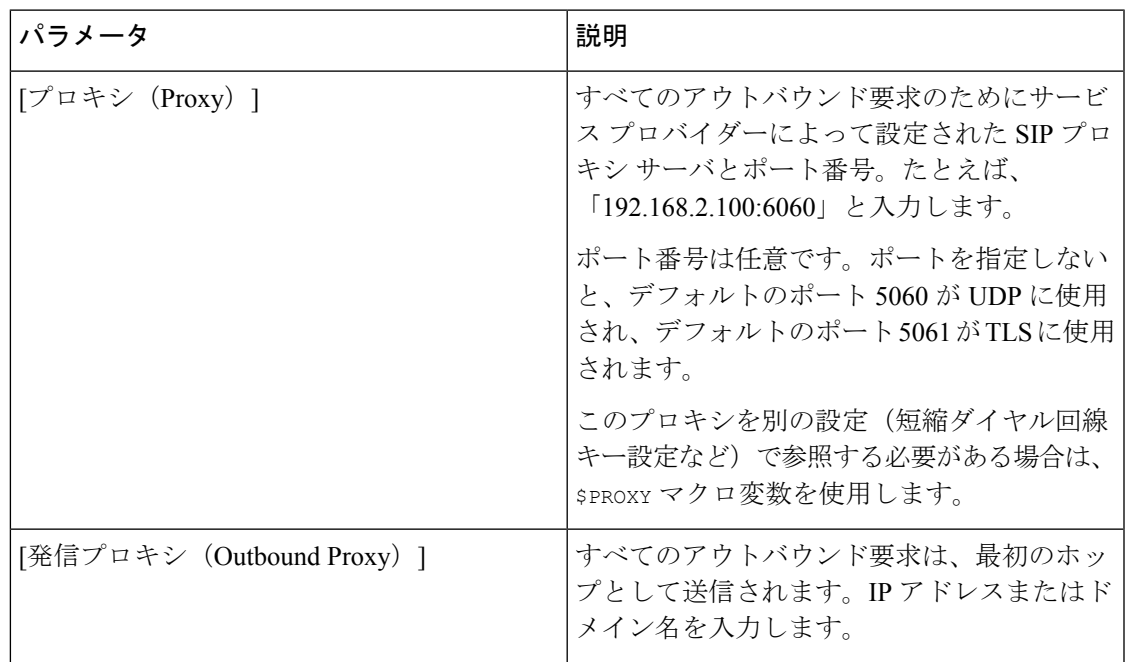

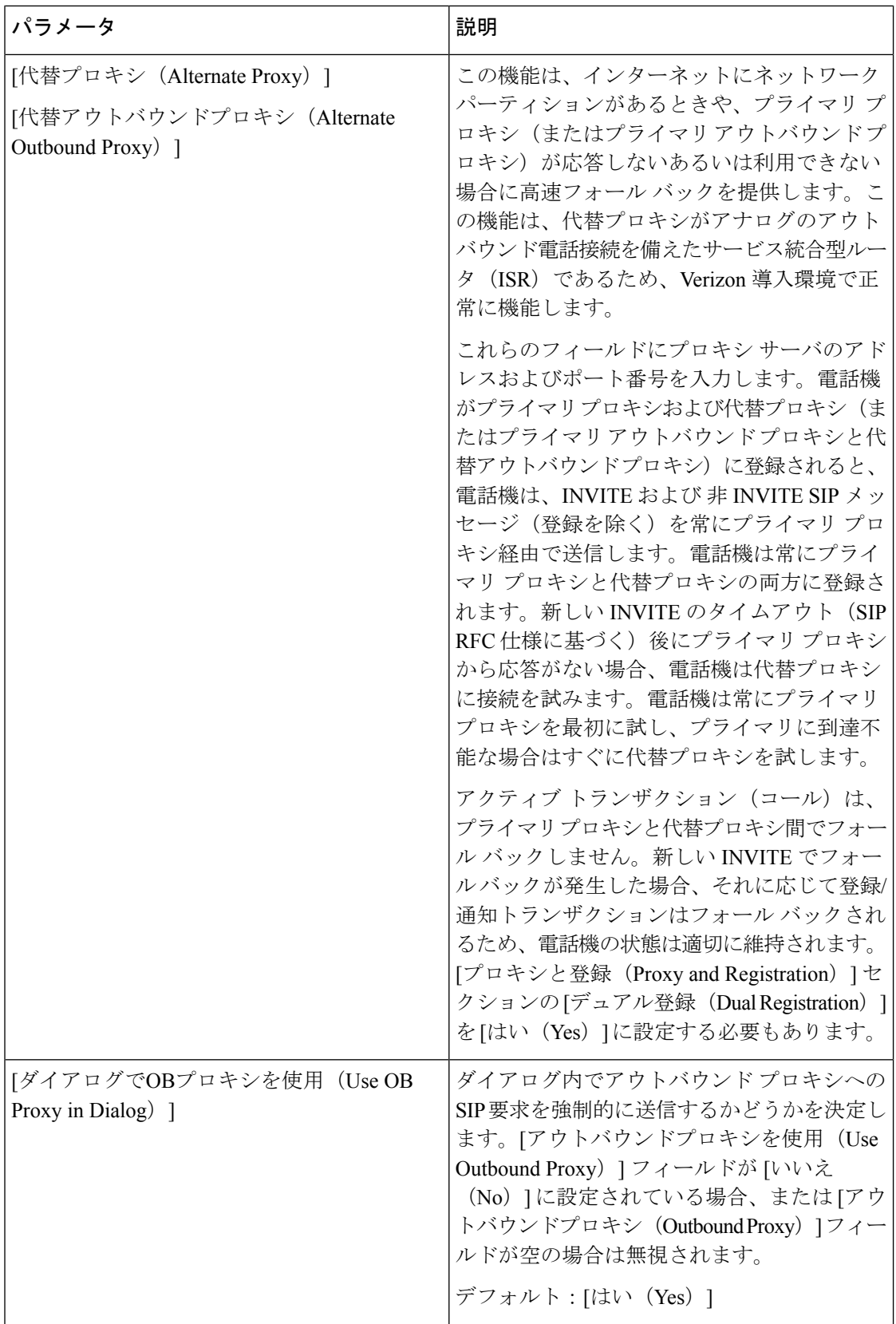
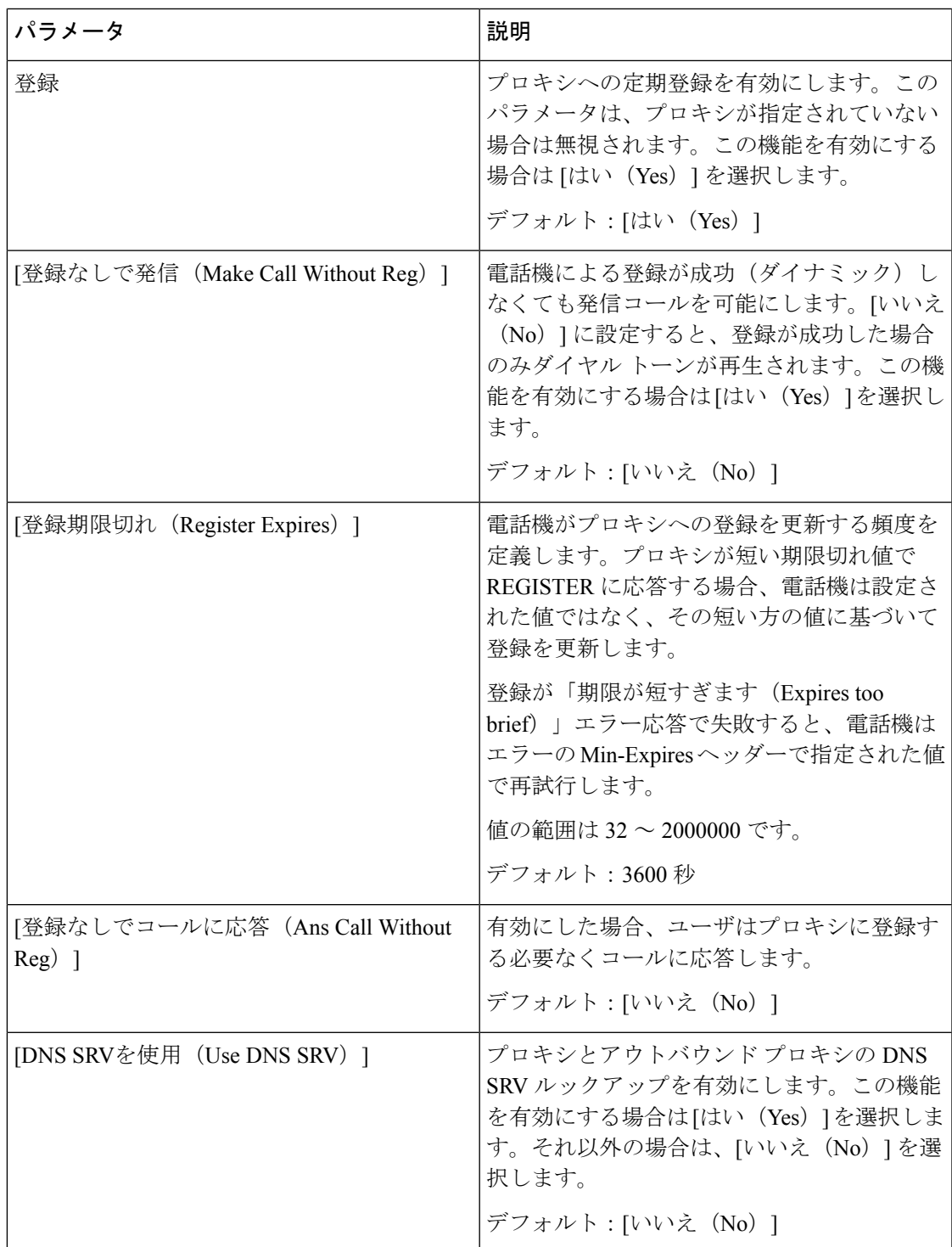

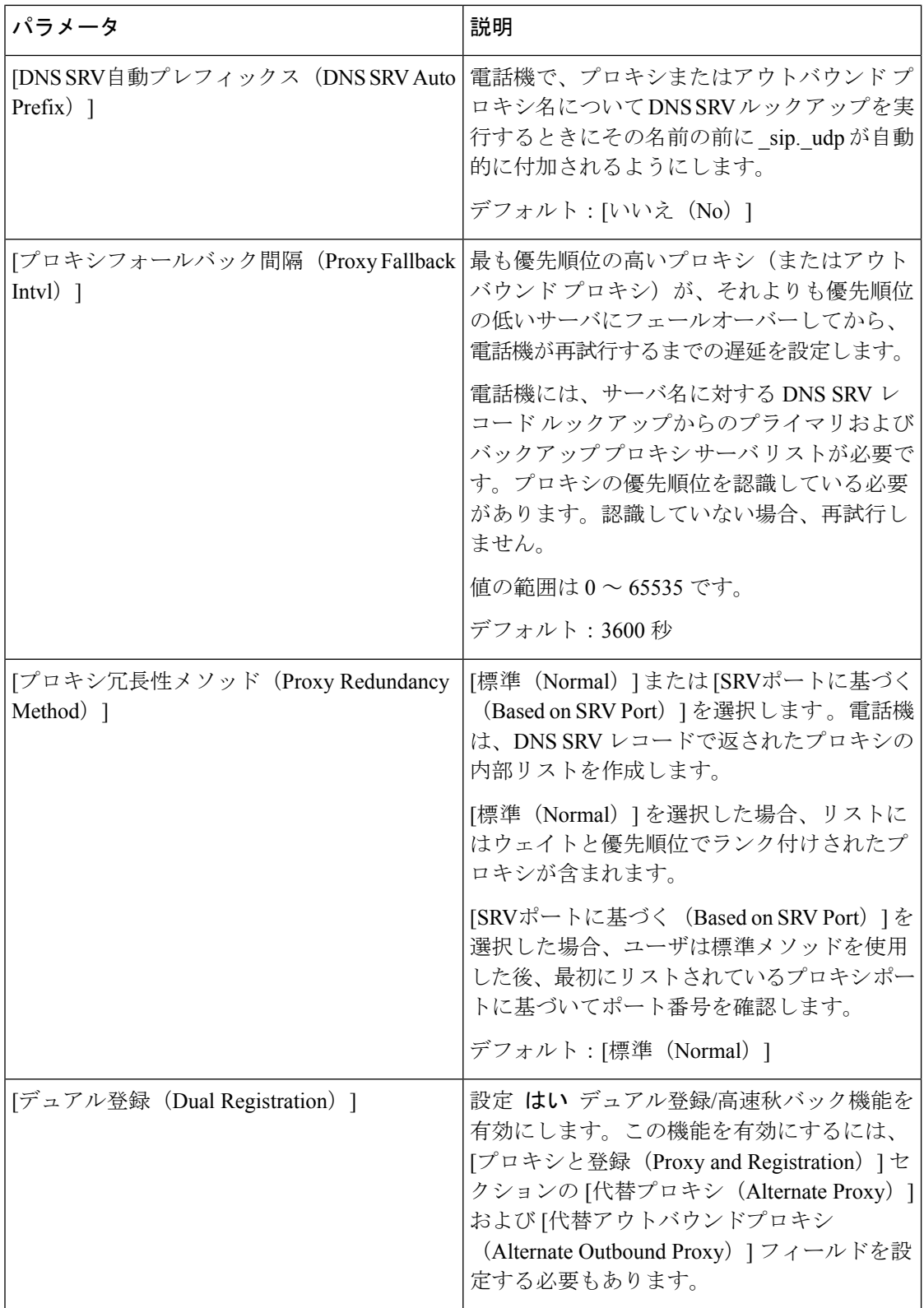

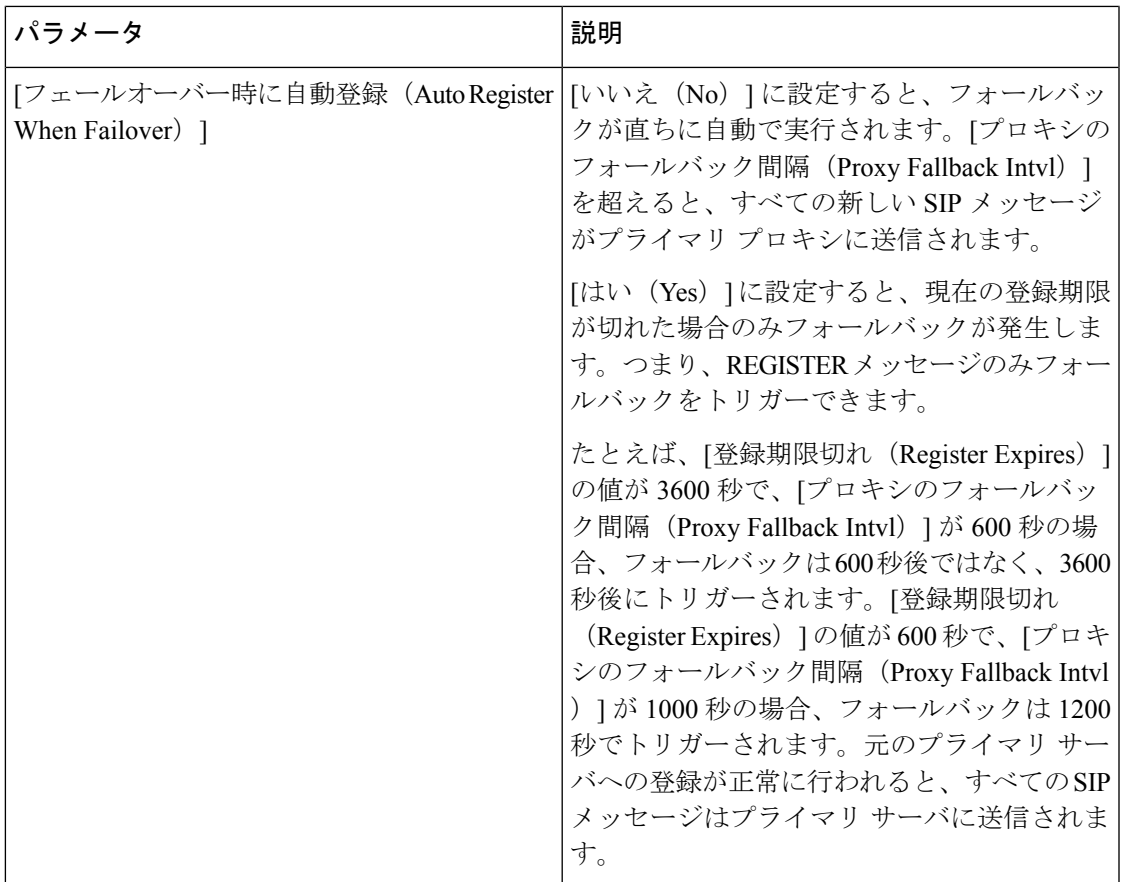

サブスクライバ情報

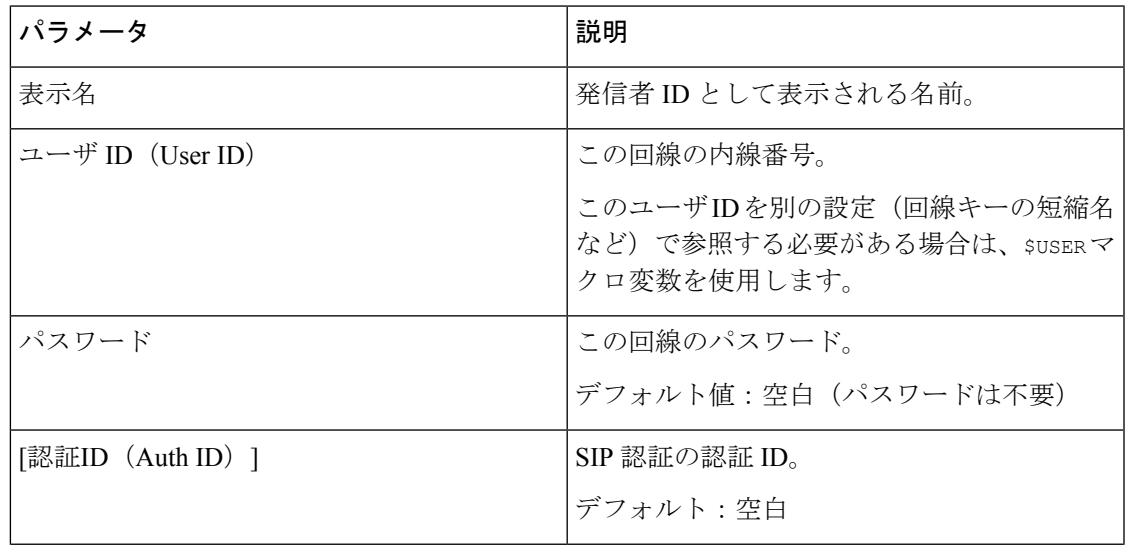

Ι

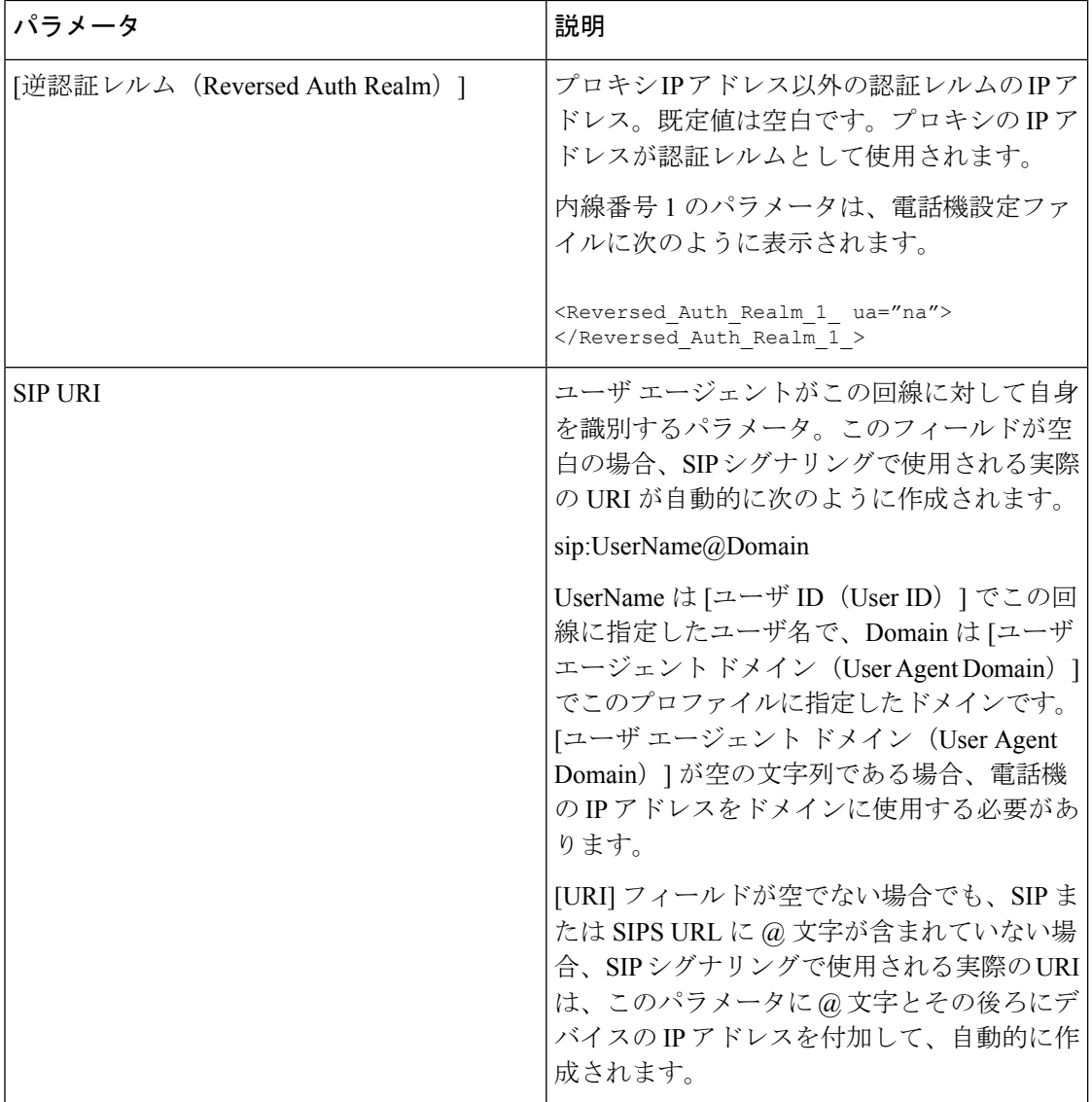

XSI 回線サービス

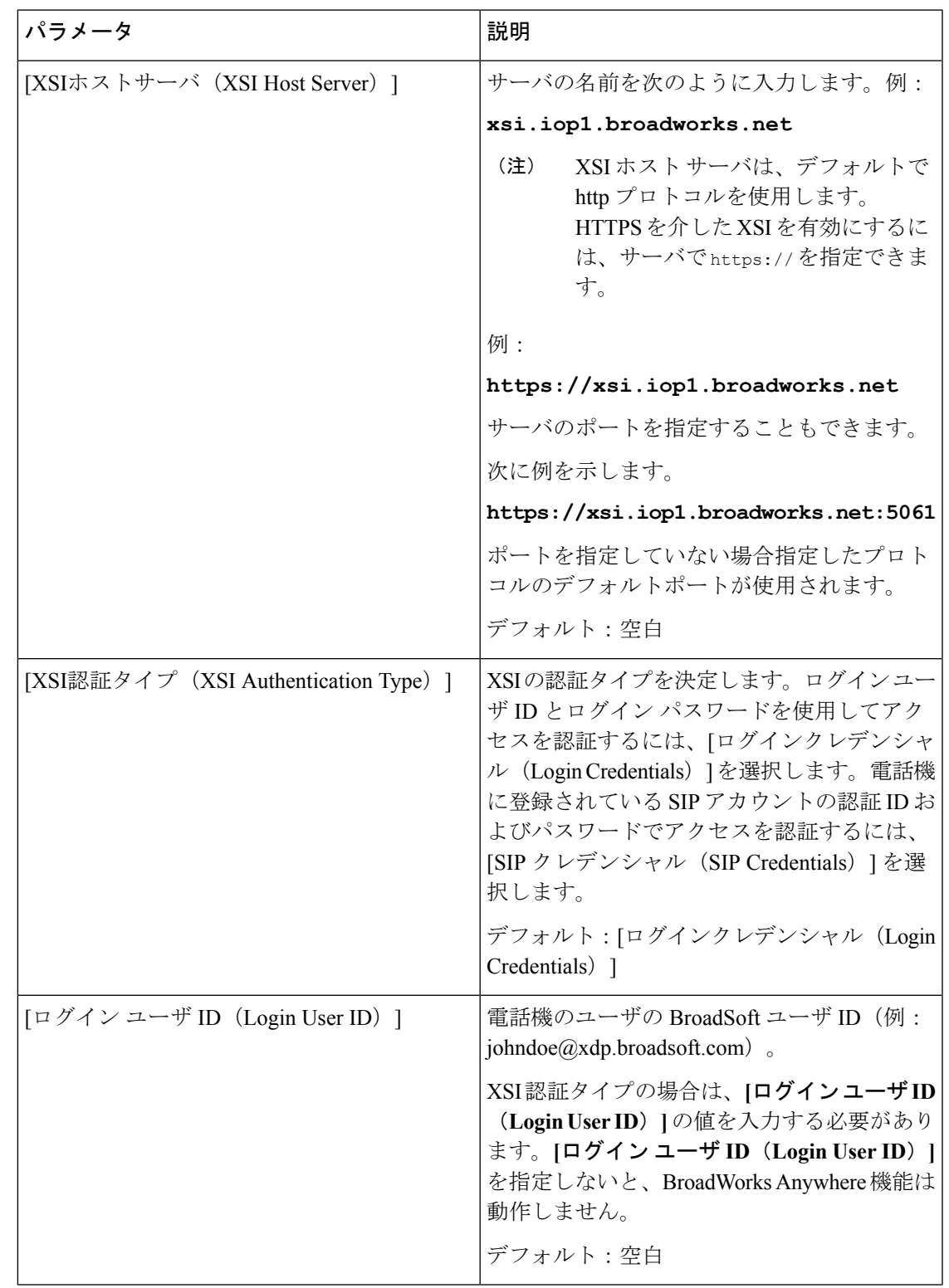

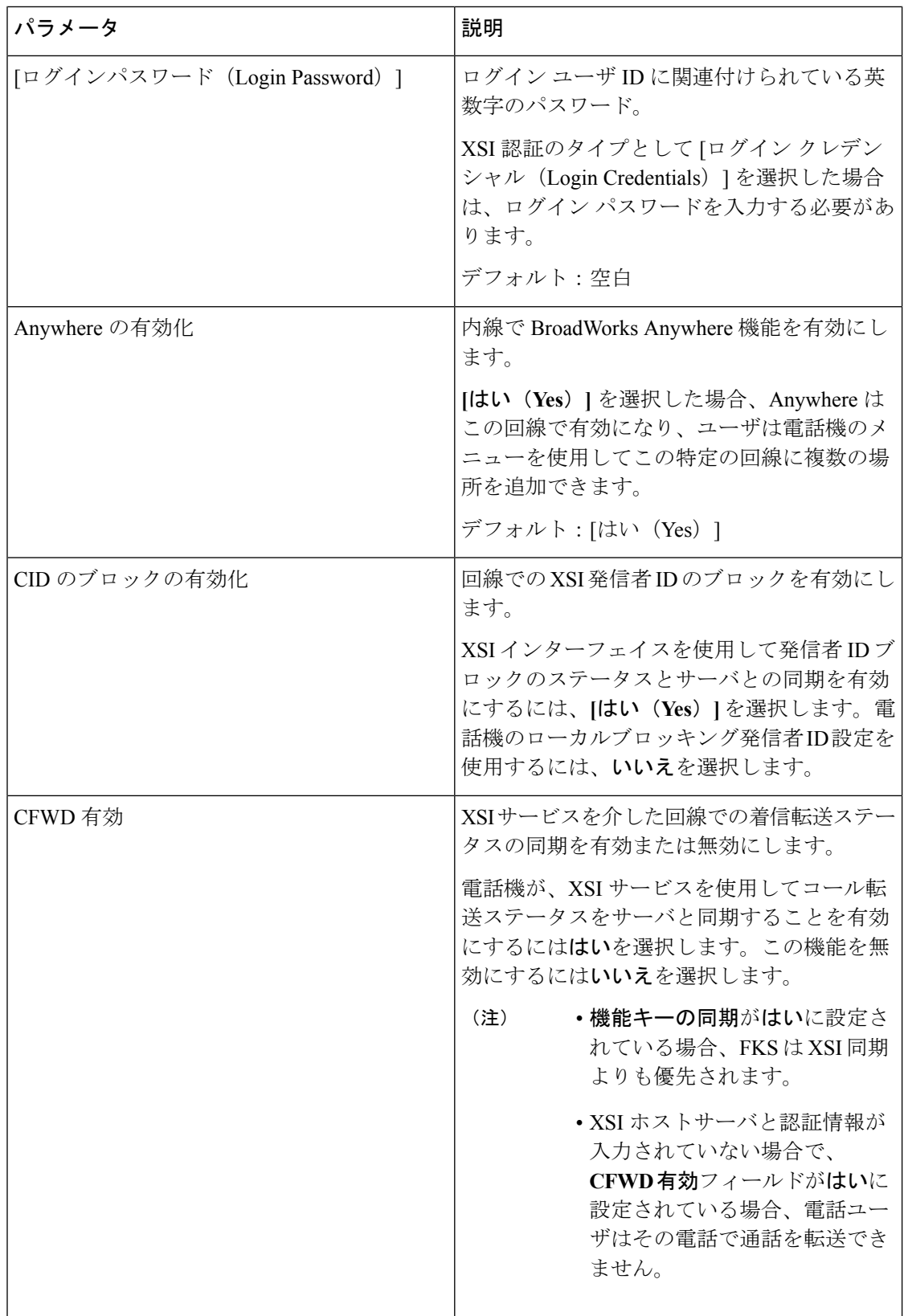

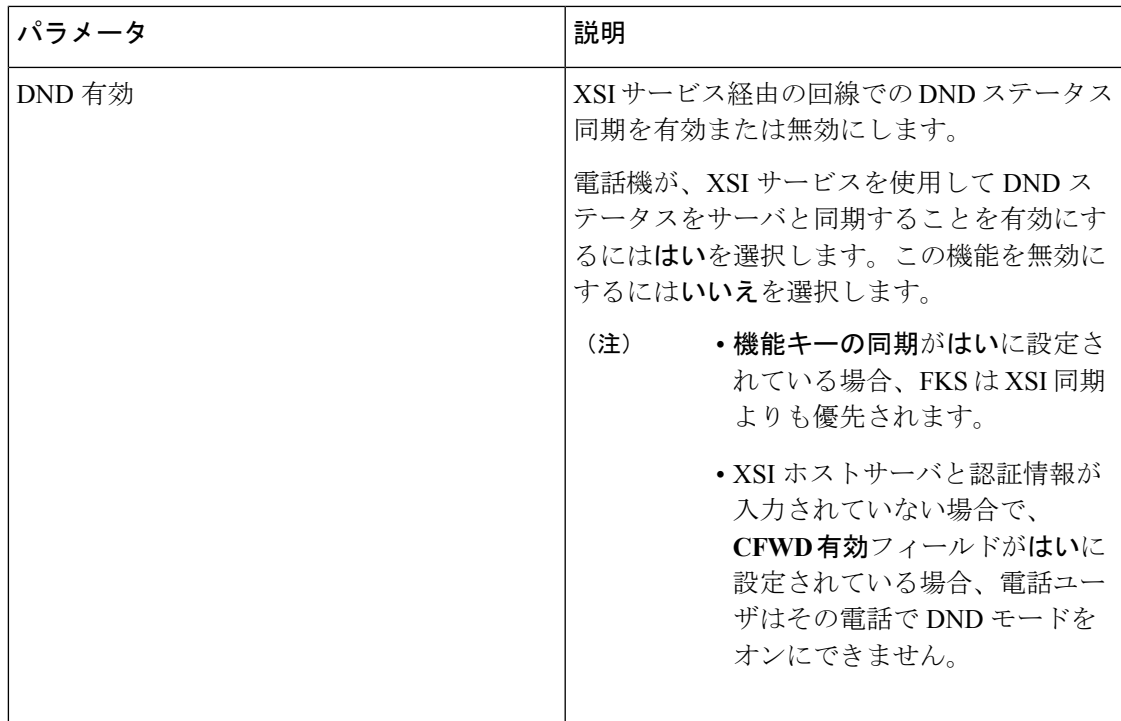

音声設定

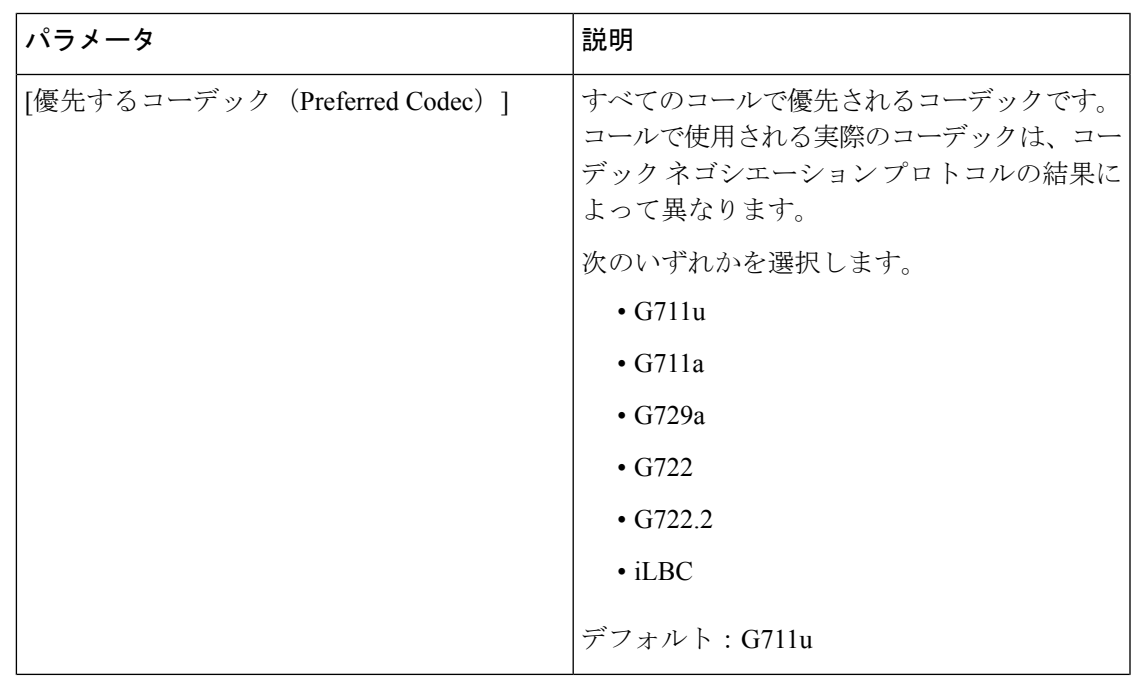

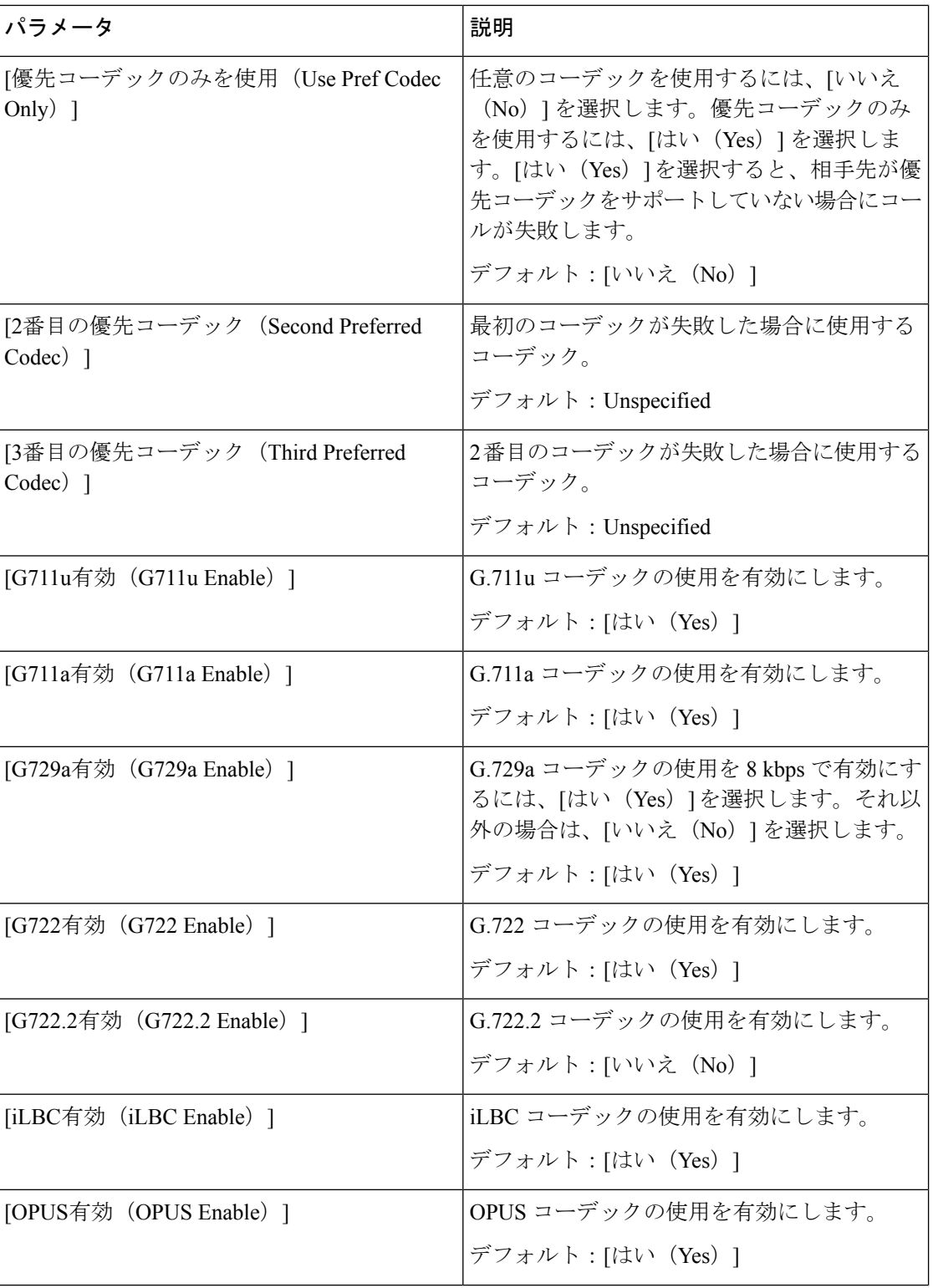

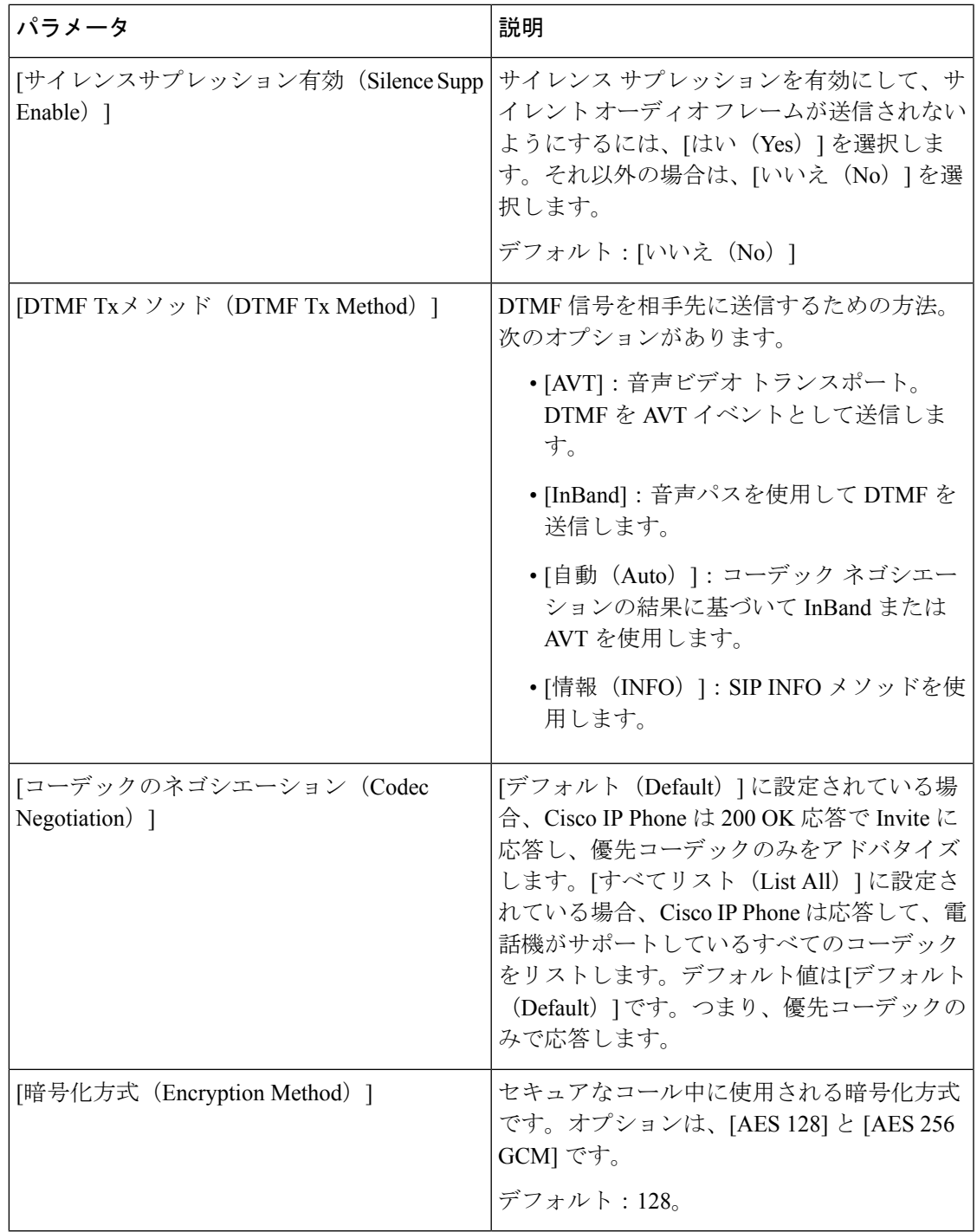

Ι

<span id="page-369-0"></span>ダイヤル プラン

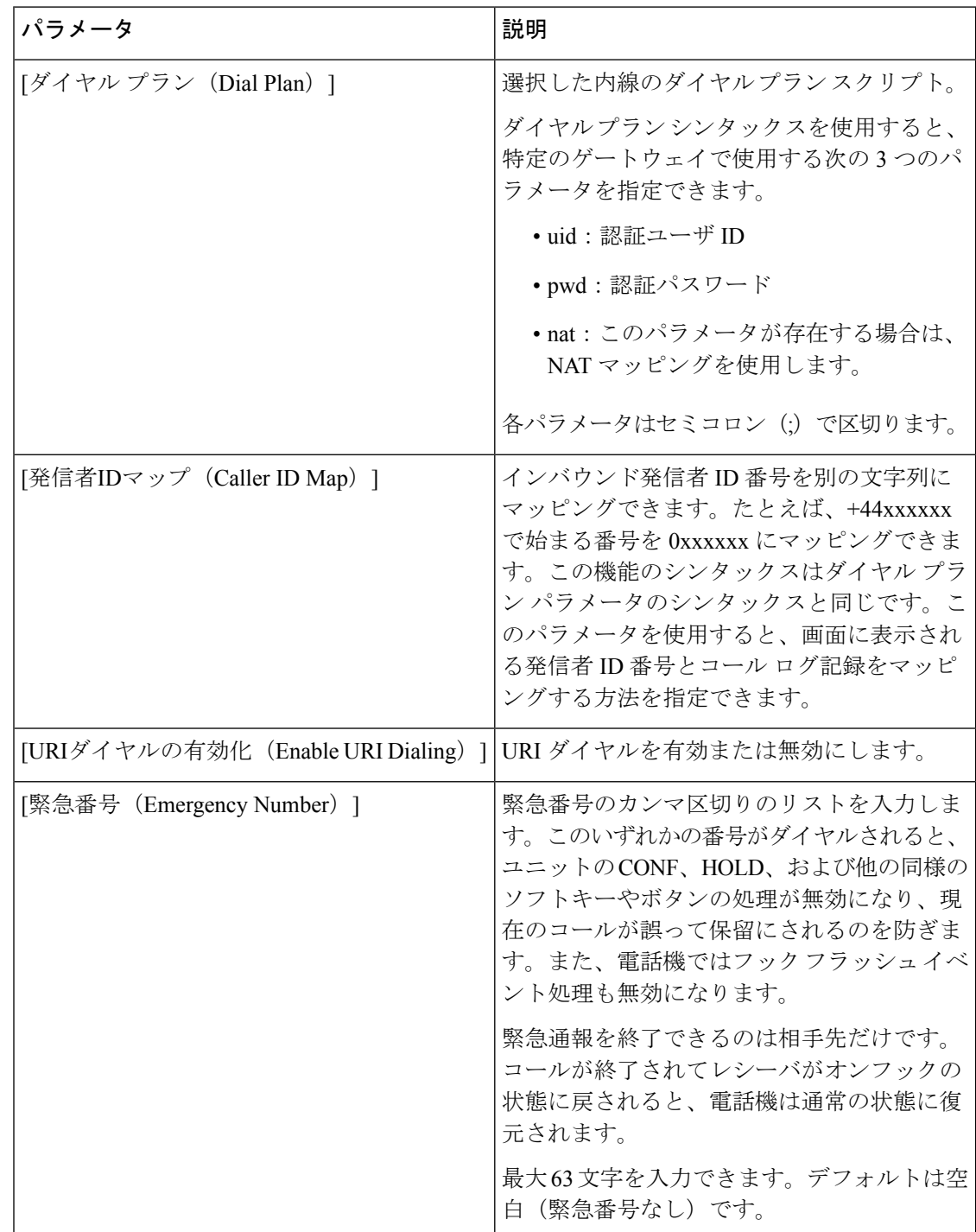

E911 地理位置情報の設定

### **E911** 地理位置情報の設定

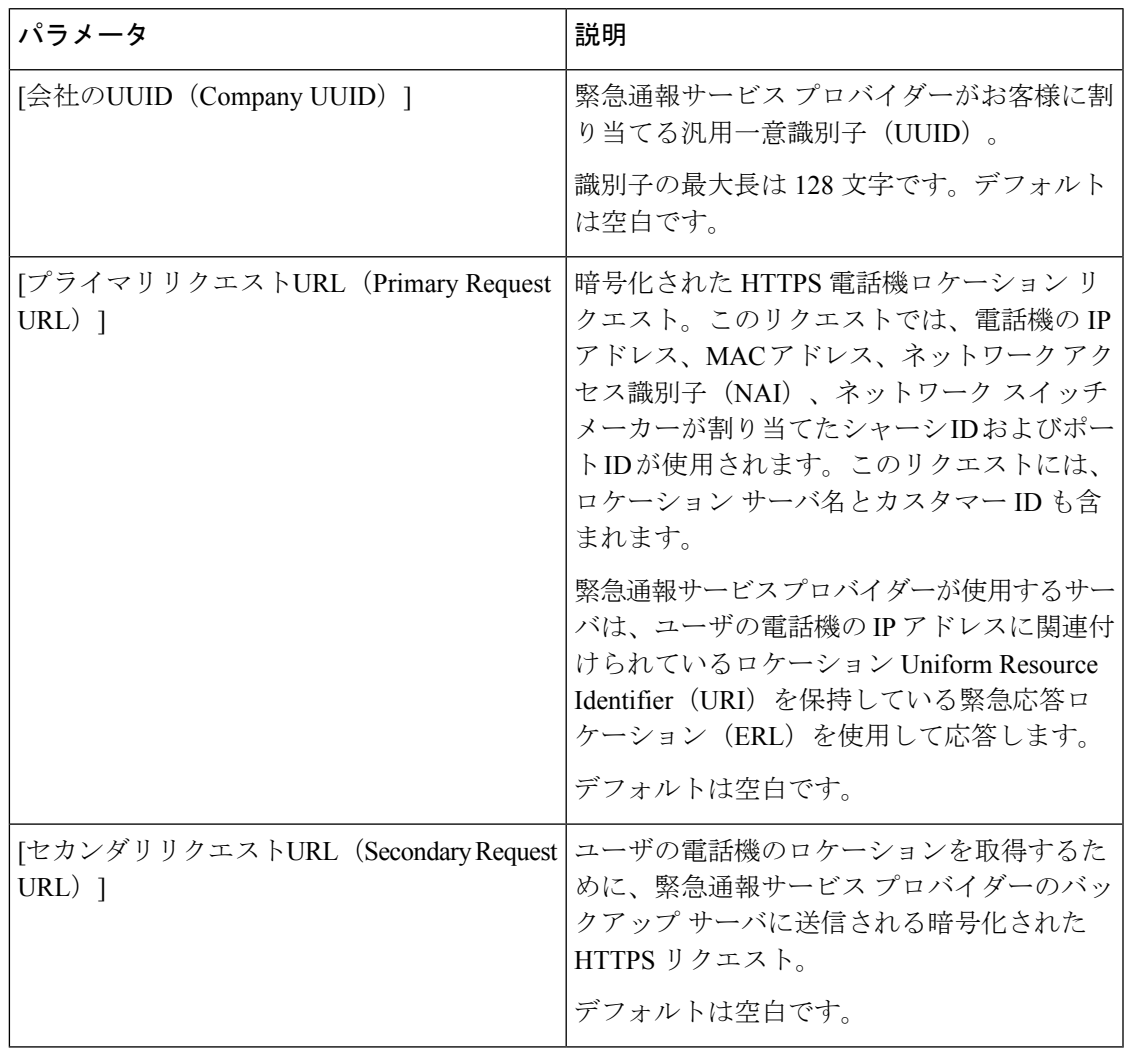

電話機の緊急通報サポートに関する用語の説明については、緊急通報のサポート用語 (219ペー [ジ\)](#page-234-0)を参照してください。

### ユーザ

I

保留リマインダ

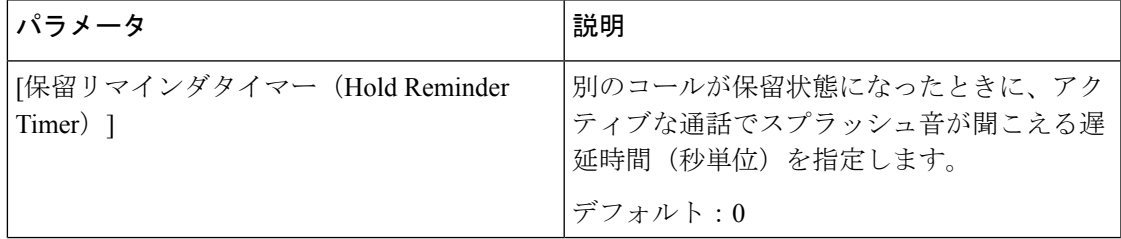

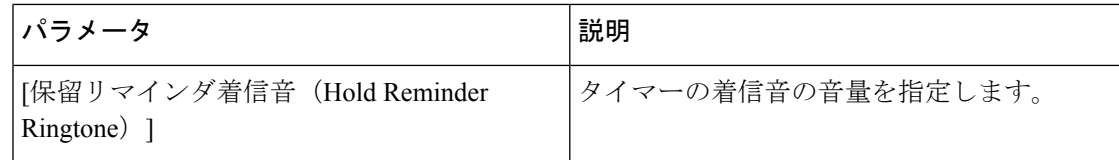

コール転送

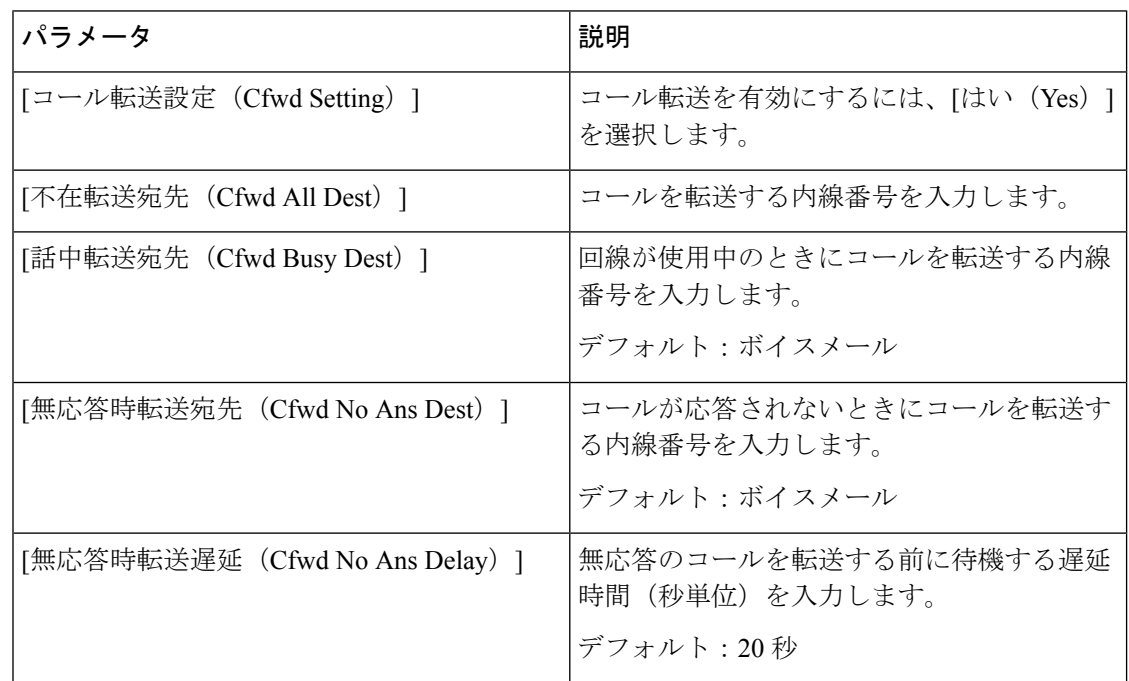

### 短縮ダイヤル

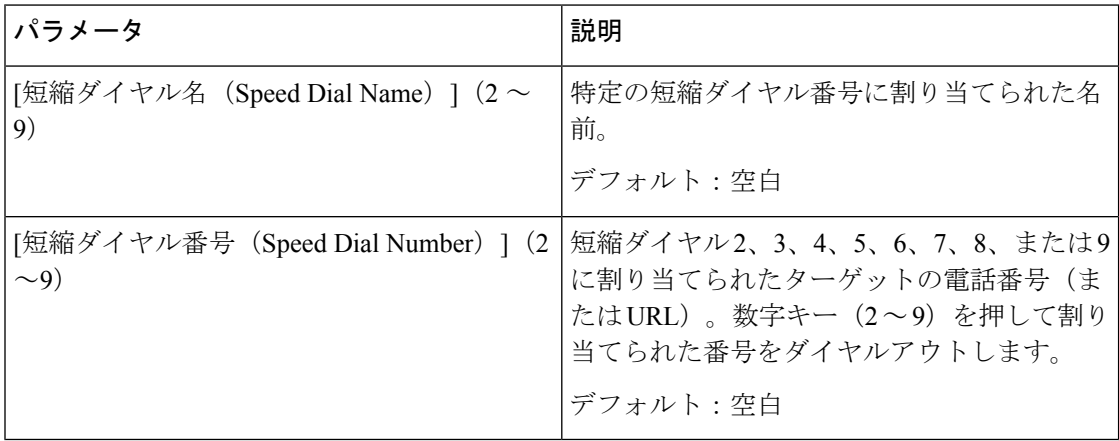

### 補足サービス

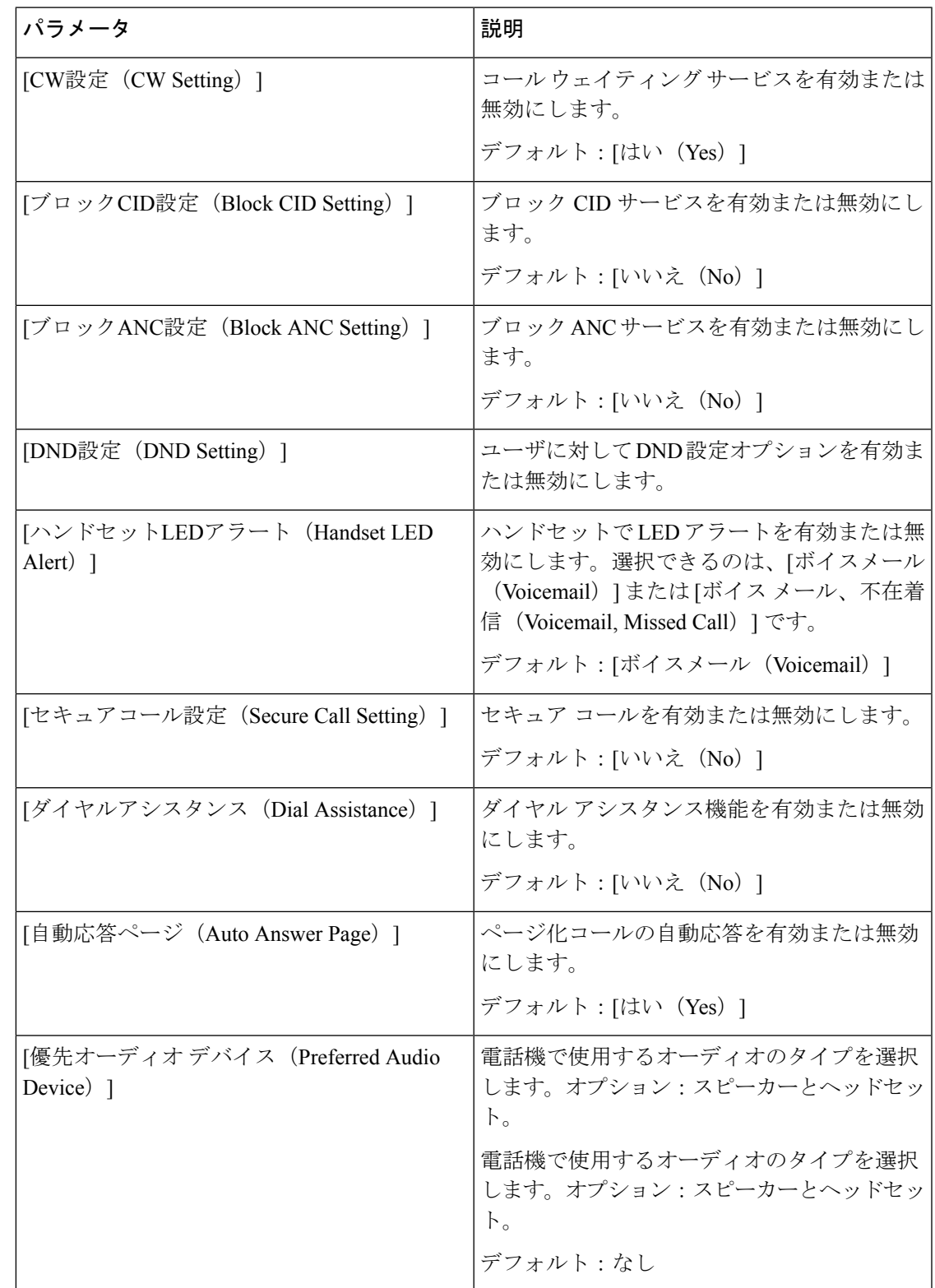

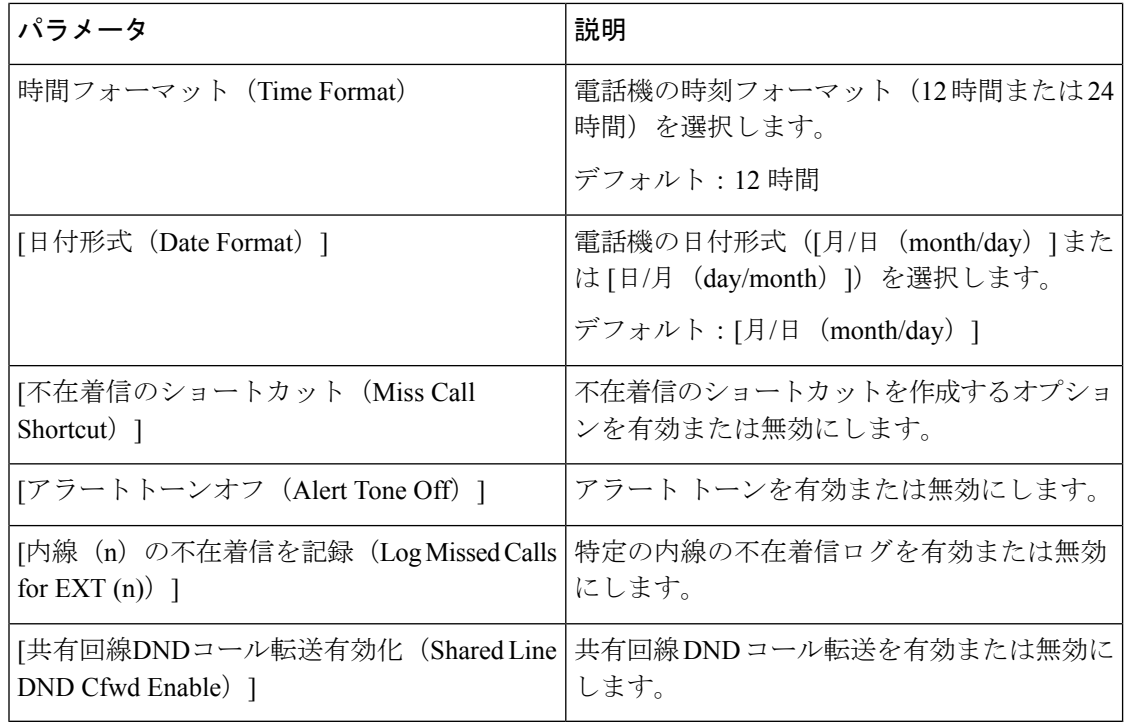

### 音量(**Audio Volume**)

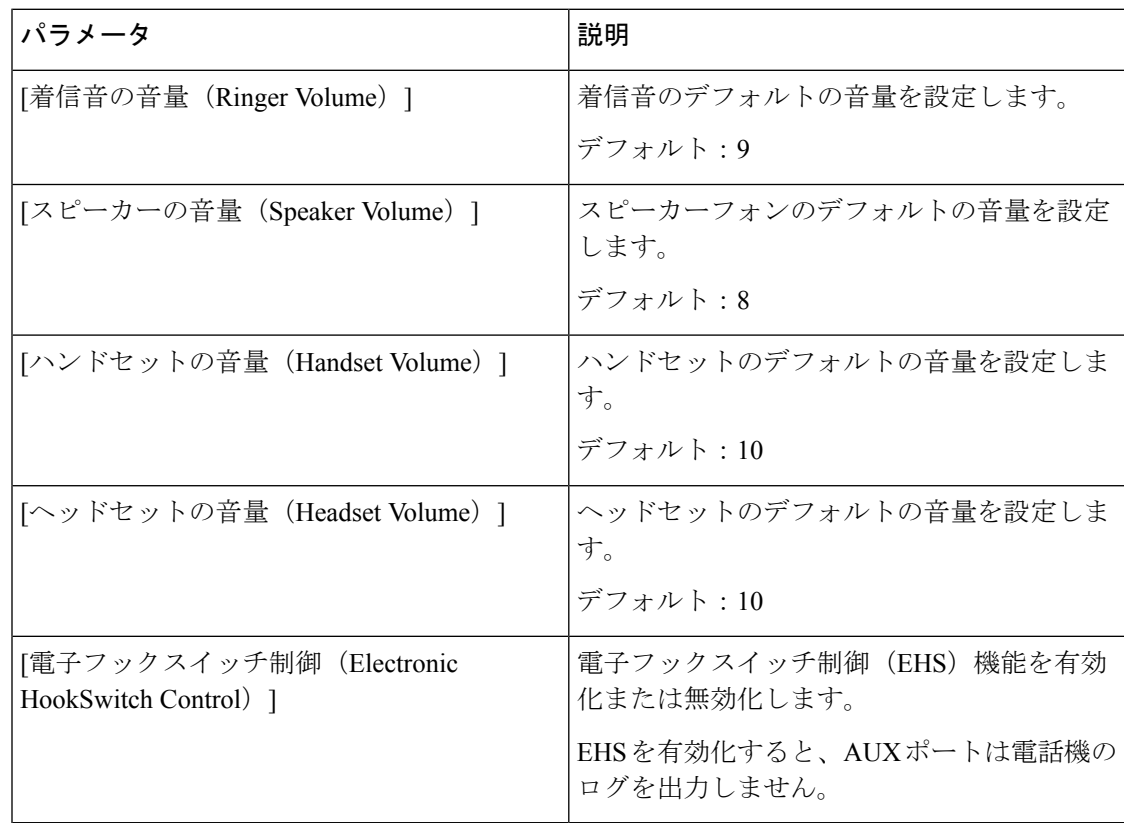

### オーディオコンプライアンス

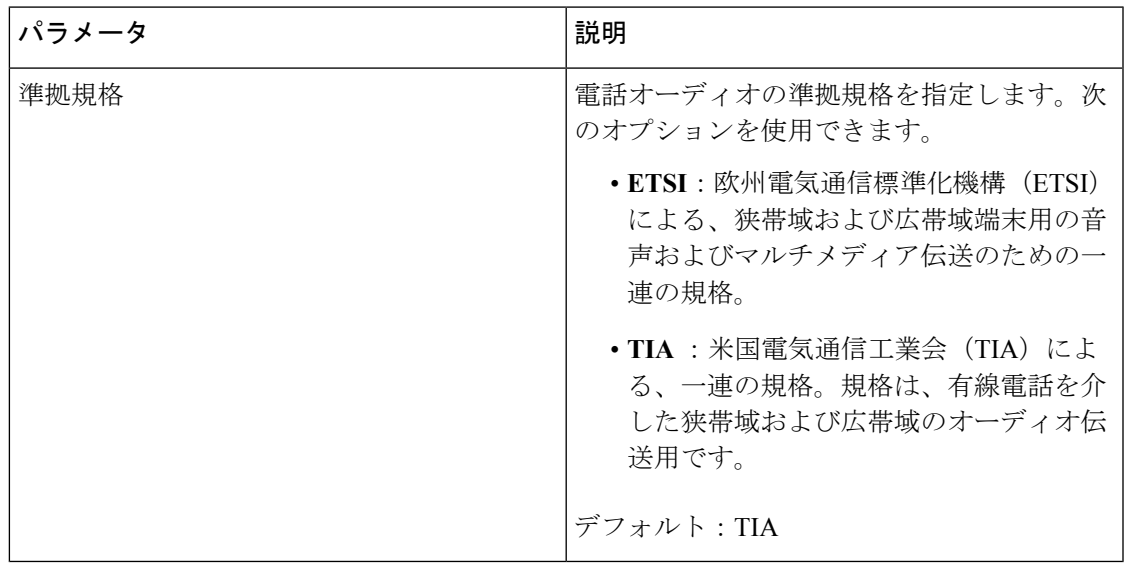

画面

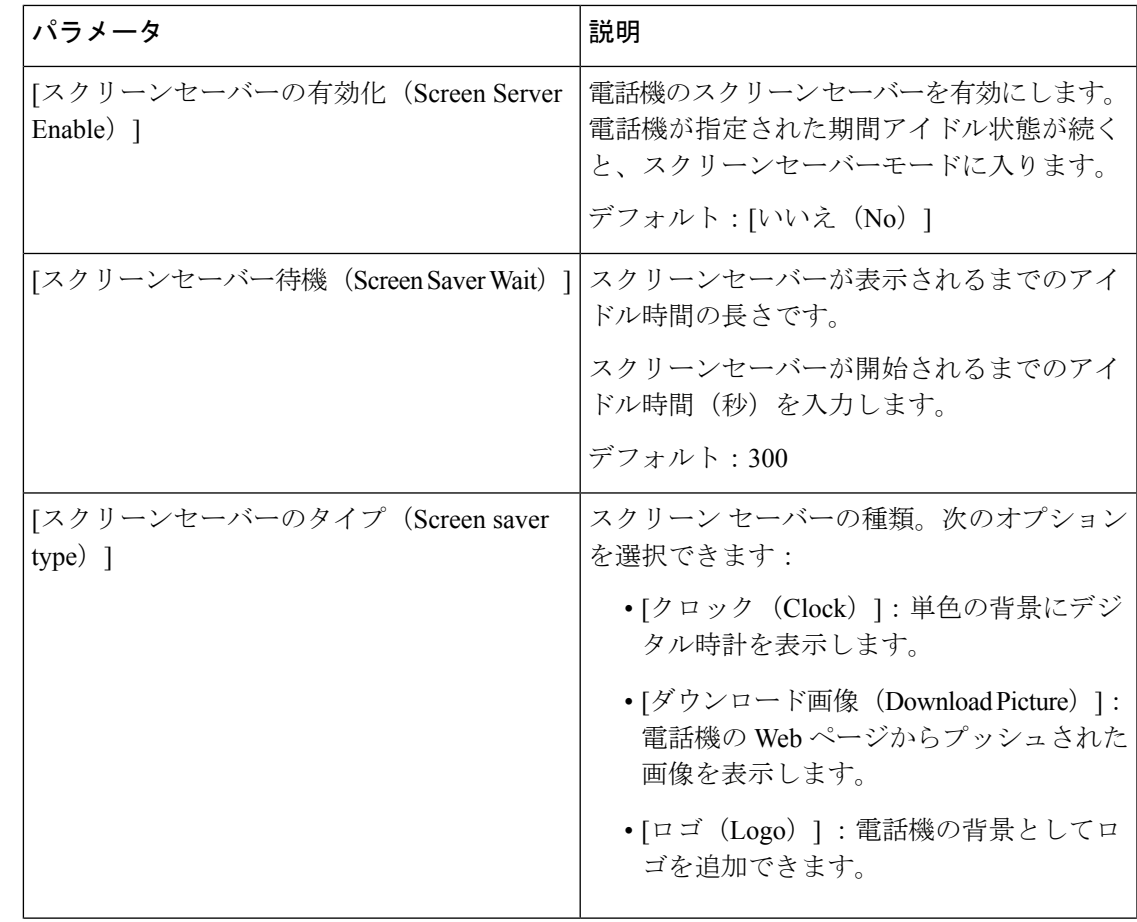

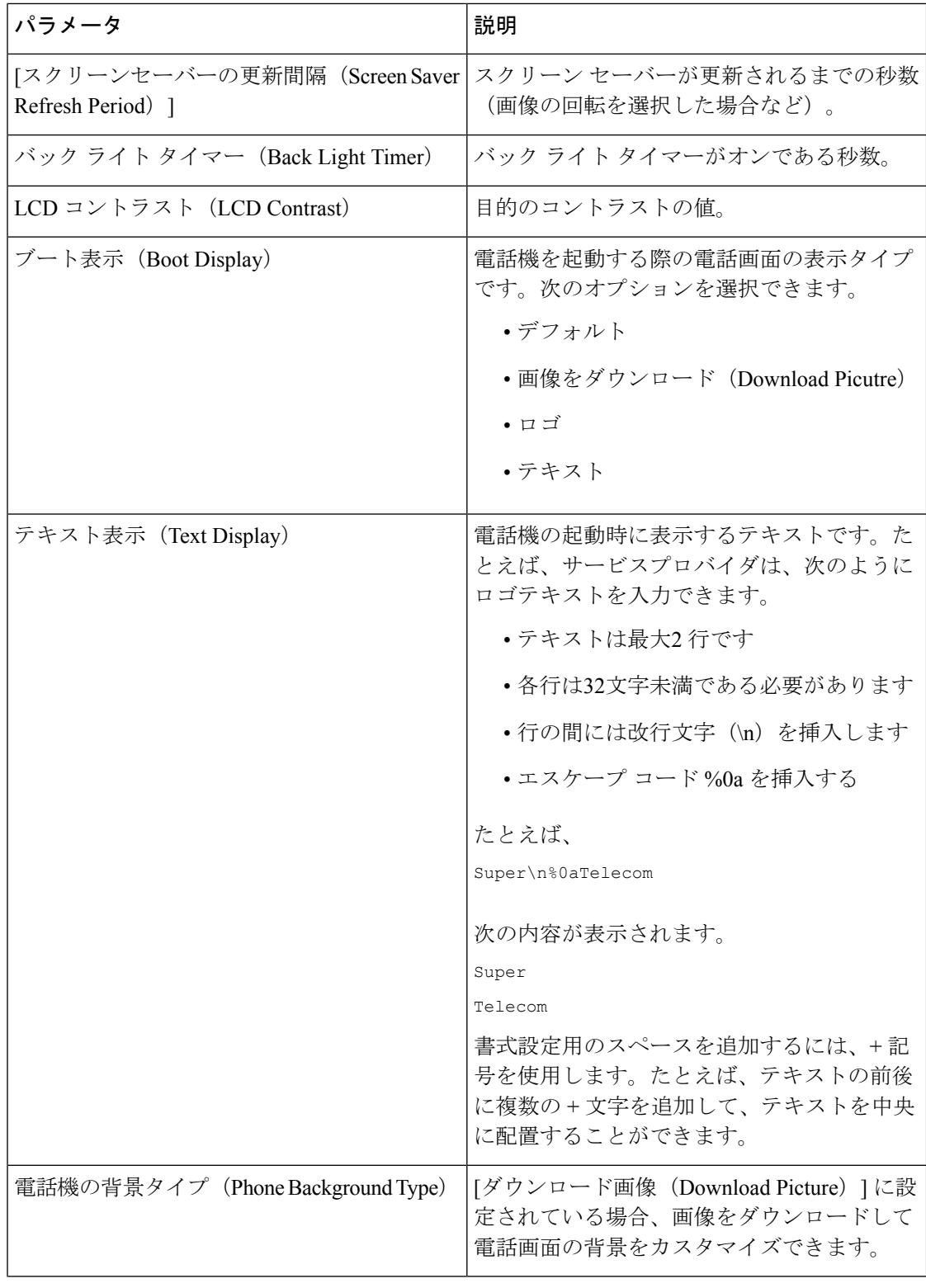

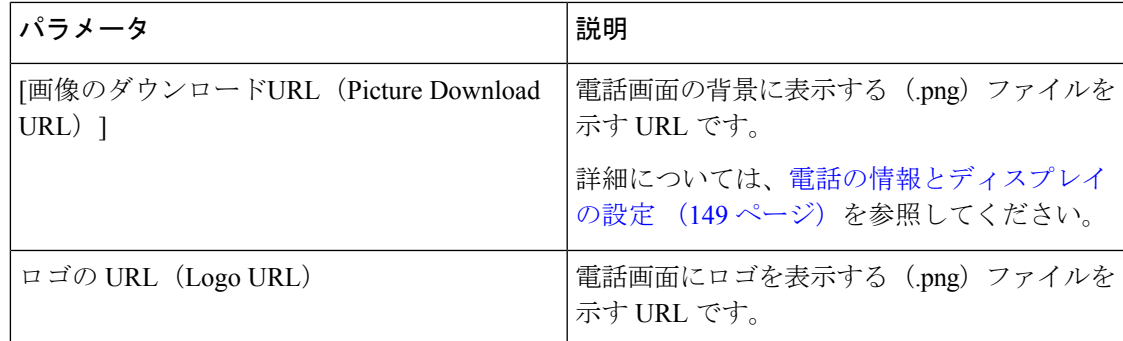

## アテンダント コンソール

### 一般

(注)

[Attコンソール (Att Console) ] というラベルの付いた [アテンダントコンソール (attendant console)]タブは、**[**管理ログイン(**AdminLogin**)**]** > **[**詳細(**Advanced**)**]**モードのみで使用で きます。

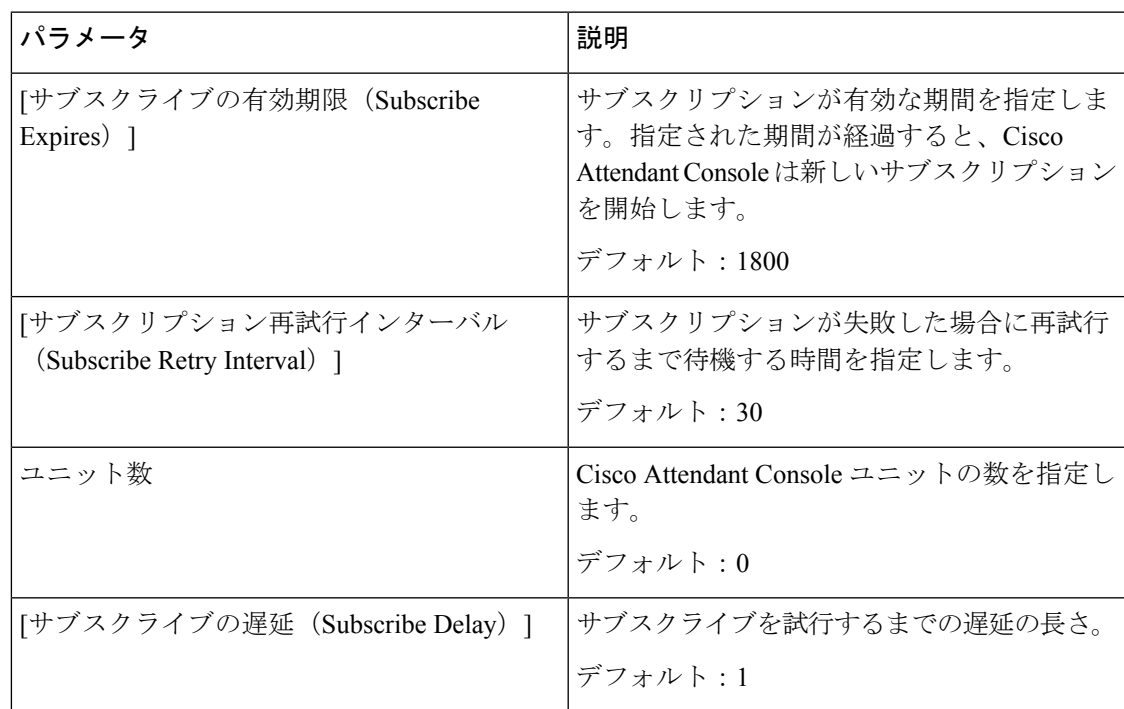

Ι

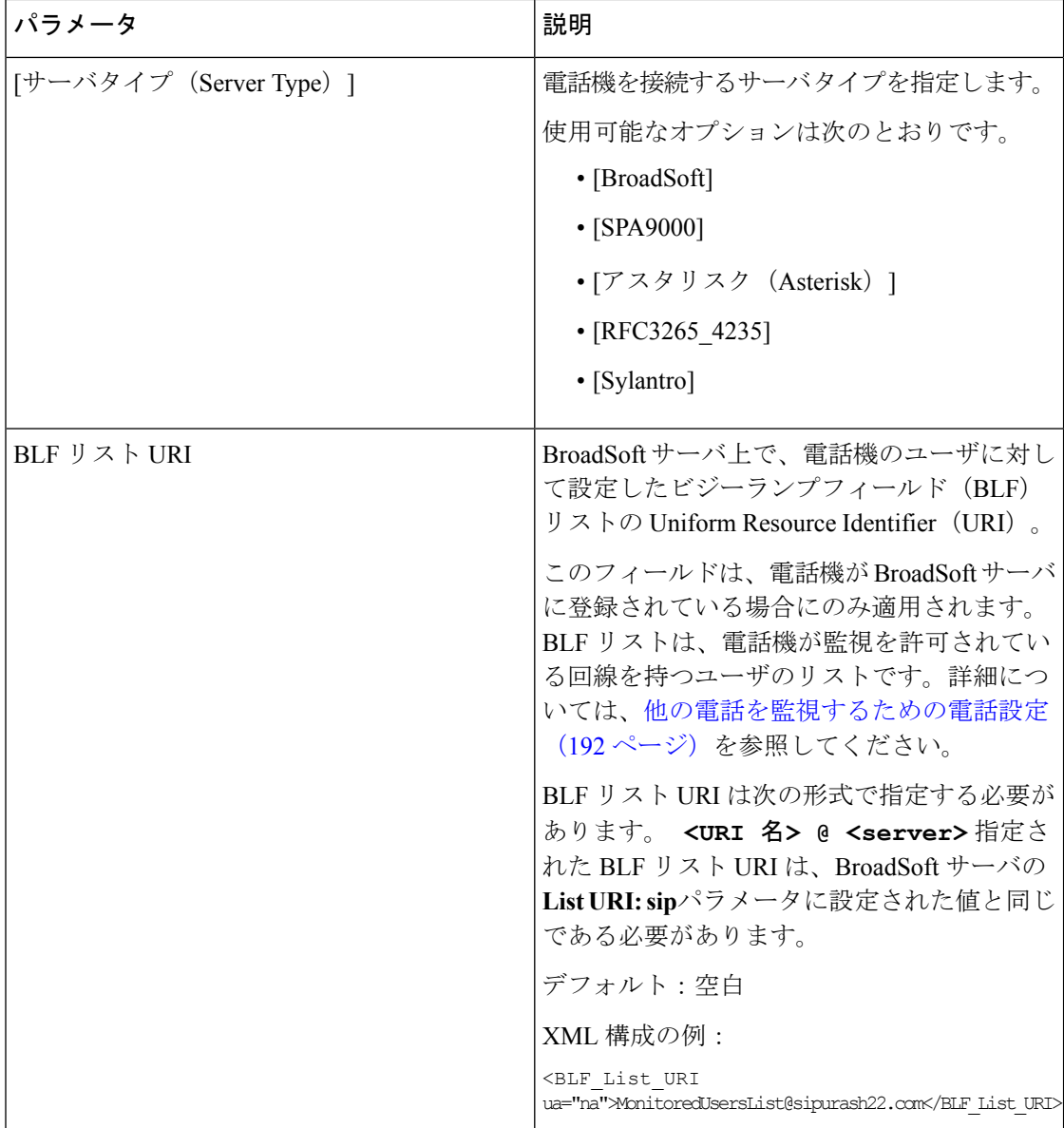

一般

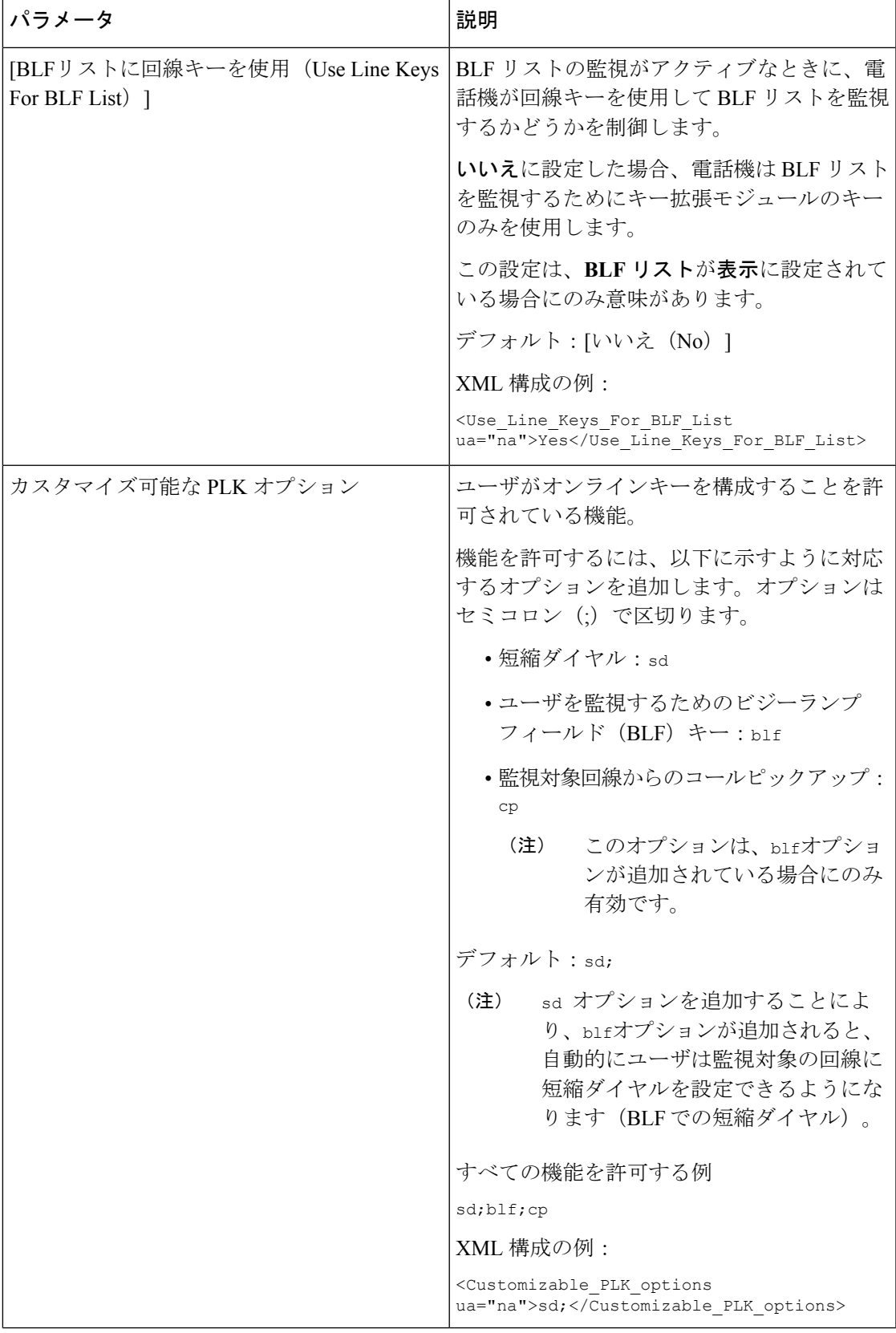

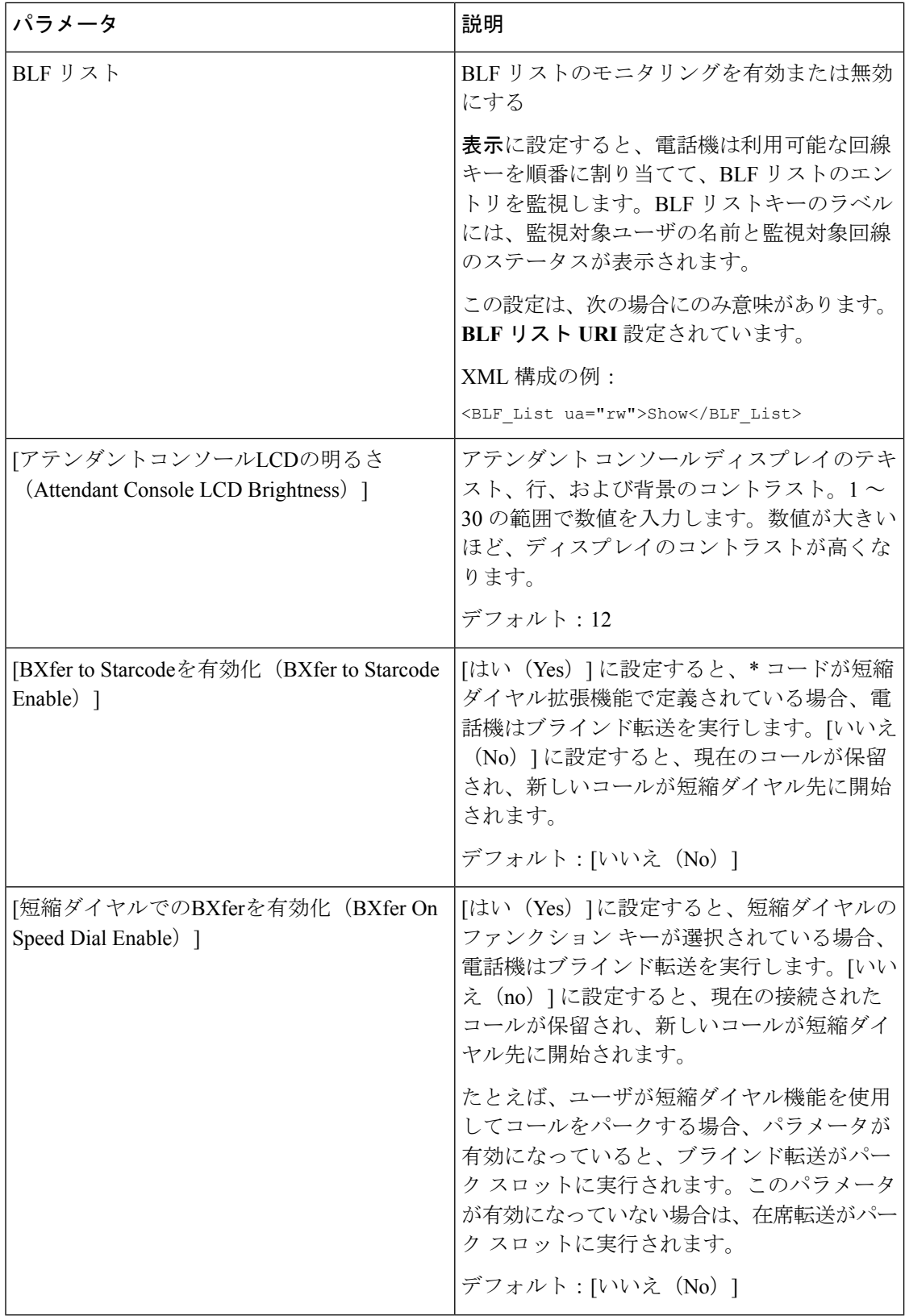

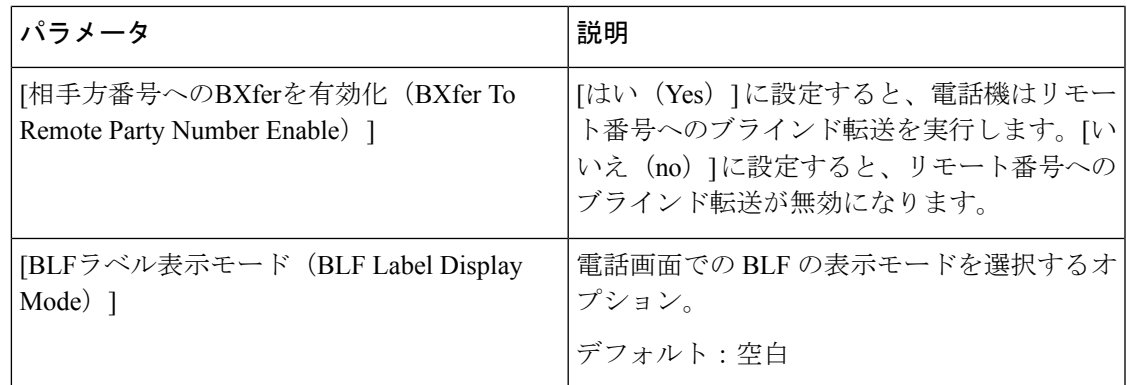

### **TR-069**

### **TR-069**

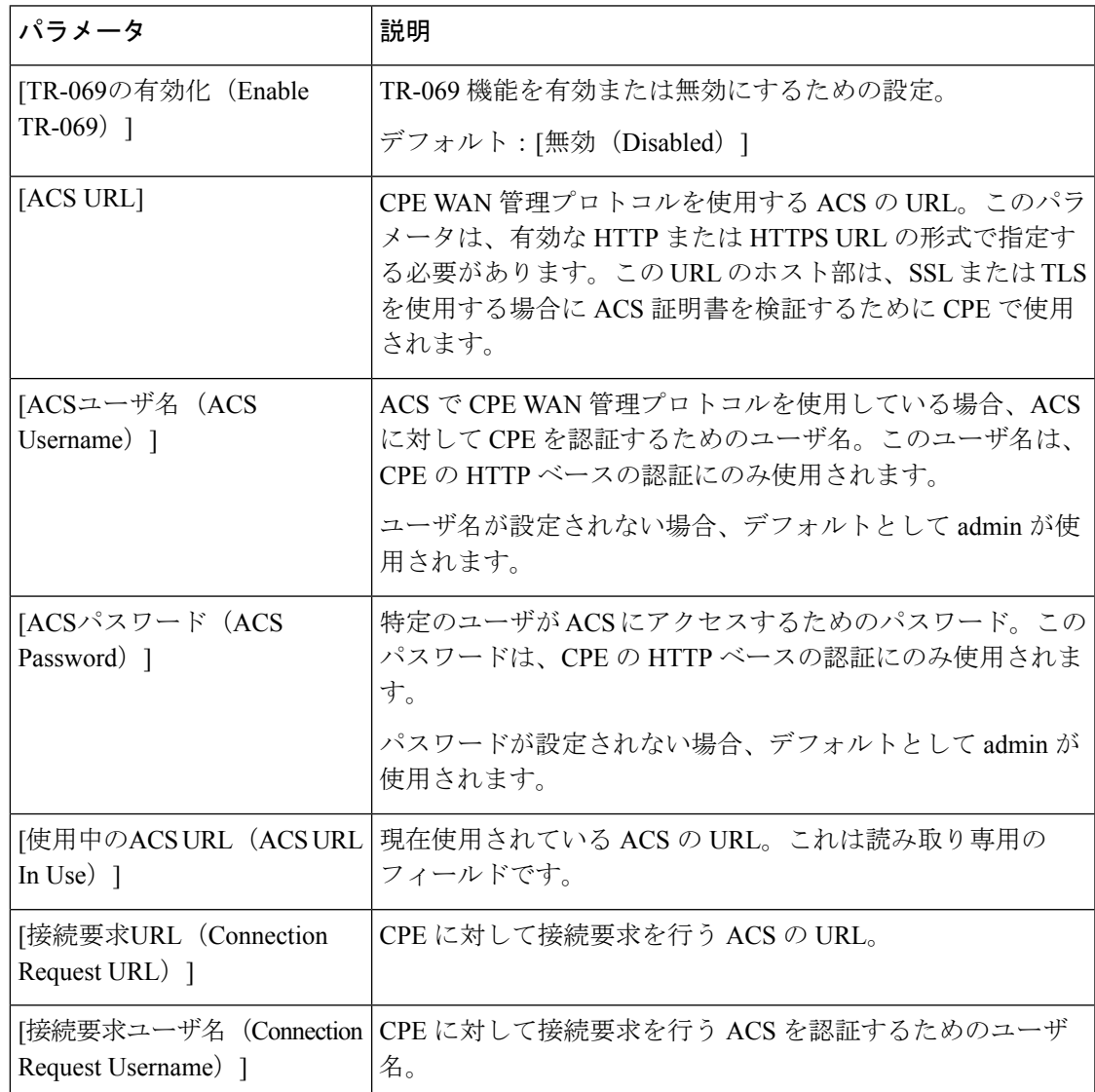

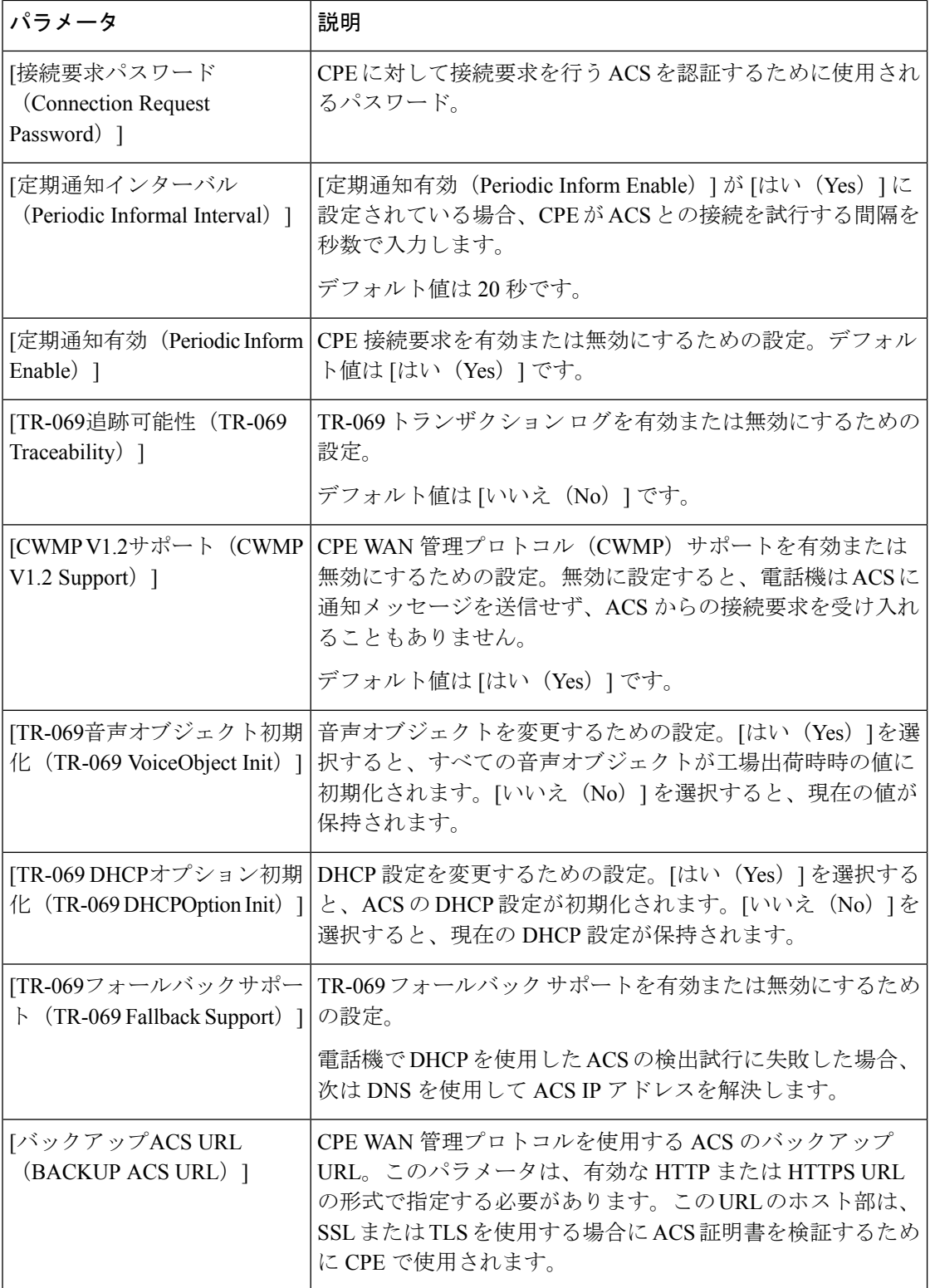

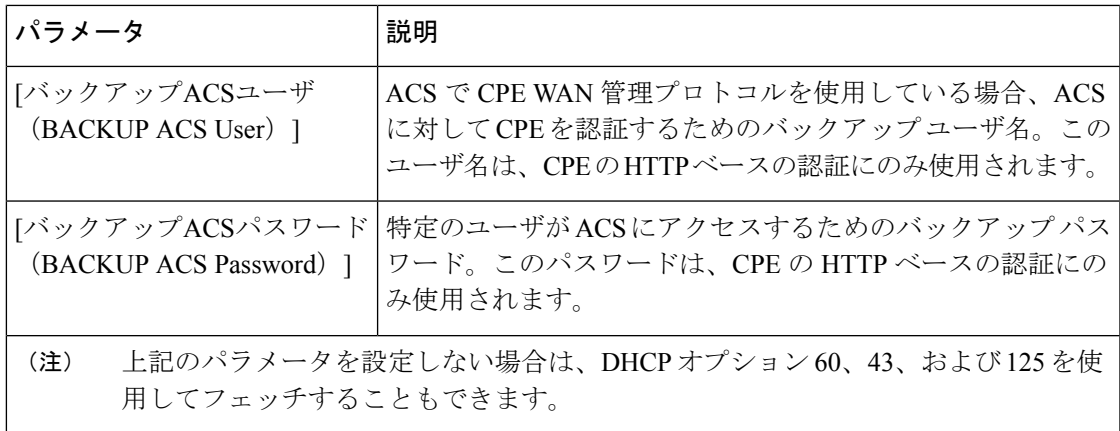

## コール履歴

電話機の通話履歴が表示されます。表示される情報を変更するには、次のタブから通話履歴の タイプを選択します。

- すべてのコール
- 不在履歴
- 受信 (Received)
- 発信

通話情報をパーソナルディレクトリに追加するには、[ディレクトリに追加 (Add to Directory)] を選択します。

## パーソナル ディレクトリ

パーソナル ディレクトリには、ユーザが一連の個人の番号を保存できます。ディレクトリ エ ントリには、次の連絡先情報を含めることができます。

- 番号(電話番号)
- 名前
- 職場
- 携帯
- 自宅
- 短縮ダイヤル

連絡先情報を編集するには、[連絡先の編集(Edit Contacts)] をクリックします。

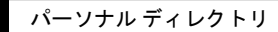

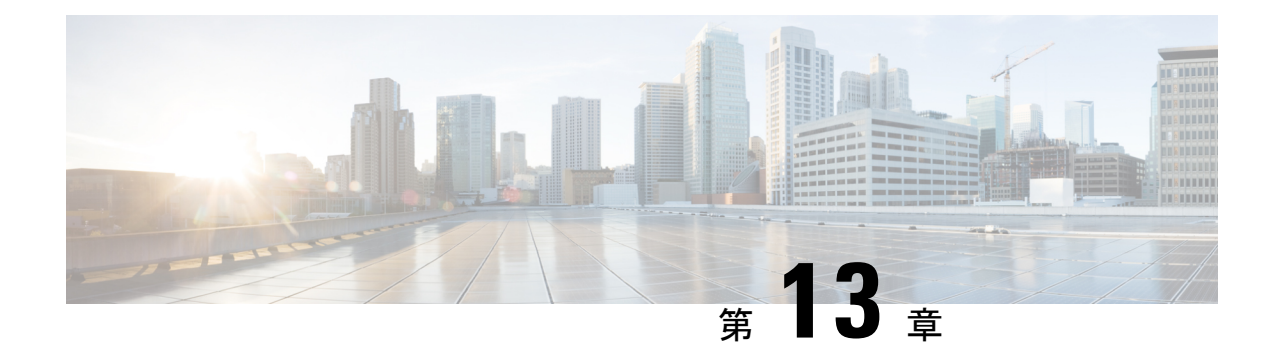

# トラブルシューティング

- [一般的なトラブルシューティング情報](#page-384-0) (369 ページ)
- [起動時の問題](#page-387-0) (372 ページ)
- [電話機のリセットの問題](#page-389-0) (374 ページ)
- 電話機が LAN [に接続できない](#page-390-0) (375 ページ)
- [オーディオに関する問題](#page-391-0) (376 ページ)
- [コールに関する一般的な問題](#page-391-1) (376 ページ)
- [機能のトラブルシューティング](#page-392-0) (377 ページ)
- 電話で DND [または自動転送の設定にアクセスできない](#page-395-0) (380 ページ)
- [電話機の表示の問題](#page-396-0) (381 ページ)
- 電話機の Web [ページから電話機のすべての問題をレポート](#page-398-0) (383 ページ)
- [電話の問題をリモートで報告する](#page-399-0) (384 ページ)
- [トラブルシューティング手順](#page-399-1) (384 ページ)
- [トラブルシューティングに関する追加情報](#page-400-0) (385 ページ)

# <span id="page-384-0"></span>一般的なトラブルシューティング情報

次の表に、Cisco IP Phone の一般的なトラブルシューティング情報を示します。

表 **22 : Cisco IP Phone** のトラブルシューティング

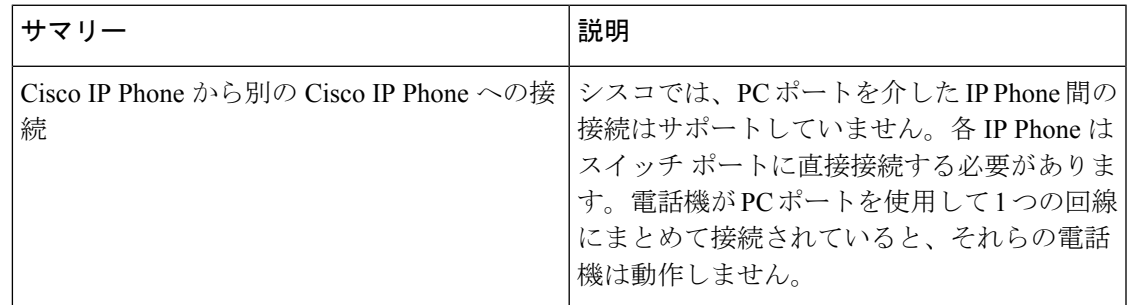

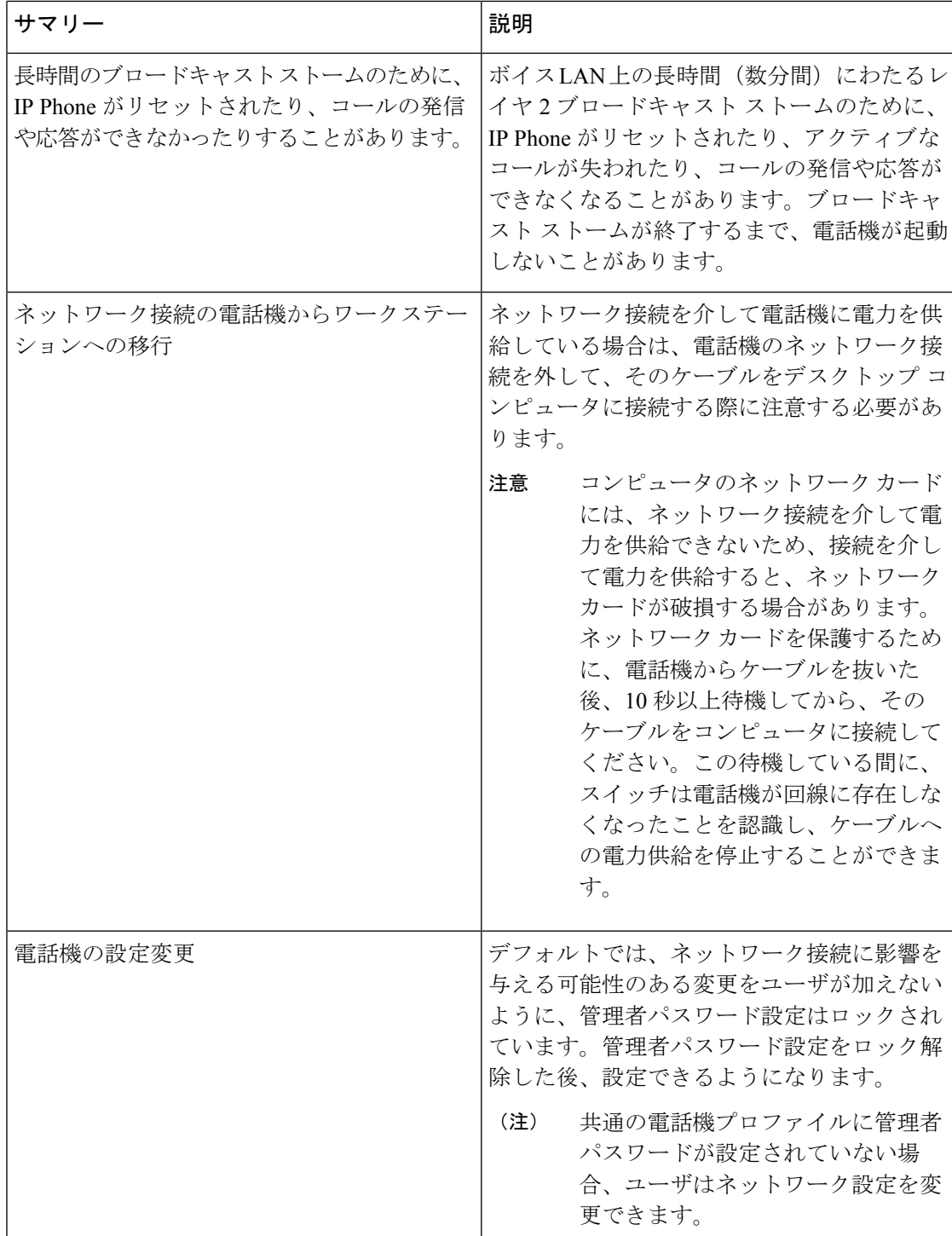

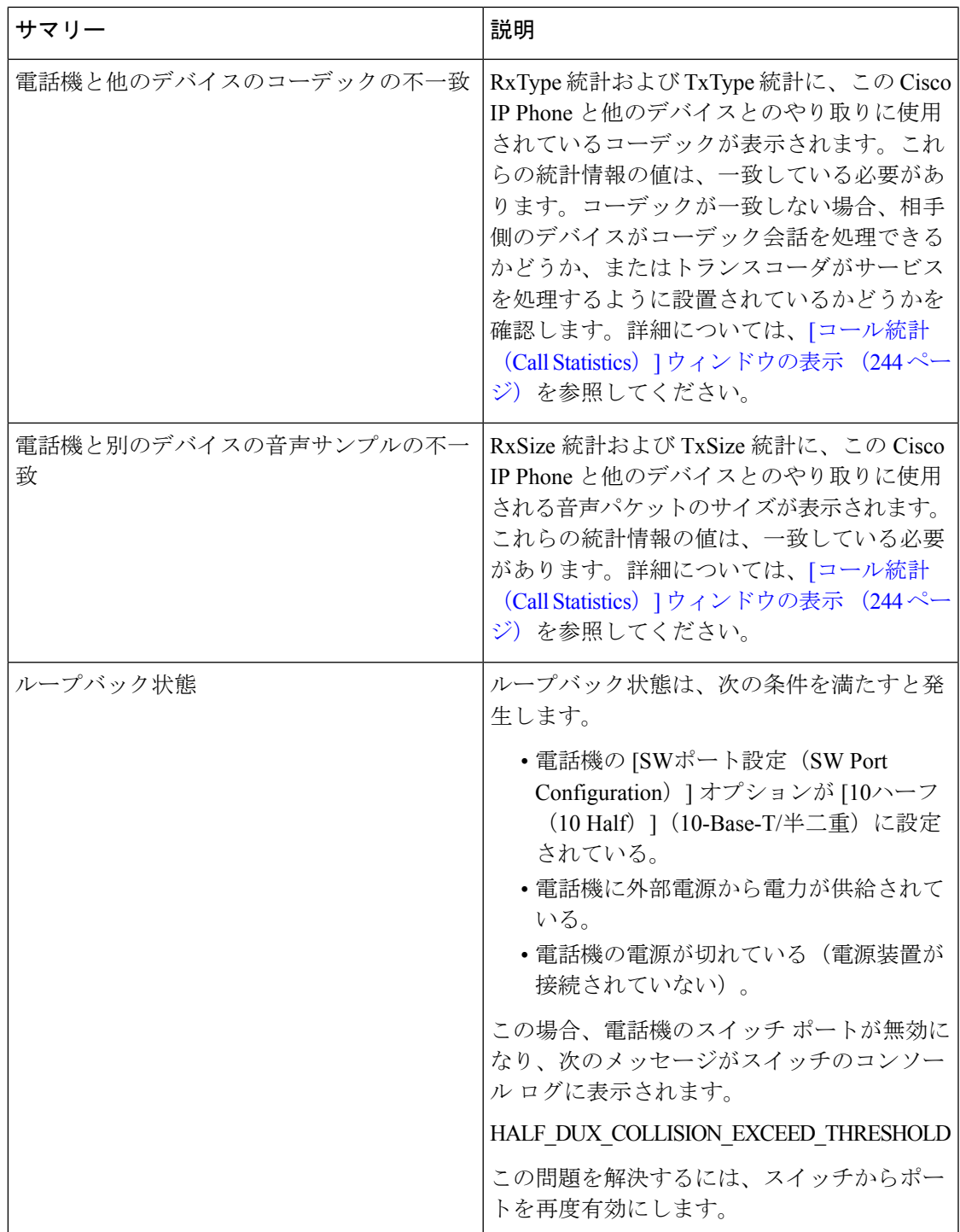

## <span id="page-387-0"></span>起動時の問題

電話機をネットワーク内に設置して電話機の Web ページ (電話機の設定ユーティリティ)に アクセスすると、その電話機は、下の関連項目で説明するとおりに起動します。

電話機が正しく起動しない場合は、次の各セクションのトラブルシューティング情報を参照し てください。

## **Cisco IP Phone** が通常の起動プロセスを実行しない

### 問題

Cisco IP Phone をネットワーク ポートに接続したとき、関連項目で説明されている通常の起動 プロセスを電話機が実行せず、電話画面に情報が表示されません。

### 原因

電話機が起動プロセスを実行しない場合、ケーブル不良、不正な接続、ネットワークの停止、 電力の不足、または電話機が機能していないなどの原因が考えられます。

### ソリューション

電話機が動作しているかどうかを確認するには、次の推奨事項に従って、考えられる他の問題 を排除します。

- ネットワーク ポートが動作していることを確認します。
	- イーサネット ケーブルを、動作することがわかっているケーブルと交換します。
	- 別のポートから正常に動作している Cisco IP Phone を取り外してこのネットワーク ポートに接続し、このポートがアクティブかどうかを確認します。
	- 起動しない Cisco IP Phone を、正常であることがわかっている別のネットワーク ポー トに接続します。
	- 起動しない Cisco IP Phone をスイッチのポートに直接接続して、オフィスのパッチ パ ネル接続を回避します。
- 電話機に電力が供給されていることを確認します。
	- 外部電源を使用している場合は、電気のコンセントが機能していることを確認しま す。
	- インラインパワーを使用している場合は、代わりに外部電源を使用します。
	- 外部電源を使用している場合は、動作することがわかっているユニットに切り替えま す。
- これらを実行しても電話機が正常に起動しない場合は、ハンドセットをオフフックにして 電話機の電源を入れます。この方法で電話機に電源を投入すると、電話機はバックアップ ソフトウェア イメージを起動しようとします。
- これらを試しても、電話機が正常に起動しない場合は、電話機を工場出荷時の状態にリ セットします。
- これらの解決策を試みた後、最低 5 分経過しても Cisco IP Phone の電話画面に何も表示さ れない場合は、シスコのテクニカルサポートの担当者に連絡して、サポートを受けてくだ さい。

## 電話機にエラー メッセージが表示される

### 問題

ステータス メッセージには、起動中のエラーが表示されます。

#### ソリューション

電話機が起動プロセスを繰り返している間は、問題の原因に関する情報を提供するステータス メッセージにアクセスできます。ステータスメッセージへのアクセスに関する説明、および発 生する可能性のあるエラーとその説明、解決策の一覧については、「[ステータスメッセージ (Status Messages)] ウィンドウの表示」のセクションを参照してください。

### 電話機が **DNS** を使用して接続できない

### 問題

DNS 設定が誤っている可能性があります。

### ソリューション

TFTP サーバまたはサードパーティ コール制御マネージャへのアクセスに DNS を使用する場 合は、DNS サーバを指定してあることを確認してください。

### 設定ファイルの破損

### 問題

この章に記載された他の解決策を試みても解決しない問題が特定の電話機で存続する場合は、 設定ファイルが破損している可能性があります。

### ソリューション

resync を使用して、プロビジョニング サーバから新しい設定ファイルをリモートで取得しま す。

## **Cisco IP Phone** が **IP** アドレスを取得できない

### 問題

電話機が起動時に IP アドレスを取得できない場合は、その電話機が DHCP サーバと同じネッ トワークまたは VLAN 上に存在しないか、または電話機が接続されている先のスイッチ ポー トが無効になっている可能性があります。

### ソリューション

電話機が接続されている先のネットワークまたは VLAN が DHCP サーバにアクセスできるこ と、およびスイッチ ポートが有効になっていることを確認します。

## <span id="page-389-0"></span>電話機のリセットの問題

電話機が通話中やデスクでアイドル状態のときにリセットされるという報告をユーザから受け た場合は、原因を調査する必要があります。ネットワーク接続とサードパーティコール制御の 接続が安定している場合は、Cisco IP Phone がリセットされることはありません。

通常は、イーサネット ネットワークまたはサードパーティ コール制御への接続に問題がある 場合に電話機がリセットされます。

## 断続的なネットワークの停止によって電話機がリセットされる

### 問題

ネットワークで断続的な停止が発生している可能性があります。

### ソリューション

断続的なネットワークの停止は、データトラフィックと音声トラフィックにそれぞれ異なる影 響を与えます。ネットワークで断続的な停止が、検出されずに発生している可能性がありま す。この場合、データトラフィックでは喪失パケットを再送信し、パケットが受信および送信 されたことを確認できます。ただし、音声トラフィックでは、喪失パケットを取り戻すことは できません。電話機は、失われたネットワーク接続を再送信するのではなく、ネットワークを リセットして再接続しようとします。音声ネットワークでの既知の問題については、システム 管理者にお問い合わせください。

## **DHCP** の設定エラーによって電話機がリセットされる

問題

DHCP 設定が正しくない可能性があります。

### ソリューション

電話機がDHCPを使用するように正しく設定されていることを確認します。DHCPサーバが正 しくセットアップされていることを確認します。DHCPリース期間を確認します。リース期間 を 8 日に設定することを推奨します。

## 誤ったスタティック **IP** アドレスによる電話機のリセット

### 問題

電話機に割り当てられたスタティック IP アドレスが正しくない可能性があります。

#### ソリューション

電話機にスタティック IP アドレスが割り当てられている場合は、正しい設定値が入力されて いることを確認します。

## ネットワーク使用量が多いときの電話機のリセット

### 問題

ネットワーク使用量が多いときに電話機がリセットされるように思われる場合は、ボイスVLAN が設定されていない可能性があります。

### ソリューション

電話機を個別の補助 VLAN に分離することで、音声トラフィックの品質が向上します。

## 電話機に電源が入らない

問題

電話機に電源が入っているように見えません。

### ソリューション

電話機が再起動するのは、ほとんどの場合、外部電源から電源が供給されていたが、その接続 が失われてPoEに切り替わったときです。同様に、PoEを使用して電力が供給されている電話 機が外部電源に接続された場合にも、電話機が再起動することがあります。

## <span id="page-390-0"></span>電話機が **LAN** に接続できない

問題

LAN への物理的な接続が切断されている可能性があります。

### ソリューション

Cisco IP Phone が接続されているイーサネット接続が動作していることを確認します。たとえ ば、電話機が接続されている先の特定のポートまたはスイッチがダウンしていないか、またス イッチが再起動中でないかどうかを確認します。また、ケーブルの切断が存在しないことも確 認してください。

## <span id="page-391-0"></span>オーディオに関する問題

ここでは、オーディオに関する問題を解決する方法について説明します。

## 通話路がない

### 問題

コール中の 1 人以上の通話者に音声が聞こえません。

### ソリューション

少なくとも 1 人の通話者がオーディオを受信できない場合、電話機間の IP 接続が確立されて いません。ルータとスイッチの設定をチェックし、IP接続が正しく設定されていることを確認 します。

## 音声の途切れ

### 問題

ユーザからコールで音声が途切れるという苦情があります。

### 原因

ジッターの設定に不一致が存在する可能性があります。

### ソリューション

AvgJtr統計情報とMaxJtr統計情報を確認します。これらの統計に大きな差がある場合は、ネッ トワークのジッターに問題があるか、または周期的にネットワークアクティビティが高くなっ ている可能性があります。

## <span id="page-391-1"></span>コールに関する一般的な問題

次の各項は、電話のコールに関する一般的な問題のトラブルシューティングに役立ちます。

## コールを確立できない

### 問題

ユーザからコールを発信できないことについての苦情があります。

#### 原因

電話機に DHCP IP アドレスがありません。電話機に「Configuring IP」または 「Registering」というメッセージが表示されます。

### ソリューション

- **1.** 次の点を確認してください。
	- **1.** イーサネット ケーブルが接続されている。
	- **2.** サードパーティ コール制御システムがアクティブになっている。
- **2.** 両方の電話機でオーディオ サーバ デバッグを有効にしてログをキャプチャしてから、ロ グを調べます。

## 電話機が **DTMF** ディジットを認識しないか、または数字が遅い

### 問題

ユーザから、キーパッドを使用しているときに数字が消えるか、または遅いという苦情があり ます。

### 原因

キーを速く押しすぎると、数字が消えたり、遅くなったりすることがあります。

### ソリューション

キーをあまり速く押さないでください。

## <span id="page-392-0"></span>機能のトラブルシューティング

ここでは、電話機のいくつかの機能に関連するトラブルシューティング情報を示します。

## **ACD** コール情報が欠落している

問題

コール センターの電話機に通話中のコール情報が表示されません。

ソリューション

- •電話機の設定を確認して、[コール情報の有効化(Call Information Enable)]が[はい(yes)] に設定されいるかどうかを判別します。
- Broadsoft サーバ構成で、ユーザのデバイス プロファイルが 「Support Call Center MIME Type」 に設定されているかどうかを確認します。

## 電話機に **ACD** ソフトキーが表示されない

### 問題

電話機にエージェント サインインまたはエージェント サインアウト ソフトキーが表示されま せん。

### ソリューション

- Broadsoft サーバの設定を確認し、そのユーザがコール センター エージェントとして設定 されているかどうかを判別します。
- プログラム可能なソフトキー(PSK)を有効にし、ソフトキー リストに ACD ソフトキー を追加します。詳細については[、プログラム可能なソフトキーの設定\(](#page-215-0)200ページ)を参 照してください。
- 電話機の設定を確認して、[BroadSoft ACD] が [はい(yes)] に設定されているかどうかを 判別します。

## 通話が録音されない

### 問題

ユーザが通話を録音しようとしたときに、通話が録音されません。

### **Cause**

これは、多くの場合、設定に問題があるためです。

#### ソリューション

- **1.** 通話を常に録音するように電話機を設定します。
- **2.** コールを発信します。

録音が開始されない場合、設定に問題があります。BroadWorksとサードパーティ製レコーダー の設定を確認します。

録音が開始された場合、次の手順を実行します。

- **1.** オンデマンドで録音するように電話機を設定します。
- **2.** 問題が発生したときに電話機と Broadworks 間のネットワーク トラフィックのトレースを キャプチャするように Wireshark をセットアップします。トレースがある場合は、TAC に 問い合わせてサポートを求めてください。

## 緊急通報が緊急サービスに接続されない

### 問題

ユーザが緊急通報を発信しようとしましたが、コールが緊急サービス(消防署、警察、緊急 サービス オペレータ)に接続されません。

### ソリューション

緊急通報の設定を確認します。

- 会社識別子またはロケーション リクエスト URL の設定が正しくありません。[緊急通報を](#page-235-0) [発信するための電話機の設定](#page-235-0) (220 ページ)を参照してください。
- 正しくない、または空の緊急電話番号がダイヤル プランの設定にあります。「[ダイヤル](#page-369-0) プラン (354 [ページ\)](#page-369-0)」を参照。

ロケーション リクエスト サーバ (緊急通報サービス プロバイダー) が、複数回の試行の後、 電話機のロケーションに応答しませんでした。

## プレゼンス ステータスが機能しない

### 問題

電話機にプレゼンス情報が表示されません。

### ソリューション

UC Communicator をリファレンスとして使用し、アカウントが機能していることを確認しま す。

## 電話機のプレゼンス メッセージ:サーバから切断されている

### 問題

プレゼンス情報の代わりに、「Disconnected from server」というメッセージがユーザ に表示されます。

ソリューション

- Broadsoftサーバの設定を確認して、IM&Pサービスが有効化されていてユーザに割り当て られているかどうかを判別します。
- 電話機の設定を確認して、電話機がインターネットに接続してXMPPメッセージを取得で きるかどうかを判別します。
- syslogに出力されたXMPP着信および発信メッセージを確認して、正常にログインできる ことを確かめます。

## 電話機が **XSI** の **BroadSoft** ディレクトリにアクセスできない

### 問題

電話機に XSI ディレクトリ アクセス エラーが表示されます。

#### ソリューション

- **1.** Broadsoft サーバの設定でユーザ ログインおよび SIP クレデンシャルを確認します。
- **2.** syslog のエラー メッセージを確認します。
- **3.** 電話画面でエラーに関する情報を確認します。
- **4.** HTTPS 接続が失敗した場合、電話画面と syslog でエラー メッセージを確認します。
- **5.** 電話機に組み込まれているルート CA から BroadSoft 証明書が署名されていない場合、 HTTPS 接続のカスタム CA をインストールします。

## <span id="page-395-0"></span>電話で **DND** または自動転送の設定にアクセスできない

### 問題

電話機の **DND** またはすべて転送ソフトキーはグレー表示されています。その間、電話ユーザ はの設定にアクセスできません邪魔しないでくださいまたはコール転送からアプリケーショ ン > ユーザ設定 > 設定を呼び出します。

- 電話スクリーンの通話設定メニューにアクセスすると、「*XSI*設定を取得できません」と いうメッセージが表示される。
- 「アクセス失敗。設定を確認し、電話スクリーンのコール転送メニューにアクセスする と、ネットワーク」メッセージが表示されます。
### **Cause**

DND または着信転送の XSI 同期が有効になっていると、機能キー同期が無効になり、電話管 理 Web ページで XSI アカウントが正しく設定されません。

ソリューション

必要に応じて、次の解決策のいずれかに従ってください。

- XSIホストサーバの設定と電話管理Webページのン音声 > **Ext**(**n**)から**XSI** ラインサービ スセクションの資格情報を確認してください。
- XSI同期を使用して電話機とサーバ間でDNDまたはコール転送ステータスを同期したくな い場合は、音声 > Ext (n) の XSI ラインサービスセクションでDND 有効または CFWD 有効をいいえに設定します。それ以外の場合は、XSIアカウント設定が正しく構成されて いることを確認してください。
- 音声 > **Ext**(**n**)の通話転送設定セクションで、機能キー同期を有効にします。これによ り、電話機は SIP メッセージを使用して、DND とコール転送ステータスをサーバと同期 できます。

# 電話機の表示の問題

ユーザに異常な画面が表示される場合があります。問題をトラブルシューティングするには、 次の各項を使用します。

### フォントが小さすぎるか、または異常な文字が表示される

### 問題

電話機の画面に想定よりも小さいフォントまたは異常な文字が表示されます。異常な文字の例 は、ロケールで使用される異なるアルファベットの文字です。

### 原因

可能性のある原因は次のとおりです。

- TFTP サーバにロケール ファイルとフォント ファイルの適切なセットがありません。
- XML ファイルまたはその他のファイルがフォント ファイルとして指定されています。
- フォント ファイルとロケール ファイルが正常にダウンロードされませんでした。

#### ソリューション

• フォント ファイルとロケール ファイルは同じディレクトリに保存されている必要があり ます。

- ロケールおよびフォント フォルダ構造のファイルを追加または変更しないでください。
- 電話機 Web ページで、**[**管理ログイン(**Admin Login**)**]** > **[**詳細(**Advanced**)**]** > **[**情報 (**Info**)**]** > **[**ステータス(**Status**)**]** を選択し、[ロケールダウンロードパッケージ(Locale Download Package)] セクションまでスクロールして、ロケール ファイルとフォント ファ イルが正常にダウンロードされていることを確認します。ダウンロードされていない場合 は、ダウンロードを再試行します。

## 電話画面にアジア言語の文字の代わりにボックスが表示される

### 問題

電話機がアジア言語向けに設定されているが、アジア言語の文字ではなく、四角形のボックス が電話機に表示されます。

### 原因

可能性のある原因は次のとおりです。

- TFTPサーバには、適切なロケールファイルとフォントファイルのセットがありません。
- フォント ファイルとロケール ファイルが正常にダウンロードされませんでした。

#### ソリューション

- フォント ファイルとロケール ファイルは同じディレクトリに保存されている必要があり ます。
- 電話機 Web ページで、**[**管理ログイン(**Admin Login**)**]** > **[**詳細(**Advanced**)**]** > **[**情報 (**Info**)**]** > **[**ステータス(**Status**)**]** を選択し、[ロケールダウンロードパッケージ(Locale Download Package)] セクションまでスクロールして、ロケール ファイルとフォント ファ イルが正常にダウンロードされていることを確認します。ダウンロードされていない場合 は、ダウンロードを再試行します。

## ソフトキー ラベルが切り捨てられている

### 問題

ソフトキー ラベルが切り捨てられて表示されます。

### **Cause**

電話機に TFTP サーバの間違ったバージョンのファイルがあります。

### ソリューション

電話機のモデルに対してファイルバージョンが正しいことを確認します。電話機の各モデルは 独自のファイルを持ちます。

## 電話機のロケールが表示されない

### 問題

表示されている言語とは異なる言語を使用するように電話機が設定されています。

#### **Cause**

TFTP サーバには、適切なロケール ファイルとフォント ファイルのセットがありません。

#### ソリューション

フォントファイルとロケールファイルは同じディレクトリに保存されている必要があります。

# 電話機の**Web**ページから電話機のすべての問題をレポー ト

Cisco TAC と協力して問題をトラブルシューティングする場合、通常は問題の解決に役立つエ ラー レポート ツールのログを要求されます。電話機の Web ページを使用して PRT ログを生成 したり、そのログをリモート ログ サーバにアップロードすることができます。

### 始める前に

電話管理の Web ページにアクセスします。電話機の Web [ページへのアクセス](#page-126-0) (111 ページ) を参照してください。

#### 手順

- ステップ **1 [**情報(**Info**)**]** > **[**デバッグ情報(**Debug Info**)**]** を選択します。
- ステップ2 [問題レポート (Problem Reports) ] セクションで、[PRTの生成 (Generate PRT) ] をクリックし ます。
- ステップ **3** [問題の報告(Report Problem)] 画面で次の情報を入力します。
	- a) [日付 (Date) ] フィールドに、問題が発生した日付を入力します。デフォルトではこの フィールドに現在の日時が表示されます。
	- b) [時間(Time)] フィールドに、問題が発生した時刻を入力します。デフォルトではこの フィールドに現在の時刻が表示されます。
	- c) [問題の選択(Select Problem)] ドロップダウン リスト ボックスで、利用可能なオプショ ンから問題の説明を選択します。

ステップ **4** [問題の報告(Report Problem)] 画面で [送信(Submit)] をクリックします。

[問題の選択(Select Problem)] ドロップダウン リスト ボックスで値を選択した場合にのみ、 送信ボタンが有効になります。

PRT のアップロードが成功したかどうかを示す通知アラートが電話機の Web ページに表示さ れます。

# 電話の問題をリモートで報告する

電話の問題レポートをリモートで開始できます。電話機は、Cisco Problem Report Tool (PRT) を使用して、問題の説明「リモート PRT トリガー」とともにレポートを生成します。問題レ ポートのアップロードルールを設定している場合、電話機はアップロードルールに従って問題 レポートをアップロードします。

問題レポートの生成およびアップロードの状況を電話管理 Web ページで確認できます。問題 レポートが正常に生成されたら、電話管理 Web ページから問題レポートをダウンロードでき ます。

### 手順

電話の問題レポートをリモートで開始するには、SIP-NOTIFY メッセージを、イベントを PRT-GEN と指定してサーバーから電話に開始します。

# トラブルシューティング手順

これらの手順を使用すると、問題を識別したり、解決したりすることができます。

### **DHCP** 設定の確認

手順

- ステップ1 電話機で、アプリケーション ボタン ※ を押します。
- ステップ **2 [**管理者設定(**Admin Settings**)**]** > **[**ネットワークのセットアップ(**Network Setup**)**]** > **[IPv4**の セットアップ(**IPv4 Setup**)**]** を選択します。
- ステップ **3** [DHCPサーバ] フィールドを確認します。

[DHCPオプション] が有効か無効かを確認します。

ステップ **4** [IPアドレス]、[サブネットマスク]、および [デフォルトルータ(Default Router)] フィールド を確認します。

> 電話機に静的 IP アドレスを割り当てる場合は、これらのオプションの設定を手動で入力する 必要があります。

ステップ **5** DHCPを使用している場合は、DHCPサーバによって配布されたIPアドレスを確認してくださ い。

> 『*Understanding and Troubleshooting DHCP in Catalyst Switch or Enterprise Networks*』を参照して ください。このマニュアルは、次の URL から入手できます。

[https://www.cisco.com/en/US/tech/tk648/tk361/technologies\\_tech\\_note09186a00800f0804.shtml](https://www.cisco.com/en/US/tech/tk648/tk361/technologies_tech_note09186a00800f0804.shtml)

## **DNS** 設定の確認

手順

- ステップ1 電話機で、アプリケーション ボタン <sup>な</sup>を押します。
- ステップ **2 [**管理者設定(**Admin Settings**)**]** > **[**ネットワークのセットアップ(**Network setup**)**]** > **[IPv4**の セットアップ(**IPv4 Setup**)**]** を選択します。
- ステップ **3** [DNSサーバ1(DNS Server 1)] フィールドが正しく設定されているか確認します。
- ステップ **4** また、DNSサーバに、TFTPサーバとサードパーティコール制御システムのCNAMEエントリ が作成されていることを確認する必要もあります。

また、DNS が逆ルックアップを実行するように設定されていることも確認する必要がありま す。

# トラブルシューティングに関する追加情報

電話機のトラブルシューティングに関する詳細については、次に示すシスコの Web サイトに アクセスして、該当の電話機モデルに移動してください。

<https://www.cisco.com/cisco/web/psa/troubleshoot.html>

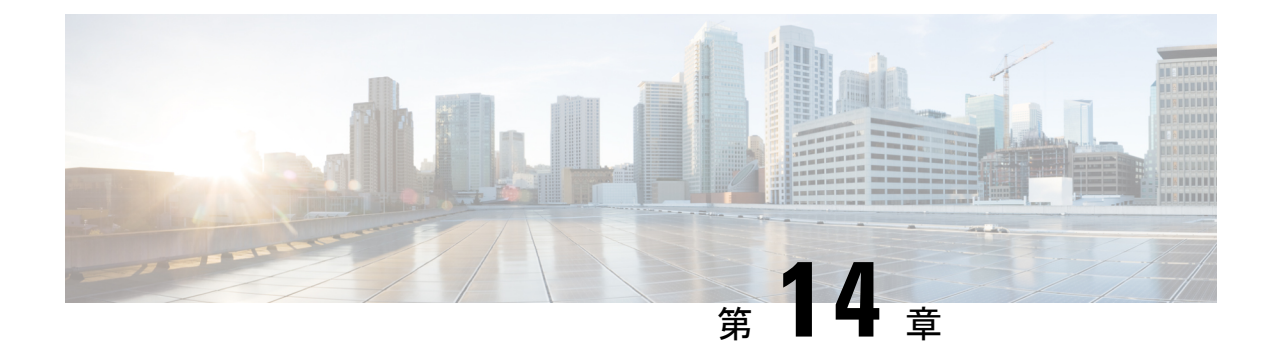

# メンテナンス

- [基本的なリセット](#page-402-0) (387 ページ)
- [音声品質のモニタリング](#page-405-0) (390 ページ)
- [音声品質レポート](#page-407-0) (392 ページ)
- Cisco IP Phone [のクリーニング](#page-408-0) (393 ページ)
- [電話の情報の表示](#page-408-1) (393 ページ)
- [再起動の理由](#page-409-0) (394 ページ)
- [ネットワーク輻輳時の電話機の挙動](#page-410-0) (395 ページ)

# <span id="page-402-0"></span>基本的なリセット

Cisco IP Phone の基本的なリセットを実行することで、電話機にエラーが発生している状態か ら復旧します。リセットにより、さまざまな設定やセキュリティ設定をリセットまたは復元し たりできます。

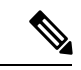

(注)

緊急通報をセットアップすると、ユーザが電話機を再起動するたびに、電話機は更新されたロ ケーションをリクエストします。

次の表で、基本的なリセットの実行方法を説明します。電話機が起動した後は、これらのいず れかの操作で電話機をリセットできます。状況に応じて適切な操作を選択します。

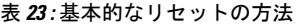

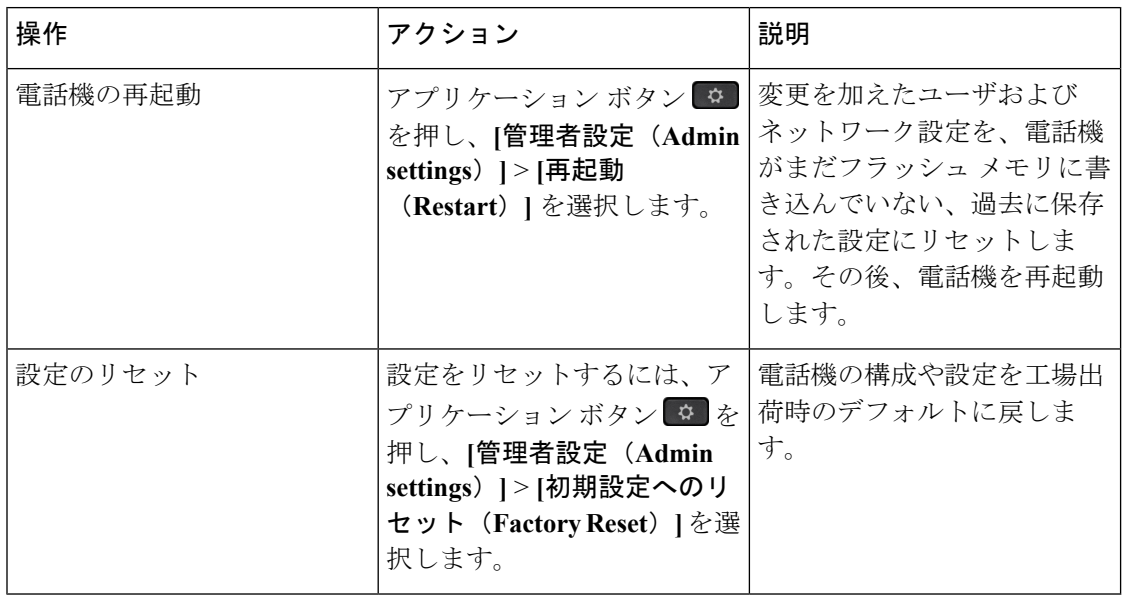

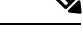

- 管理者が緊急通報をセットアップしている場合、管理者が次の操作を実行するたびに、電話機 は更新されたロケーションをリクエストします。 (注)
	- 電話機をコール サーバに登録する。
	- 電話機を再起動する(電話機が登録されている場合)。
	- SIP 登録に使用するネットワーク インターフェイスを変更する。
	- 電話機の IP アドレスを変更する。

## 電話機のキーパッドで初期設定へのリセットを実行する

電話機のキーパッドを使用して電話機を工場出荷時のデフォルト設定にリセットするには、次 の手順を使用します。

手順

ステップ **1** 電話機のプラグを抜きます。

• PoE を使用している場合、LAN ケーブルを抜きます。

• 電源キューブを使用している場合、電源キューブを外します。

ステップ **2** 5秒間待ちます。

ステップ **3 #** を押したままにして電話機のプラグを再接続します。

電話が起動したら:

- Cisco IP 電話 6821 マルチプラットフォーム フォンでは、ライトストリップとラインキー のライトが点灯します。
- Cisco IP電話6841および6851マルチプラットフォームフォンでは、ヘッドセットボタン、 スピーカーボタン、およびハンドセットのライトが点滅します。
- ステップ **4 123456789 \* 0**# キーを順番に押します。

Cisco IP 電話 6821 マルチプラットフォーム フォンでは、キーを押すと、回線キーとライトス トリップのライトが点滅します。

Cisco IP 電話 6841および 6851マルチプラットフォーム フォンでは、 **1** を押すと、ヘッドセッ ト ライトとスピーカーボタンのライトが消灯します。

これらのボタンを押すと、電話機を工場出荷時の状態にリセットするプロセスが実行されま す。

ボタンを押す順番を間違えた場合、通常どおりに電話機が電源オンになります。

 $\bigwedge$ 

工場出荷時の状態にリセットするプロセスが完了して、メイン画面が表示されるまで、電話機 の電源を切らないでください。 注意

### 電話機メニューから初期設定へのリセットを実行する

手順

- ステップ1 アプリケーション ボタン <sup>©</sup> を押します。
- ステップ **2 [**デバイス管理(**Device Administration**)**]** > **[**初期設定へのリセット(**Factory Reset**)**]**を選択し ます。
- ステップ **3** 電話機の構成や設定を工場出荷時のデフォルトに戻すには、[OK] をクリックします。

### **Web UI** ボタンを使用した電話機の初期設定へのリセット

電話機の Web ページから電話機を初期設定にリセットすることができます。リセットは電話 機がアイドル状態の場合にのみ発生します。電話機がアイドル状態でない場合は、話し中であ ることと、もう一度やり直す必要があることを示すメッセージが電話機の Web ページに表示 されます。

### 始める前に

電話管理の Web ページにアクセスします。電話機の Web [ページへのアクセス](#page-126-0) (111 ページ) を参照してください。

### 手順

- ステップ **1 [**管理者ログイン(**Admin Login**)**]** > **[**詳細(**advanced**)**]** > **[**情報(**Info**)**]** > **[**デバッグ情報 (**Debug Info**)**]** を選択します。
- ステップ **2** [初期設定へのリセット(Factory Reset)] セクションで、[初期設定へのリセット(Factory Reset)] をクリックします。
- ステップ **3** [初期設定へのリセットの確認(Confirm Factory Reset)] をクリックします。

# <span id="page-405-0"></span>音声品質のモニタリング

ネットワーク内で送受信されるコールの音声品質を測定するために、Cisco IP Phone では隠蔽 イベントに基づく次の統計メトリックを使用します。DSP は、音声パケット ストリーム内で フレーム損失の部分をマスクするために、隠蔽フレームを再生します。

- フレーム損失率のメトリック:音声フレームの総数に対する秘匿フレームの比率を示しま す。直近フレーム損失率は、3 秒ごとに計算されます。
- フレーム損失発生秒数のメトリック:損失フレームが原因で DSP が秘匿フレームを処理 する場合の処理秒数を示します。深刻な「フレーム損失発生秒数」は、DSPが5%を超え る隠蔽フレームを処理する場合の秒数です。

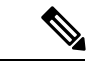

フレーム損失率とフレーム損失発生秒数は、フレーム損失に基づいた主要な測定値です。フ レーム損失率がゼロの場合は、IPネットワークが損失なく時間どおりにフレームやパケットを 配信していることを示しています。 (注)

Cisco IP Phone から音声品質メトリックにアクセスするには、[コール統計(Call Statistics)] 画 面を使用するか、または、リモートで[ストリーム統計(StreamingStatistics)]画面を使用しま す。

## 音声品質のトラブルシューティングのヒント

メトリックに大幅な変化が継続的に見られた場合は、次の表の一般的なトラブルシューティン グ情報を使用してください。

### 表 **24 :** 音声品質メトリックの変化

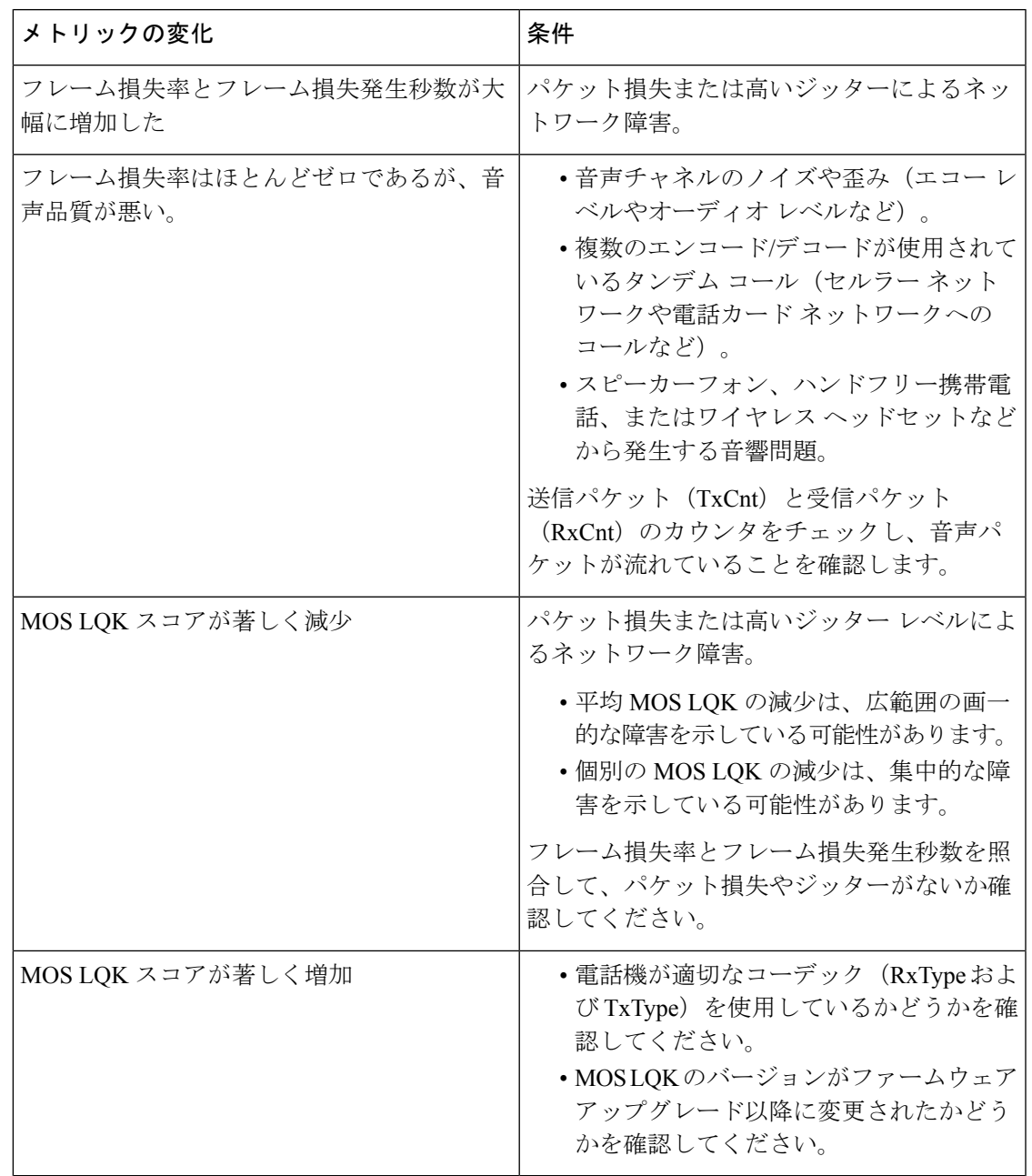

(注)

音声品質メトリックでは、ノイズや歪みは考慮されません。フレーム損失だけが考慮されま す。

# <span id="page-407-0"></span>音声品質レポート

Session Initiation Protocol(SIP)イベント パッケージを使用すると、Voice over Internet Protocol (VoIP)セッションの音声品質メトリックをキャプチャできます。RTPから取得した通話の品 質情報と SIP から取得したコール情報が、セッションのユーザ エージェント (UA) (レポー ト側)からサード パーティ(コレクタ)に伝送されます。

Cisco IP Phone では、User Datagram Protocol(UDP)を使用して SIP PUBLISH メッセージをコ レクタ サーバに送信します。

# 音声品質レポートでサポートされているシナリオ

現在、基本的な通話シナリオについてのみ、音声品質レポートがサポートされています。基本 的なコールは、ピアツーピアの着信または発信コールです。電話機は、コールが終了すると、 SIP PUBLISH メッセージを送信します。

## 平均オピニオン評点とコーデック

音声品質メトリックでは、平均オピニオン評点(MOS)を使用して品質を評価します。MOS 評価 1 が最低の品質、MOS 評価 5 が最高の品質です。次の表に、コーデックと MOS スコアの 説明を記載します。これ以外のコーデックについては、電話機は SIP PUBLISH メッセージを 送信しません。

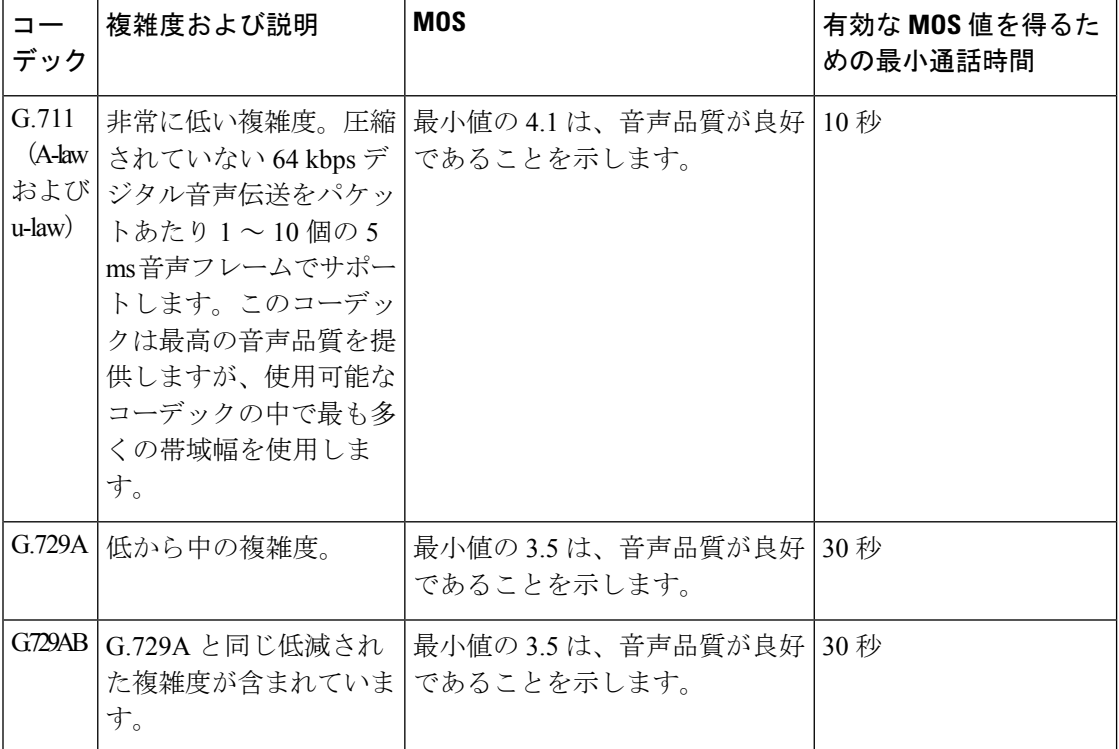

## 音声品質レポートの設定

電話機の音声品質のレポートを Web インターフェイスで有効にすることができます。電話機 の各内線番号には個別の音声品質レポートがあります。電話機のそれぞれの内線番号につい て、対応する [音声品質レポートアドレス(Voice Quality Report Address)] フィールドを使用 して音声品質レポートの生成を設定します。

手順

ステップ **1** 電話機の Web ページで、**[**管理者ログイン(**Admin Login**)**]** > **[**詳細(**Advanced**)**]** > **[**音声 (**Voice**)**]** > **[**内線**x**(**Ext x**)**]** を選択します。

場所:

• Ext x = 電話機の内線番号

**ステップ2 [SIP設定(SIP Settings)] で、[音声品質レポートアドレスx(Voice Quality Report Address x)]** フィールドに値を入力します。このフィールドにはドメイン名を入力することも IP アドレス を入力することもできます。

> このフィールドにはドメイン名または IP アドレスに加え、ポート番号を追加することもでき ます。ポート番号を入力しない場合、[SIP UDPポート (SIP UDP Port) 1 (5060) がデフォルト で使用されます。コレクタ サーバの URL パラメータが空白の場合、SIP PUBLISH メッセージ は送出されません。

ステップ **3** [すべての変更の送信(Submit All Changes)] をクリックします。

# <span id="page-408-0"></span>**Cisco IP Phone** のクリーニング

Cisco IP Phone をクリーニングする際は、必ず乾いた柔らかい布を使用して電話機と画面を軽 く拭いてください。液体や粉末を電話機に直接付けないでください。すべての非耐候性の電子 機器と同様に、液体や粉末はコンポーネントを損傷し、障害を引き起こすことがあります。

電話機がスリープ モードになっているときは、画面は空白で、選択ボタンは点灯していませ ん。電話機がこの状態のときは画面をクリーニングできます。ただし、クリーニングを終了す るまで電話機のスリープ状態が続くとわかっている場合に限ります。

# <span id="page-408-1"></span>電話の情報の表示

手順

Cisco IP Phone の現在の状態を確認するには、[情報 (Info) ] タブをクリックします。

[情報(Info)] タブには、電話機統計や登録状況など、すべての電話機の内線番号に関する情 報が表示されます。

# <span id="page-409-0"></span>再起動の理由

電話機には、電話機が更新または再起動された5つの最新の理由が保存されます。電話機が工 場出荷時の初期状態にリセットされると、この情報は削除されます。

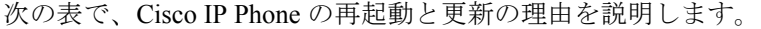

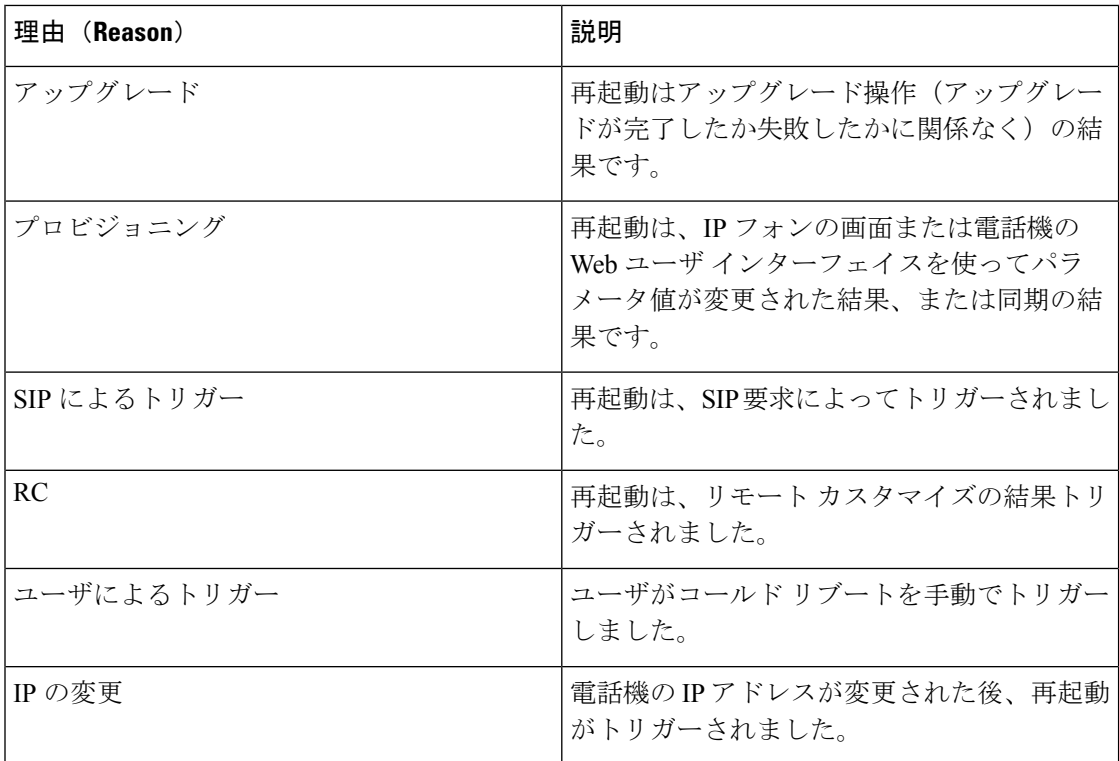

次の方法で再起動履歴を表示できます。

- 電話機の Web ユーザ インターフェイスから
- IP フォンの画面から
- 電話機のステータス ダンプ ファイルから(http://*phoneIP*/status.xml or http://*phoneIP*/admin/status.xml)

## 電話機 **Web** ユーザ インターフェイスの再起動履歴

情報 > システム ステータス ページ、 再起動歴史 デバイス再起動履歴、5 つの最も最近再起 動日付と時刻、および再起動の理由にセクションが表示されます。各フィールドには、再起動 の理由と、再起動が実行されたことを示すタイム スタンプが表示されます。

例:

Reboot Reason 1: [08/13/14 06:12:38] User Triggered Reboot Reason 2: [08/10/14 10:30:10] Provisioning Reboot Reason 3: [08/10/14 10:28:20] Upgrade

再起動歴史を逆の順に表示します。最も最近の再起動の理由で表示されます 再起動理由 **1** 。

### **Cisco IP Phone** 画面の再起動履歴

再起動履歴は **[**アプリケーション(**Apps**)**]** > **[**管理者設定(**Admin Settings**)**]** > **[**ステータス (**Status**)**]** メニューの下にあります。[再起動履歴(Reboot History)] ウィンドウで、再起動 エントリは、電話機の Web ユーザ インターフェイスに表示されるシーケンスと同様に、時間 的な流れとは逆の順序で表示されます。

## ステータス ダンプ ファイルの再起動履歴

再起動履歴は、ステータス ダンプ ファイル (http://<phone\_IP\_address>/admin/status.xml) に保 存されます。

このファイルでは、次の例に示すように、タグ **Reboot\_Reason\_1** ~ Reboot\_Reason\_3 に再起動 履歴が保存されます。

```
<Reboot_History>
<Reboot_Reason_1>[08/10/14 14:03:43]Provisioning</Reboot_Reason_1>
<Reboot_Reason_2>[08/10/14 13:58:15]Provisioning</Reboot_Reason_2>
<Reboot_Reason_3>[08/10/14 12:08:58]Provisioning</Reboot_Reason_3>
<Reboot_Reason_4>
<Reboot_Reason_5>
<Reboot_History/>
```
# <span id="page-410-0"></span>ネットワーク輻輳時の電話機の挙動

ネットワークのパフォーマンスを低下させる要因はすべて、Cisco IP Phone の音声とビデオの 品質にも影響します。場合によっては、コールがドロップすることもあります。ネットワーク パフォーマンスの低下は、次のような原因が考えられます。

- 内部ポート スキャンやセキュリティ スキャンなどの管理タスク
- サービス拒否攻撃など、ネットワーク上で発生した攻撃

電話機への悪影響を減少または排除するには、管理ネットワークタスクを電話機が使用されな い時間にスケジュールするか、テストから電話機を除外します。

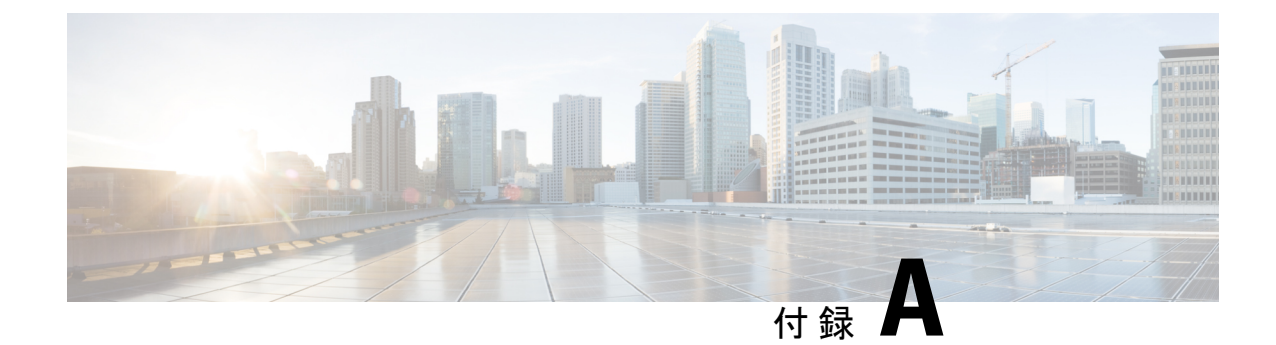

# **TR-069** パラメータの比較

• XML および TR-069 [パラメータの比較](#page-412-0) (397 ページ)

# <span id="page-412-0"></span>**XML** および **TR-069** パラメータの比較

この表は、電話機が使用するXMLパラメータと、TR-069でそれに対応するものを示していま す。

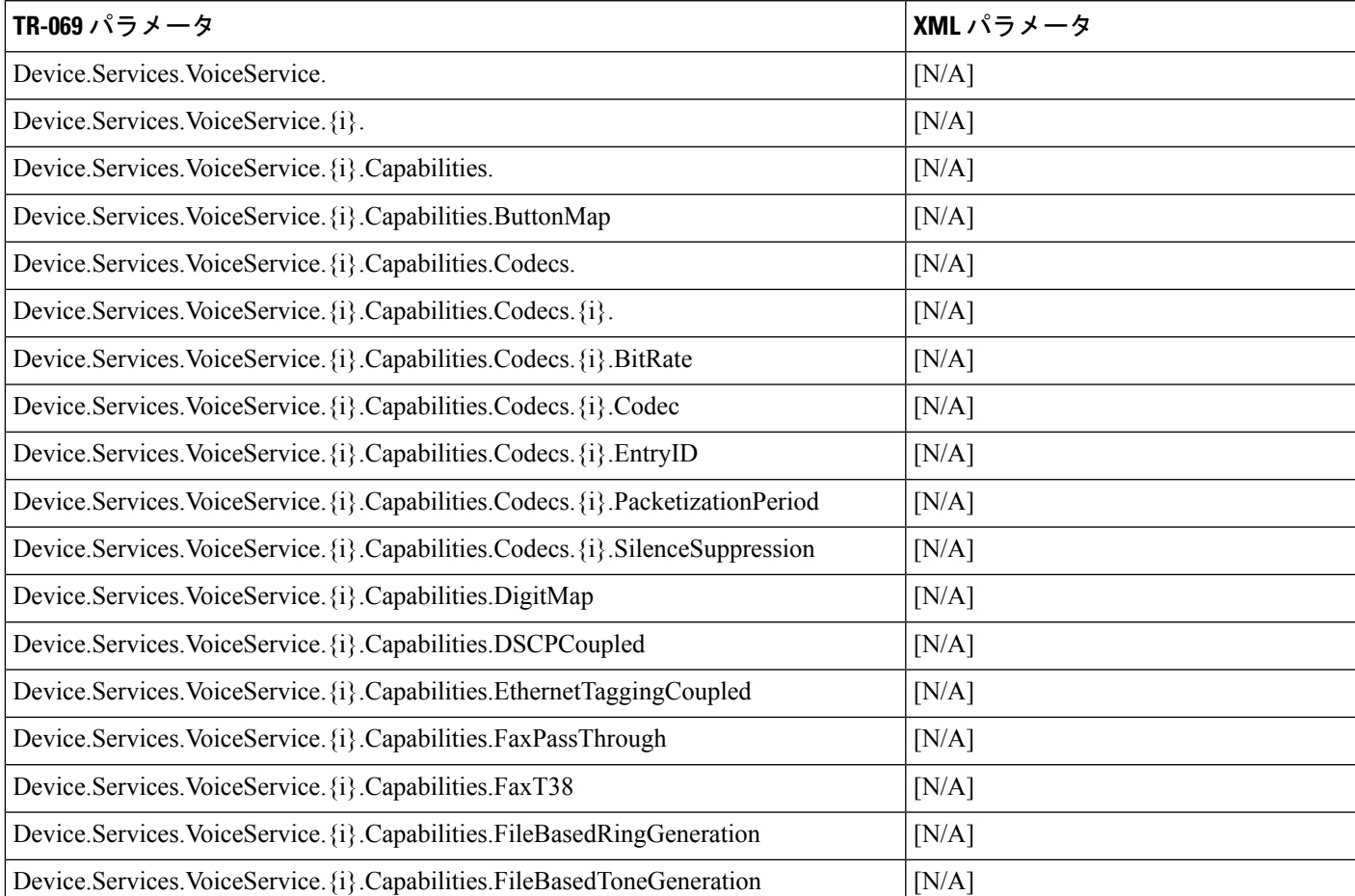

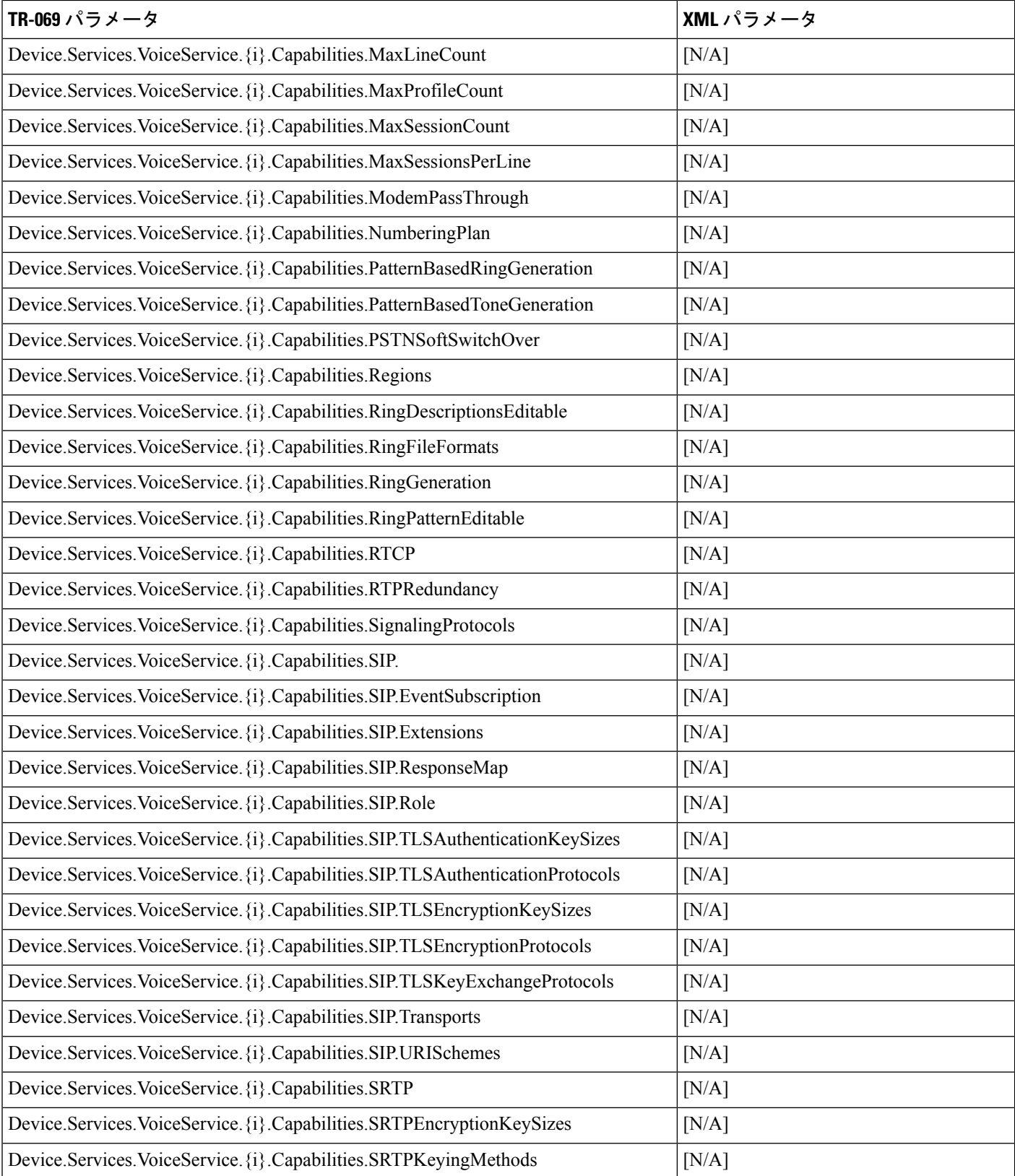

Ι

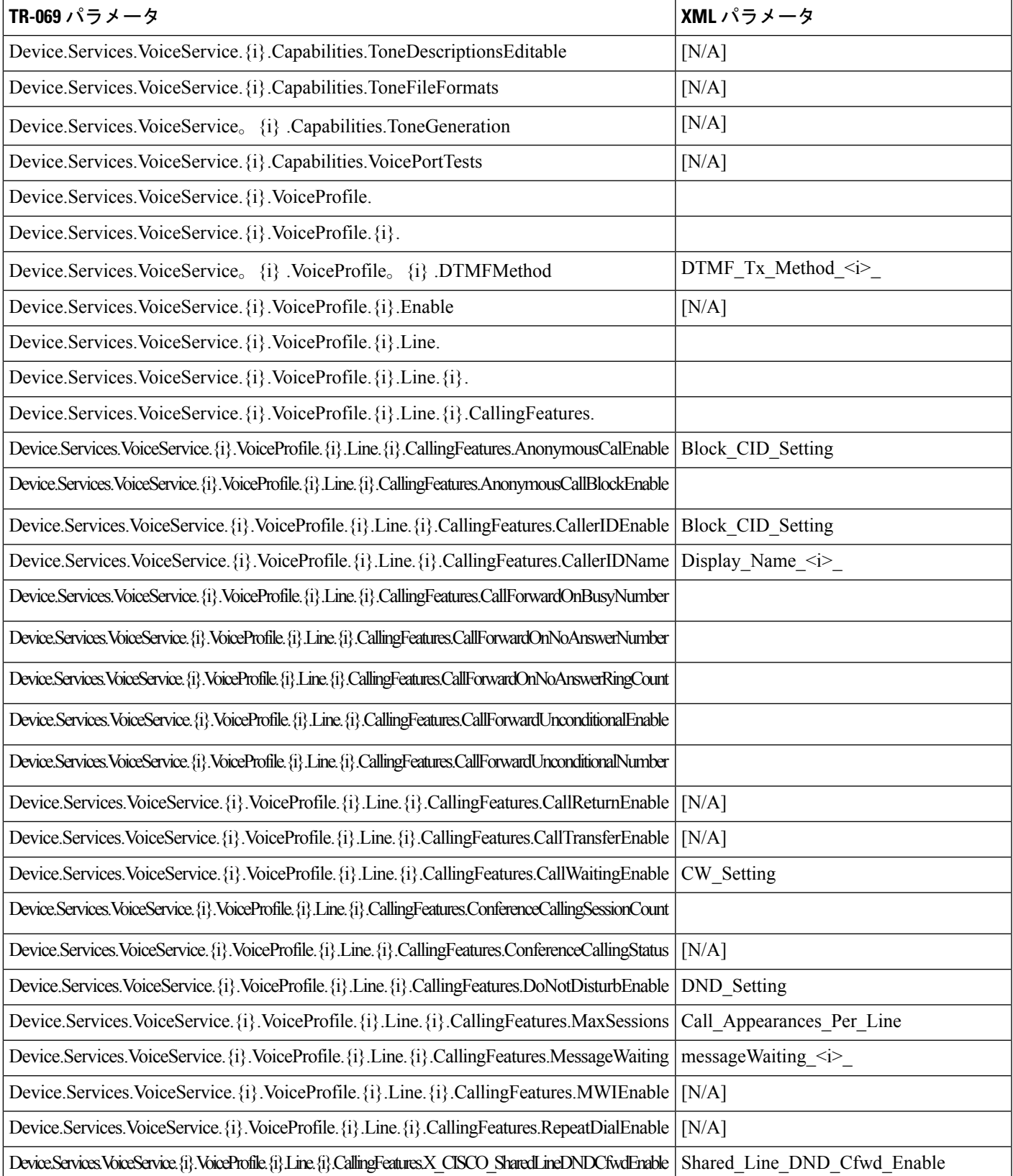

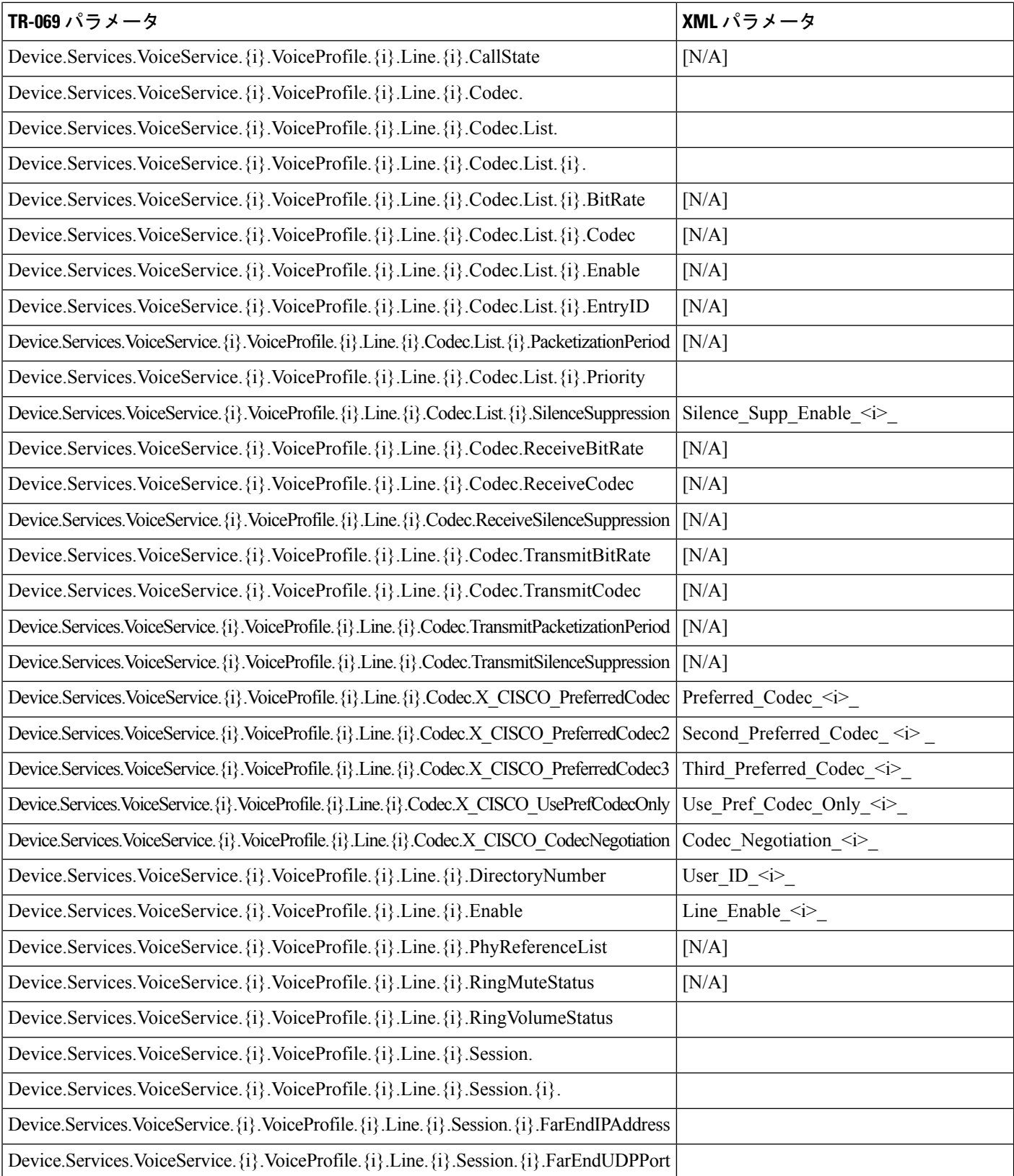

 $\mathbf I$ 

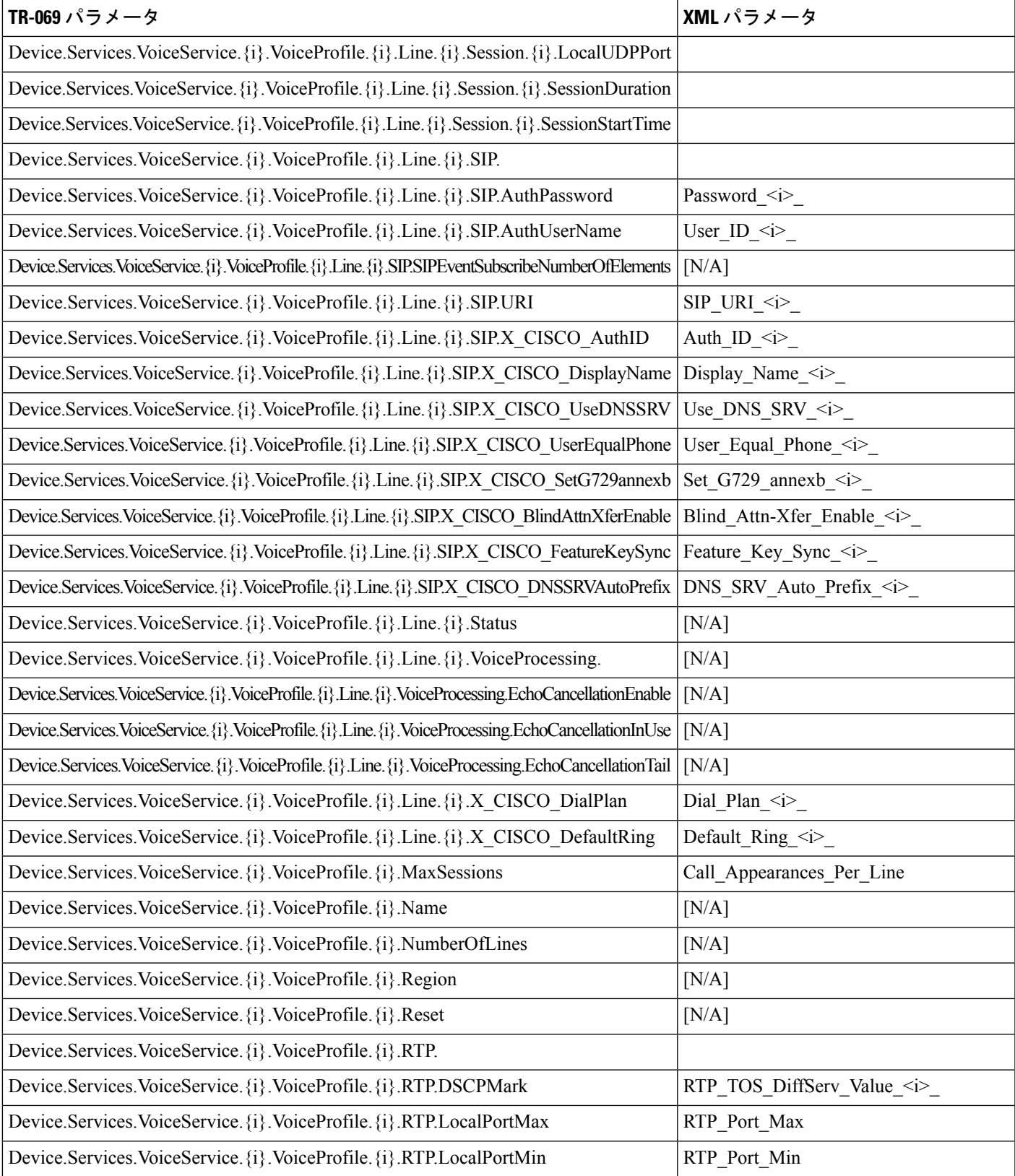

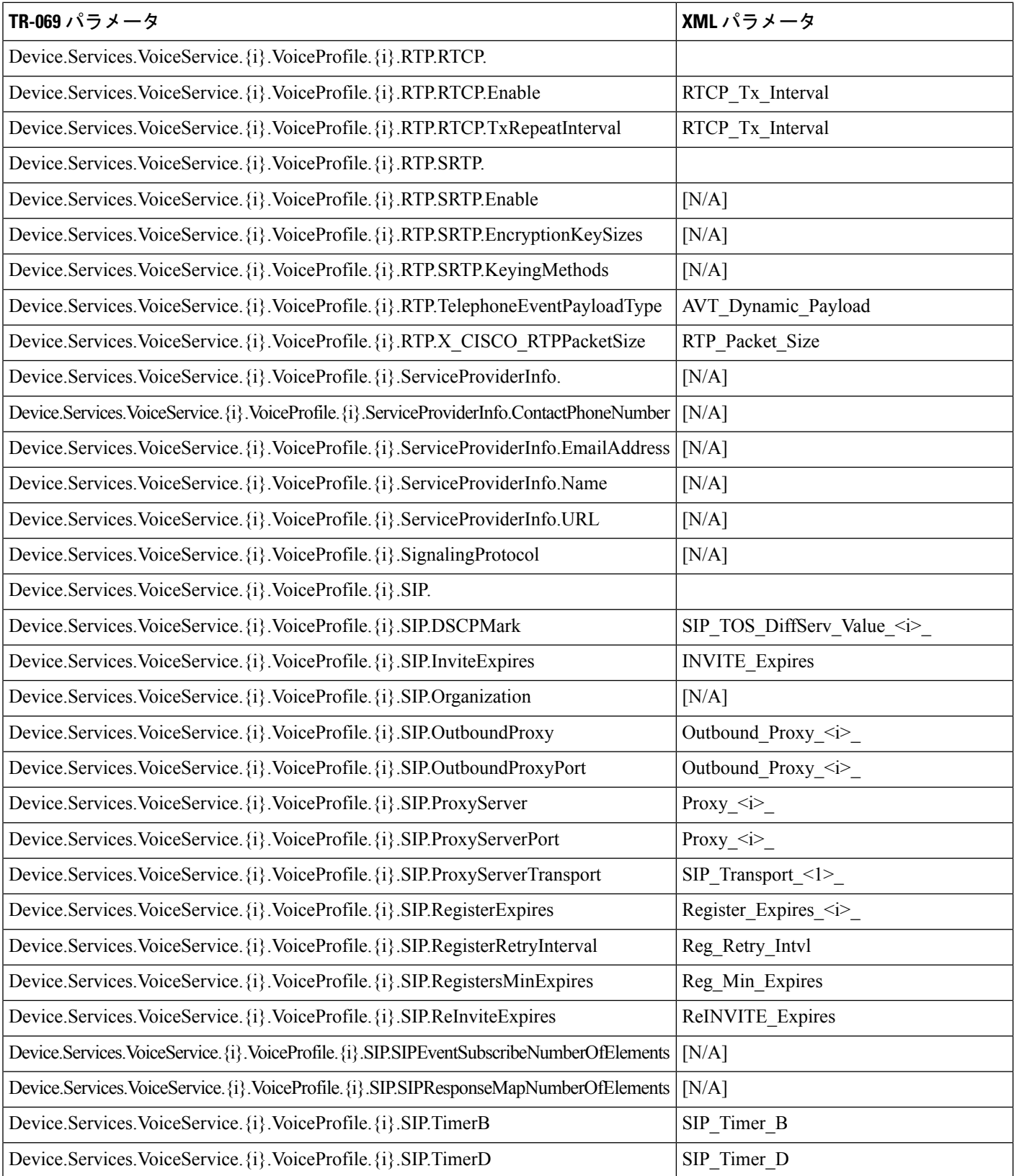

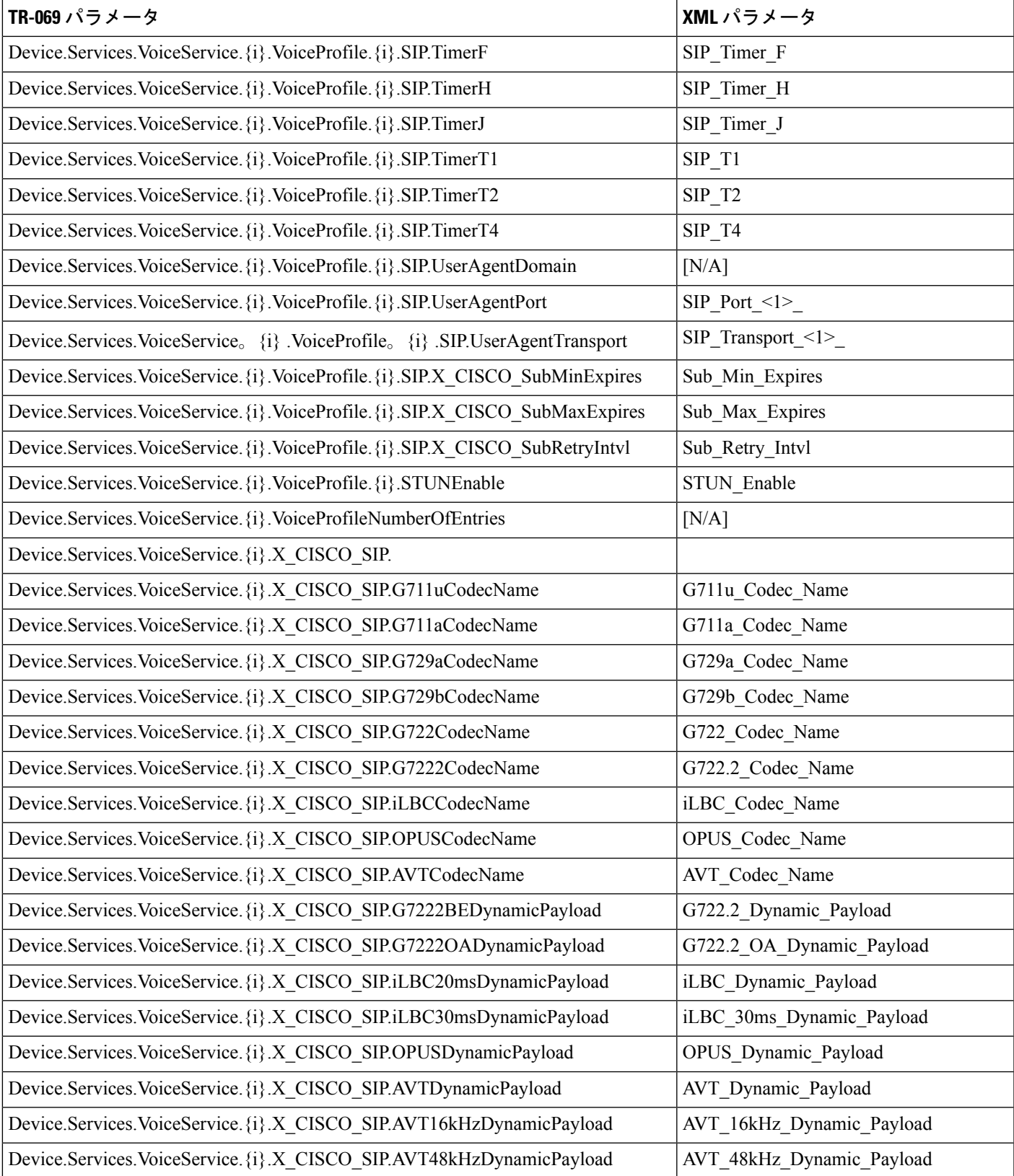

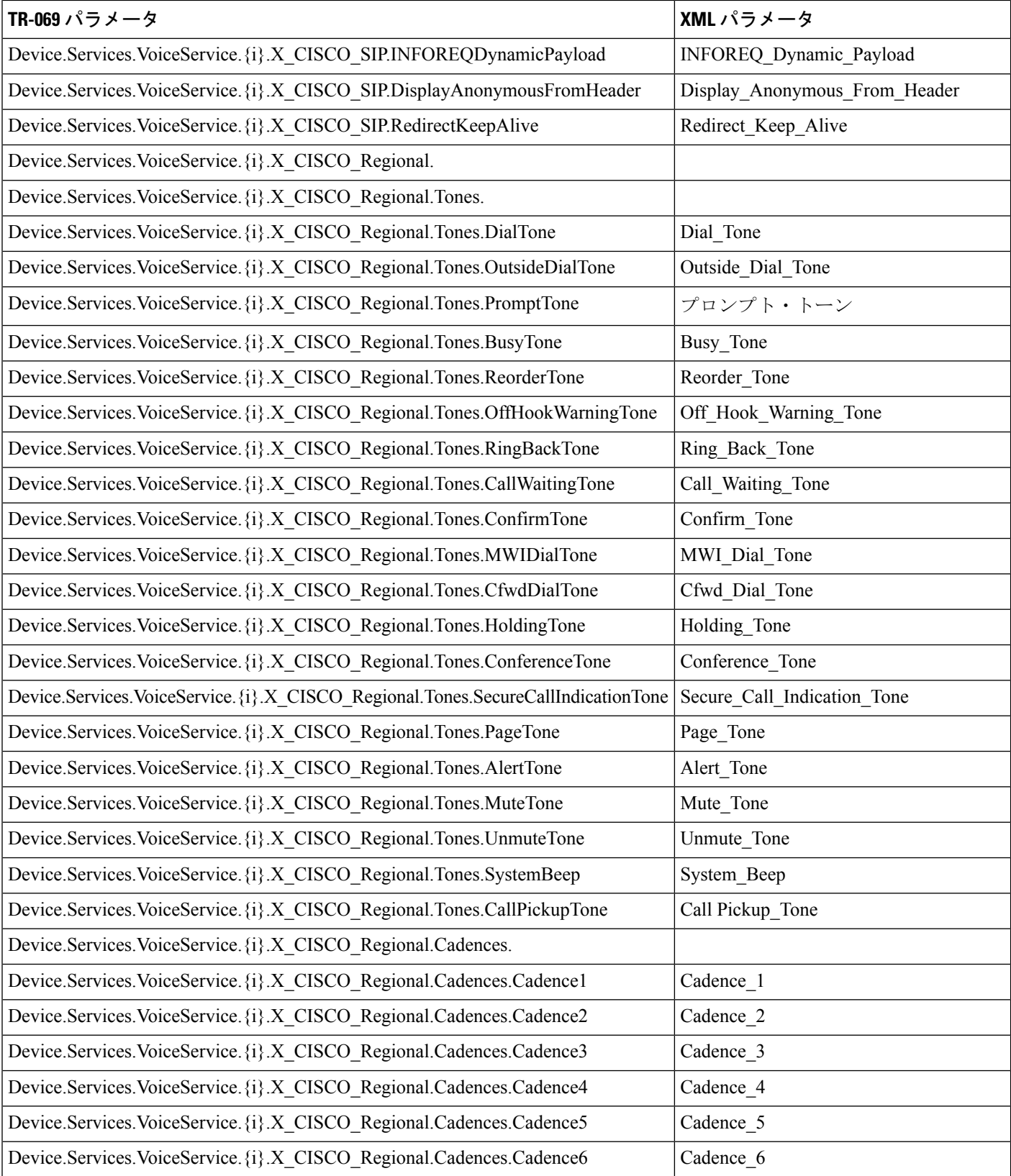

 $\mathbf I$ 

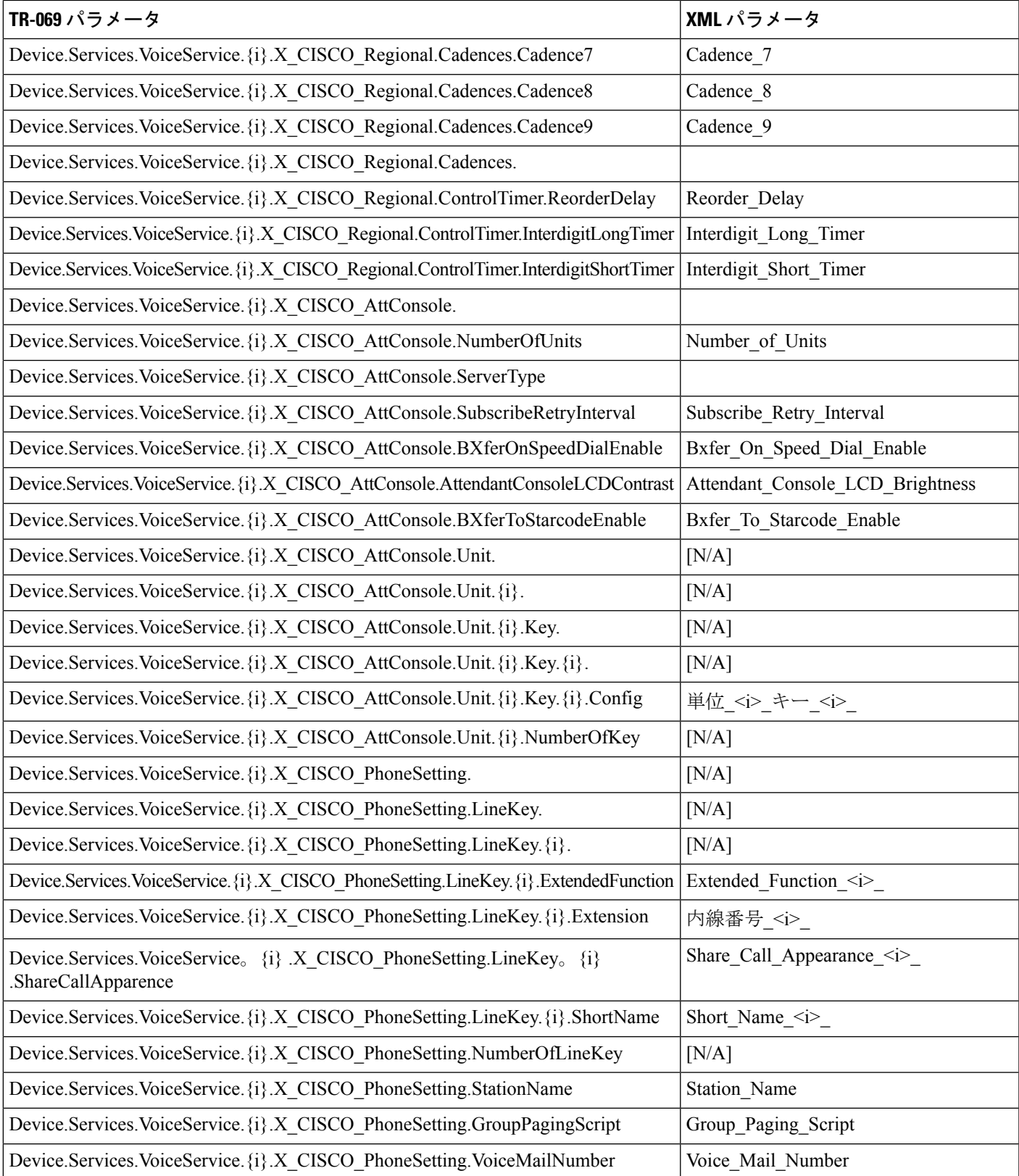

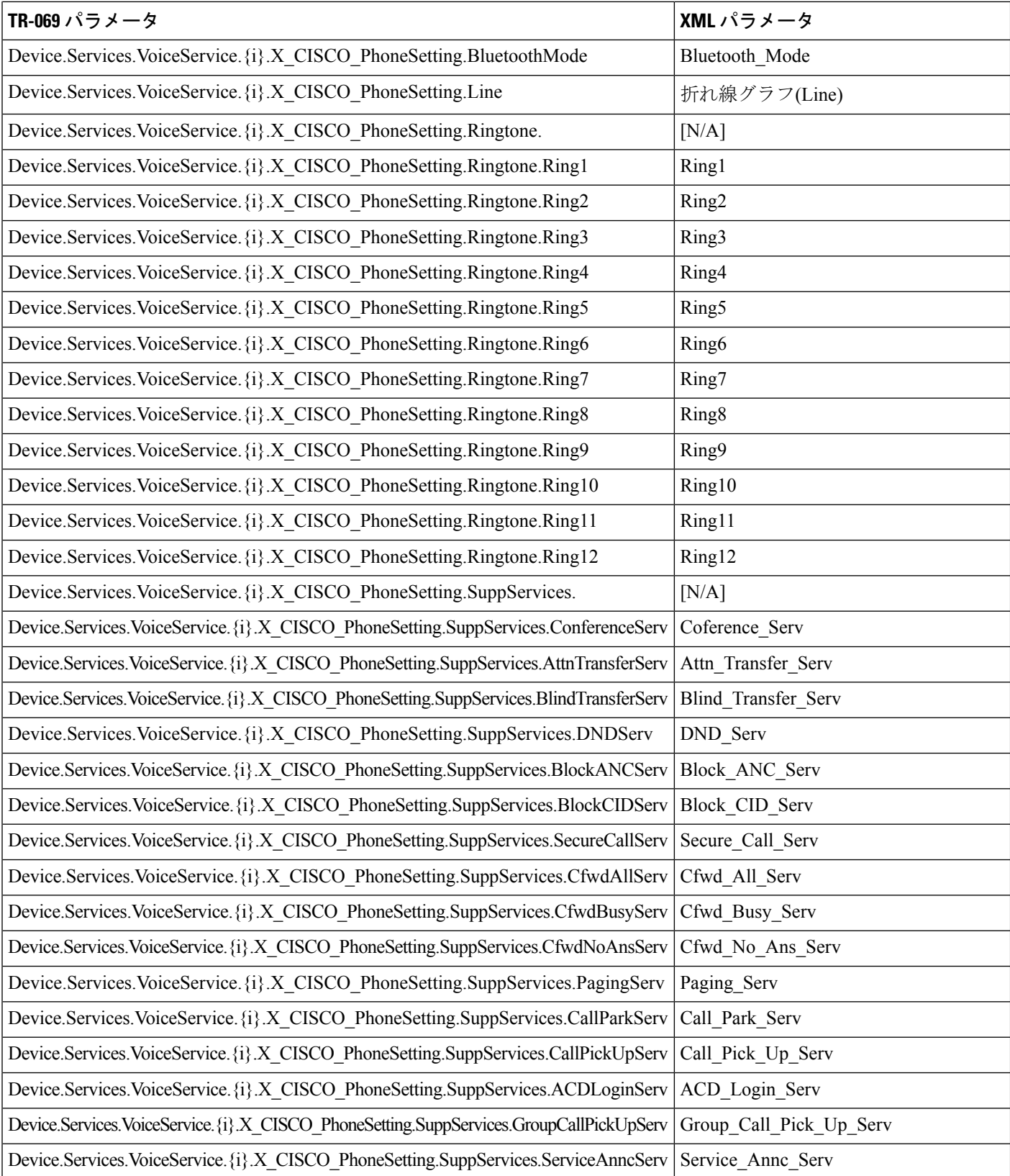

 $\overline{\phantom{a}}$ 

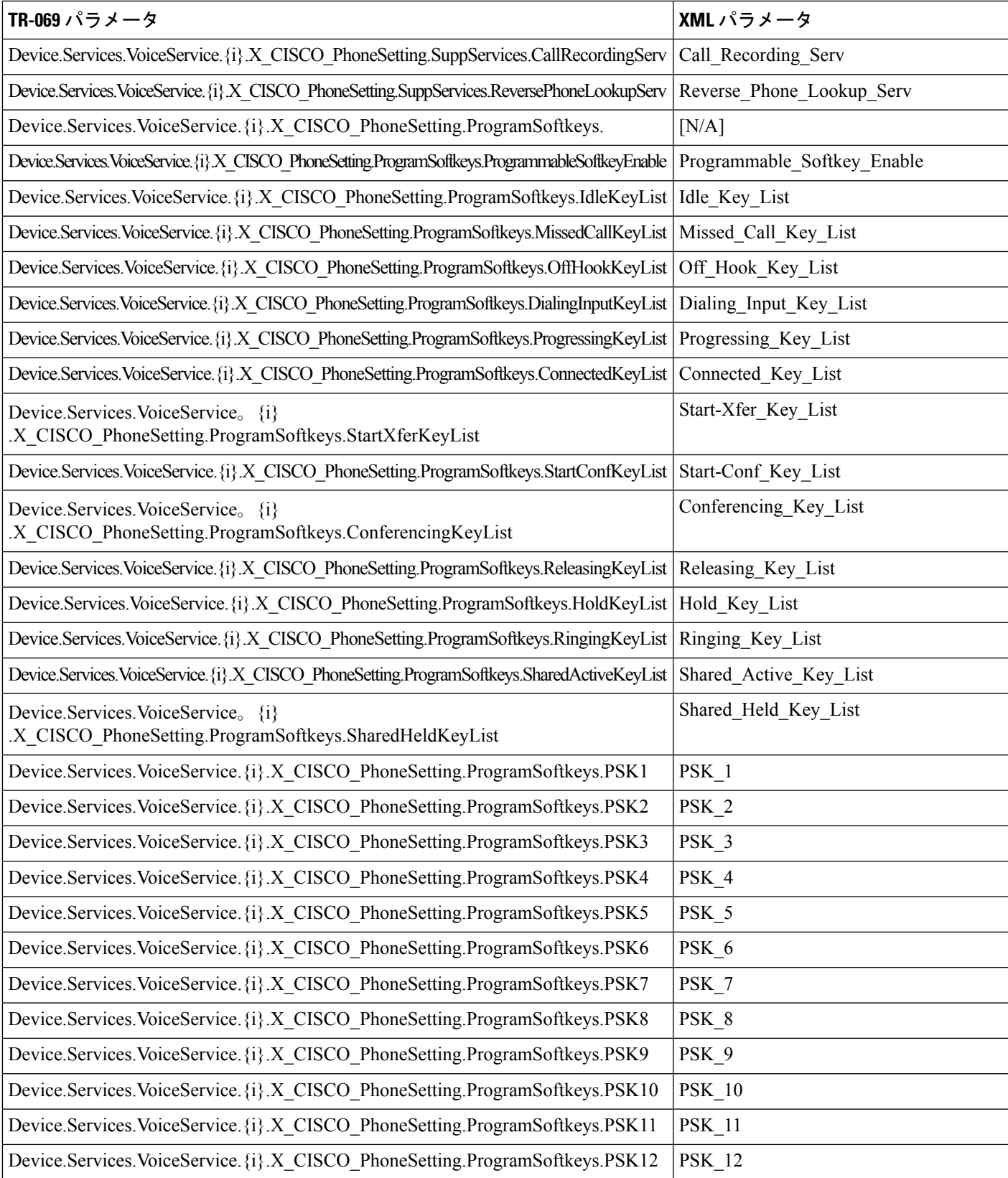

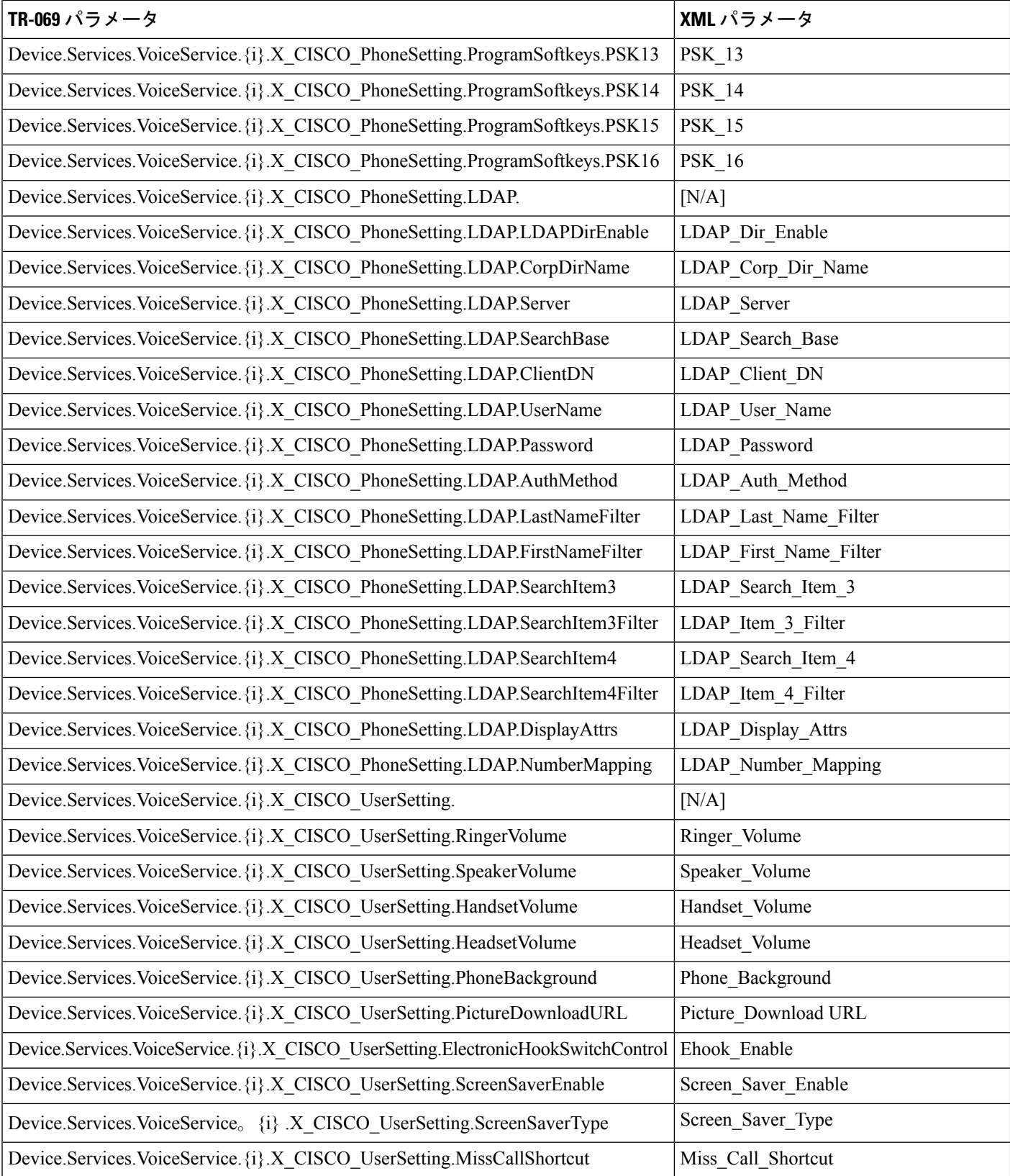

 $\overline{\phantom{a}}$ 

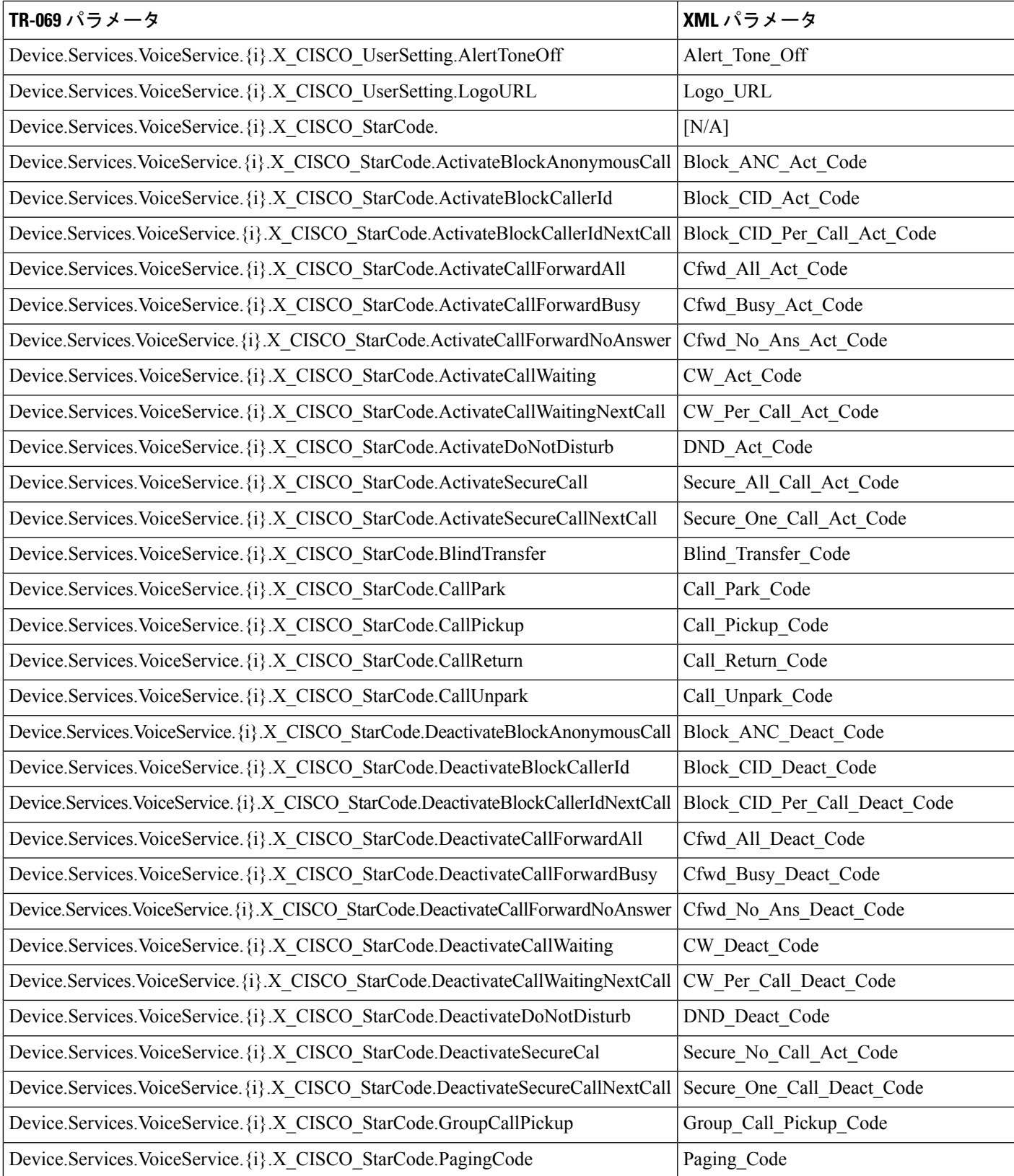

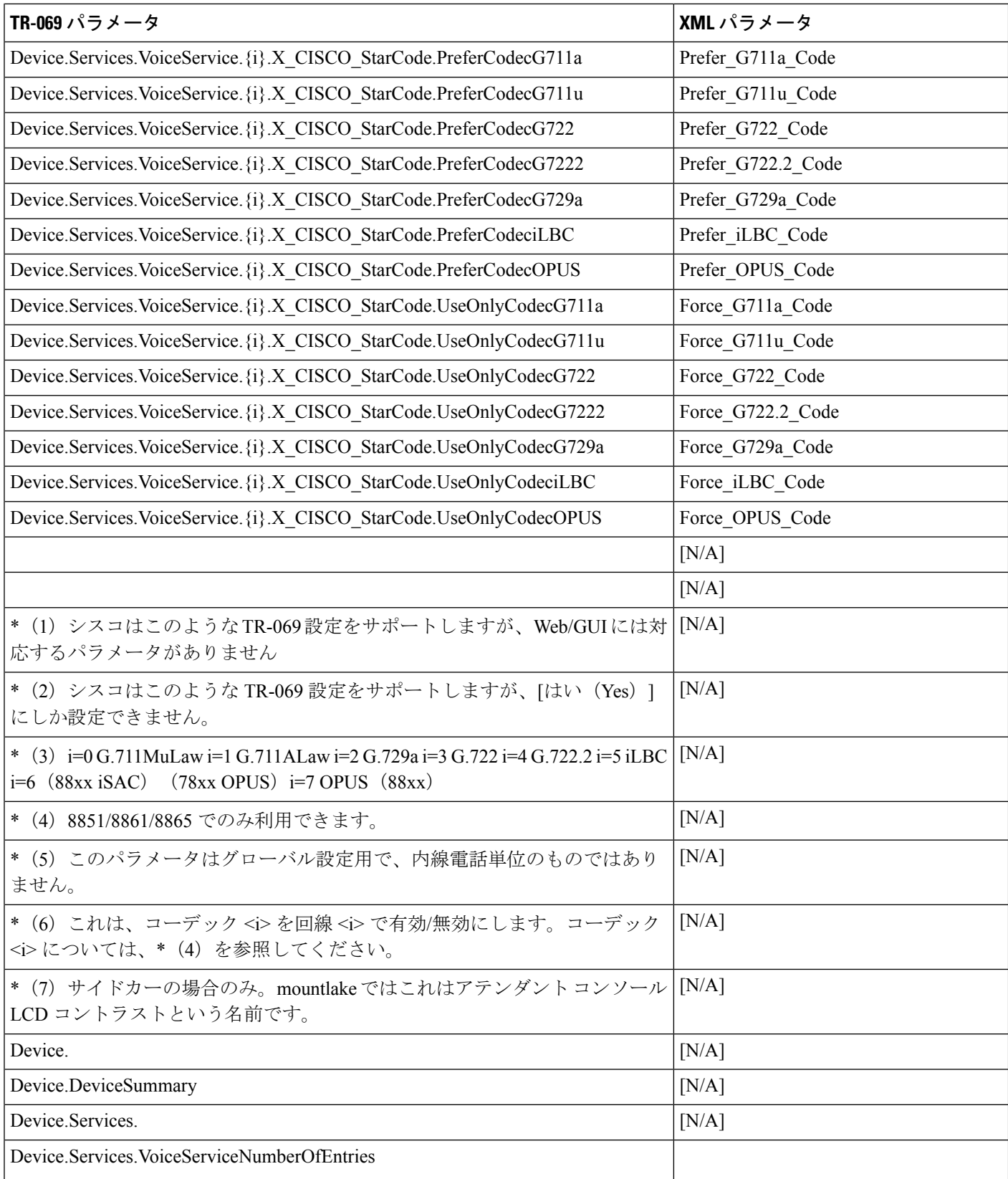

 $\mathbf I$ 

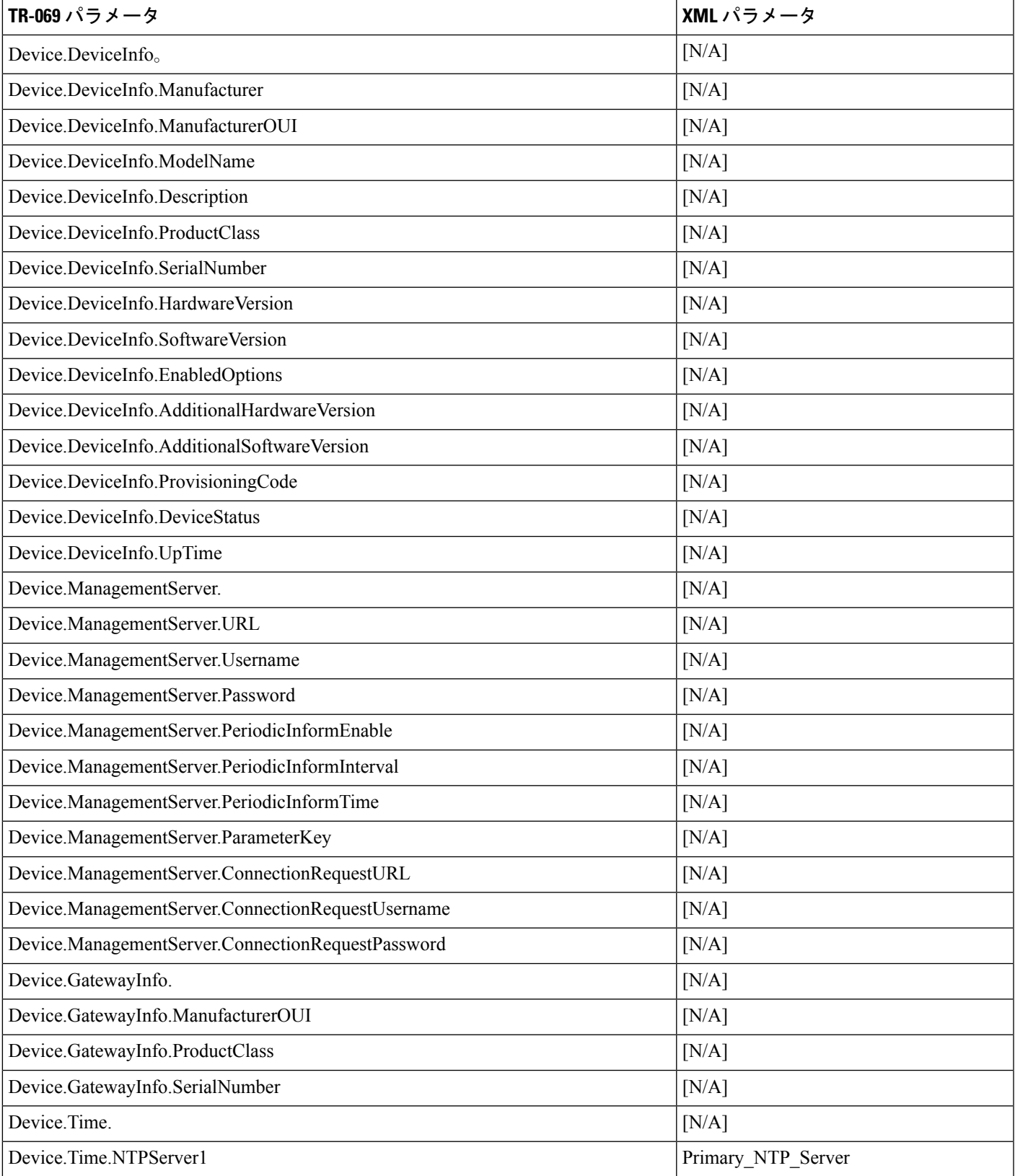

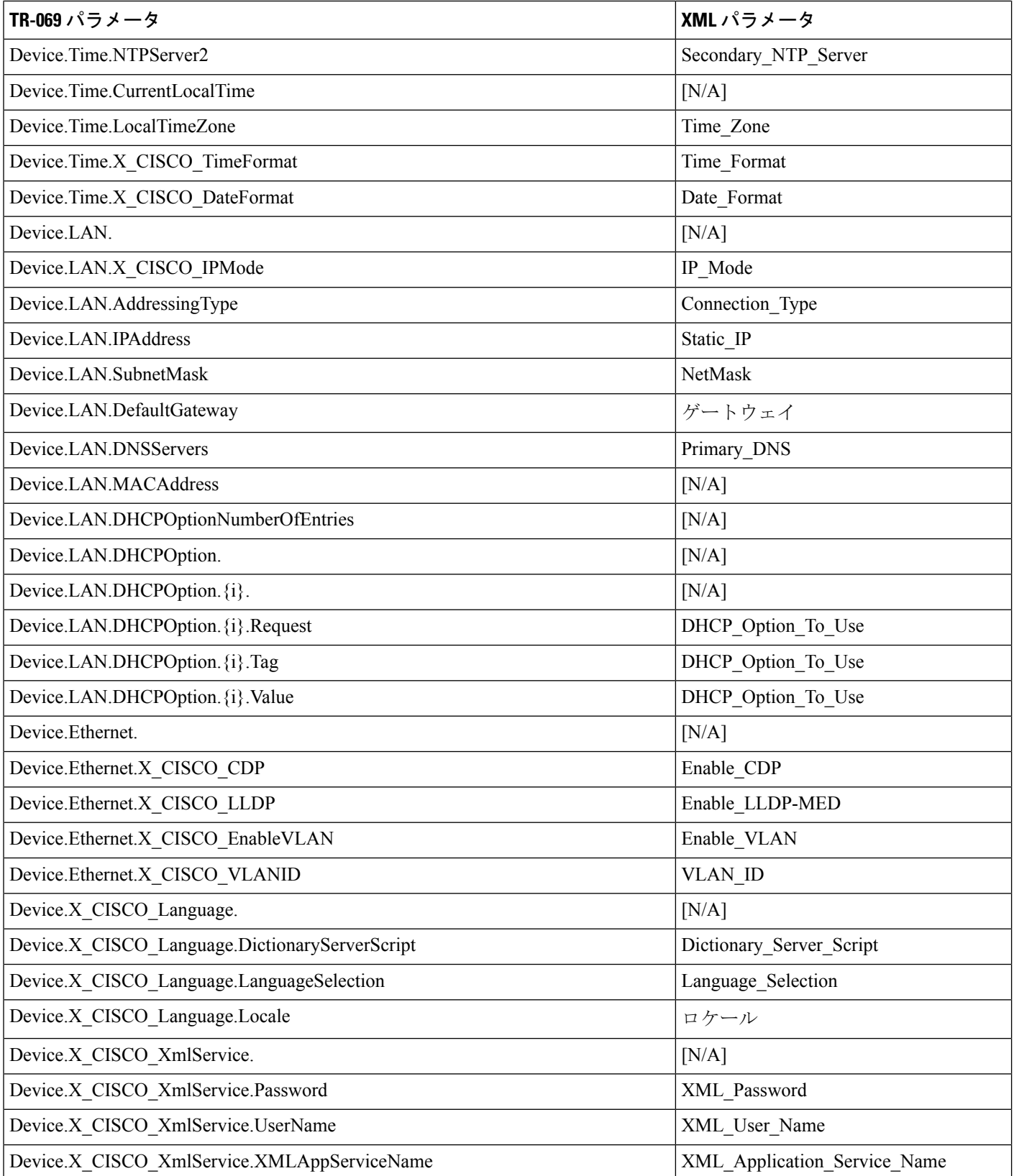

 $\mathbf I$ 

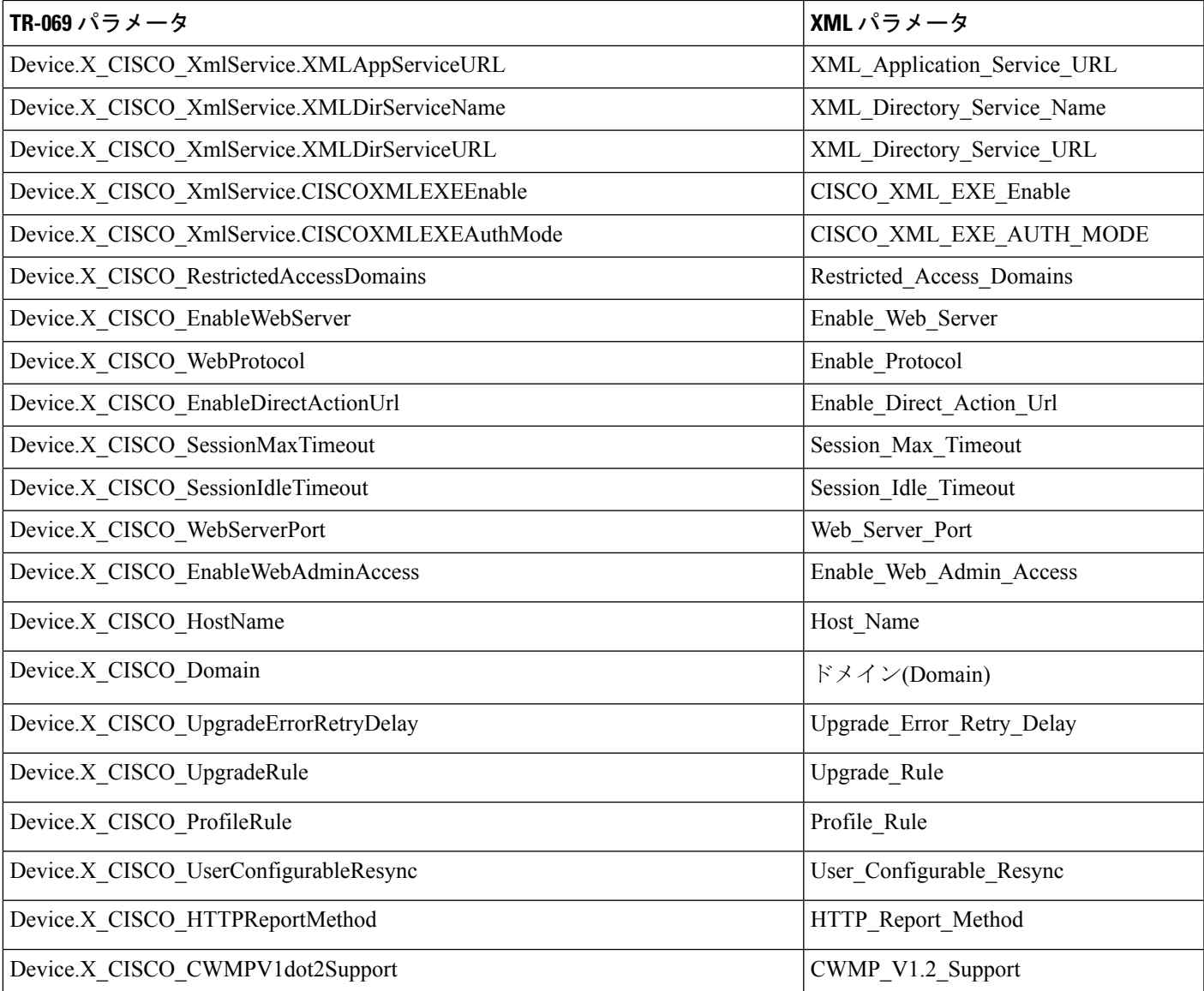